# COM

**INSTRUCTION MANUAL**

# ROIP GATEWAY INTRODUCTION

- 
- 1 BEFORE USING THE VE-PG3
- 2 BRIDGE MODE APPLICATION
- 3 CONVERTER MODE APPLICATION
- 4 ANALOG TELEPHONE APPLICATION
- 5 BRIDGE MODE SETTING SCREEN
- 6 CONVERTER MODE SETTING SCREEN
- 7 MAINTENANCE
- 8 FOR YOUR INFORMATION

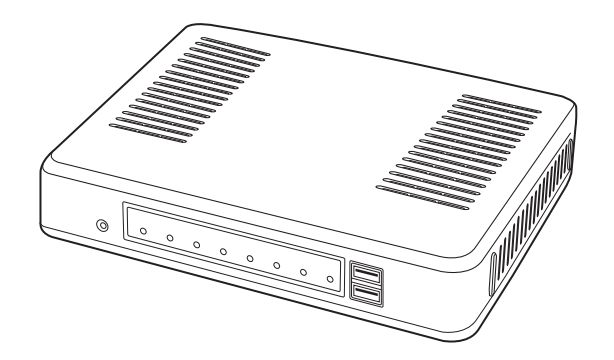

# Icom Inc.

# **INTRODUCTION**

Thank you for purchasing the VE-PG3. The VE-PG3 is a network converter that allows you to connect Icom radios or repeaters to a VoIP network.

This guide describes the basic settings to operate the VE-PG3.

READ ALL INSTRUCTIONS carefully and completely before using.

ALL RIGHTS RESERVED. This document contains material protected under International and Domestic Copyright Laws and Treaties. Any unauthorized reprint or use of this material is prohibited. No part of this document may be reproduced or transmitted in any form or by any means, electronic or mechanical, including photocopying, recording, or by any information storage and retrieval system without express written permission from Icom Incorporated. All stated specifications and design are subject to change without notice or obligation.

The AMBE+2™ is a trademark of Digital Voice Systems, Inc.

Adobe and Reader are registered trademarks of Adobe Systems Incorporated in the United States and/or other countries. Icom, Icom Inc. and the Icom logo are registered trademarks of Icom Incorporated (Japan) in Japan, the United States, the United Kingdom, Germany, France, Spain, Russia and/or other countries.

All other products or brands are registered trademarks or trademarks of their respective holders.

# INTRODUCTION

For USA

- 1. This equipment complies with Part 68 of the FCC rules and the requirements adopted by the ACTA. On the back of this equipment is a label that contains, among other information, a product identifier in the format US:AAAEQ##TXXXX. If requested, this number must be provided to the telephone company.
- 2. The following USOC jacks may be used with this equipment: RJ11C.
- 3. A plug and jack used to connect this equipment to the premises wiring and telephone network must comply with the applicable FCC Part 68 rules and requirements adopted by the ACTA. A compliant telephone cord and modular plug is provided with this product. It is designed to be connected to a compatible modular jack that is also compliant. See installation instructions for details.
- 4. The REN is used to determine the number of devices that may be connected to a telephone line.

 Excessive RENs on a telephone line may result in the devices not ringing in response to an incoming call. In most but not all areas, the sum of RENs should not exceed five (5.0). To be certain of the number of devices that may be connected to a line, as determined by the total RENs, contact the local telephone company. For products approved after July 23, 2001, the REN for this product is part of the product identifier that has the format US:AAAEQ##TXXXX. The digits represented by ## are the REN without a decimal point (e.g., 03 is a REN of 0.3). For earlier products, the REN is separately shown on the label.

5. If the equipment causes harm to the telephone network, the telephone company will notify you in advance that temporary discontinuance of service may be required.

 But if advance notice isn't practical, the telephone company will notify the customer as soon as possible. Also, you will be advised of your right to file a complaint with the FCC if you believe it is necessary.

6. The telephone company may make changes in its facilities, equipment, operations, or procedures that could affect the operation of the equipment. If this happens, the telephone company will provide advance notice in order for you to make the necessary modifications to maintain uninterrupted service.

 If the equipment is causing harm to the telephone network, the telephone company may request that you disconnect the equipment until the problem is resolved.

- 8. This equipment contains no user serviceable parts. Please contact to Company Name: Icom America Inc. Address: 2380 116th Ave NE Bellevue, WA 98004 Phone: (800) 426-7983
- 9. This equipment cannot be used on public coin service provided by the telephone company. Connection to Party Line Service is subject to state tariffs. Contact the state Public Utility Commission, Public Service Commission, or Corporate Commission for information.
- 10. If your home has specially wired alarm equipment connected to the telephone line, ensure the installation of this MFP does not disable your alarm equipment. If you have questions about what will disable alarm equipment, consult your telephone company or a qualified installer. FCC Telephone Consumer Protection Act The Telephone Consumer Protection Act of 1991 makes it unlawful for any person to use a computer or other electronic device, including FAX machines, to send any message unless such message clearly contains in a margin at the top or bottom of each transmitted page or on the first page of the transmission, the date and time it is sent and an identification of the business or other entity, or other individual sending the message, and the telephone number of the sending machine or such business, other entity, or individual. The telephone number provided may not be a 900 number or any other number for which charges exceed local or long distance transmission charges.

To comply with this law, you must enter the following information in your fax unit:

- Date and time: see the Installation section of this document for instructions on doing this.
- Name and telephone number which identify the source of your fax transmission: see the User's Handbook f for instructions on doing this.

# **INTRODUCTION**

For Canada

This product meets the applicable Industry Canada technical specifications.

Le présent matériel est conforme aux specifications techniques applicables d'Industrie Canada.

The Ringer Equivalence Number (REN) is an indication of the maximum number of devices allowed to be connected to a telephone interface. The termination of an interface may consist of any combination of devices subject only to the requirement that the sum of the RENs of all the devices not exceed five.

L'indice d'équivalence de la sonnerie (IES) sert à indiquer le nombre maximal de terminaux qui peuvent être raccordés à une interface téléphonique. La terminaison d'une interface peut consister en une combinaison quelconque de dispositifs, à la seule condition que la somme d'indices d'équivalence de la sonnerie de tous les dispositifs n'excède pas cinq.

# **BEFORE USING THE VE-PG3 Section 1**

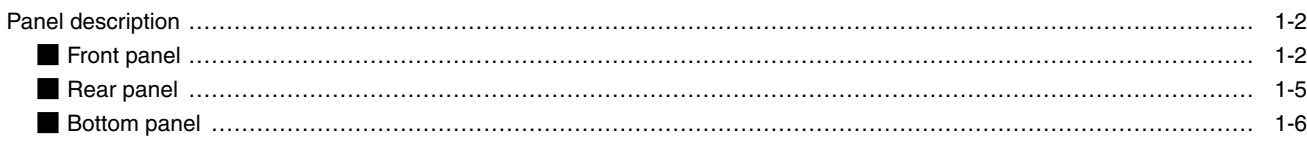

# <span id="page-5-0"></span>Panel description

### **Front panel**

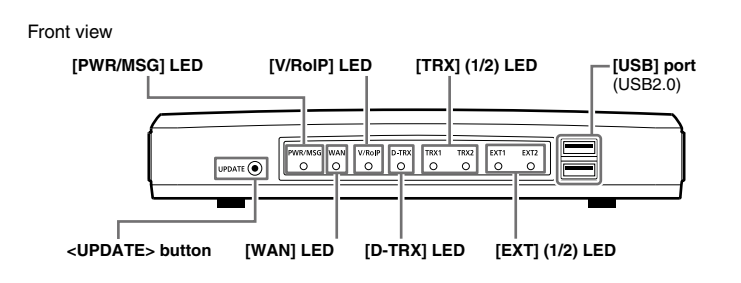

<UPDATE> button ………… When [PWR/MSG] lights orange, a firmware update is ready. • To use the Firmware Update function, an internet connection, DNS and default gateway settings are necessary.

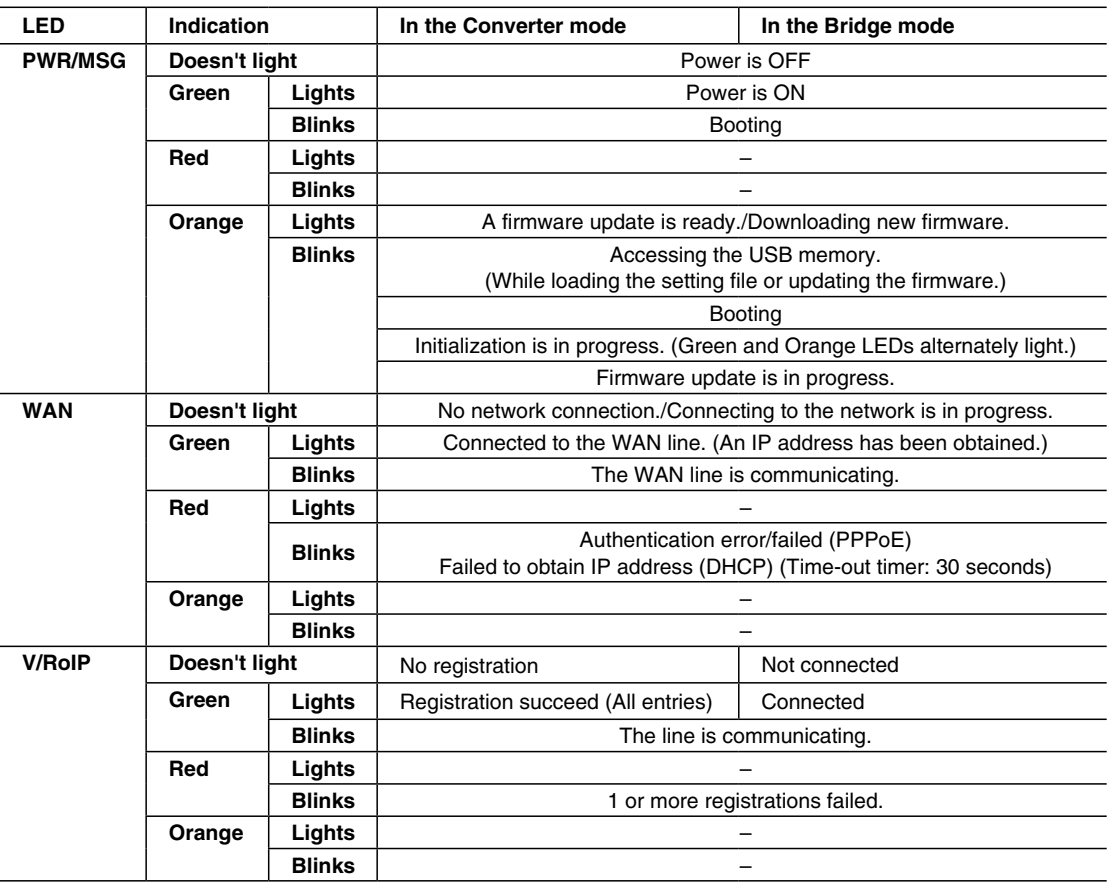

### Front panel (continued)

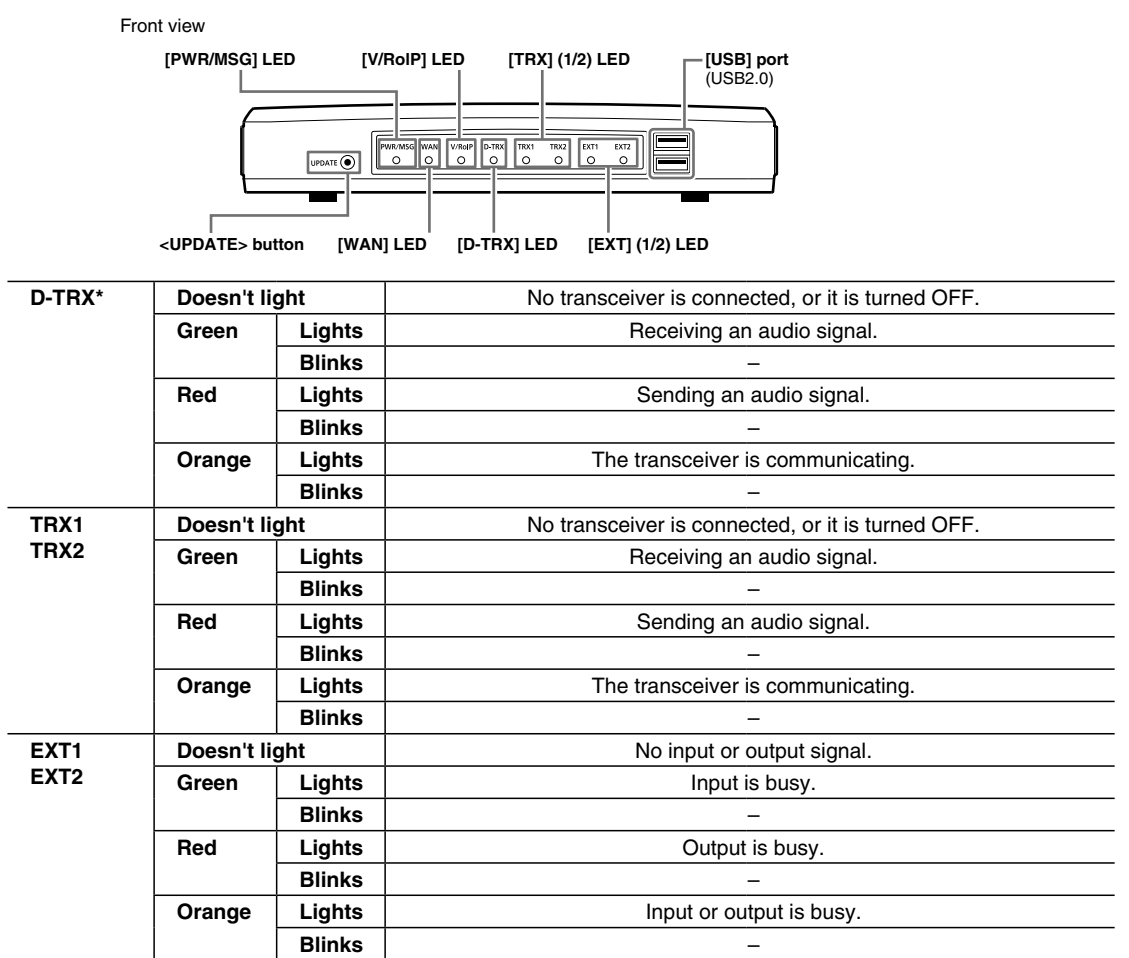

\*For the operation using an IC-FR5000/FR6000.

• All indicators light while updating the firmware or rebooting.

• The indication may differ, depending on the setting.

### **Front panel (continued)**

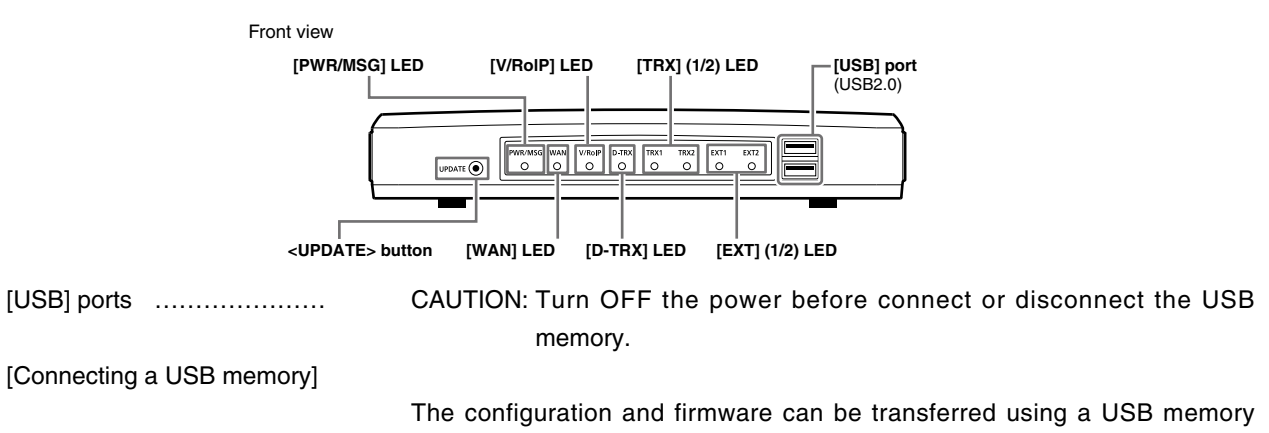

(purchase separately).

• Only one USB memory can be accepted at a time.

### **[Connecting the CT-24:**

Connect the optional CT-24 to communicate with IC-FR5000/FR6000.

- The VE-PG3 accepts up to two CT-24s.
- When you want to connect two CT-24s and USB memory, a USB HUB (selfpowered HUB) is required.

 Connect one CT-24 and the USB memory to the USB port, and connect the other CT-24 to the USB HUB.

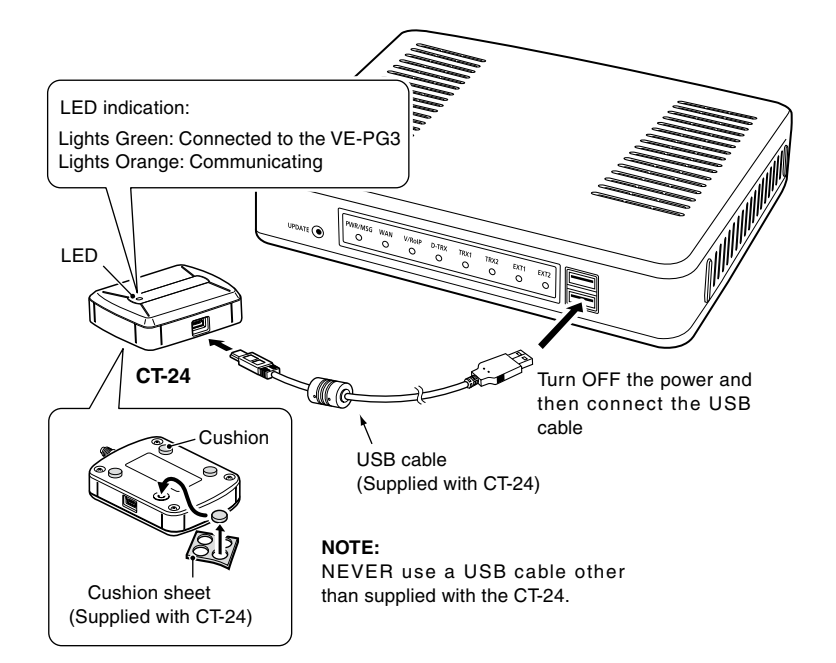

### <span id="page-8-0"></span>**Rear panel**

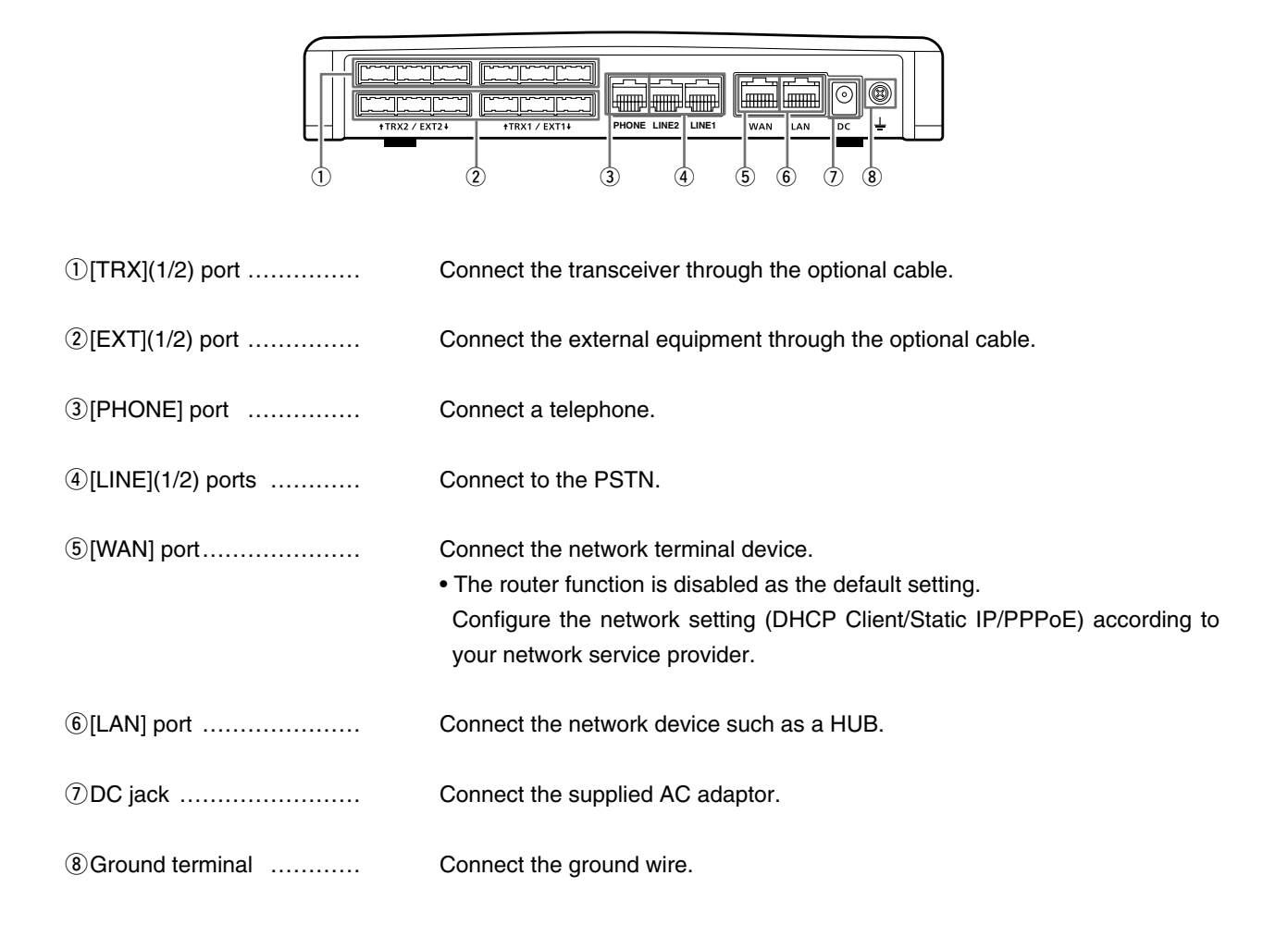

### **ABOUT THE OPTIONAL CONNECTION CABLE**

Before connecting cables, see the cable's manual and the sticker on the bottom of the VE-PG3 for port information.

- Verify that both the VE-PG3 and connected devices are turned OFF when connecting or disconnecting the cable.
- Hold the connector body when connecting or disconnecting them.
- When other cables are connected, you can use needlenose pliers to carefully insert or remove connectors.
- Never bend or pinch the cable.
- Never place a heavy object on the cable.
- Never touch the cable with wet hands.
- Always connect the cable correctly. An incorrect connection could damage the VE-PG3 and/or the transceiver.

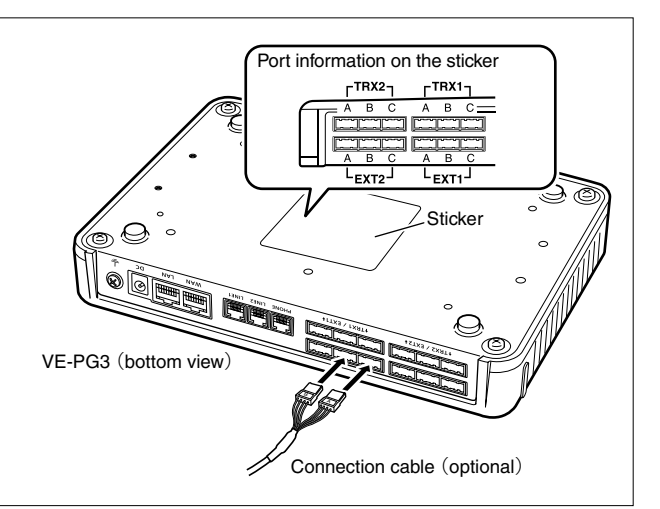

### <span id="page-9-0"></span>**Bottom panel**

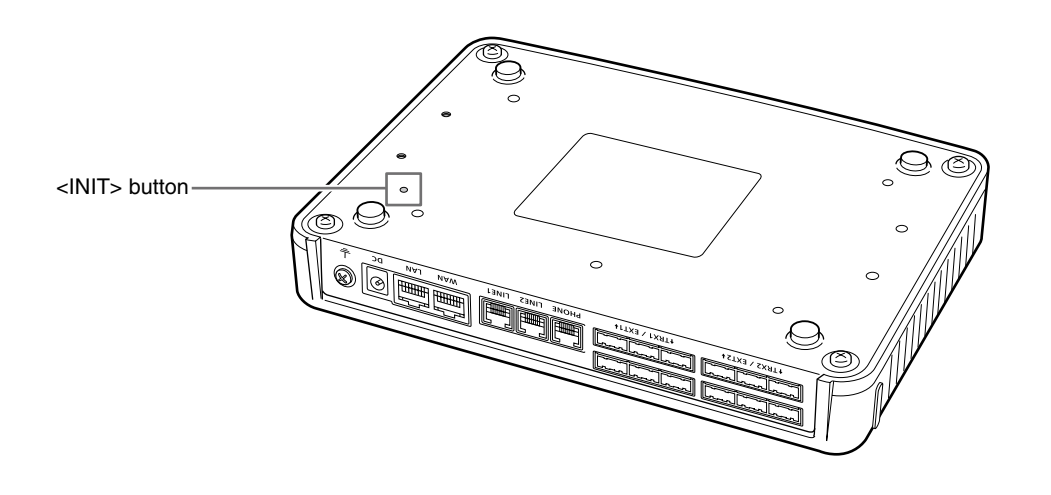

<INIT> button ……………… If you cannot access to the VE-PG3 setting screen, you can initialize the VE-PG3.

- See the "PRECAUTIONS" leaflet for the detail.
- Initializing clears all the settings.

# **BRIDGE MODE APPLICATION Section 2**

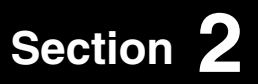

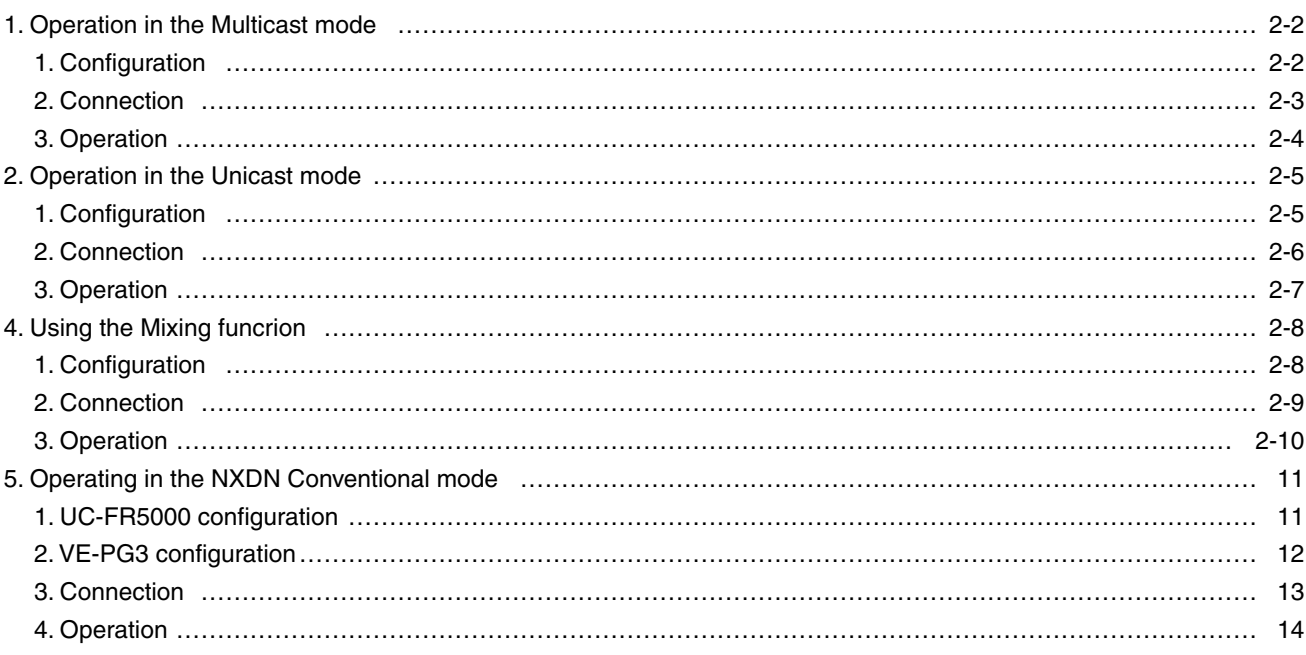

## <span id="page-11-0"></span>1. Operation in the Multicast mode

In the Multicast mode, a call from one site can be sent to multiple sites.

• In the instruction, the example of the communication as illustrated below, is used.

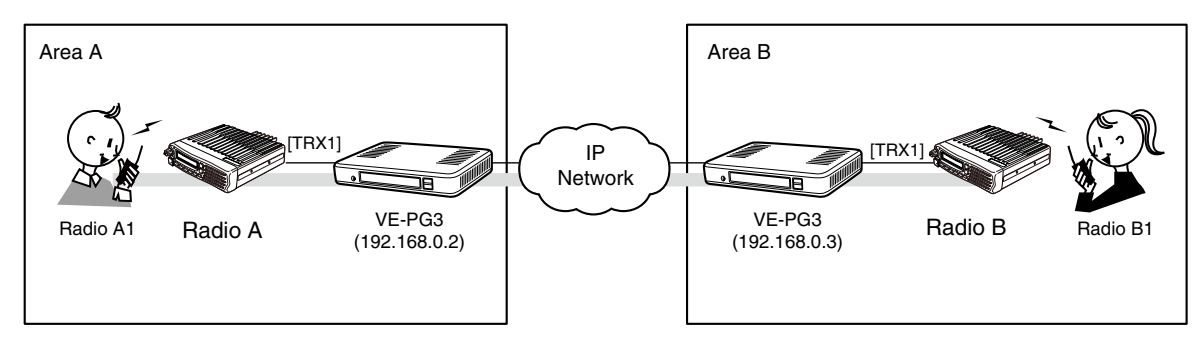

An example of Multicast mode

### 1. Configuration

Access the VE-PG3 setting screen, and set the items as shown below.

### VE-PG3 (Area A/B)

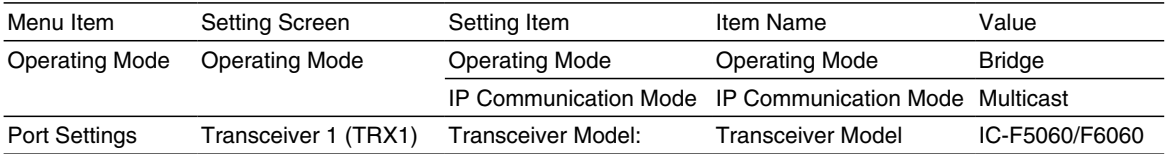

### <span id="page-12-0"></span>1. Operation in the Multicast mode (continued)

### 2. Connection

Set the transceiver channel, volume level, TX output power, and other necessary settings, before connecting to the VE-PG3.

Connect the VE-PG3 and the transceiver, using the appropriate optional cable. 1

• Verify that both the VE-PG3 and the transceiver are turned OFF when connecting the cable.

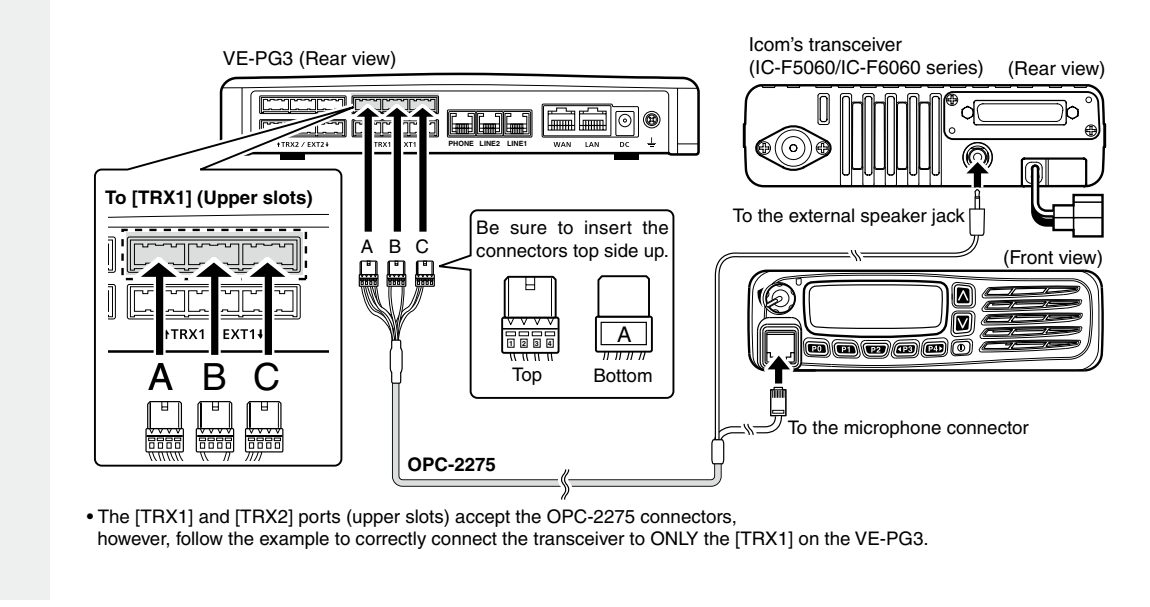

2 When all the connections are finished, turn ON the transceiver and VE-PG3's power.

### **NOTE:**

<sup>•</sup> Verify that both the radio and the VE-PG3 are turned OFF when connecting or disconnecting the transceiver.

<sup>•</sup> Keep the radio away from a PC, AC adaptor and other electronic equipment. The noise emitted from those equipment may interfere with the radio.

<sup>•</sup> When operating the radio, do not transmit near the IP telephone.

### <span id="page-13-0"></span>1. Operation in the Multicast mode (continued)

### 3. Operation

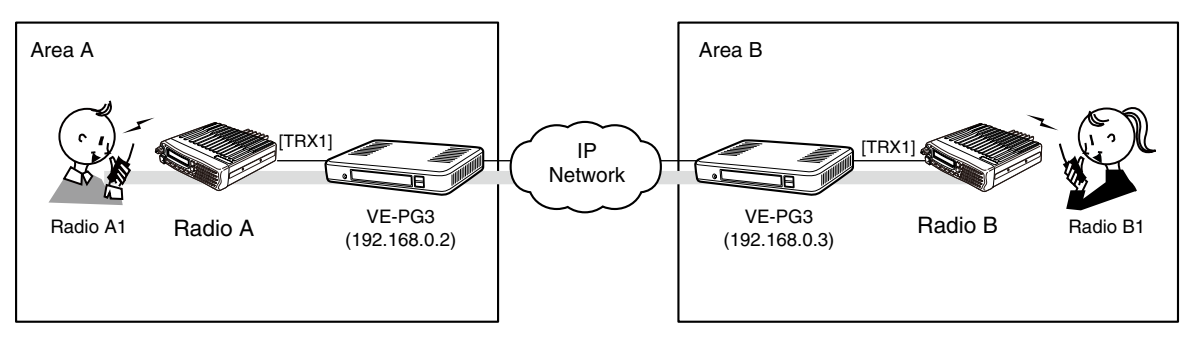

An example of Multicast mode

• All radios in the area must have same setting.

• Radio A1 and B1 can normally communicate as if they are directly communicating in the simplex mode.

### <span id="page-14-0"></span>2. Operation in the Unicast mode

In the Unicast mode, you can call the designated radio, using a communication port.

• In the instruction, the example of the communication as illustrated below, is used.

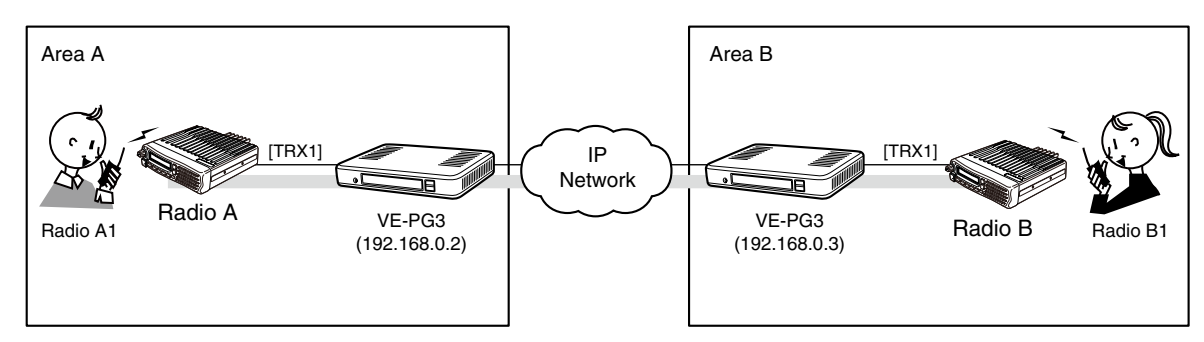

An example of communication the Unicast mode

### 1. Configuration

Access the VE-PG3 setting screen, and set the items as shown below.

### **VE-PG3 (Area A)**

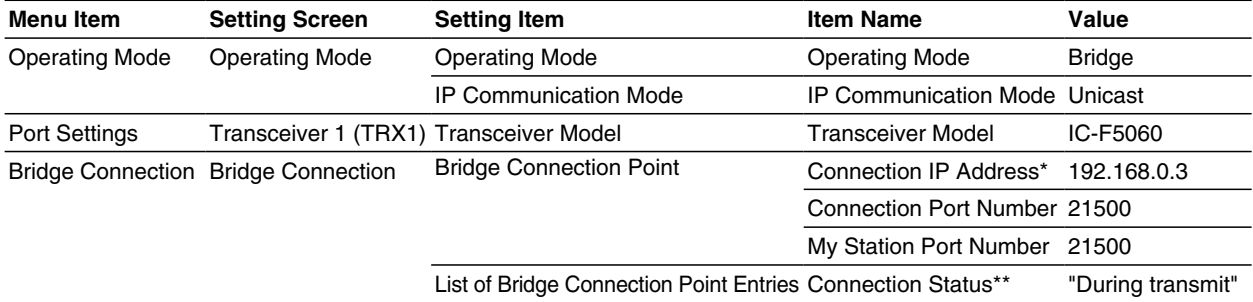

\*Enter the IP address of VE-PG3 in area A (ex. 192.168.0.2) for the VE-PG3 in area B.

\*\*Click [Connect], and verify that "During transmit" is displayed.

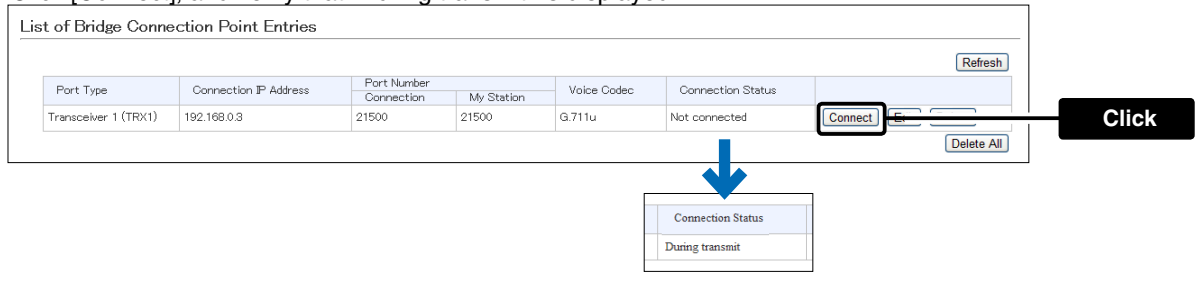

### <span id="page-15-0"></span>2. Operation in the Unicast mode (continued)

### 2. Connection

Set the transceiver channel, volume level, TX output power, and other necessary settings, before connecting to the VE-PG3.

**1** Connect the VE-PG3 and the transceiver, using the appropriate optional cable. • Verify that both the VE-PG3 and the transceiver are turned OFF when connecting the cable.

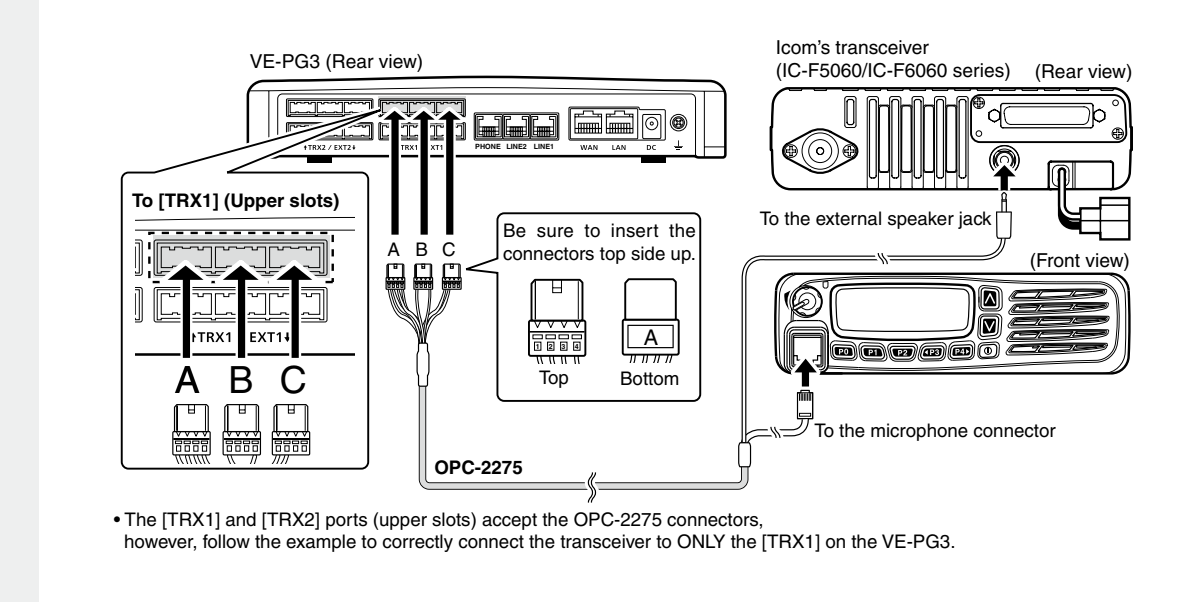

**2** When all the connections are finished, turn ON the transceiver and VE-PG3's power.

### **NOTE:**

- Verify that both the radio and the VE-PG3 are turned OFF when connecting or disconnecting the transceiver.
- Keep the radio away from a PC, AC adaptor and other electronic equipment. The noise emitted from those equipment may interfere with the radio.
- When operating the radio, do not transmit near the IP telephone.

### <span id="page-16-0"></span>2. Operation in the Unicast mode (continued)

### 3. Operation

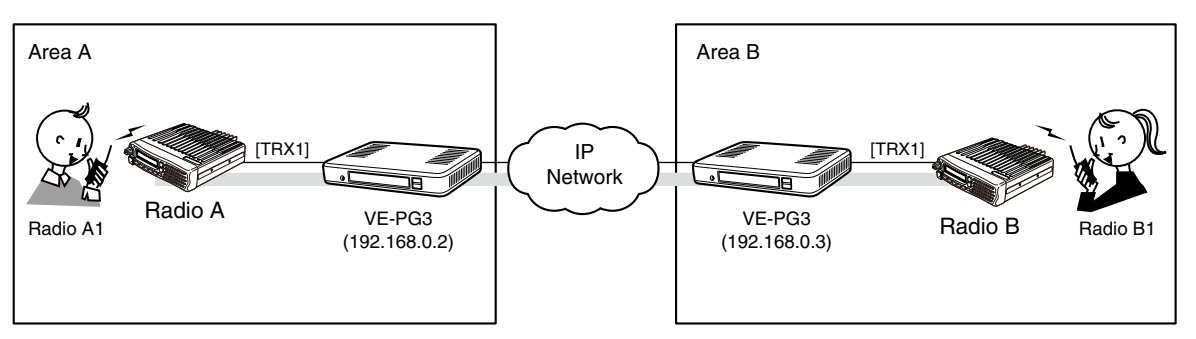

An example of communication the Unicast mode

• All radios in the area must have same setting.

• Radio A1 and B1 can normally communicate as if they are directly communicating in the simplex mode.

### <span id="page-17-0"></span>4. Using the Mixing funcrion

The mixing function mixes conversations from different Areas. As shown in the figure below, the Area A radio users can talk to the Area B and relayed to the Area C.

• In this example, the audio signal of [TRX1] port and [TRX2] port (VE-PG3 in Area B) are mixed as illustrated below.

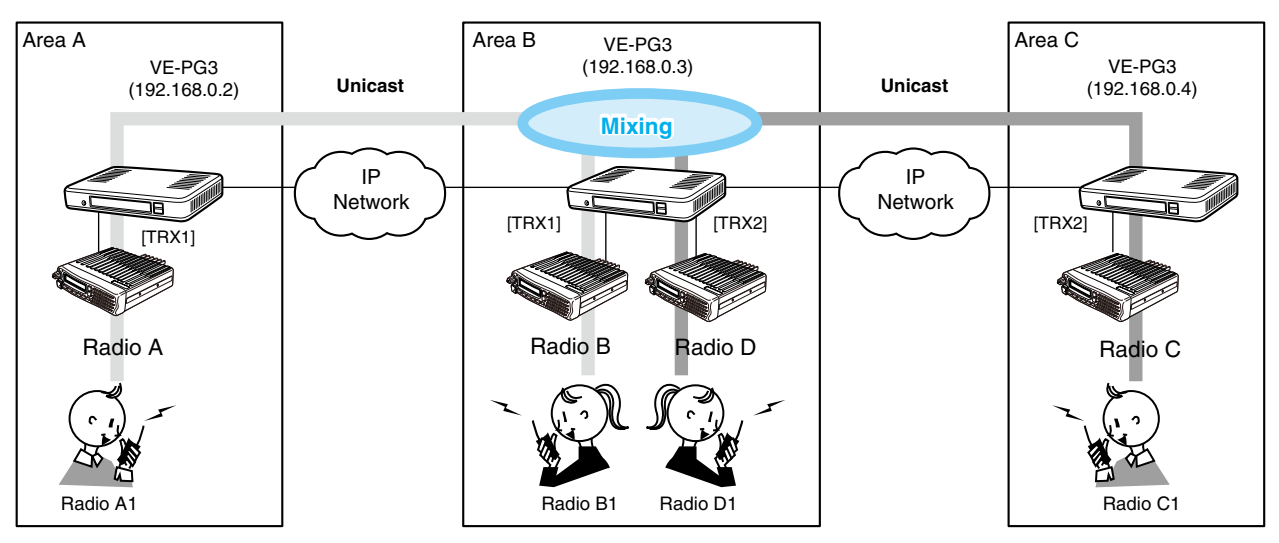

An example of communication with the Mixing function

### 1. Configuration

Access the VE-PG3 setting screen, and set the items as shown below.

• Configure the VE-PG3 in Area A and C, referring to "operation in the Unicast mode."

### VE-PG3 (Area B)

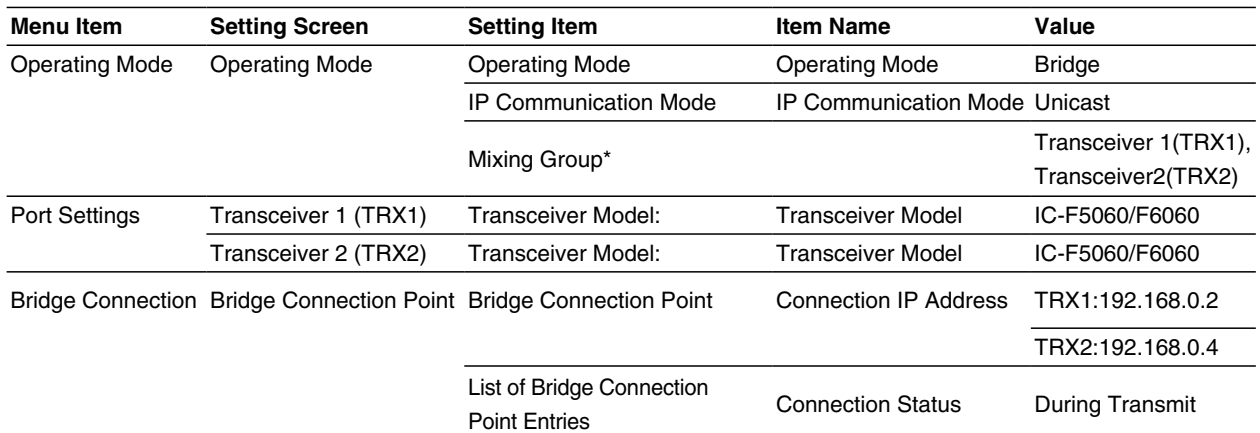

### \*Enter the round marks to the "Group1" field in the Transceiver 1 (TRX1) and Transceiver 2 (TRX2) rows.

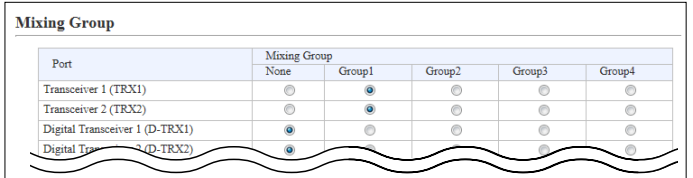

### <span id="page-18-0"></span>4. Using the Mixing function (continued)

### 2. Connection

Set the transceiver channel, volume level, TX output power, and other necessary settings, before connecting to the VE-PG3.

#### 1 Connect the VE-PG3 and the transceiver, using the appropriate optional cable.

• Verify that both the VE-PG3 and the transceiver are turned OFF when connecting the cable.

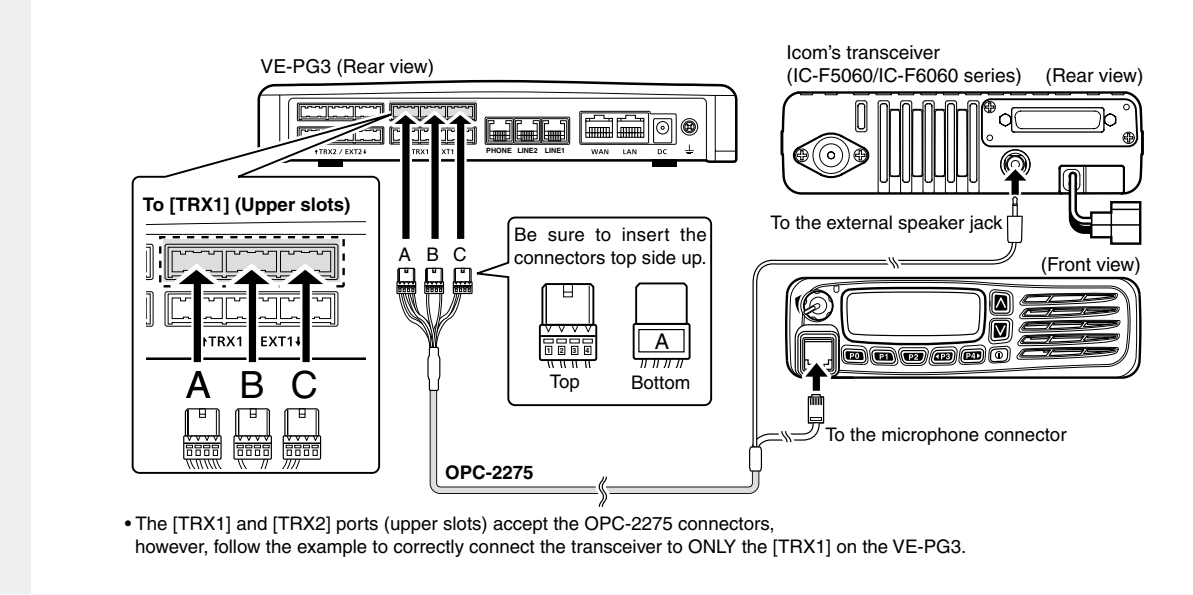

2 When all the connections are finished, turn ON the transceiver and VE-PG3's power.

### **NOTE:**

- Verify that both the radio and the VE-PG3 are turned OFF when connecting or disconnecting the transceiver.
- Keep the radio away from a PC, AC adaptor and other electronic equipment. The noise emitted from those equipment may interfere with the radio.
- When operating the radio, do not transmit near the IP telephone.
- Only Voice Codec g.711 can be used with the Mixing function.

# <span id="page-19-0"></span>4. Using the Mixing function (continued)

### 3. Operation

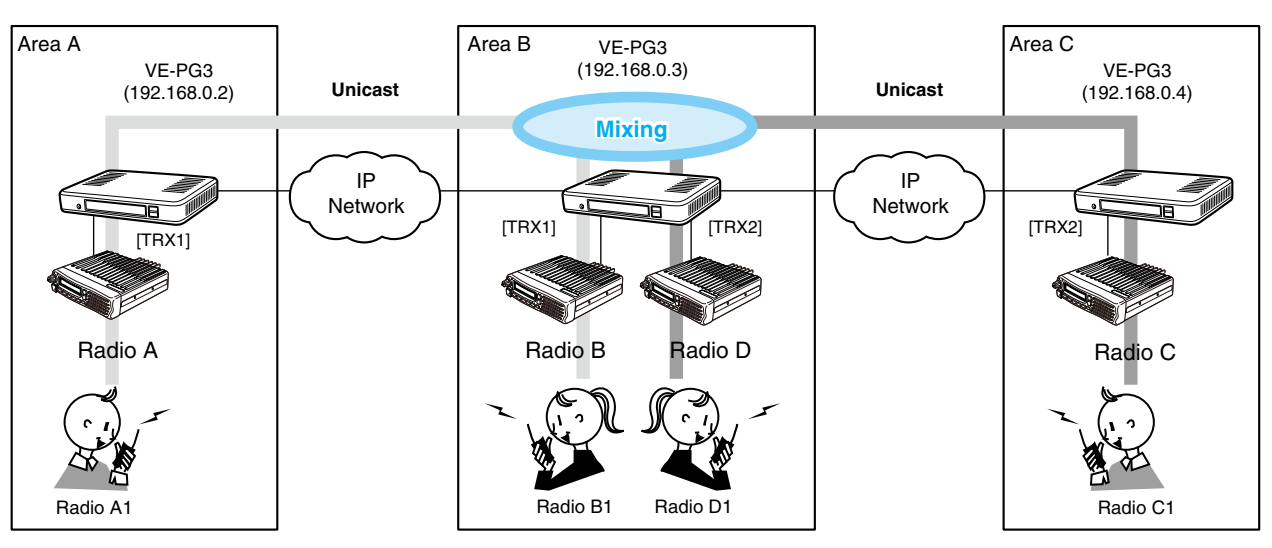

An example of communication with the Mixing function

• All radios in the area must have same setting.

- Radio A1 and B1 can normally communicate as if they are directly communicating in the simplex mode.
- The conversations from different Areas can be heard.
- While other radios are transmitting, you cannot transmit.

### <span id="page-20-0"></span>5. Operating in the NXDN Conventional mode

The IC-FR5000 series can be connected with the VE-PG3 via Ethernet cable (IP network) using the UC-FR5000 network board.

• In the instruction, the example of the communication as illustrated below, is used.

• The optional CT-24 digital voice converter is required.

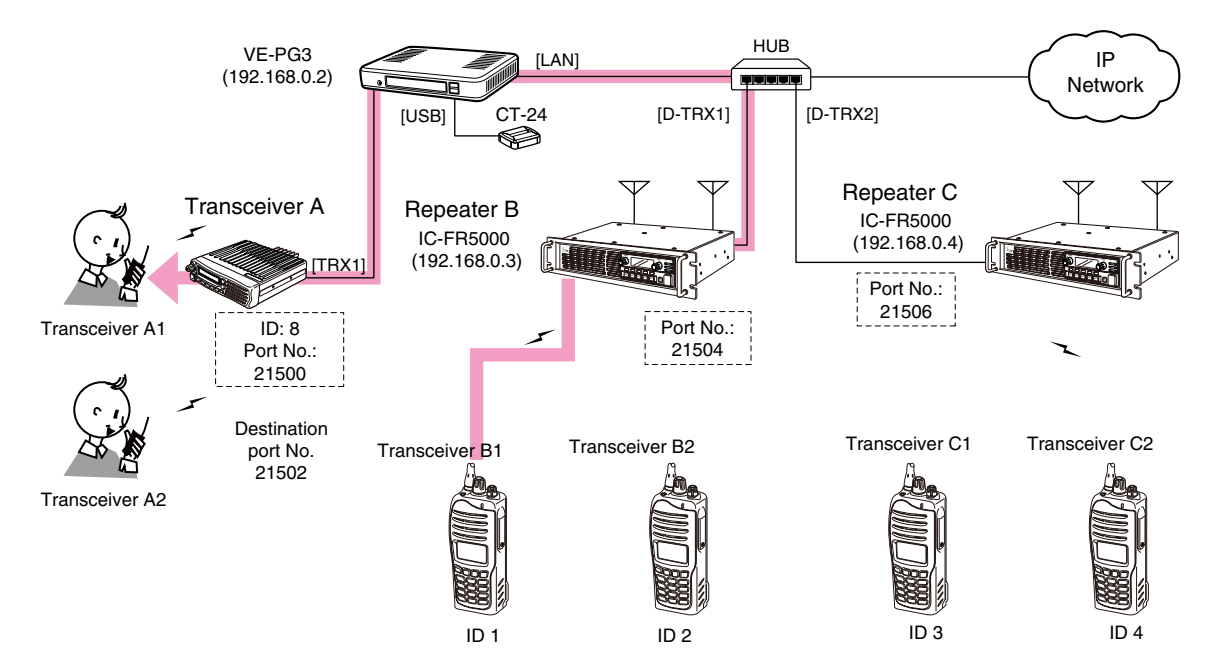

An example of digital transceiver communication in the Conventional mode

### 1. UC-FR5000 configuration

Access the UC-FR5000 setting screen, and set the items as shown below.

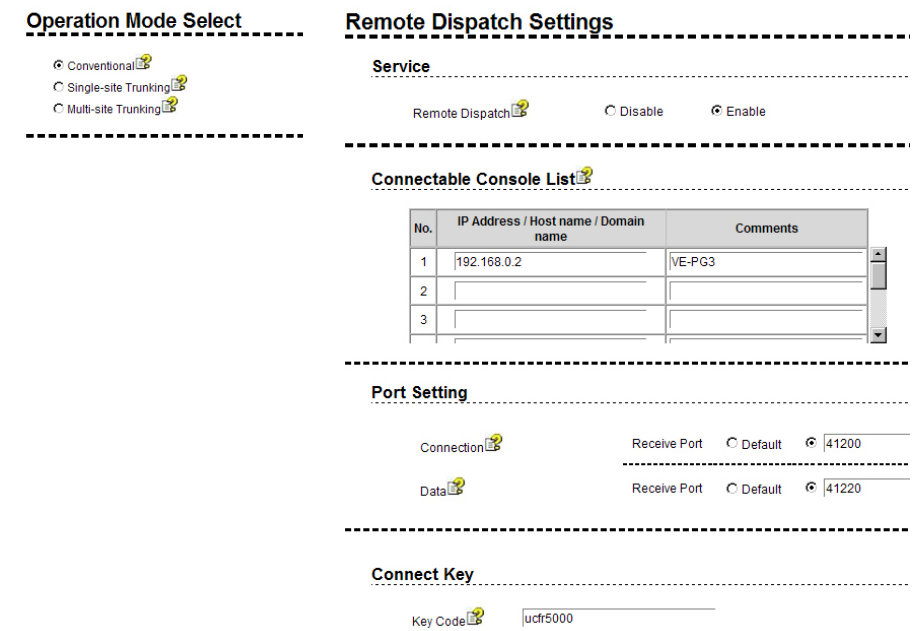

# <span id="page-21-0"></span>5. Operating in the NXDN Conventional mode (continued)

### 2. VE-PG3 configuration

Access the VE-PG3 setting screen, and set the items as shown below.

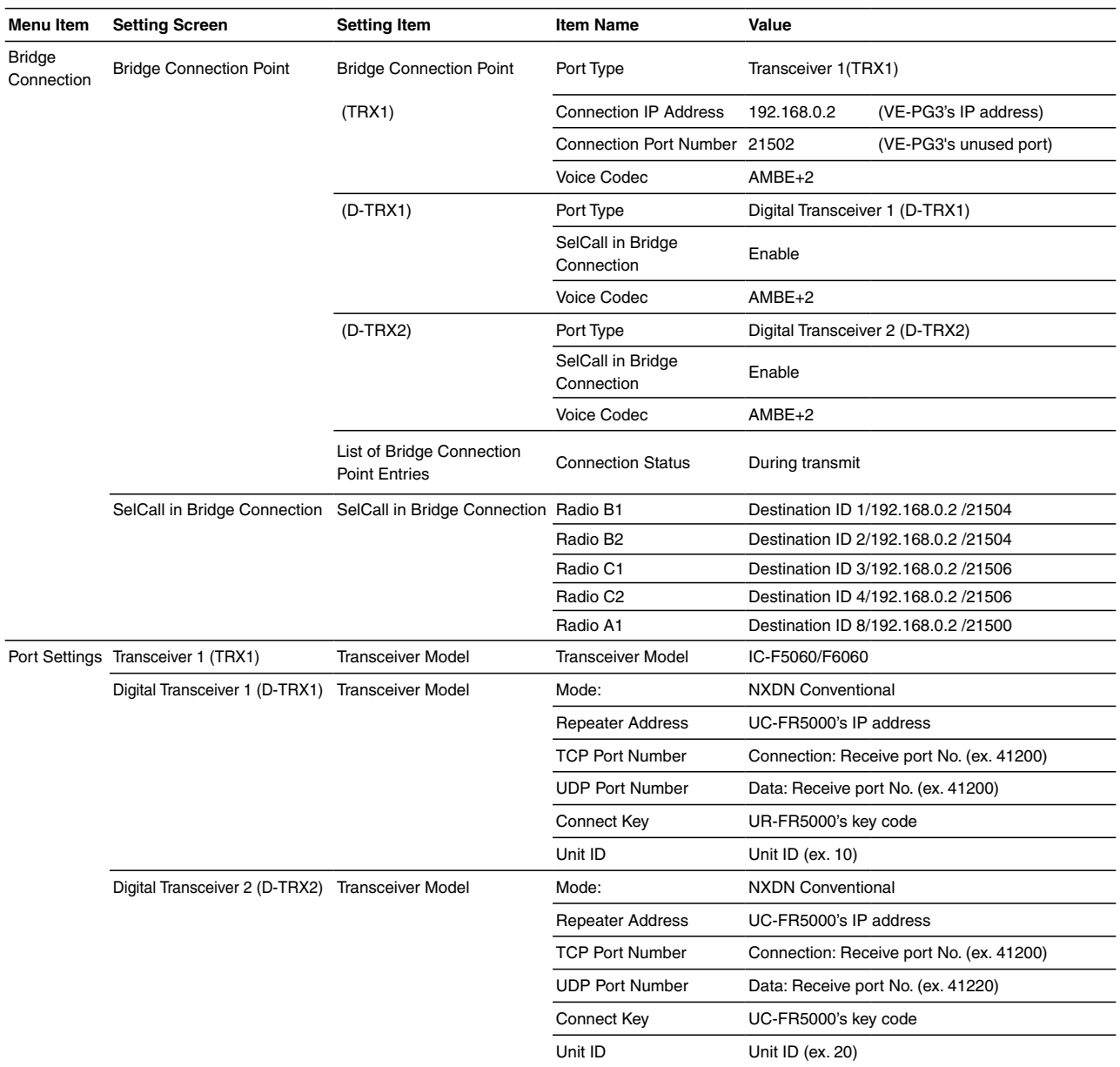

### <span id="page-22-0"></span>5.Operating in the NXDN Conventional mode (continued)

### 3. Connection

Set the transceiver channel, volume level, TX output power, and other necessary settings, before connecting to the VE-PG3.

### 1 Connect the VE-PG3 and the transceiver, using the appropriate optional cable.

• Verify that both the VE-PG3 and the transceiver are turned OFF when connecting the cable.

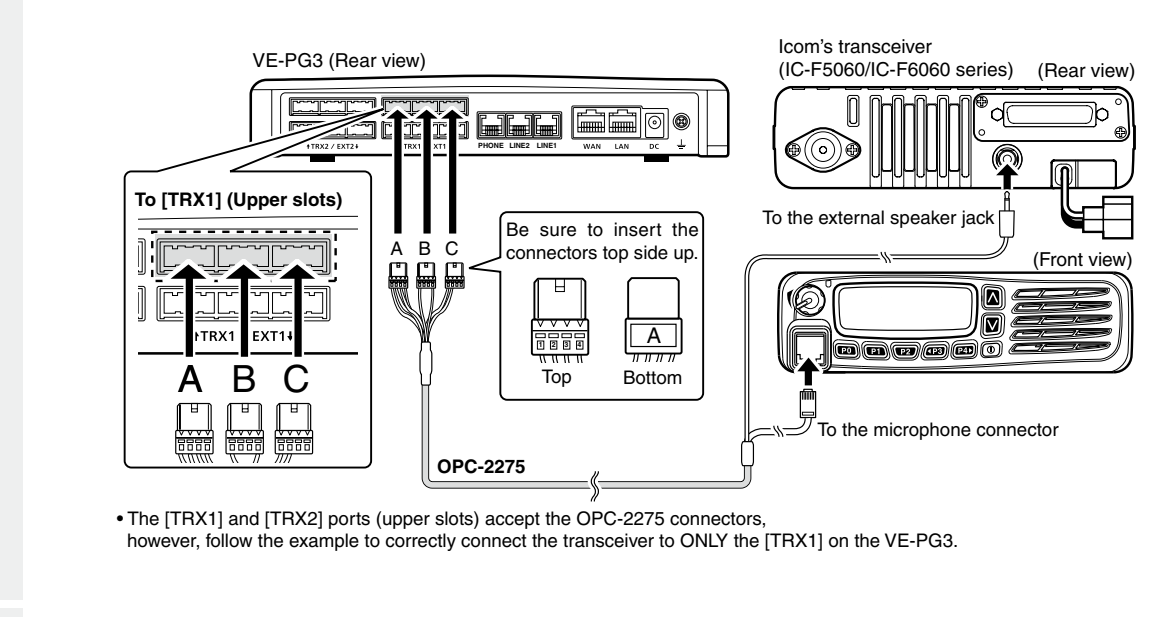

2 When all the connections are finished, turn ON the transceiver and VE-PG3's power.

### **NOTE:**

- Keep the radio away from a PC, AC adaptor and other electronic equipment. The noise emitted from those equipment may interfere with the radio.
- When operating the radio, do not transmit near the IP telephone.

<sup>•</sup> Verify that both the radio and the VE-PG3 are turned OFF when connecting or disconnecting the transceiver.

### <span id="page-23-0"></span>5. Operating in the NXDN Conventional mode (continued)

### 4. Operation

When pushing [PTT] on radio B1, the communication route is connected to radio A, to communicate with radio A1 or A2.

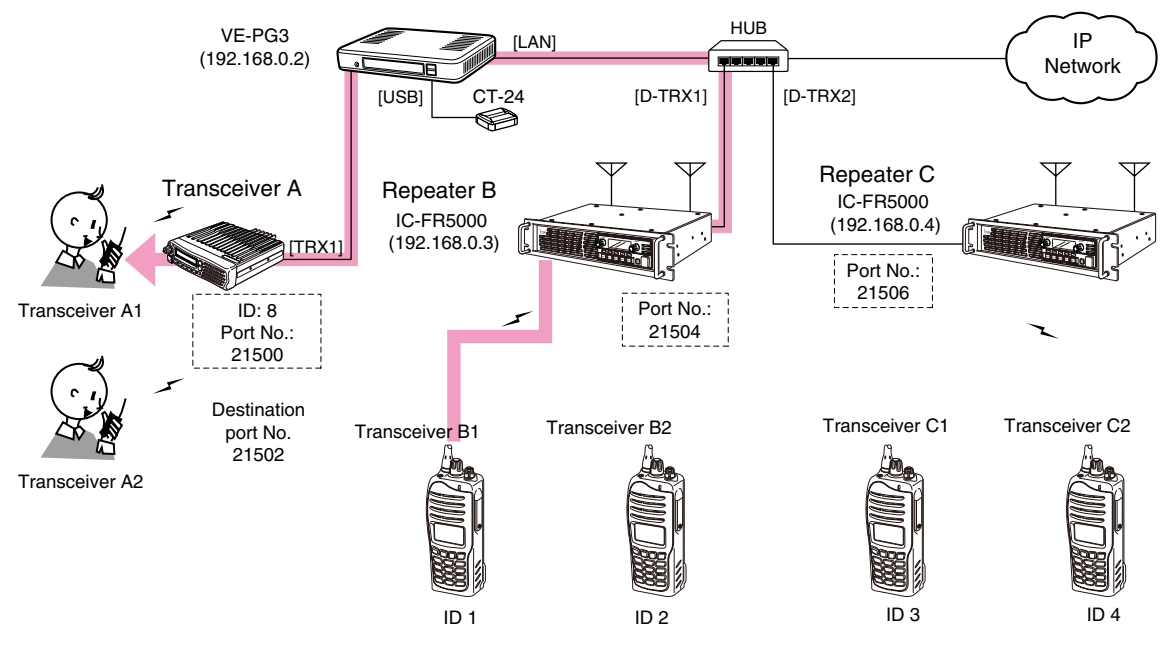

An example of digital transceiver communication in the Conventional mode

• All radios communicate with radio A must be set as same as other radios in the area.

• In this example, radio A cannot call radios except radio A1 and A2.

【Calling radio A1 from radio B1]

**O**Radio B1's operator: Select the radio A1(A2)'s ID (8), and then hold down [PTT] for 1 second.

• The communication route is connected.

**@Radio A1's operator: Holding down [PTT], speak into the microphone to respond radio B1.** 

**@**Radio A1's operator: Release [PTT] to return to receive.

• In this setting, radio A1 cannot directly call radio B1. radio A1 can call radio B1 after radio B1 called radio A1, using the Talk-back function.

# **CONVERTER MODE APPLICATION Section 3**

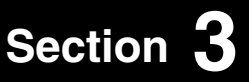

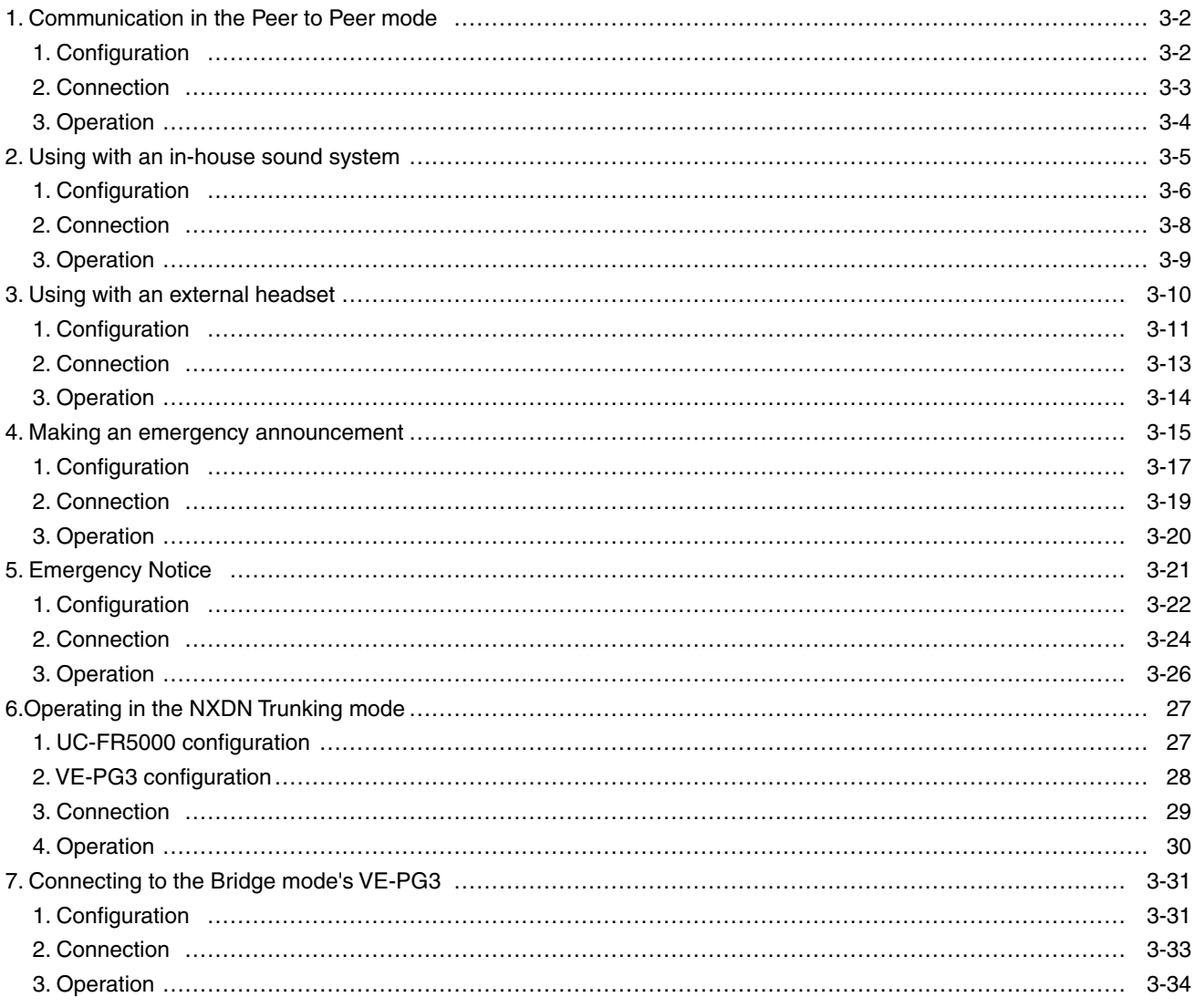

NOTE:

In this guide, the descriptions assume that all configurations of the PC and VE-PG3's IP address have been completed.

### <span id="page-25-0"></span>1. Communication in the Peer to Peer mode

The VE-PG3 can communicate with an IP phone in the Peer to Peer mode.

• In the instruction, the example of the communication as illustrated below, is used.

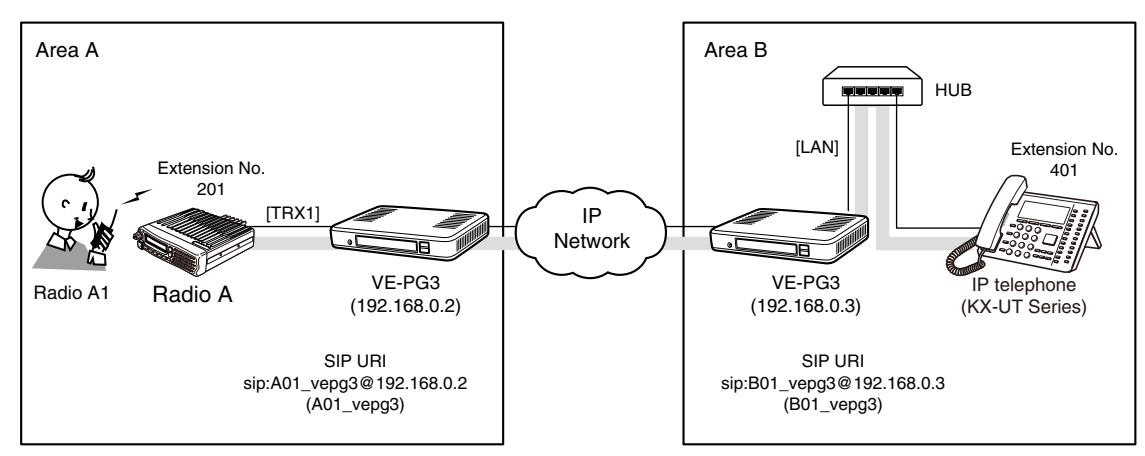

An example of Peer to Peer connection

### 1. Configuration

Access the VE-PG3 setting screen, and set the items as shown below.

### VE-PG3 (Area A)

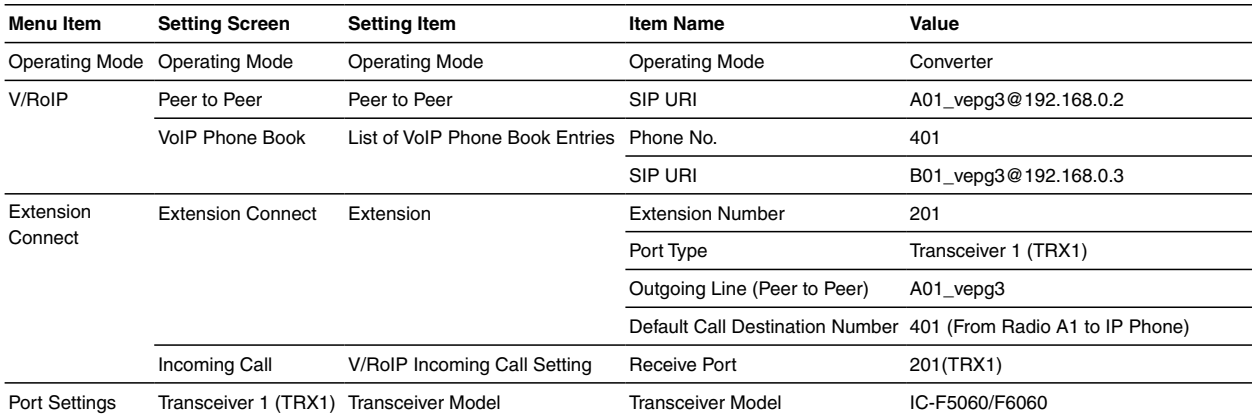

### VE-PG3 (Area B)

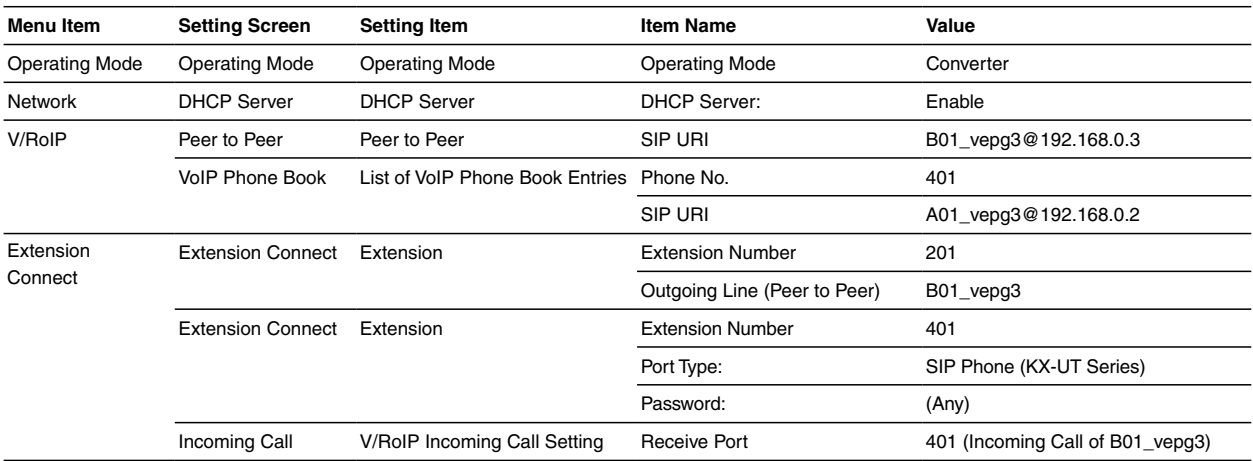

### <span id="page-26-0"></span>1. Communication in the Peer to Peer mode (continued)

### 2. Connection

Set the transceiver channel, volume level, TX output power, and other necessary settings, before connecting to the VE-PG3.

Connect the VE-PG3 and the transceiver, using the appropriate optional cable. 1

• Verify that both the VE-PG3 and the transceiver are turned OFF when connecting the cable.

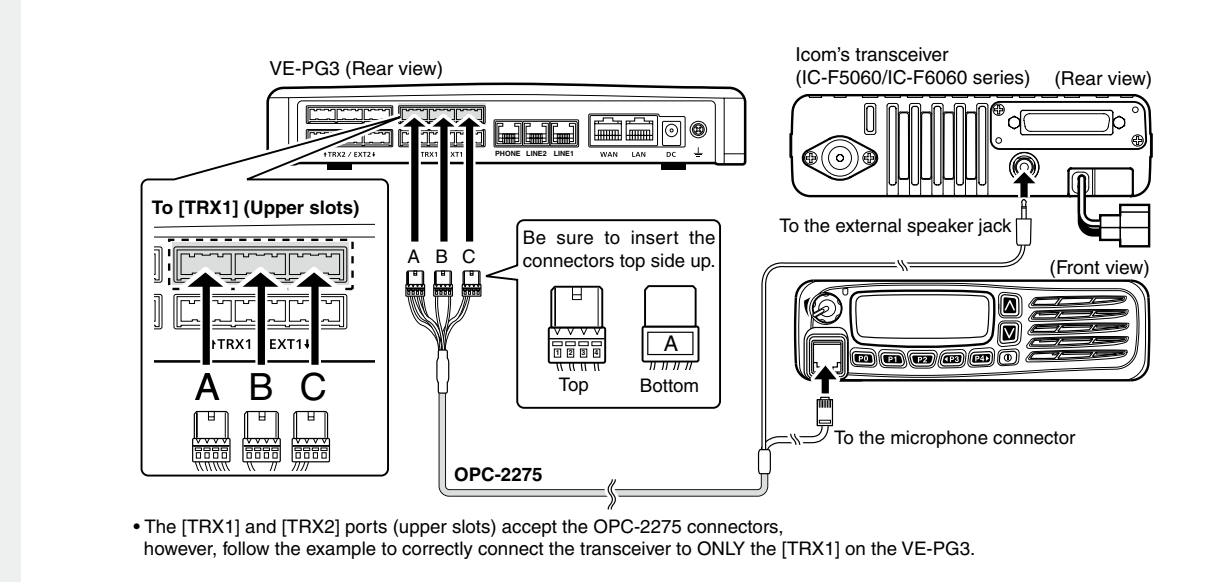

2 When all the connections are finished, turn ON the transceiver and VE-PG3's power.

### **NOTE:**

- Verify that both the radio and the VE-PG3 are turned OFF when connecting or disconnecting the transceiver.
- Keep the radio away from a PC, AC adaptor and other electronic equipment. The noise emitted from those equipment may interfere with the radio.
- When operating the radio, do not transmit near the IP telephone.

### <span id="page-27-0"></span>1. Communication in the Peer to Peer mode (continued)

### 3. Operation

When pushing [PTT] on radio A1, the IP pone (Extension No.: 401) receives the call. When dialing the extension No. 201, radio A1 receives the call.

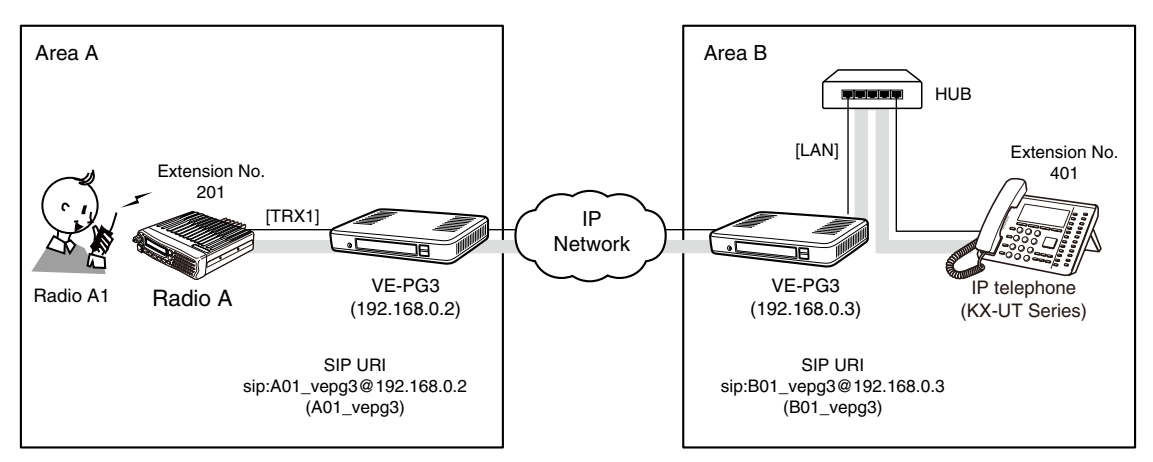

An example of Peer to Peer connection

• All radios in the area must have same setting.

### **[The procedure to call the IP telephone from transceiver A1.]**

### q**Area A**

 **Radio A1's operator:** While holding down [PTT], say something (example: "Test, Test, Test") into the microphone at a normal voice level.

• The IP telephone in the Area B detects the voice, and starts to ring.

### **@**Area A/B

**Radio A1's operator: Release [PTT] to receive. Person on the IP telephone:** While the IP telephone is ringing, take the handset off the hook, and then speak into the telephone at a normal voice level.

### **A** Area A/B

 **Radio A1's operator:** When the person on the IP telephone is finished speaking, hold down [PTT] and speak into the microphone.

#### **[The procedure to call transceiver A1 from the IP telephone.]**

### q**Area B**

 **Person on the IP telephone:** Take the handset off the hook, dial "201," and then speak into the telephone at a normal voice level.

• The communication route is connected to radio A whose extension number is "201," and then radio A transmits the audio to radio A1.

### **@**Area A/B

 **Radio A1's operator:** When the person on the IP telephone is finished speaking, hold down [PTT], and speak into the microphone at a normal voice level.

### Release [PTT] to receive.

 **Person on the IP telephone:** When radio A1's operator is finished speaking, you can start to speak again.

• Speak only when radio A1's operator stops speaking.

### **NOTE:**

- Full duplex communication is impossible.
- Communicate with each other by taking turns speaking.
- Pause briefly before you speak, to confirm your party has finished speaking.
- The communication route will be disconnected when the IP telephone's handset is put on the hook, or the VE-PG3 receives no audio for the preset time (default: 15 seconds).

# <span id="page-28-0"></span>3 CONVERTER MODE APPLICATION

### 2. Using with an in-house sound system

The received audio from a radio or IP phone can be sent to an external device through the output port, to make an announcement.

• In the instruction, the example of the communication as illustrated below, is used.

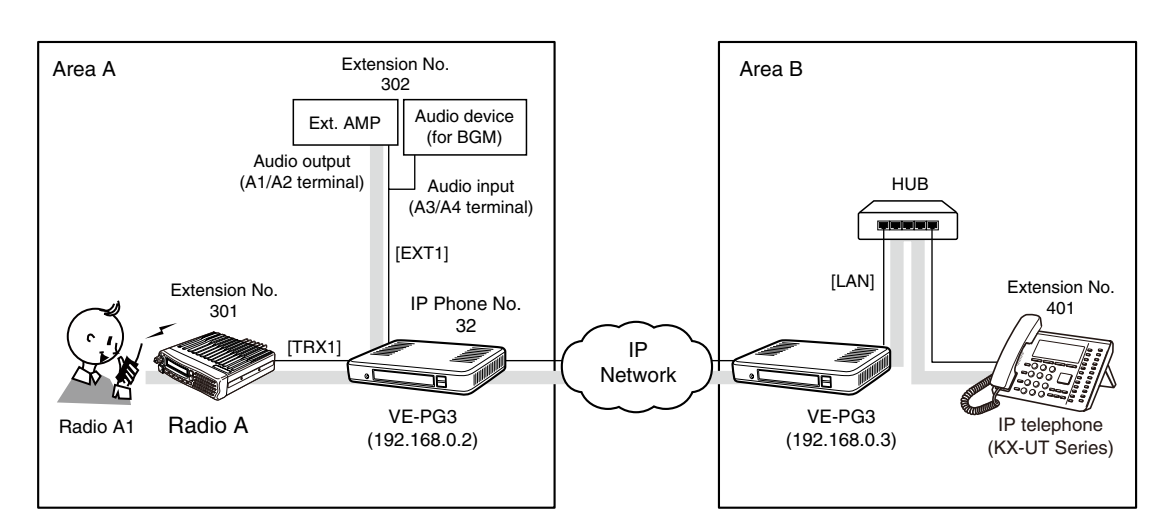

An example of in-house audiosystem

### <span id="page-29-0"></span>1. Configuration

Access the VE-PG3 setting screen, and set the items as shown below.

### VE-PG3 (Area A)

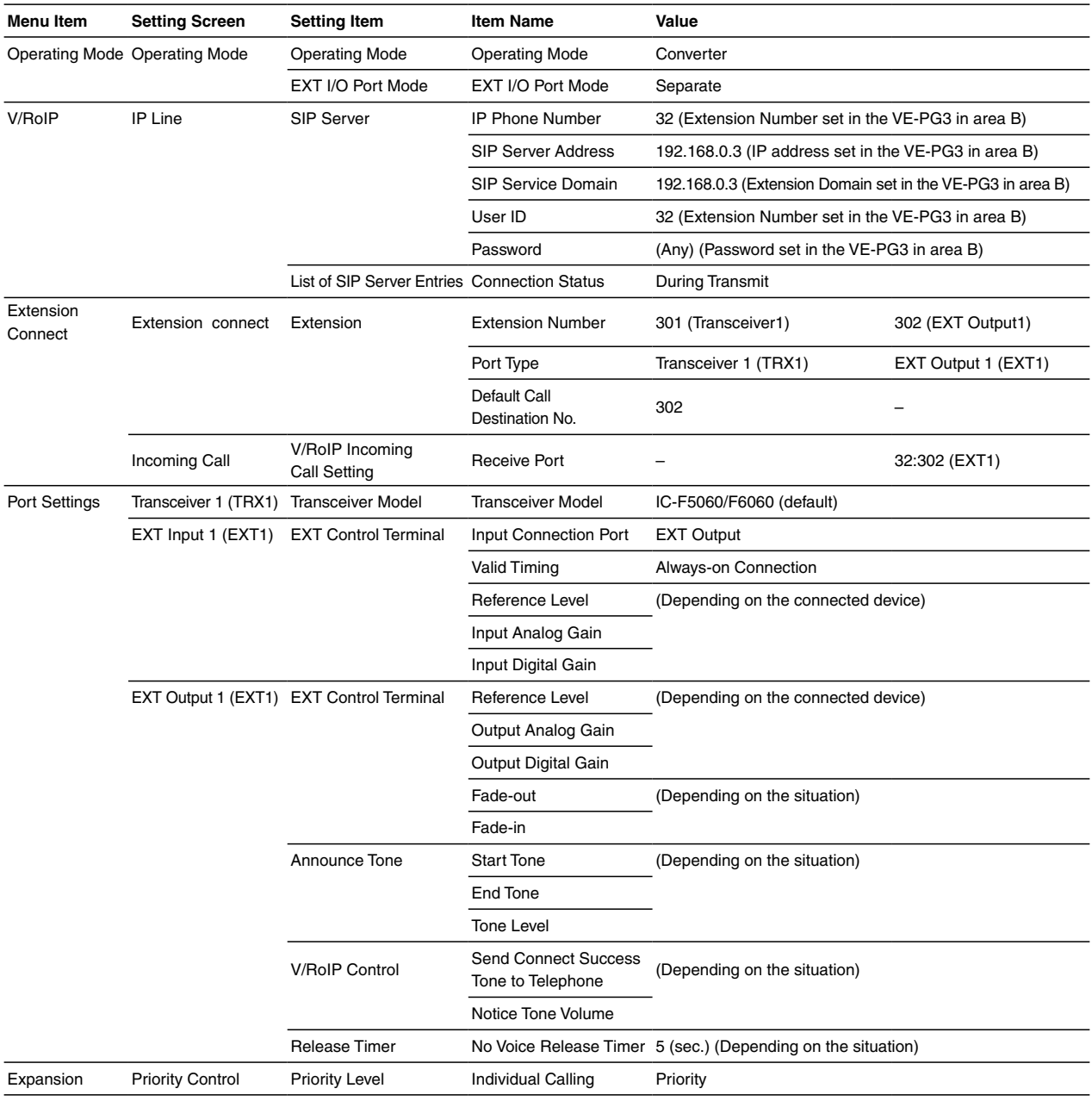

### 1. Configuration (continued)

### VE-PG3 (Area B)

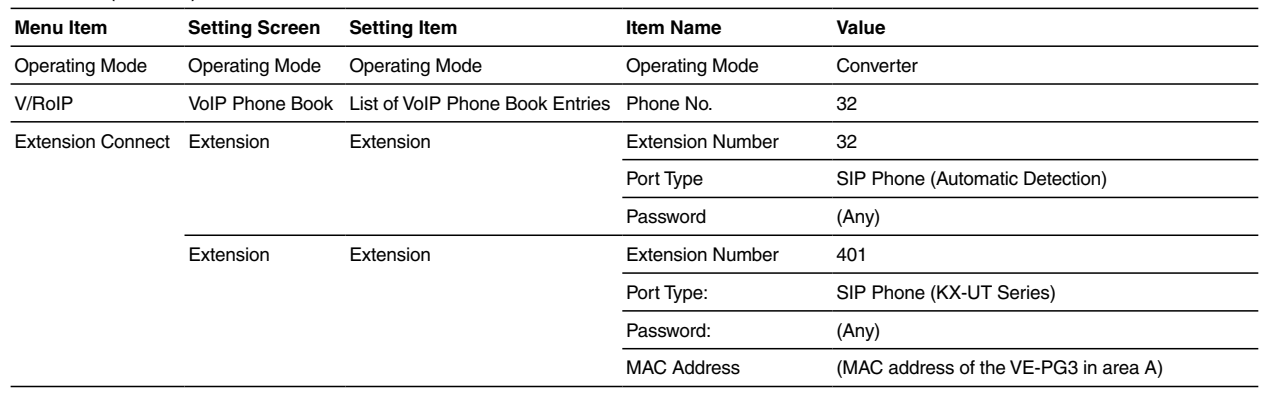

### <span id="page-31-0"></span>2. Connection

Set the transceiver channel, volume level, TX output power, and other necessary settings, before connecting to the VE-PG3.

1 Connect the VE-PG3 and the transceiver, using the appropriate optional cable.

• Verify that both the VE-PG3 and the transceiver are turned OFF when connecting the cable.

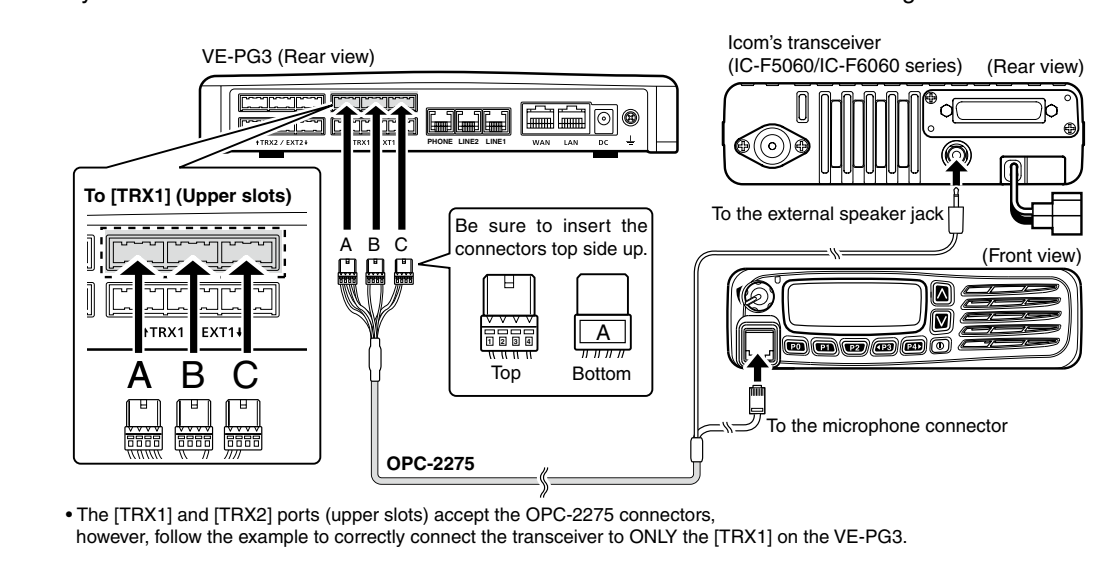

Prepare the cable as shown below, and then connect the VE-PG3 and the audio device. • See Section 8 for the port details.

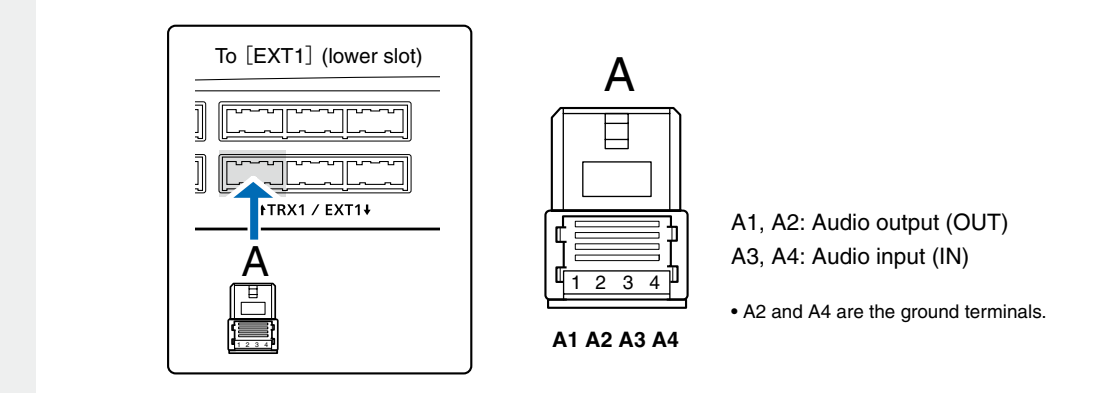

3 When all the connections are finished, turn ON the transceiver and VE-PG3's power.

### **NOTE:**

2

- Verify that both the radio and the VE-PG3 are turned OFF when connecting or disconnecting the transceiver.
- Keep the radio away from a PC, AC adaptor and other electronic equipment. The noise emitted from those equipment may interfere with the radio.
- When operating the radio, do not transmit near the IP telephone.

### <span id="page-32-0"></span>3. Operation

When radio A1 transmit, or the IP phone in area B (Extension No.: 401) dials "32," the call is output through the external audio device.

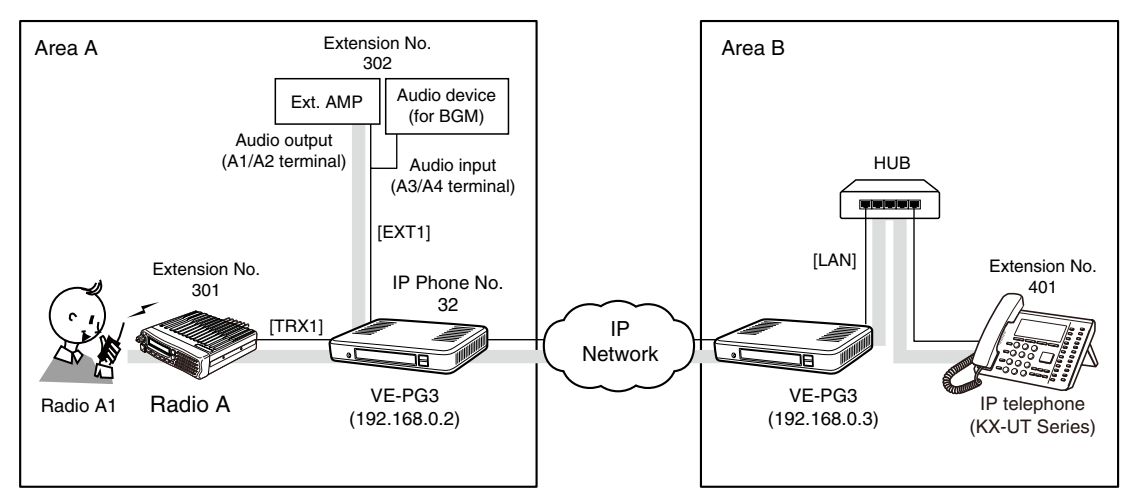

An example of in-house audiosystem

• All radios in the area must have same setting.

### **[When radio A1 makes an announcement.]**

### q**Area A**

 **Radio A1's operator:** While holding down [PTT], say something (example: "Test, Test, Test") into the microphone at a normal voice level.

• The [TRX1] and [EXT1] ports are internally connected.

### **@**Area A

 The BGM fades out and the audio signal (announcement) from Radio A1 is output to the external AMP, followed by the "Broadcast start sound".

### *A* Area A

 When the announcement is done, or no audio signal is detected for 5 seconds (default), the BGM fades in, after the "Broadcast end sound."

### **[When the IP phone makes an announcement.]**

### q**Area B**

Person on the IP telephone: Take the handset off the hook, dial "32."

### **A**Area A

 The call from the IP phone is received by the IP line whose number is "32."

### **A** Area A

 The external audio device which is connected to [EXT1] fades out the BGM, and the announcement is output to the external AMP, followed by the "Broadcast start sound".

### **@Area A/B**

 **Person on the IP telephone:** When putting the handset on, or no audio signal is detected for 5 seconds (default), the BGM fades in, after the "Broadcast end sound" and preset time period.

### <span id="page-33-0"></span>3. Using with an external headset

You can communicate with a radio and IP phone using a headset.

When the external switch in the illustration below is turned ON, the communication route is connected to the preset call destination.

- Set [EXT I/O Port Mode] to 「Combined」.
- A lock type lever PTT switch can be used.

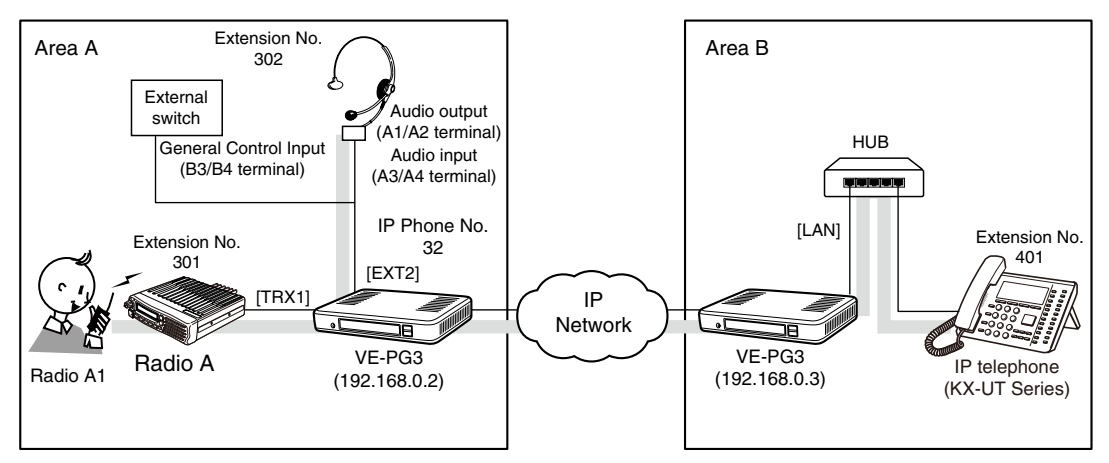

An example of using with a headset

# <span id="page-34-0"></span>3. Using with an external headset (continued)

### 1. Configuration

Access the VE-PG3 setting screen, and set the items as shown below.

### VE-PG3 (Area A)

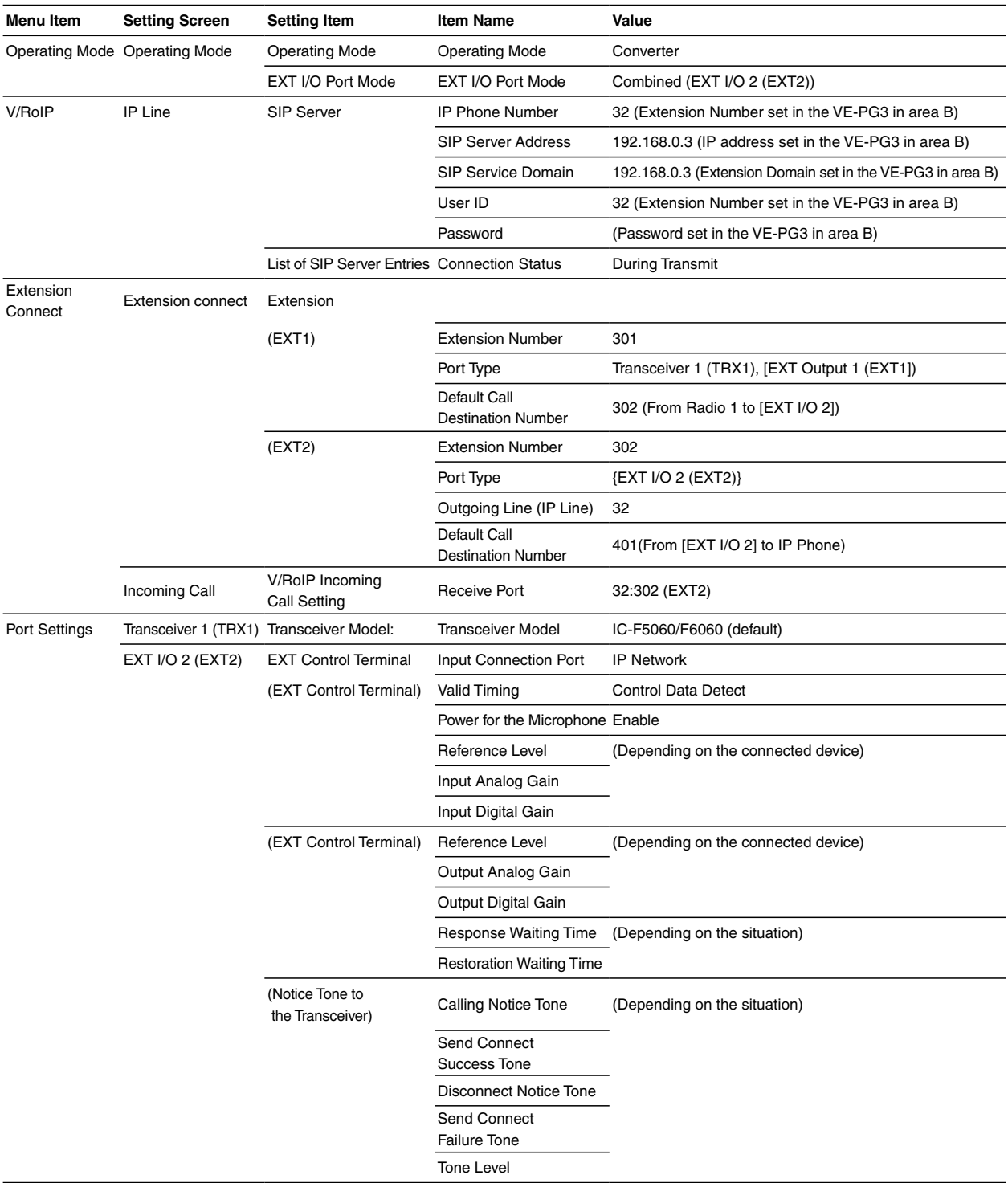

# 3. Using with an external headset (continued)

## 1. Configuration (continued)

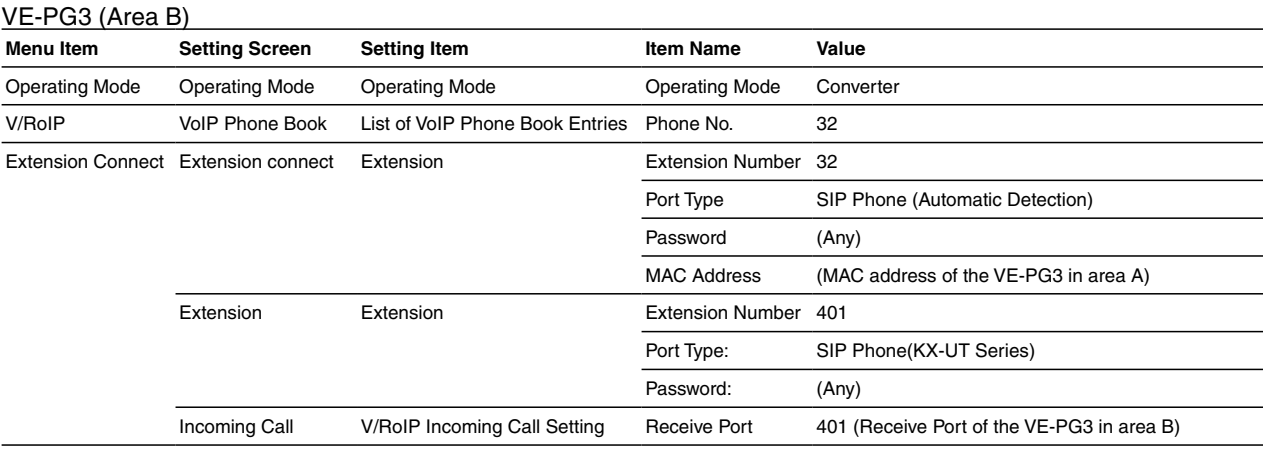
# 3. Using with an external headset (continued)

#### 2. Connection

Set the transceiver channel, volume level, TX output power, and other necessary settings, before connecting to the VE-PG3.

- 1 Connect the VE-PG3 and the transceiver, using the appropriate optional cable.
	- Verify that both the VE-PG3 and the transceiver are turned OFF when connecting the cable.

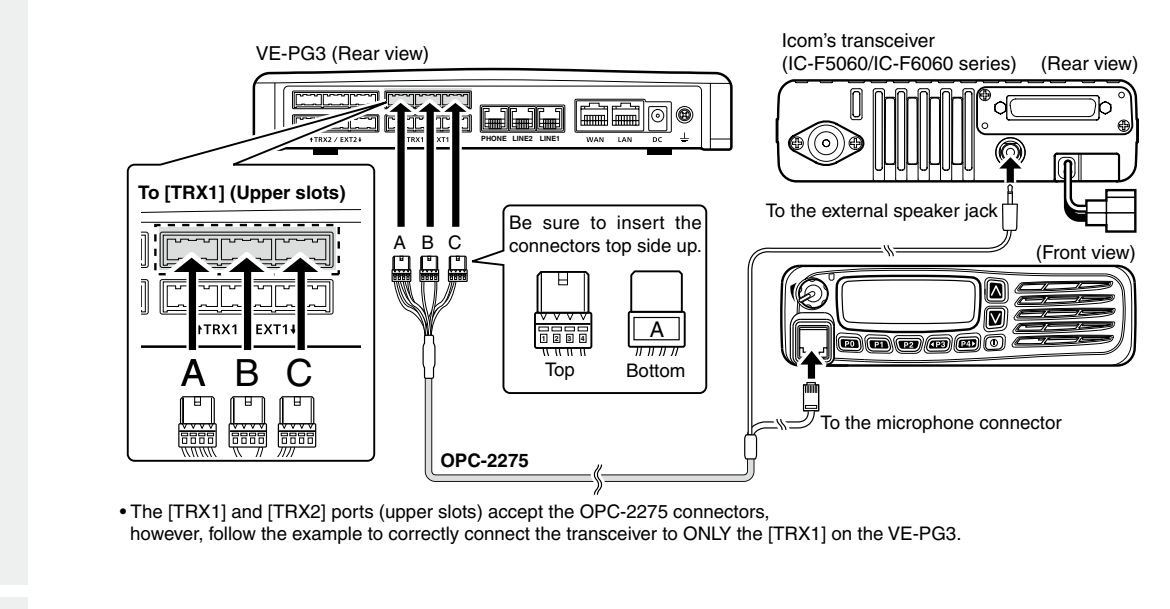

- Prepare the cable as shown below, and then connect the VE-PG3 and the audio device. 2
	- See Section 8 for the port details.

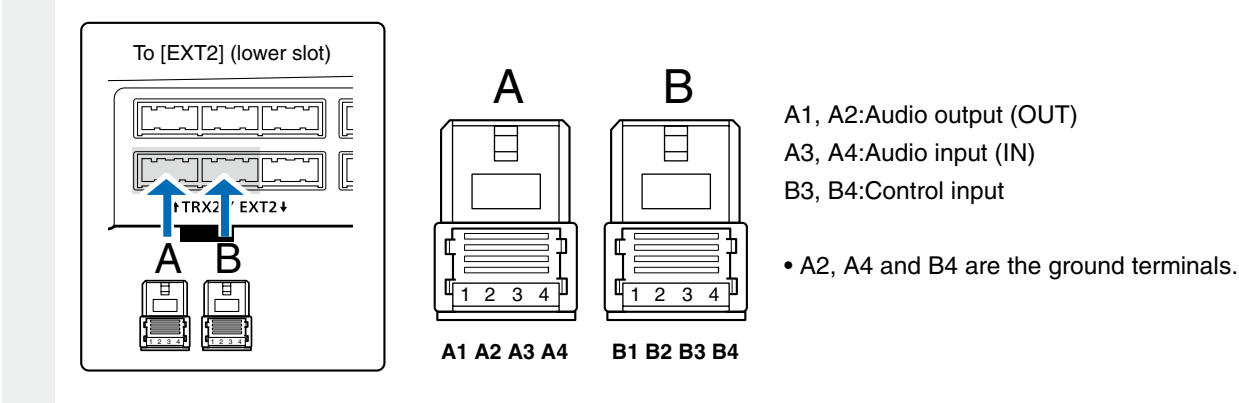

3 When all the connections are finished, turn ON the transceiver and VE-PG3's power.

#### **NOTE:**

- Verify that both the radio and the VE-PG3 are turned OFF when connecting or disconnecting the transceiver.
- Keep the radio away from a PC, AC adaptor and other electronic equipment. The noise emitted from those equipment may interfere with the radio.
- When operating the radio, do not transmit near the IP telephone.

## 3. Using with an external headset (continued)

### 3. Operation

When [PTT] on radio A1 is pushed, or the IP phone in area B (Extension No.: 401) dials "32," the call is received by the headset.

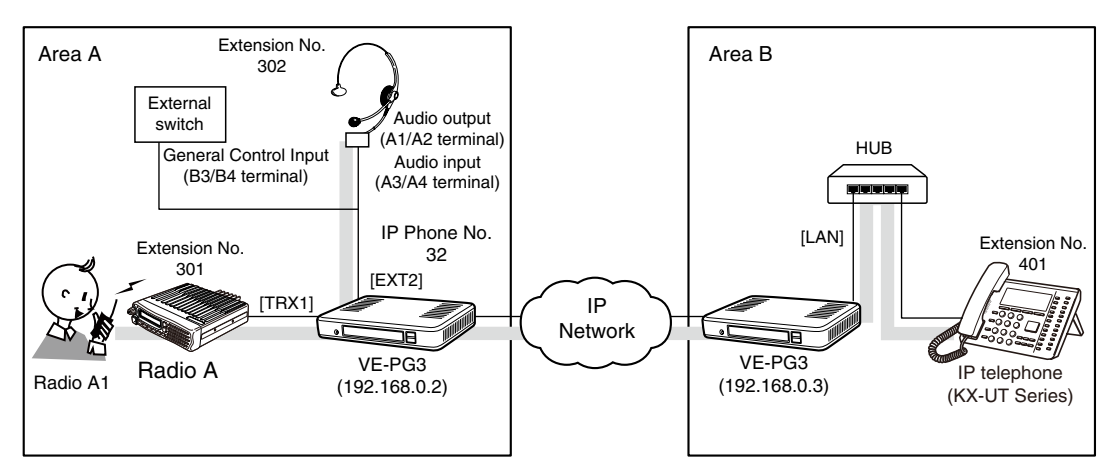

An example of using with a headset

• All radios in the area must have same setting.

#### **[The procedure to call the headset from radio A1.]**

#### **O** Area A

 Radio A1's operator: While holding down [PTT], say something (example: "Test, Test, Test") into the microphone at a normal voice level.

• The headset receives the call.

#### **@**Area A/B

 Headset's operator: Turn ON the external switch, and then speak into the headset at a normal voice level.

#### **B**Area A/B

 Headset's operator: When finished the speaking, turn OFF the external switch.

• Turn OFF switch to stand-by for another call.

[The procedure to call the IP phone from the headset.]

#### **O** Area A

 Headset's operator: Turn ON the external switch, and then speak into the headset at a normal voice level.

• The IP phone receives the call and rings.

#### **@**Area B

 Person on the IP telephone: Take the handset off the hook to response the call.

#### **B**Area A

 Headset's operator: When finished the speaking, turn OFF the external switch.

• Turn OFF switch to stand-by for another call.

#### **[The procedure to call the headset from the IP phone.]**

#### **O**Area B

 Person on the IP telephone: Take the handset off the hook, dial "32," and then speak into the telephone at a normal voice level.

• The headset receives the call.

#### **@**Area A/B

 Headset's operator: Turn ON the external switch, and then speak into the headset at a normal voice level.

#### **a**Area A/B

 Headset's operator: When finished the speaking, turn OFF the external switch.

• Turn OFF switch to stand-by for another call.

# 4. Making an emergency announcement

When the external switch turns ON, the announcement is output to the external AMP and radio.

Even while the external AMP or radio is used for other call, the ongoing communications are cancelled and the announcement takes the priority.

- The announcement can be made from the IP phone.
- A lock type lever PTT switch can be used.

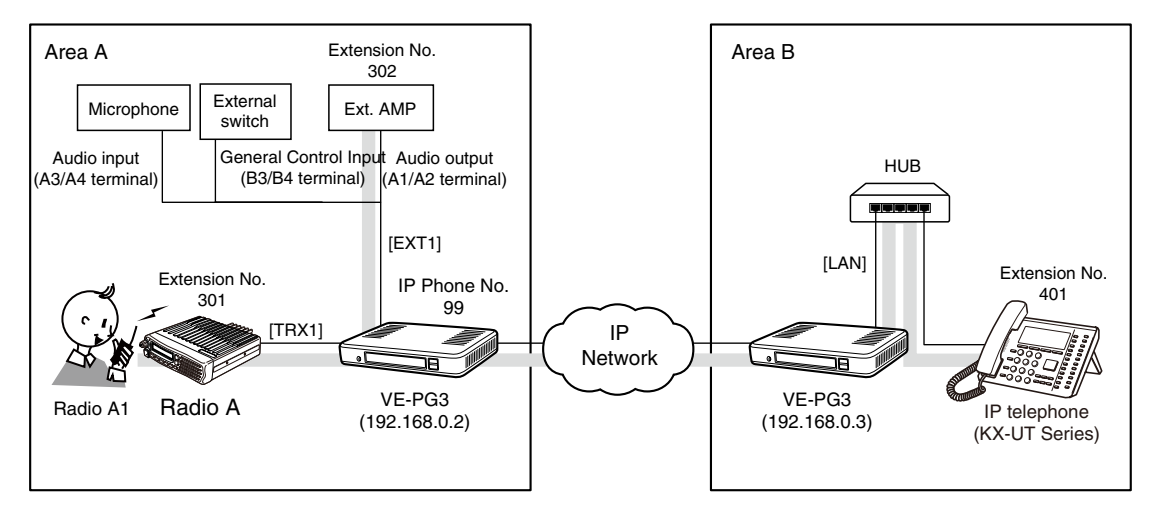

An example of emergency call using an external microphone

# 3 CONVERTER MODE APPLICATION

# 4. Making an emergency announcement (continued)

About the emergency announcement

- The emergency announcement is higher in the priority than other calls, and can be received by all devices in the system.
- The emergency announcement can be made according to the following conditions.
- The external port is set as "emergency."
- The call is designated to the extension number which is assigned as the emergency notice.

Emergency announcement destination

- The emergency announcement is output from the port selected on the [Emergency Notice] in the 「Expansion」 menu.
- The emergency announcement interrupts any ongoing communication.
- While the emergency notice is ongoing, any release timer doesn't work.
- The emergency notice is output as a broadcast. No response cannot be made.
- No emergency notice is allowed, until the prior one ends.

# 4. Making an emergency announcement (continued)

# 1. Configuration

Access the VE-PG3 setting screen, and set the items as shown below.

### VE-PG3 (Area A)

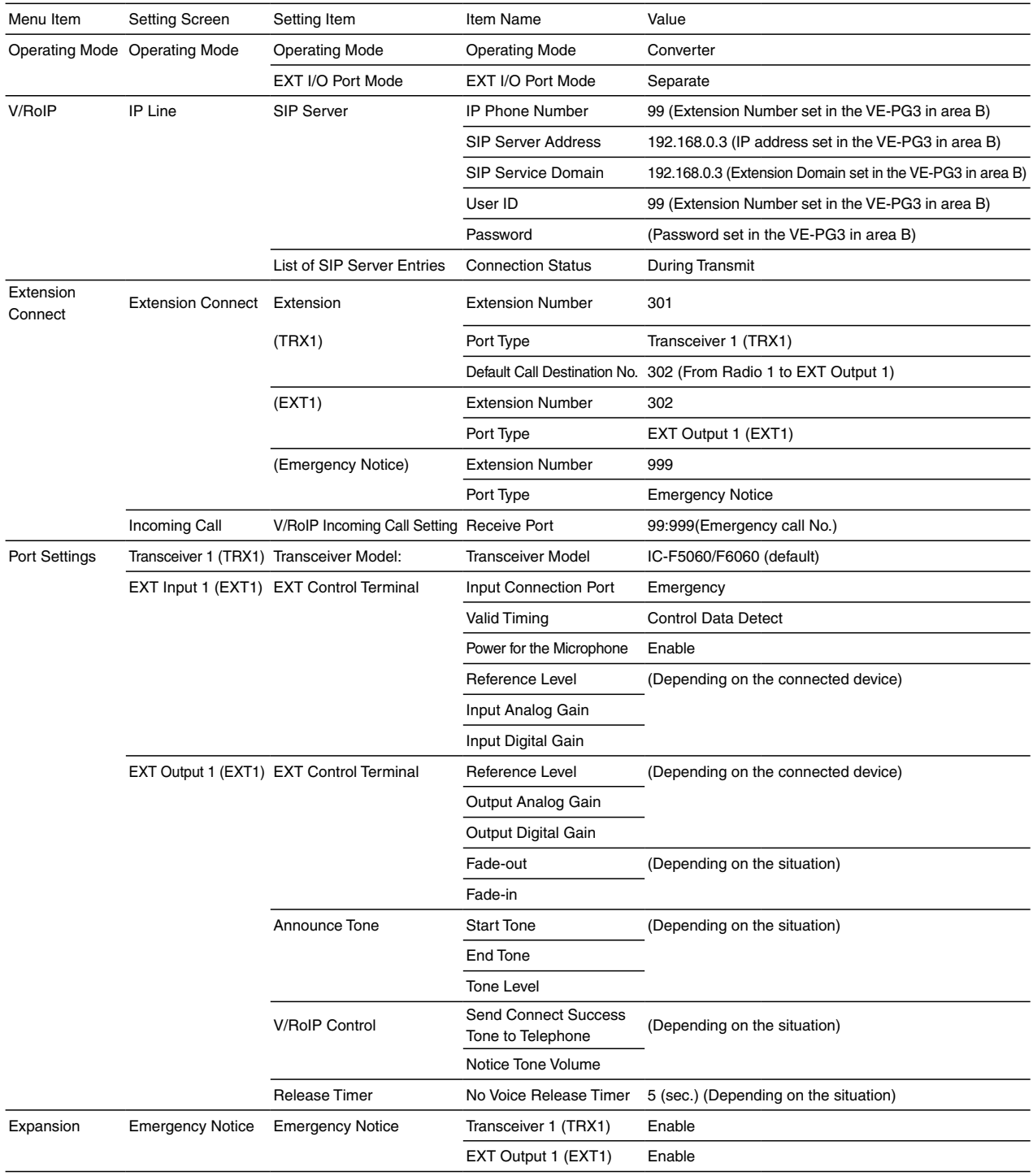

# 4. Making an emergency announcement (continued)

# 1. Configuration (continued)

# VE-PG3 (Area B)

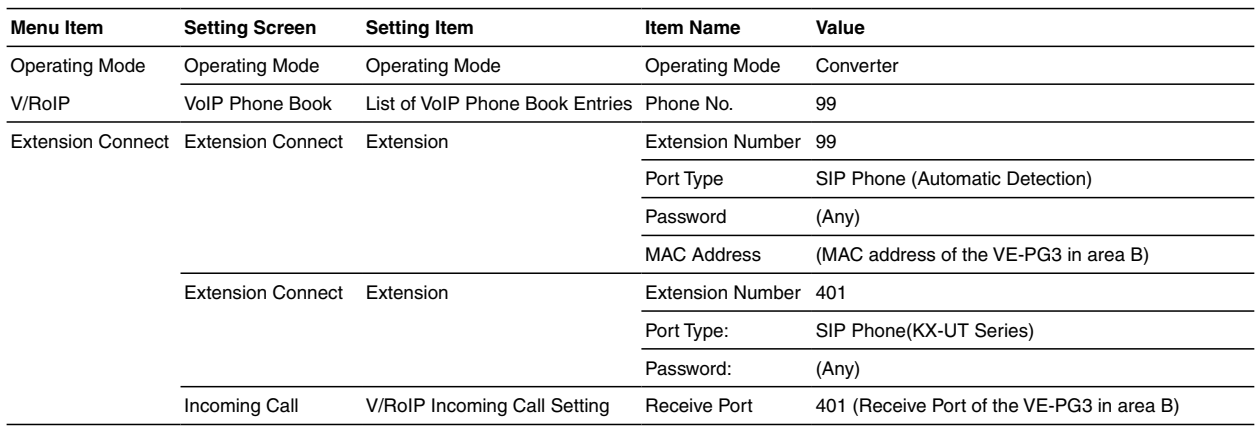

# 4. Making an emergency announcement(continued)

### 2. Connection

Set the transceiver channel, volume level, TX output power, and other necessary settings, before connecting to the VE-PG3.

1 Connect the VE-PG3 and the transceiver, using the appropriate optional cable.

• Verify that both the VE-PG3 and the transceiver are turned OFF when connecting the cable.

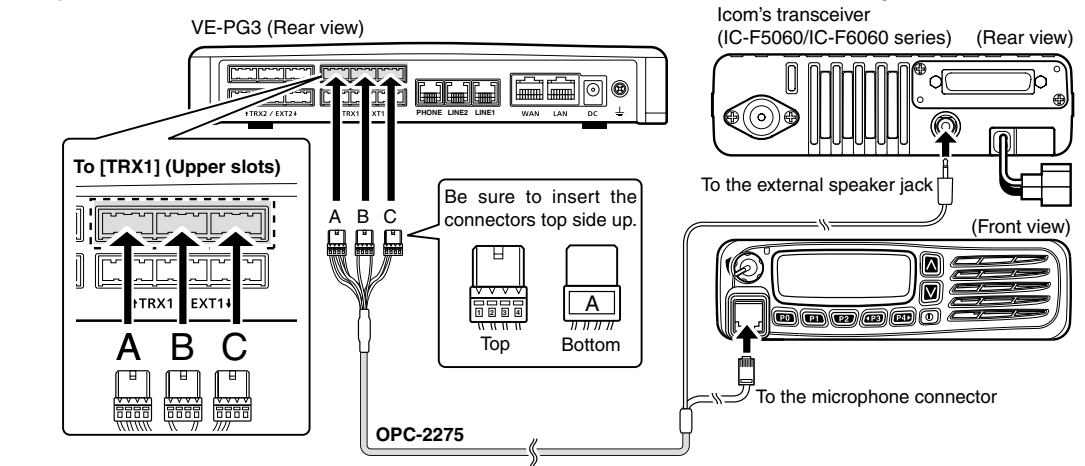

• The [TRX1] and [TRX2] ports (upper slots) accept the OPC-2275 connectors, however, follow the example to correctly connect the transceiver to ONLY the [TRX1] on the VE-PG3.

Prepare the cable as shown below, and then connect the VE-PG3 and the audio device. 2

• See Section 8 for the port details.

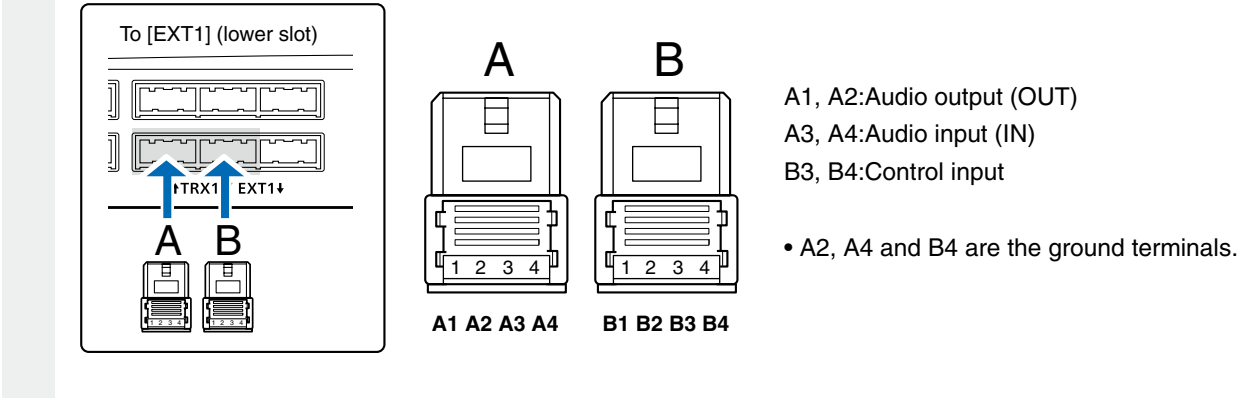

3 When all the connections are finished, turn ON the transceiver and VE-PG3's power.

#### **NOTE:**

- Full duplex communication is impossible.
- Communicate with each other by taking turns speaking.
- Pause briefly before you speak, to confirm your party has finished speaking.
- The communication route will be disconnected when the IP telephone's handset is put on the hook, or the VE-PG3 receives no audio for the preset time (default: 15 seconds).

## 4. Making an emergency announcement (continued)

## 3. Operation

When [PTT] on radio A is pushed, the regular broadcast is made. And when the IP phone dials "99," the emergency broadcast is made.

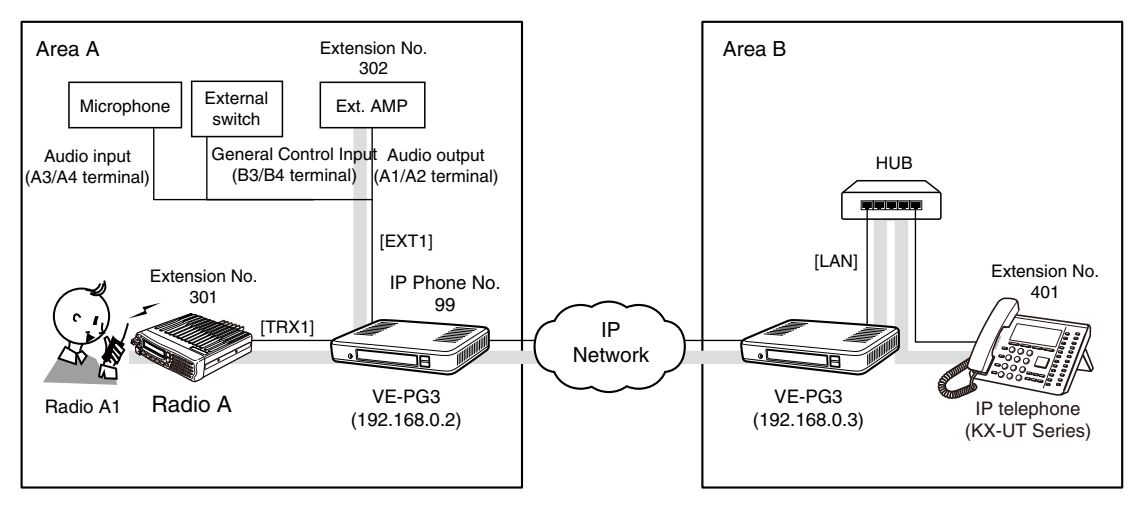

An example of emergency call using an external microphone

• All radios in the area must have same setting.

#### **[The procedure to make an emergency broadcast from radio A1.]**

#### **O**Area A

 Radio A1's operator: While holding down [PTT], say something (example: "Test, Test, Test") into the microphone at a normal voice level.

• The [TRX1] and [EXT1] ports are internally connected.

#### **@**Area A/B

 The audio signal (announcement) from Radio A1 is output to the external audio device connected to [EXT1], followed by the "Broadcast start sound".

#### **BArea A**

 When no audio signal is detected for 5 seconds (default), the route is disconnected, after the "Broadcast end sound."

#### **[The procedure to make an emergency broadcast from the IP phone.]**

#### **O**Area B

 Person on the IP telephone: Take the handset off the hook, dial "32," and then speak into the telephone at a normal voice level.

• The [TRX1] and [EXT1] ports」receive the call.

#### **@Area A**

The audio signal (announcement) from IP phone is output to the external audio devices connected to [TRX1] and [EXT1] ports.

# 5. Emergency Notice

When the external switch turns ON, and emergency announcement is made.

Even while the external AMP or radio is used for other call, the ongoing communications are cancelled and the announcement takes the priority.

• The used external switch must be turned ON, when an emergency situation occurs is detected.

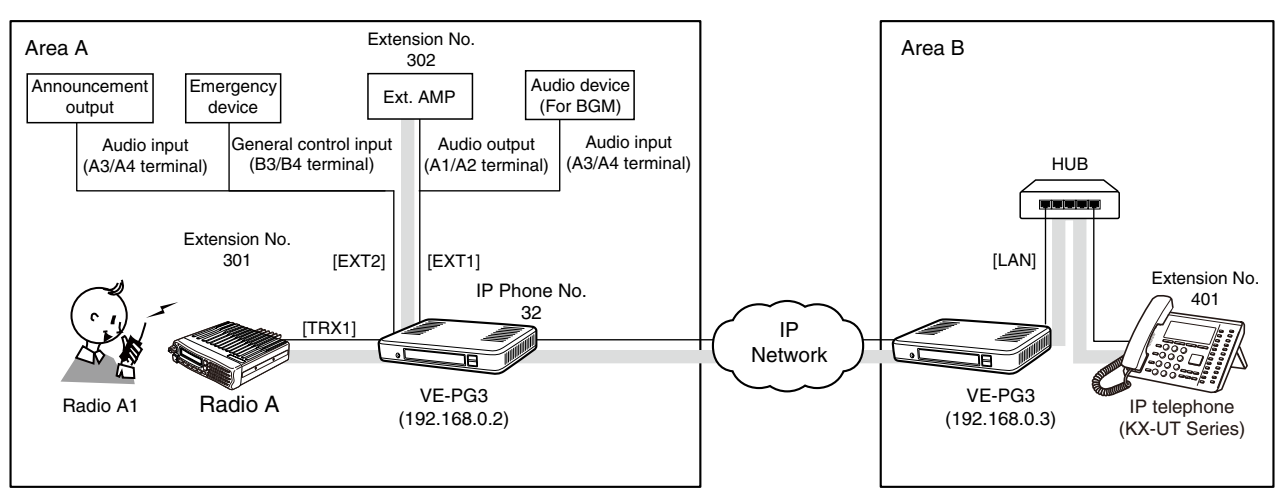

An example of operation with an emergency notice device

# 1. Configuration

Access the VE-PG3 setting screen, and set the items as shown below.

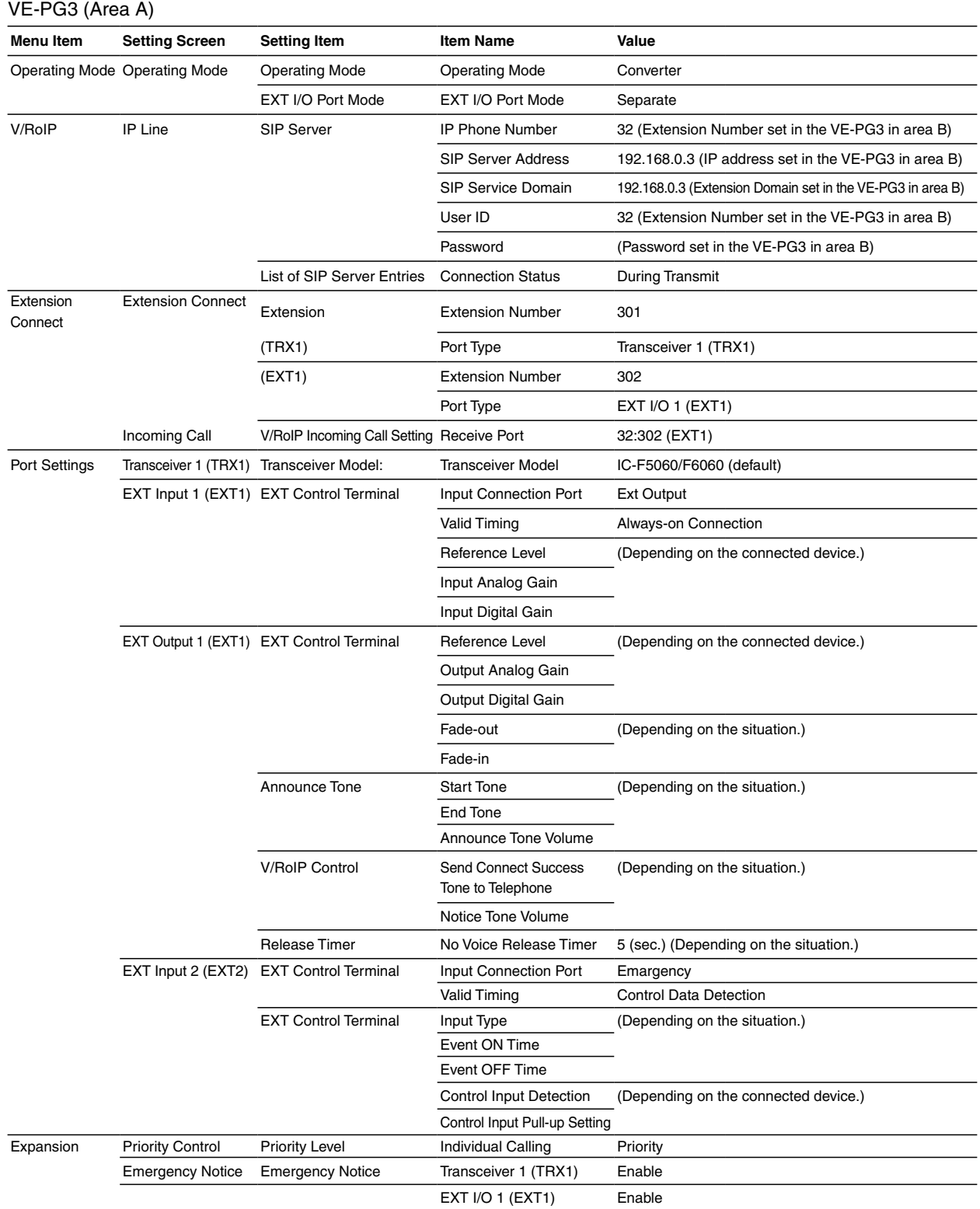

(Continued on the next page.)

# 1. Configuration (continued)

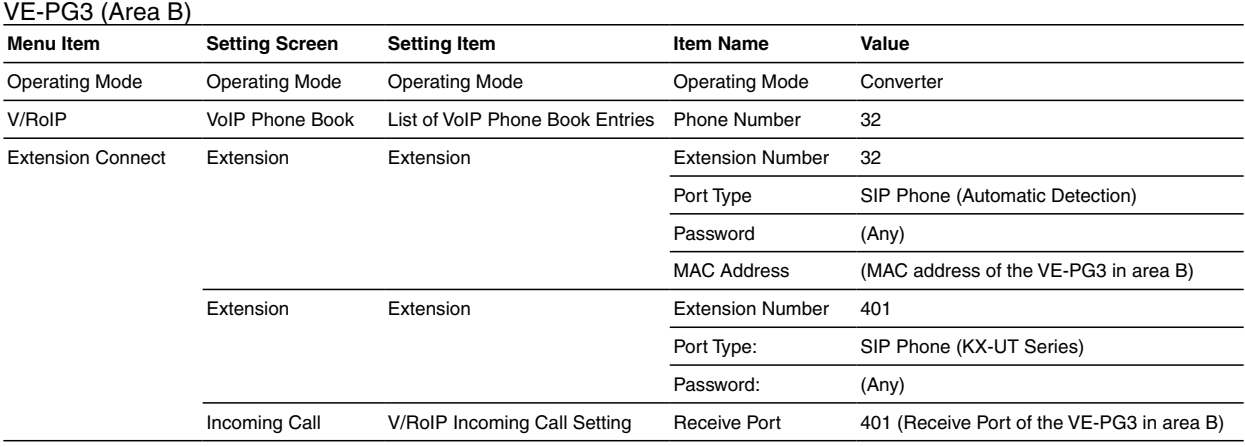

## 2. Connection

Set the transceiver channel, volume level, TX output power, and other necessary settings, before connecting to the VE-PG3.

1 Connect the VE-PG3 and the transceiver, using the appropriate optional cable. • Verify that both the VE-PG3 and the transceiver are turned OFF when connecting the cable.

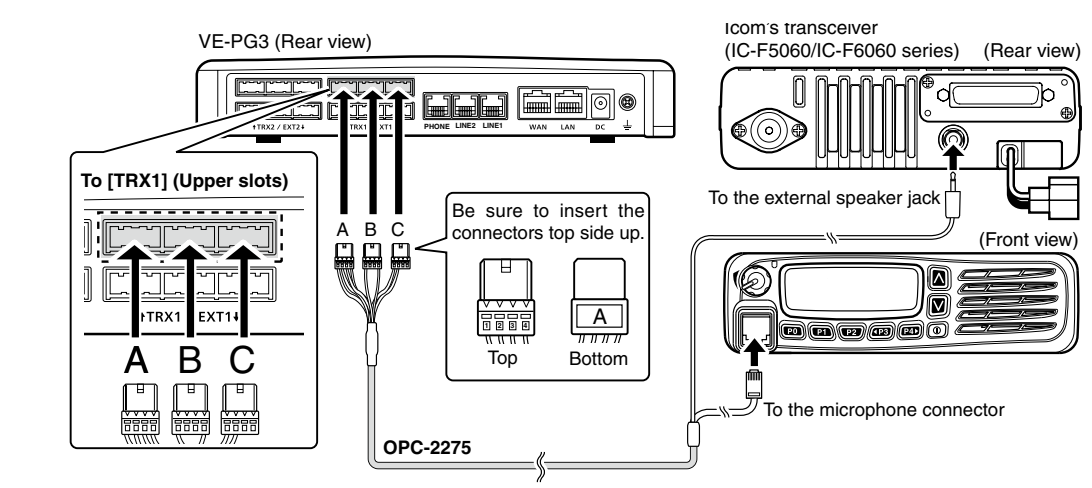

• The [TRX1] and [TRX2] ports (upper slots) accept the OPC-2275 connectors, however, follow the example to correctly connect the transceiver to ONLY the [TRX1] on the VE-PG3.

Prepare the cable as shown below, and then connect the VE-PG3 and the audio device.

• See Section 8 for the port details.

2

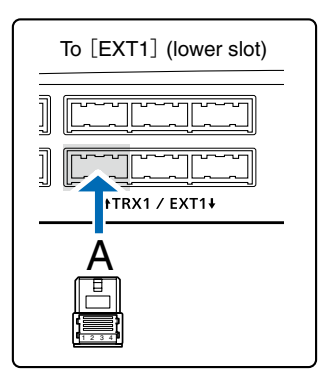

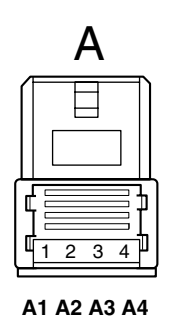

A1/A2:Audio output (OUT) A3/A4:Audio input (IN)

• A2 and A4 are the ground terminals.

# 2. Connection (continued)

Prepare the cable as shown below, and then connect the VE-PG3 and the audio device. 3

• See Section 8 for the port details.

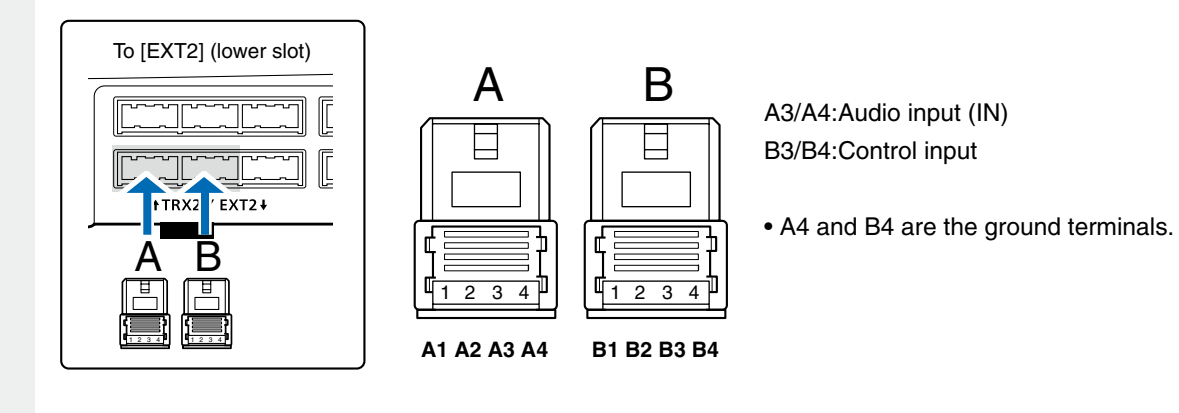

4 When all the connections are finished, turn ON the transceiver and VE-PG3's power.

## 3. Operation

When an emergency situation is detected, an emergency announcement to the external audio device and radio is made.

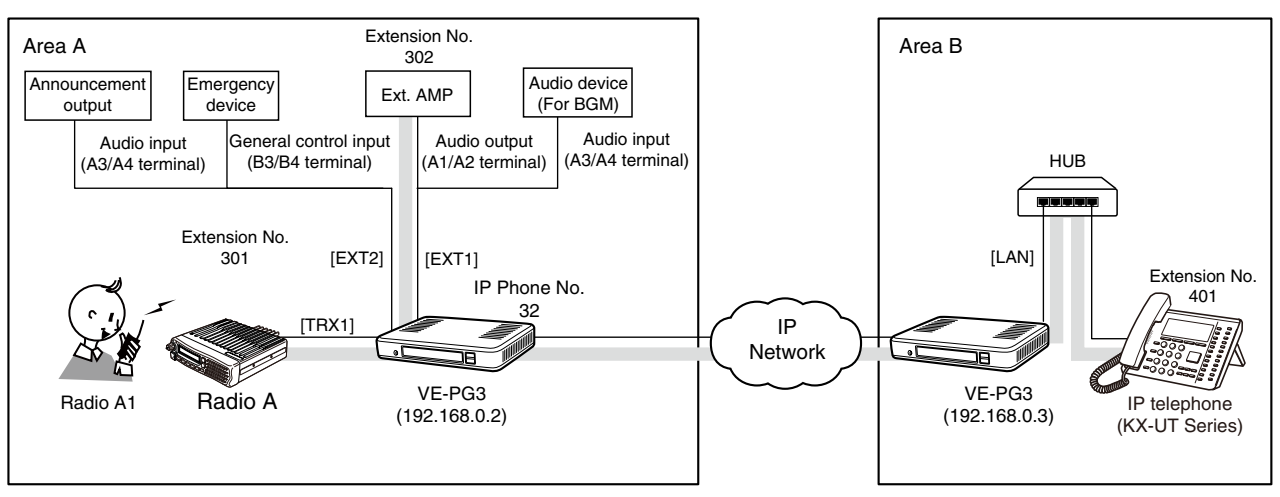

An example of operation with an emergency notice device

• All radios in the area must have same setting.

#### **[When an emergency situation occurs.]**

#### q**Area A**

When an emergency situation is detected, the external switch turns ON.

#### **@Area A**

- The ongoing regular call and BGM is cancelled, and then the emergency announcement is made.
- Radio A automatically transmit the announcement.

#### **@**Area A

- When the external switch is turned OFF, the emergency announcement is cancelled.
- The BGM resumes.

#### **NOTE:**

- Full duplex communication is impossible.
- Communicate with each other by taking turns speaking.
- Pause briefly before you speak, to confirm your party has finished speaking.
- The communication route will be disconnected when the IP telephone's handset is put on the hook, or the VE-PG3 receives no audio for the preset time (default: 15 seconds).

# 6.Operating in the NXDN Trunking mode

The IC-FR5000 series can be connected with the VE-PG3 via Ethernet cable (IP network) using the UC-FR5000 network board.

Network

• In the instruction, the example of the communication as illustrated below, is used.

• The optional CT-24 digital voice converter is required.

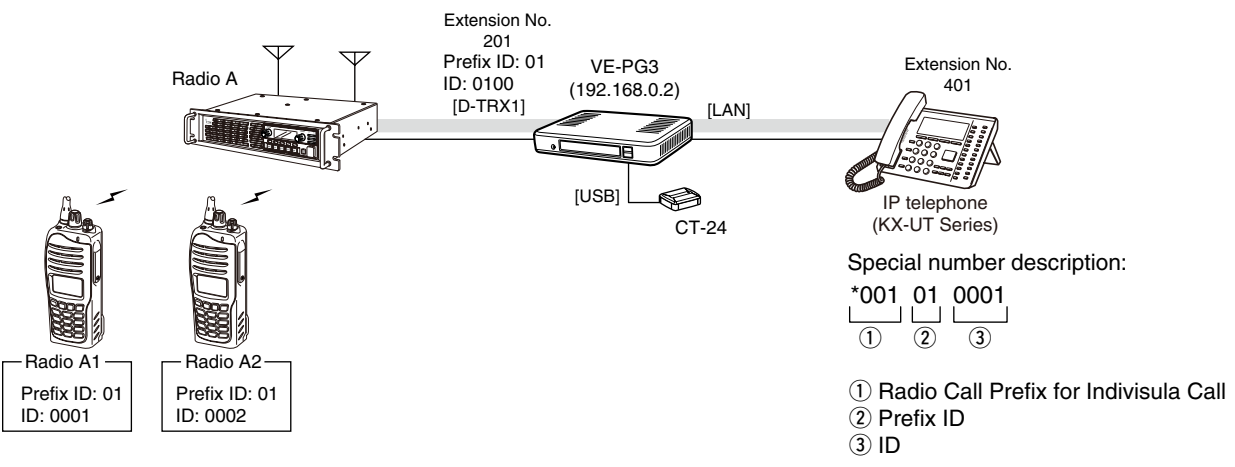

An example of digital radio network system

## 1. UC-FR5000 configuration

 $\overline{1}$  $\overline{1}$ 

Access the UC-FR5000 setting screen, and set the items as shown below.

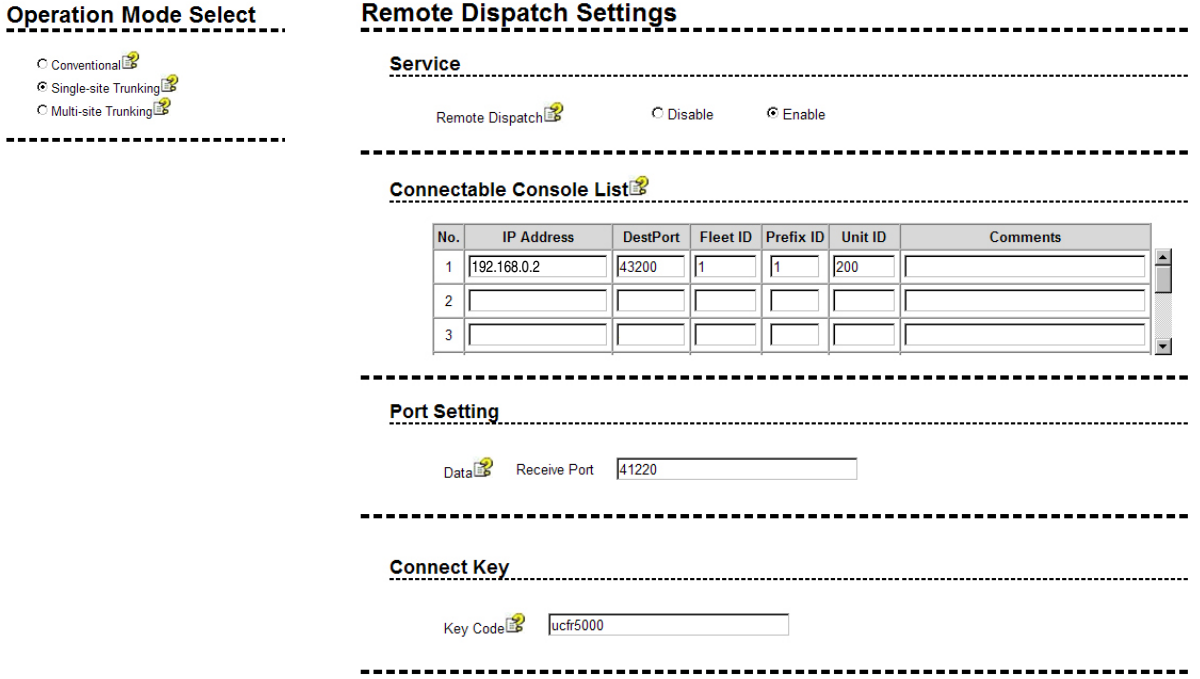

# 6.Operating in the NXDN Trunking mode (continued)

# 2. VE-PG3 configuration

Access the VE-PG3 setting screen, and set the items as shown below.

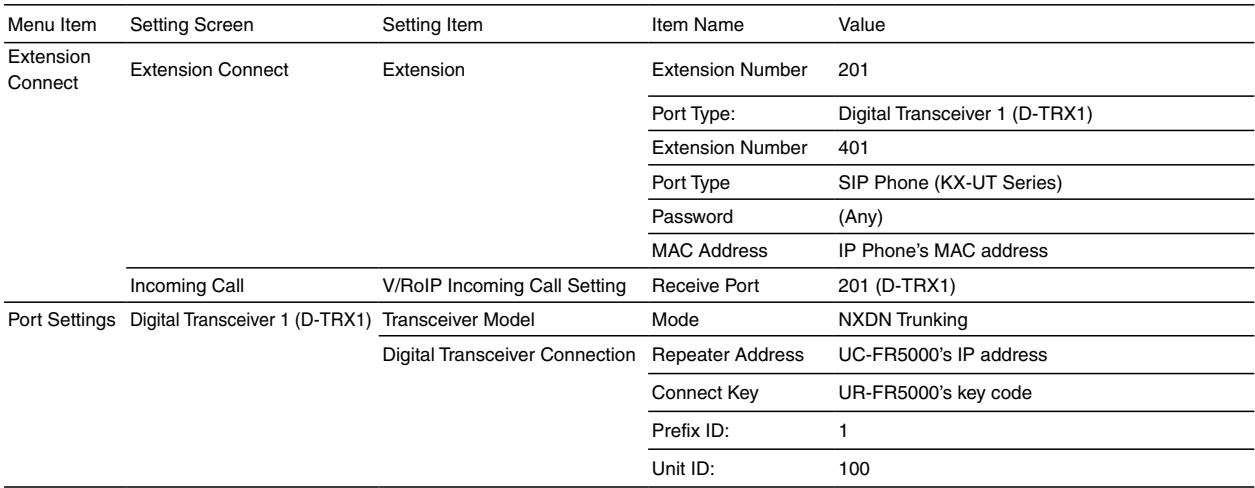

# 6.Operating in the NXDN Trunking mode (continued)

#### 3. Connection

Set the transceiver channel, volume level, TX output power, and other necessary settings, before connecting to the VE-PG3.

1 Connect the VE-PG3 and the transceiver, using the appropriate optional cable. • Verify that both the VE-PG3 and the transceiver are turned OFF when connecting the cable.

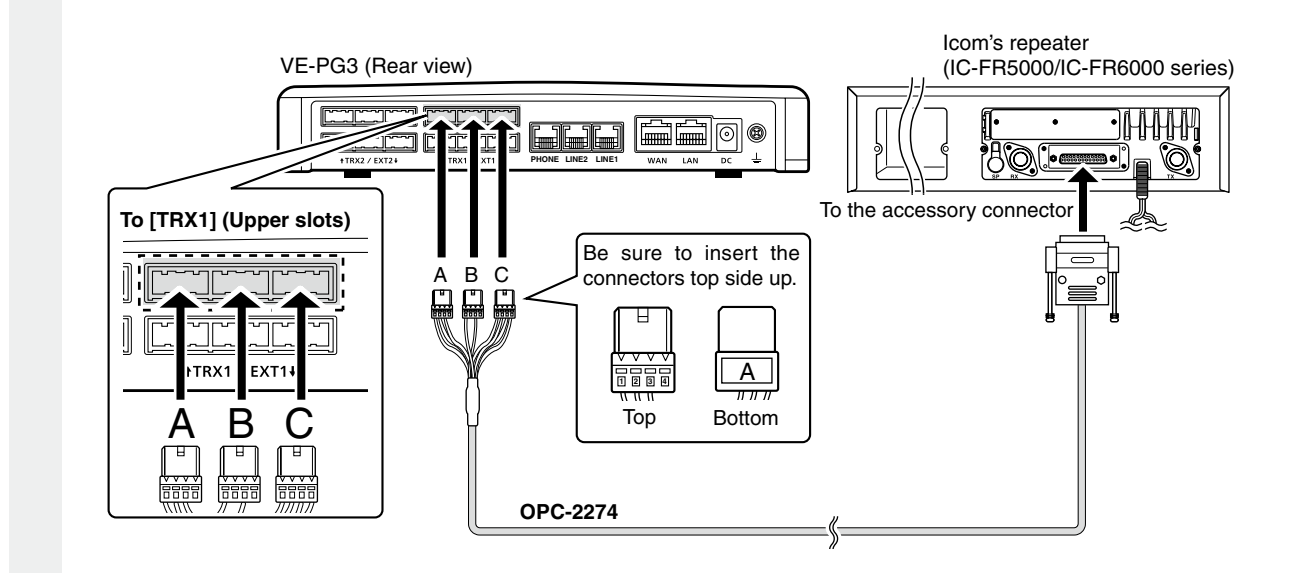

 $2$  When all the connections are finished, turn ON the transceiver and VE-PG3's power.

NOTE:

• Keep the radio away from a PC, AC adaptor and other electronic equipment. The noise emitted from those equipment may interfere with the radio.

<sup>•</sup> Verify that both the radio and the VE-PG3 are turned OFF when connecting or disconnecting the transceiver.

<sup>•</sup> When operating the radio, do not transmit near the IP telephone.

# 6.Operating in the NXDN Trunking mode (continued)

## 4. Operation

When the IP phone call VE-PG3, Radio A1 receives the call.

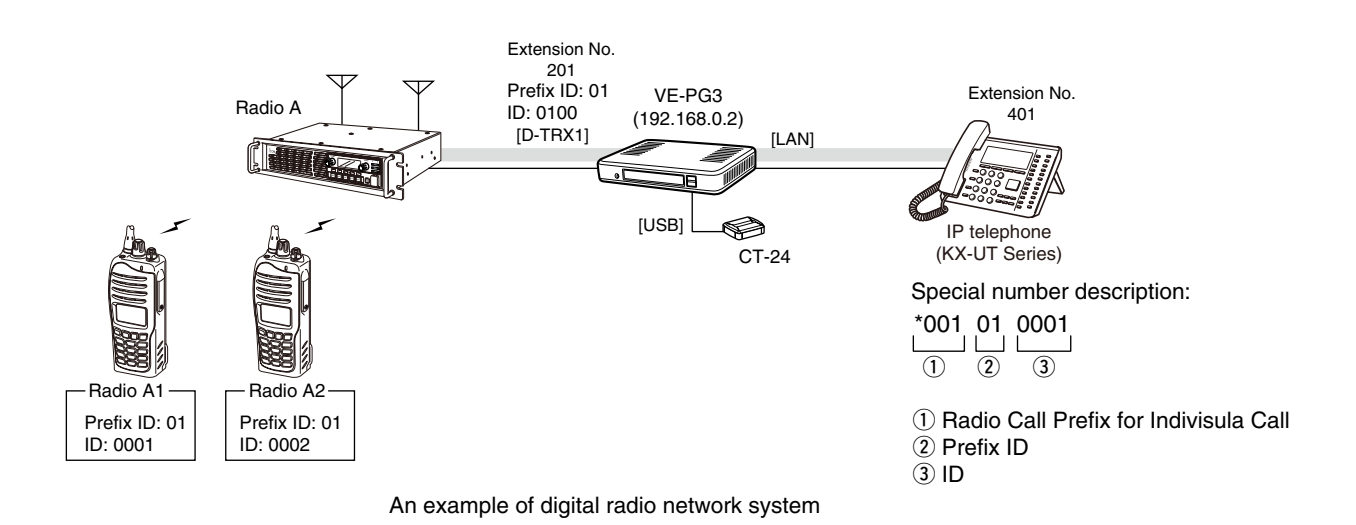

IP

• All radios in the area must have same setting.

#### **[Calling radio A1 from the IP phone.]**

**OIP** phone's operator: Dial the [D-TRX] port's extension number (201), and then sequentially dial the special number (\*001010001) to call radio A1.

• The communication route is connected.

**@Radio A1's operator: When the beep sounds, holding down [PTT], speak into the microphone to respond the call. @**Radio A1's operator: Release [PTT] to return to receive.

#### **NOTE:**

• Full duplex communication is impossible.

Communicate with each other by taking turns speaking.

• Pause briefly before you speak, to confirm your party has finished speaking.

<sup>•</sup> The communication route will be disconnected when the IP telephone's handset is put on the hook, or the VE-PG3 receives no audio for the preset time (default: 15 seconds).

# 7. Connecting to the Bridge mode's VE-PG3

You can connect the VE-PG3 to other Bridge mode's VE-PG3, through the virtual bridge port. In this example as shown below, the IP phone in area B can call radio C1 in area C.

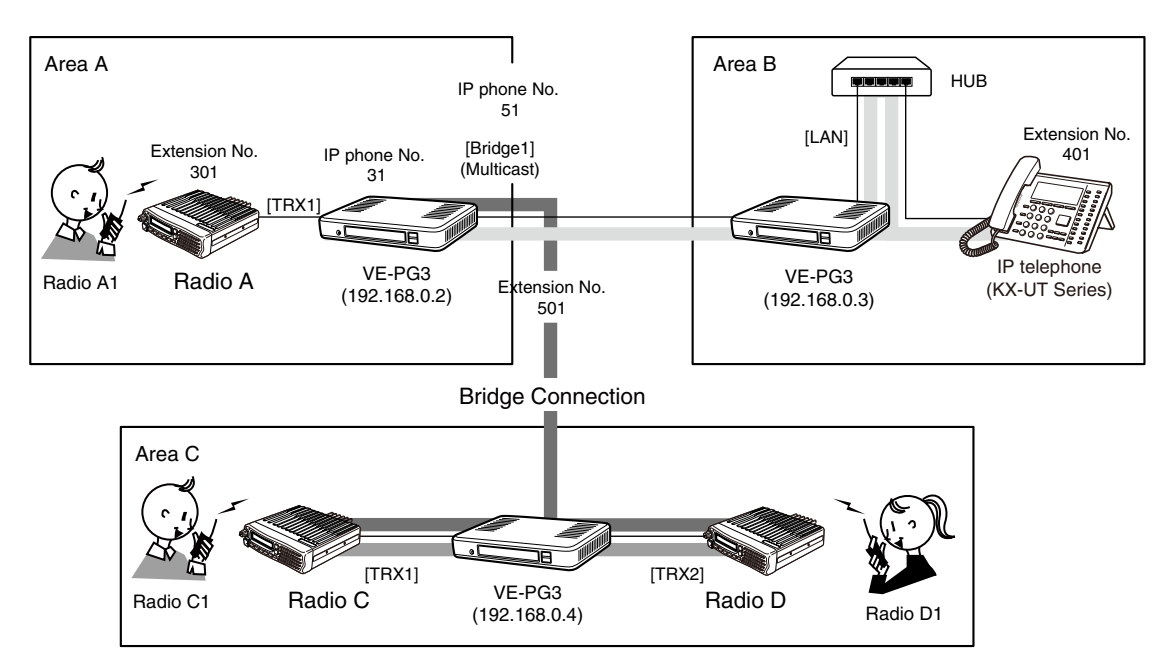

An example of the connection in the Converter mode and Bridge mode

## 1. Configuration

Access the VE-PG3 setting screen, and set the items as shown below.

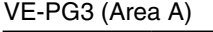

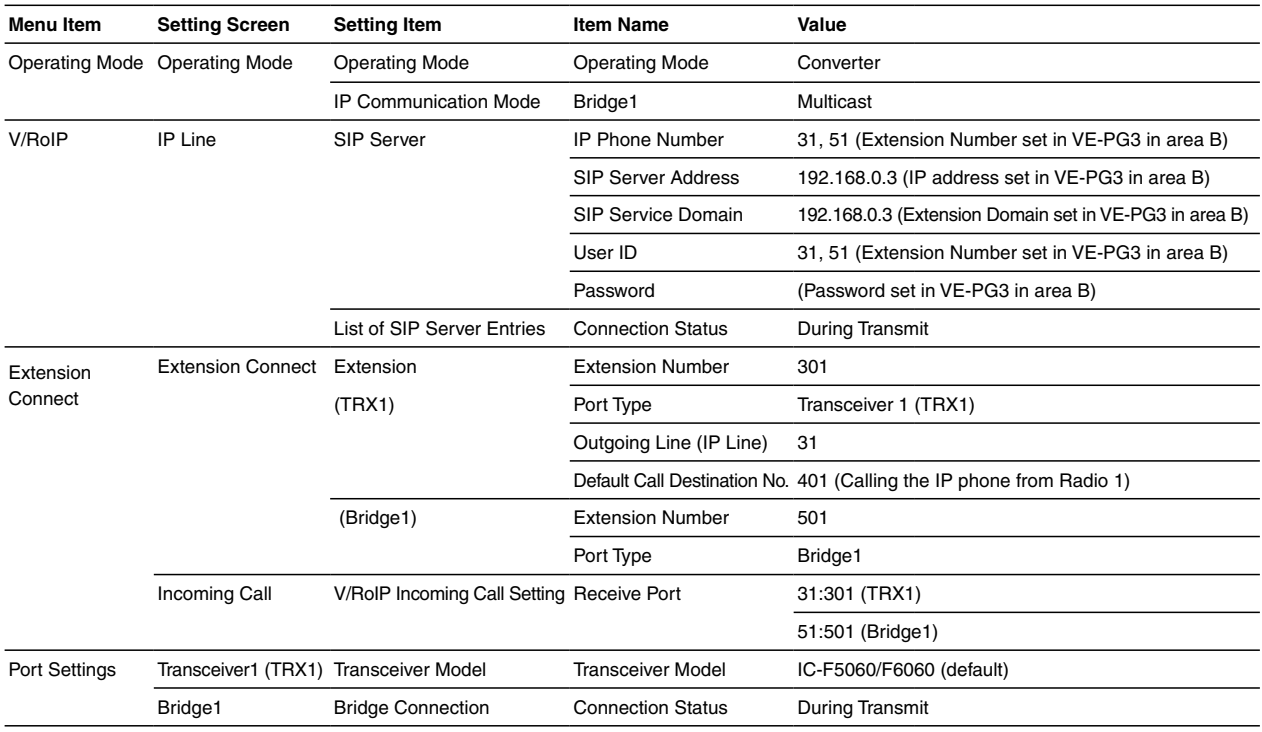

(Continued on the next page.)

# 7. Connecting to the Bridge mode's VE-PG3 (continued)

# 1. Configuration (continued)

# VE-PG3 (Area B)

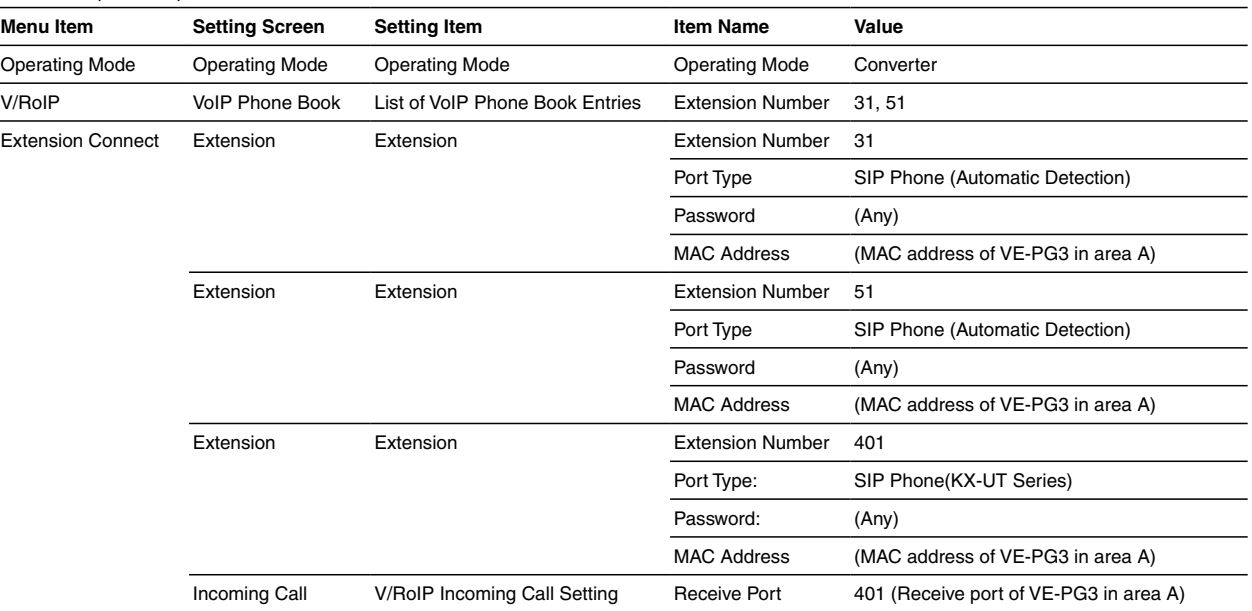

# VE-PG3 (Area C)

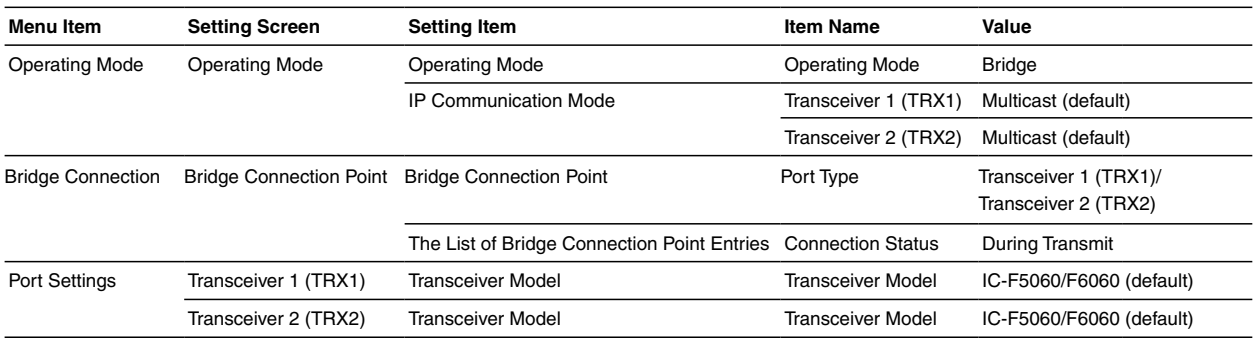

# 7. Connecting to the Bridge mode's VE-PG3 (continued)

## 2. Connection

Set the transceiver channel, volume level, TX output power, and other necessary settings, before connecting to the VE-PG3.

#### 1 Connect the VE-PG3 and the transceiver, using the appropriate optional cable.

• Verify that both the VE-PG3 and the transceiver are turned OFF when connecting the cable.

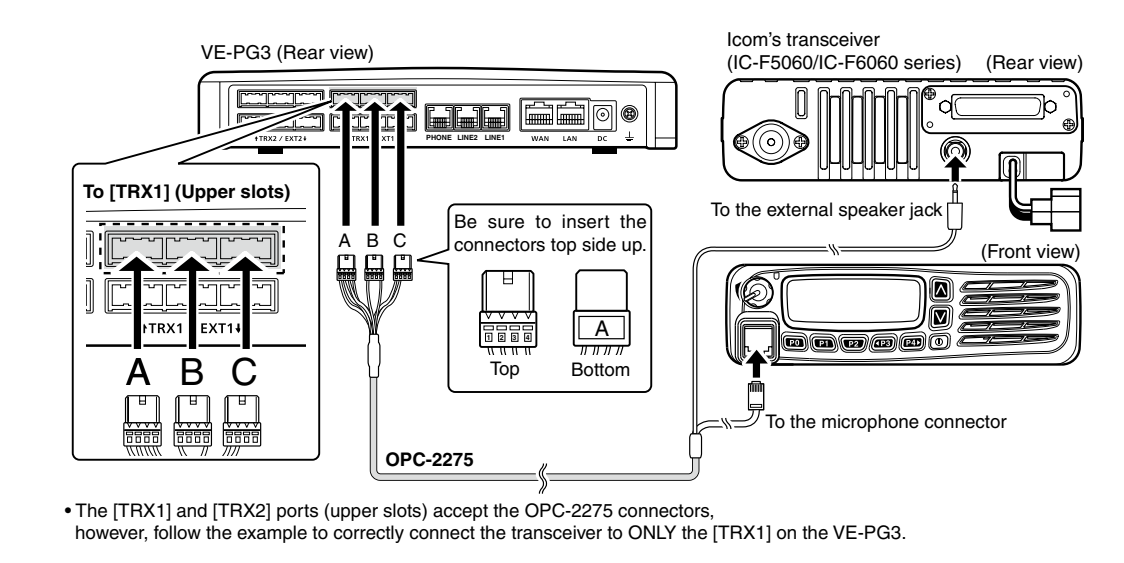

2 When all the connections are finished, turn ON the transceiver and VE-PG3's power.

#### **NOTE:**

• Full duplex communication is impossible.

- Communicate with each other by taking turns speaking.
- Pause briefly before you speak, to confirm your party has finished speaking.
- The communication route will be disconnected when the IP telephone's handset is put on the hook, or the VE-PG3 receives no audio for the preset time (default: 15 seconds).

# 7. Connecting to the Bridge mode's VE-PG3 (continued)

## 3. Operation

The IP phone in area B dials "51" to call radio C1 and D1 in area C.

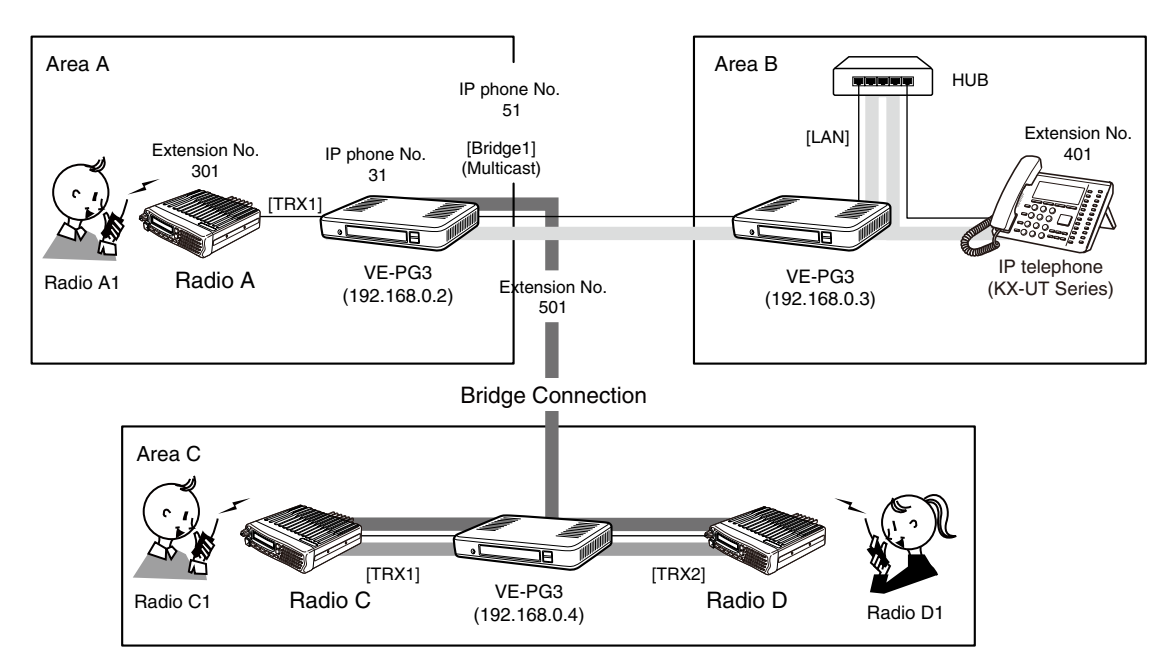

An example of the connection in the Converter mode and Bridge mode

#### **[The procedure to call radio in area C.]**

#### q**Area B**

 **Person on the IP telephone:** Take the handset off the hook, dial "51" (IP phone No.), and then speak into the telephone at a normal voice level.

#### **@**Area A

The VE-PG3 in area C whose IP No. is "51" receives the call.

#### e**Area C**

The call is routed to all radios (radio C1 and D1 whose channel is same with radio C and D).

#### **NOTE:**

• Full duplex communication is impossible.

- Communicate with each other by taking turns speaking.
- Pause briefly before you speak, to confirm your party has finished speaking.
- The communication route will be disconnected when the IP telephone's handset is put on the hook, or the VE-PG3 receives no audio for the preset time (default: 15 seconds).

# **ANALOG TELEPHONE APPLICATION Section 4**

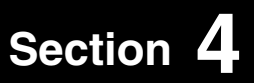

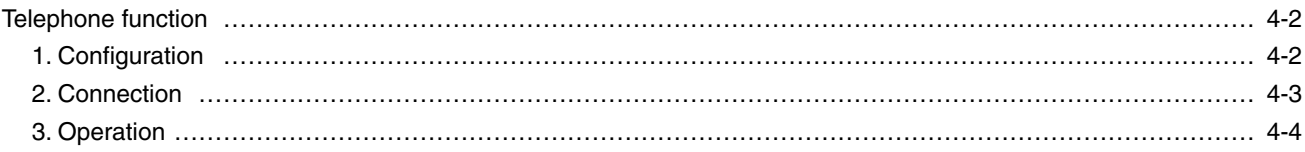

NOTE: In this guide, the descriptions assume that all configurations of the PC and VE-PG3's IP address have been completed.

# <span id="page-59-0"></span>4 ANALOG TELEPHONE APPLICATION

# Telephone function

The VE-PG3 has two PSTN line connectors and an analog telephone set connector. Radio user can dial to telephone numbers and connect to radio users from a telephone line.

• In the instruction, the example of the communication as illustrated below, is used.

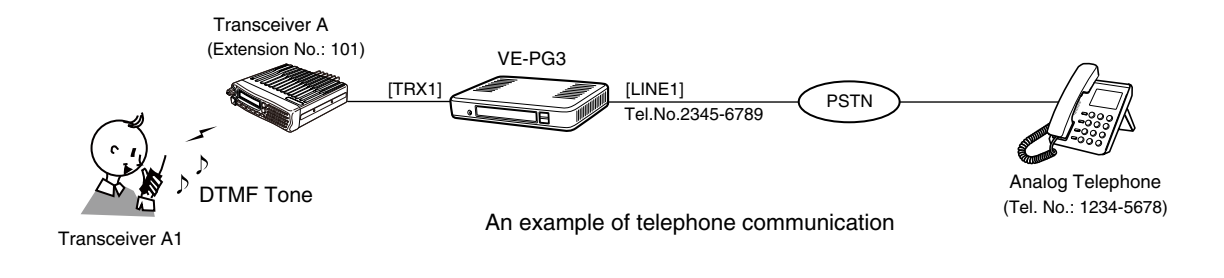

## 1. Configuration

Access the VE-PG3 setting screen, and set the items as shown below.

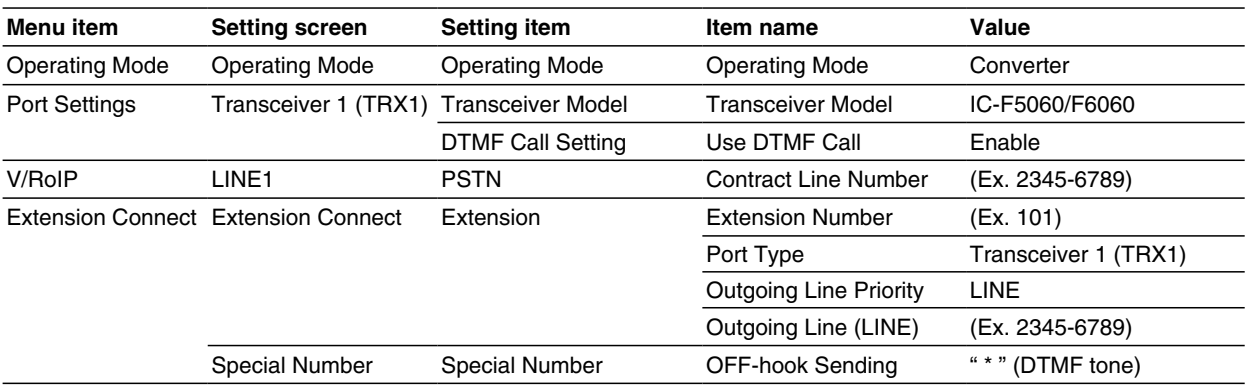

## <span id="page-60-0"></span>Telephone function (continued)

#### 2. Connection

Set the transceiver channel, volume level, TX output power, and other necessary settings, before connecting to the VE-PG3.

- Connect the VE-PG3 and the transceiver, using the appropriate optional cable. 1
	- Verify that both the VE-PG3 and the transceiver are turned OFF when connecting the cable.

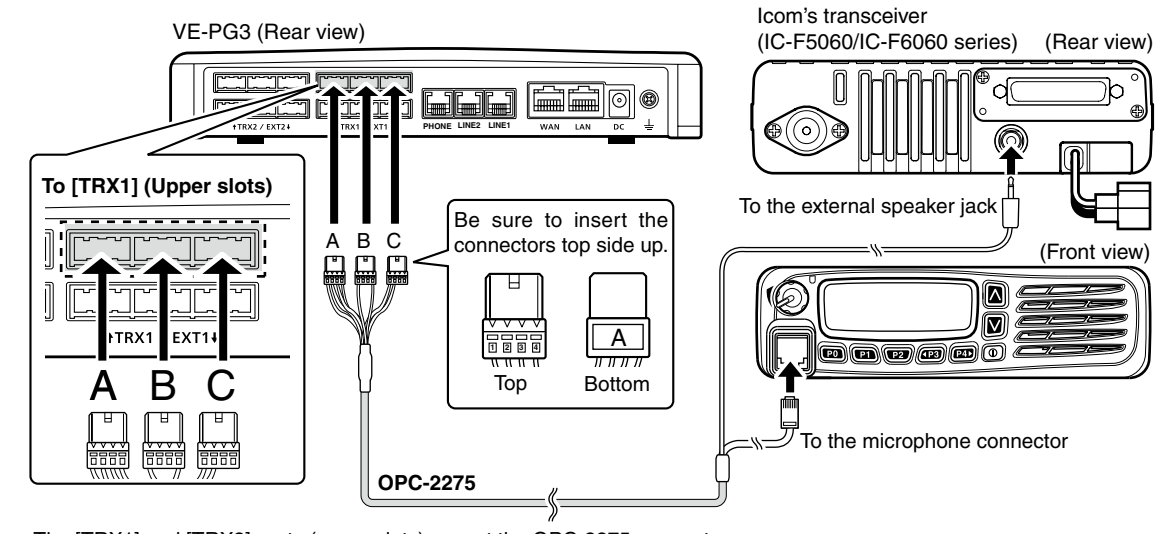

• The [TRX1] and [TRX2] ports (upper slots) accept the OPC-2275 connectors, however, follow the example to correctly connect the transceiver to ONLY the [TRX1] on the VE-PG3.

2 When all the connections are finished, turn ON the transceiver and VE-PG3's power.

#### **NOTE:**

• Keep the radio away from a PC, AC adaptor and other electronic equipment. The noise emitted from those equipment may interfere with the radio.

<sup>•</sup> Verify that both the radio and the VE-PG3 are turned OFF when connecting or disconnecting the transceiver.

<sup>•</sup> When operating the radio, do not transmit near the IP telephone.

# <span id="page-61-0"></span>Telephone function (continued)

## 3. Operation

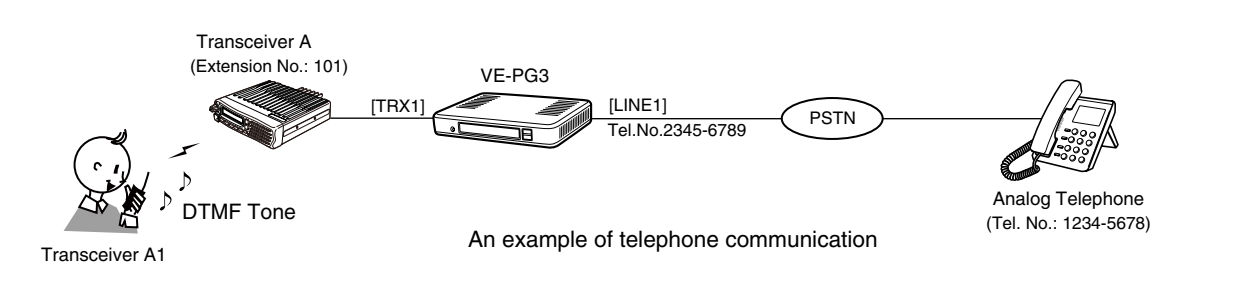

#### **[Making a telephone call from the radio]**

qWhile holding down [PTT], push "\*(OFF-hook Sending tone)" for while, and then sequentially push the phone number "12345678."

#### **@Release [PTT].**

• The communication route is connected.

eWhen callee telephone's handset is taken off, a beep sounds.

## **NOTE:**

• Full duplex communication is impossible.

- Communicate with each other by taking turns speaking.
- Pause briefly before you speak, to confirm your party has finished speaking.

<sup>•</sup> The communication route will be disconnected when the telephone's handset is put on the hook, or the VE-PG3 receives no audio for the preset time (default: 15 seconds).

# **BRIDGE MODE SETTING SCREEN Section 5**

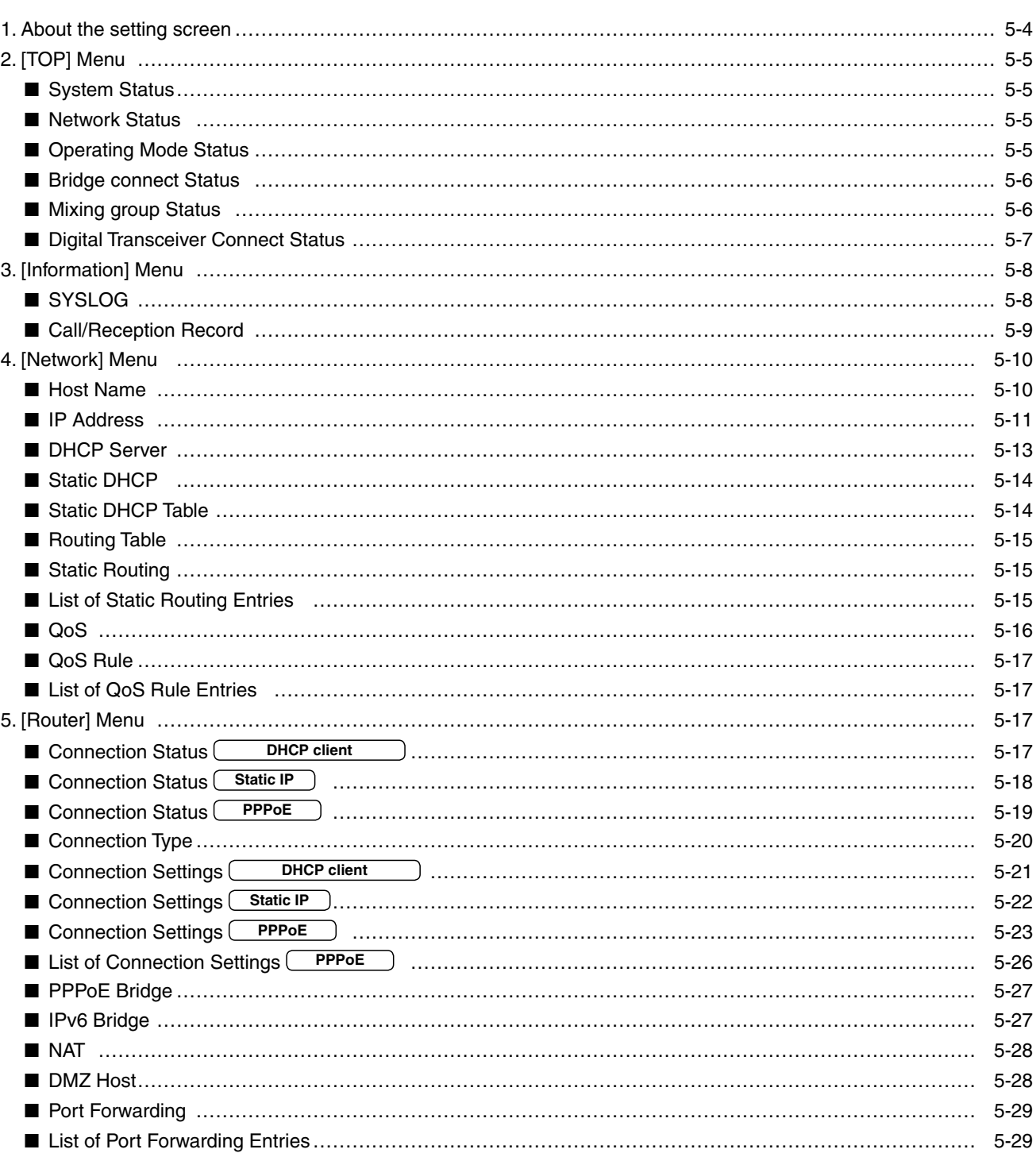

(Continued on the next page.)

Continued from the previous page.

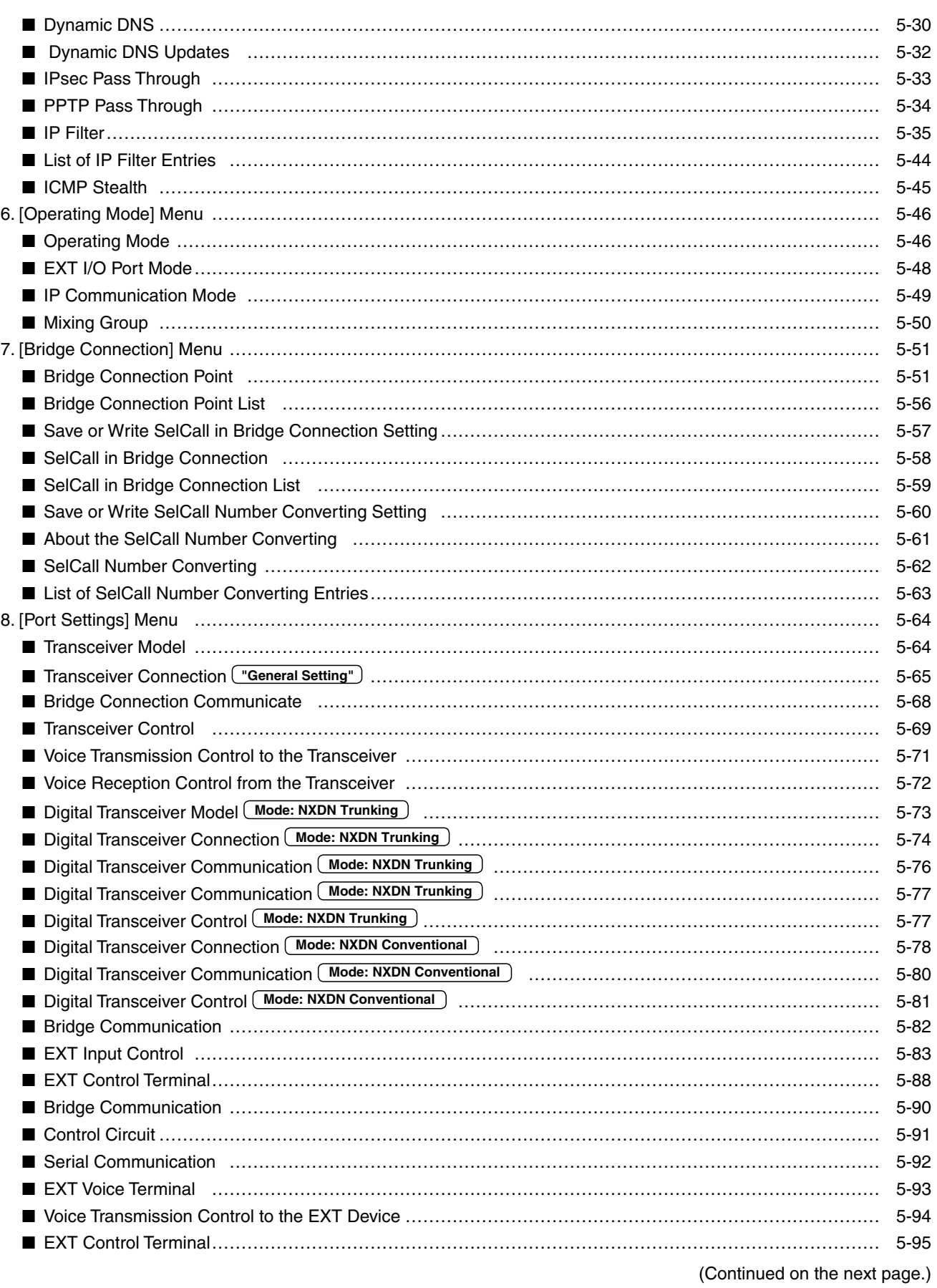

Continued from the previous page.

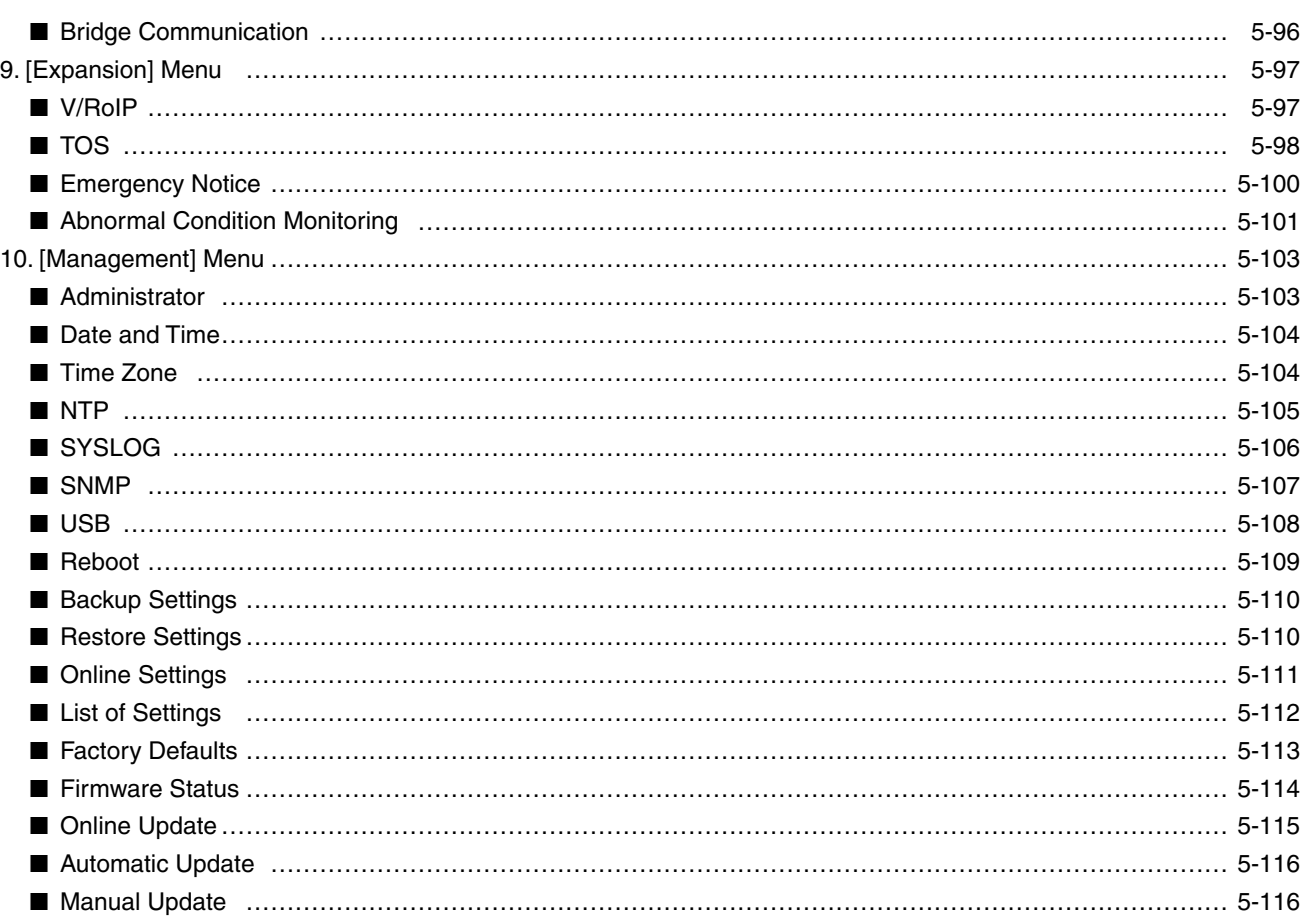

# <span id="page-65-0"></span>1. About the setting screen

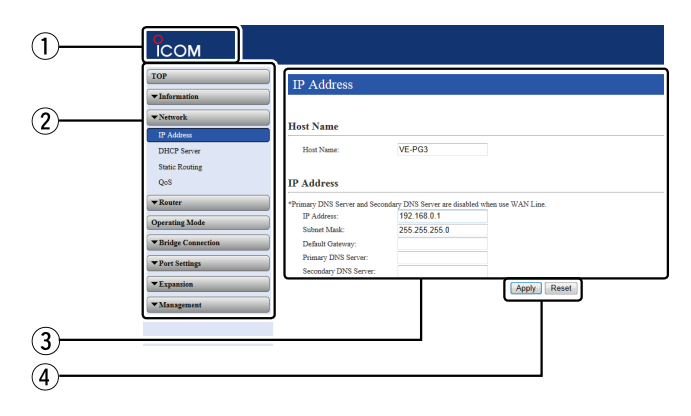

#### q **Link to the Icom web site**

Click the Icom logo to open the Icom web site if your PC is connected to the Internet.

#### 2 Setting menu

Displays the screen name list on the menu line. When you click the menu title, a list of items drops down which you can use to select the desire setting item.

#### e **Setting screen**

Displays the settings and values when you click the screen name.

#### r **Setting buttons**

Save or cancel setting values.

If "Items that need to be restarted have changed." is displayed on the screen when you click the [Apply] button, click the [OK] button.

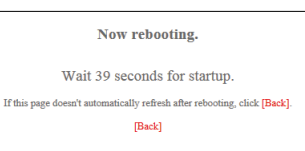

The VE-PG3 reboots, and the setting items and values are updated.

The following message is displayed on the screen while the VE-PG3 is rebooting.

- If the setting screen does not automatically return, click [Back] in about 30 seconds after the "Now rebooting." message is appeared.
- Items and buttons may differ, depending on the setting.

# <span id="page-66-0"></span>2. [TOP] Menu

# System Status

You can confirm the VE-PG3's version information, MAC address (WAN/LAN), and so on.

#### **System Status**

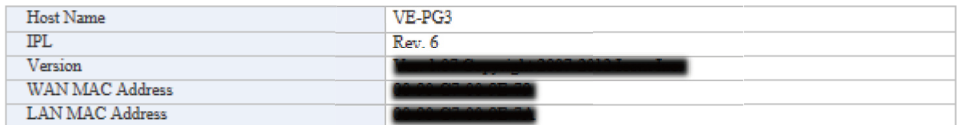

• The WAN MAC address is set with unique numbers which is composed of 12 digits (0090C7\*\*\*\*\*\*). The WAN MAC address is printed on the serial number label on the VE-PG3's bottom panel.

#### Network Status

You can confirm the VE-PG3's network information.

**Network Status** 

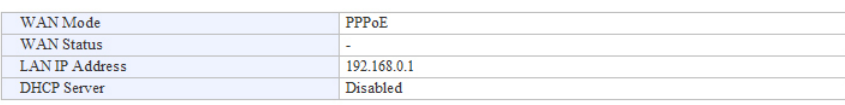

### **MOperating Mode Status**

You can confirm the operating mode status of the [EXT1]/[EXT2] ports.

#### **Operating Mode Status**

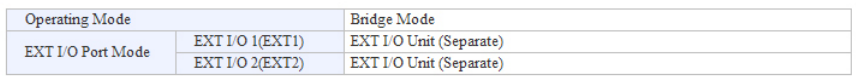

# <span id="page-67-0"></span>2. [TOP] Menu (continued)

# **Bridge connect Status**

You can confirm the connection status of ports in the Bridge mode.

### **Bridge connect Status**

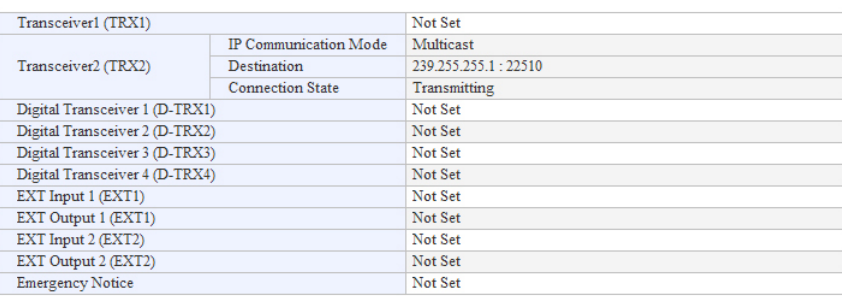

# **Mixing group Status**

You can confirm the mixing group setting.

**Mixing Group Status** 

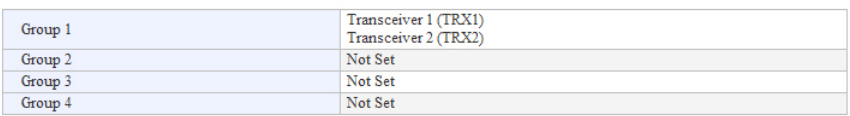

[TOP]

# <span id="page-68-0"></span>2. [TOP] Menu (continued) and the continued of the continued of the continued of the continued of the continued

# Digital Transceiver Connect Status

You can confirm the connection status of digital transceivers.

#### **Digital Transceiver Connection Status**

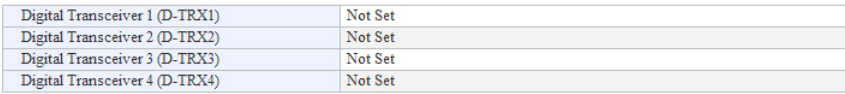

# <span id="page-69-0"></span>3. [Information] Menu

# **SYSLOG**

Displays the VE-PG3's log information.

# **SYSLOG**

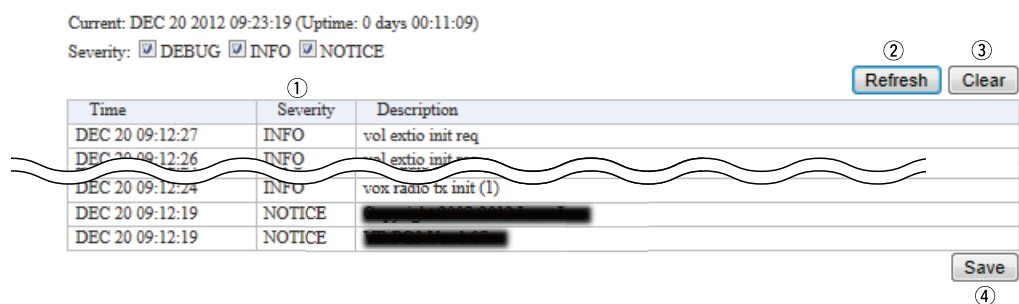

(This is an example.)

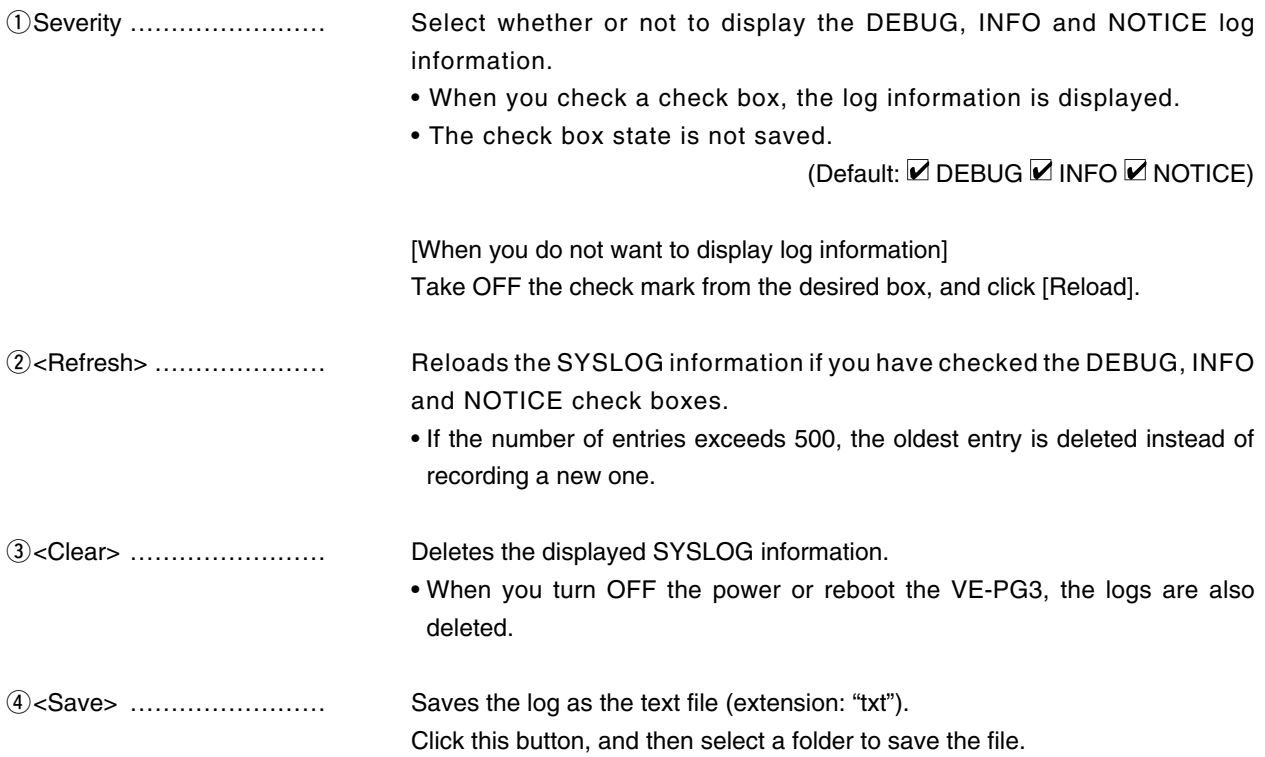

# <span id="page-70-0"></span>3. [Information] Menu (continued)

[Information]–[Call/Reception Record]

# **Call/Reception Record**

Displays the VE-PG3's communication history.

- Up to 1000 record entries can be stored.
- When the number of entries exceeds 1000, the oldest entry is deleted instead of recording a new one.

**Call/Reception Record** 

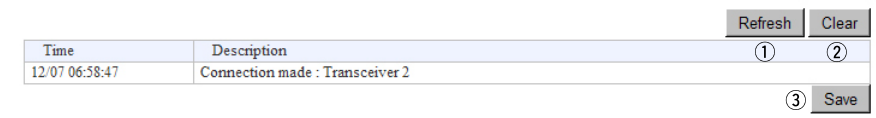

(This is an example.)

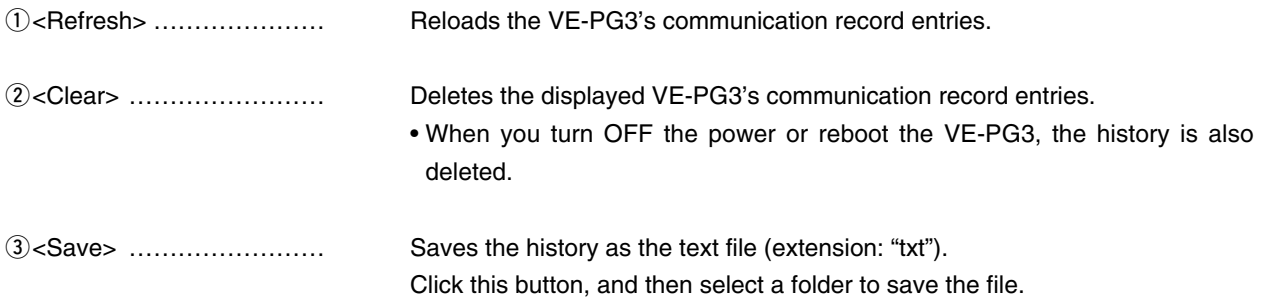

# <span id="page-71-0"></span>4. [Network] Menu

[Network]–[IP Address]

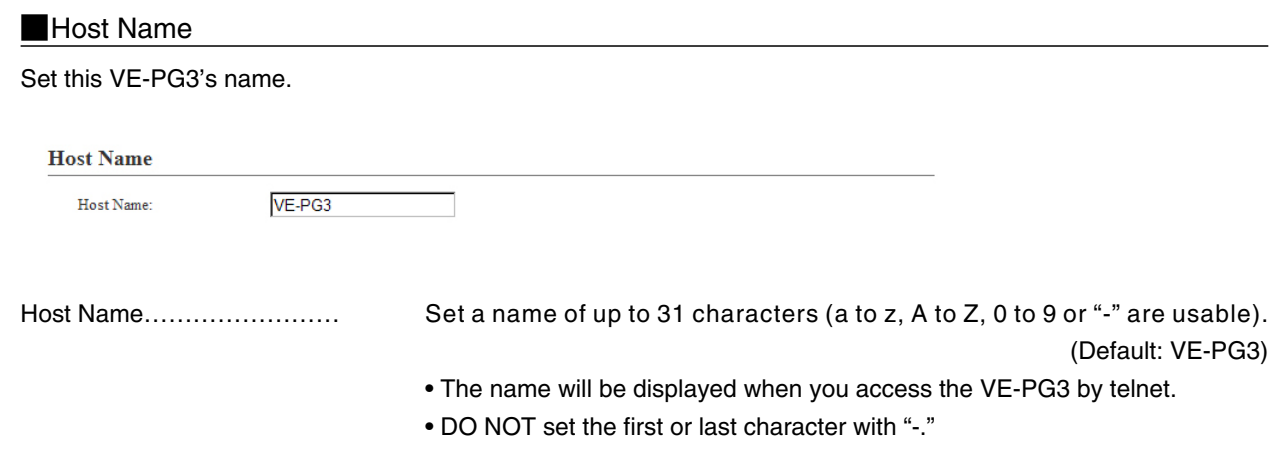
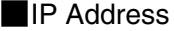

Set the VE-PG3's LAN addresses.

#### **IP Address**

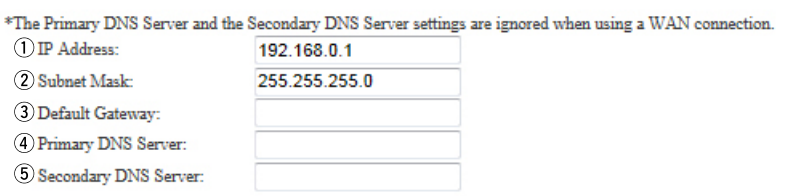

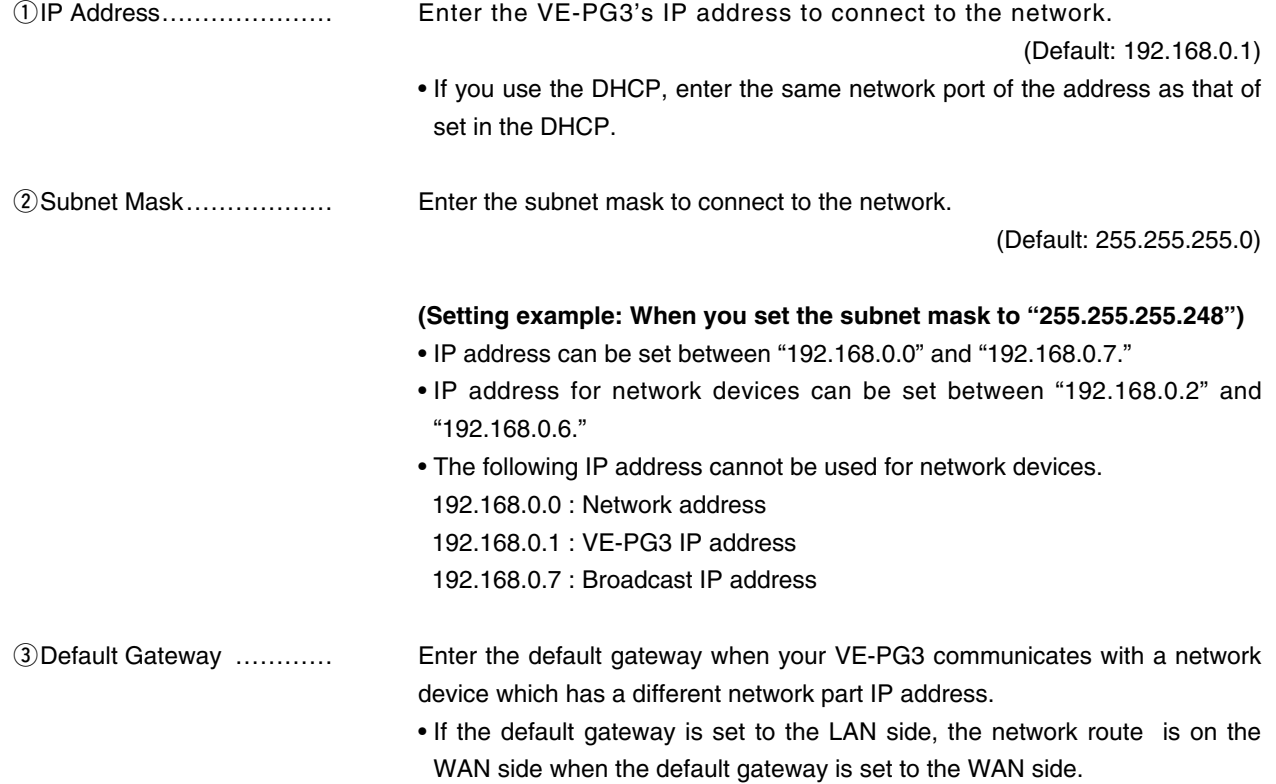

#### **IP Address (continued)**

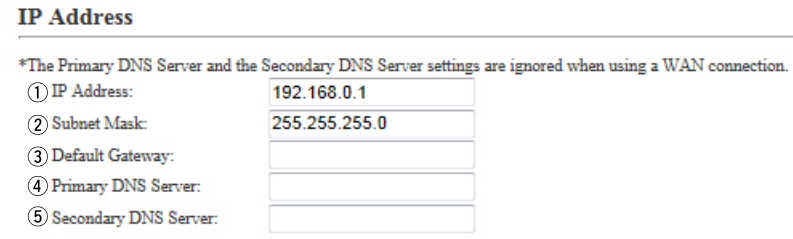

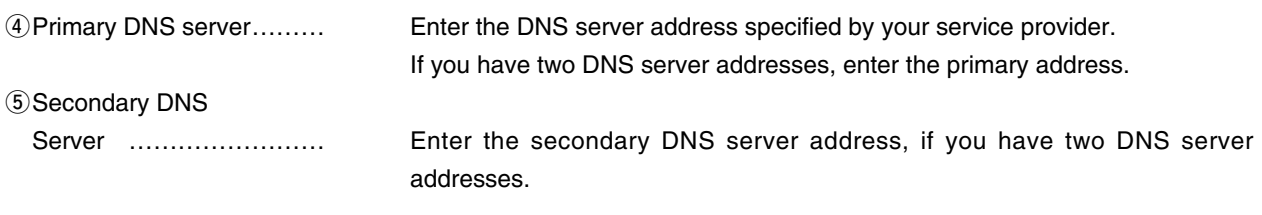

### DHCP Server

Configure the DHCP details.

### **DHCP** Server

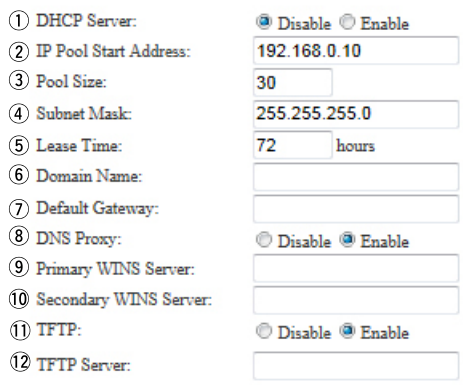

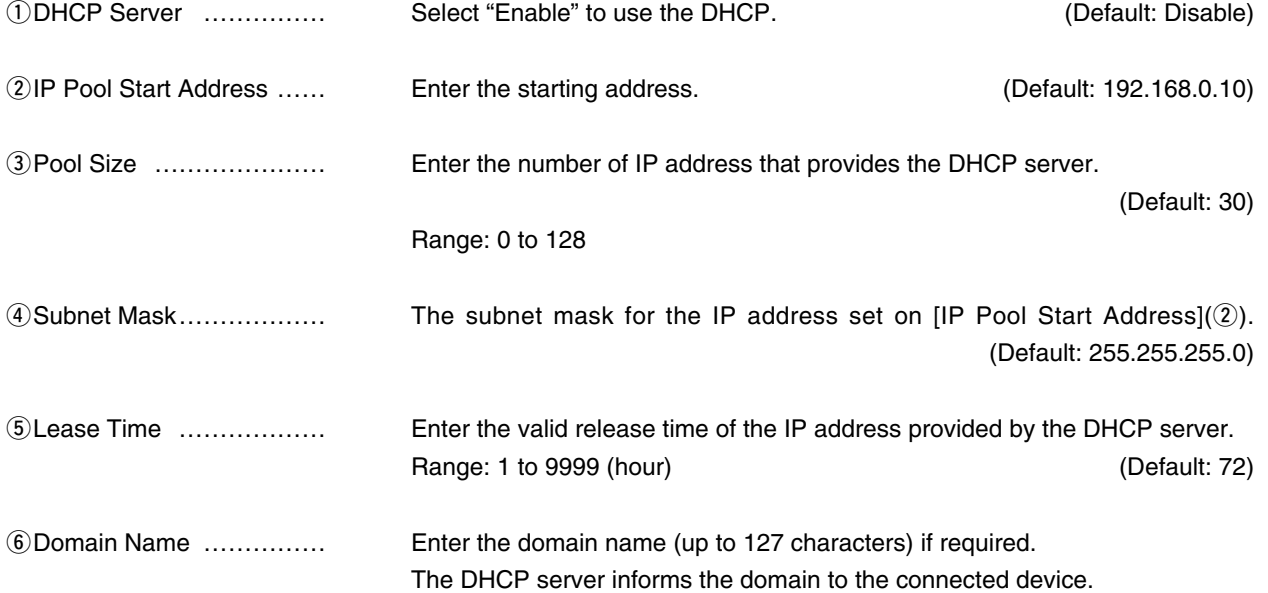

### DHCP Server (continued)

#### **DHCP** Server

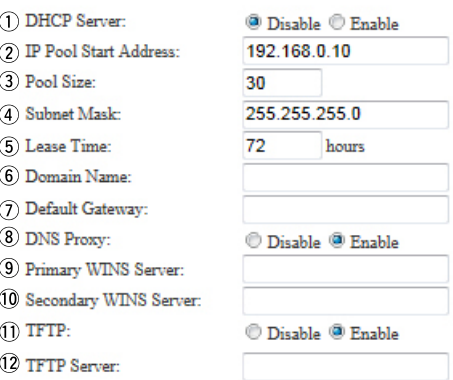

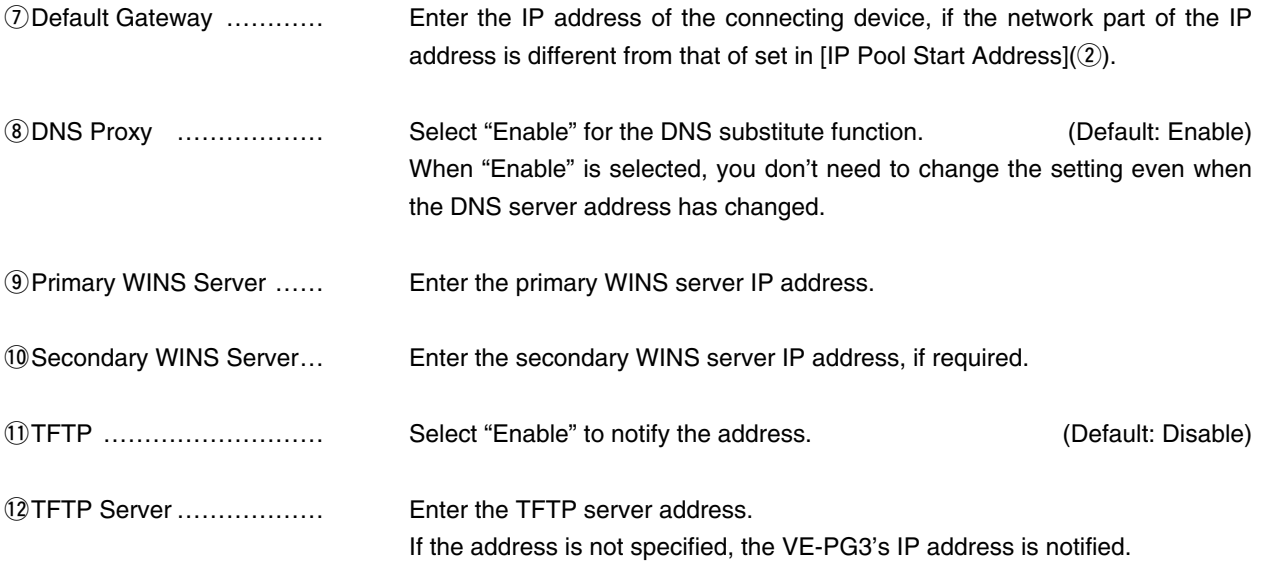

#### Static DHCP

You can assign an IP address for the MAC address up to 32 entries. The set IP address is returned when DHCP request is occurred.

#### **Static DHCP**

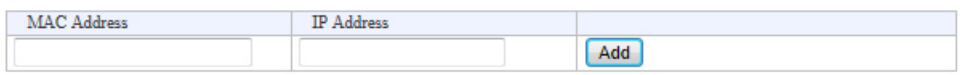

#### Static DHCP Table

The list of the MAC address and the assigned IP address entries.

#### **Static DHCP Table**

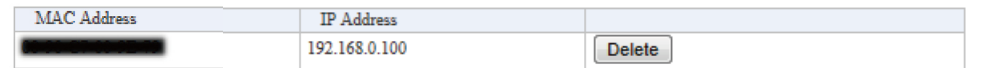

[Network]–[Static Routing]

### Routing Table

Displays the available packet routing paths.

#### **Routing Table**

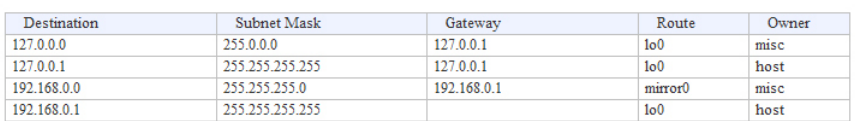

### Static Routing

You can register up to 32 packet routing paths.

#### **Static Routing**

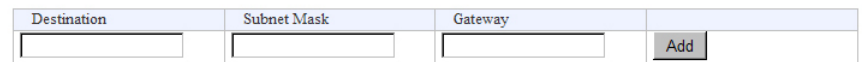

• This is an example.

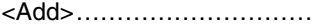

Click to add the setting to [List of Static Routing Entries].

#### **List of Static Routing Entries**

**List of Static Routing Entries** 

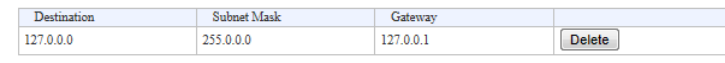

• This is an example.

<Delete> …………………… Click to delete the entry.

### **N**QoS

Limits the bandwidth of the communication between WAN and LAN.

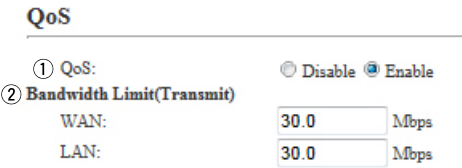

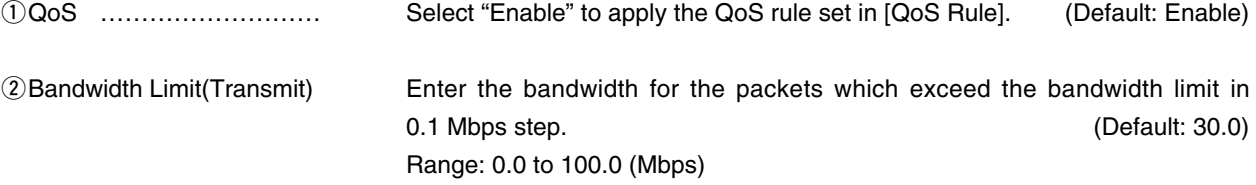

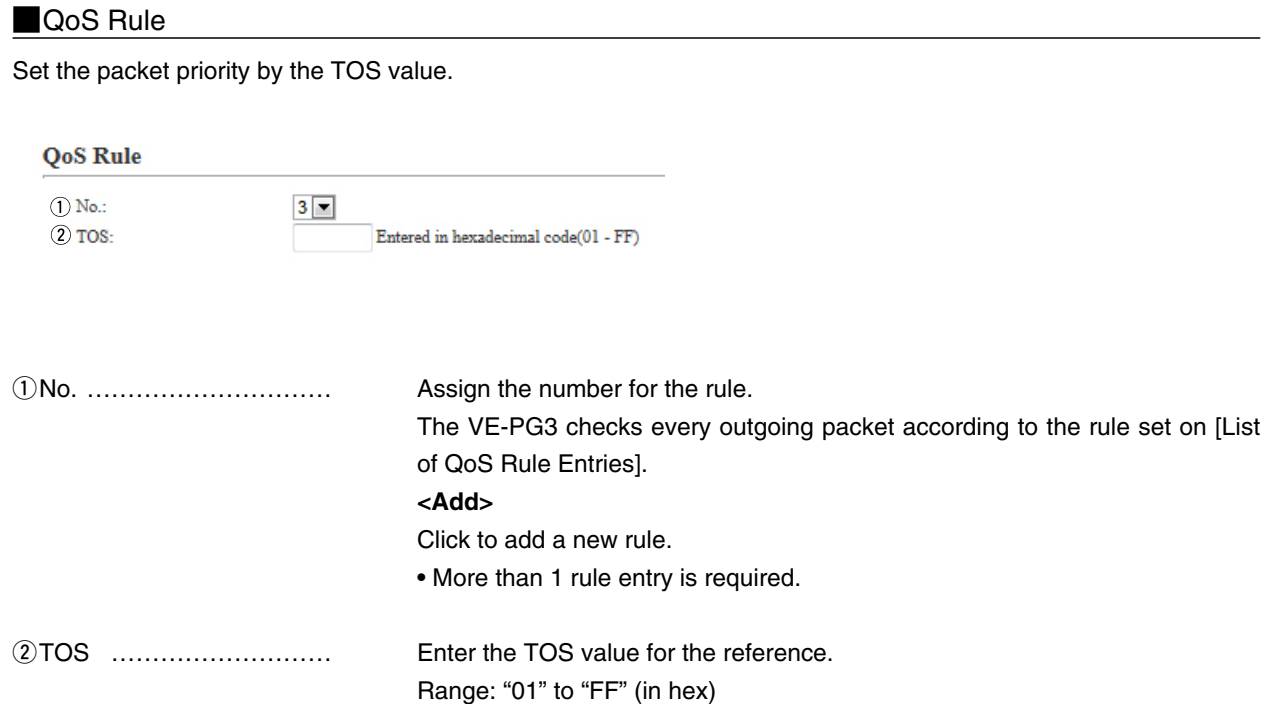

### **List of QoS Rule Entries**

#### **List of QoS Rule Entries**

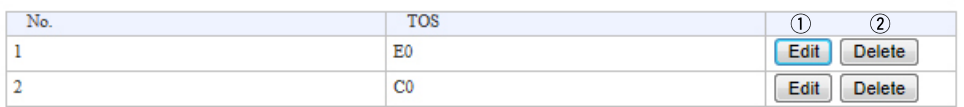

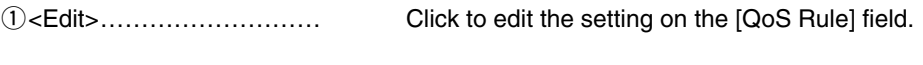

w<Delete> ………………… Click to delete the entry.

# 5. [Router] Menu

[Router]–[WAN]

### **Connection Status <b>DHCP** client

Displays the registered line status.

#### **Connection Status**

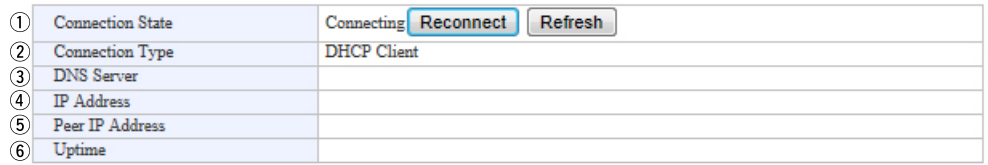

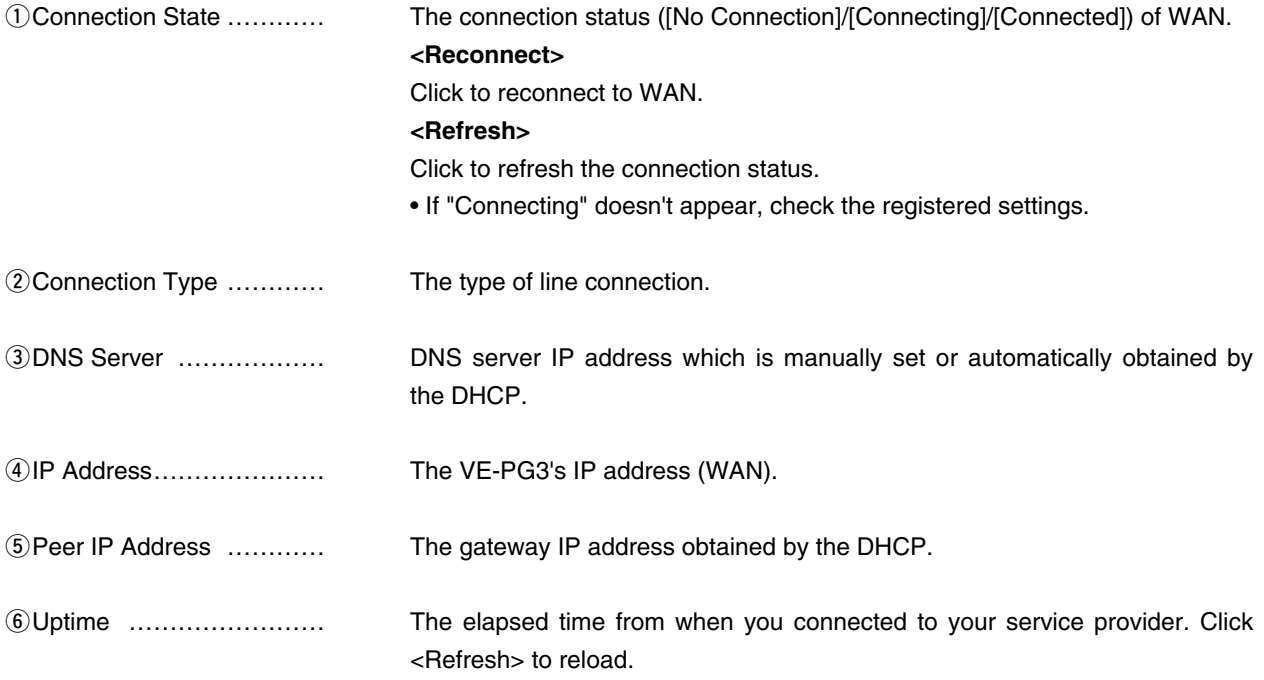

Displays the network connection status.

#### **Connection Status**

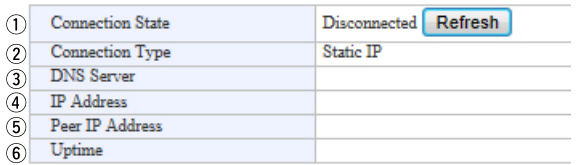

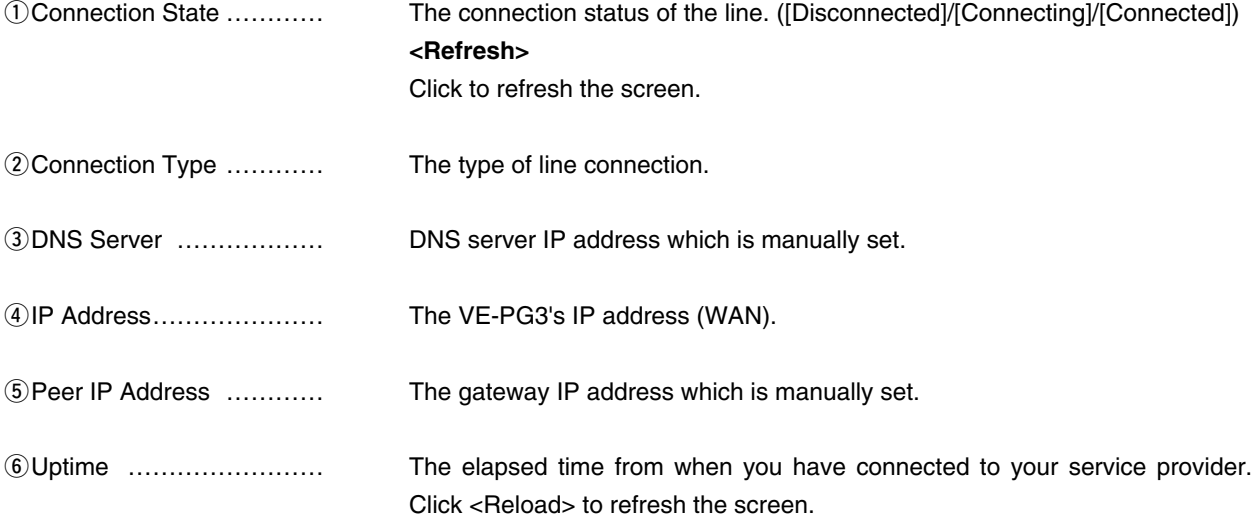

# 5. [Router] Menu (continued) and the continued of the continued of the continued of the continued of the continued of the continued of the continued of the continued of the continued of the continued of the continued of th

### **Connection Status 
PPPOE**

Displays the network connection status.

#### **Connection Status**

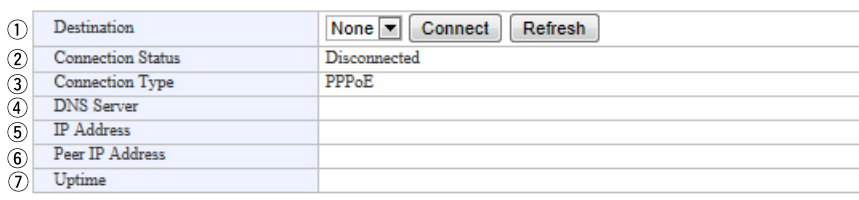

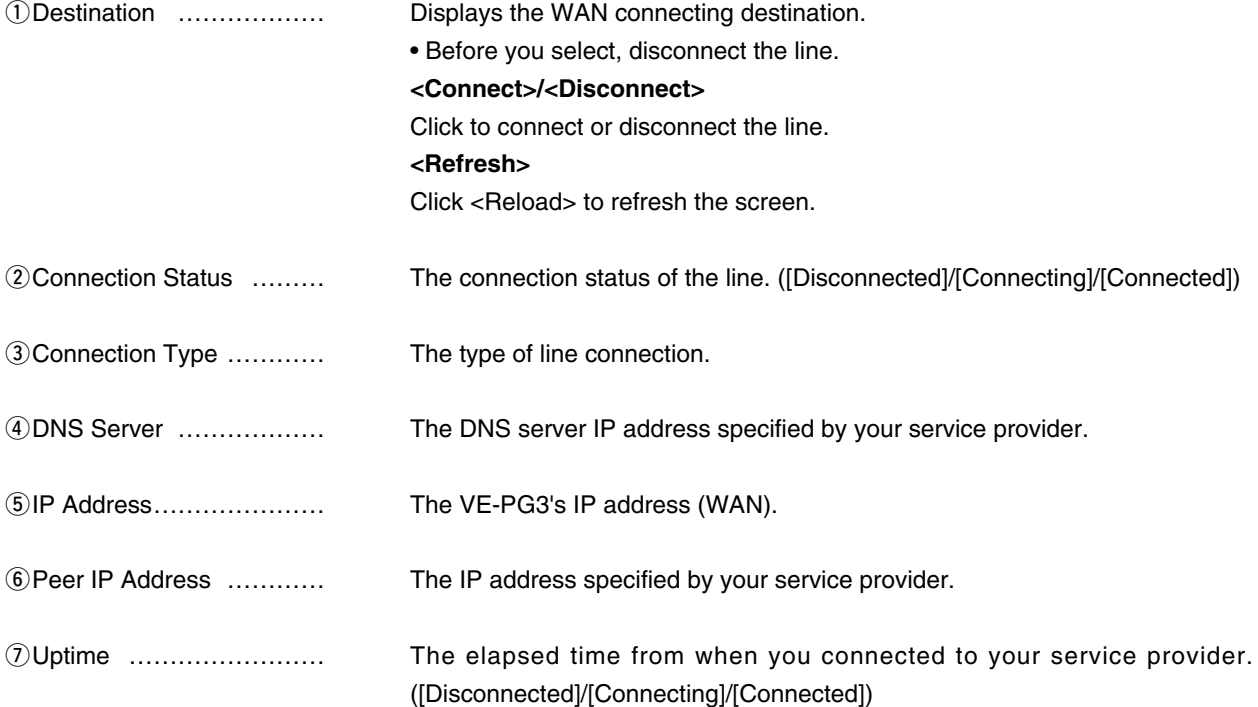

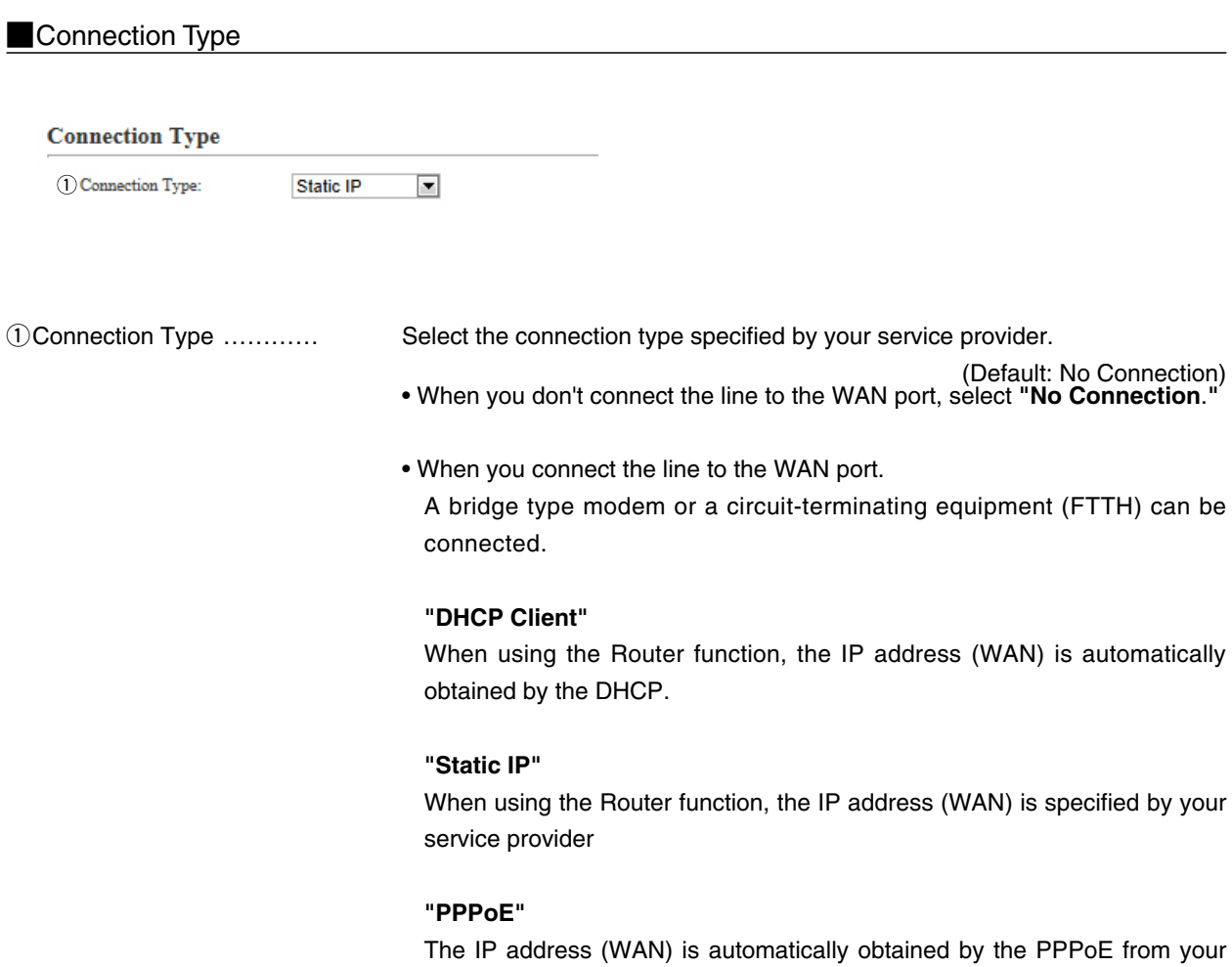

[Router]–[WAN]

service provider.

# 5. [Router] Menu (continued) and the continued of the continued of the continued of the continued of the continued of the continued of the continued of the continued of the continued of the continued of the continued of th

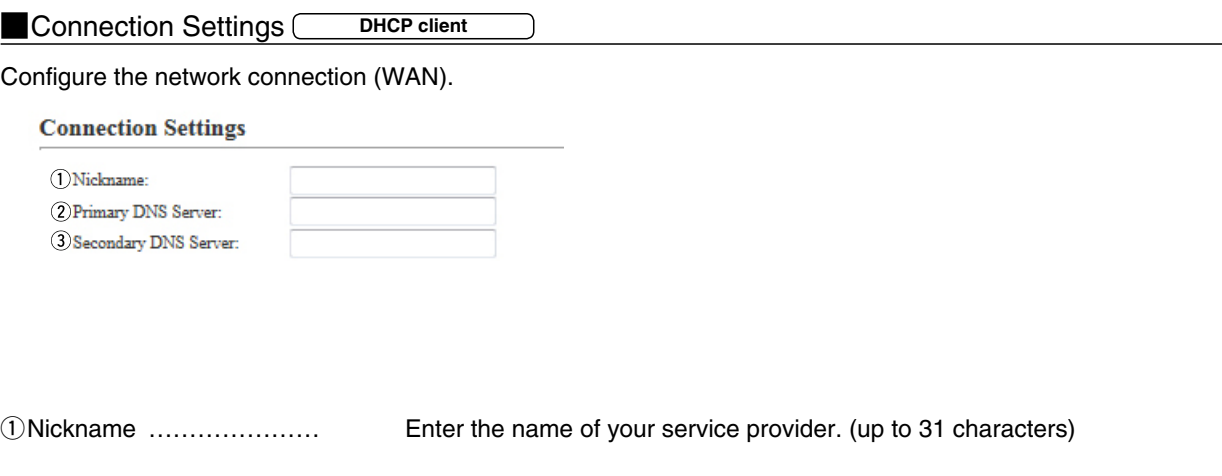

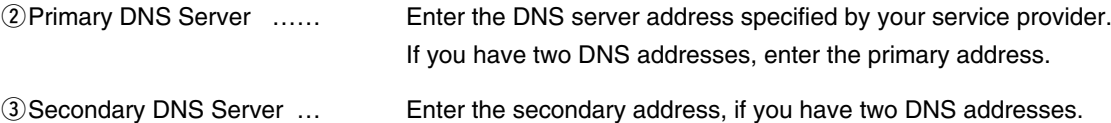

# 5. [Router] Menu (continued) and the continued of the continued of the continued of the continued of the continued of the continued of the continued of the continued of the continued of the continued of the continued of th

### **Connection Settings <b>Static IP**

Configure the network connection (WAN).

#### **Connection Settings**

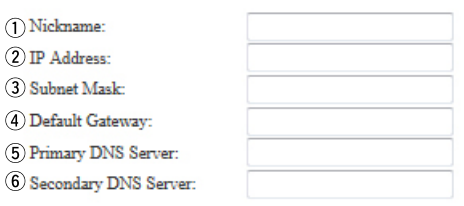

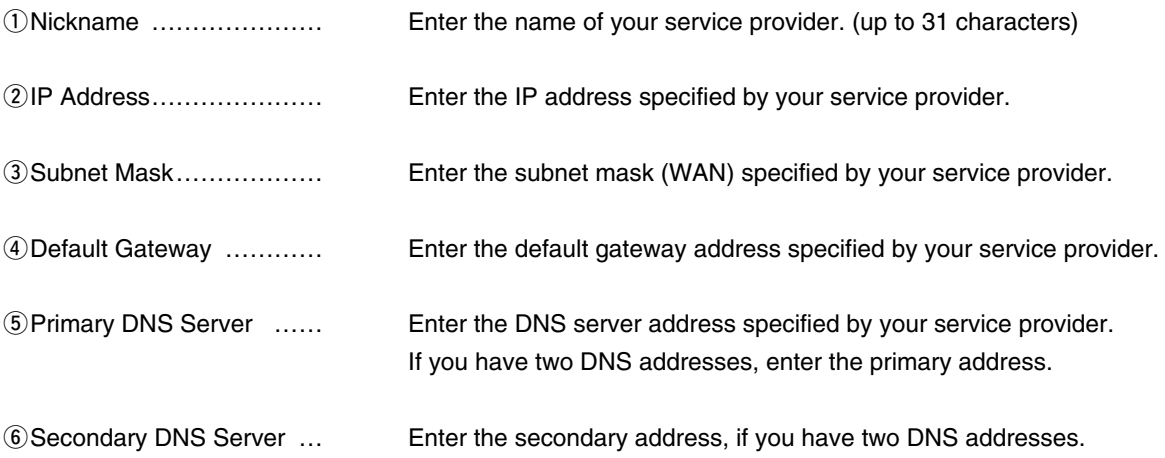

### **Connection Settings PPPOE** Configure the network connection (WAN). **Connection Settings** WAN01 $\boxed{\bullet}$ (1) Select Connection: (2) Nickname: WAN01 3) Usemame: icom123456 (4) Password: 5 Reconnect Mode: Always-on 6 IP Address: (7) Primary DNS Server: 8 Secondary DNS Server: **Detail Settings** Automatic ~ 9 Authentication Protocol: 10 MSS Limit: 1322 11 AC-Name: 12 Service-Name: qSelect Connection ……… Select the connect destination from [WAN01] to [WAN08]. (You can select up to 8 destinations.) (Default: WAN01) wNickname ………………… Enter the name of your service provider. (up to 31 characters) eUsername ………………… Enter the username or account name specified by your service provider. (Upper and lowercase characters are treated differently.) rPassword ………………… Enter the password specified by your service provider. • All input characters are displayed as "\*" or "•." **5** Reconnect Mode ………… Select the mode to connect the [PPPoE] line. (Default: Always-on) **• Manual** The line is manually connected/disconnected, by clicking <Connect> /<Disconnect> button in the [Connection Status] item. • The line is disconnected, when the VE-PG3 is booted. **• Always-on**

The line is always connected to the destination which is selected in the [Select Connection] item.

• You can manually connect or disconnect by clicking <Connect> /<Disconnect> in the [Connection Status] item.

yIP Address ………………… Enter the IP address (WAN), if specified by your service provider.

[Router]–[WAN]

# 5. [Router] Menu

[Router]–[WAN]

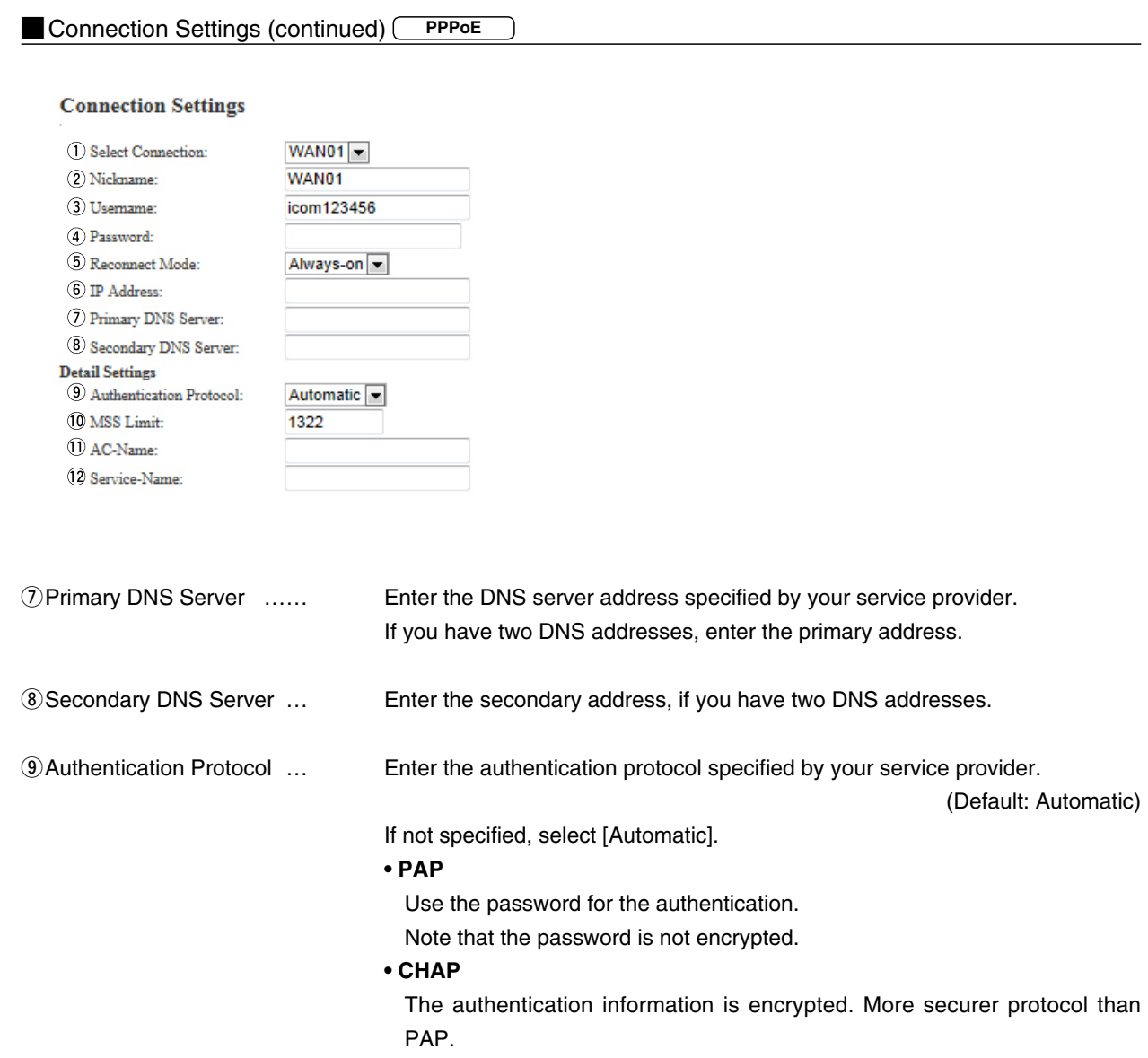

# 5. [Router] Menu

[Router]–[WAN]

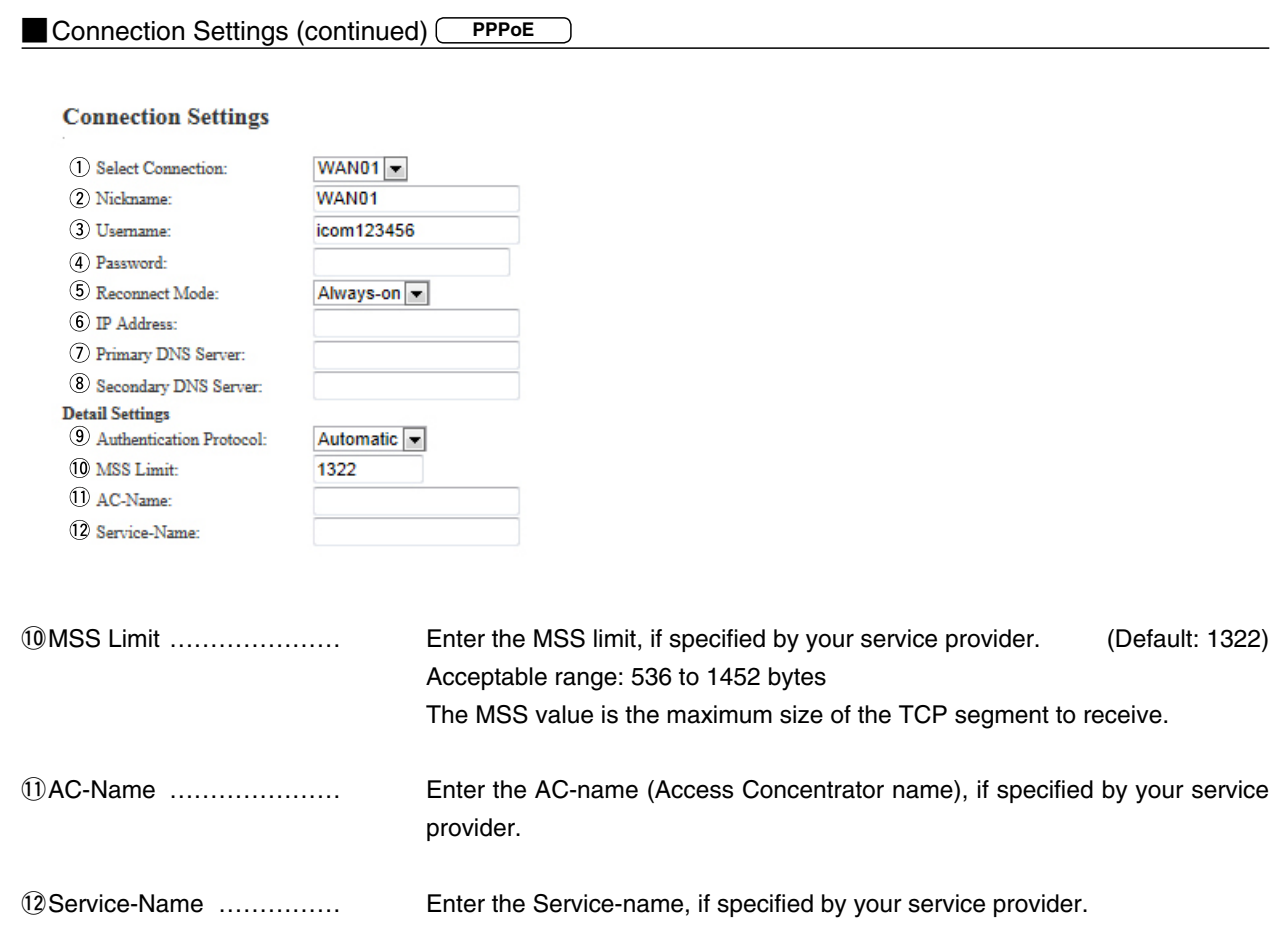

[Router]–[WAN]

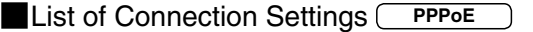

#### **List of Connection Settings**

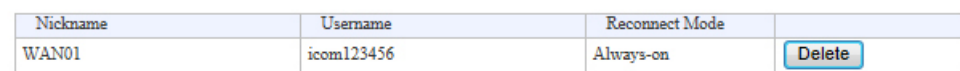

<Delete> …………………… Click to delete the entry.

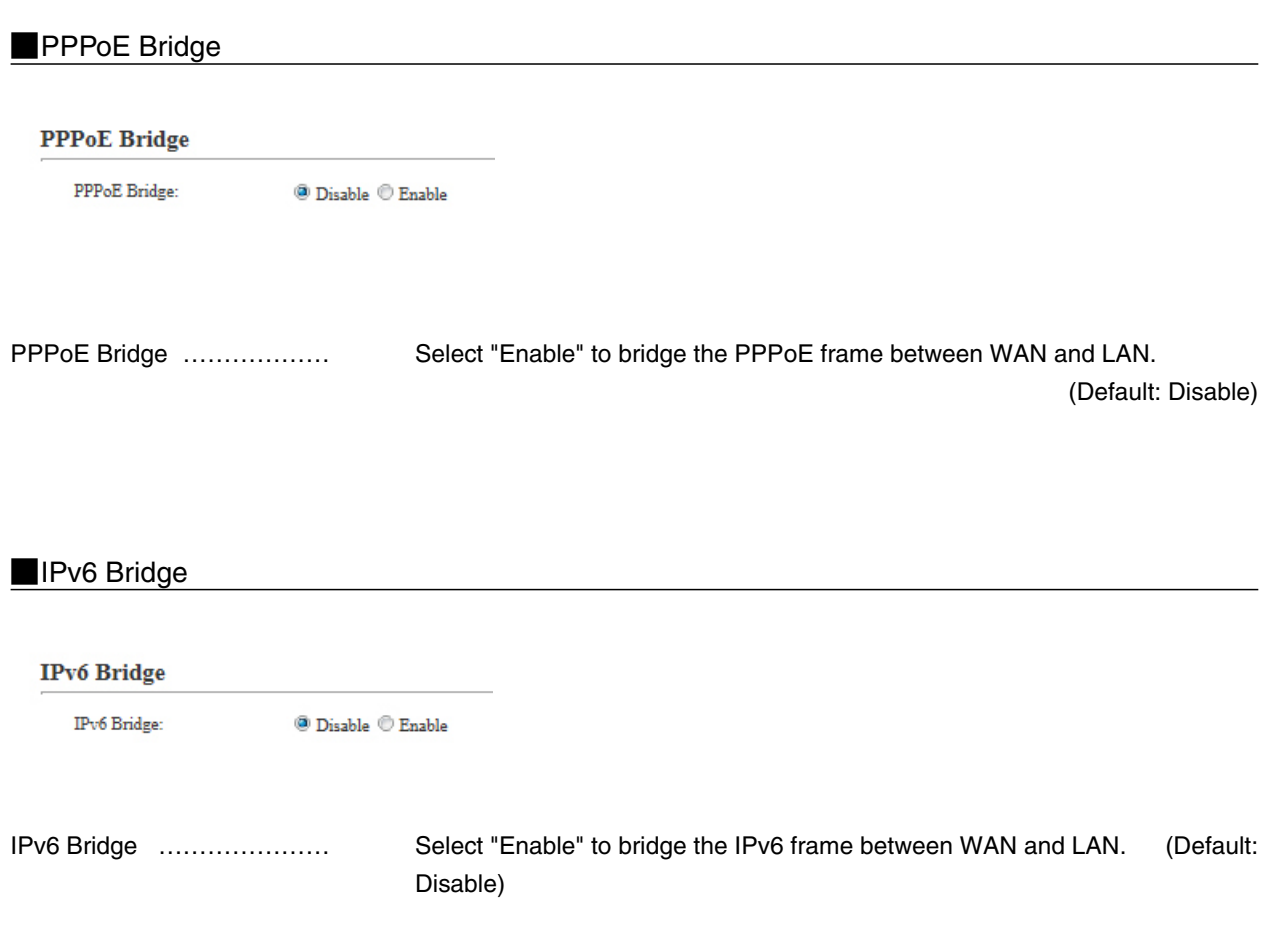

[Router]–[Bridge]

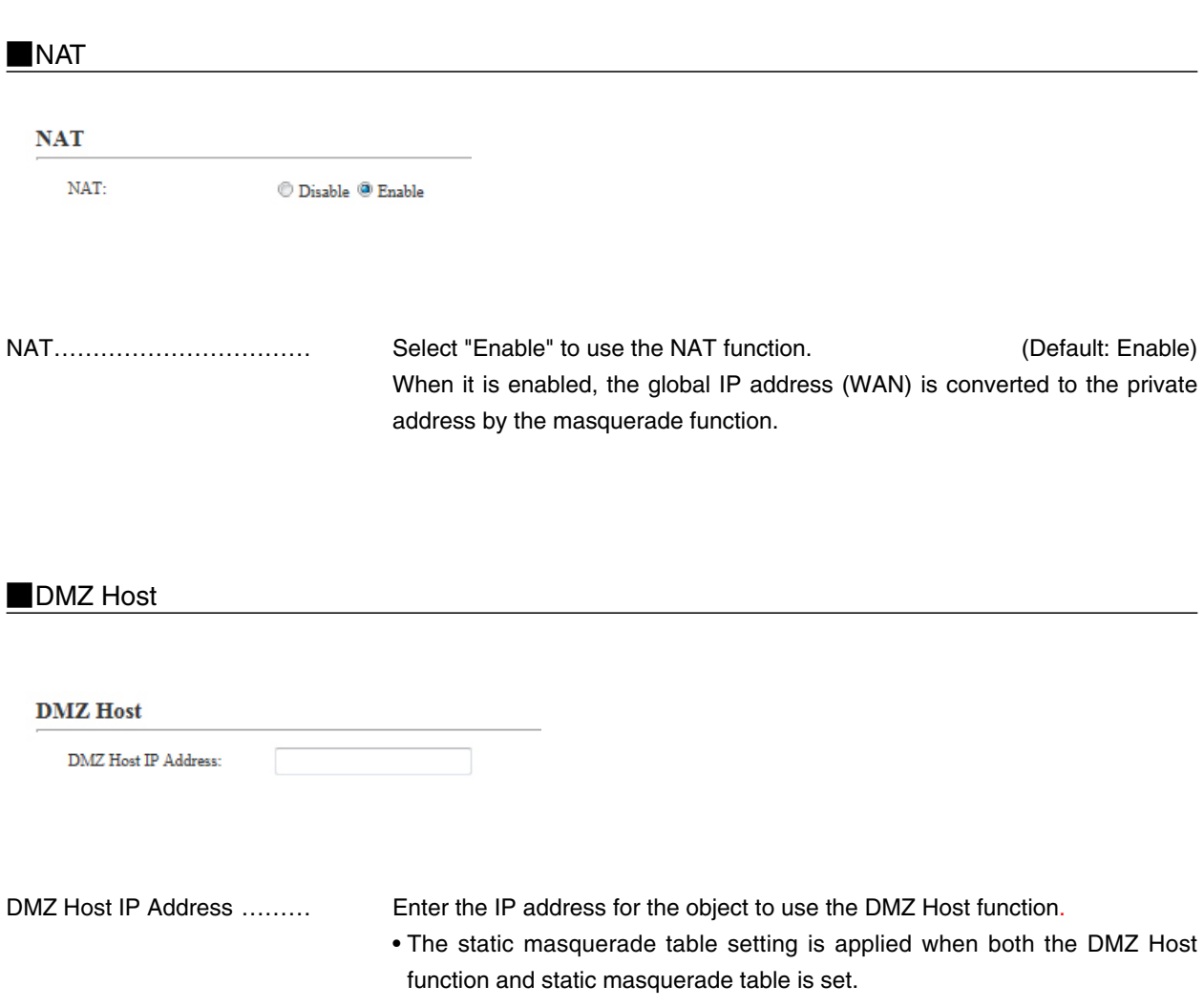

[Router]–[NAT]

### **MPort Forwarding**

Routes the packet to the designated IP address according to the protocol and port number.

### **Port Forwarding**

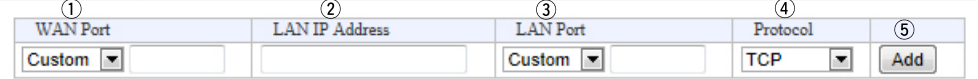

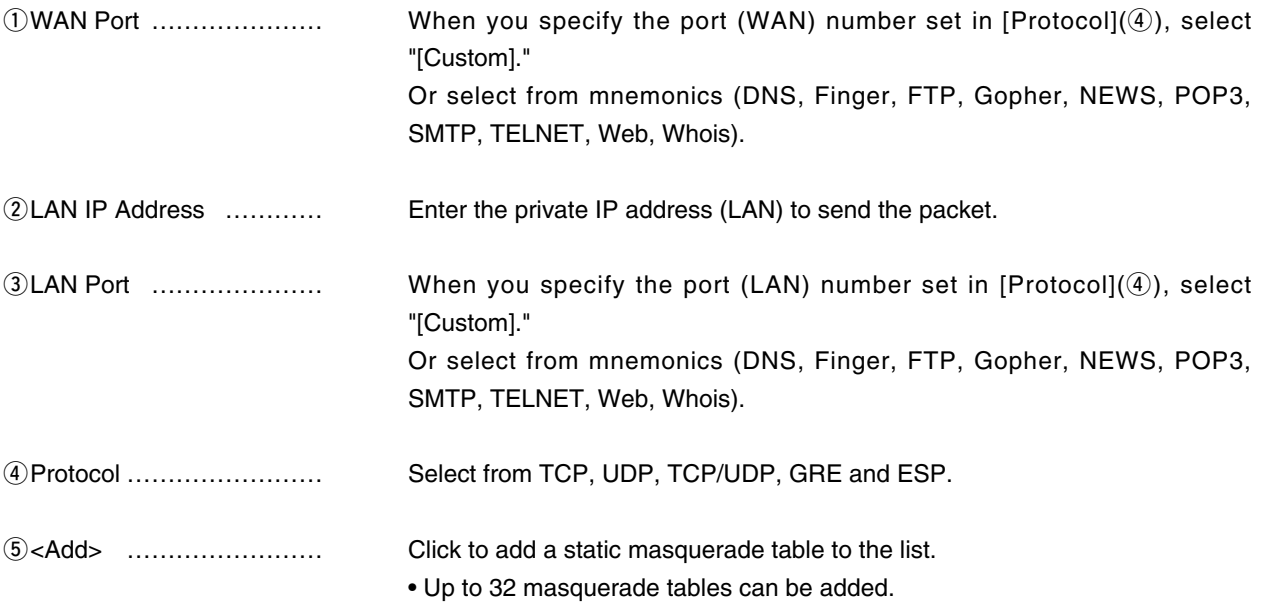

### **Nullect** List of Port Forwarding Entries

#### **List of Port Forwarding Entries**

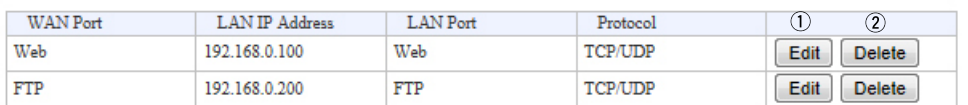

• This is an example.

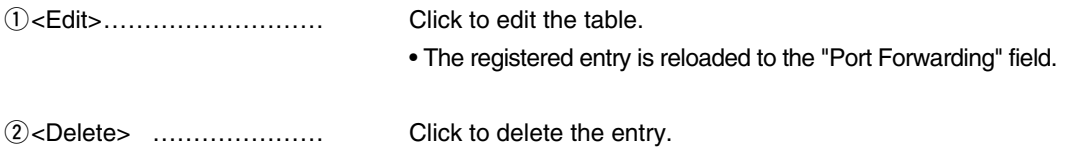

# 5. [Router] Menu (continued) and the continues of the contract of the contract of the contract of the contract of the contract of the contract of the contract of the contract of the contract of the contract of the contract

### **Dynamic DNS**

Configure to link the domain which is obtained from the dynamic DNS server, and the VE-PG3's IP address (WAN).

#### **Dynamic DNS**

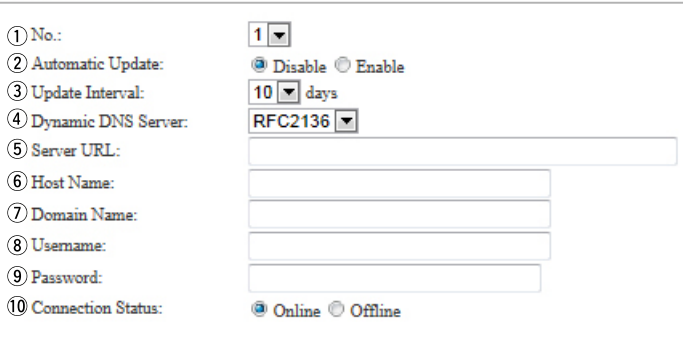

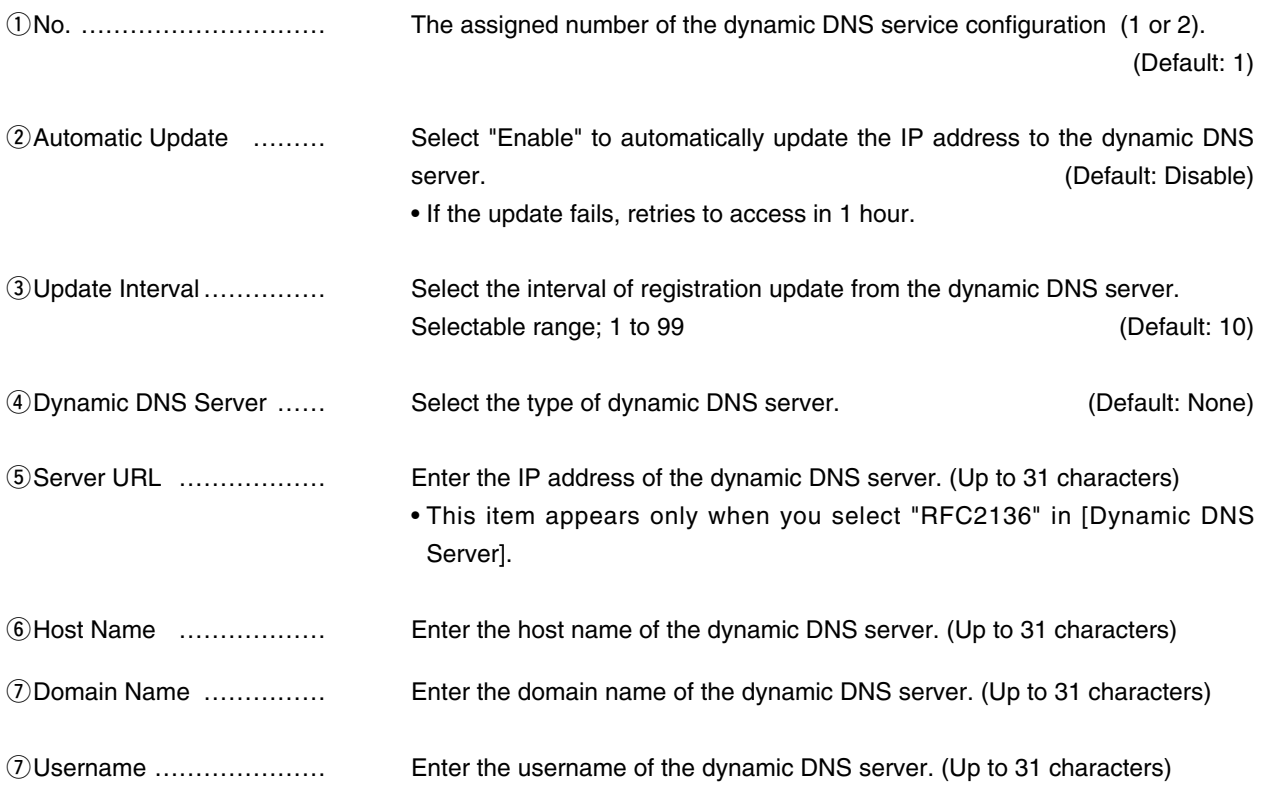

# 5. [Router] Menu [Router] Menu [Router] Menu [Router]–[Dynamic DNS]

### Dynamic DNS (continued)

#### **Dynamic DNS**

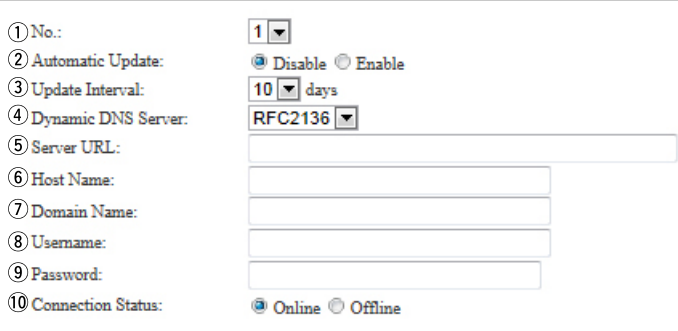

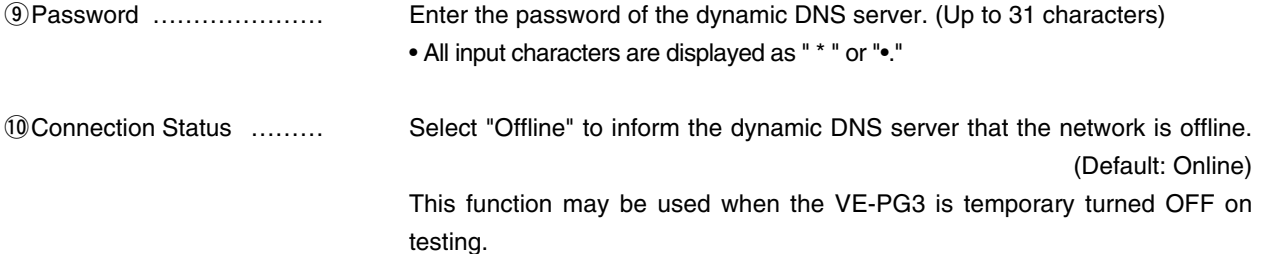

# 5. [Router] Menu (continued) and the continues of the contract of the contract of the contract of the contract of the contract of the contract of the contract of the contract of the contract of the contract of the contract

### Dynamic DNS Updates

Displays the update status of the dynamic DNS server.

#### **Dynamic DNS Updates**

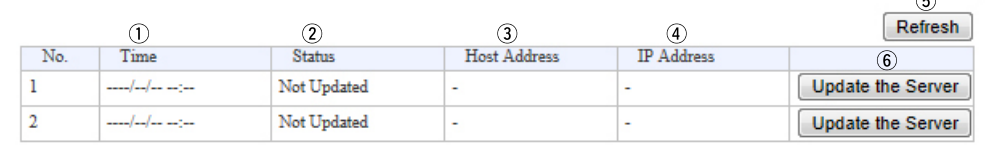

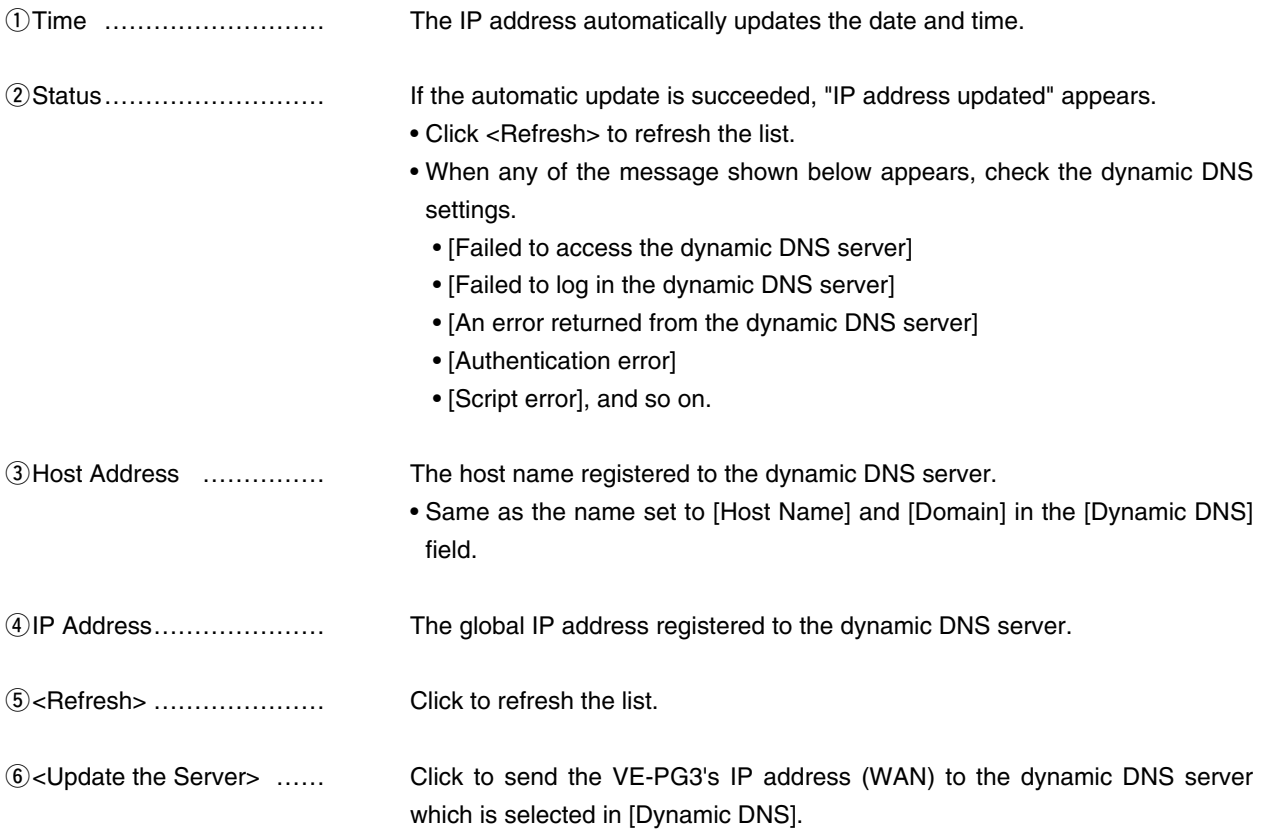

### 5. [Router] Menu (continued) and the continue of the control of the control of the control of the control of the control of the control of the control of the control of the control of the control of the control of the cont

#### **MIPsec Pass Through**

**IPsec Pass Through** 

IPsec Pass Through:

<sup>1</sup> Disable <sup>(3)</sup> Enable

IPsec Pass Through………… Select "Enable" to access the IPsec server (WAN) from the IPsec server (LAN), through the internet. (Default: Enable)

> • When sending the IKE (Internet KeyExchange) from the IPsec client (WAN) to the IPSsec server (LAN), register the port (UDP/No. 500) to open.

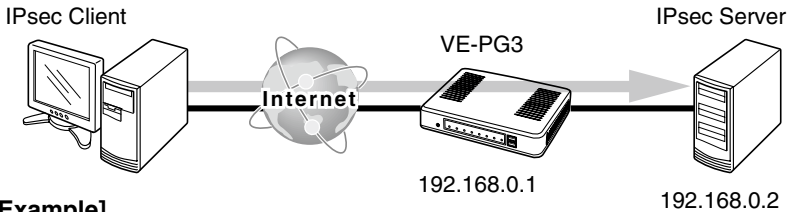

#### **[Example]**

Enter the IPSec server's IP address (example;192.168.0.2) to the [LAN IP Address] field.

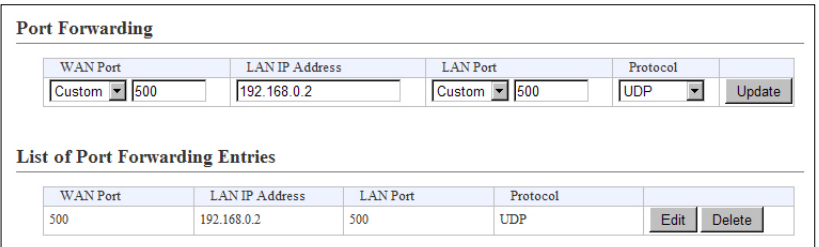

# 5. [Router] Menu (continued) and the continued continued continues are continued by the continues of the continues of the continues of the continues of the continues of the continues of the continues of the continues of th

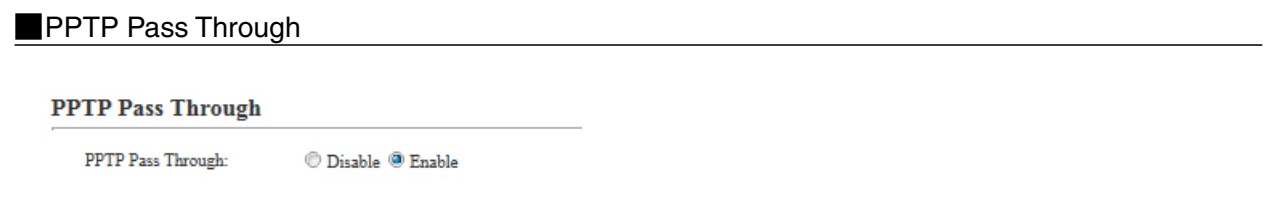

PPTP Pass Through ……… Select "Enable" to access the PPTP server (WAN) from the PPTP client (LAN), through the internet. (Default: Enable)

- You can also access the PPTP server (LAN) from the PPTP client (WAN).
- When sending from the PPTP client (WAN) to the PPTP server (LAN), register the port (TCP/No. 1723) to open.

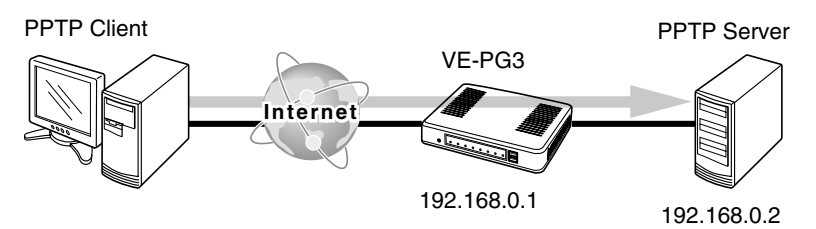

#### **[Example]**

Enter the PPTP server's IP address (example;192.168.0.2) to the [LAN IP Address] field on the [NAT] screen.

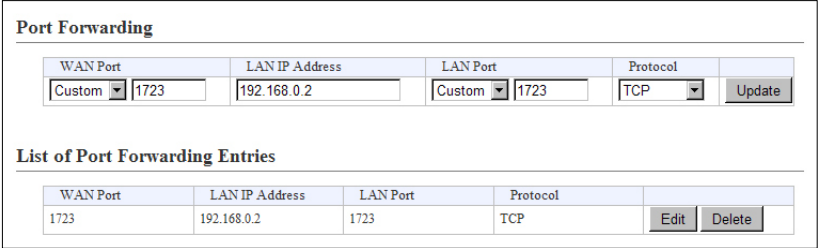

# 5. [Router] Menu (continued) and the continued of the contract of the contract of the contract of the contract of the contract of the contract of the contract of the contract of the contract of the contract of the contract

### **MIP Filter**

Configure the packet filtering.

#### **IP** Filter

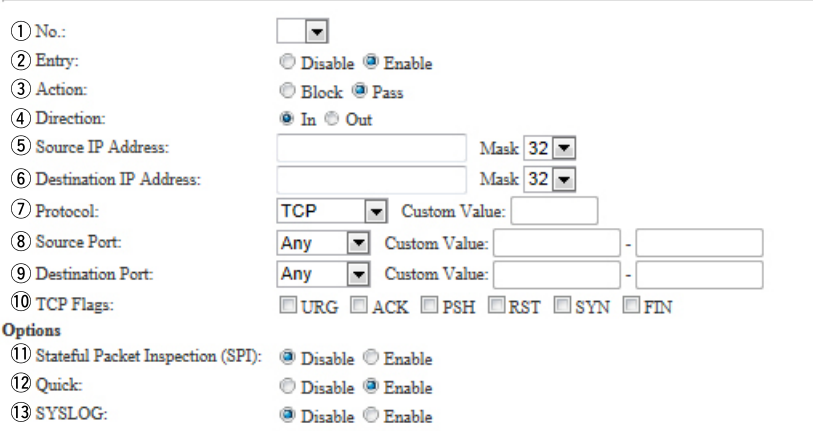

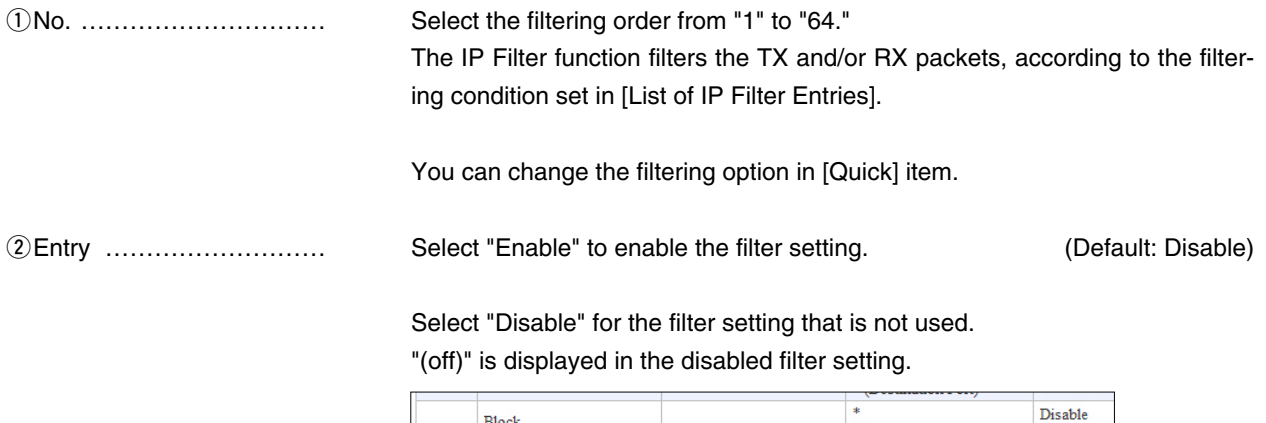

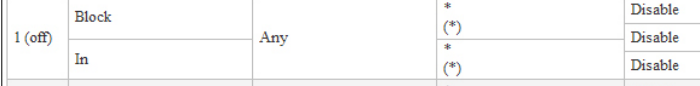

# 5. [Router] Menu [IP Filter] = 2012 [IP Filter] = 2013 [IP Filter] = 2014 [IP Filter] = 2014 [IP Filter] = 201

#### **MIP Filter (continued)**

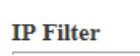

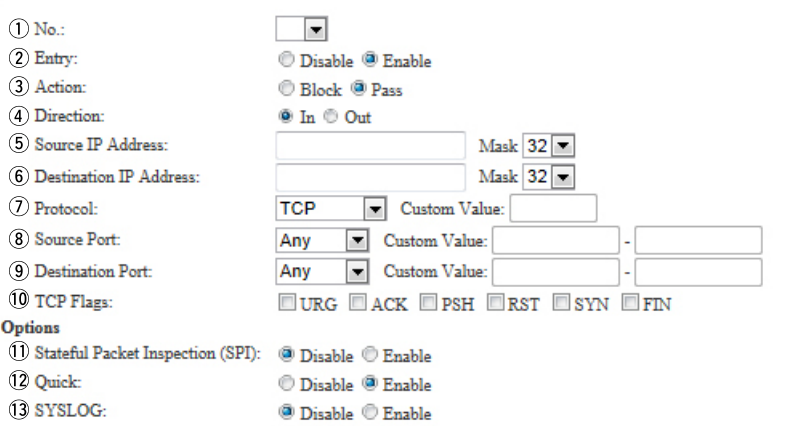

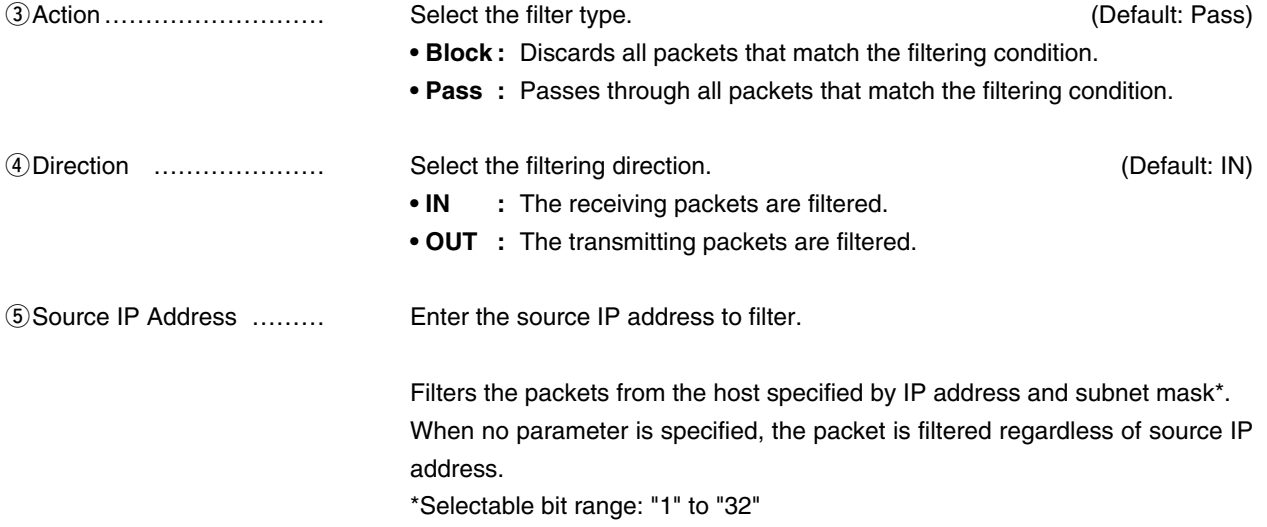

# 5. [Router] Menu [IP Filter] = 2012 [IP Filter] = 2013 [IP Filter] = 2014 [IP Filter] = 2014 [IP Filter] = 201

#### **IP Filter (continued)**

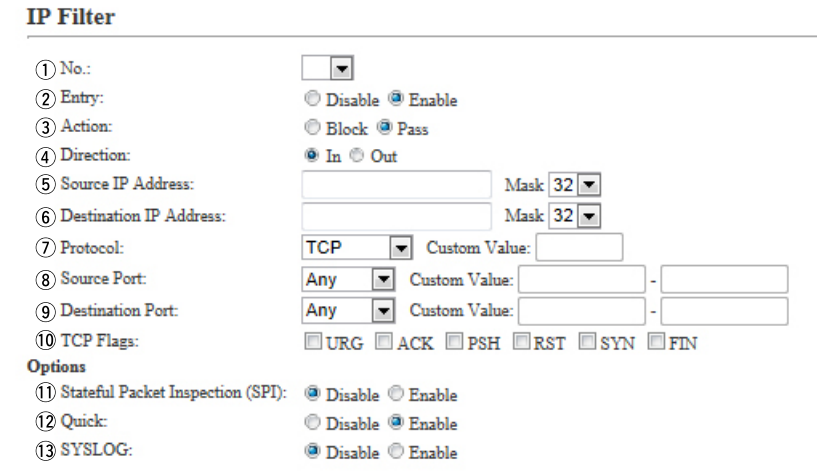

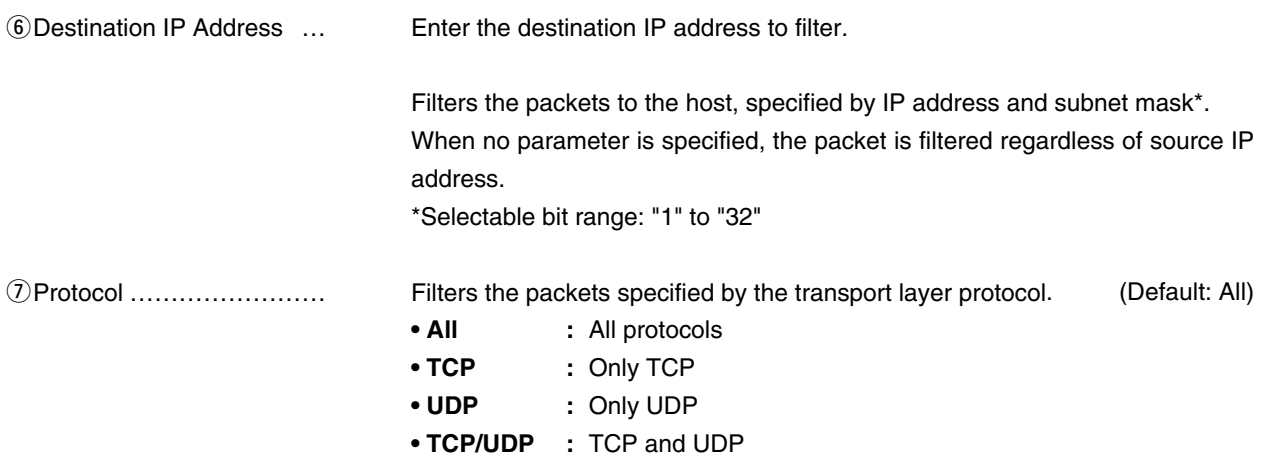

# 5. [Router] Menu [Router] = 1999] [Router]–[IP Filter]

# **IP Filter (continued)**

#### **IP Filter**

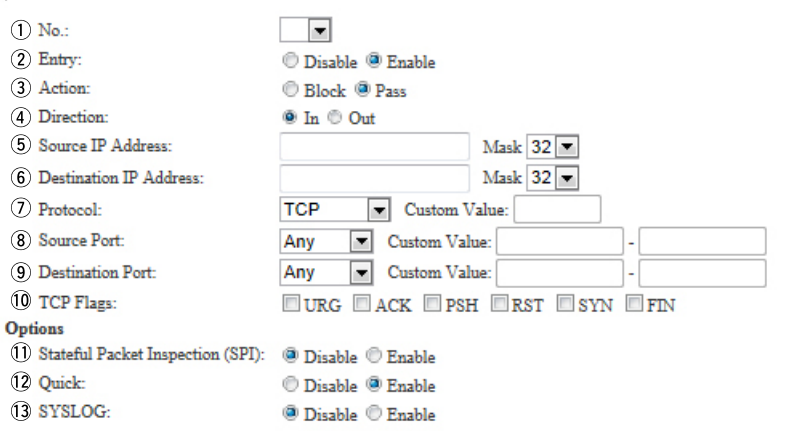

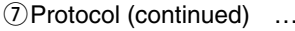

### uProtocol (continued) …… **• ICMP** : Only ICMP

### When "ICMP" is selected, [Type] and [Code] appear.

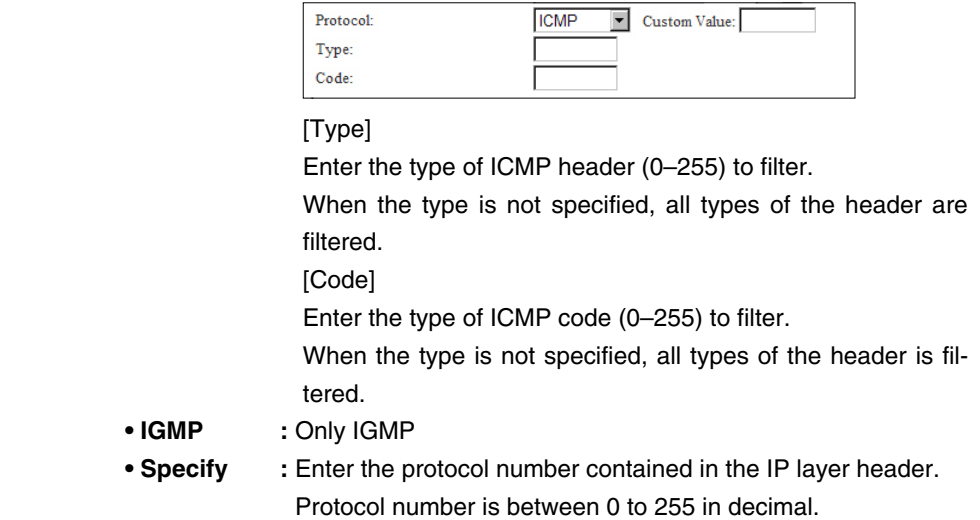

## 5. [Router] Menu **[Router]** Menu [Router] **Menu** [Router] **Menu [Router]** [IP Filter]

#### **IP Filter (continued)**

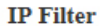

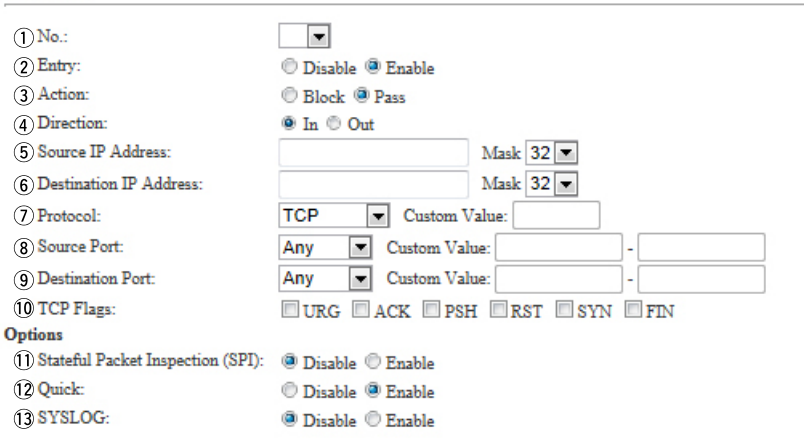

**@Source Port ……………… Select the source port to filter.** 

Filters the packets from the port specified by TCP/UDP number.

#### **There are two ways to specify the port number.**

#### **• Specifying by number**

- 1. Select [Common].
- 2. Enter the port number to [Common (Start)–(End)].

When you use a specific port, enter the only start point, or enter the same number to both start and end point.

Port number range: 1 to 65535 (in decimal)

**• Specifying by mnemonic**

Select other than [Any] and [Common].

Selectable mnemonics are [DNS], [Finger], [FTP], [Gopher], [NEWS], [POP3], [SMTP], [Telnet], [Web] and [Whois].

• When [Any] is selected, all types of port number are filtered.

## 5. [Router] Menu **[Router]** Menu [Router] **Menu** [Router] **Menu [Router]** [IP Filter]

#### **IP Filter (continued)**

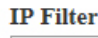

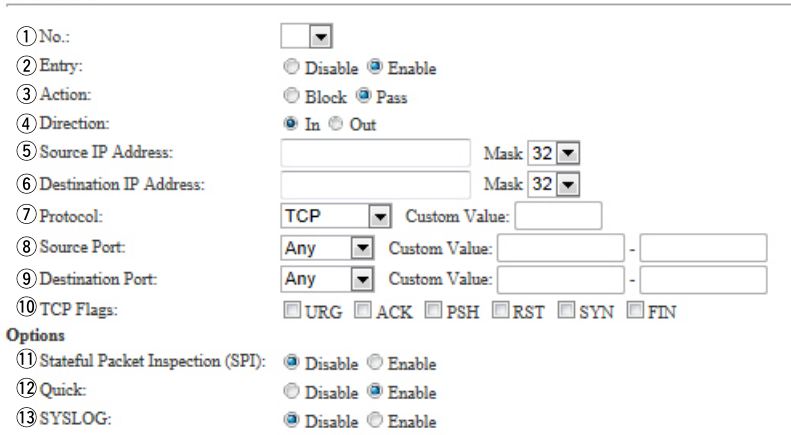

oDestination Port ………… Select the destination port to filter.

Filters the packets from the specified TCP/UDP port number.

#### **There are two ways to specify the port number.**

#### **• Specifying by number**

1. Select [Custom].

2. Enter the port number to [Custom (Start)–(end)].

When you use a specific port, enter the only start point, or enter the same number to both start and end point.

Port number range: 1 to 65535 (in decimal)

**• Specifying by mnemonic**

Select other than [Any] and [Custom].

Selectable mnemonics are [DNS], [Finger], [FTP], [Gopher], [NEWS], [POP3], [SMTP], [Telnet], [Web] and [Whois].

• When [Any] is selected, all types of the port number are filtered.

## 5. [Router] Menu [IP Filter] Content of the Content of the Content of the Content of the Content of Tensilies

#### **IP Filter (continued)**

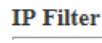

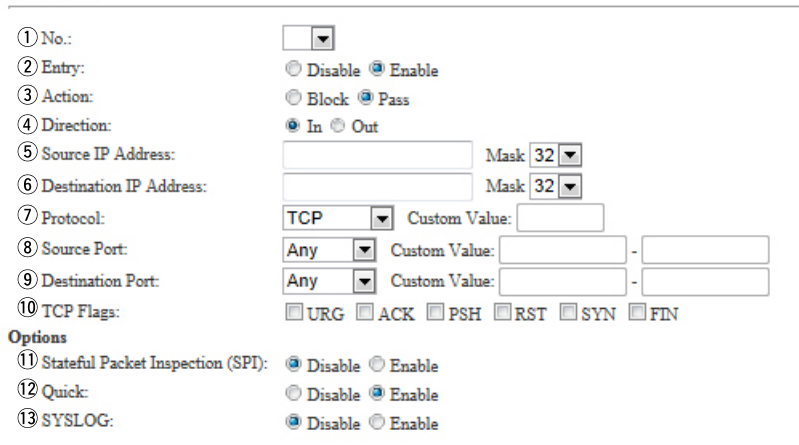

!0TCP Flags ………………… Select the TCP flag to filter.

Filters the packets with the specified TCP flag.

• The first character of the selected flag is displayed in [List of IP Filter Entries]. (example: ACK and RST are selected)

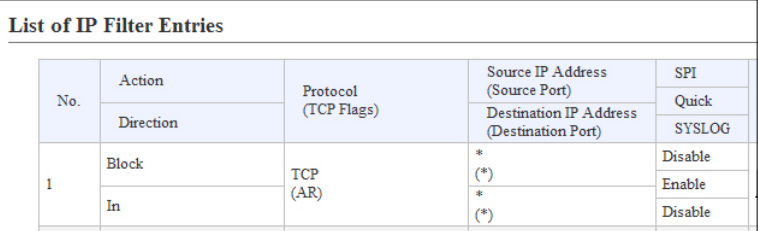

• When [None] is selected, the packet is filtered regardless of the TCP flag.

# 5. [Router] Menu [IP Filter] = 2012 [IP Filter] = 2013 [IP Filter] = 2014 [IP Filter] = 2014 [IP Filter] = 201

### **IP Filter (continued)**

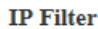

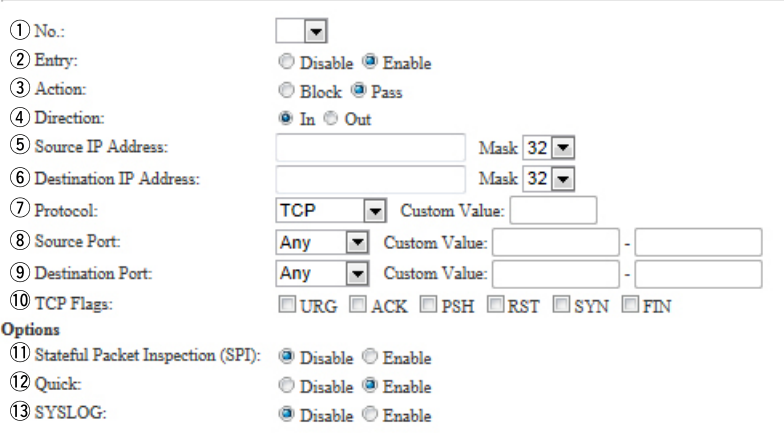

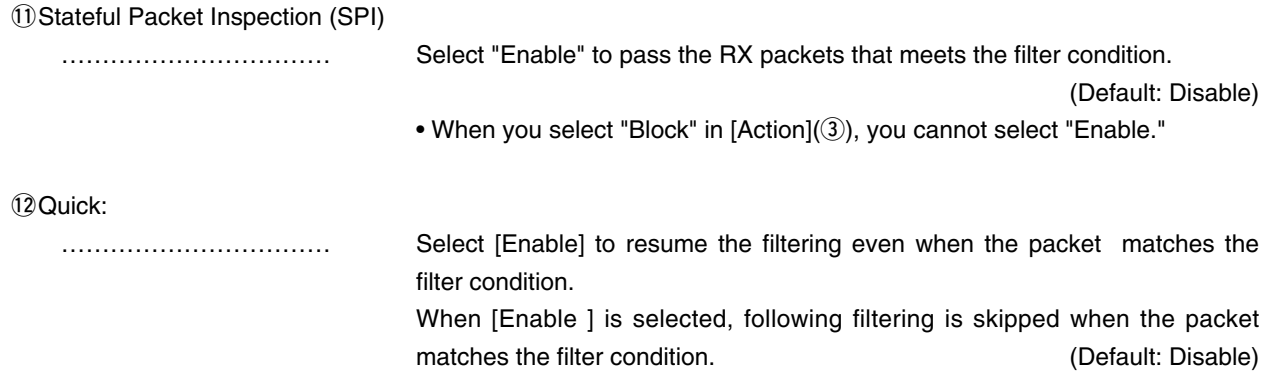

# 5. [Router] Menu [IP Filter] Content of the Content of the Content of the Content of the Content of Tensilies

#### **IP Filter (continued)**

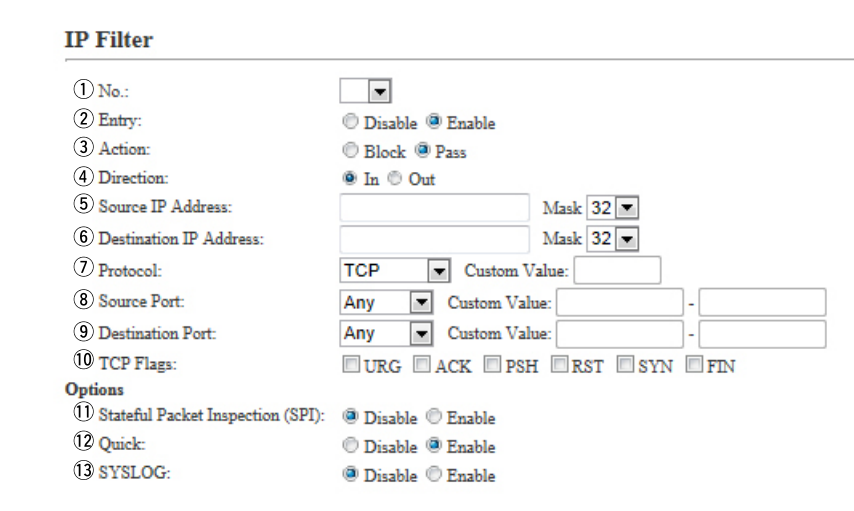

!3SYSLOG ………………… Select "Enable" to output the SYSLOG.

(Default: Disable)

- The SYSLOG is displayed on the [SYSLOG] screen in the [Information] menu.
- This function may affect the system performance. We recommend not using this except for the testing purpose.

# 5. [Router] Menu (continued) [Router]–[IP Filter]

#### **MList of IP Filter Entries**

#### **List of IP Filter Entries**

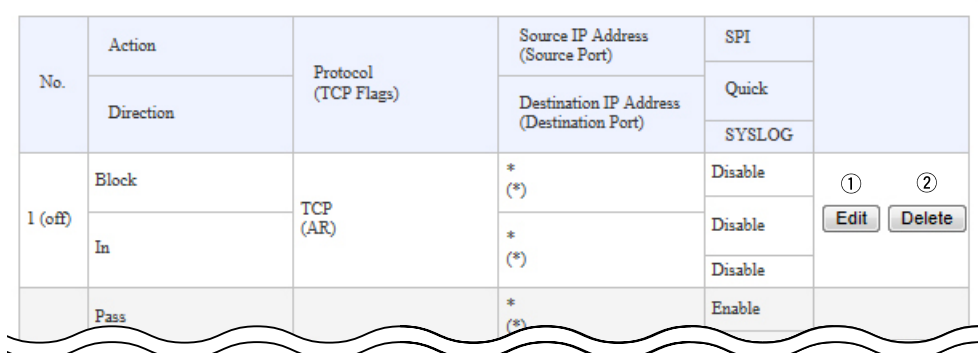

• This is an example.

#### **[About the default IP filter settings]**

- No. 1 : Blocks all incoming packets, except the acknowledge packets for outgoing packets.
- No. 2 : Passes through all outgoing packets and its acknowledge packet.
- No. 58 : Passes through the FTP packets.
- No. 59 to 64 : Prevents an authorized access and remote control.
- "\*" indicates that all options for the item are selected.
- q<Edit> ……………………… Click to edit the filter setting. The filter setting is loaded to the [IP Filter] field.

w<Delete> ………………… Click to clear the filter setting.

# 5. [Router] Menu (continued) and the continued of the context of the context of the context of the context of the context of the context of the context of the context of the context of the context of the context of the con

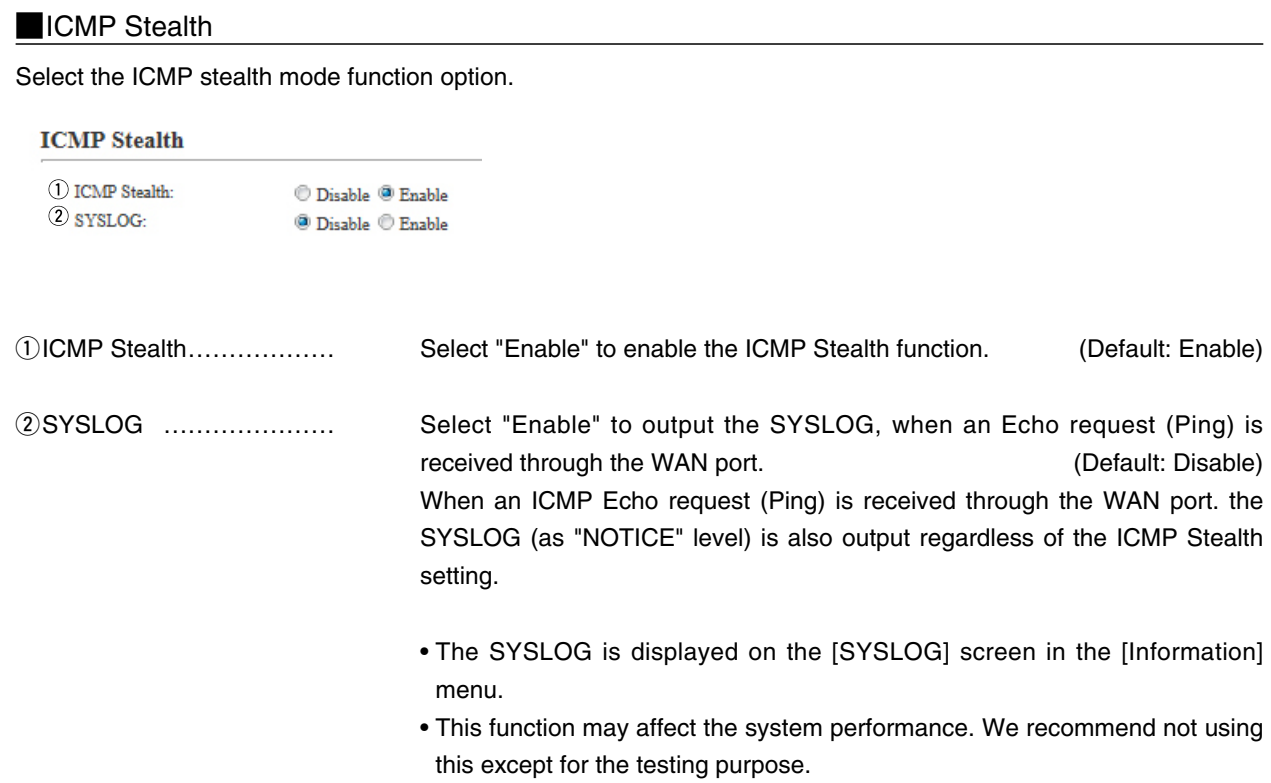
# 6. [Operating Mode] Menu [Operating mode]

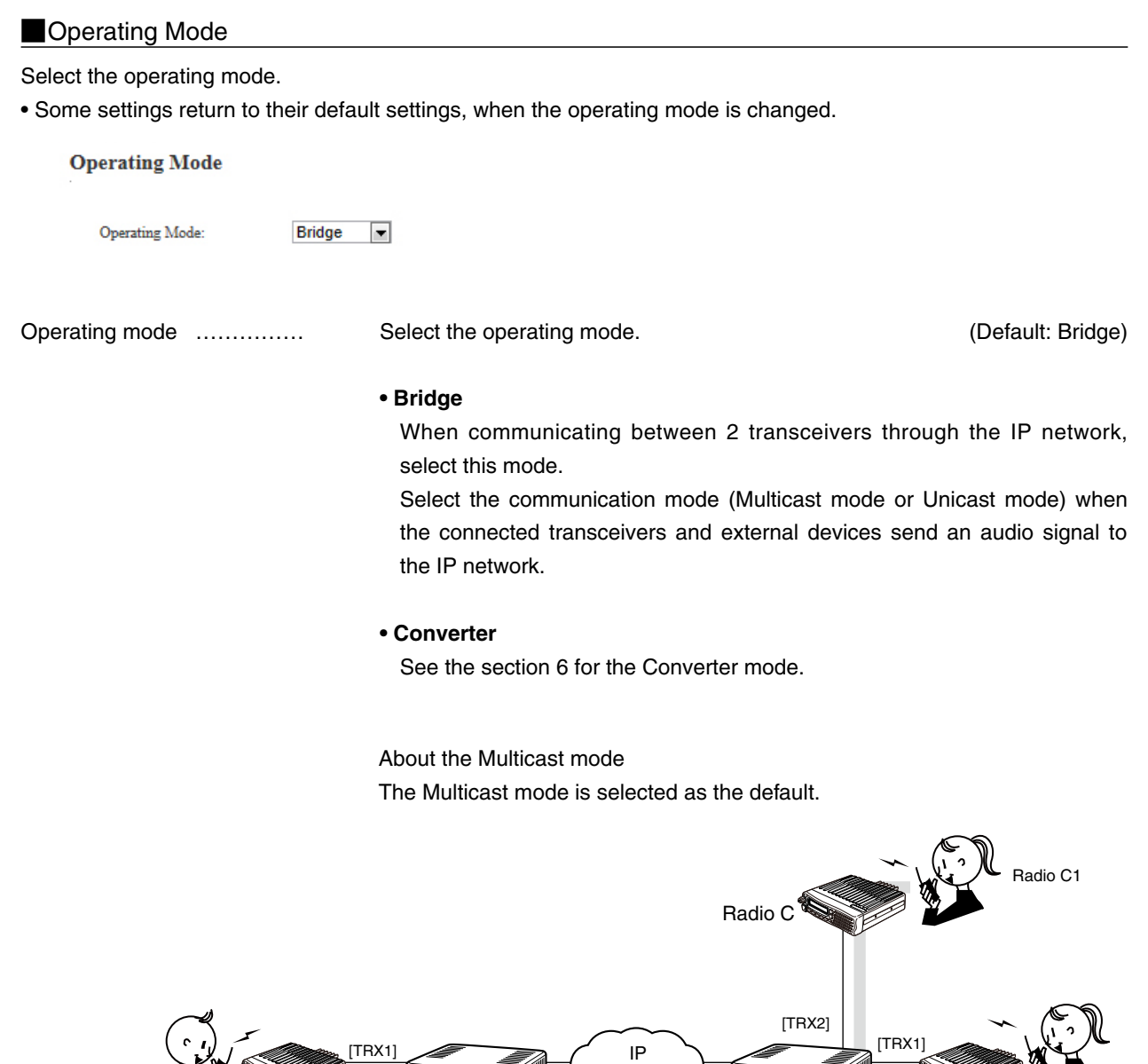

An example of communication in the Multicast mode

(192.168.0.3)

Radio B

Radio A1 Radio A VE-PG3 VE-PG3 VE-PG3 Radio B1 Radio B1

Network

VE-PG3 (192.168.0.2)

# 6. [Operating Mode] Menu and the contract of the contract of the contract of the contract of the contract of the contract of the contract of the contract of the contract of the contract of the contract of the contract of t

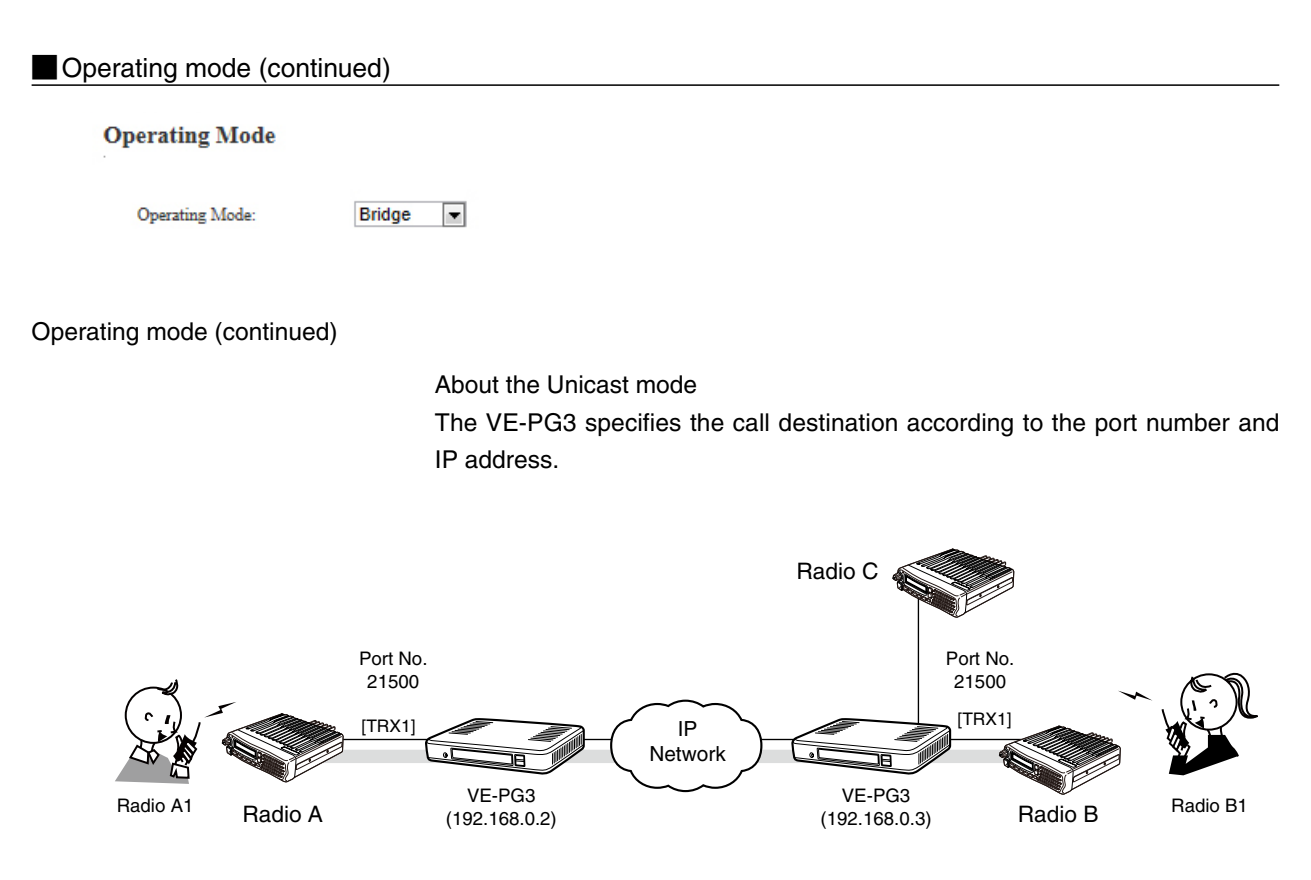

An example of communication in the Unicast mode

### 6. [Operating Mode] Menu (continued) and the continued of the continued of the continued of the continued of the continued of the continued of the continued of the continued of the continued of the continued of the continu

#### **MEXT I/O Port Mode**

Select the input or output mode for each port.

• Some settings return to their default settings, when the port mode is changed.

#### **EXT I/O Port Mode**

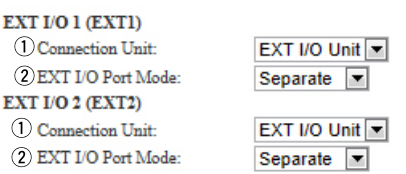

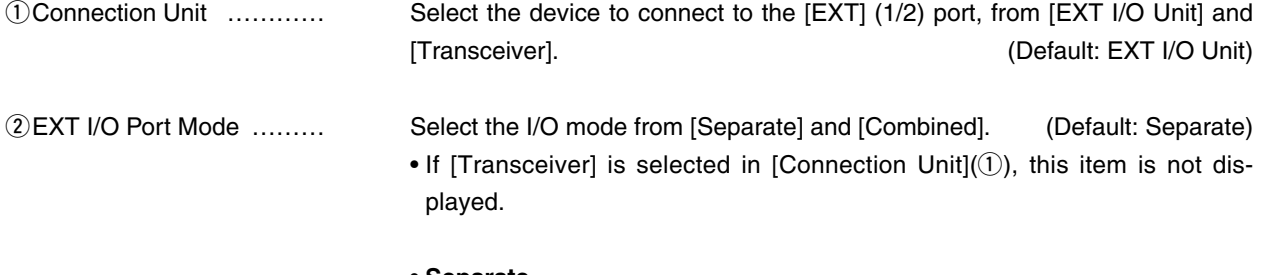

#### **• Separate**

You can separately connect 2 devices to the [EXT] (1/2) ports. (Connection Example: Connect the microphone to the [EXT] (1) port and the external amplifier to the [EXT] (2) port.)

#### **• Combined**

You can only connect one device to the [EXT] (1/2) port. (Connection Example : Connect the headset to the [EXT] (1) and [EXT] (2) ports.)

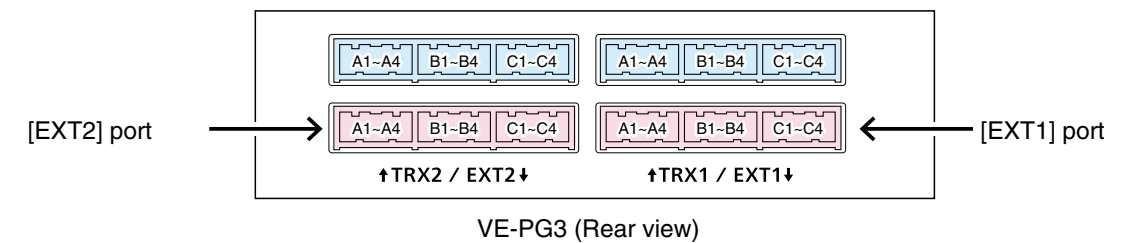

• See Section 8 for port details.

### 6. [Operating Mode] Menu (continued) and the continued of the continued of the continued of the continued of the continued of the continued of the continued of the continued of the continued of the continued of the continu

#### **MIP Communication Mode**

Select the IP communication mode (Multicast mode or Unicast mode) when the connected transceivers and external devices send an audio signal to the IP network.

• Some settings return to their default settings, when the IP communication mode is changed.

#### **IP Communication Mode**

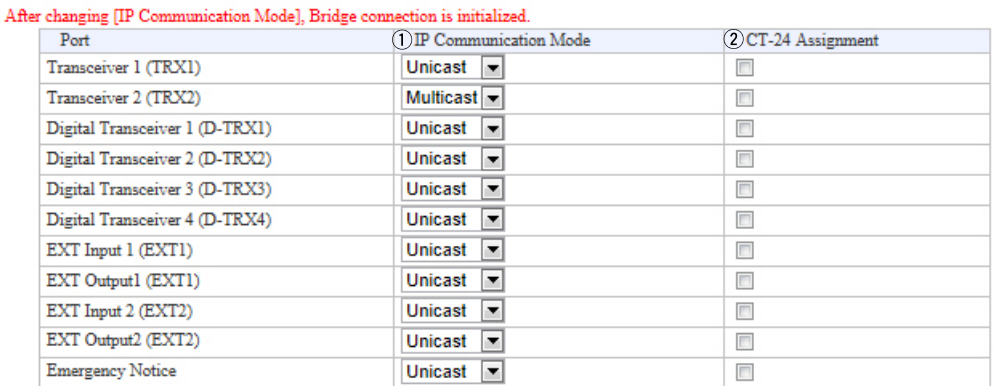

• This is an example.

qIP Communication Mode … Select the communication mode of the ports from "Multicast mode" and "Unicast mode." (Default: Unicast)

**• Multicast**

Communicate between the VE-PG3s with the same Multicast IP address.

#### **• Unicast**

Communicate between the VE-PG3s with the same IP address or domain name.

wCT-24 Assignment ……… Enter a check mark when using the optional CT-24, to communicate with the IC-FR5000/FR6000.

# 6. [Operating Mode] Menu (continued) and the continued of the continued of the continued of the continued of the continued of the continued of the continued of the continued of the continued of the continued of the continu

#### **Mixing Group**

The mixing function mixes conversations from different areas.

#### **Mixing Group**

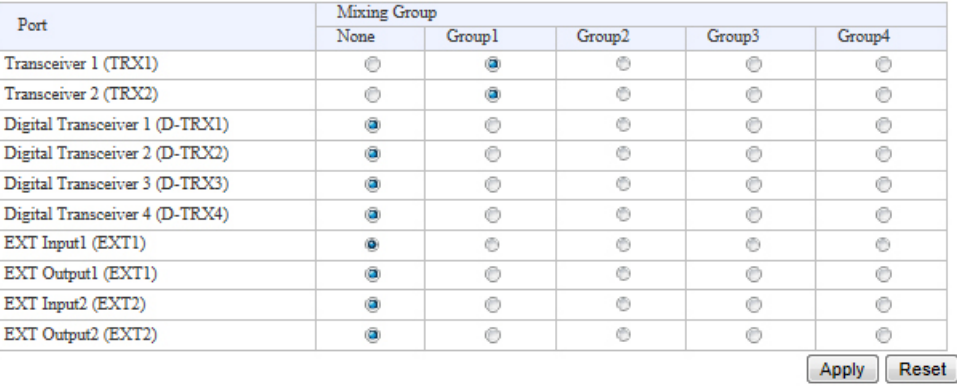

In the above example, the audio signal of the [TRX1] port and [TRX2] port are mixed with.

- The port which is set to [None] can communicate with the call destination, which is set in the [Bridge Connection] screen.
- Each port can only belong to one group.

7. [Bridge Connection] Menu [Bridge Connection]–[Bridge Connection]–[Bridge Connection Point]

## **Bridge Connection Point**

The network setting to operate in the Bridge mode.

#### **Bridge Connection Point**

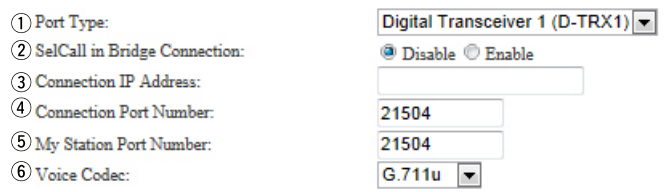

• The screen may differ depending on the setting.

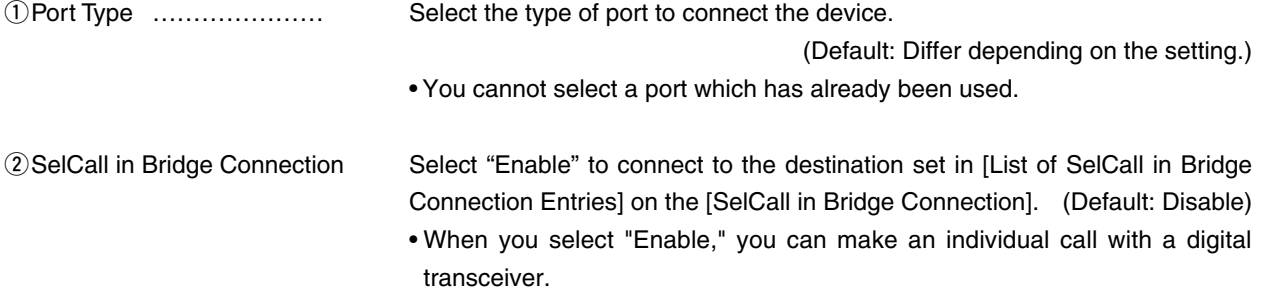

## 7. [Bridge Connection] Menu

#### **Bridge Connection Point (continued)**

#### **Bridge Connection Point**

- (1) Port Type:
- (2) SelCall in Bridge Connection:
- (3) Connection IP Address:
- 4 Connection Port Number:
- 5 My Station Port Number:
- 6 Voice Codec:

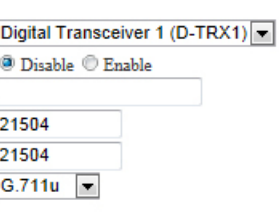

**3 Connection IP Address ...** This item differs, depending on the mode setting.

- When [Unicast] is selected in [IP Communication Mode]. Enter the destination, VE-PG3's IP address or domain name. (Up to 63 characters)
- When [Multicast] is selected in [IP Communication Mode]. Enter the destination VE-PG3's Destination IP address. To operate the VE-PG3 in the Multicast mode, set ALL the VE-PG3s' Connection IP address to the same one.
- The setting range: "224.0.0.0" to "239.255.255.255"
- When using only one VE-PG3 for the individual Call, group Call or in-house sound system:

 Enter a dummy IP address (to be not used in any situation) when call destination is other than to a digital transceiver.

Set the port number which is not used for [Connection Port Number:]( $(4)$ ).

#### **Bridge Connection Point (continued)**

#### **Bridge Connection Point**

(1) Port Type: (2) SelCall in Bridge Connection: (3) Connection IP Address: 4 Connection Port Number: (5) My Station Port Number:

6 Voice Codec:

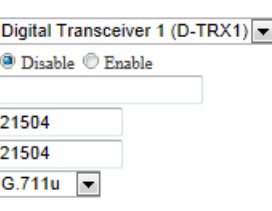

rConnection Port Number Enter the destination's VE-PG3 port number.

- (Enter the same port number as in the [My Station Port Number] $(5)$  item.)
- Setting range: Even numbers between 2 and 65534 (Some numbers may not be acceptable.)
- The set port number (RTP) and the port number +1 (RTCP) are used for the communication.
- When using in the Unicast mode, do not set the port number which has already been used by another connection setting.
- The default number differs, depending on the setting as shown below.

(Default: 21504(Digital Transceiver 1(D-TRX1)),

21506(Digital Transceiver 2(D-TRX2)),

21508(Digital Transceiver 3(D-TRX3)),

21510(Digital Transceiver 4(D-TRX4)),

21520(Emergency),

**When [IP Communication Mode] is set to [Unicast]:**

21500(Transceiver 1(TRX1)),

21502(Transceiver 2(TRX2)),

21512(External Input1 (EXT1), External I/O 1(EXT1)),

21514(External Output1 (EXT1)),

21516(External Input2 (EXT2), External I/O 2(EXT2)),

21518(External Output2 (EXT2)),

**When [IP Communication Mode] is set to [Multicast]:**

22510(Transceiver 1(TRX1), Transceiver 2(TRX2), External Input1 (EXT1), External Output1 (EXT1), External I/O 1(EXT1), External Input2 (EXT2), External Output2 (EXT2), External I/O 2(EXT2))

### 7. [Bridge Connection] Menu

#### **Bridge Connection Point (continued)**

#### **Bridge Connection Point**

- (1) Port Type:
- 2 SelCall in Bridge Connection:
- (3) Connection IP Address:
- 4 Connection Port Number:
- 5) My Station Port Number:
- 6 Voice Codec:

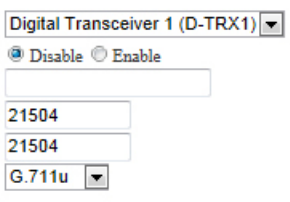

**Example 10 Station Port Number ...** Enter the port number to receive the audio signal.

- This port number is also for the audio transmit port.
- Setting range: Even numbers between 2 and 65534 (Some numbers may not be acceptable.)
- The set port number (RTP) and the port number +1 (RTCP) are used for the communication.
- When using in the Unicast mode, do not set the port number which is already used by another connection setting.
- The default number differs, depending on the setting.

(Default: 21504(Digital Transceiver1(D-TRX1)),

21506(Digital Transceiver2(D-TRX2)),

21508(Digital Transceiver3(D-TRX3)),

21510(Digital Transceiver4(D-TRX4)),

21520(Emergency Notice),

#### **When [IP Communication Mode] is set to [Unicast]:**

21500(Transceiver1(TRX1)),

21502(Transceiver2(TRX2)),

21512(External Input1 (EXT1), External I/O 1(EXT1)),

21514(External Output1 (EXT1)),

21516(External Input2 (EXT2), External I/O 2(EXT2)),

21518(External Output2 (EXT2)),

**When [IP Communication Mode] is set to [Multicast]:**

22510(Transceiver1(TRX1), Transceiver2(TRX2), External Input1 (EXT1), External Output1 (EXT1), External I/O 1(EXT1), External Input2 (EXT2), External Output2 (EXT2), External I/O 2(EXT2))

# 7. [Bridge Connection] Menu

[Bridge Connection]–[Bridge Connection]

#### **Bridge Connection Point (continued)**

### **Bridge Connection Point**

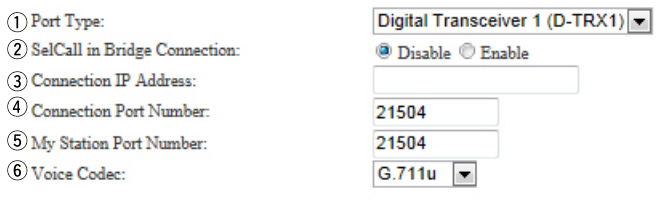

yVoice Codec ……………… Select the codec type from [G.711u] and [AMBE+2]. (Default: G.711u)

# 7. [Bridge Connection] Menu (continued)

#### [Bridge Connection]–[Bridge Connection]

## **Bridge Connection Point List**

The list of the connection status and setting of connected radio or device.

#### **List of Bridge Connection Point Entries**

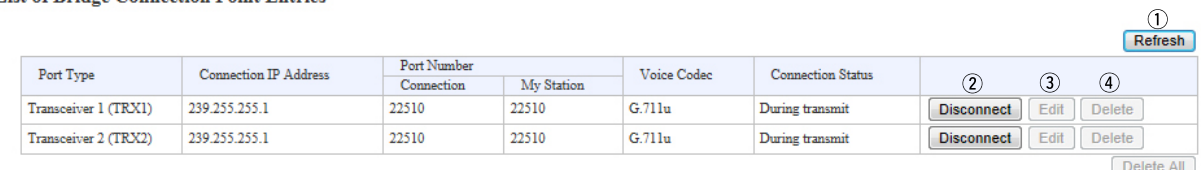

 $\overline{\circ}$ 

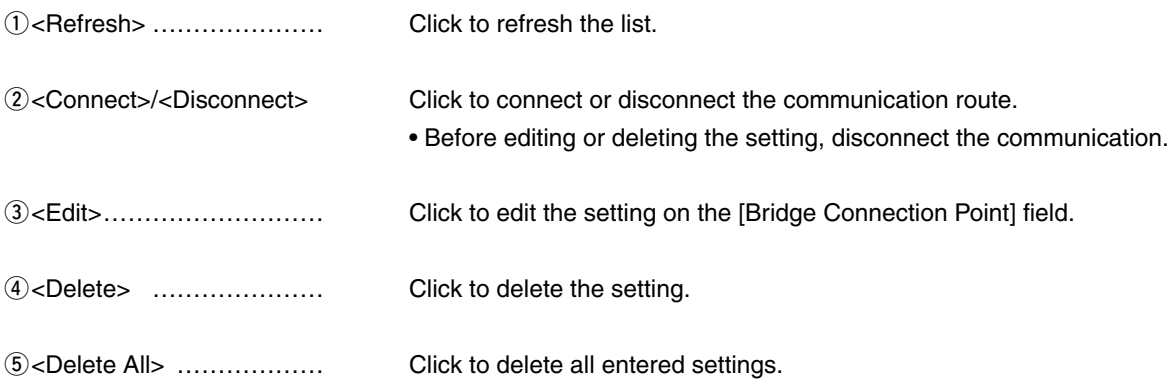

# 7. [Bridge Connection] Menu (continued)

[Bridge Connection]–[SelCall in Bridge Connection]

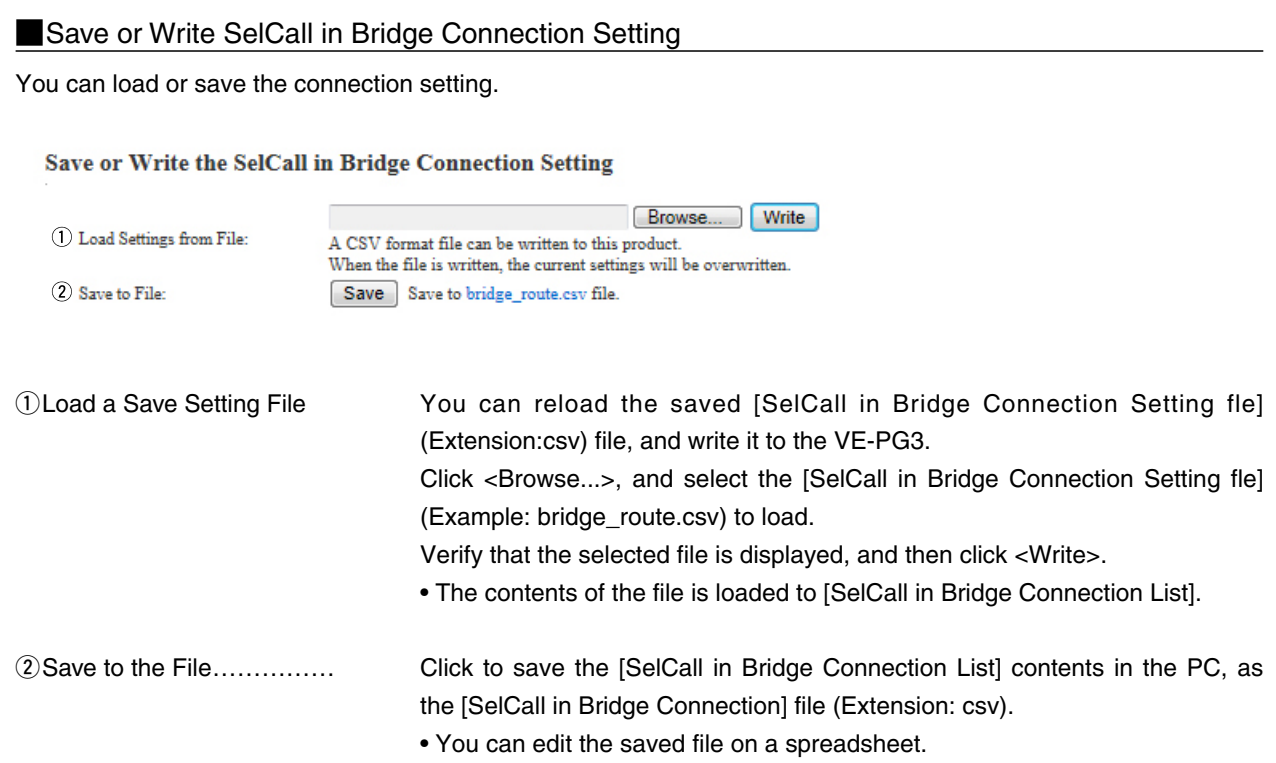

# 7. [Bridge Connection] Menu (continued)

#### [Bridge Connection]–[SelCall in Bridge Connection]

### SelCall in Bridge Connection

Configure the rule of individual Callee destination in the Bridge mode. The commnucation route is connected according to this setting.

#### **SelCall in Bridge Connection**

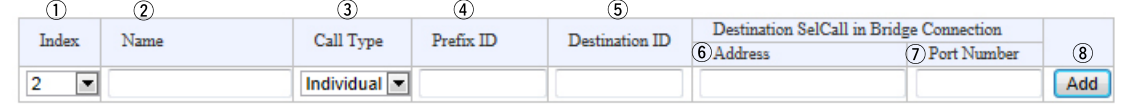

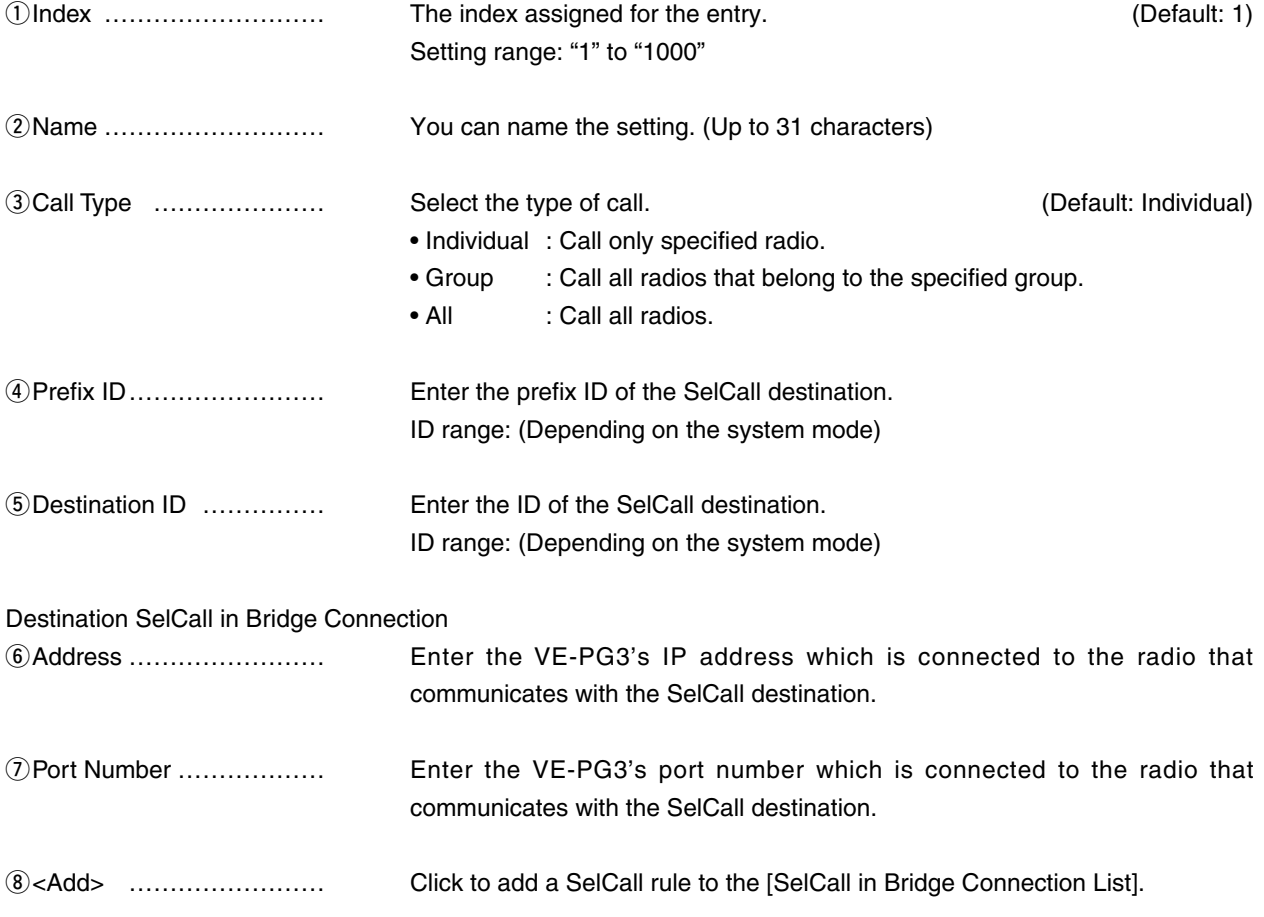

# 7. [Bridge Connection] Menu (continued)

#### [Bridge Connection]–[SelCall in Bridge Connection]

### SelCall in Bridge Connection List

The list of Bridge Connection settting.

**List of SelCall in Bridge Connection Entries** 

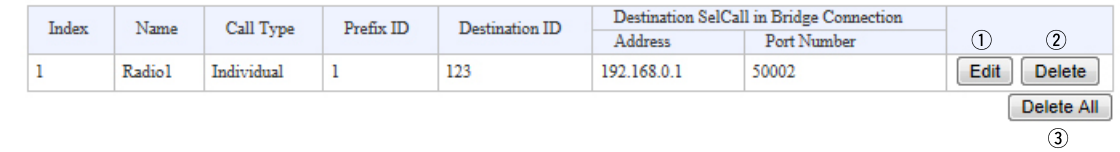

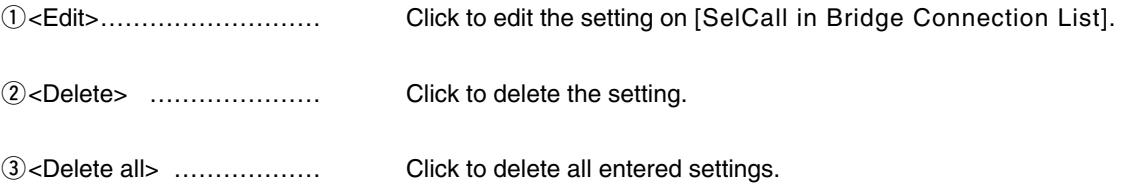

# 7. [Bridge Connection] Menu (continued) [Bridge Connection]-[SelCall Number Converting]

#### Save or Write SelCall Number Converting Setting

You can load or save the setting which connects the destination's SelCall number (Prefix ID and ID) and the convert destination's SelCall number (Prefix ID and ID).

Save or Write the SelCall Number Converting Setting

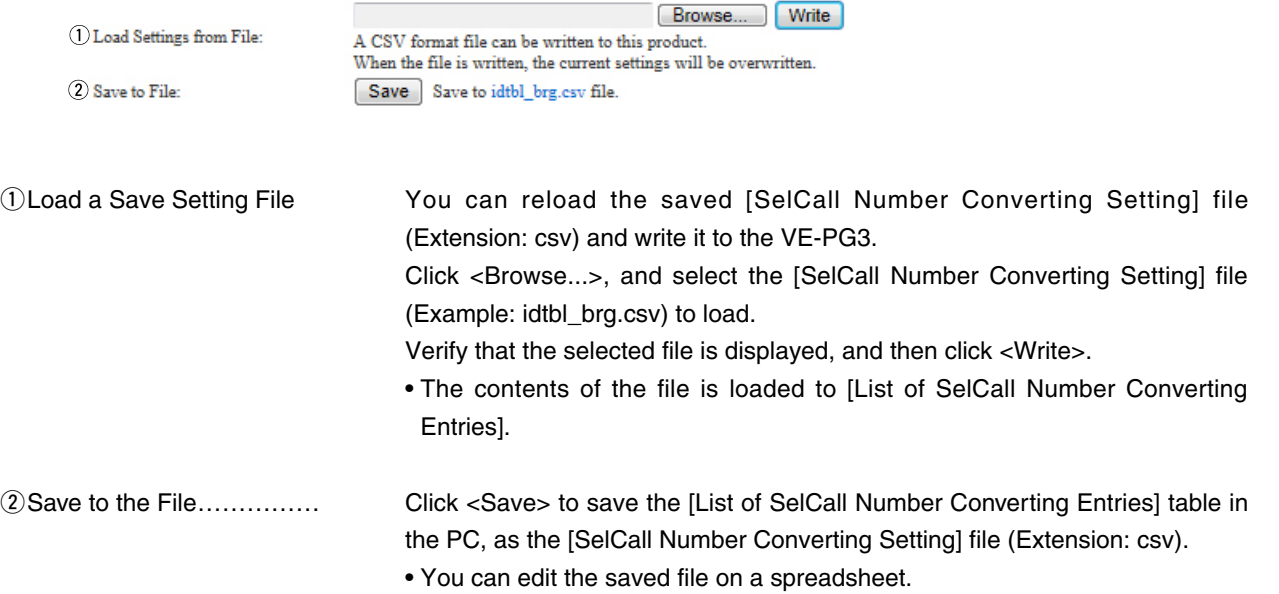

## 7. [Bridge Connection] Menu (continued) [Bridge Connection]–[SelCall Number Converting]

#### **MAbout the SelCall Number Converting**

When a SelCall number is shared beyond the site, you cannot call a radio across the site due to "SelCall number duplication." The SelCall Number Convert function solves this problem by automatically converting the SelCall number.

Here is an example to show how the function works.

The radio in area A (ID=1) is calling the radio in area B (ID=2) using a provisionally assigned SelCall number (902).

The provisionally assigned SelCall number is converted into the actual one (902 to 2), according to the number conversion table.

Thus they can talk each other across the sites.

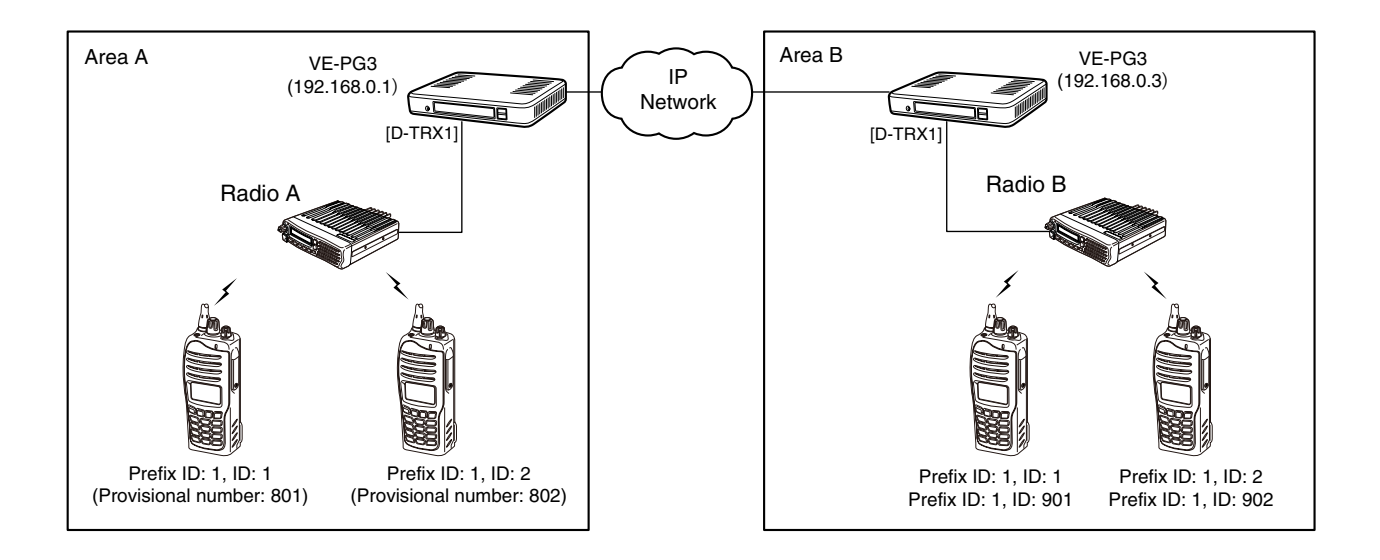

#### • The conversion table for the above example.

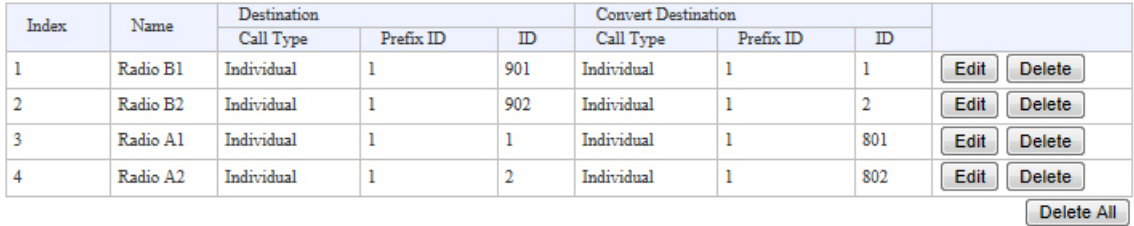

# 7. [Bridge Connection] Menu (continued) [Bridge Connection]-[SelCall Number Converting]

#### SelCall Number Converting

Even when a SelCall number is shared in several sites, you can call a radio in different site by using the provisionally assigned SelCall destination ID.

#### **SelCall Number Converting**

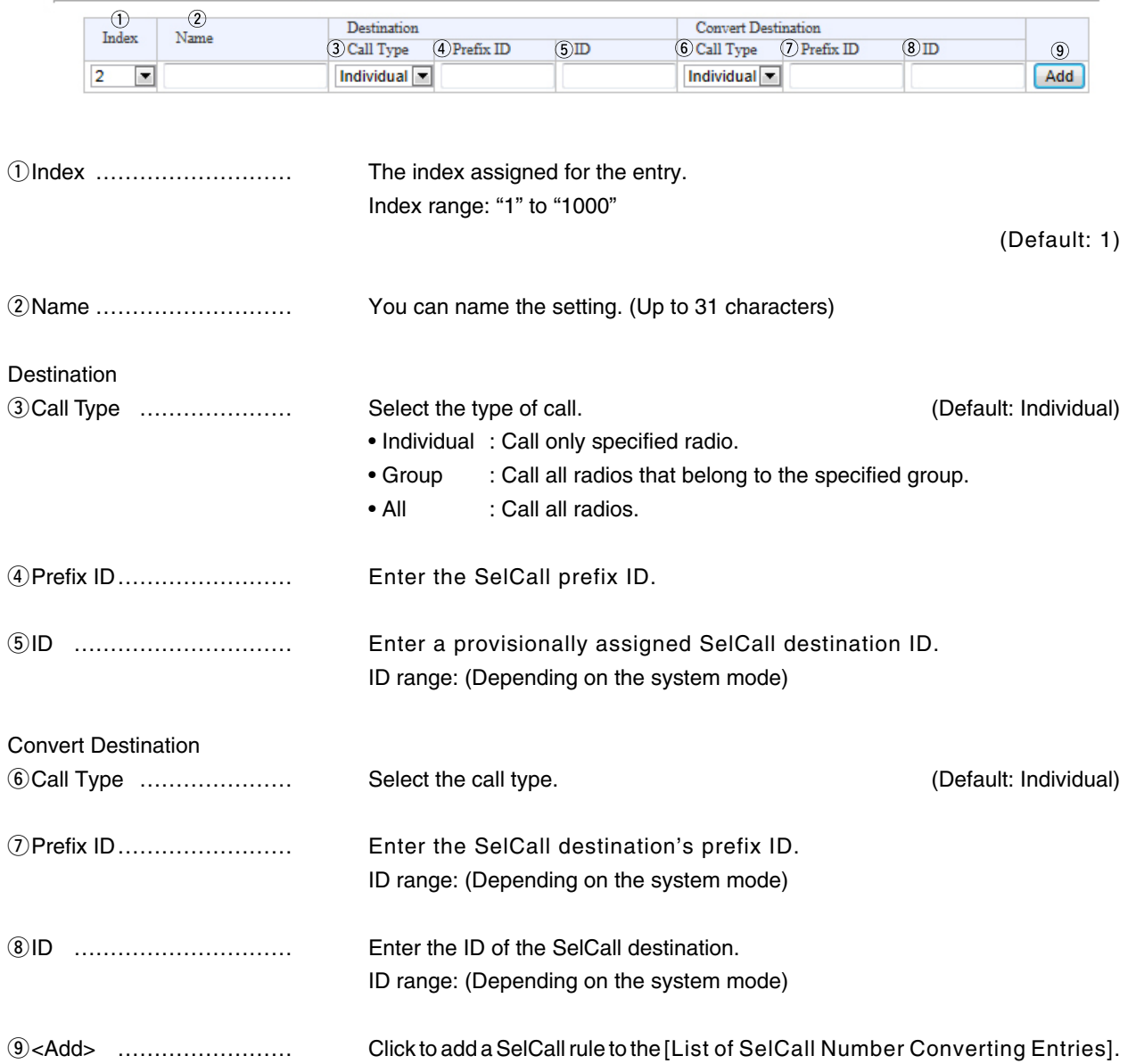

# 7. [Bridge Connection] Menu (continued)

#### [Bridge Connection]–[SelCall Number Converting]

### **List of SelCall Number Converting Entries**

The list of SelCall Number Converting setting.

#### **List of SelCall Number Converting Entries**

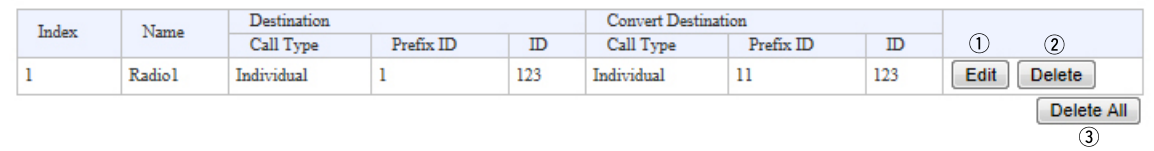

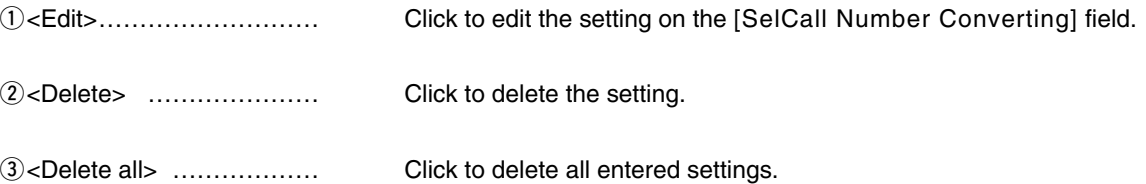

# 8. [Port Settings] Menu

[Port Settings]–[Transceiver 1 (TRX1)/[Transceiver 2 (TRX2)]

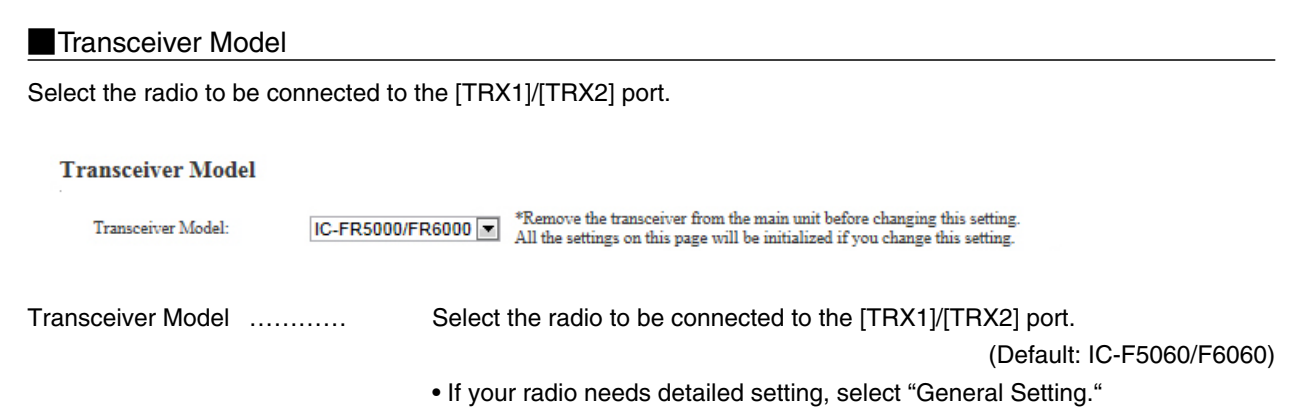

#### [Port Settings]–[Transceiver 1 (TRX1)/[Transceiver 2 (TRX2)]

### **MTransceiver Connection** *("General Setting")*

The setting screen when "General Setting" is selected in [Transceiver Model].

#### **Transceiver Connection**

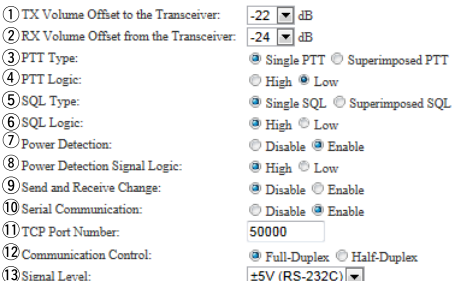

\*Appears only when "Enable" is selected in [Power Detection].

\*\*Appears only when "Enable" is selected in [Serial Communication].

qTX Volume Offset to Transceiver:

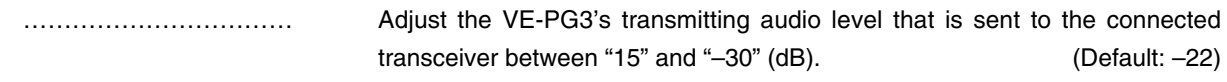

#### (2) RX Volume Offset from Transceiver:

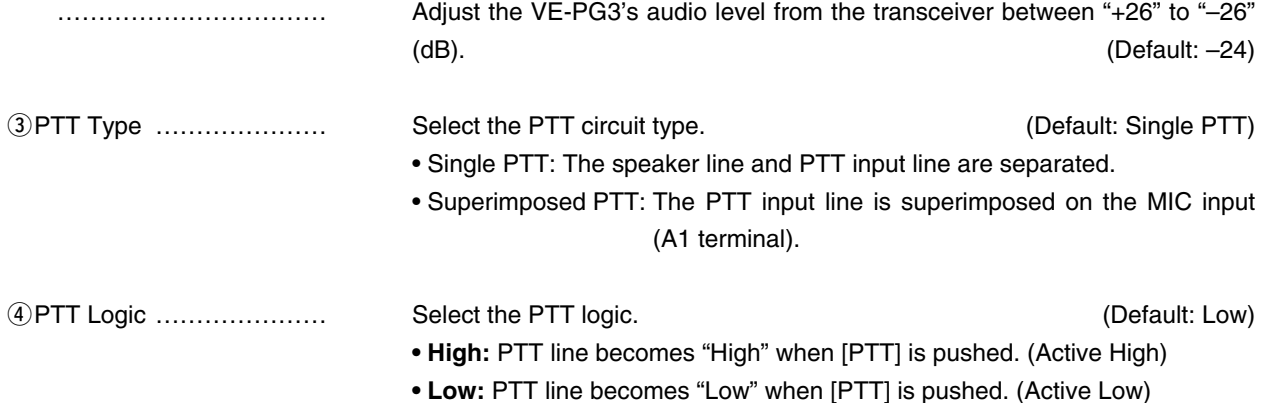

[Port Settings]–[Transceiver 1 (TRX1)/[Transceiver 2 (TRX2)]

#### MTransceiver 1 (TRX1)/Transceiver 2 (TRX2)(continued) **"General Setting"**

#### **Transceiver Connection**

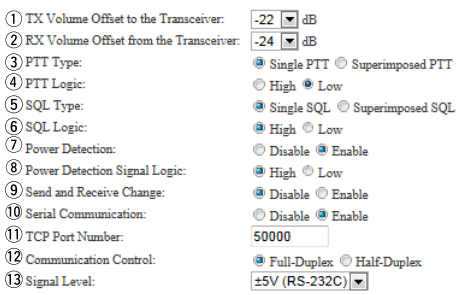

\*Appears only when "Enable" is selected in [Power Detection].

\*\*Appears only when "Enable" is selected in [Serial Communication].

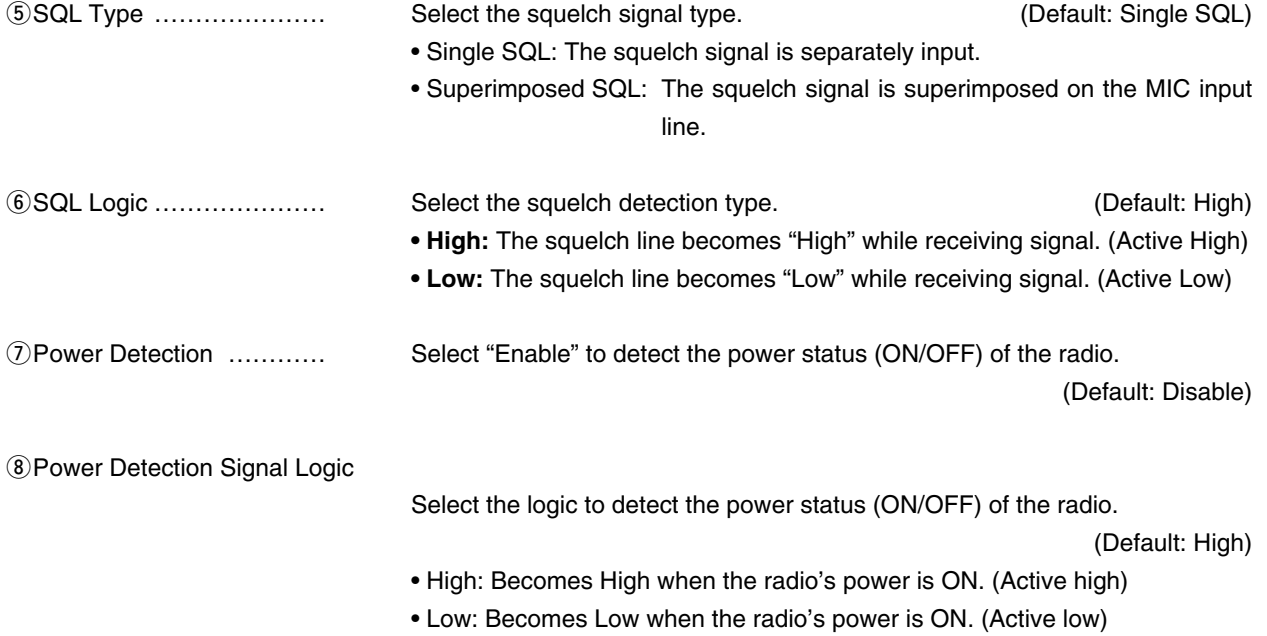

[Port Settings]–[Transceiver 1 (TRX1)/[Transceiver 2 (TRX2)]

#### MTransceiver 1 (TRX1)/Transceiver 2 (TRX2)(continued) **"General Setting"**

#### **Transceiver Connection**

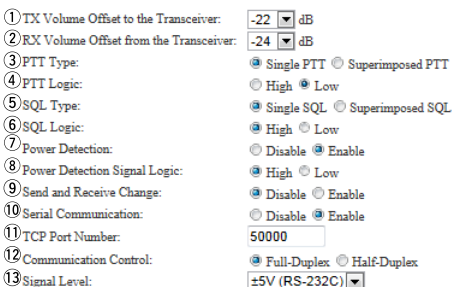

\*Appears only when "Enable" is selected in [Power Detection].

\*\*Appears only when "Enable" is selected in [Serial Communication].

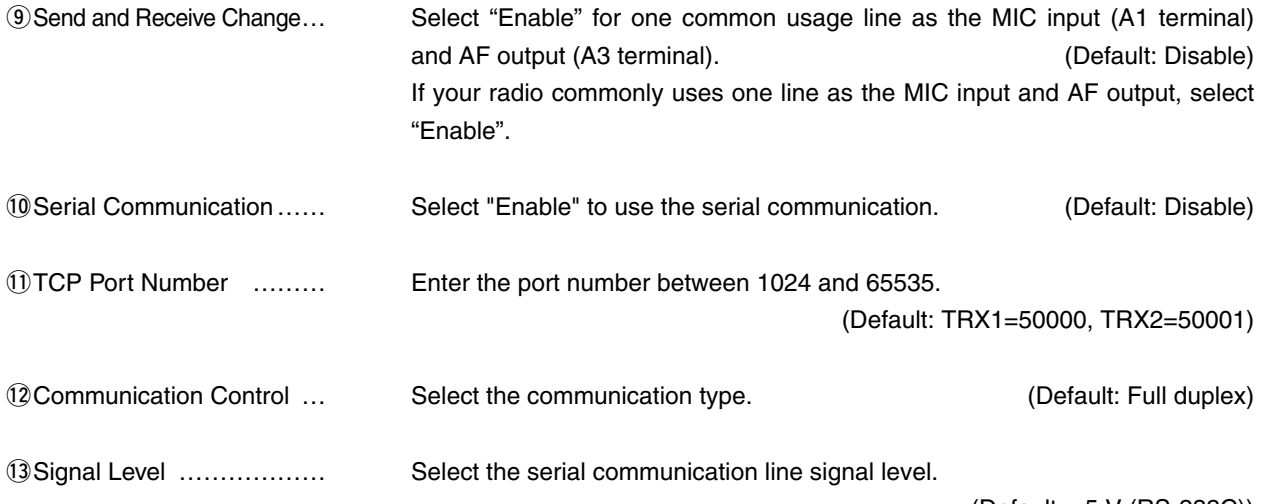

(Default: ±5 V (RS-232C))

[Port Settings]–[Transceiver 1 (TRX1)/[Transceiver 2 (TRX2)]

### **MBridge Connection Communicate**

Set the Bridge connection details for the [TRX1]/[TRX2] port.

#### **Bridge Communication**

 $\begin{array}{c} \textcircled{1} \\ \textcircled{2} \text{ Take-Back} \end{array}$  $\bullet$ Disable  $\,\circledcirc\,$  Enable  $\odot$  Disable  $\odot$  Enable Talk-Back Time  $\boxed{5}$   $\boxed{\bullet}$  sec Default Callee ID<br>3 Default Callee ID:  $\textcircled{\texttt{0}}$ Disable $\textcircled{\texttt{5}}$ Enable

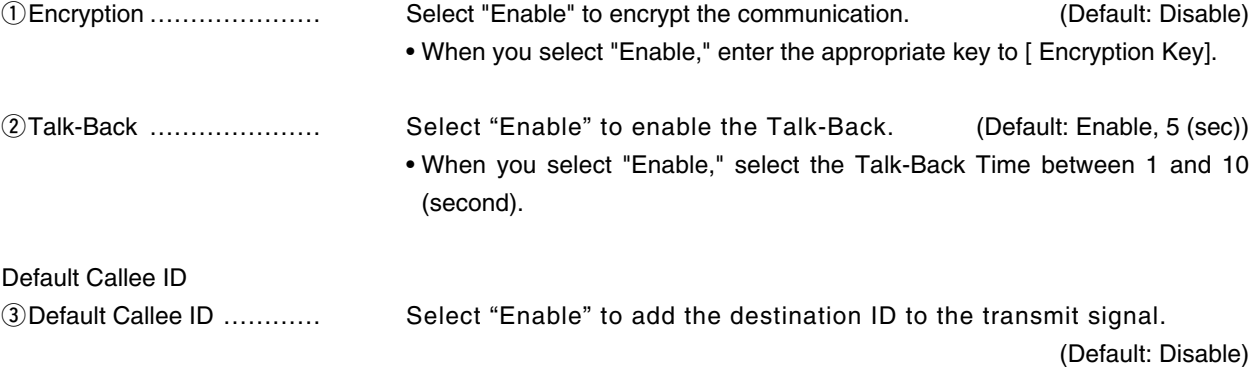

[Port Settings]–[Transceiver 1 (TRX1)/[Transceiver 2 (TRX2)]

#### **Transceiver Control**

Set the transceiver control details for the [TRX1]/[TRX2] port.

#### **Transceiver Control**

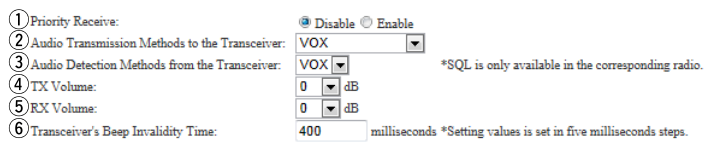

qPriority Receive ………… Select "Enable" to keep receiving, even if the transceiver detects the received audio. (Default: Disable)

 $(2)$ Audio Transmission Methods to the Transceiver

Select the Audio Transmission Method.

**"General Setting"** (Default: VOX)

- **Other than "General Setting"** (Default: RTP)
- VOX : Sends the audio signal and enables the PTT, when the input audio signal level exceeds the threshold level.
- RTP : Sends the audio signal and enables the PTT, while receiving the RTP packet,

#### **"General Setting"**

• PTT Always-on

: The VE-PG3 always sends the PTT control signal to the radio to transmit.

#### **"General Setting"**

- PTT Always-off
- : The VE-PG3 doesn't send the PTT control signal to the radio.

**3) Audio Detection Methods from the Transceiver:** 

…………………………… Select the Audio Detection Method (Default: VOX)

- VOX : According to the input audio signal level.
- SQL : According to the squelch status (Open/Close).

8. [Port Settings] Menu (continued) [Port Settings]–[Transceiver 1 (TRX1)/[Transceiver 2 (TRX2)]

#### **Transceiver Control (continued)**

#### **Transceiver Control**

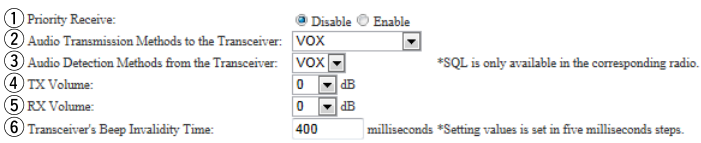

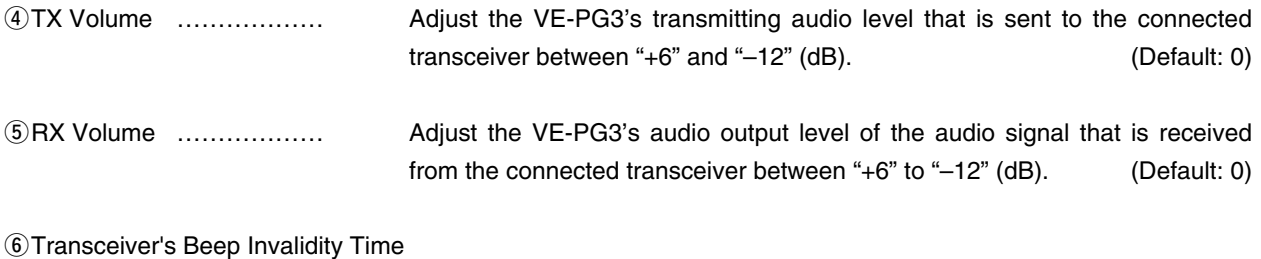

Enter the time period to mute the audio (including beep signal) from the connected radio. (Default: 400) Range: "0" to "1000" (in 5 milliseconds step)

5-70

#### [Port Settings]–[Transceiver 1 (TRX1)/[Transceiver 2 (TRX2)]

#### **Noice Transmission Control to the Transceiver**

The VOX (voice operated transmission) function automatically switches the connected transceiver to transmit, when the VE-PG3 receives the audio signal through the network.

#### **Voice Transmission Control to the Transceiver**

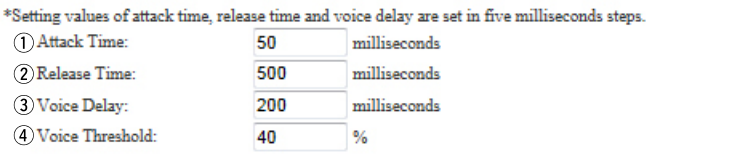

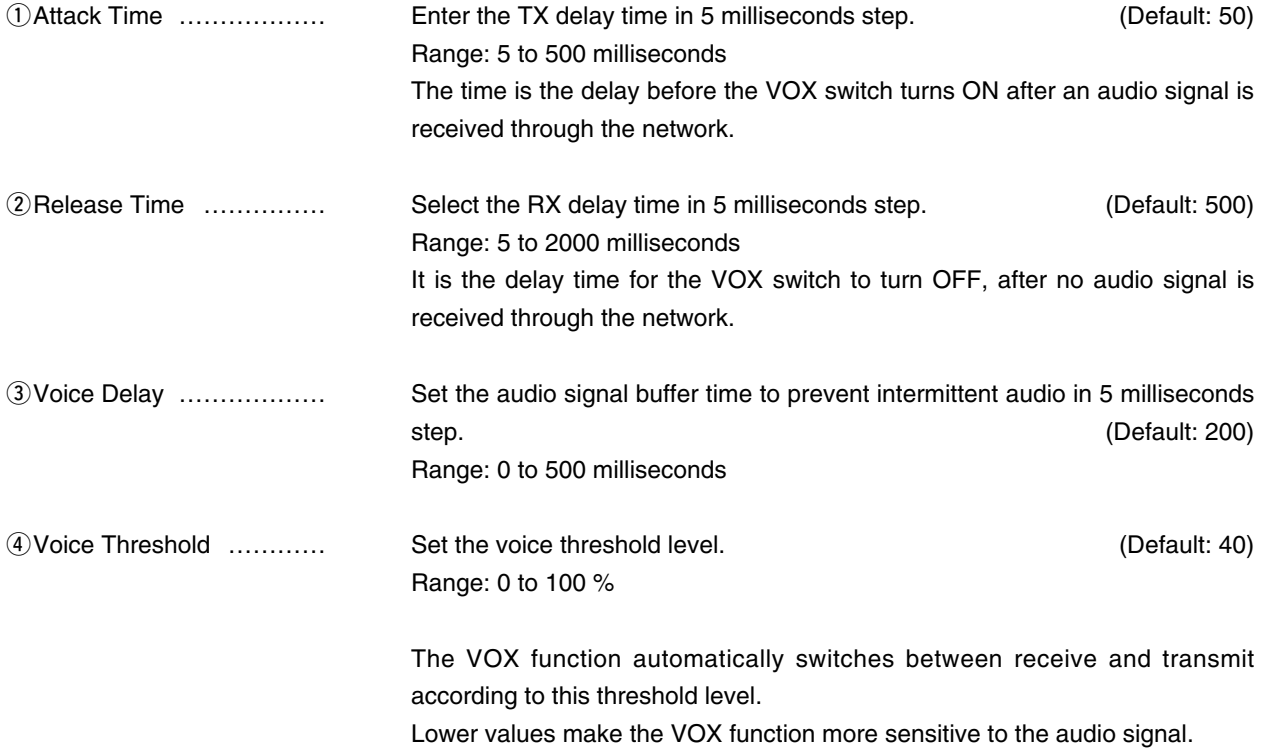

#### [Port Settings]–[Transceiver 1 (TRX1)/[Transceiver 2 (TRX2)]

## **Noice Reception Control from the Transceiver**

The VOX (voice operated transmission) function automatically switches the connected transceiver to transmit, when the VE-PG3 receives an audio signal through the network.

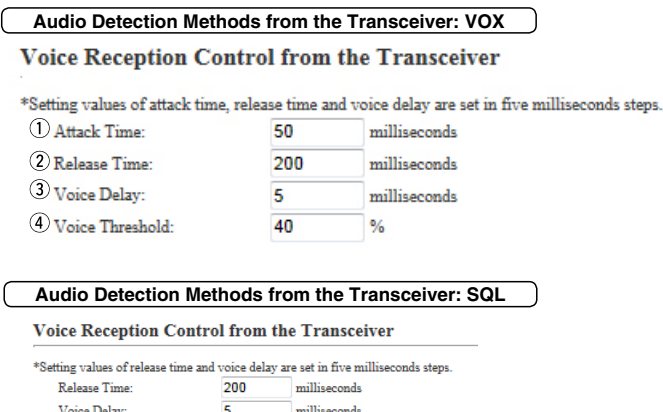

 $\fbox{ milliseconds}$ 

 $\overline{300}$ 

Ignore Time:

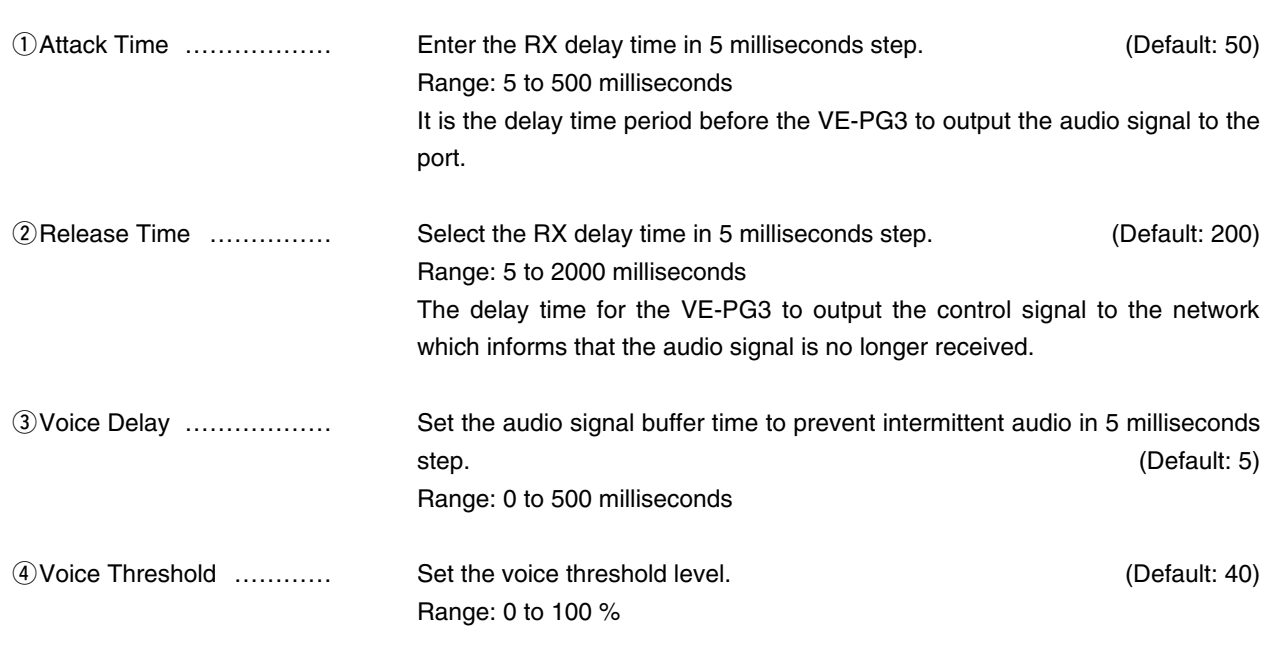

The audio signal is output to the network according to this threshold level.

# 8. [Port Settings] Menu (continued)

[Port Settings]–[Digital Transceiver 1 (D-TRX1)]– [Digital Transceiver 4 (D-TRX4)]

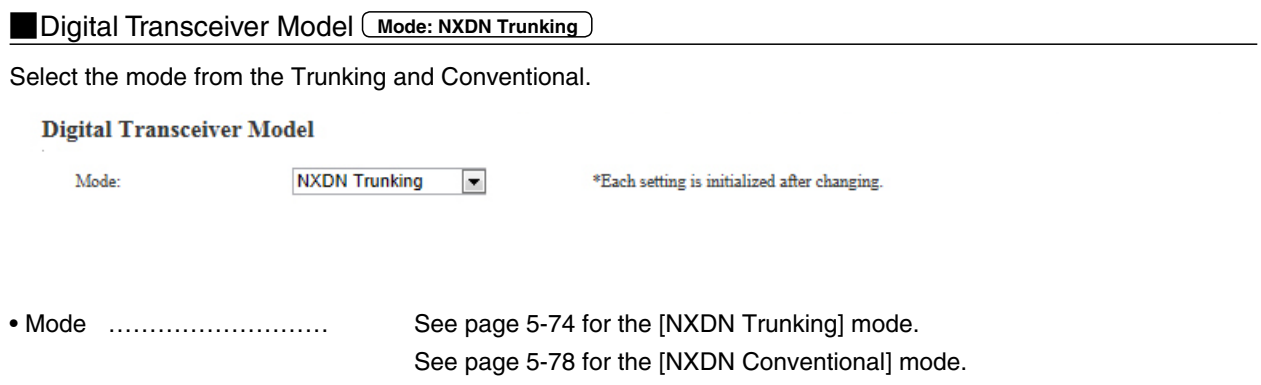

# 8. [Port Settings] Menu

[Port Settings]–[Digital Transceiver 1 (D-TRX1)]– [Digital Transceiver 4 (D-TRX4)]

#### **MDigital Transceiver Connection [Mode: NXDN Trunking]**

Set the details to connect to the UC-FR5000 Network Controller..

#### **Digital Transceiver Connection**

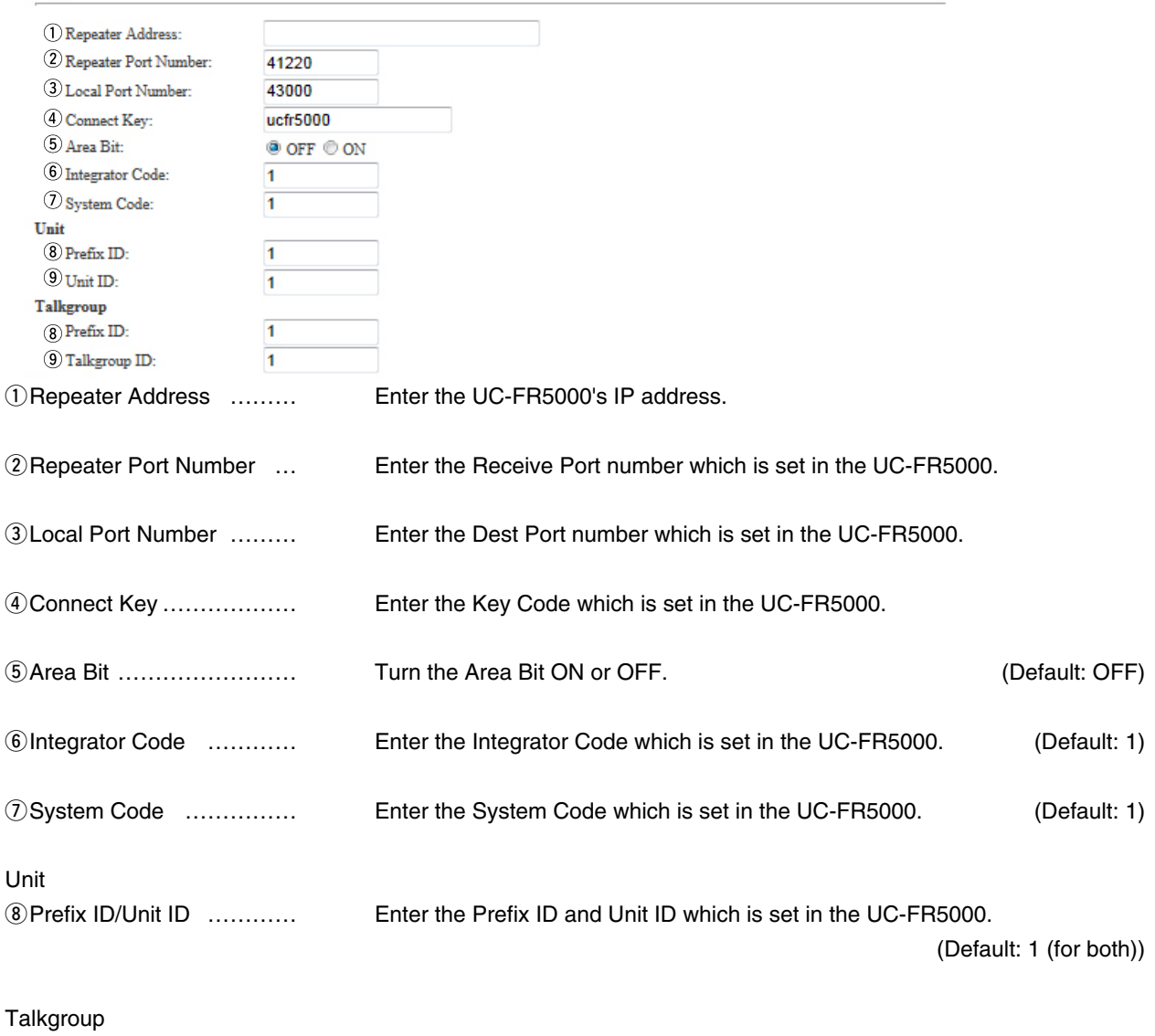

oPrefix ID/Talkgroup ID …… Enter the Prefix ID and Talkgroup ID which is set in the UC-FR5000. (Default: 1 (for both))

# 8. [Port Settings] Menu (continued)

#### [Port Settings]–[Digital Transceiver 1 (D-TRX1)]– [Digital Transceiver 4 (D-TRX4)]

## **MDigital Transceiver Connection (continued) Mode: NXDN Trunking**

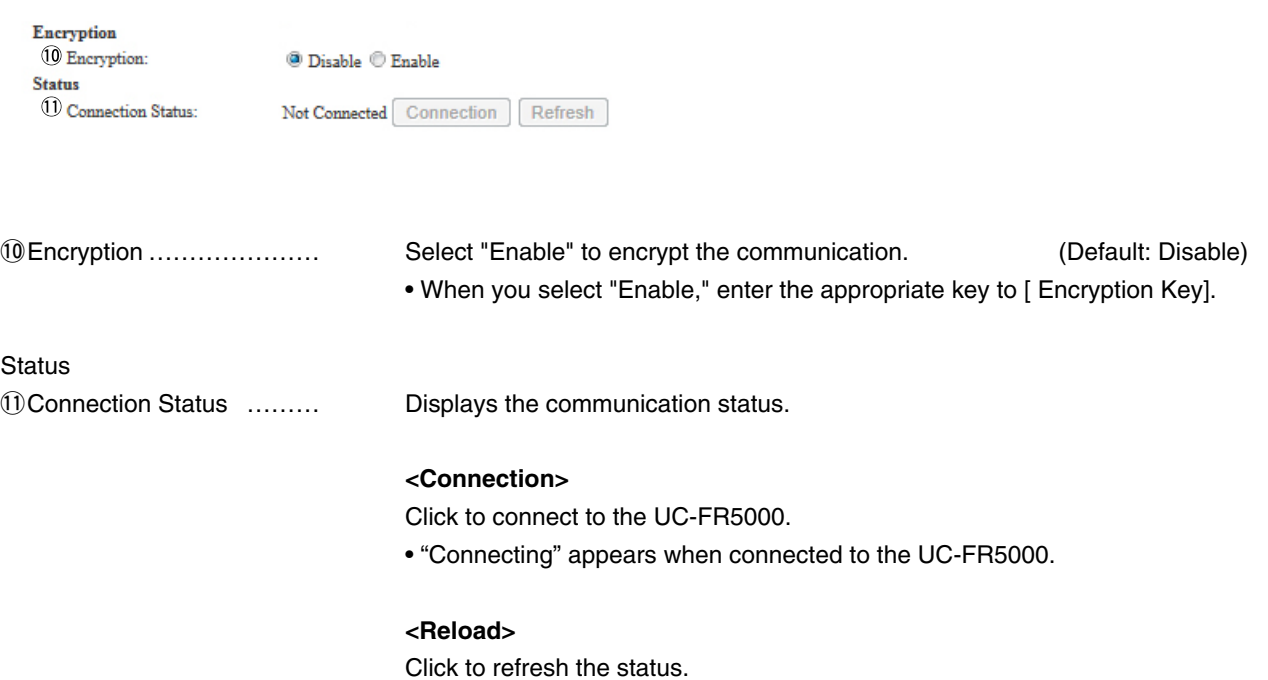

### Example 1 [Port Settings] [Digital Transceiver 1 (D-TRX1)]<br>B. [Port Settings]–[Digital Transceiver 1 (D-TRX1)] [Digital Transceiver 4 (D-TRX4)]

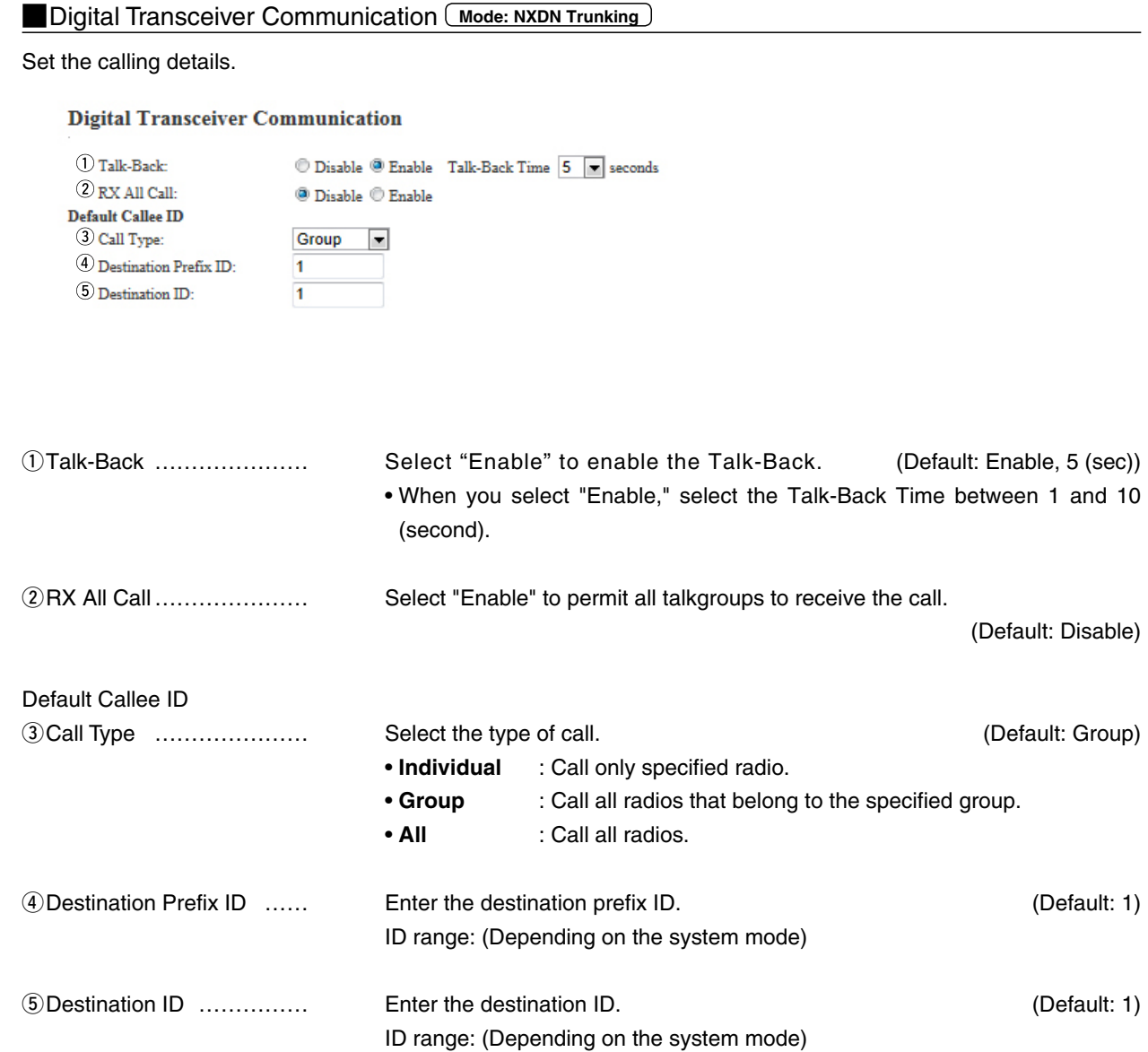

#### -[Port Settings]–[Digital Transceiver 1 (D-TRX1)] 8. [Port Settings]–[Digital Transceiver 1 (D-TRX1)]<br>Cligital Transceiver 4 (D-TRX4)] [Digital Transceiver 4 (D-TRX4)] [Digital Transceiver 4 (D-TRX4)]

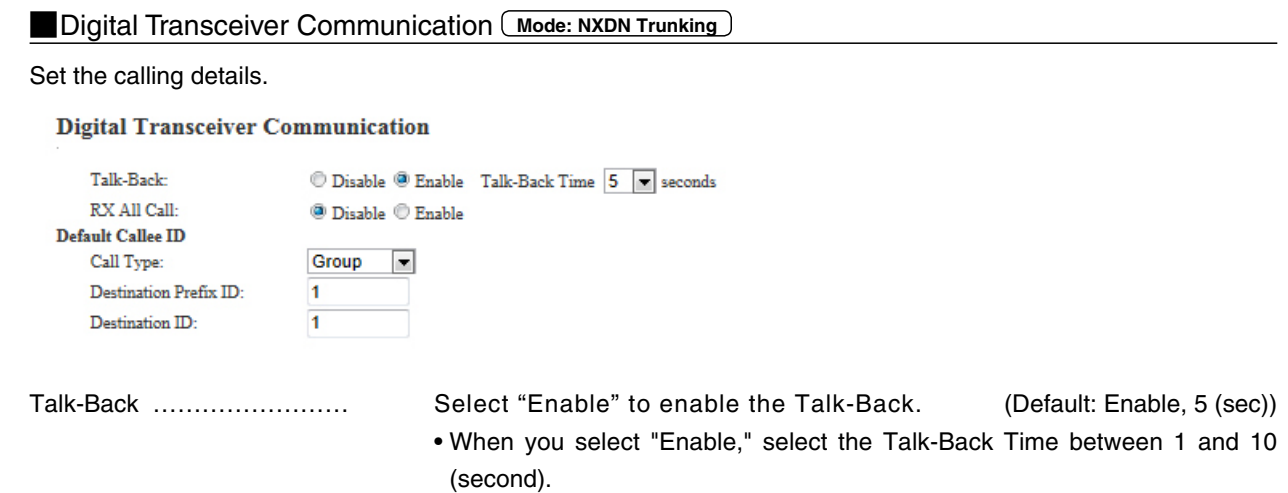

## **MDigital Transceiver Control [Mode: NXDN Trunking]**

Set the calling details.

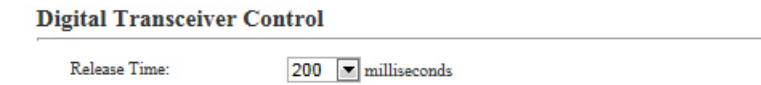

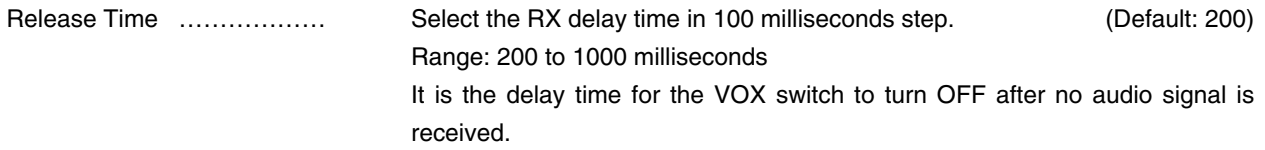

# 8. [Port Settings] Menu (continued)

#### [Port Settings]–[Digital Transceiver 1 (D-TRX1)]– [Digital Transceiver 4 (D-TRX4)]

#### **MDigital Transceiver Connection [Mode: NXDN Conventional**]

Set the details to connect to the UC-FR5000 Network Controller..

#### **Digital Transceiver Connection**

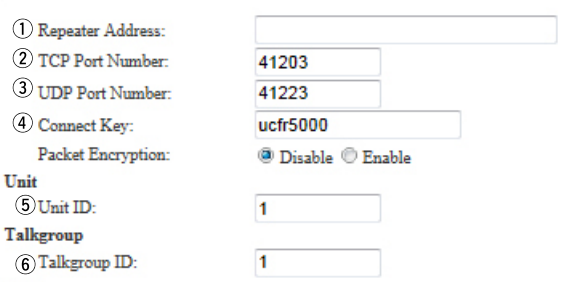

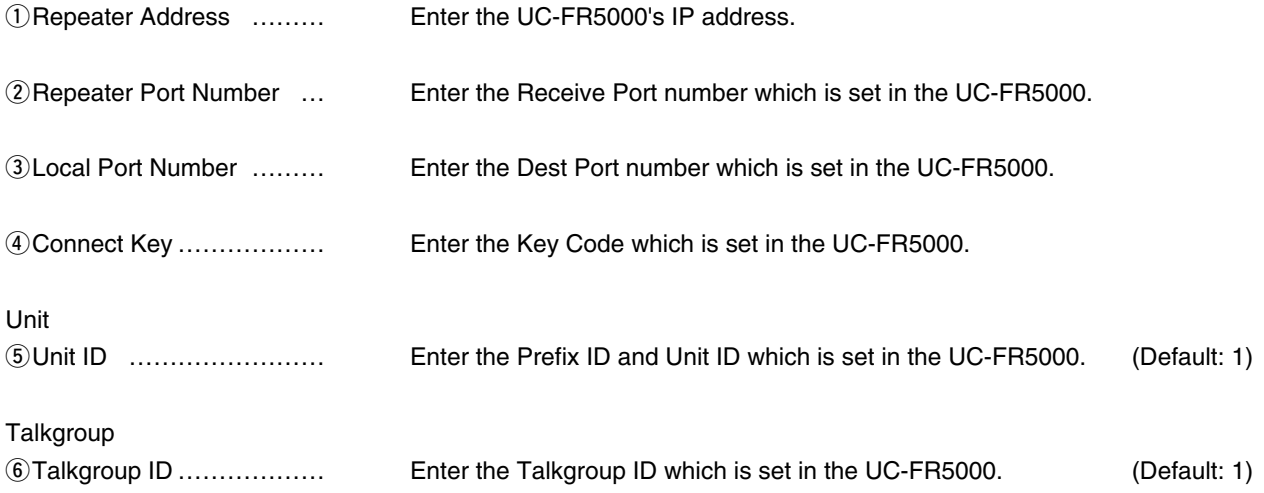

#### [Port Settings]–[Digital Transceiver 1 (D-TRX1)]– [Digital Transceiver 4 (D-TRX4)]

## **MDigital Transceiver Connection (continued) Mode: NXDN Conventional**

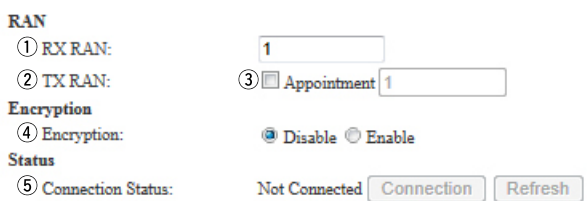

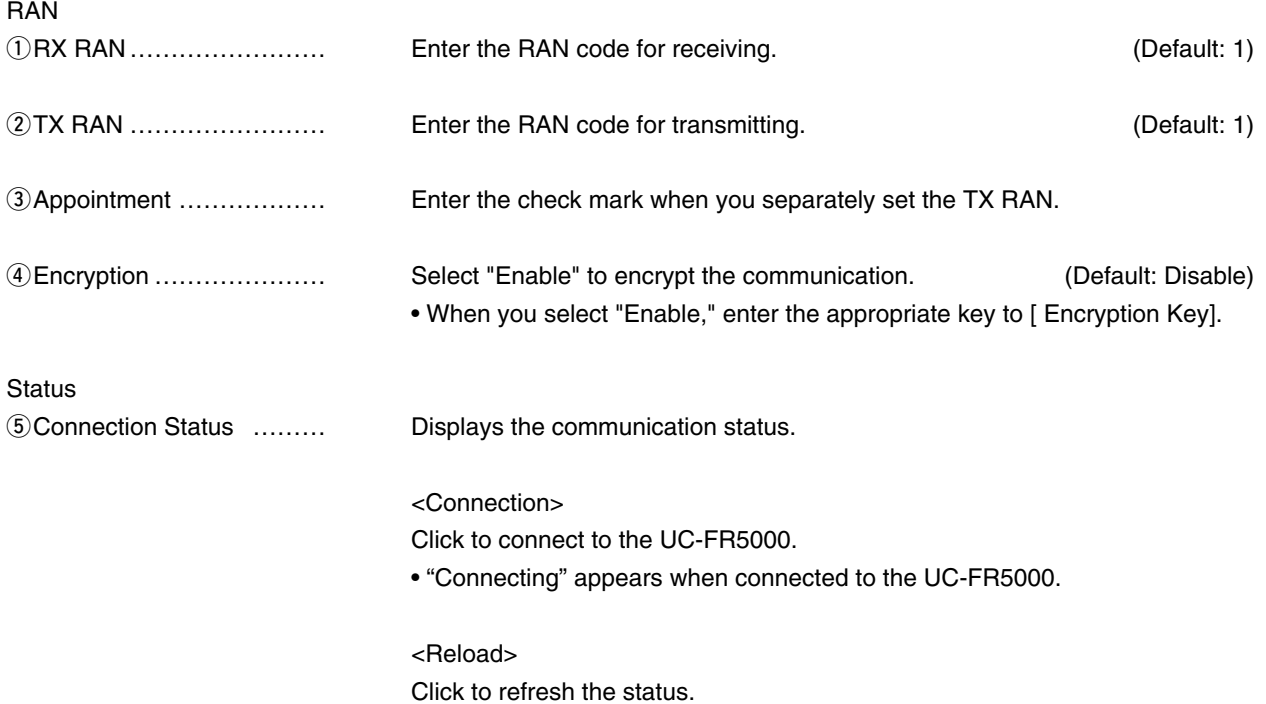

### -[[Digital Transceiver 1 (D-TRX1)] [Port Settings]–[Digital Transceiver 1 (D-TRX1)]<br>[[Digital Transceiver 4 (D-TRX4)] [[Digital Transceiver 4 (D-TRX4)] [Digital Transceiver 4 (D-TRX4)]

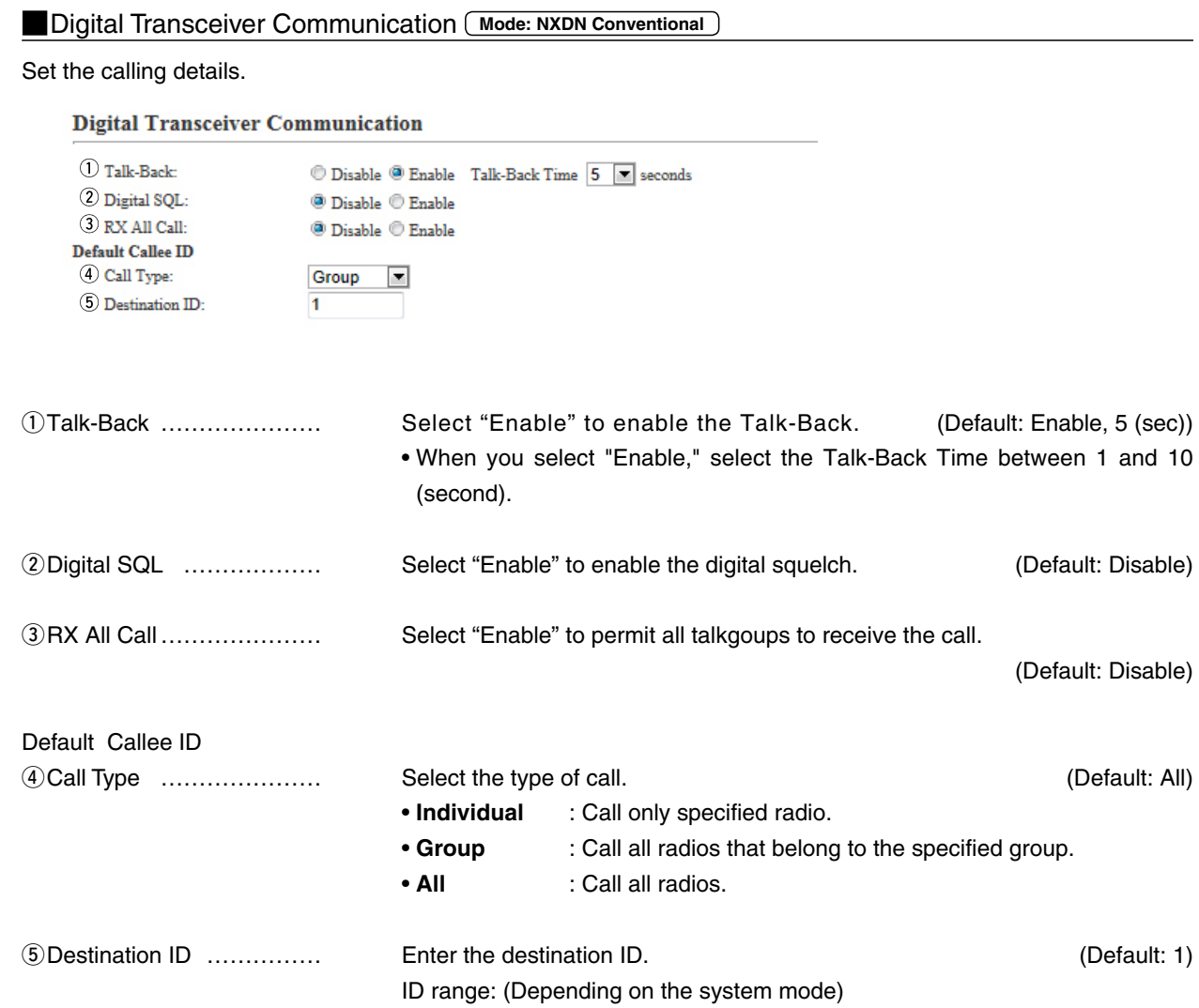

8. [Port Settings] Menu (continued) [Port Settings]–[Digital Transceiver 1 (D-TRX1)]– [Digital Transceiver 4 (D-TRX4)]

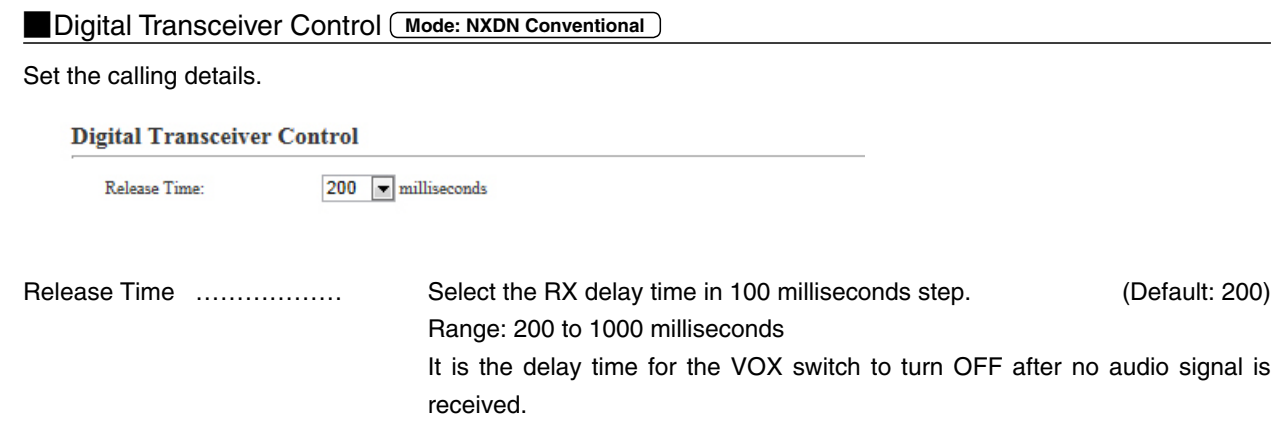
#### [Port Settings]–[EXT Input 1 (EXT1)/EXT Input 2 (EXT2)]

## **Bridge Communication**

#### Set the details of the input audio from the [EXT1]/[EXT2] port.

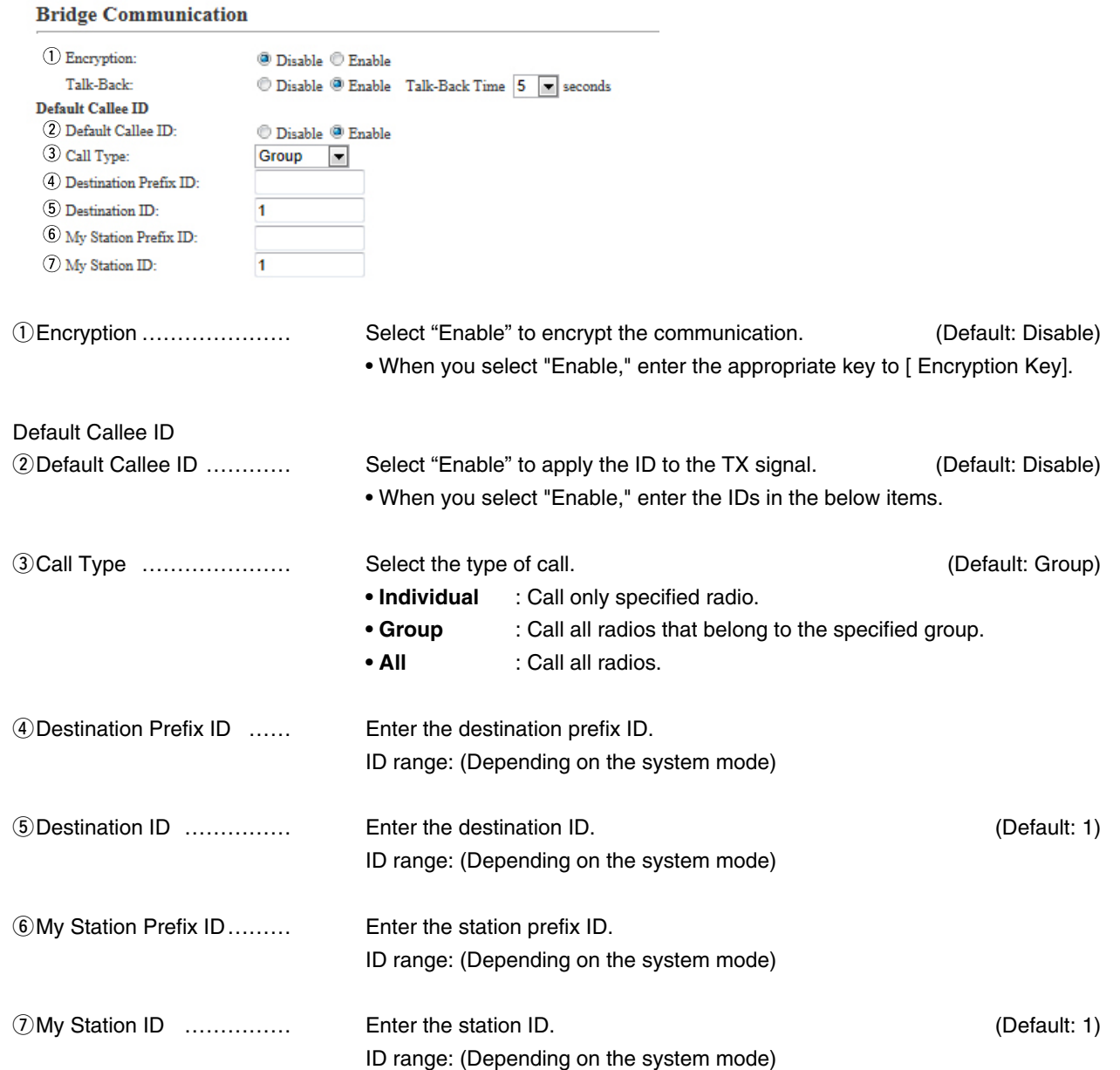

#### [Port Settings]–[EXT Input 1 (EXT1)/EXT Input 2 (EXT2)]

#### **EXT Input Control**

Set the details of the input audio from the [EXT1]/[EXT2] port.

#### **EXT Input Control**

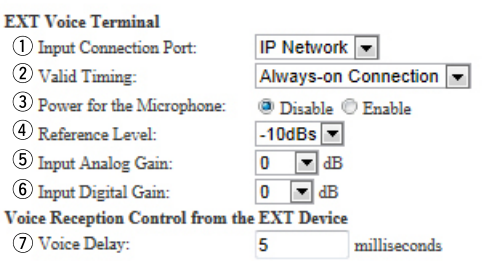

qInput Connection Port …… Select the port which outputs the received audio signal.

(Default: IP Network)

- **EXT Output :** Sends the audio signal to the [EXT1]/[EXT2] port.
- **IP Network :** Sends the audio signal to the IP network.
	- The audio signal is sent to the port set in [Bridge Connection Point] on the [Bridge Connection] screen.
- **Emergency :** Sends the audio signal to the device which is specified as the emergency call destination.
	- Emergency communication has priority over normal communication.
	- The VE-PG3 enters the Emergency mode when the condition specified in [Enable Timing] on the [External Input1 (EXT1)] screen is satisfied.
	- In the Emergency mode, all ongoing communication routes, other than which is for the Emergency Notice, are disconnected.
	- To transmit the call as the Emergency Notice, set the port type to "Emergency Notice" on the [Bridge Connection Point] screen, and set the Emergency Notice device to "Enable" on the [Emergency Notice] screen.

#### 8. [Port Settings] Menu

#### [Port Settings]–[EXT Input 1 (EXT1)/EXT Input 2 (EXT2)]

#### EXT Input Control (continued)

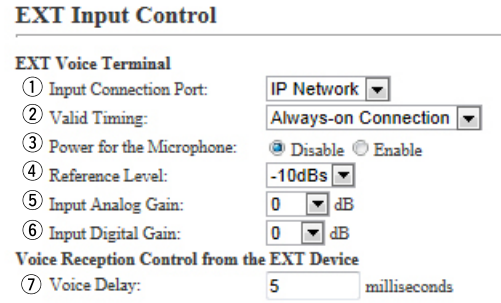

**2** Valid Timing ……………… Select the condition to send the audio signal.

(Default: Control input detect)

#### **• Always-on**

 Always sends the audio signal to the destination selected in [Input Connection Port].

- When "IP Network" or "Emergency" is selected in [Input Connection Port], this option cannot be selected.
- **Audio Input Detect** When an audio signal is input, sends the audio signal to the destination selected in [Input Connection Port].
- **Control Input Detect** When the control signal is input, sends the audio signal to the destination selected in [Input Connection Port].
- <sup>3</sup> Power for the Microphone ... Select "Enable" to supply the voltage to the microphone connected to A3/A4 terminal (Audio input) microphone. (Default: Disable)

**4**) Reference Level ………… Select the input line A3/A4 terminal (Audio input) sensitivity from [-10 dBs] and [–40 dBs] (0 dBs=0.775 Vrms). (Default: –10dBs)

• The sensitivity differs depending on the microphone.

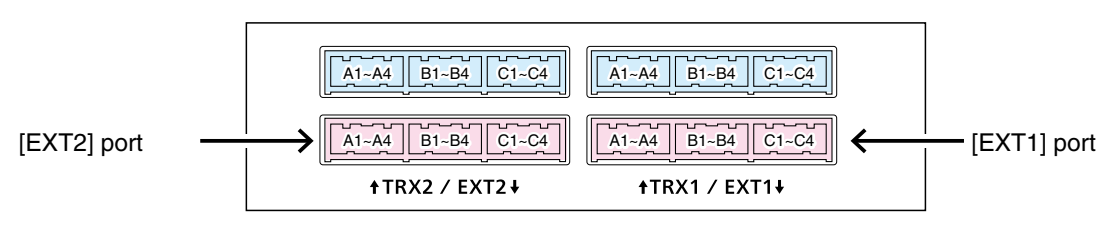

VE-PG3 (Rear view)

• See Section 8 for port details.

## 8. [Port Settings] Menu

#### [Port Settings]–[EXT Input 1 (EXT1)/EXT Input 2 (EXT2)]

#### **EXT Input Control (continued)**

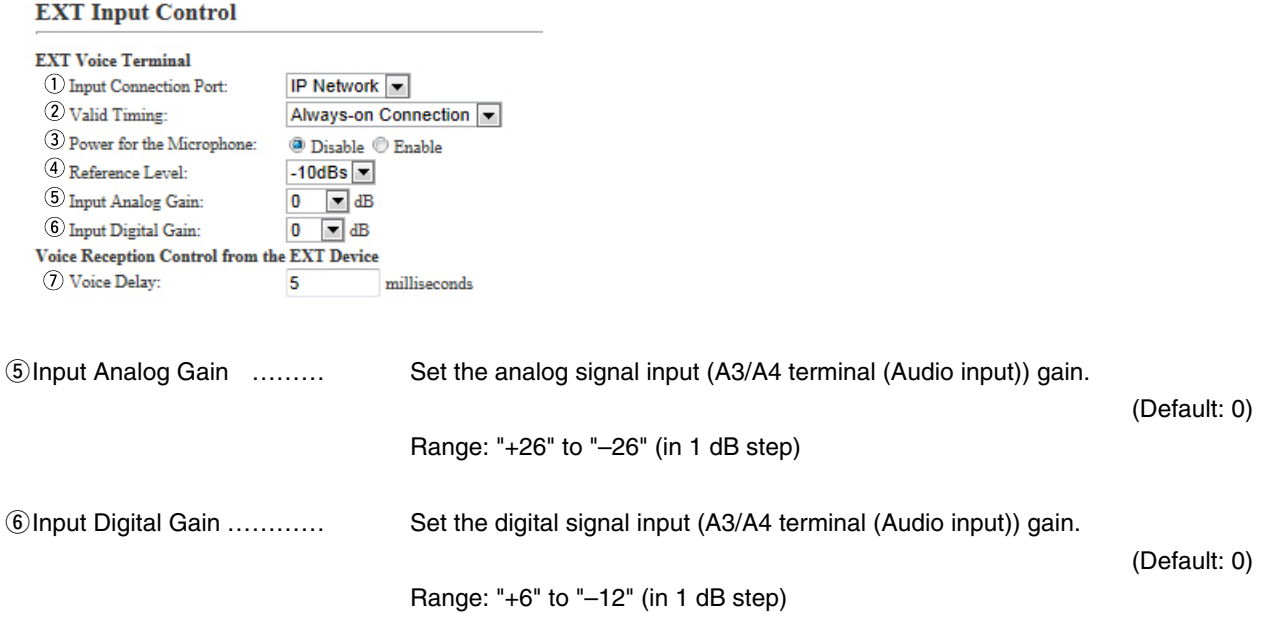

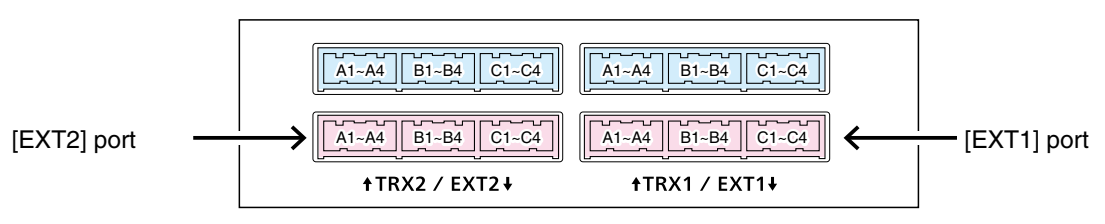

VE-PG3 (Rear view)

• See Section 8 for port details.

#### [Port Settings]–[EXT Input 1 (EXT1)/EXT Input 2 (EXT2)]

#### **EXT Input Control (continued)**

Set the voice delay time for the [EX1T]/[EXT2] port.

#### **EXT Input Control**

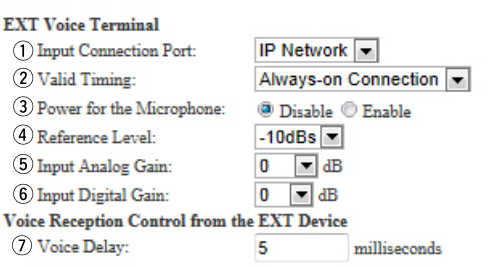

\*Appears only when "Control Data Detection" or "Always-on Connection" is selected in [Valid Timing].

u Voice Delay ……………… Set the audio signal buffer time to prevent intermittent audio in 5 milliseconds step. (Default: 5) Range: 0 to 500 milliseconds in 5 milliseconds step

#### [Port Settings]–[EXT Input 1 (EXT1)/EXT Input 2 (EXT2)]

#### **EXT Input Control (continued)**

Set the input audio control details for the [EXT1]/[EXT2] port.

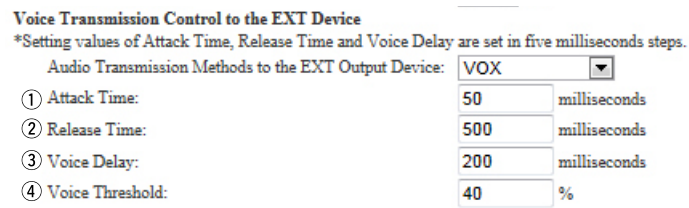

\*Appears only when "Voice Data Detection" is selected in [Valid Timing].

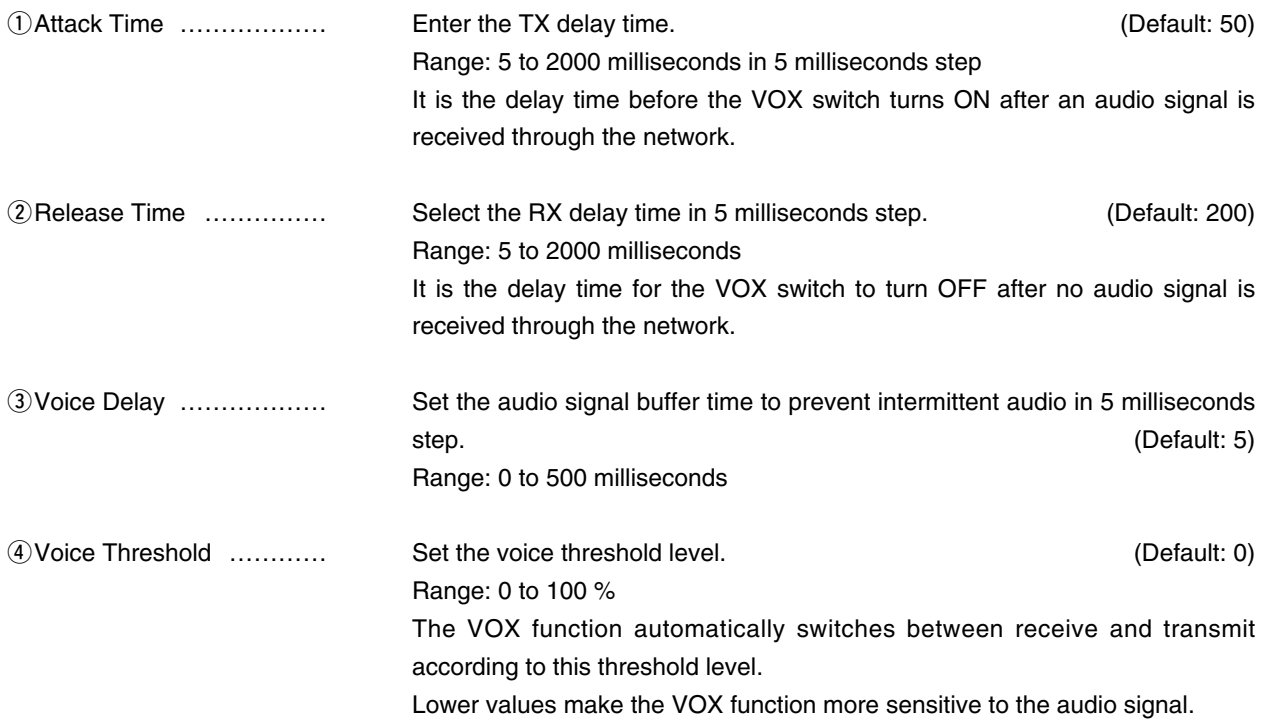

[Port Settings]–[EXT Input 1 (EXT1)/EXT Input 2 (EXT2)]

#### **EXT Control Terminal**

Set the details of the control signal from the [EXT1]/[EXT2] port.

#### **EXT Control Terminal**

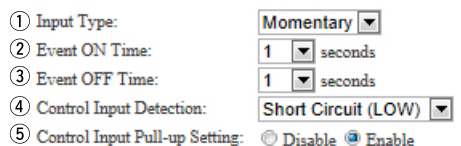

\*Appears only when "Control Data Detection" is selected in [Valid Timing].

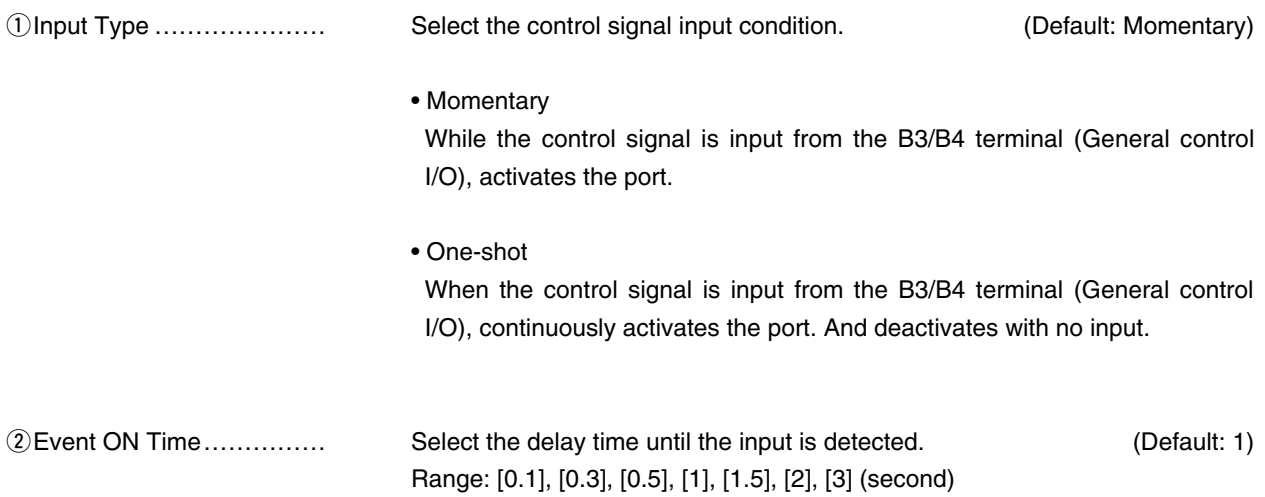

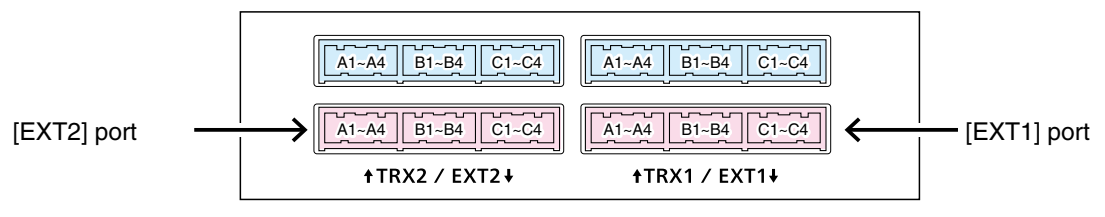

VE-PG3 (Rear view)

• See Section 8 for port details.

#### **EXT Control Terminal (continued)**

#### **EXT Control Terminal**

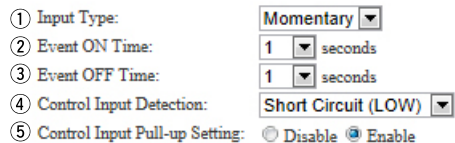

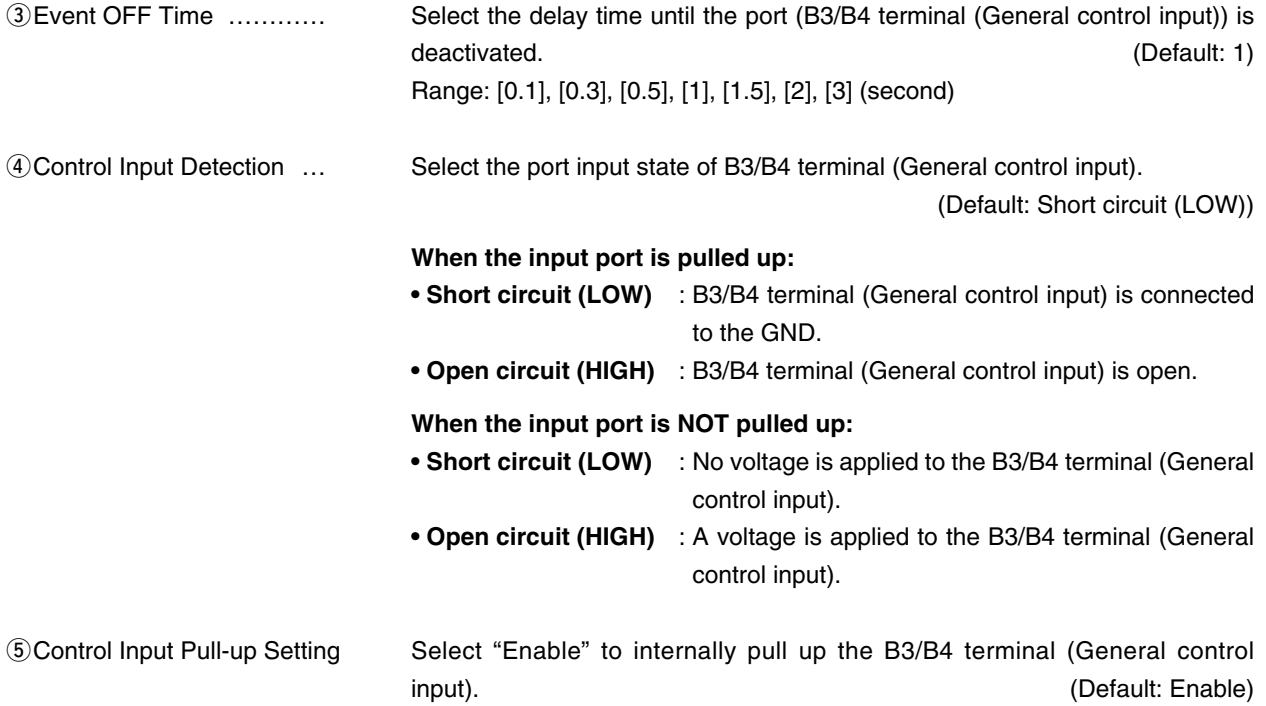

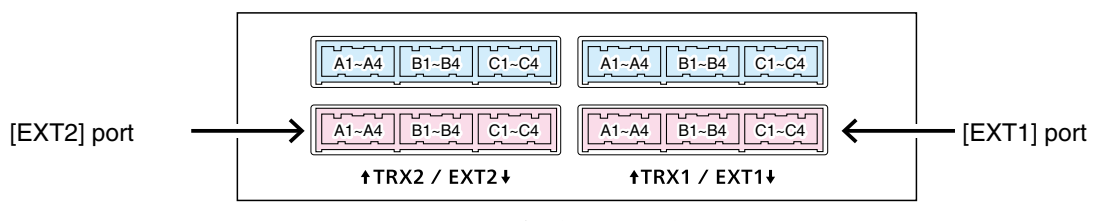

VE-PG3 (Rear view)

• See Section 8 for port details.

8. [Port Settings] (continued) [Port Settings]–[EXT Output 1 (EXT1)/EXT Output 2 (EXT2)]

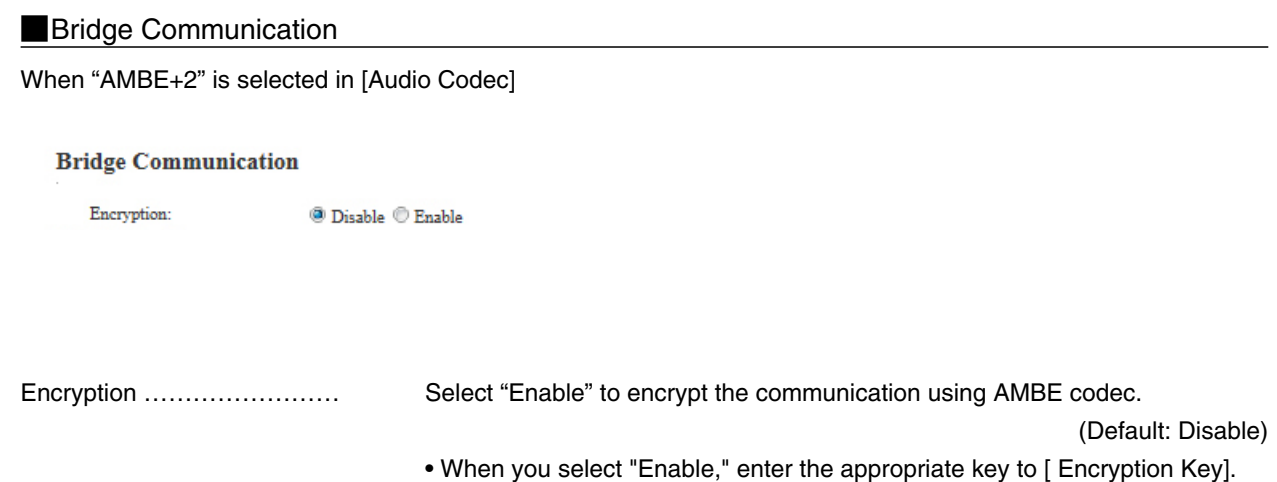

[Port Settings]–[EXT Output 1 (EXT1)/EXT Output 2 (EXT2)]

#### Control Circuit

Configure the details for the device connected to the [EXT1]/[EXT2] port.

#### **Control Circuit Change:Control Output Circuit**

#### **Control Circuit**

 $\begin{tabular}{l} {\textcircled{1}} \text{Control Circuit Change:} \end{tabular} \begin{tabular}{l} \bf{C} \text{ control Output Circuit} \end{tabular} \begin{tabular}{l} \bf{C} \text{ control Output Circuit} \end{tabular} \begin{tabular}{l} \bf{C} \text{ control Output Circuit} \end{tabular}$  $(2)$  Control Output Logic:  $\qquad$  C High  $\odot$  Low 3 8V Power Source:  $\odot$  Disable  $\odot$  Enable

#### **Control Circuit Change:RelayCircuit**

#### **Control Circuit**

 $\begin{tabular}{ll} \textbf{\textcolor{red}{(1)}} & \textbf{\textcolor{red}{Controll}} & \textbf{\textcolor{red}{C} - C} \\ \textbf{\textcolor{red}{Controll}} & \textbf{\textcolor{red}{C} - C} & \textbf{\textcolor{red}{Controll}} & \textbf{\textcolor{red}{C} - C} \\ \end{tabular} \textbf{\textcolor{red}{C} - C} & \textbf{\textcolor{red}{Controll}} & \textbf{\textcolor{red}{C} - C} \\ \textbf{\textcolor{red}{C} - C} & \textbf{\textcolor{red}{C} - C} & \textbf{\textcolor{red}{C} - C} \\ \end{tabular}$ 2 Control Output Logic: Valid Event Detection Short

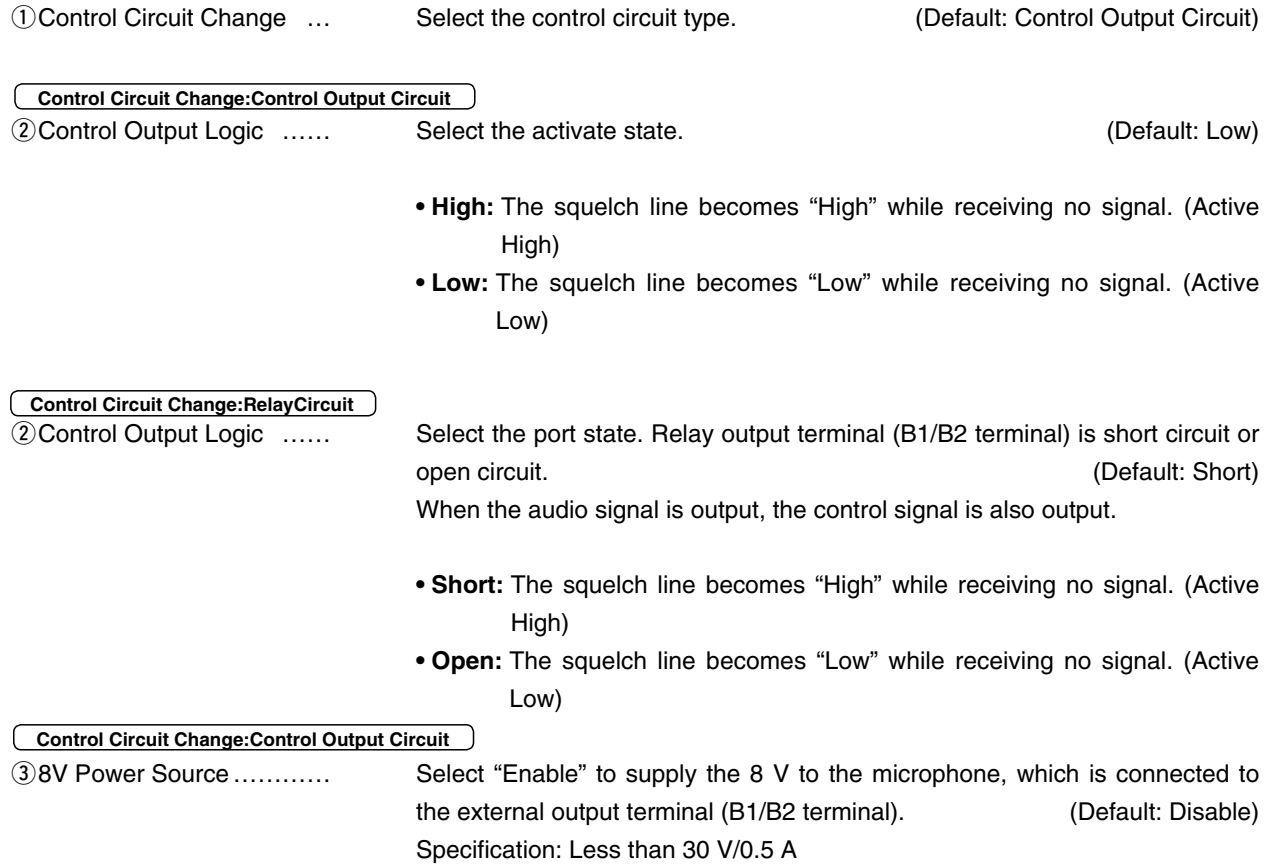

[Port Settings]–[EXT Output 1 (EXT1)/EXT Output 2 (EXT2)]

#### Serial Communication

Set the serial communication details.

#### **Serial Communication**

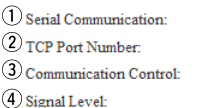

 $\overline{\bigcirc}$  Disable  $\overline{\bigcirc}$  Enable 50002  $\overline{\textcolor{blue}{\bullet}}$  Full-Duplex  $\overline{\textcolor{blue}{\bullet}}$  Half-Duplex  $\pm$  5V (RS-232C)  $\blacktriangleright$ 

\*Appears only when "Enable" is selected in [Serial Communication].

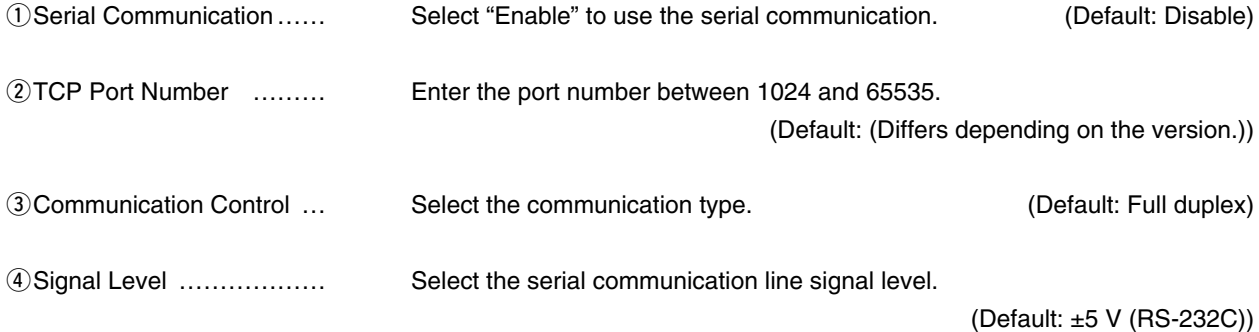

[Port Settings]–[EXT Output 1 (EXT1)/EXT Output 2 (EXT2)]

#### **EXT Voice Terminal**

Set the audio output control details for the [EX1T]/[EXT2] port.

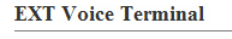

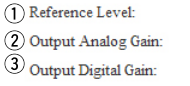

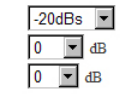

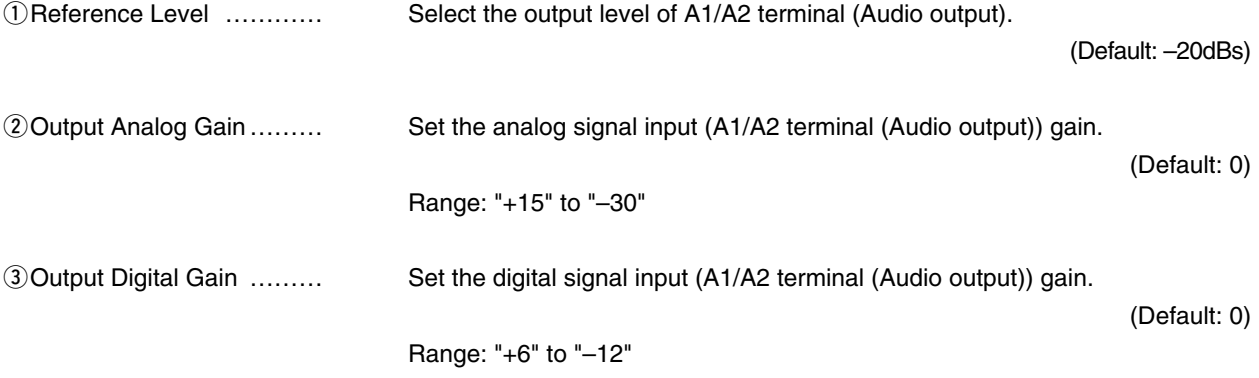

#### [Port Settings]–[EXT Output 1 (EXT1)/EXT Output 2 (EXT2)]

#### **Voice Transmission Control to the EXT Device Control Circuit Change: Control Output Circuit**

Set the audio output control details for the [EX1T]/[EXT2] port.

• This setting item appears when "Control Output Circuit" is selected in [Control Circuit Change].

Voice Transmission Control to the EXT Device

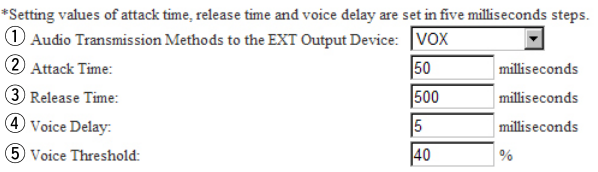

\*Appears only when "VOX" is selected in [Audio Transmission Methods to the Transceiver].

qAudio Transmission Methods to the EXT Output Device

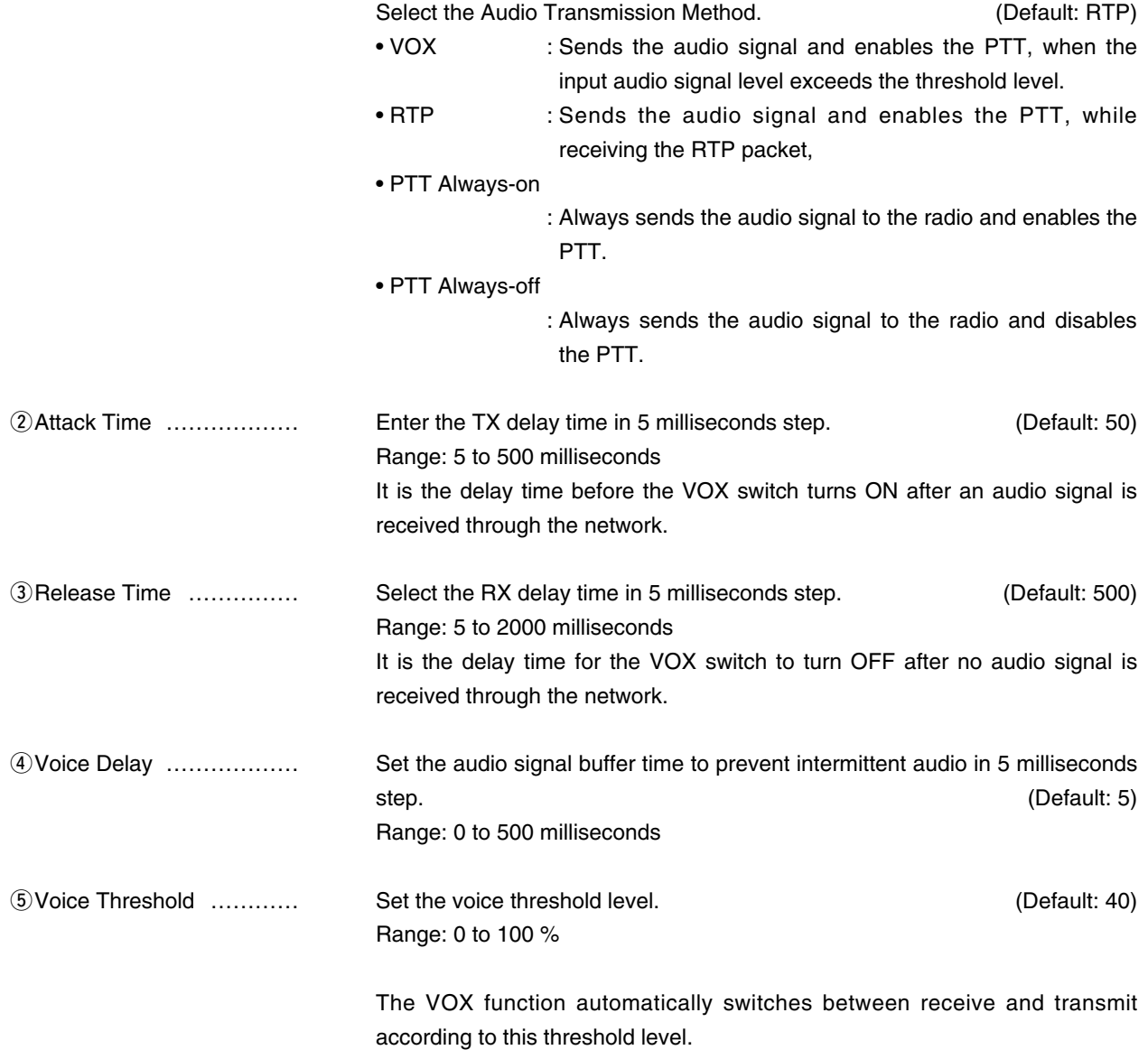

#### [Port Settings]–[EXT Output 1 (EXT1)/EXT Output 2 (EXT2)]

#### **EXT Control Terminal C** Control Circuit Change: Relay Circuit

Set the control signal output details for the [EX1T]/[EXT2] port.

• This setting item appears when "Relay Circuit" is selected in [Control Circuit Change].

#### **EXT Control Terminal**

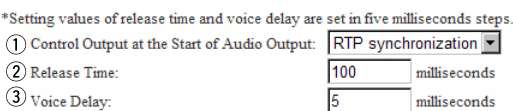

\*Appears only when "RTP synchronization" is selected on [Control Output at the Start of Audio Output].

### qControl Output at the Start of Audio Output

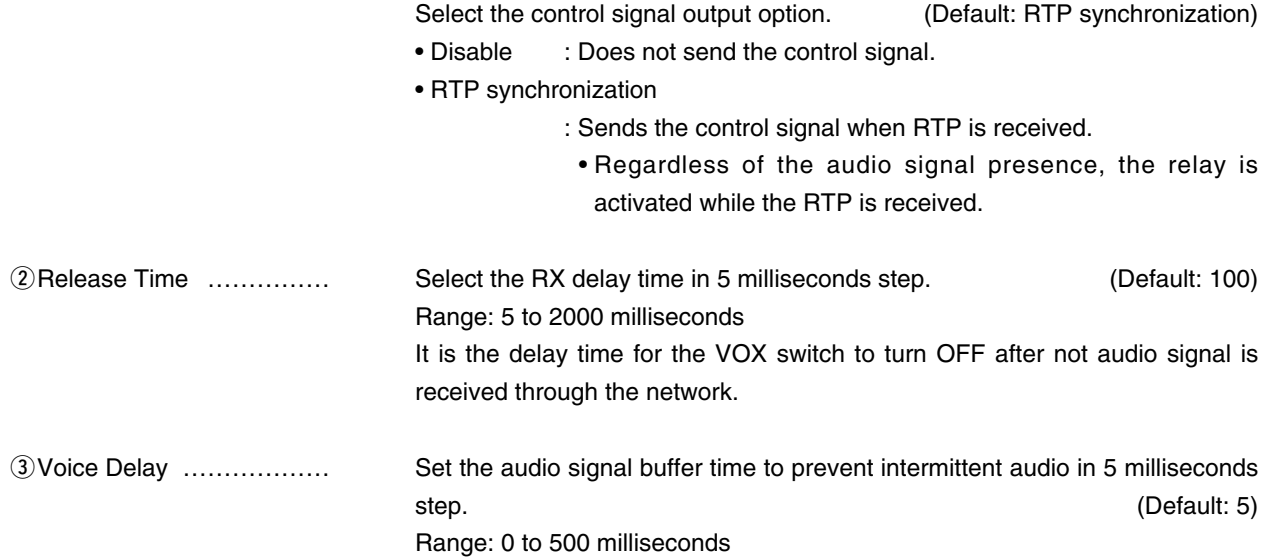

#### **Bridge Communication**

Configure the encryptionof Bridge communication.

#### **Bridge Communication**

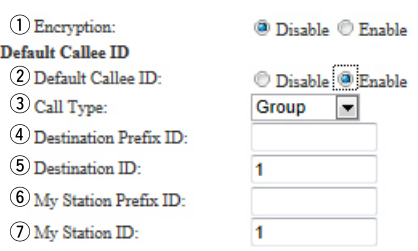

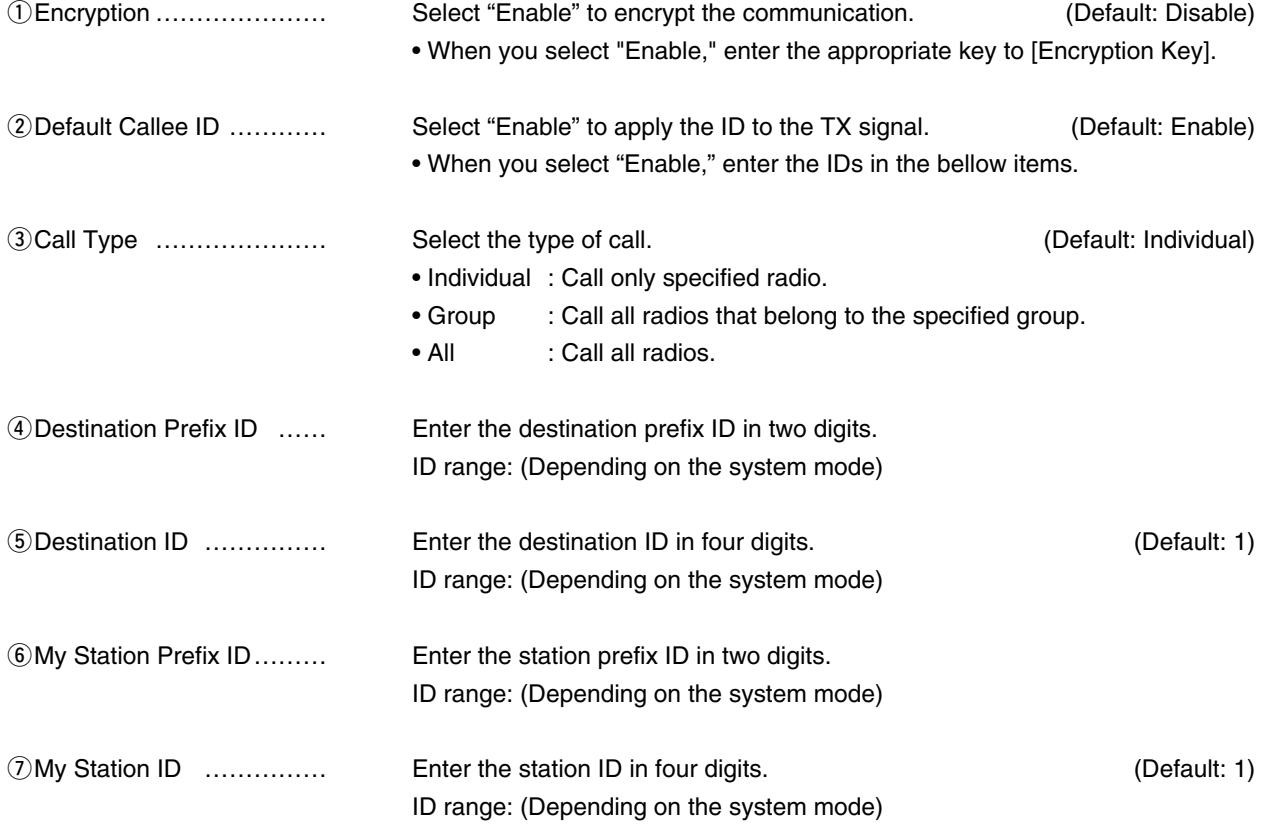

## 9. [Expansion] Menu

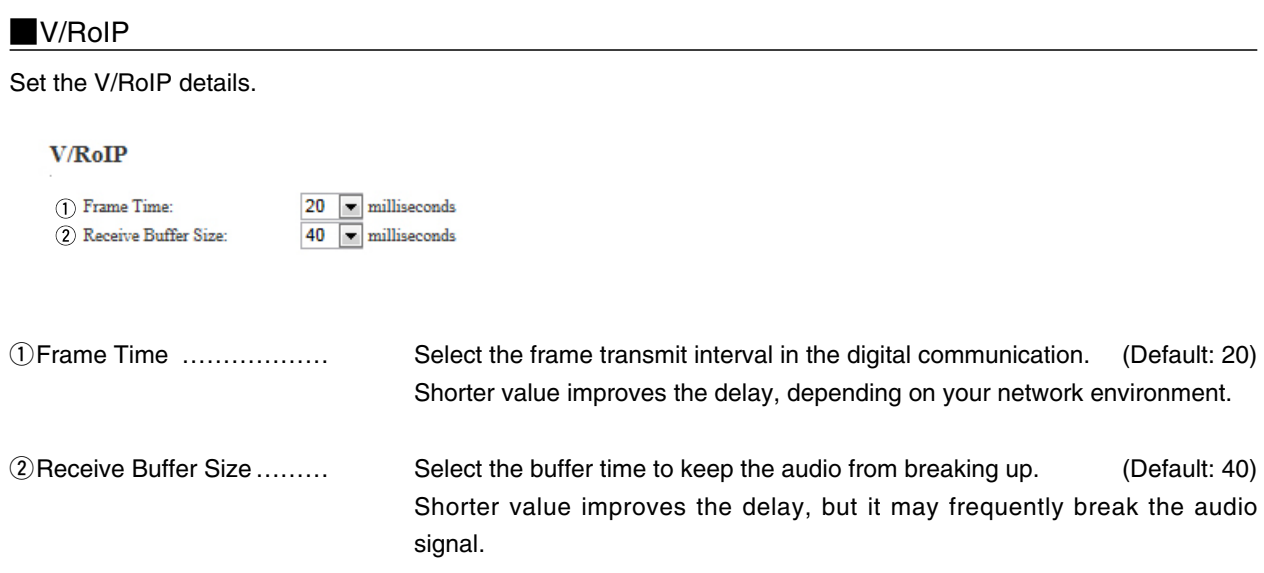

### 9. [Expansion] Menu (continued) and the continue of the continue of the continue of the continue of the continue of the continue of the continue of the continue of the continue of the continue of the continue of the contin

#### **TOS**

Set the details for the TOS (Type-Of-Service) function.

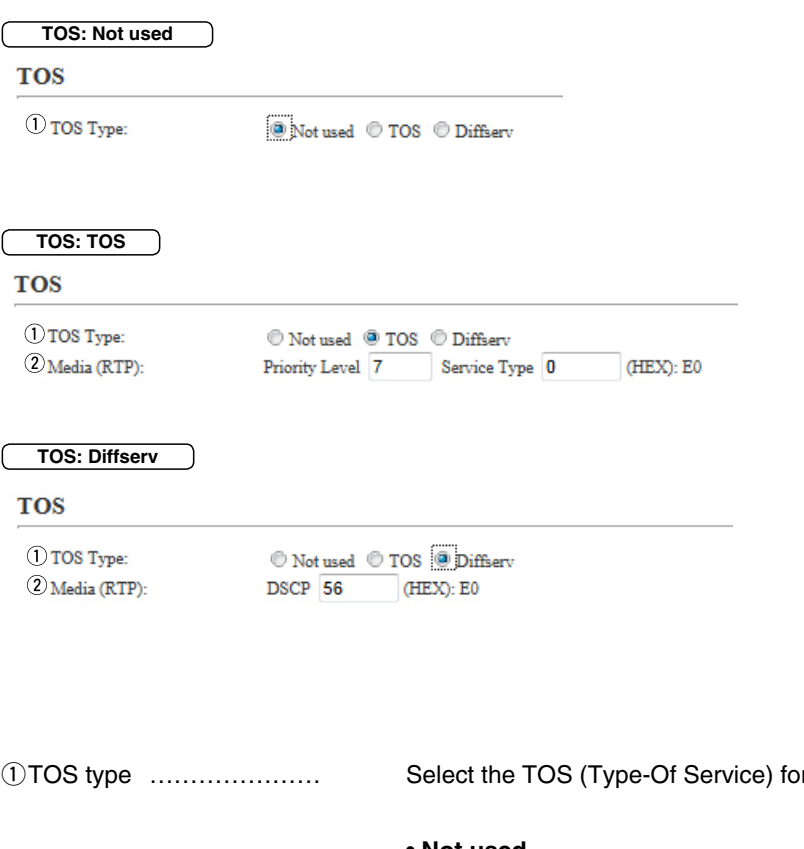

rmat. **The Example 20** (Default: TOS)

#### **• Not used**

Does not use the TOS function.

**• TOS**

Sends the VoIP packets to TOS field (8 bits) in the IP header using the TOS format.

**• Diffserv**

Sends the VoIP packets to TOS field (8 bits) in the IP header using the Diffserv (Differentiated Service) format.

## 9. [Expansion] Menu [Expansion] Cole Expansion]–[VolP Expansion] [Expansion]–[VolP Expansion]

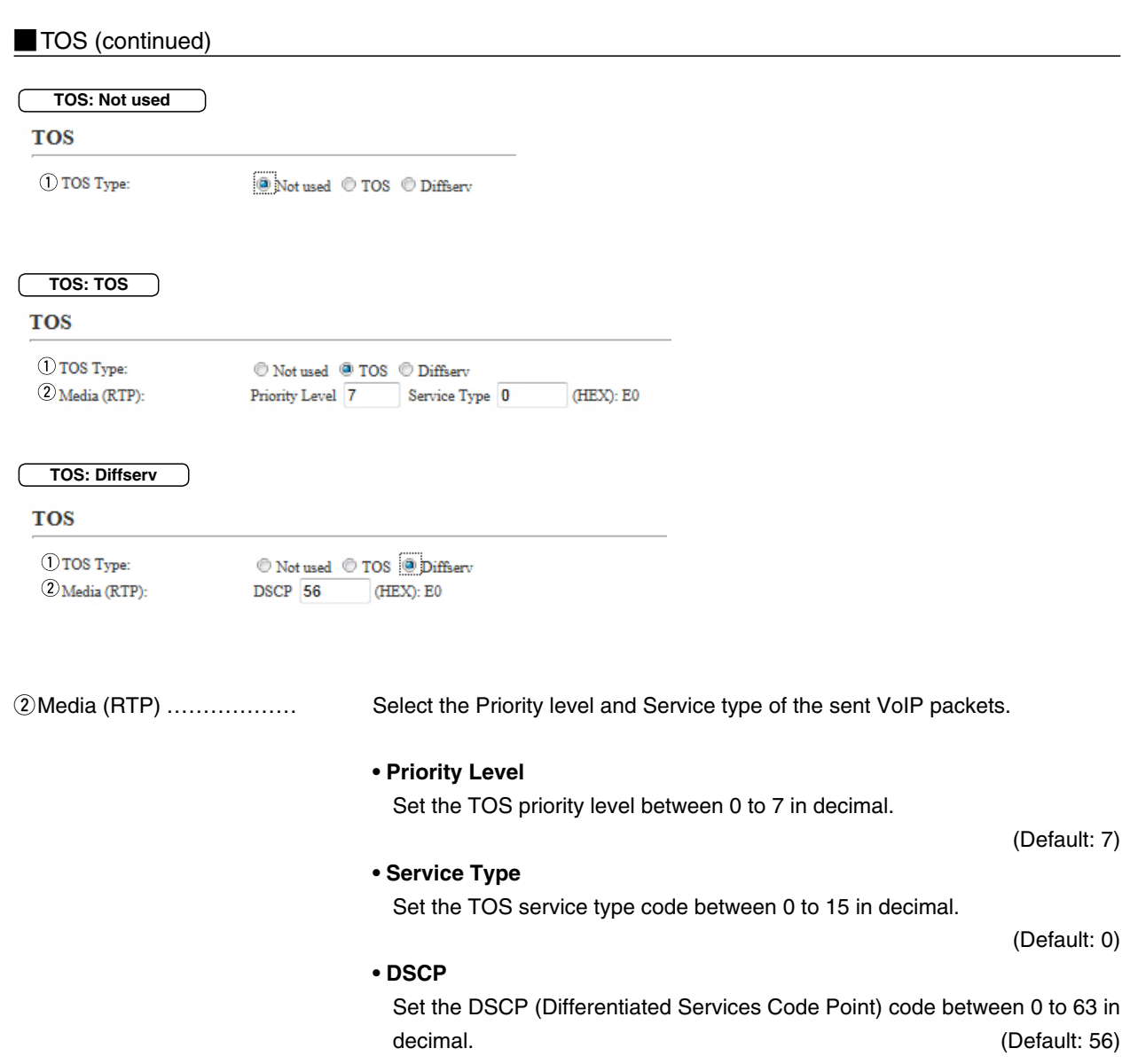

## 9. [Expansion] Menu (continued) [Expansion]–[Abnormal Condition Monitoring]

#### **Emergency Notice**

Select the port to use as the emergency notice output.

#### **Emergency Notice**

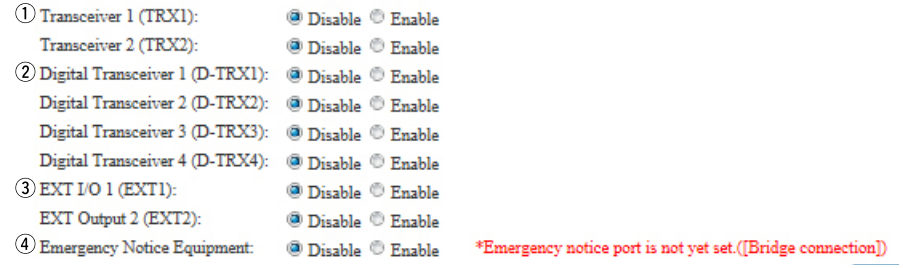

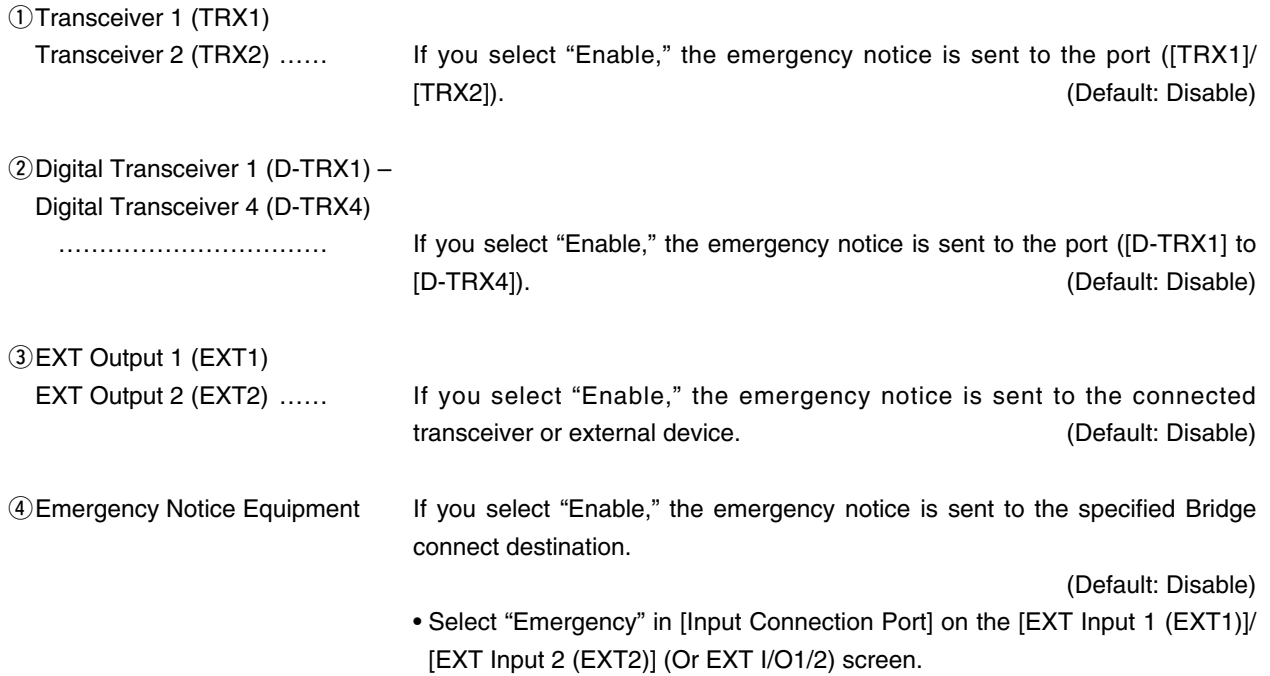

9. [Expansion] Menu (continued) [Expansion]–[Abnormal Condition Monitoring]

#### **MAbnormal Condition Monitoring**

Set the monitor function for the communication error.

#### **Abnormal Condition Monitoring**

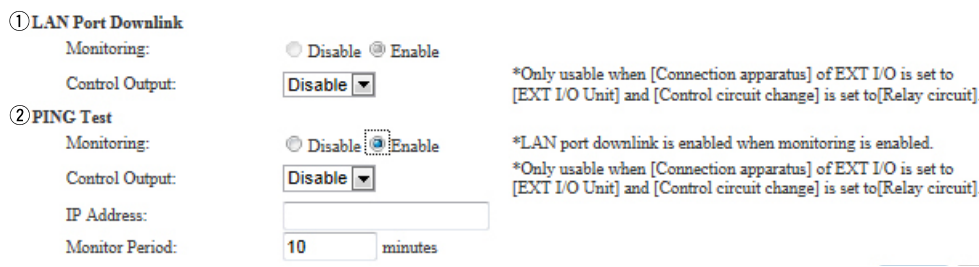

• This is an example.

qLAN Port Downlink ……… Select "Enable" to automatically detect the communication error.

When the Ethernet cable disconnects from the VE-PG3's [LAN] port, the [WAN] LED blinks Orange, and the error message is displayed on the "SYSLOG" screen in the "Information" menu. (Default: Disable)

#### **Control Output**

Select "Enable" to output the error detect signal from the B1/B2 terminal (+/–). (Default: Disable)

• Select "Relay circuit" in the Control Circuit] item on the [EXT Output](1/2), or [EXT I/O](1/2) screen.

 While the error detect signal sends, the VE-PG3 cannot receive signals from the external device that is connected to the B1/B2 terminal  $(+/-)$ .

#### **Mathemal Condition Monitoring (continued)**

#### **Abnormal Condition Monitoring**

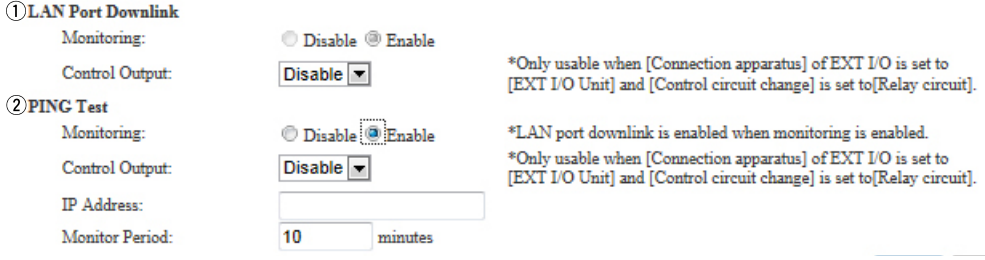

• This is an example.

wPING test ………………… Select "Enable" to send the PING commands to the specified IP address. (Default: Disable) When the Ethernet cable disconnects from the VE-PG3's [LAN] port, the [WAN] LED blinks Orange, and the error message is displayed on the "SYSLOG" screen in the "Information" menu.

#### **Control Output**

Select "Enable" to output the error detect signal from the B1/B2 terminal (+/–). (Default: Disable)

• Select "Relay circuit" in the Control Circuit] item on the [EXT Output](1/2), or [EXT I/O](1/2) screen.

While the error detect signal sends, the VE-PG3 cannot receive signals from the external device that is connected to the B1/B2 terminal (+/–).

#### **IP Address:**

Enter the destination IP address to send the commands.

#### **Monitor Period:**

Set the monitor period between 1 to 4320 minutes.

(Default: Disable)

## 10. [Management] Menu

[Management]–[Administrator]

#### **Administrator**

Set the administrator password.

#### Administrator

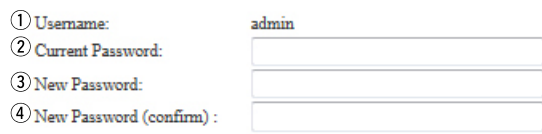

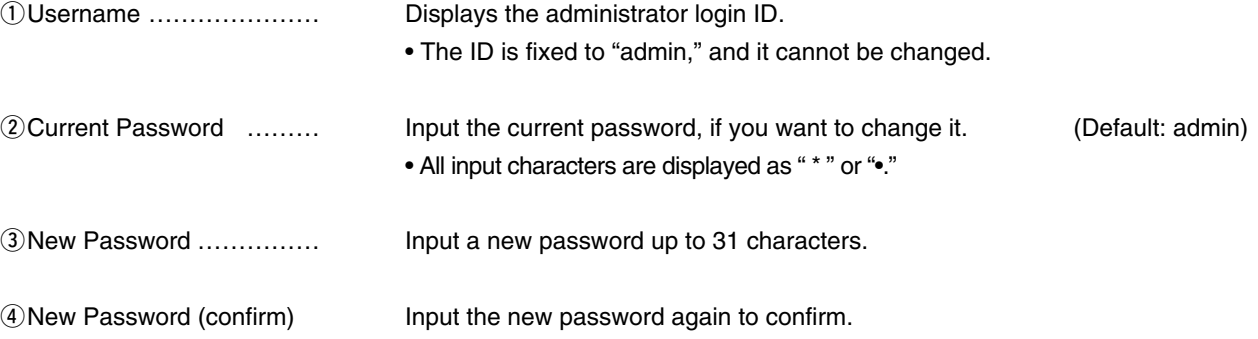

#### **[CAUTION]**

When you forget the password, you can no longer access the setting screen. In such case, you must re-initialize the VE-PG3. See the "PRECAUTIONS" leaflet for details.

#### **To prevent unauthorized access**

You must be careful when choosing your password, and changing it occasionally is highly recommended.

See the VE-PG3 instruction manual for the password setting.

• Choose the one that is not easy to be guessed.

• Use numbers, characters and letters (both lower and upper case).

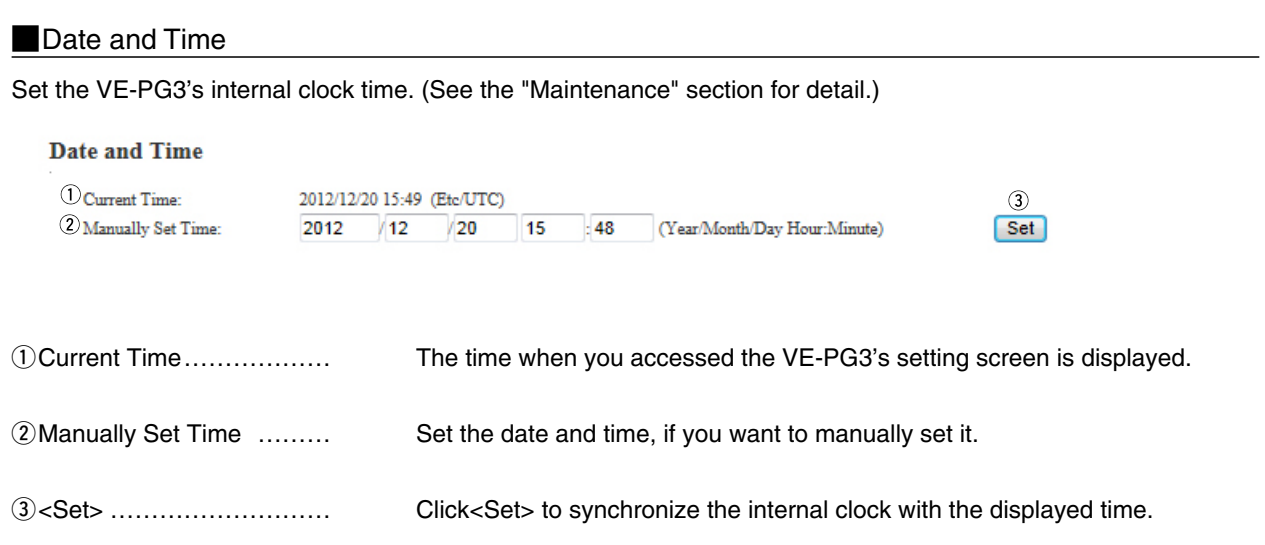

#### **Time Zone**

#### Set the appropriate Time Zone.

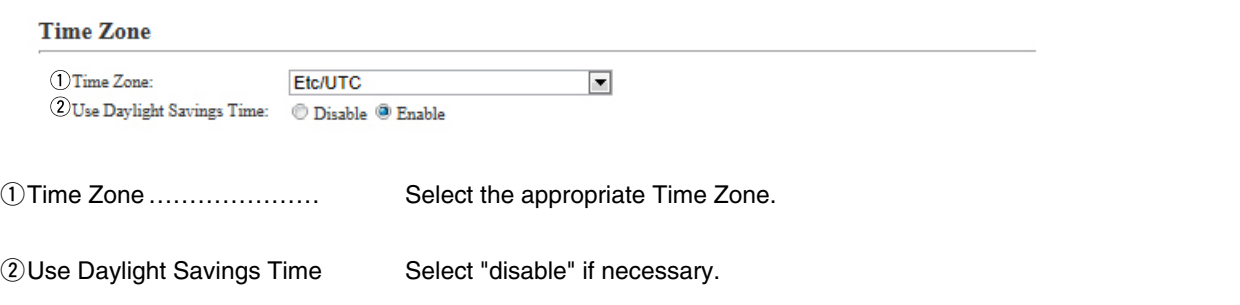

[Management]–[Date and Time]

#### **NTP**

Set the date and time automatically. See the "Maintenance" section for details.

• To use this function, an internet connection, DNS and default gateway settings are necessary.

#### **NTP**

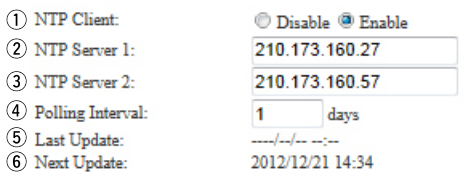

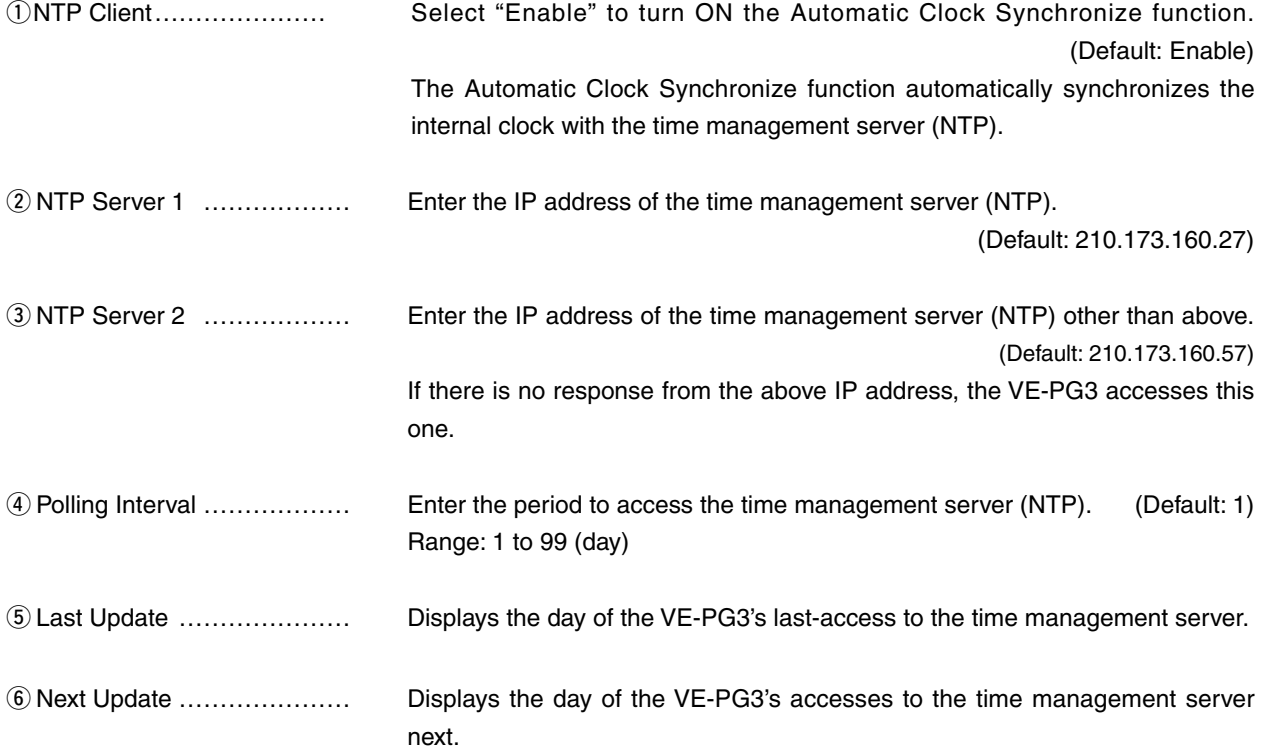

## **SYSLOG**

Select the information displayed on the SYSLOG screen.

#### **SYSLOG**

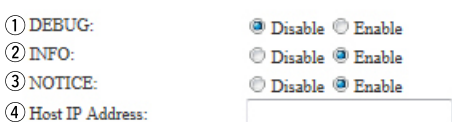

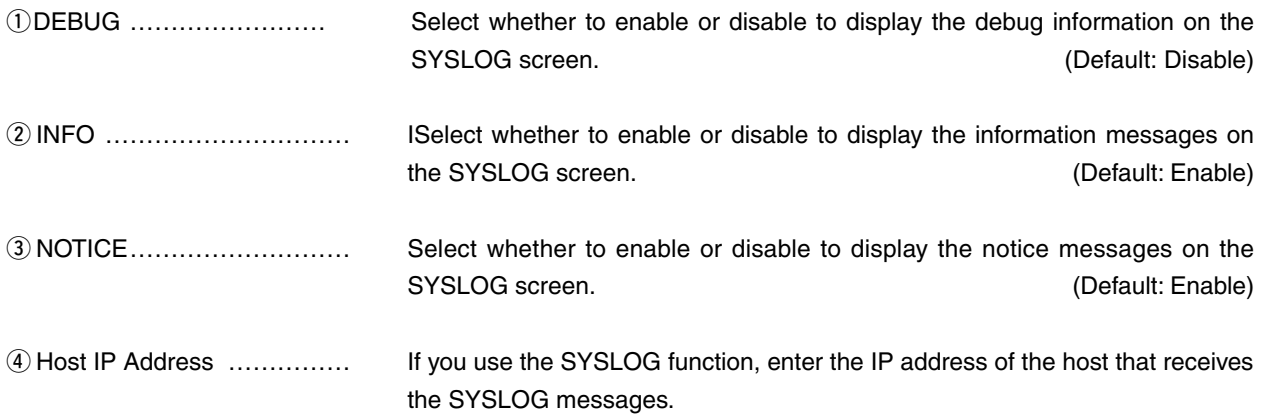

#### **SNMP**

Set the SNMP (Simple Network Management Protocol) when you monitor the protocol, to automatically monitor using the SNMP monitor.

#### **SNMP**

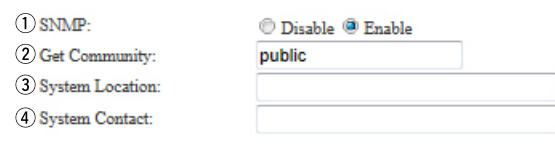

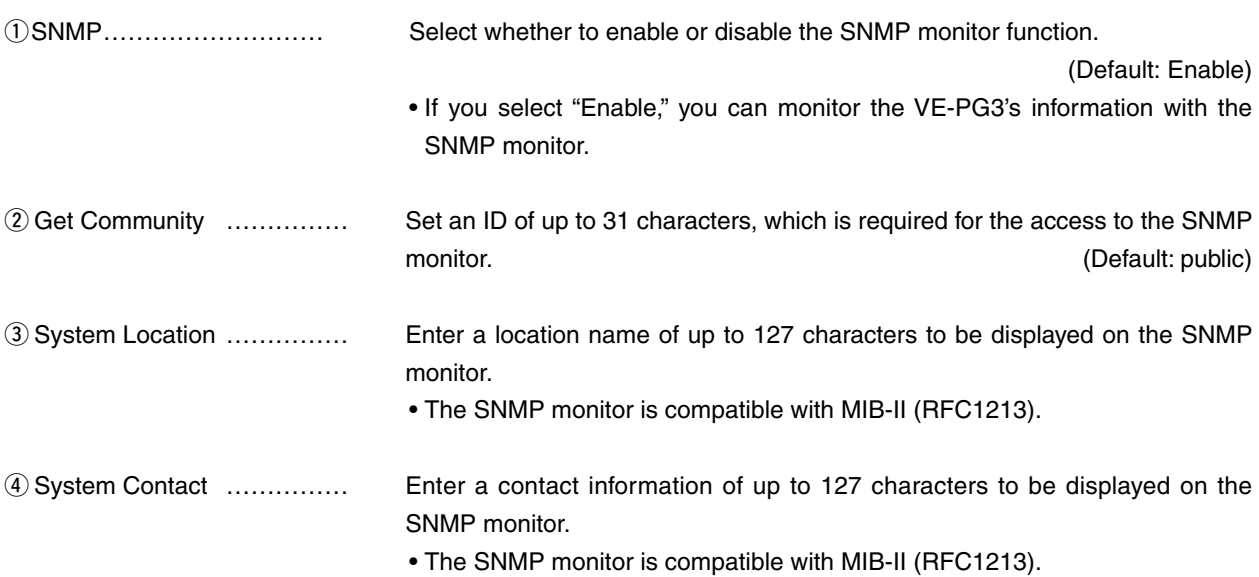

#### **NUSB**

Select the option. to use USB flash device.

#### **USB**

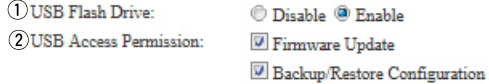

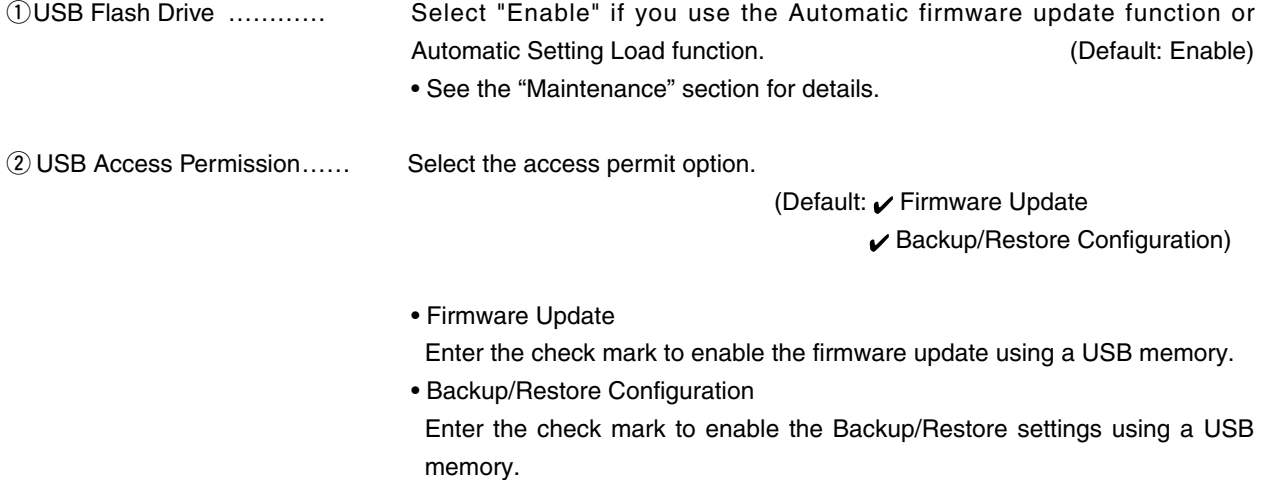

[Management]–[Reboot]

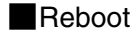

Click to reboot the VE-PG3.

**Reboot** 

 $\operatorname{\mathsf{Reboot}}$  Now:

Reboot

[Management]–[Backup/Restore Settings]

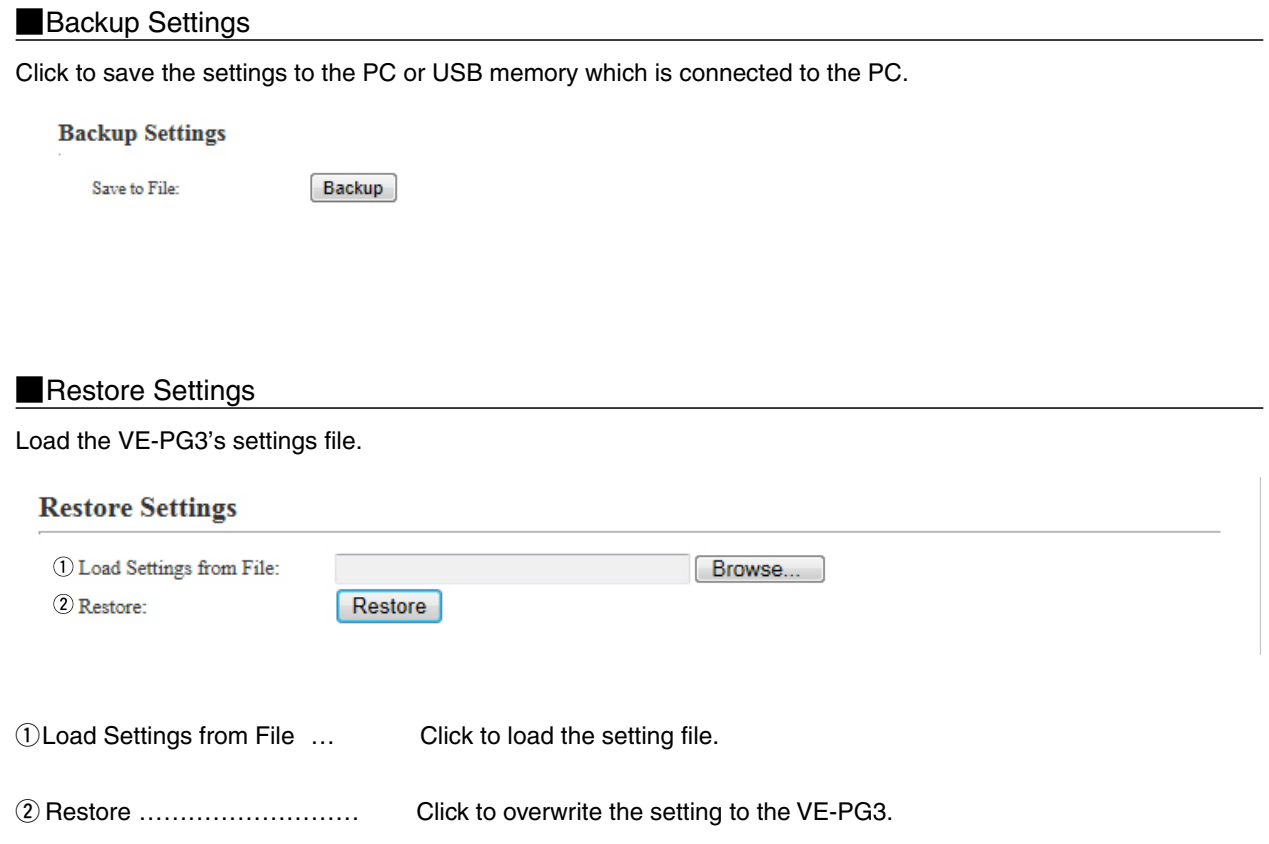

[Management]–[Backup/Restore Settings]

## **MOnline Settings**

You can remotely configure the VE-PG3, through the secured network path.

• An SFTP server is required for this function.

#### **Online Settings**

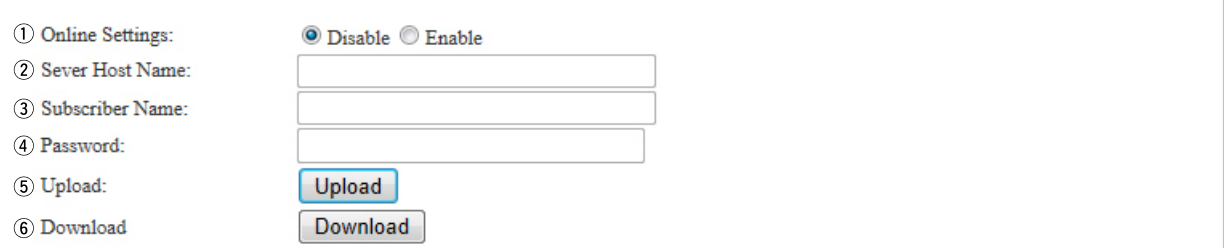

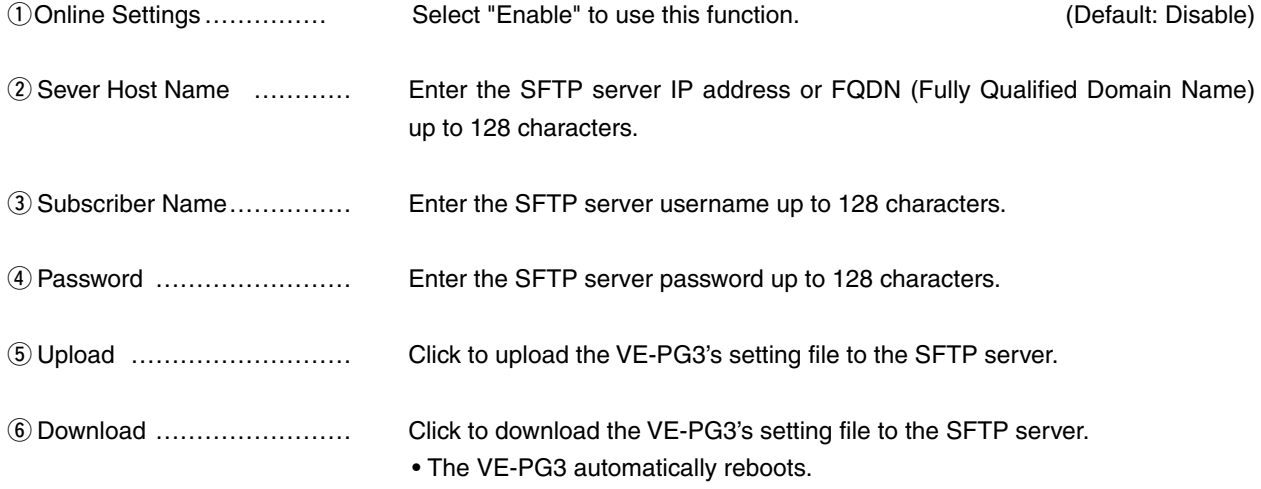

[Management]–[Backup/Restore Settings]

#### **List of Settings**

Displays the setting logs.

• All logs are cleared when the VE-PG3 is initialized.

#### **List of Settings**

```
digital port hc_time 4 90<br>digital port proto 4 2<br>ext port extvox_thresh 1 40<br>ext port extvox_thresh 2 40<br>ext port out_release_time 2 200<br>ext port out_voice_delay 1 200<br>ext port port_rel time 1 400
```
(This is an example.)

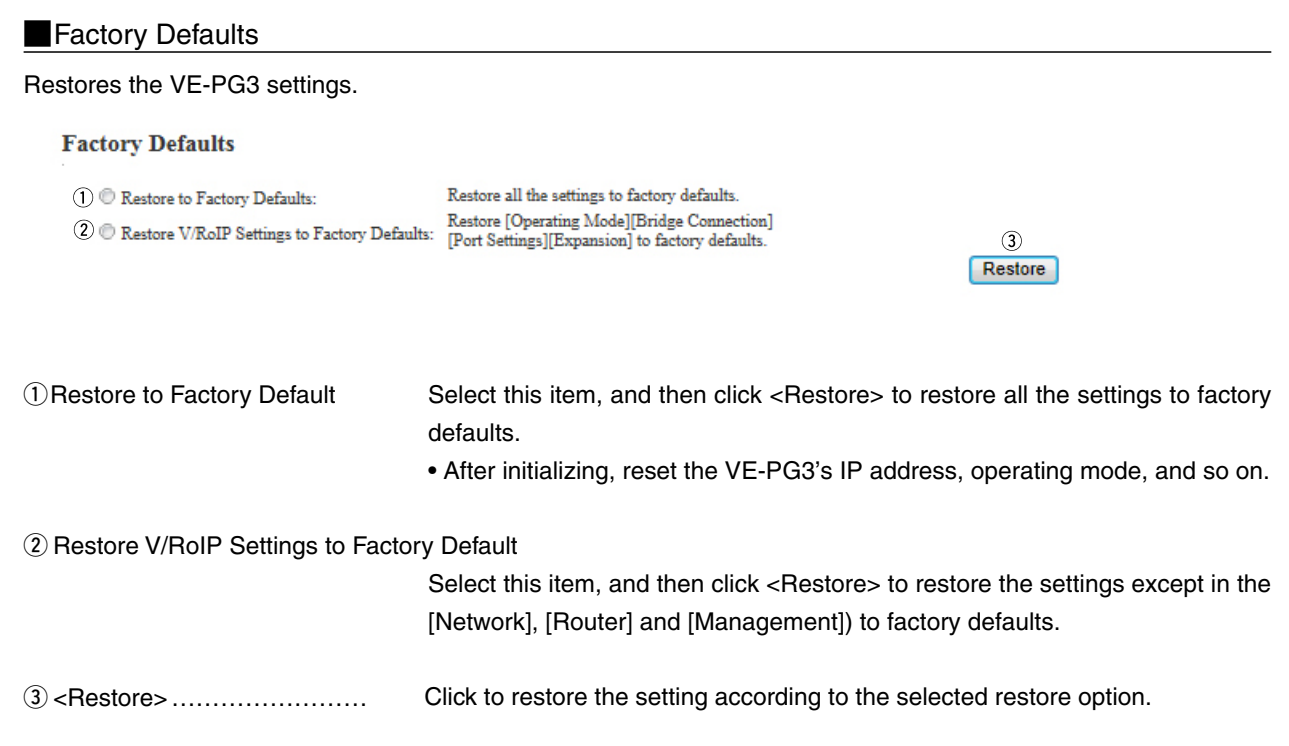

Rev. 6

٠

[Management]–[Firmware Update]

۰

## **Firmware Status**

Displays the firmware version.

**Firmware Status** 

 $\text{IPL}:$ Version:

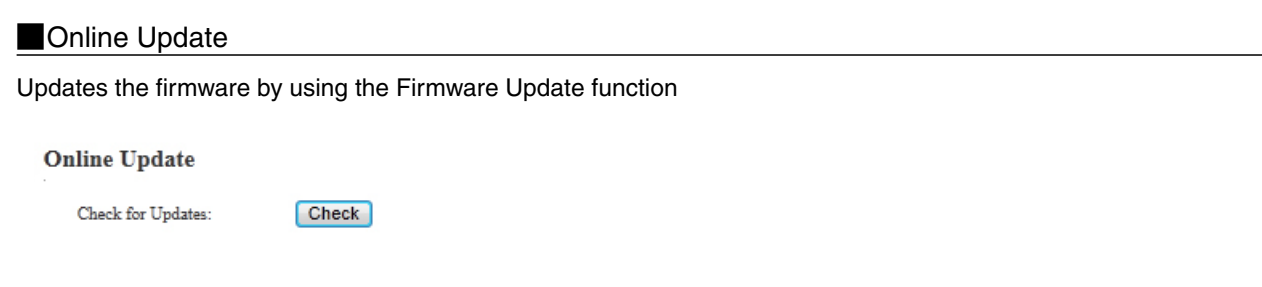

Check for Updates ………… Click to access the update management server.

When successfully accessed to the server, the latest firmware version is displayed as below.

[Management]–[Firmware Update]

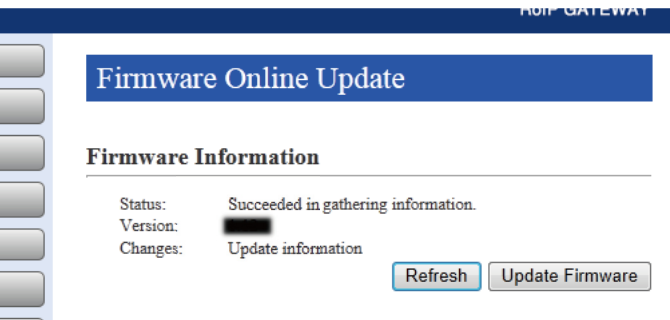

(This is an example.)

#### **About the firmware information:**

- When there is a newly updated firmware, "Update information" is displayed.
- When there is no updated firmware, "Firmware already up-to-date" is displayed.
- When an error message is displayed, verify that the internet connection is available in your network environment.

[Management]–[Firmware Update]

(Default: Enable)

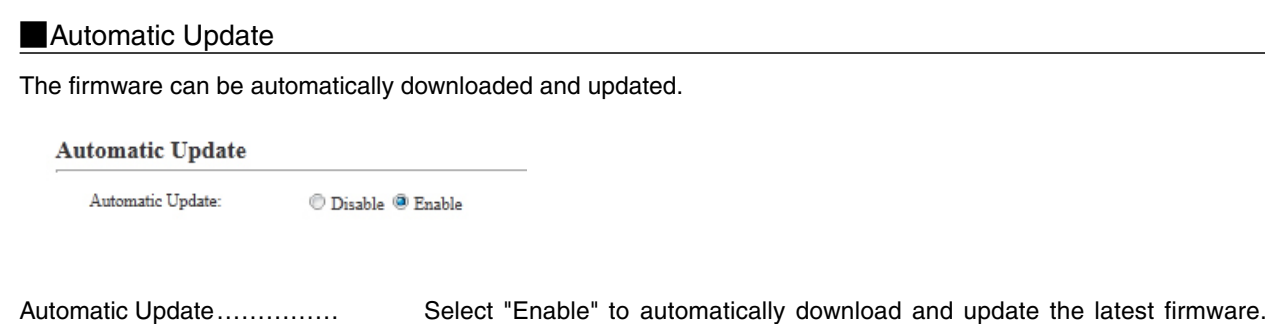

#### **Manual Update**

Download a new firmware from the Icom web site, and then write it to the VE-PG3.

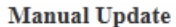

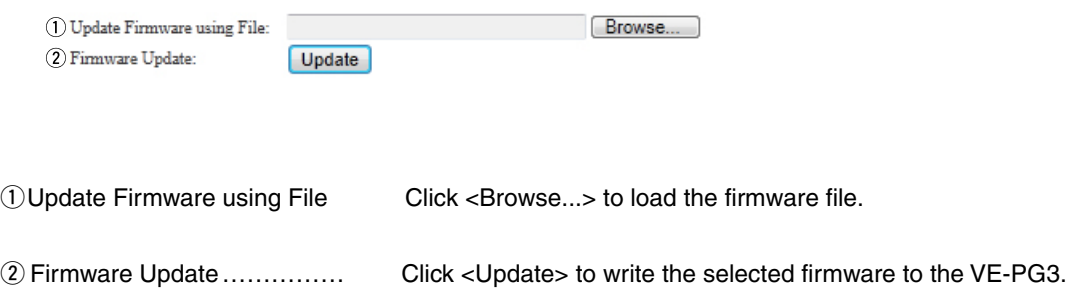

# CONVERTER MODE SETTING SCREEN **Section 6**

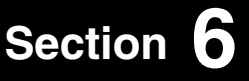

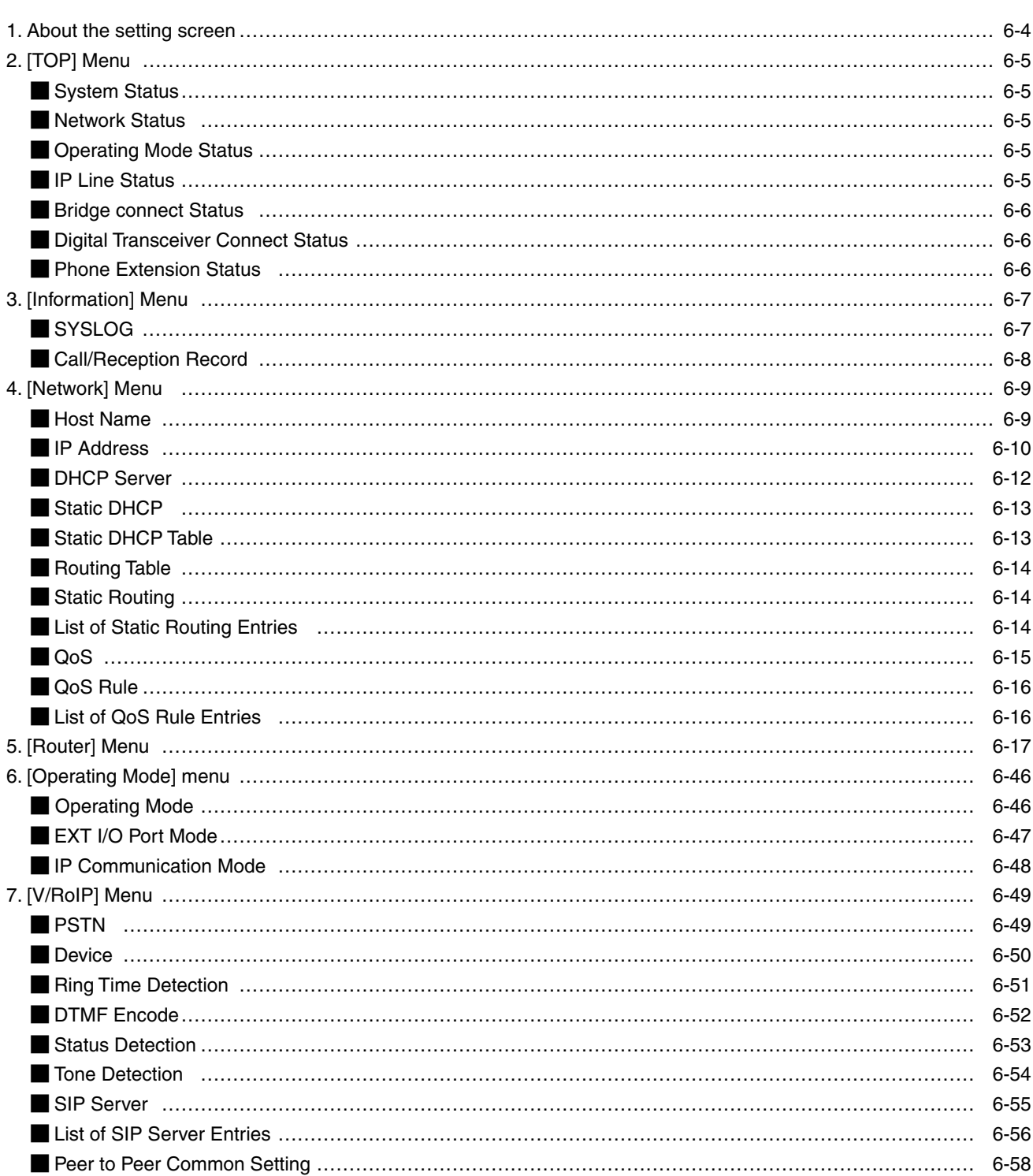

(Continued on the next page.)
(Continued from the previous page.)

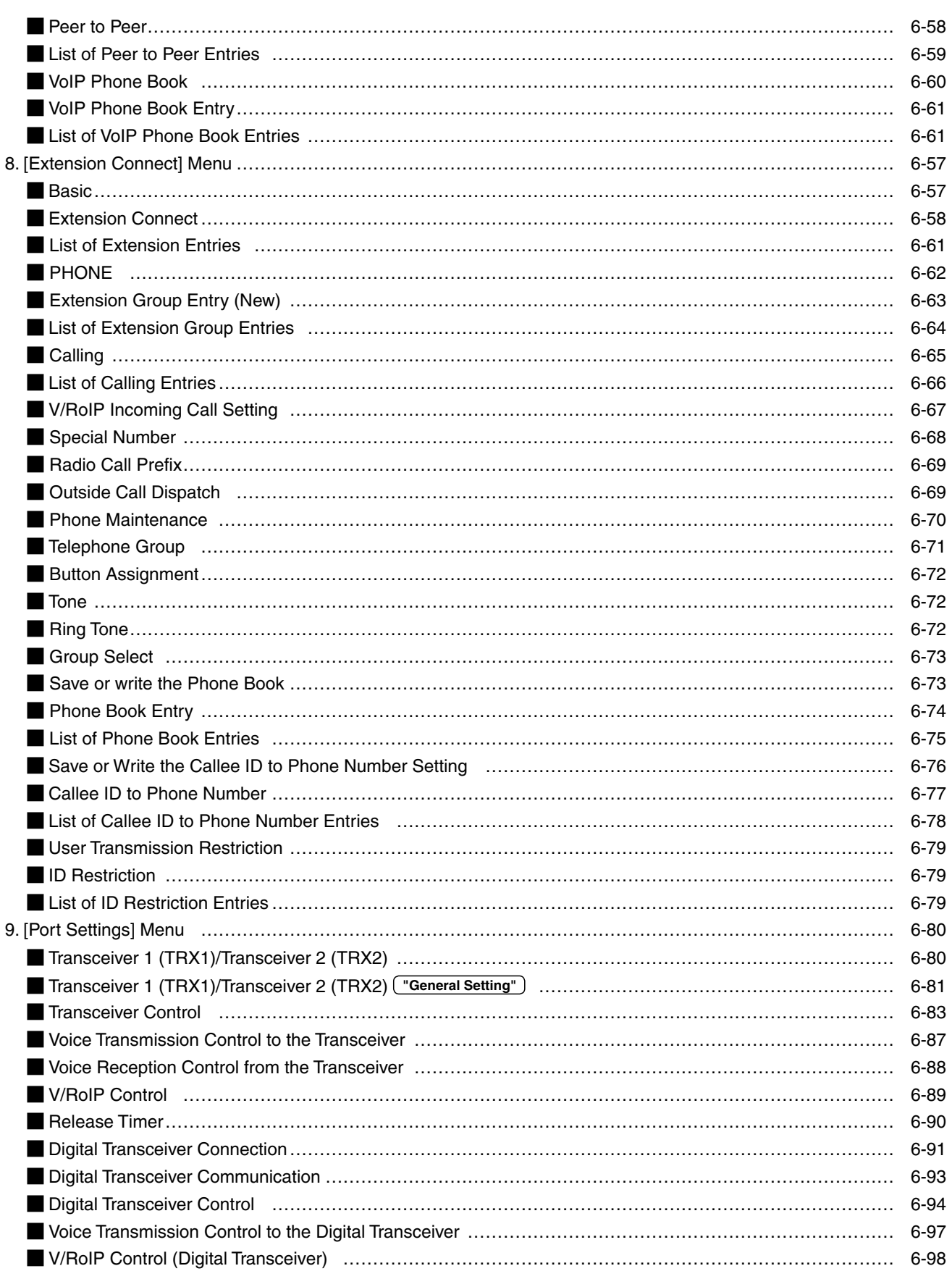

(Continued on the next page.)

(Continued from the previous page.)

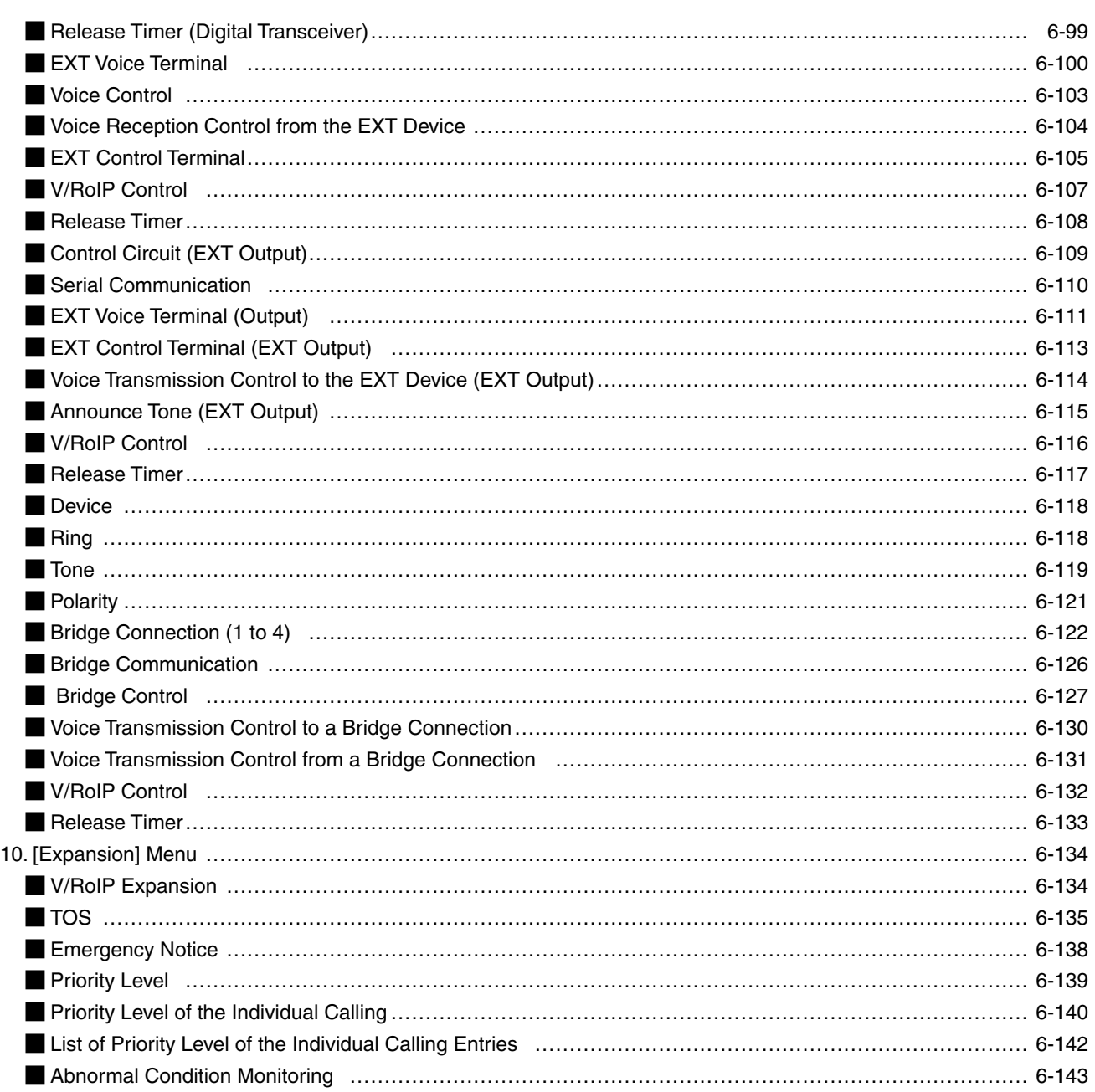

### 1. About the setting screen

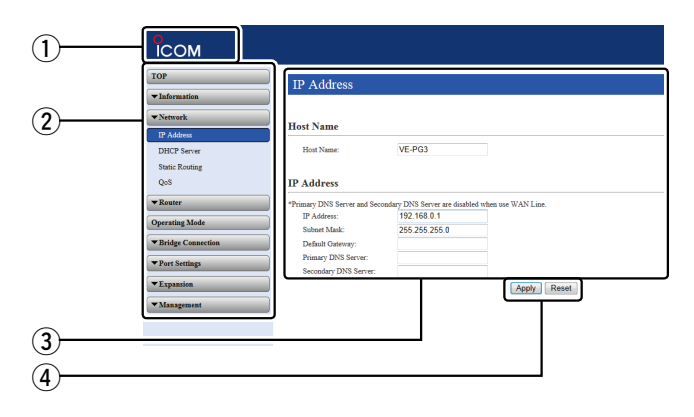

#### e **Setting screen**

Displays the settings and values when you click the screen name.

### r **Setting buttons**

Save or cancel setting values.

If "Items that need to be restarted have changed." is displayed on the screen when you click the [Apply] button, click the [OK] button.

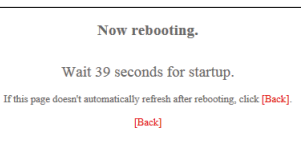

#### q **Link to the Icom web site**

Click the Icom logo to open the Icom web site if your PC is connected to the Internet.

#### 2 Setting menu

Displays the screen name list on the menu line. When you click the menu title, a list of items drops down which you can use to select the desire setting item.

The VE-PG3 reboots, and the setting items and values are updated.

The following message is displayed on the screen while the VE-PG3 is rebooting.

- If the setting screen does not automatically return, click [Back] in about 30 seconds after the "Now rebooting." message is ap-
- peared. Items and buttons may differ, depending on the setting.

# 2. [TOP] Menu [TOP] Menu [TOP] 2. [TOP] Menu [TOP]

### System Status

You can confirm the VE-PG3's version information, MAC address (WAN/LAN), and so on.

#### **System Status**

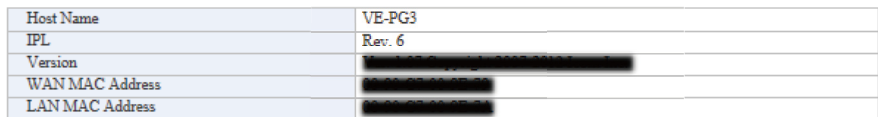

• The WAN MAC address is set with unique numbers which is composed of 12 digits (0090C7\*\*\*\*\*\*). The WAN MAC address is printed on the serial number label on the VE-PG3's bottom panel.

#### **Network Status**

You can confirm the VE-PG3's network information.

#### **Network Status**

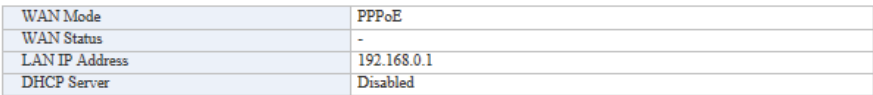

### **Operating Mode Status**

You can confirm the operating mode status of the [EXT1]/[EXT2] ports.

#### **Operating Mode Status**

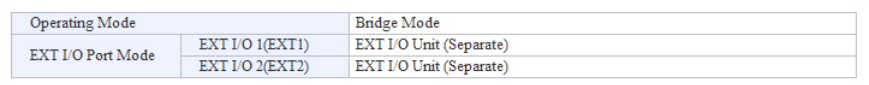

### **IP Line Status**

Displays the status of the communication with a VoIP router

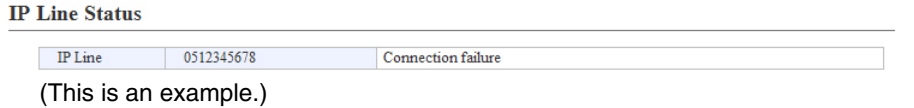

• When [SIP Server] is configured on the [IP Line] screen in the [V/RoIP] menu, IP phone number and the status are displayed.

# 2. [TOP] Menu (continued) and the continued of the control of the control of the control of the continued of the continued of the control of the control of the control of the control of the control of the control of the co

### **Bridge connect Status**

Displays the status of the communication with other VE-PG3 in the Bridge mode.

#### **Bridge Connection Status**

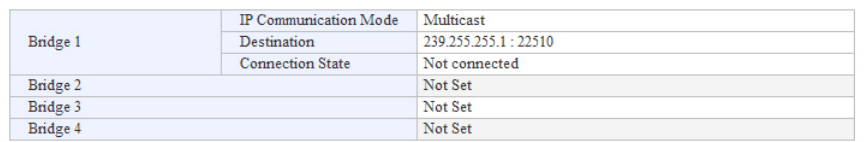

### **Digital Transceiver Connect Status**

You can confirm the connection status of digital transceivers.

#### **Digital Transceiver Connection Status**

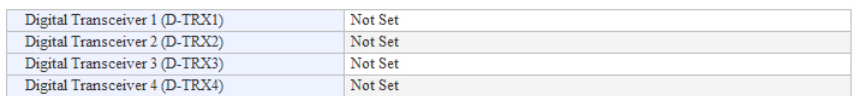

### **MPhone Extension Status**

#### Displays the extension number and the line type to call.

#### **Phone Extension Status**

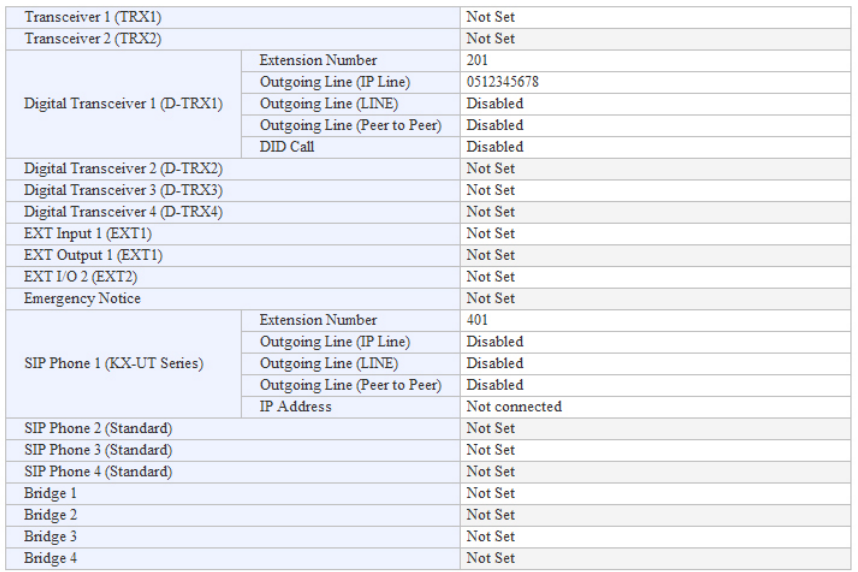

# 3. [Information] Menu

## **SYSLOG**

### Displays the VE-PG3's log information.

### **SYSLOG**

Current: DEC 20 2012 09:23:19 (Uptime: 0 days 00:11:09) Severity:  $\blacksquare$  DEBUG  $\blacksquare$  INFO  $\blacksquare$  NOTICE

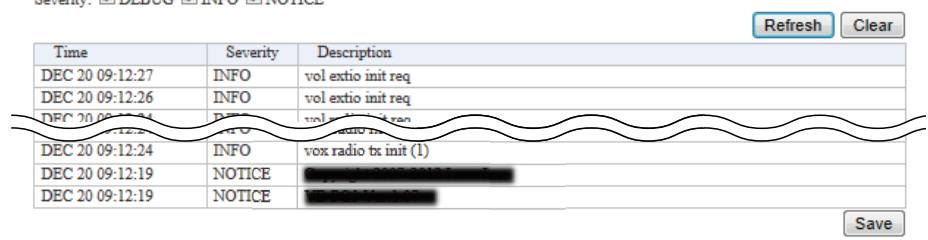

(This is an example.)

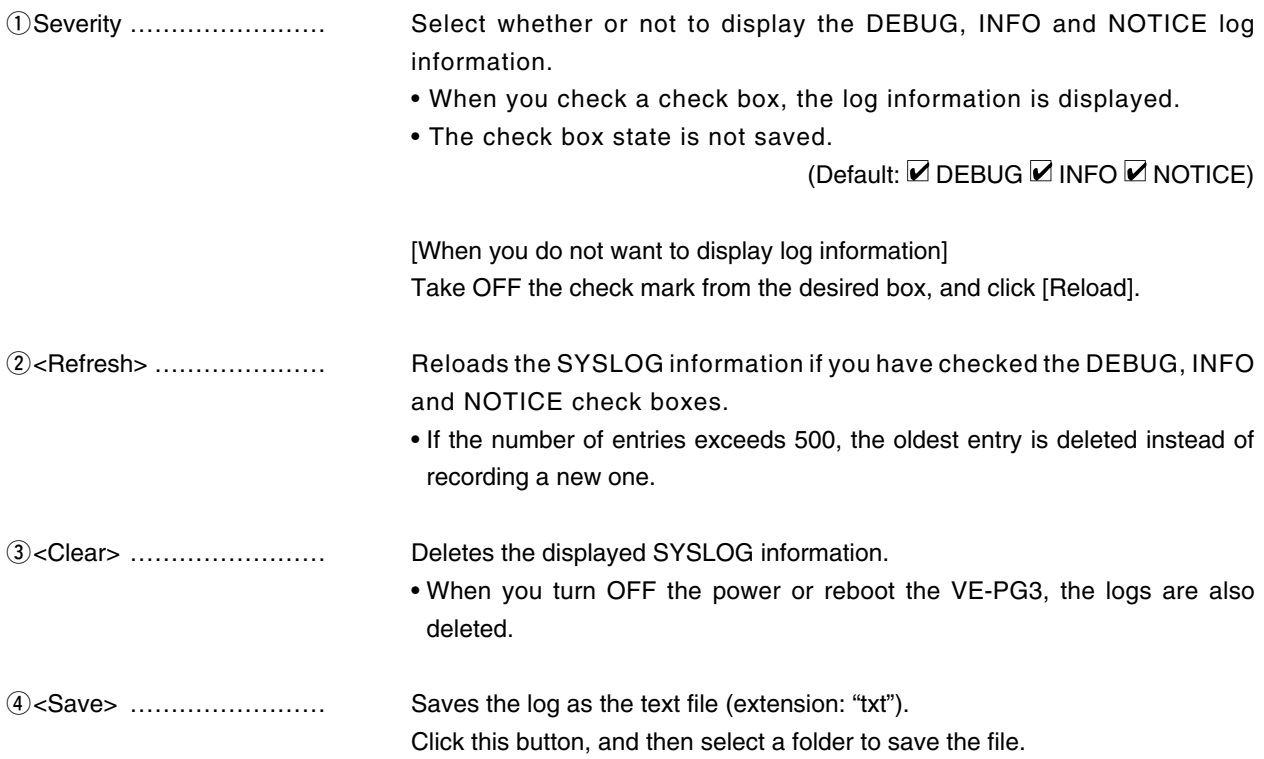

# 3. [Information] Menu (continued)

[Information]–[Call/Reception Record]

# **Call/Reception Record**

Displays the VE-PG3's communication history.

- Up to 1000 record entries can be stored.
- If the number of entries exceeds 1000, the oldest entry is deleted instead of recording a new one.

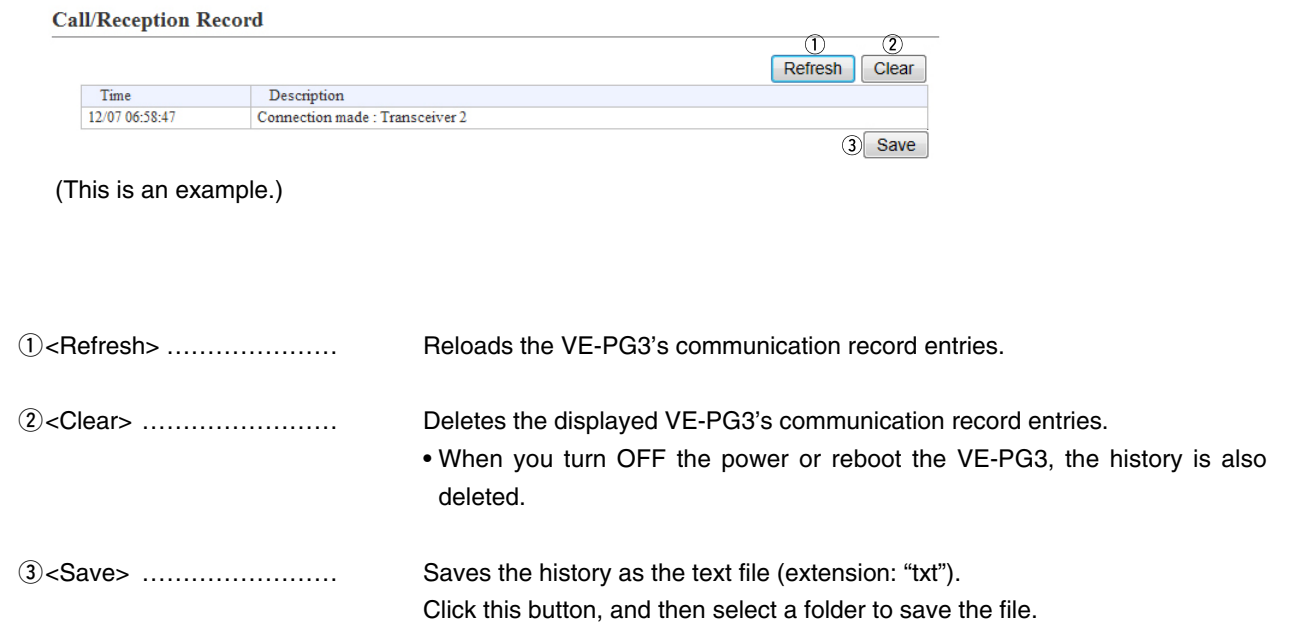

# 4. [Network] Menu

[Network]–[IP Address]

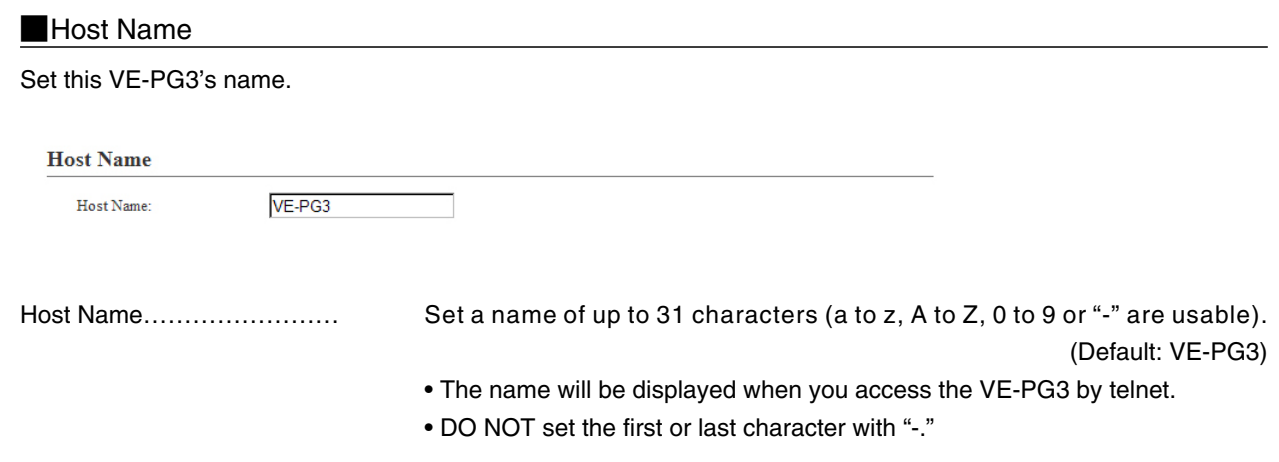

# **IP Address**

Set the VE-PG3's LAN addresses.

### **IP** Address

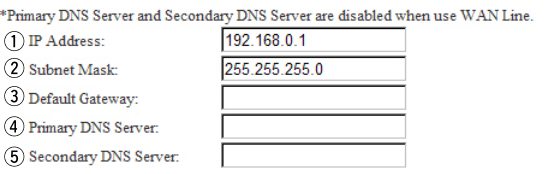

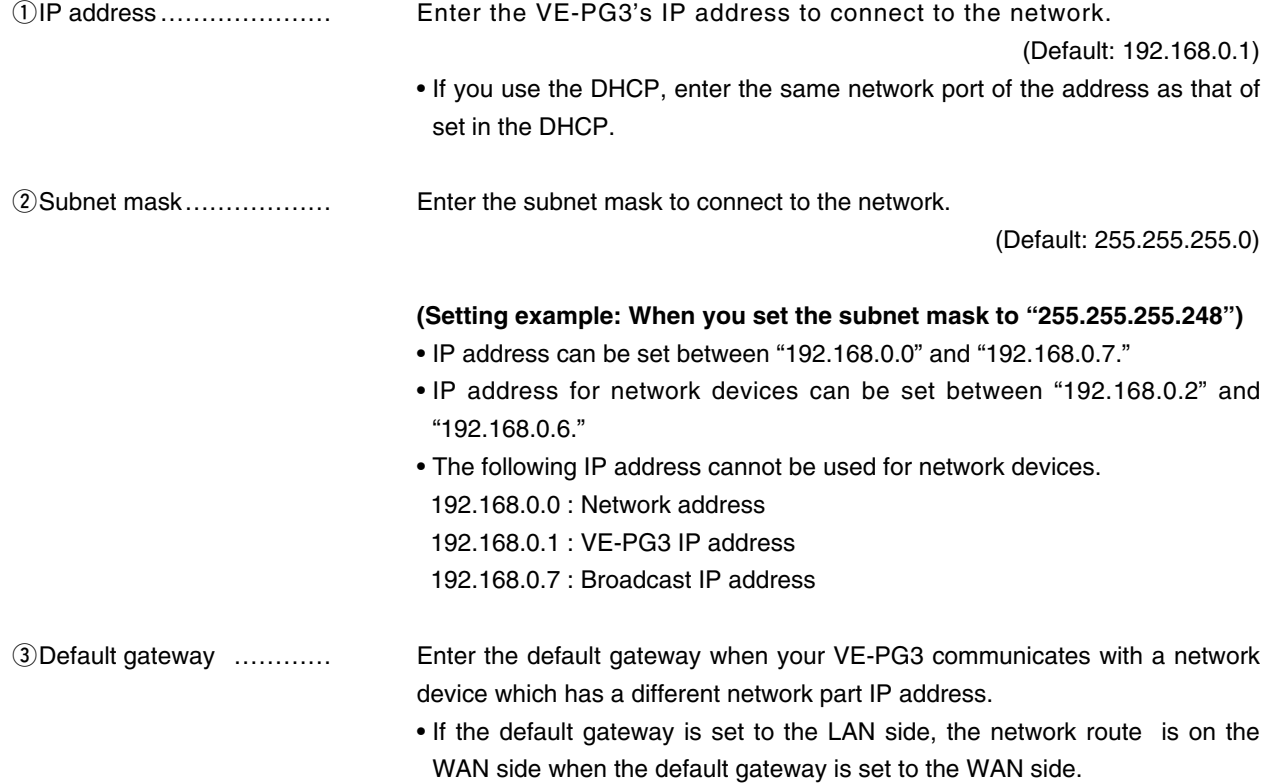

[Network]–[IP Address]

### **NIP Address (continued)**

#### **IP Address**

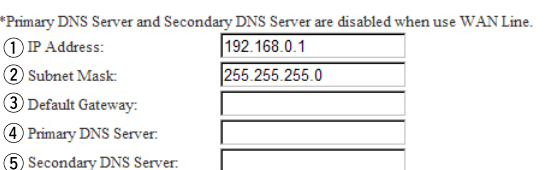

**5** Secondary DNS

**4**) Primary DNS server ........ Enter the DNS server address specified by your service provider. If you have two DNS server addresses, enter the primary address.

server ……………………… Enter the secondary DNS server address, if you have two DNS server addresses.

# DHCP Server

Configure the DHCP details.

### **DHCP** Server

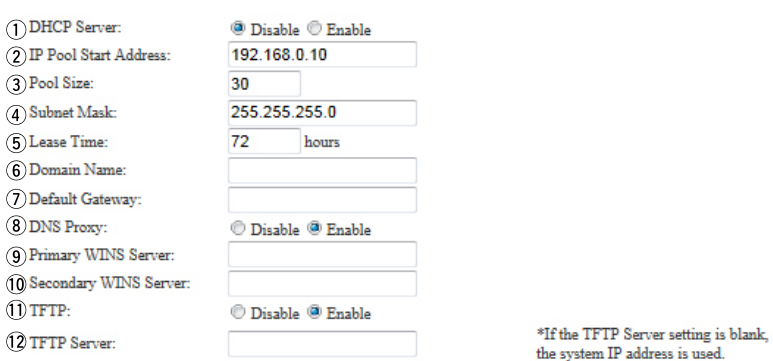

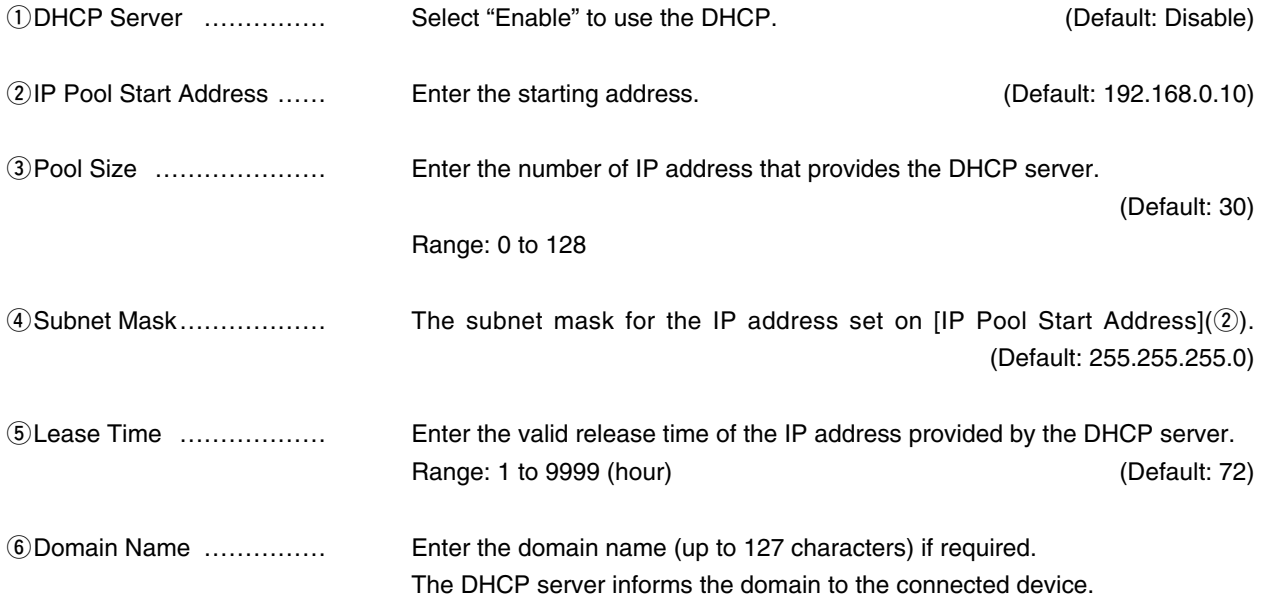

### **DHCP Server (continued)**

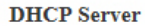

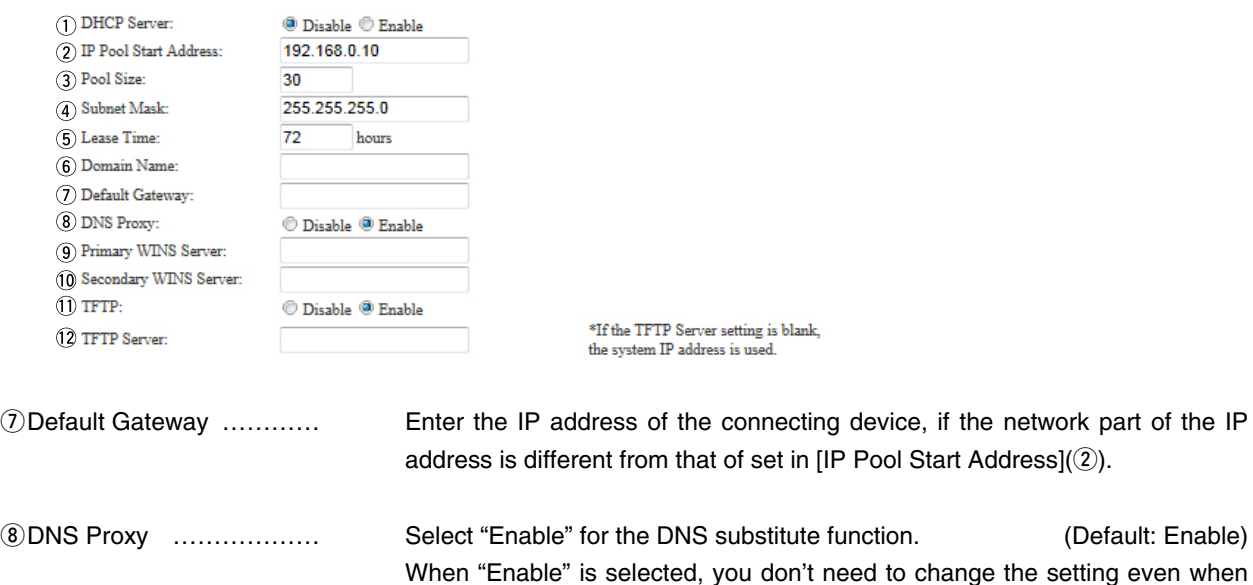

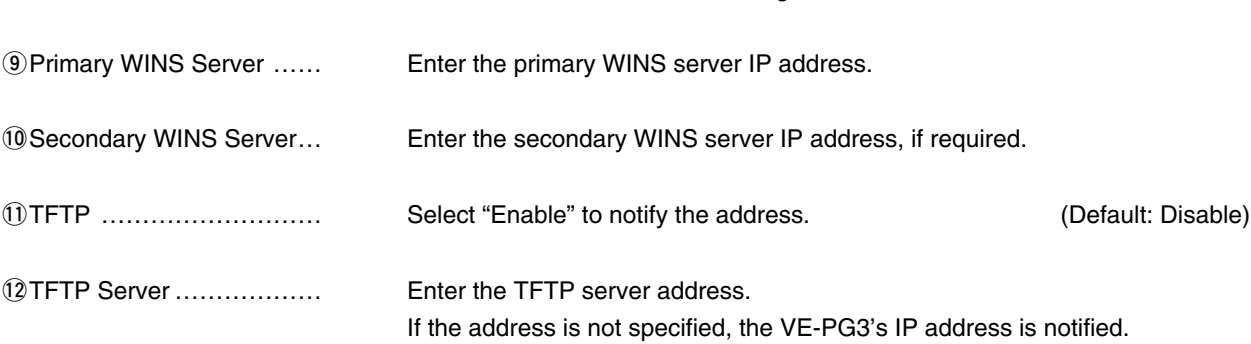

the DNS server address has changed.

### Static DHCP

You can assign an IP address for the MAC address. The set IP address is returned when DHCP request is occurred.

### **Static DHCP**

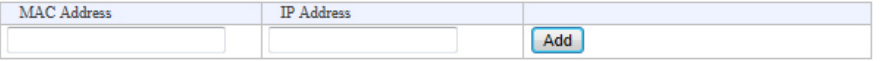

#### Static DHCP Table

The list of the MAC address and the assigned IP address entries.

#### **Static DHCP Table**

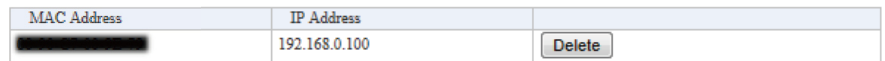

[Network]–[Static Routing]

## Routing Table

Displays the available packet routing paths.

#### **Routing Table**

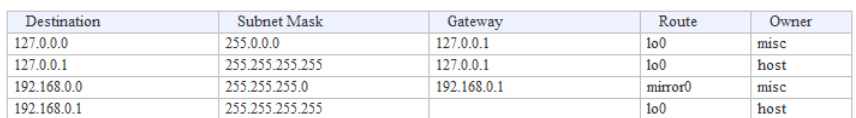

# Static Routing

You can register up to 32 packet routing paths.

#### **Static DHCP**

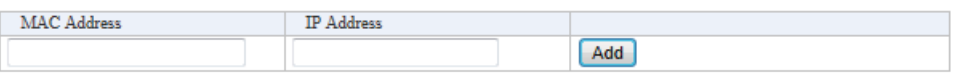

• This is an example.

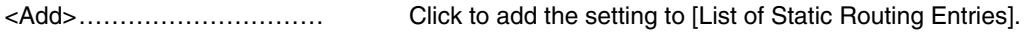

### **Example 3** List of Static Routing Entries

#### **Static DHCP Table**

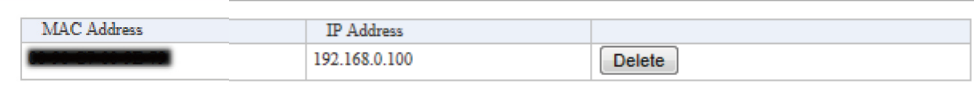

• This is an example.

<Delete> …………………… Click to delete the entry.

## **N**QoS

Limits the bandwidth of the communication between WAN and LAN.

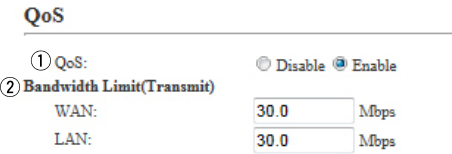

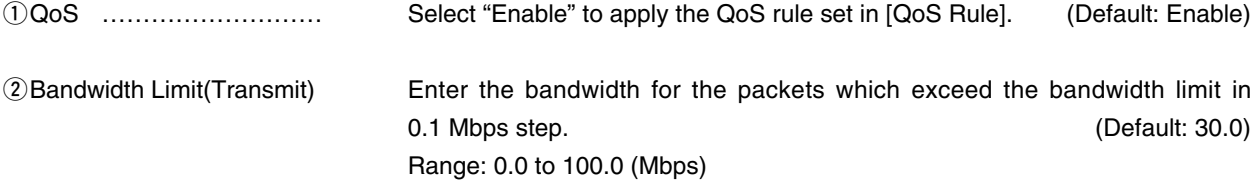

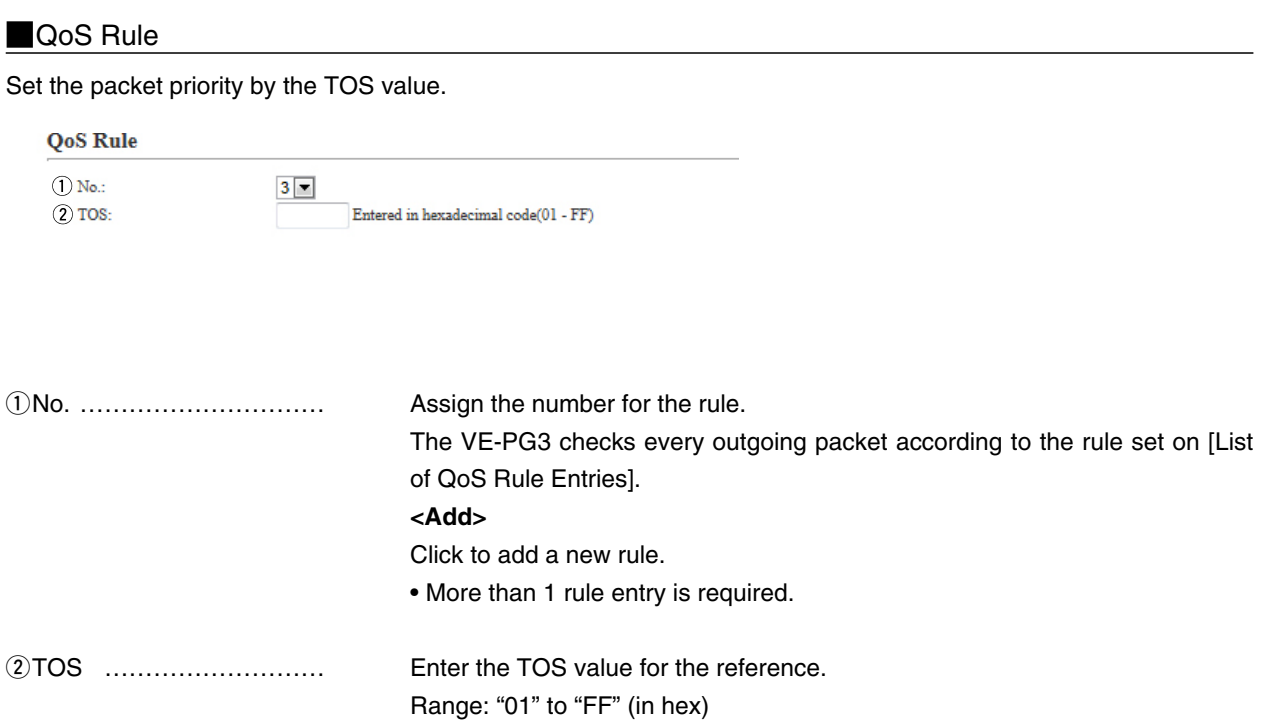

[Network]–[QoS]

## **List of QoS Rule Entries**

#### **List of QoS Rule Entries**

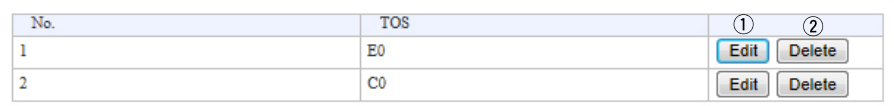

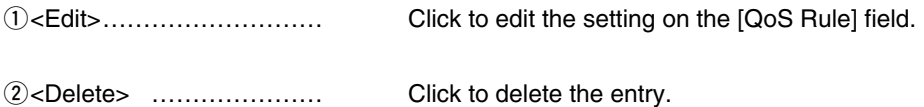

# 5. [Router] Menu [Router]

• See section 5 for the [Router] Menu in the Bridge mode.

## 6. [Operating Mode] menu and the contract of the contract of the contract of the contract of the contract of the contract of the contract of the contract of the contract of the contract of the contract of the contract of t

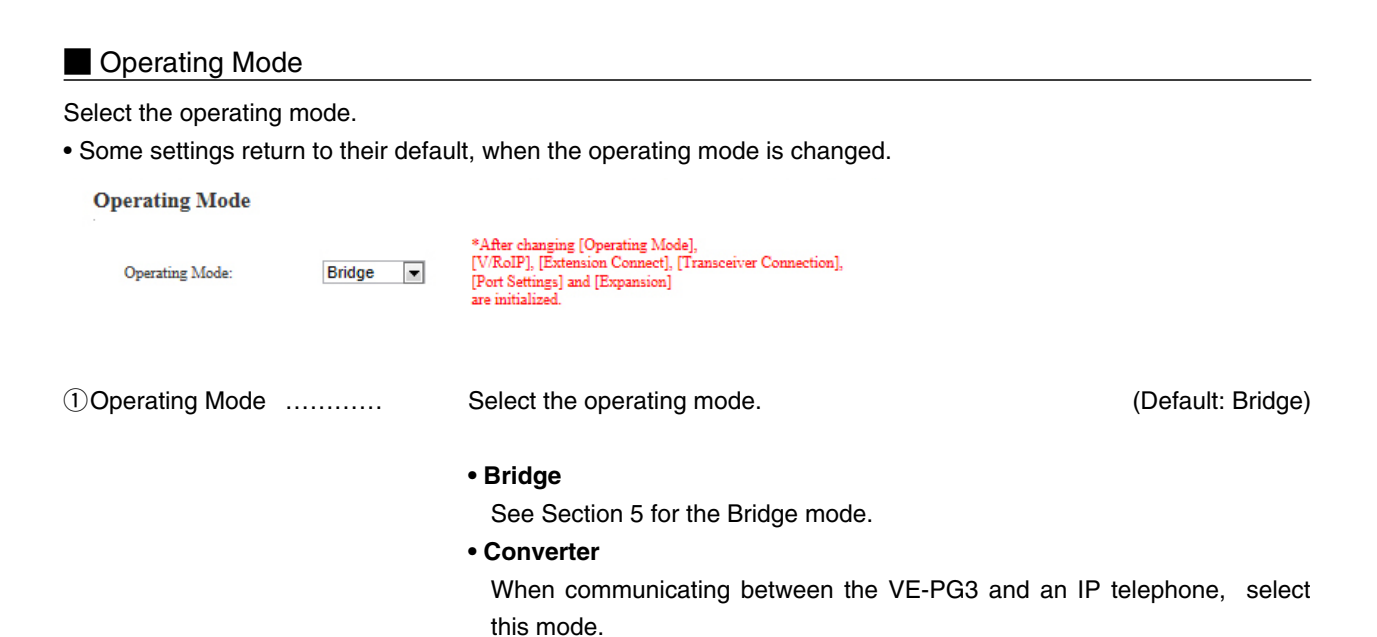

Area A Area B Radio A1 Radio A VE-PG3 (192.168.0.2) VE-PG3 (192.168.0.3) [TRX1] [LAN] Extension No. 201 Extension No. 401 HUB IP Network IP telephone (KX-UT Series)

An example of the communication in the Converter mode

# 6. [Operating Mode] Menu (continued) and the continued of the continued of the continued of the continued of the continued of the continued of the continued of the continued of the continued of the continued of the continu

### **EXT I/O Port Mode**

Select the input or output mode for each port.

• Some settings return to their default settings, when the port mode is changed.

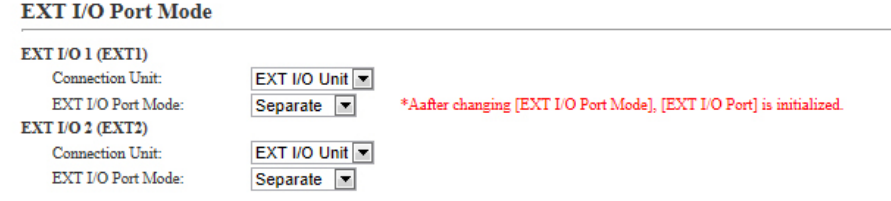

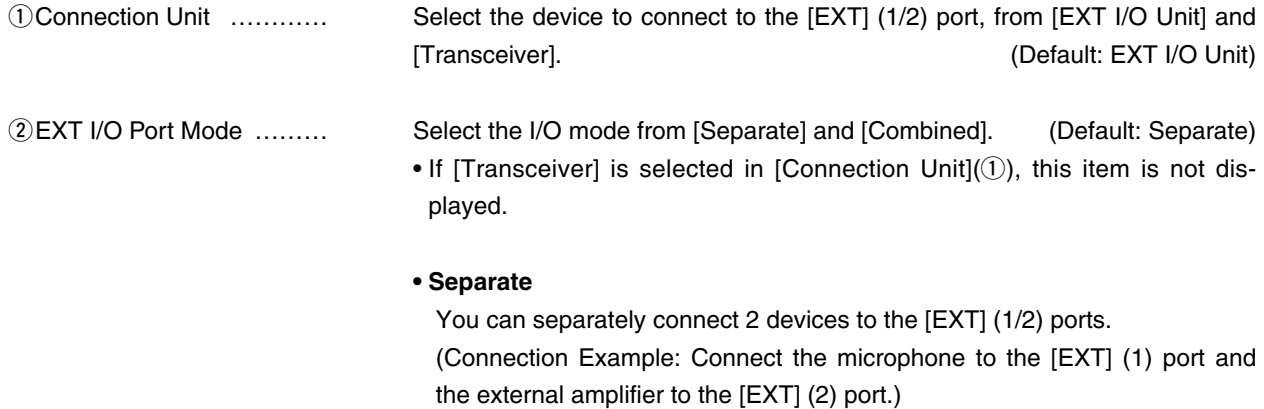

### **• Combined**

You can only connect one device to the [EXT] (1/2) port. (Connection Example : Connect the headset to the [EXT] (1) and [EXT] (2) ports.)

# 6. [Operating Mode] Menu (continued) and the continued of the continued of the continued of the continued of the continued of the continued of the continued of the continued of the continued of the continued of the continu

### **MIP Communication Mode**

Select the IP communication mode (Multicast mode or Unicast mode) when the Bridge-connected devices sends an audio signal through the virtual port.

• Some settings return to their default, when the IP communication mode is changed.

#### **IP Communication Mode**

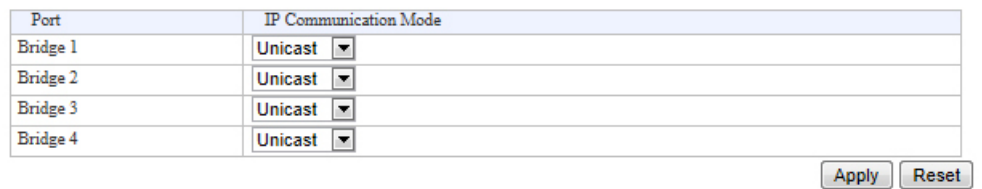

IP Communication Mode …… Select the mode to communication between Bridge-connected devices, through the virtual port (Default: Unicast)

### **• Multicast**

Communicate between the VE-PG3s have same Multicast IP address.

**• Unicast**

Communicate between the VE-PG3s has same IP address or domain name.

# 7. [V/RoIP] Menu

# [V/RoIP]–[LINE1/2]

## **D**PSTN

Configure the details to connect to the PSTN (Public Switched Telephone Network).

### **PSTN**

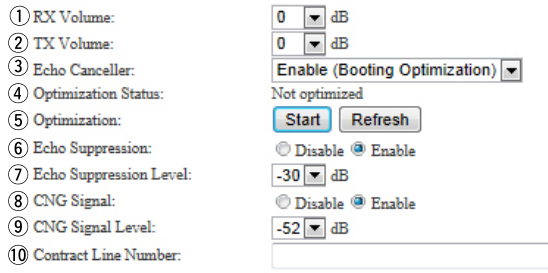

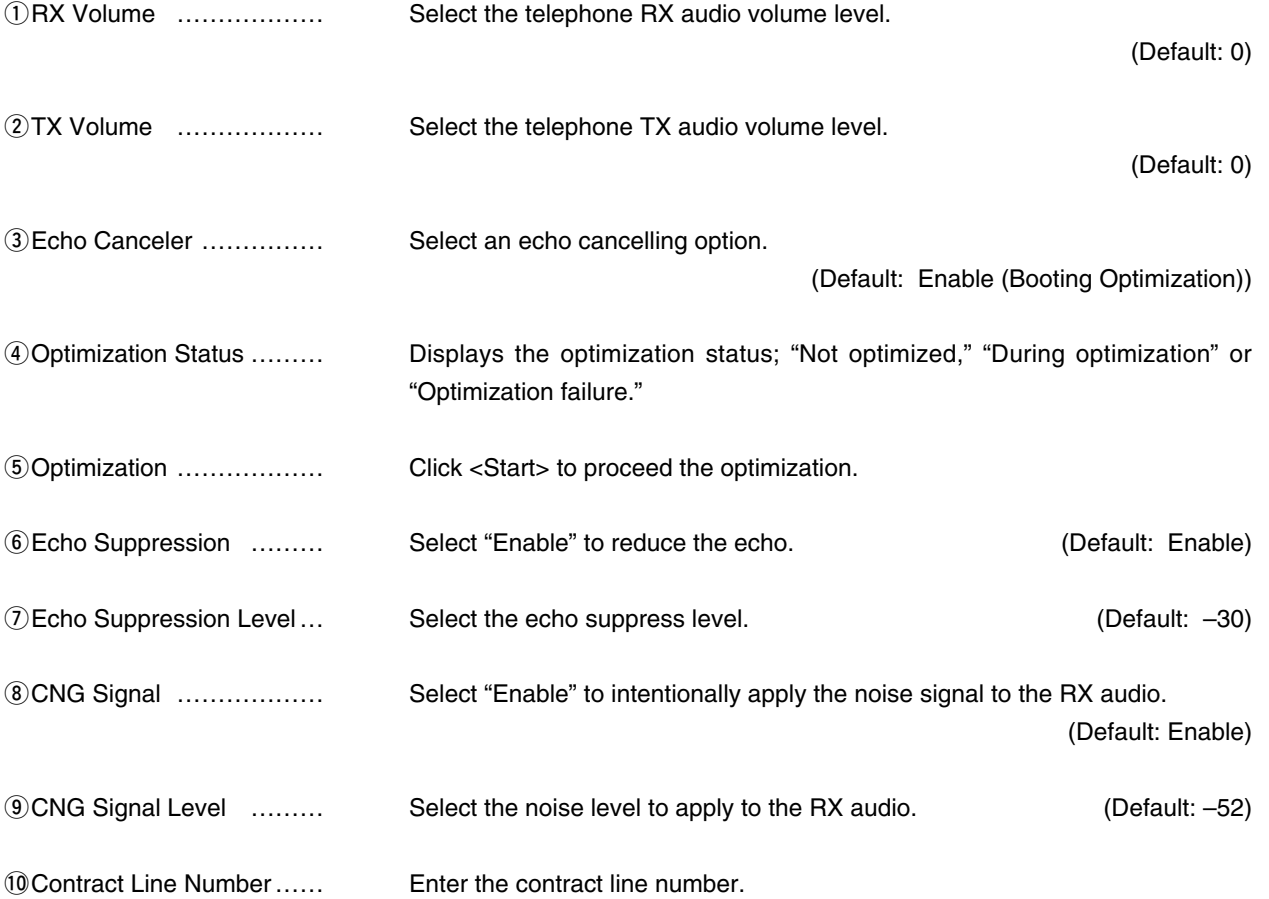

# 7. [V/RoIP] Menu (continued) and the continued of the continued of the continued of the continued of the continued of the continued of the continued of the continued of the continued of the continued of the continued of th

# Device

Configure the details for telephone.

#### **Device**

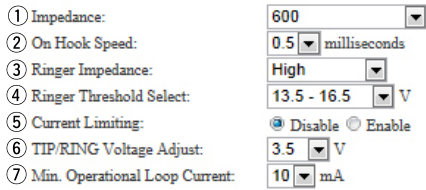

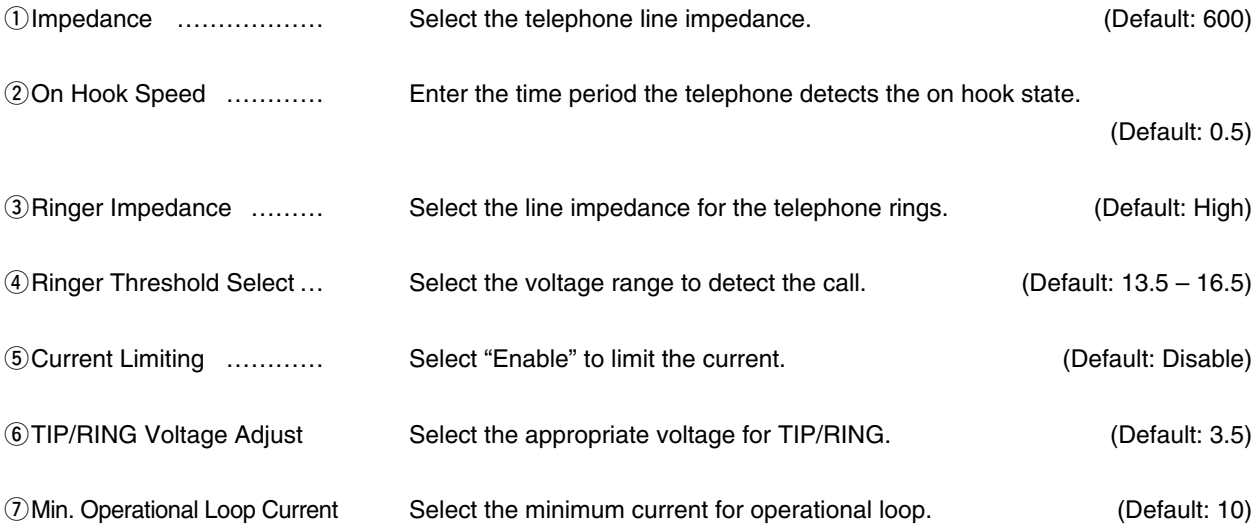

# 7. [V/RoIP] Menu (continued) and the continued of the continued of the continued of the continued of the continued of the continued of the continued of the continued of the continued of the continued of the continued of th

# **Example Transport Principle Principle Principle Principle Principle Principle Principle Principle Principle Pr**

Configure the details for telephone line.

## **Ring Time Detection**

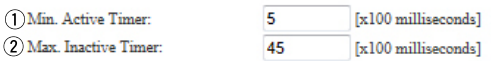

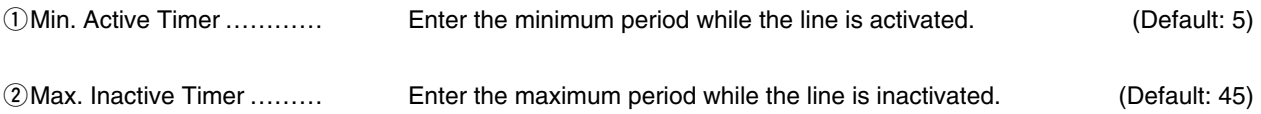

# DTMF Encode

Configure the details for telephone.

### **DTMF** Encode

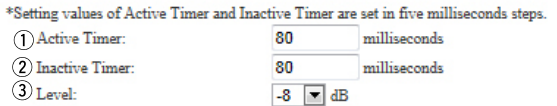

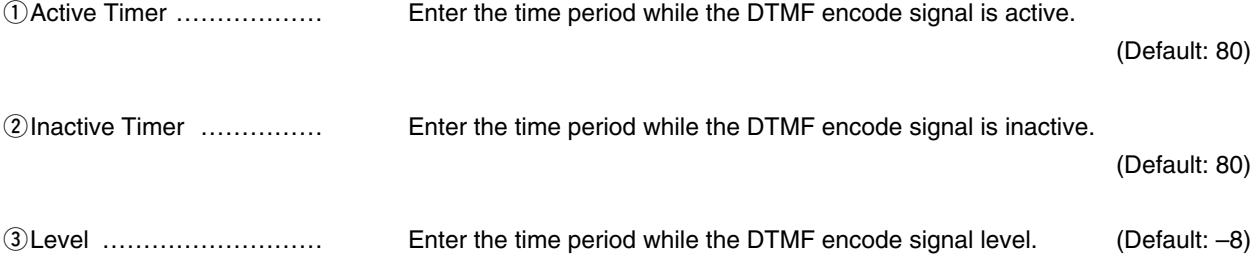

### Status Detection

Configure the details for telephone line.

### **Status Detection** (1) Dial Tone Detect: <sup>1</sup> Disable <sup>3</sup> Enable (2) Caller Connect: RBT Stop | 3 Caller Disconnect: **BT**  $\vert \textbf{r} \vert$ 4 Callee Disconnect: **BT**  $\blacksquare$ 5 Line Cut:  $\ensuremath{\mathbb{O}}$ Disable $\ensuremath{\mathbb{Q}}$ Enable qDial Tone Detect ………… Select "Enable" to detect the dial tone signal. (Default: Enable) **20 Caller Connect …………… Select the detection type when the callee telephone's handset is picked up.**  (Default: RBT Stop) **EXALGE 3** Caller Disconnect ………… Select the detection type when the callee telephone is put on. (Default: BT) 4) Callee Disconnect ……… Select the detection type when the callee telephone is put on. (In the case of the call was initiated by the callee.). (Default: BT) tLine Cut …………………… Select "Enable" to detect when the telephone line is disconnected. (Default: Enable)

# **Tone Detection**

Configure the details for telephone.

### **Tone Detection**

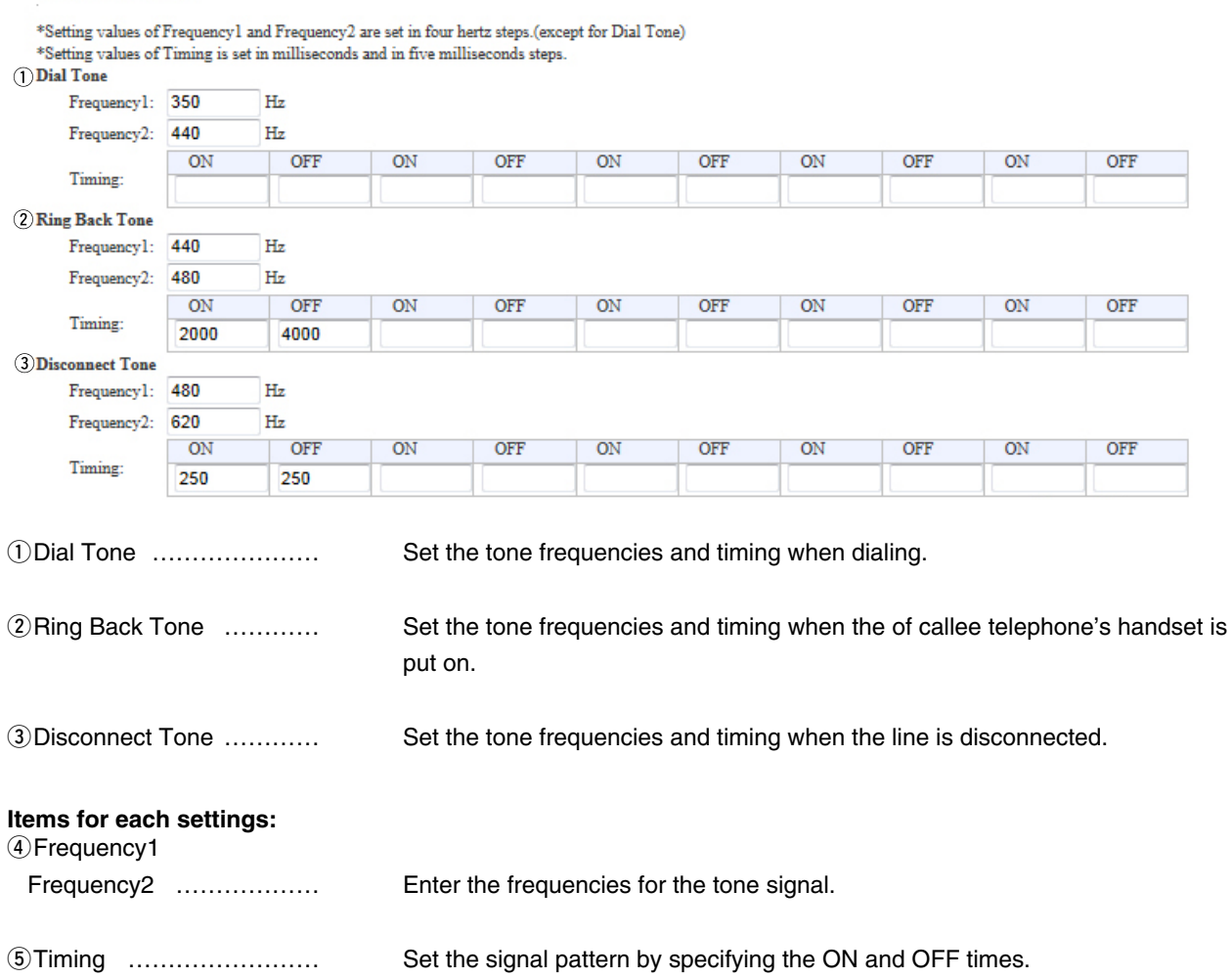

# SIP Server

Configure the details for the SIP server function.

#### **SIP Server**

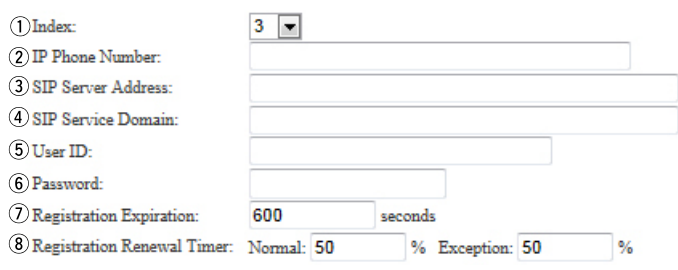

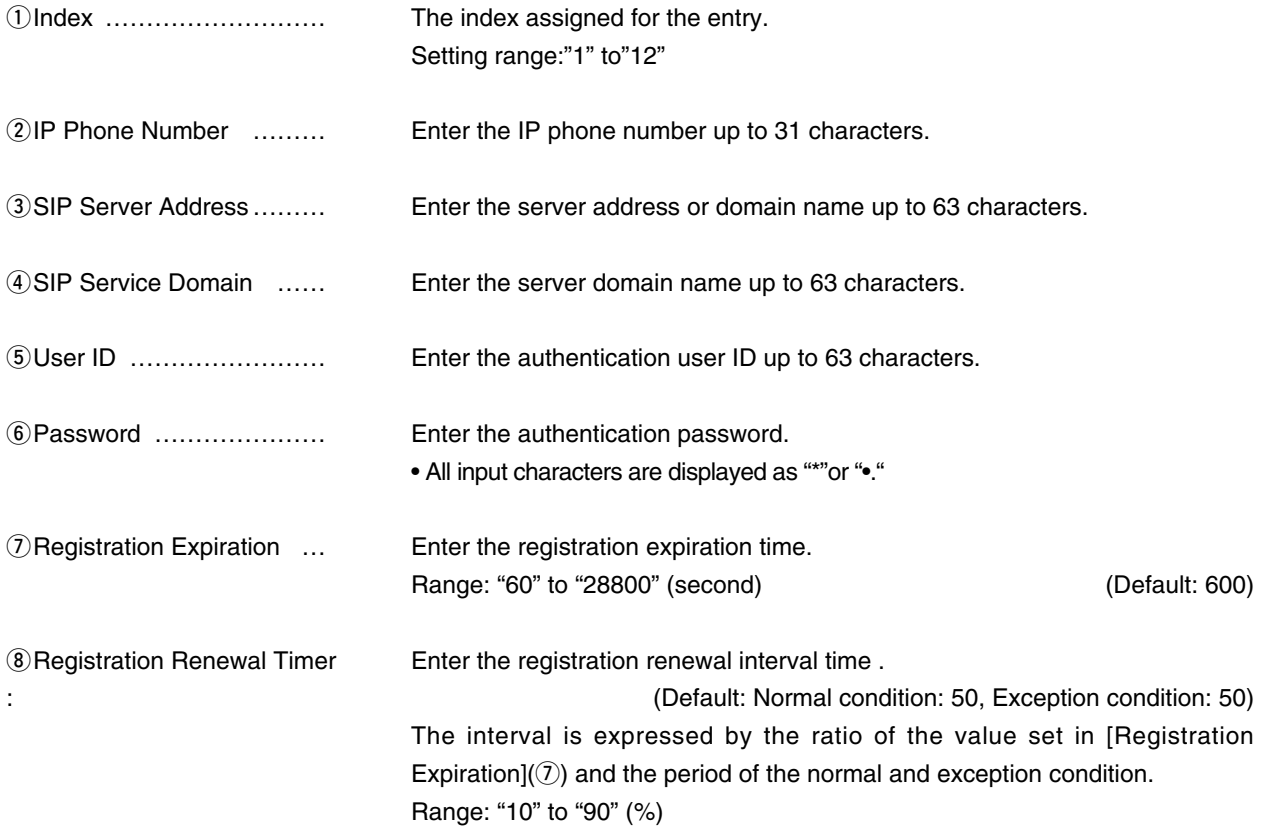

# 7. [V/RoIP] Menu (continued) and continue of the continued of the continued of the continued of the continued

## **List of SIP Server Entries**

You can edit the SIP server settings on the list.

#### **List of SIP Server Entries**

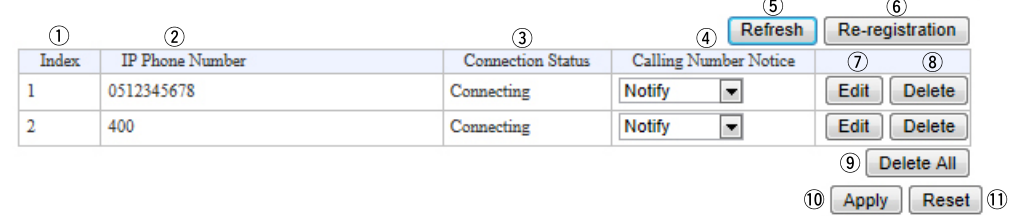

• This is an example.

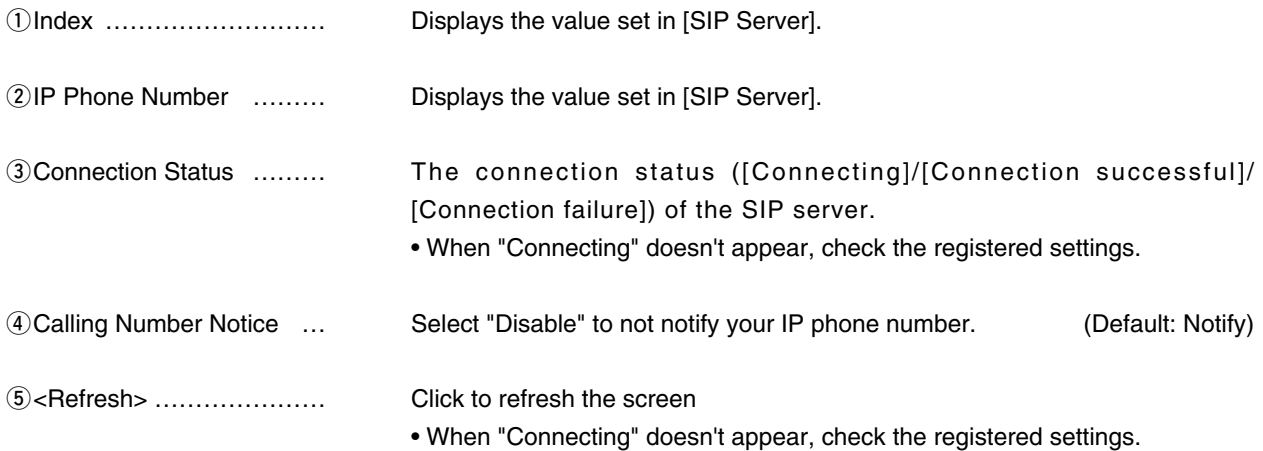

# [V/RoIP]–[IP Line]

## **List of SIP Server Entries (continued)**

#### **List of SIP Server Entries**

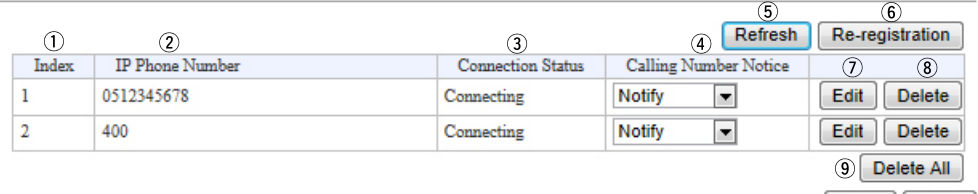

10 Apply Reset 11

• This is an example.

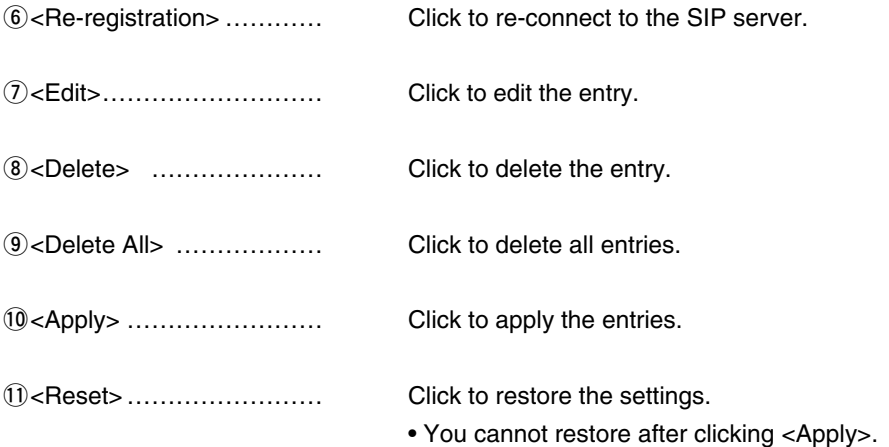

<span id="page-208-0"></span>**Peer to Peer Common Setting Peer to Peer Common Setting** Calling from the WAN: Inhibit  $\boxed{\mathbf{v}}$ Calling from the WAN ……… Select "Allow" to permit to receive the Peer to Peer call from WAN side. (Default: Inhibit) **Peer to Peer Peer to Peer** (1) Index:  $\overline{1}$  $\blacksquare$  $(2)$  SIP URI: sip: qIndex ……………………… Enter the index assigned for the entry. Setting range:"1" to"100"

wSIP URI …………………… Enter the SIP URI up to 63 characters in either format below.

- sip: [SIP username]@[VE-PG3 IP address]
- sip: [SIP username]@[Host name.domain name]

#### **About the [SIP username] part:**

Enter an alphabet or number in the [SIP username].

• Use at least one alphabet.

### **About the [Host name.domain name] part:**

• When the VE-PG3 IP address is registered in your party's phone book, enter the IP address (LAN).

[V/RoIP]–[Peer to Peer]

• When the VE-PG3 host name is registered in the dynamic DNS or static IP address in your party's phone book, enter the specified host name (ex. telephone) or domain name (ex. icom.co.jp).

[V/RoIP]–[Peer to Peer]

# <span id="page-209-0"></span>**List of Peer to Peer Entries**

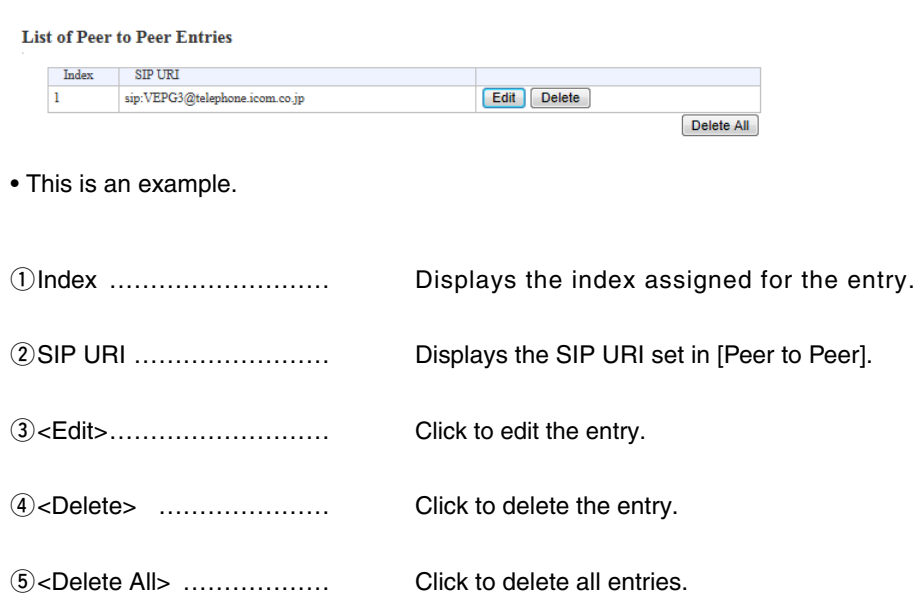

# <span id="page-210-0"></span>**WolP Phone Book** You can save and load the VoIP phone book file. **Save or Write the VoIP Phone Book** Browse... Write  $\bigcirc$  Load Settings from File: A CSV format file can be written to this product. When the file is written, the current settings will be overwritten. 2 Save to File: Save Save to the voiptbl.csv file. qLoad Settings from File … You can reload the saved [Phone Book] file (Extension: csv) and write it to the VE-PG3. Click <Browse...>, and select the [Phone Book] file ( Example: voiptbl.csv. csv) to load. Verify that the selected file is displayed, and then click <Write>. • The contents of the file is loaded to [List of VoIP Phone Book Entries]. 2) Save to the File …………… Click <Save>, to save the [List of VoIP Phone Book Entries] table in the PC, as the [List of VoIP Phone Book] file (Extension: csv). • You can edit the saved file on a spreadsheet.

[V/RoIP]–[VoIP Phone Book]

<span id="page-211-0"></span>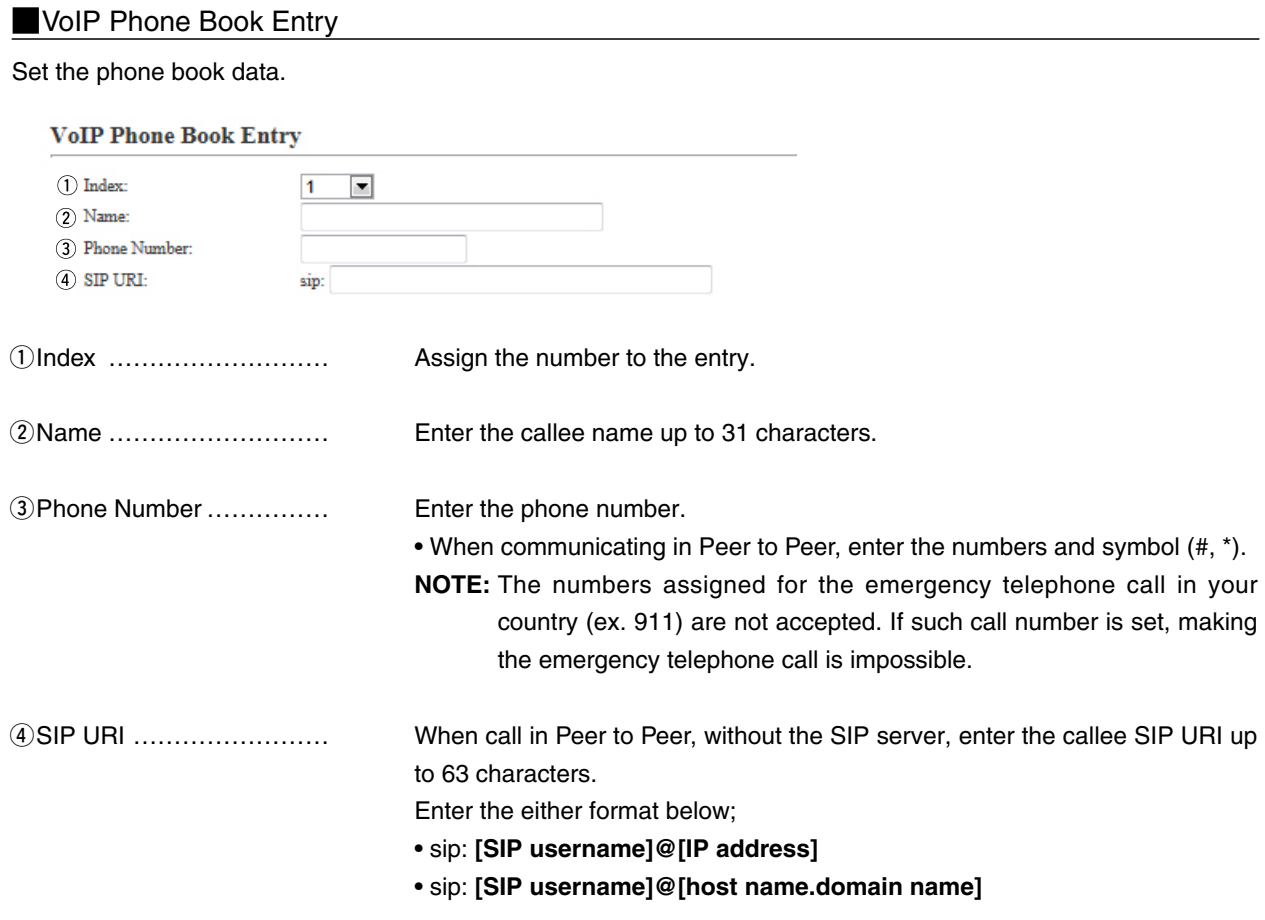

### **Example 2** List of VoIP Phone Book Entries

The list of VoIP phone book.

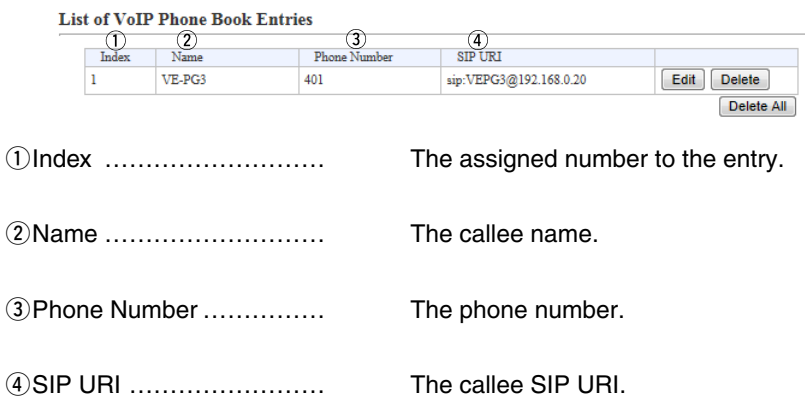

# <span id="page-212-0"></span>8. [Extension Connect] Menu

## **Basic**

Configure the details for extension number and callee destination.

• Some items may differ according to the setting.

### **Basic**

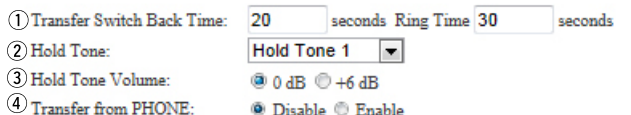

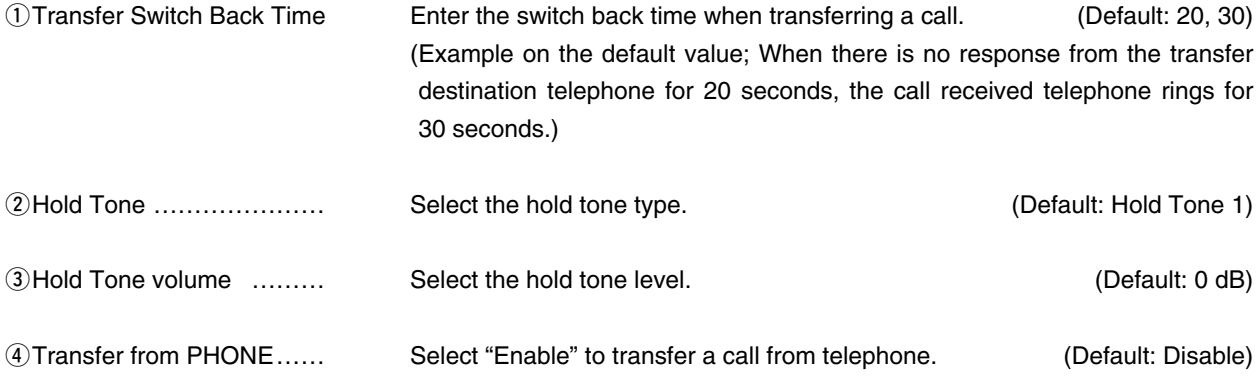

# <span id="page-213-0"></span>8. [Extension Connect] Menu (continued)

[Extension Connect]–[Extension Connect]

None)

### Extension Connect

Set the extension number and call destination number.

• The displayed items may differ, depending on the setting.

#### **Extension**

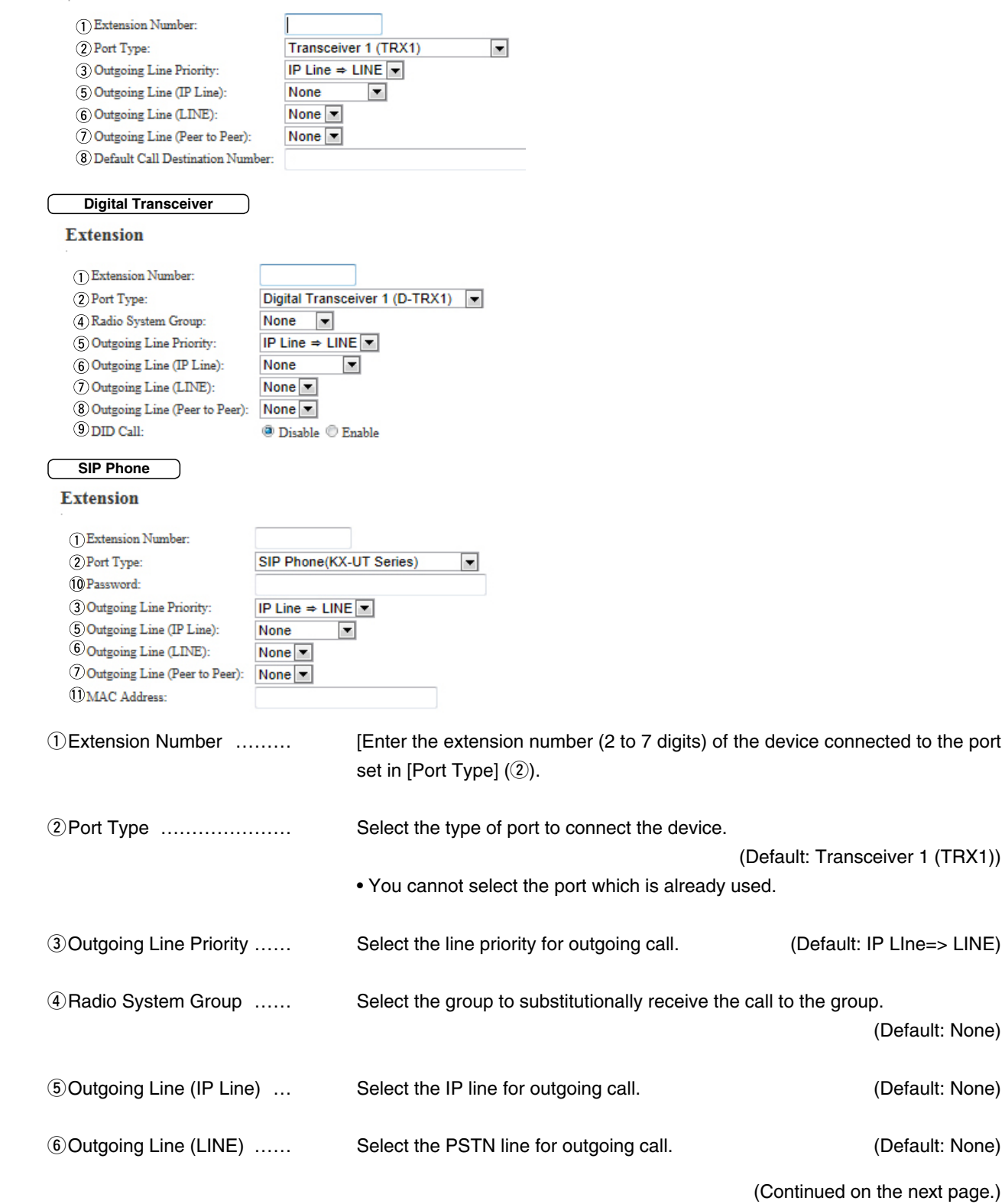

### 8. [Extension Connect] Menu (continued)

[Extension Connect]–[Extension Connect]

### **Extension (continued)**

#### **Extension**

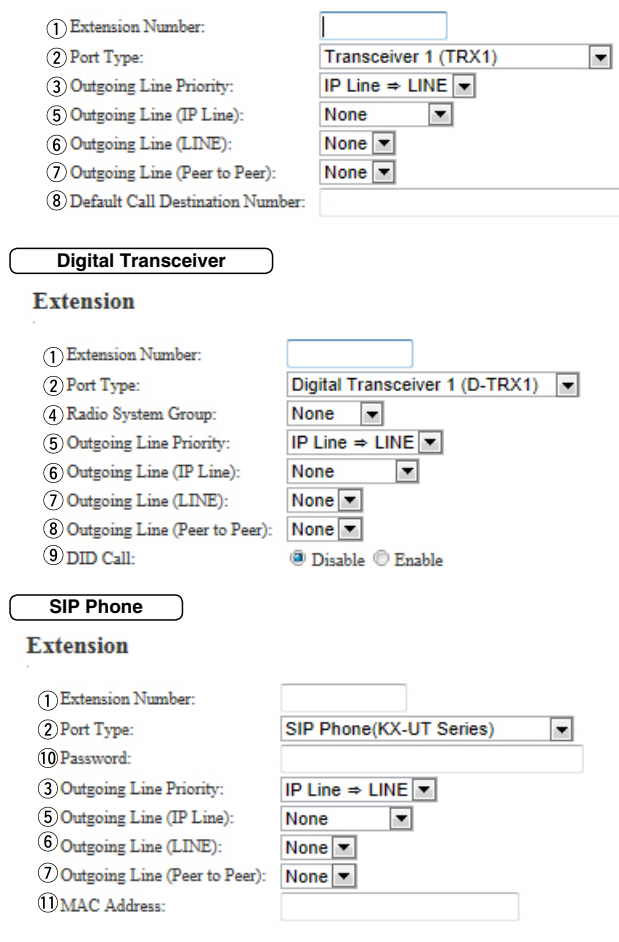

uOutgoing Line (Peer to Peer) Select the SIP username to be used in the Peer to Peer communication.

(Default: None)

<sup>(8)</sup> Default Call Destination Number

Enter the call destination number for the device which is selected in [Port  $Type]$  ( $\circled{2}$ ).

oDID Call …………………… Select "Enable" to use the DID (Direct Inward Dialing) function which allows you to call the specified radio from an IP phone. **Digital Transally** (Default: Disable)

# 8. [Extension Connect] Menu (continued)

[Extension Connect]–[Extension Connect]

### **Extension (continued)**

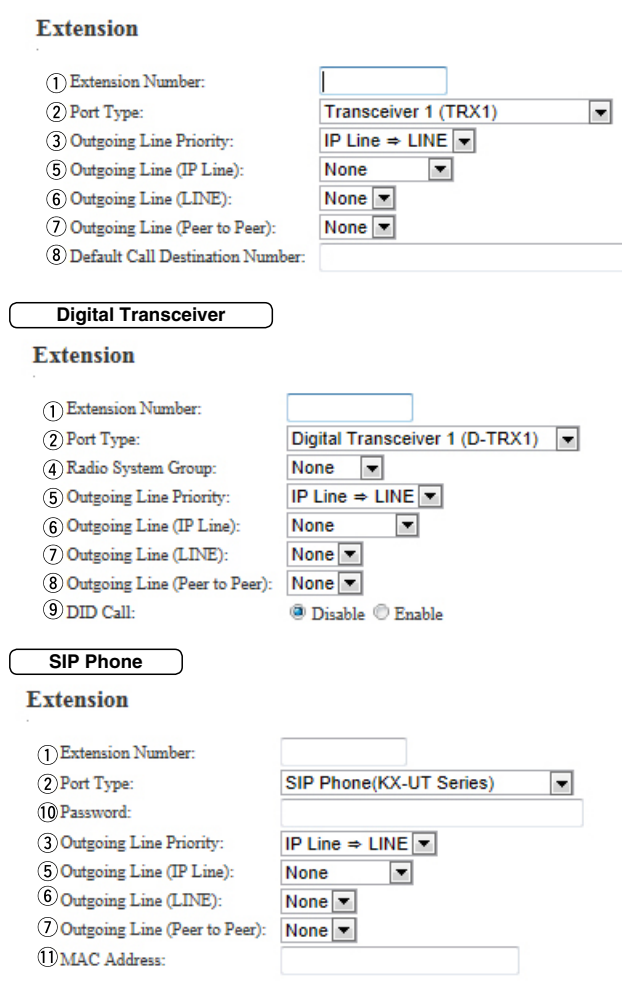

**SIP Phone**

<sup>1</sup> <sup>1</sup> **OPassword** ………………… Enter the password to access the VE-PG3 from a SIP phone up to 31 characters.

• Enter the same password for the SIP phone.

**SIP Phone**

1) MAC Address …………… Enter the IP phone's MAC address.
## 8. [Extension Connect] Menu (continued) [Extension Connect]–[Extension Connect]

### **N** List of Extension Entries

Displays the extension numbers and port type set in [Extension].

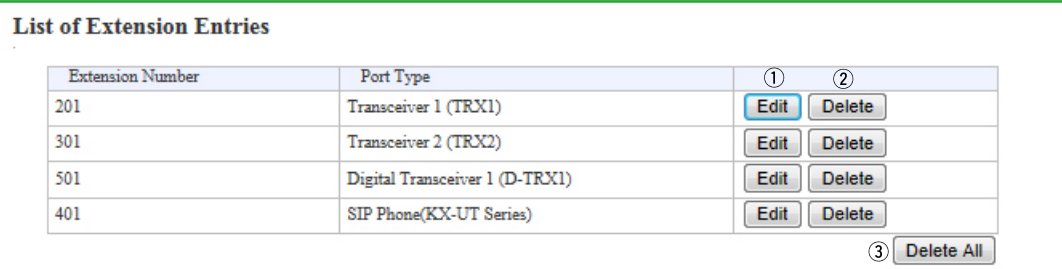

#### • This is an example.

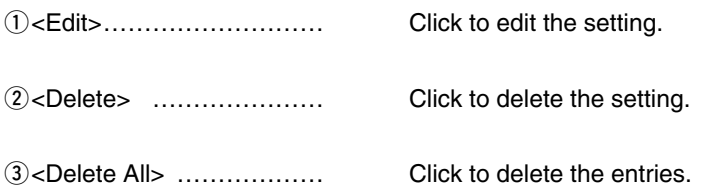

## 8. [Extension Connect] Menu (continued)

### **PHONE**

Configure the details for telephone.

• Some items may differ according to the setting.

#### **PHONE**

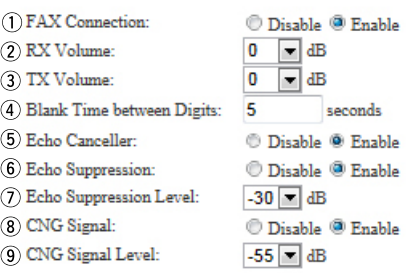

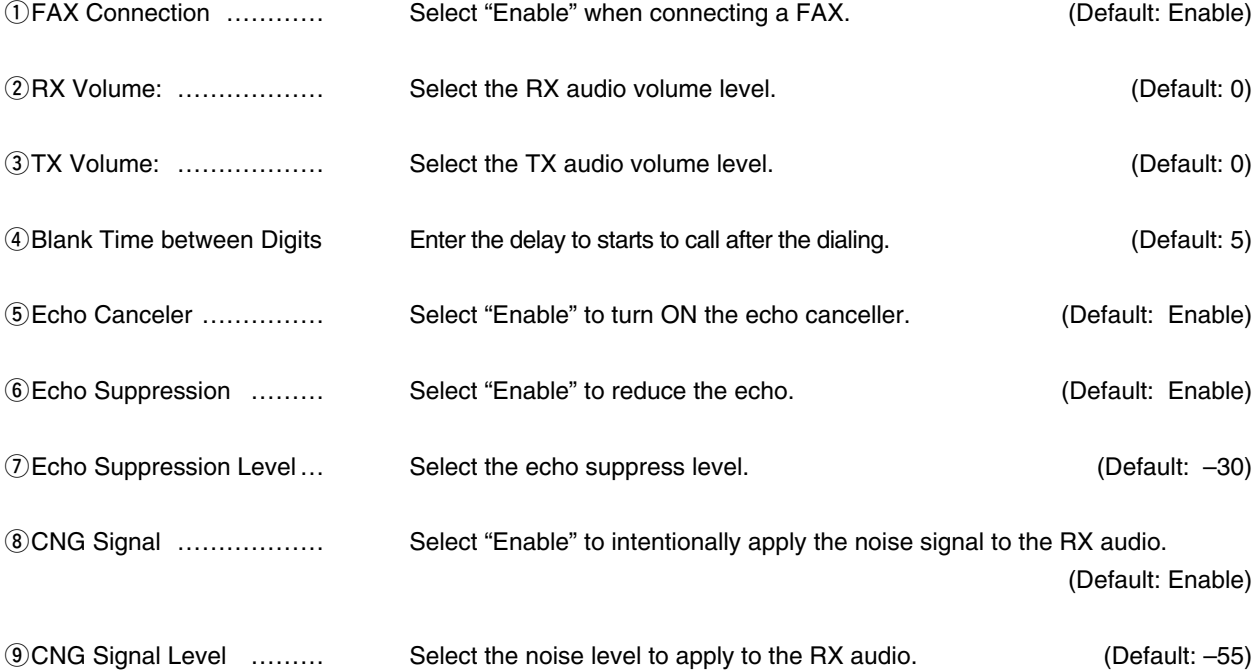

## 8. [Extension Connect] Menu (continued)

[Extension Connect]–[Extension Group]

### **Extension Group Entry (New)**

You can manage several extension numbers in the group (up to 26 groups).

You can also set whether the extension number (device) accepts the call or not.

If no response is returned in a specified time period, you can transfer the call to other extension for 2nd and 3rd pick-up.

#### **Extension Group Entry (New)**

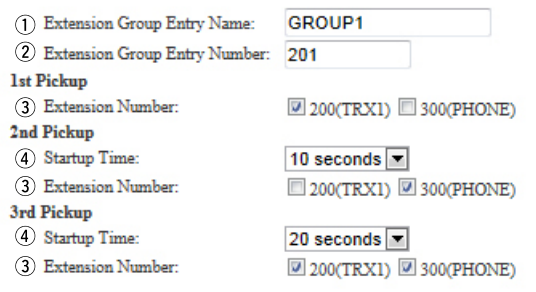

• In this example, the call designated to "200" is transferred to "300" after 10 seconds passed, then the call is transferred again to both "200" and "300"after 20 seconds.

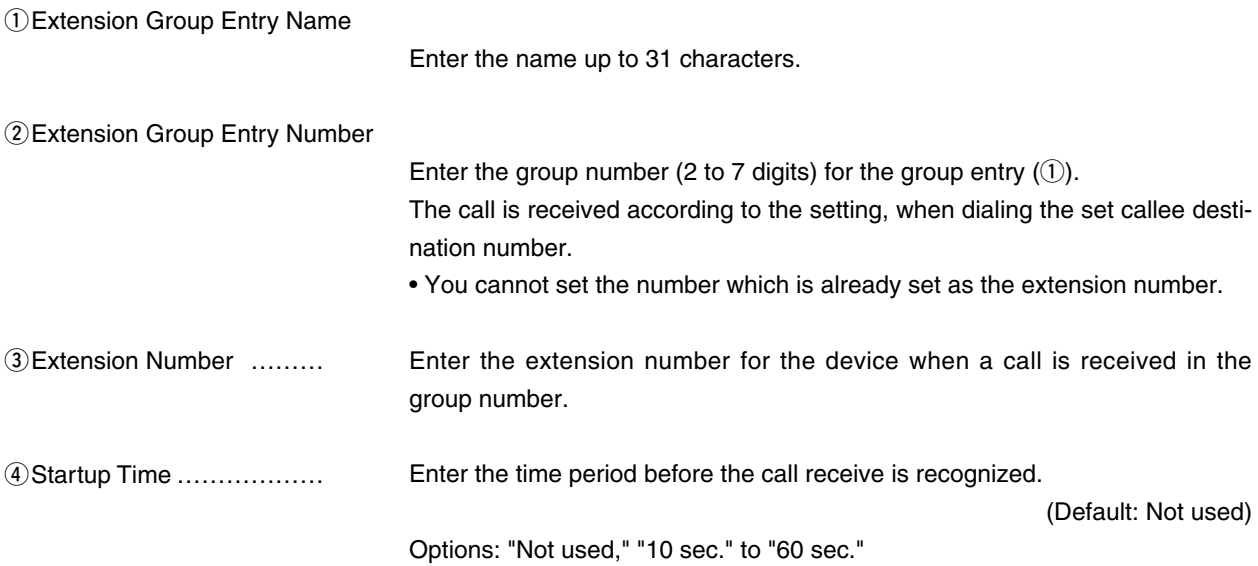

## 8. [Extension Connect] Menu (continued) [Extension Connect]–[Extension Group]

### **List of Extension Group Entries**

**List of Extension Entries** 

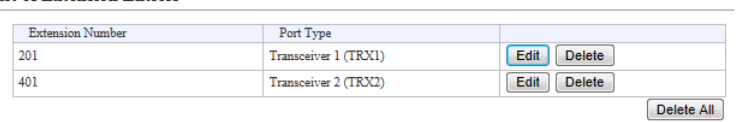

• I his is an example.

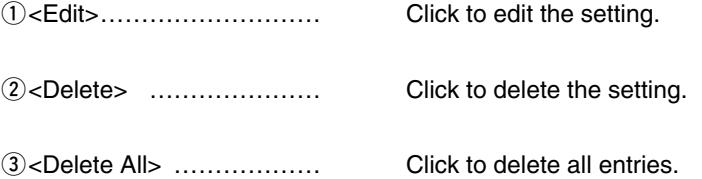

## 8. [Extension Connect] Menu (continued)

## **Calling**

Configure the line settings to call the designated callee.

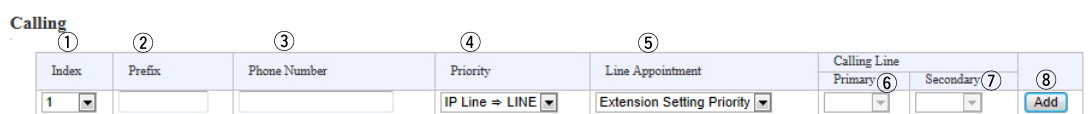

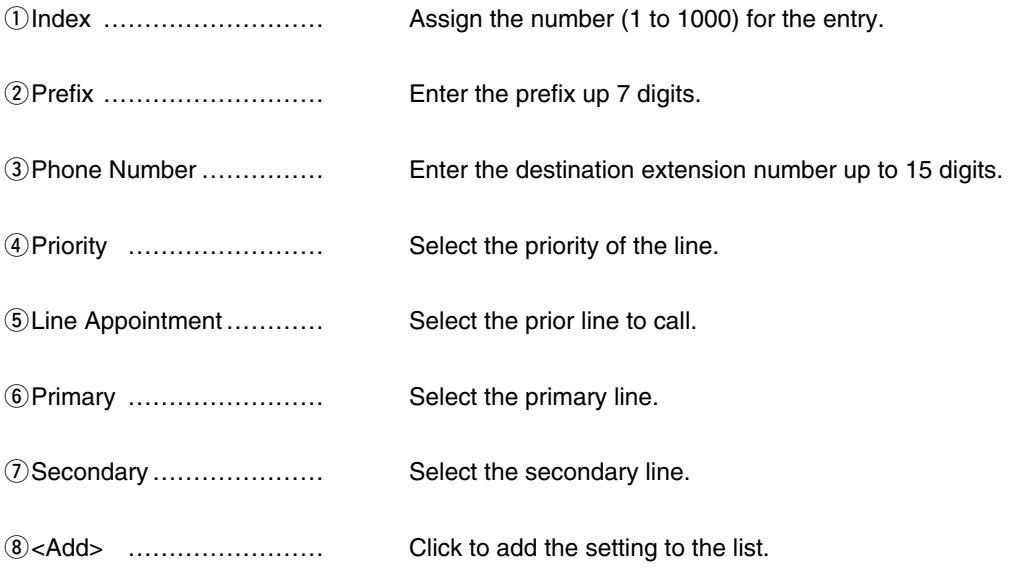

## 8. [Extension Connect] Menu (continued) and the continued and the connect]–[Calling]

## **List of Calling Entries**

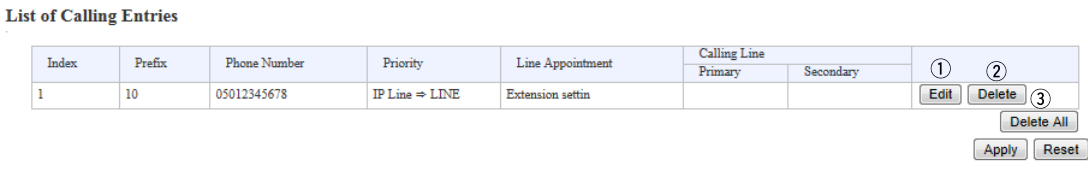

#### • This is an example.

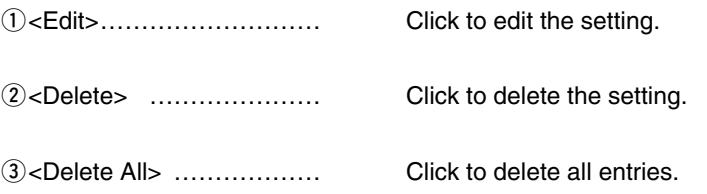

## 8. [Extension Connect] Menu (continued) [Extension Connect]–[Incoming Call]

### **W/RoIP Incoming Call Setting**

Set the callee destination for each phone number set on the [V/RoIP] Menu.

### **V/RoIP** Incoming Call Setting

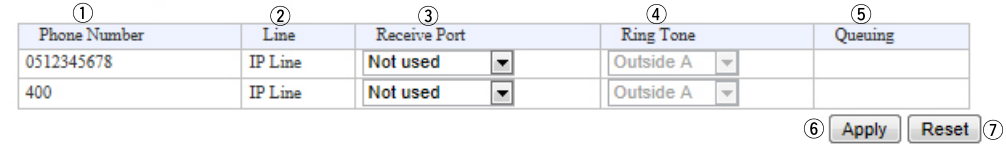

#### • This is an example.

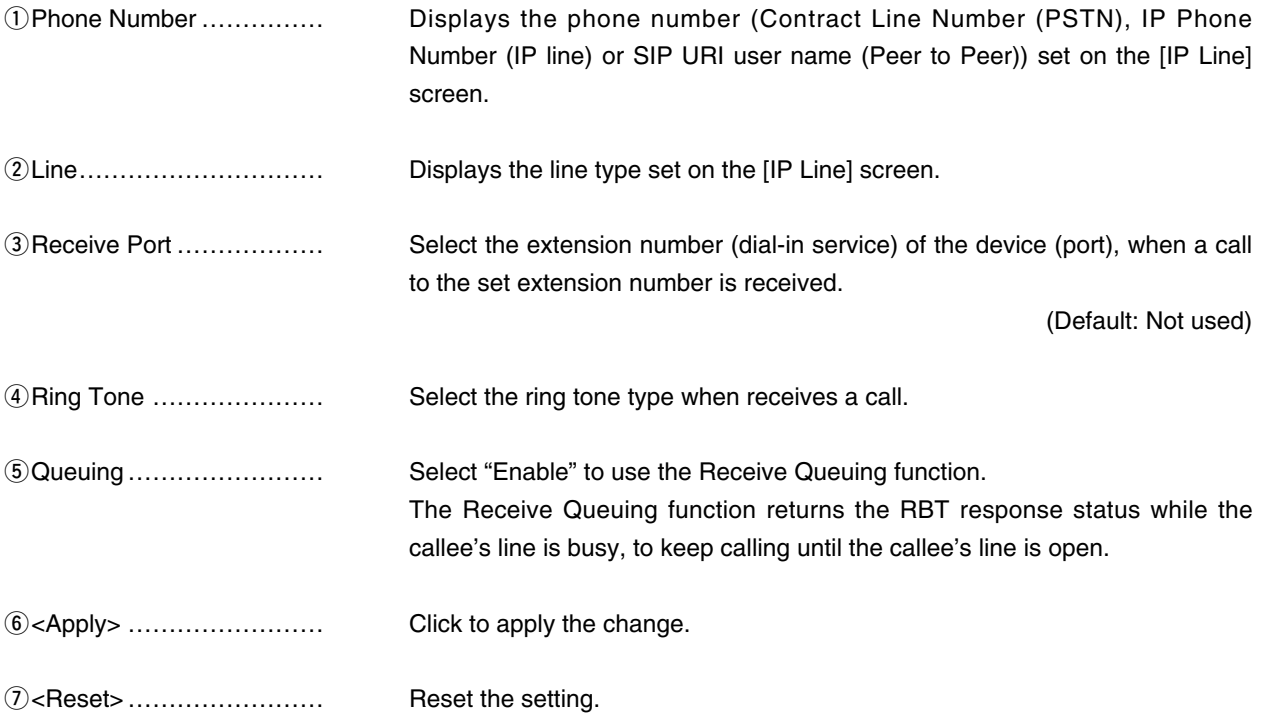

## 8. [Extension Connect] Menu (continued) [Extension Connect]–[Special Number]

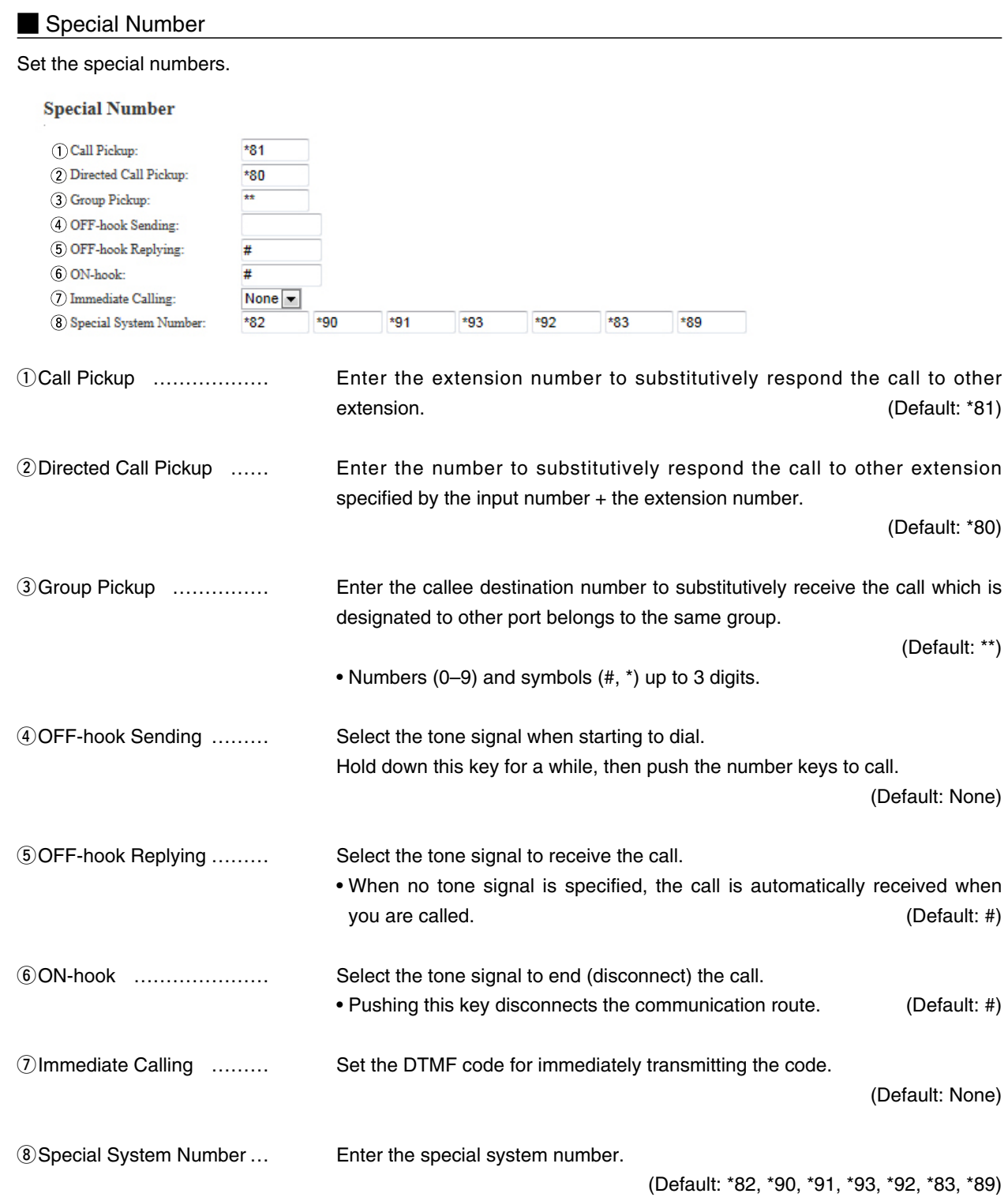

## 8. [Extension Connect] Menu (continued) [Extension Connect]–[Special Number]

#### Radio Call Prefix

Enter the prefix number to directory call a radio by specifying the communication route.

• Example: When calling the radio (Prefix ID: 1, ID: 6), you can call the radio by dialing "\*001010006."

#### **Radio Call Prefix**

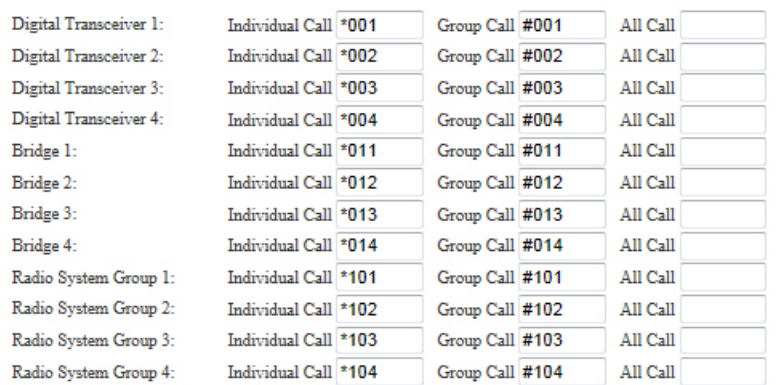

#### **M** Outside Call Dispatch

#### **Outside Call Dispatch**

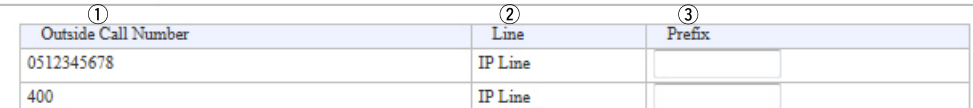

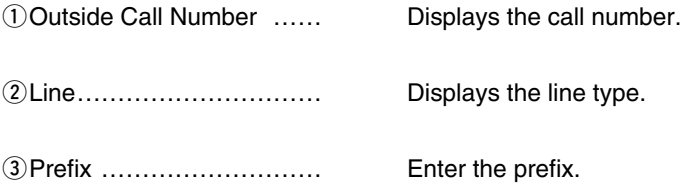

## 8. [Extension Connect] Menu (continued) [Extension Connect]–[SIP Phone]

### **Phone Maintenance**

#### **Phone Maintenance**

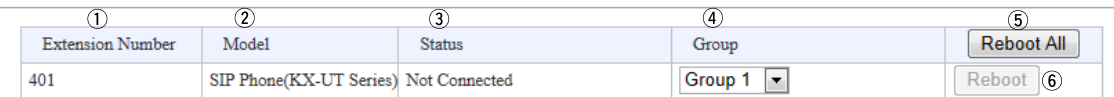

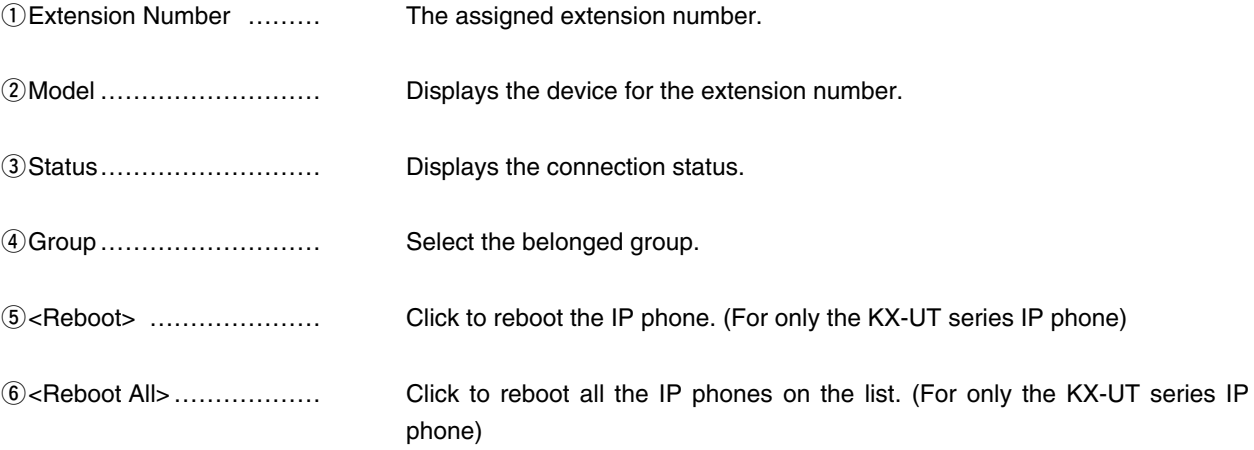

## 8. [Extension Connect] Menu (continued) [Extension Connect]–[SIP Phone]

## **M** Telephone Group

#### **Telephone Group**

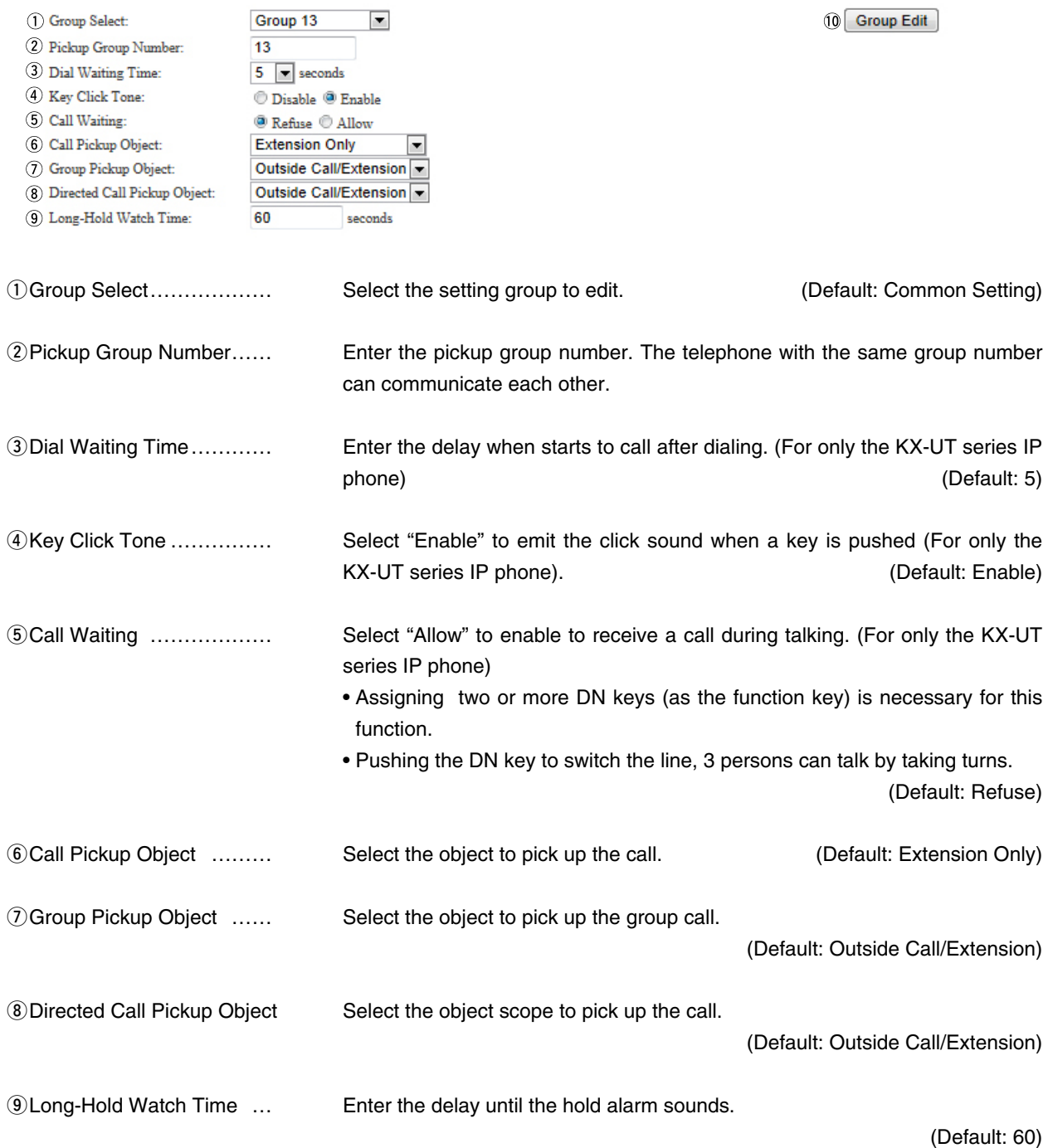

## 8. [Extension Connect] Menu (continued)

### **Button Assignment**

Select the function assignment option for each button.

#### **Button Assignment**

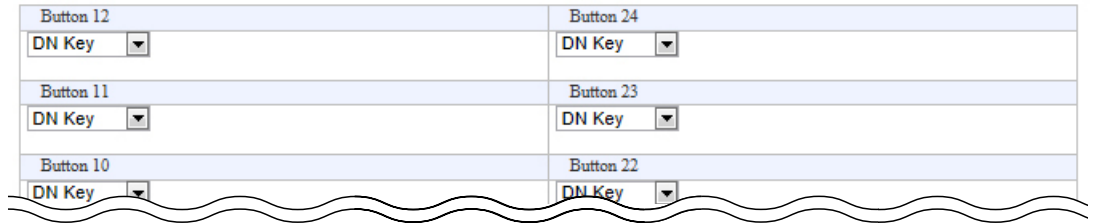

**T** Tone

Edit the tone pattern for each telephone line parameter.

#### **Tone**

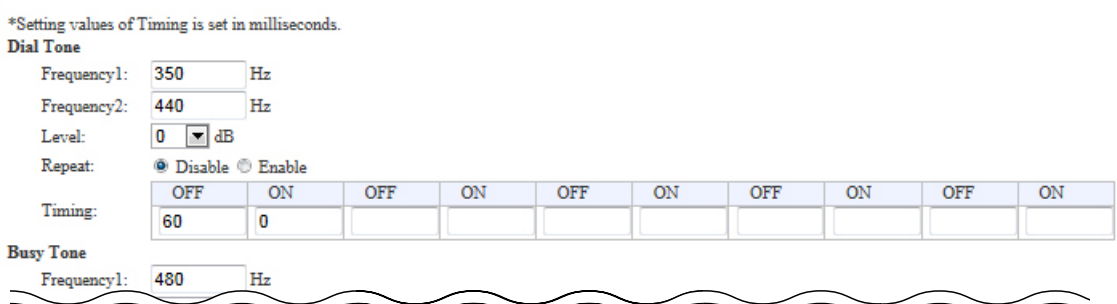

## **M** Ring Tone

#### Edit the tone pattern for each telephone line parameter.

#### **Ring Tone**

\*Setting values of Timing is set in milliseconds.<br>King Tone  $\bf{l}$ 

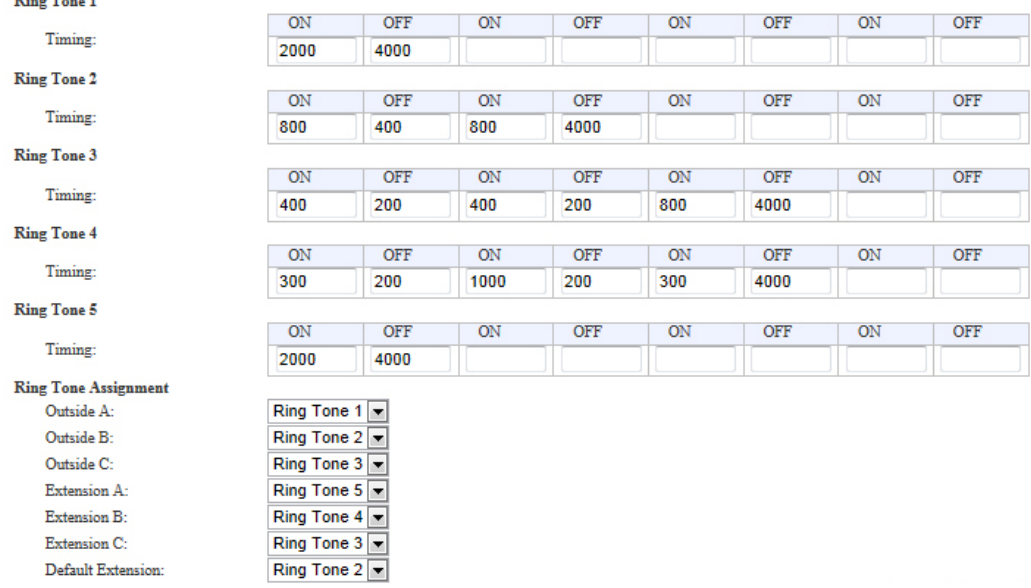

## 8. [Extension Connect] Menu (continued) [Extension Connect]–[Phone Book]

### Group Select

Select the phone book group from Group 1 to 20, or Common.

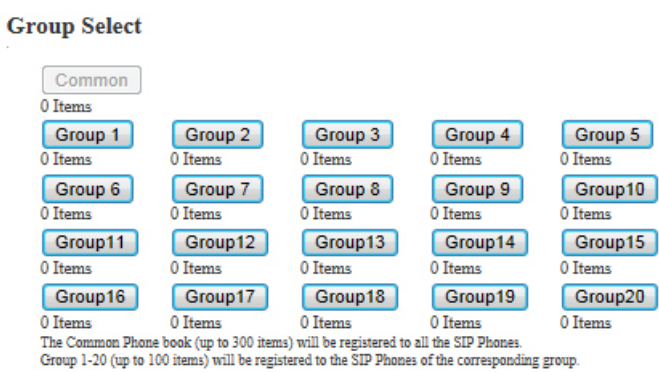

#### Save or write the Phone Book

You can save and load the phone book file. (For only the KX-UT series IP phone) The phone book can contain up to 300 common call destinations and up to 100 group call destinations.

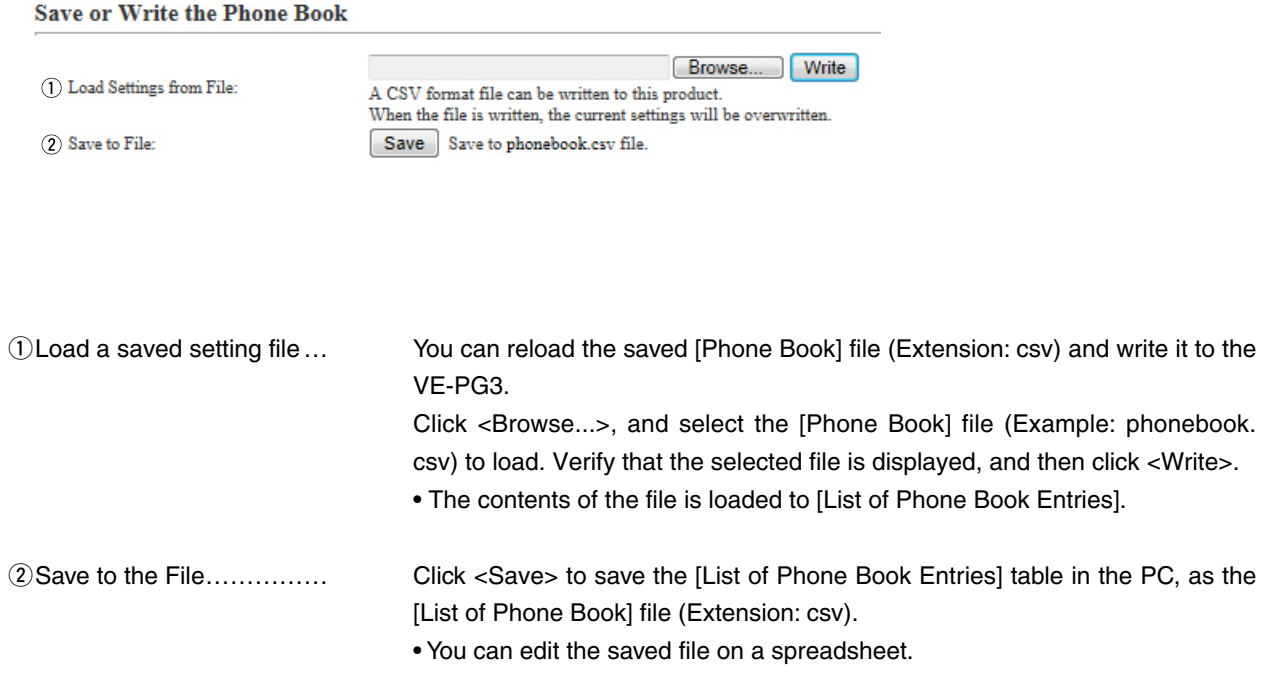

## 8. [Extension Connect] Menu (continued) [Extension Connect]–[Phone Book]

## **Phone Book Entry**

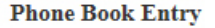

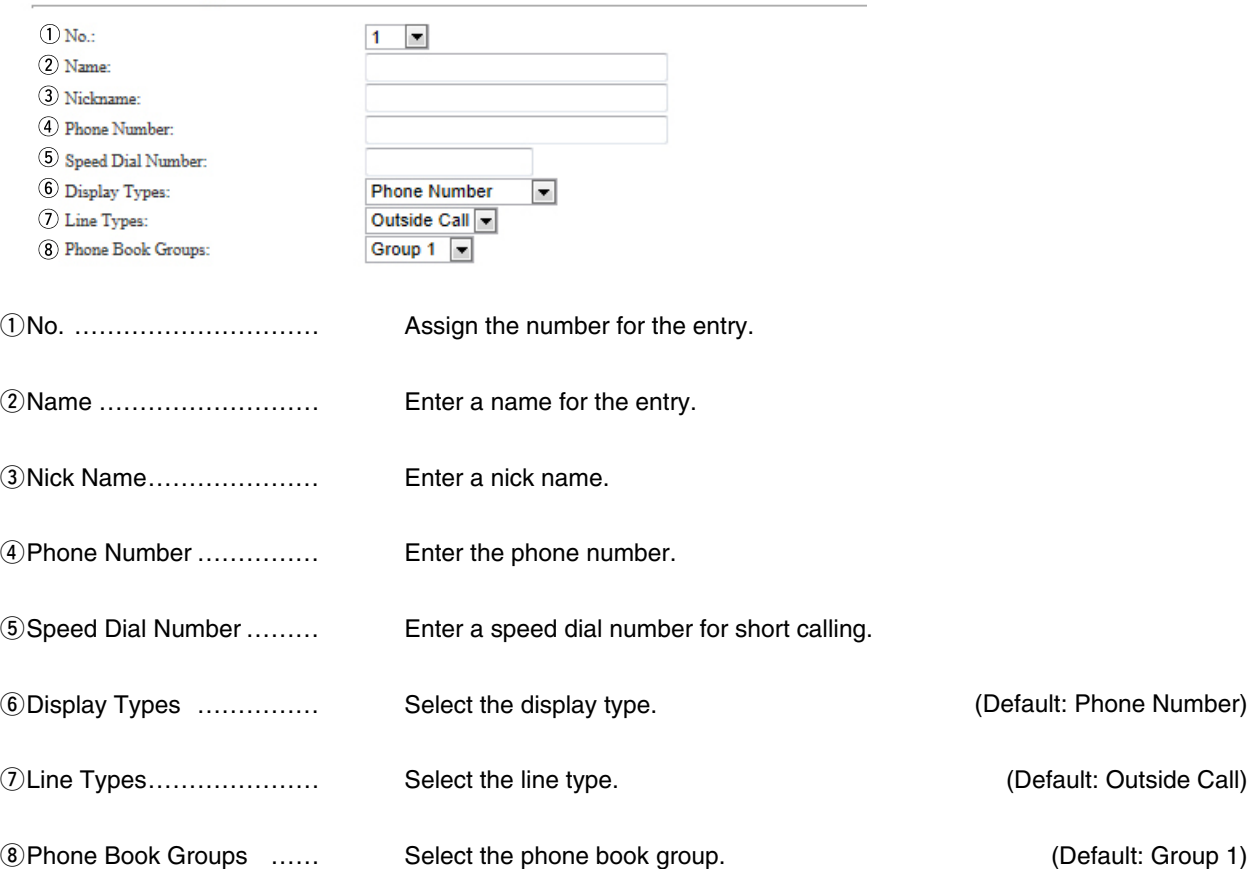

## 8. [Extension Connect] Menu (continued) [Extension Connect]–[Phone Book]

## **List of Phone Book Entries**

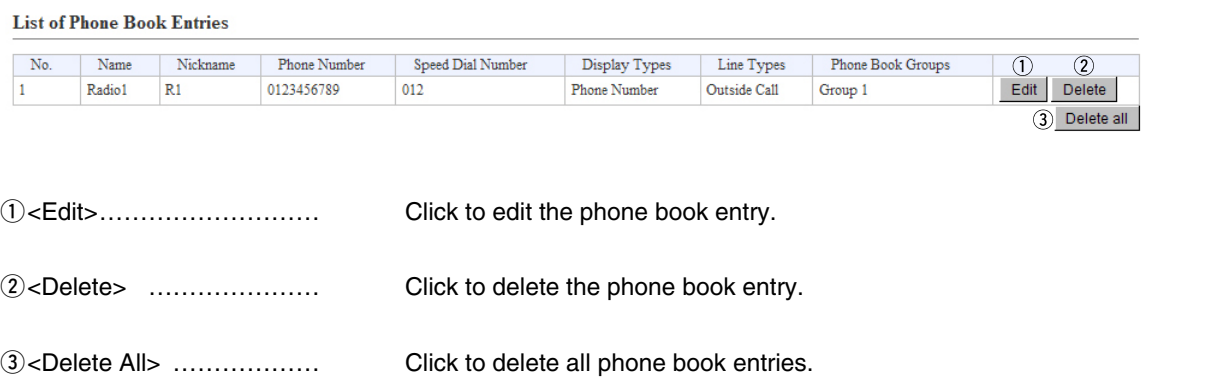

# er and the temperature of the temperature of the temperature of the temperature of the temperature of the tempe<br>1999 September 1999 September 1999 September 1999 September 1999 September 1999 September 1999 September 1999

[Callee ID to Phone Number]

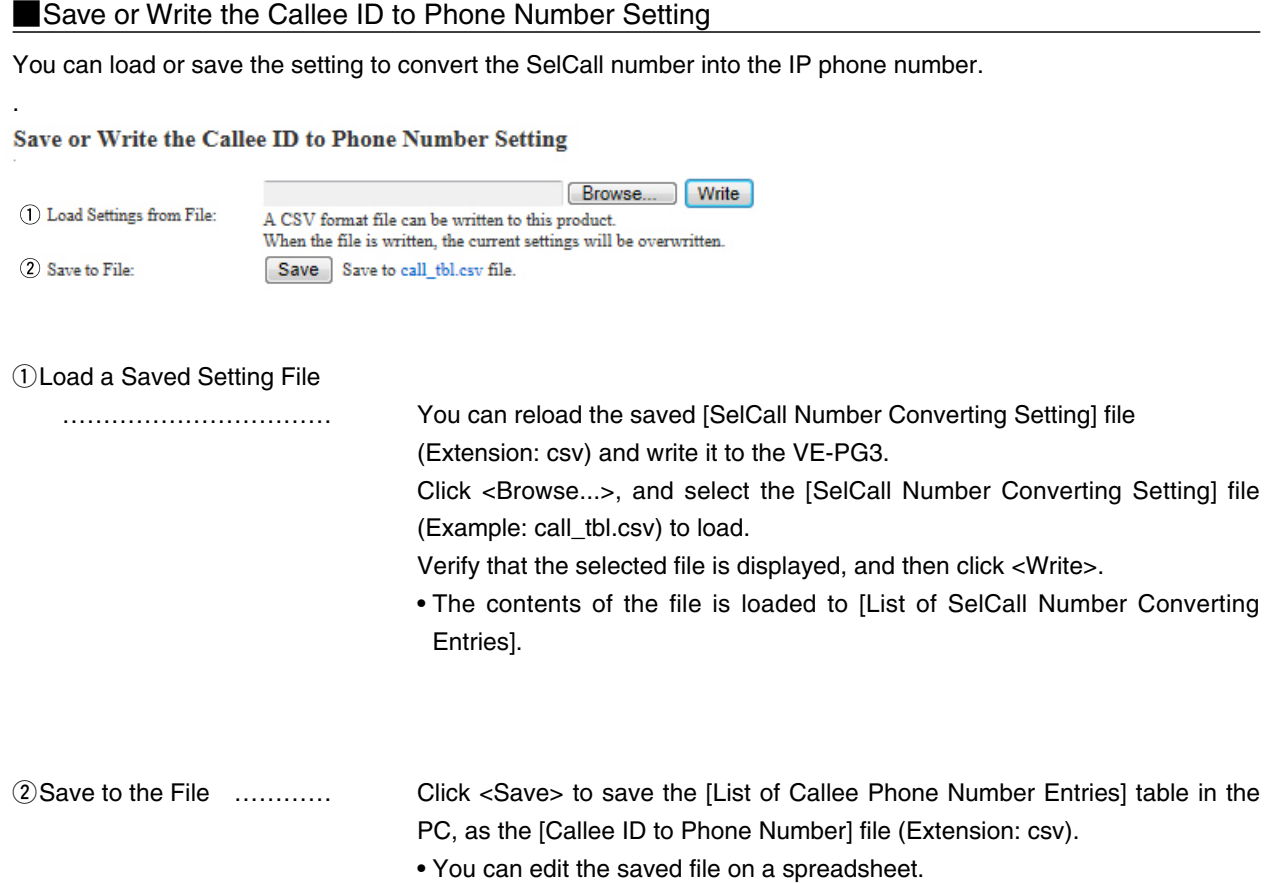

6-53

## 9. [Transceiver Connection] Menu (continued)

### Callee ID to Phone Number

Configure the settings to convert the SelCall number into the IP phone number.

#### **Callee ID to Phone Number**

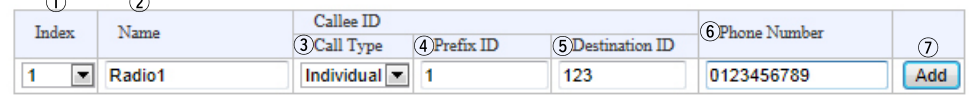

• This is an example.

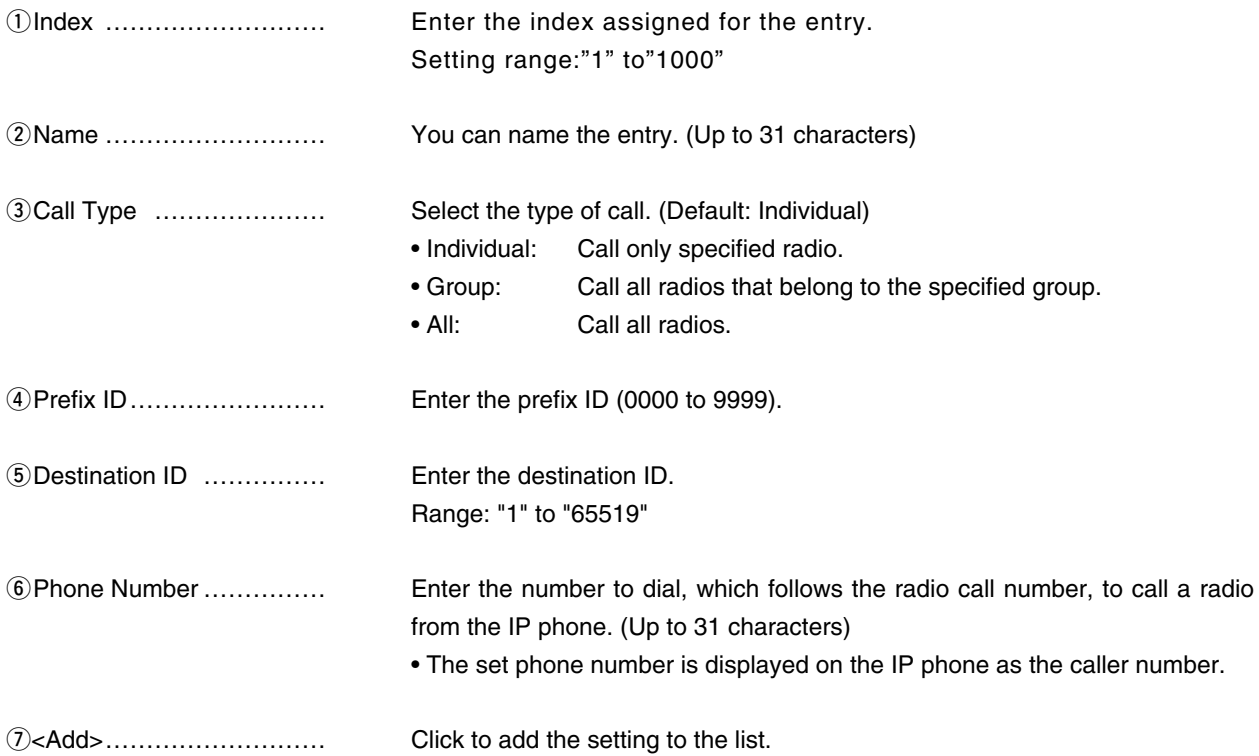

## 9. [Transceiver Connection] Menu (continued)

[Transceiver Connection]– [Callee ID to Phone Number]

### **List of Callee ID to Phone Number Entries**

#### **List of Callee ID to Phone Number Entries**

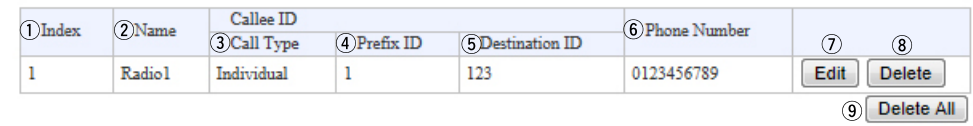

#### • This is an example.

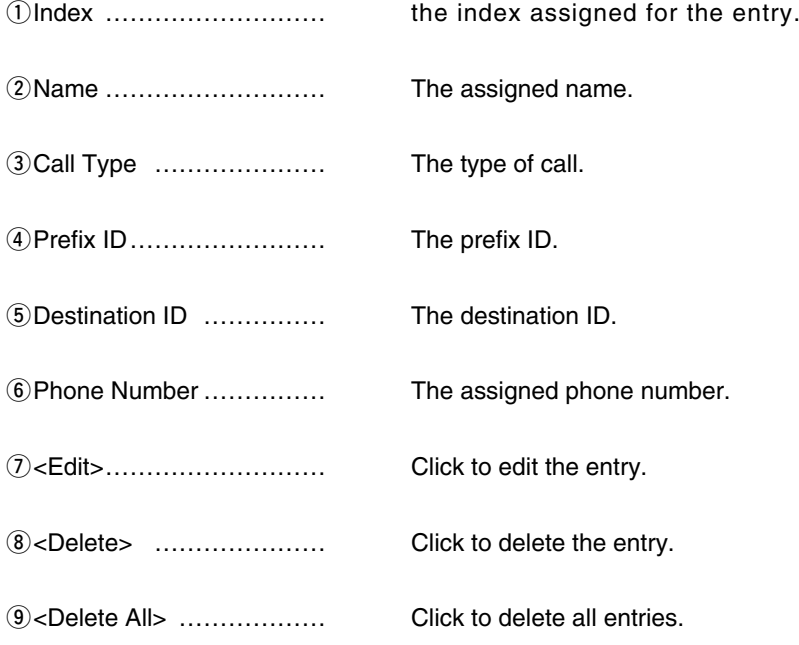

## 9. [Transceiver Connection] Menu (continued)

[Transceiver Connection]– [User Transmission Restriction]

### **User Transmission Restriction**

Select "Allow" to permit the transmission by the specified radio.

#### **User Transmission Restriction**

Restriction Type:  $\textcircled{}$  Allow  $\textcircled{}$  Deny

#### **NID Restriction**

Configure the TX restriction by ID.

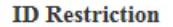

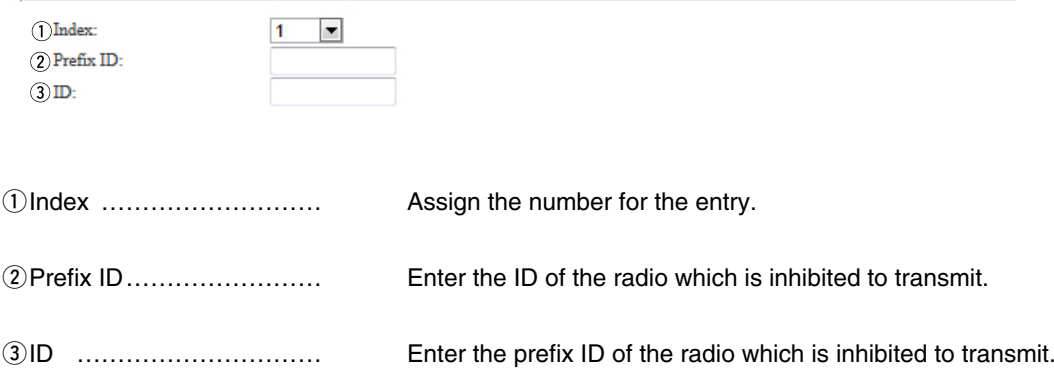

### **List of ID Restriction Entries**

#### The list of ID restriction.

#### **List of ID Restriction Entries**

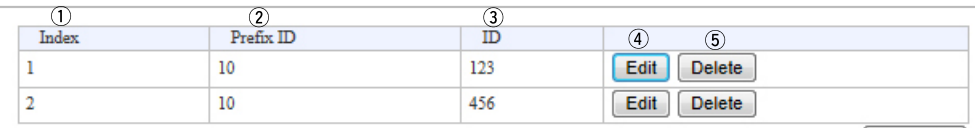

6 Delete All

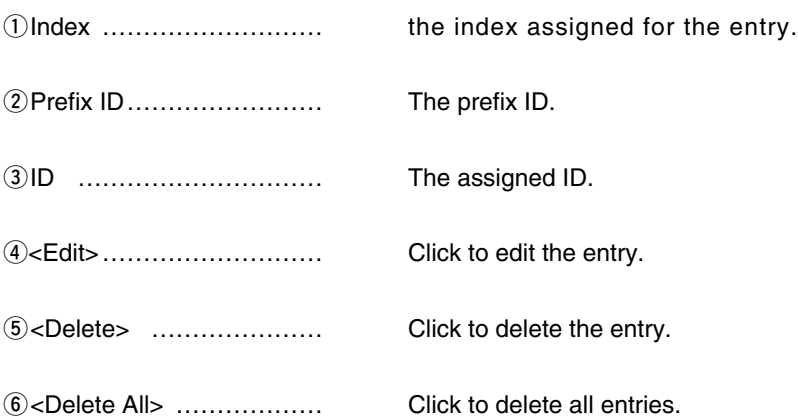

## 9. [Port Settings] Menu

[Port Settings]–[Transceiver 1 (TRX1)/[Transceiver 2 (TRX2)]

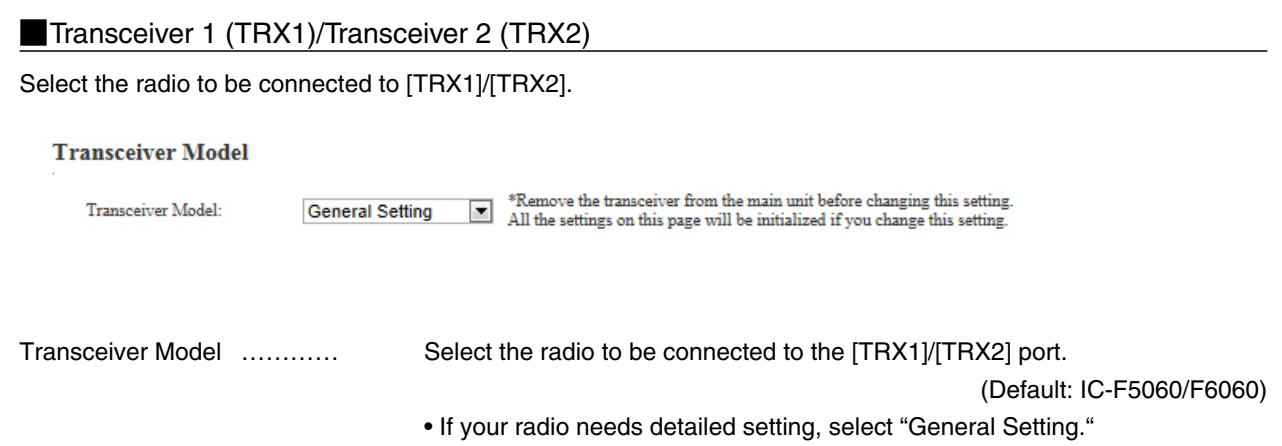

## 6 CONVERTER MODE SETTING SCREEN

## 9. [Port Settings] Menu (continued)

#### [Port Settings]–[Transceiver 1 (TRX1)/[Transceiver 2 (TRX2)]

### MTransceiver 1 (TRX1)/Transceiver 2 (TRX2) **"General Setting"**

The setting screen when "General Setting" is selected in [Transceiver Model].

#### **Transceiver Connection**

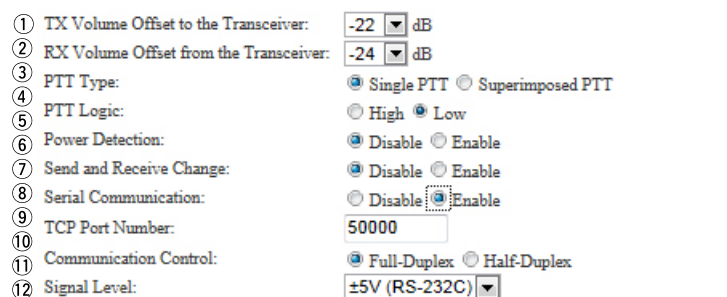

\*Appears only when "Enable" is selected in [Serial Communication].

#### $(1)$ TX Volume Offset to Transceiver:

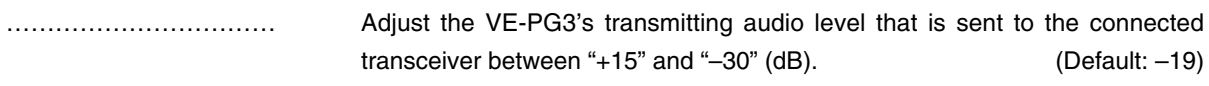

(2) RX Volume Offset from Transceiver:

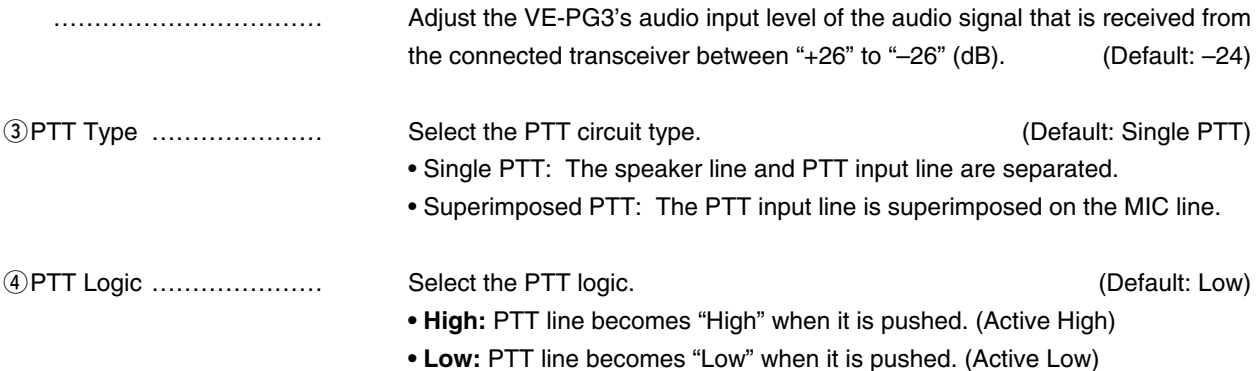

#### [Port Settings]–[Transceiver 1 (TRX1)/[Transceiver 2 (TRX2)]

#### Transceiver 1 (TRX1)/Transceiver 2 (TRX2) (continued)

#### **Transceiver Connection**

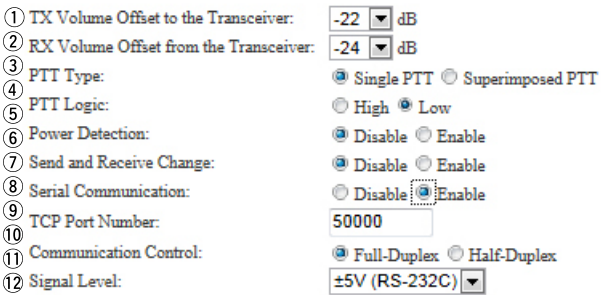

\*Appears only when "Enable" is selected in [Serial Communication].

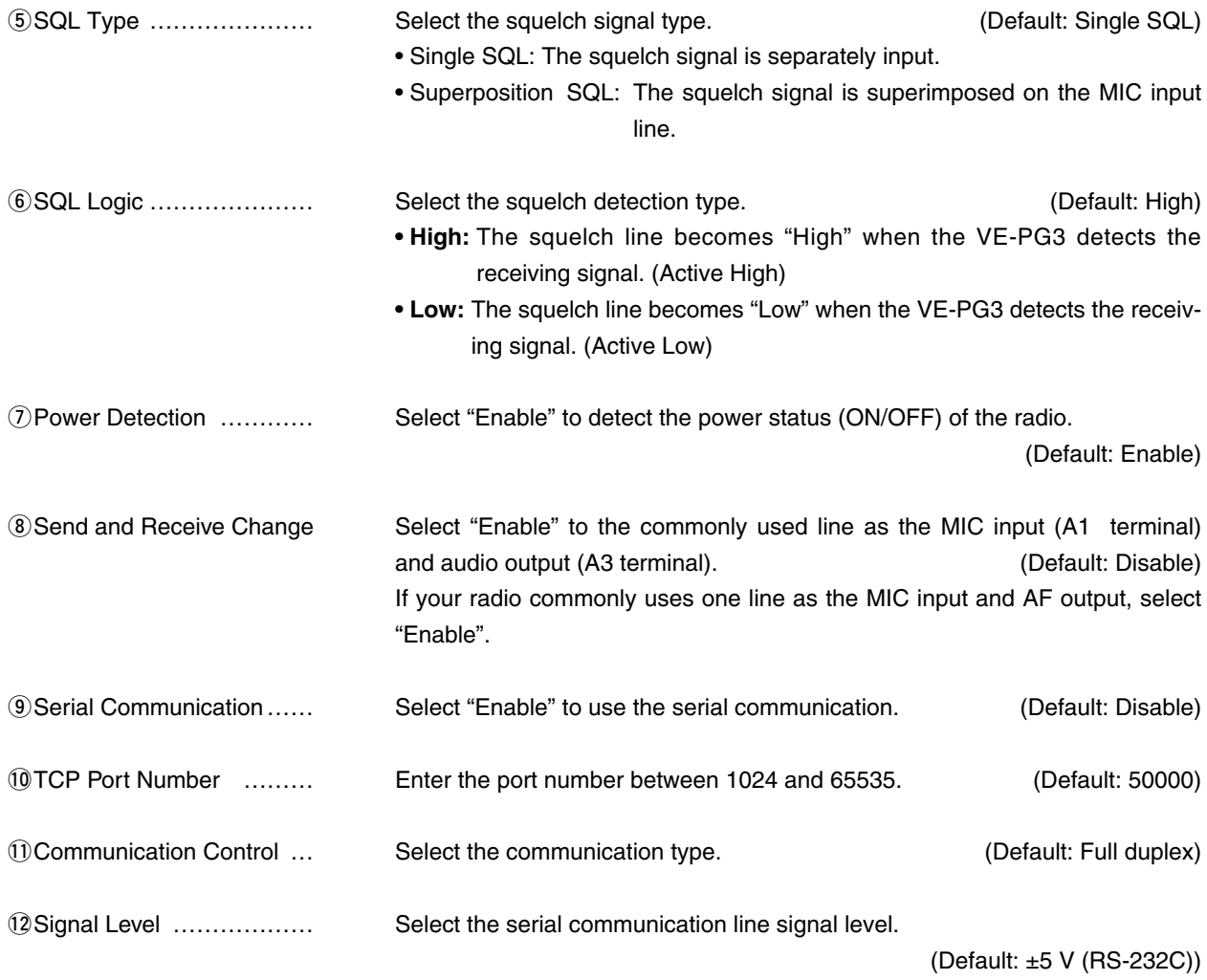

#### [Port Settings]–[Transceiver 1 (TRX1)/[Transceiver 2 (TRX2)]

### **Transceiver Control**

Configure the details fro [TRX1]/[TRX2] port.

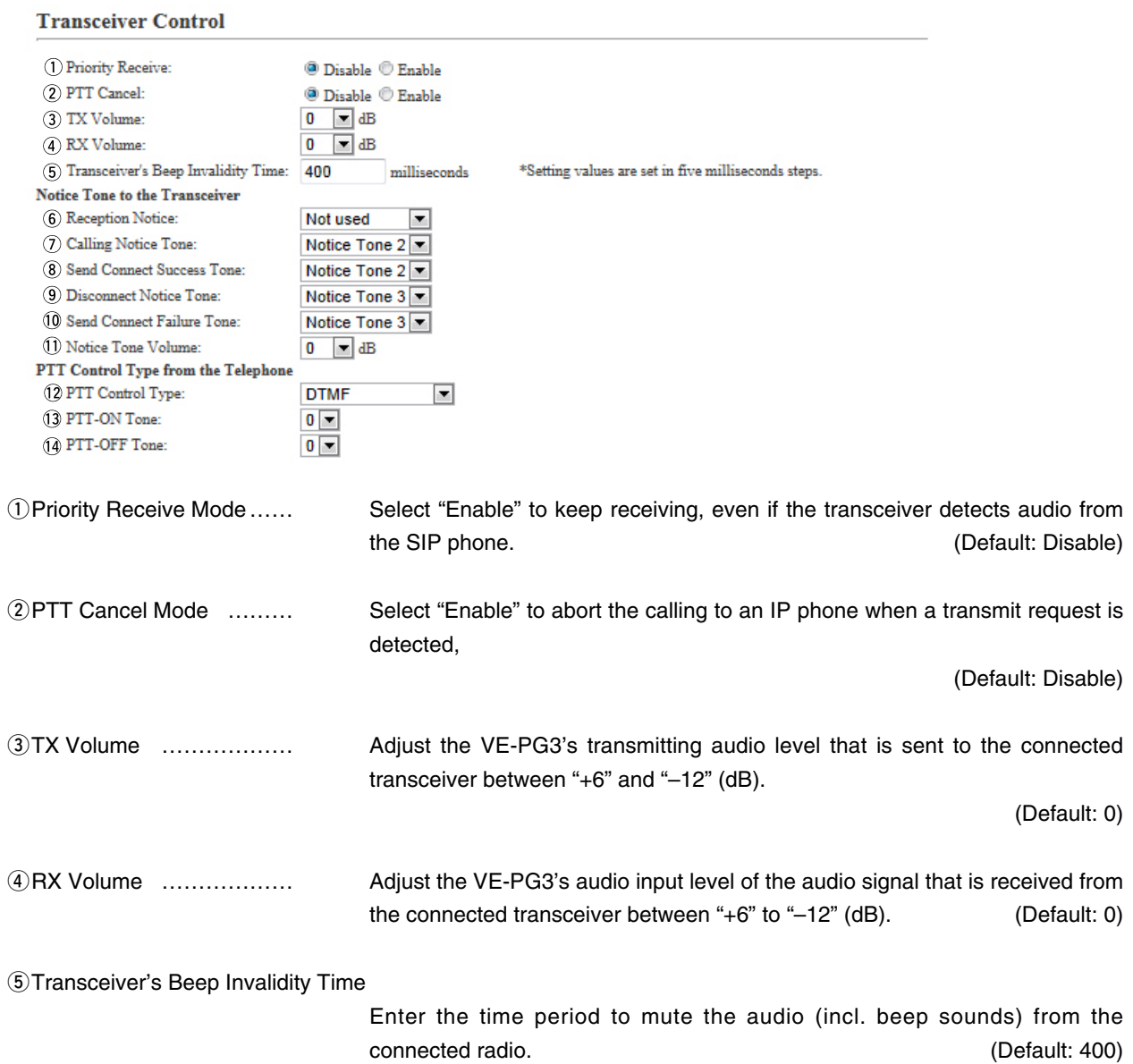

Range: "0" to "1000" (in 5 milliseconds step)

[Port Settings]–[Transceiver 1 (TRX1)/[Transceiver 2 (TRX2)]

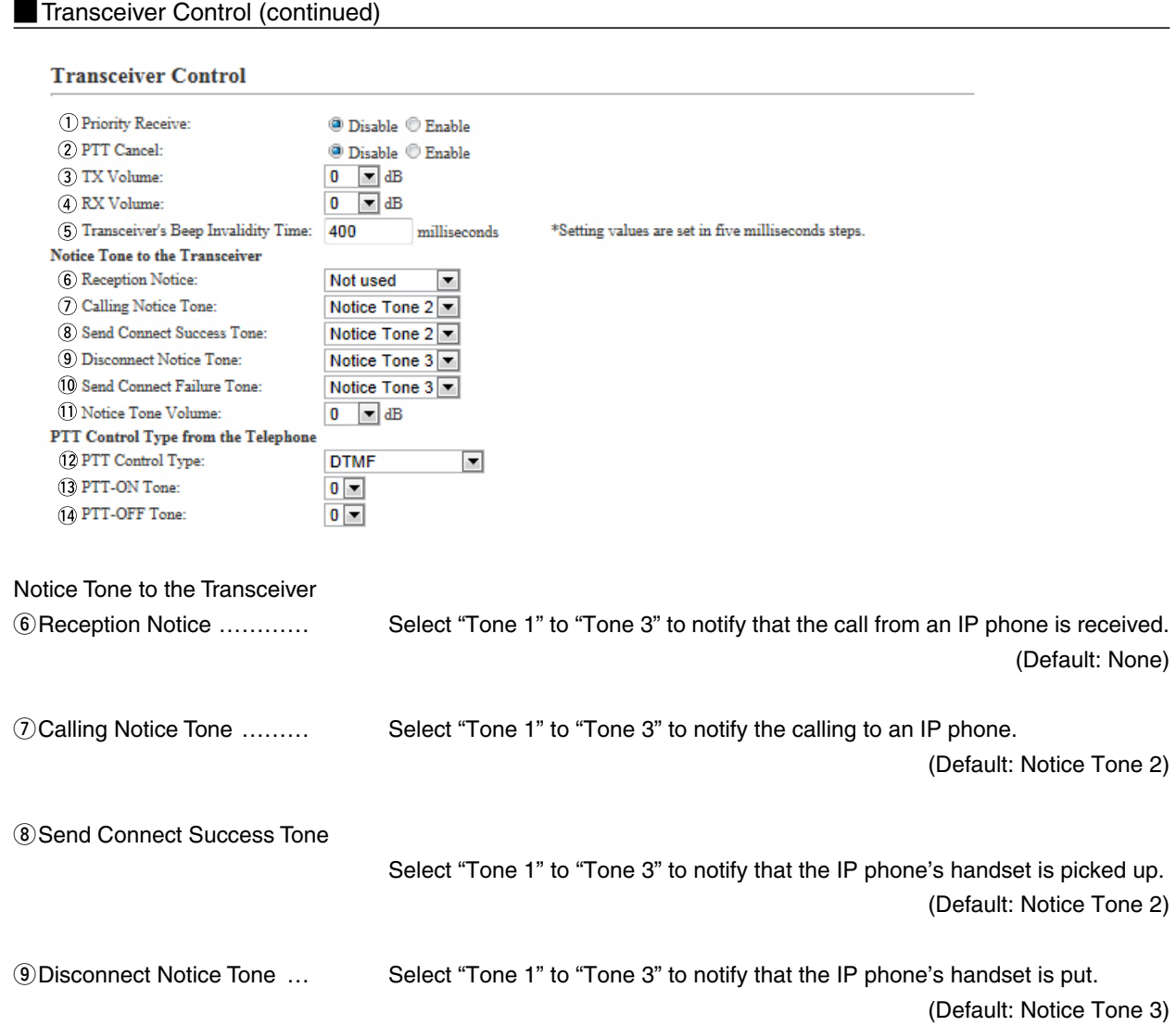

[Port Settings]–[Transceiver 1 (TRX1)/[Transceiver 2 (TRX2)]

#### **Transceiver Control (continued)**

### **Transceiver Control**

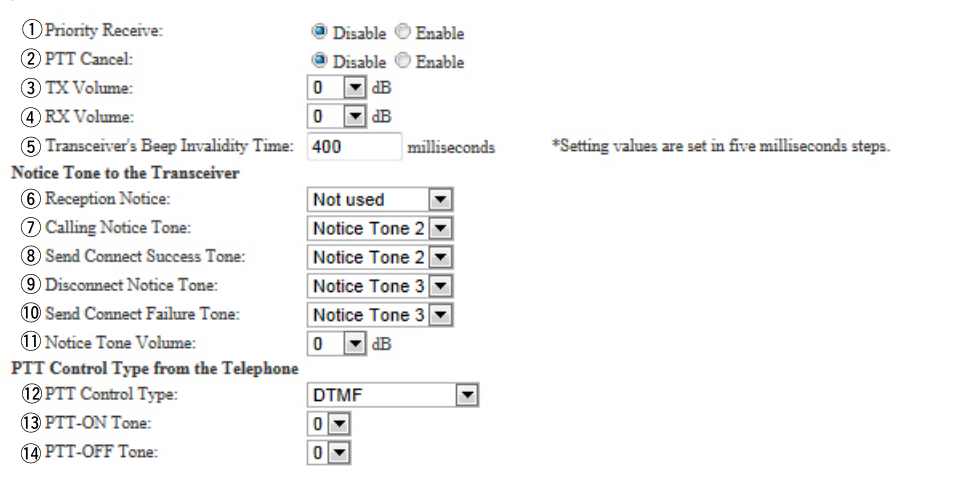

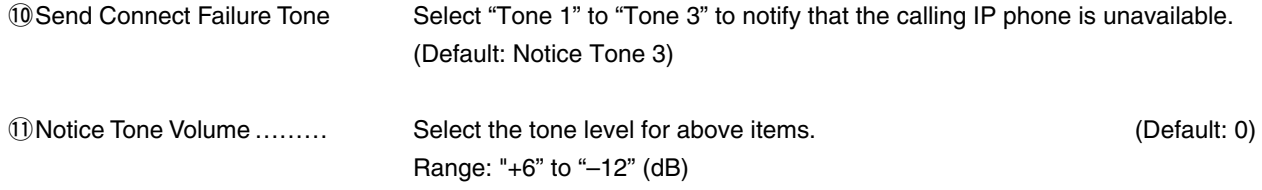

#### PTT Control Type from the Telephone

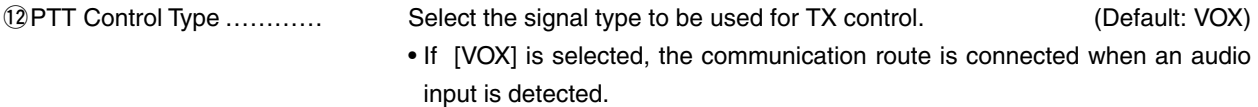

### [Port Settings]–[Transceiver 1 (TRX1)/[Transceiver 2 (TRX2)]

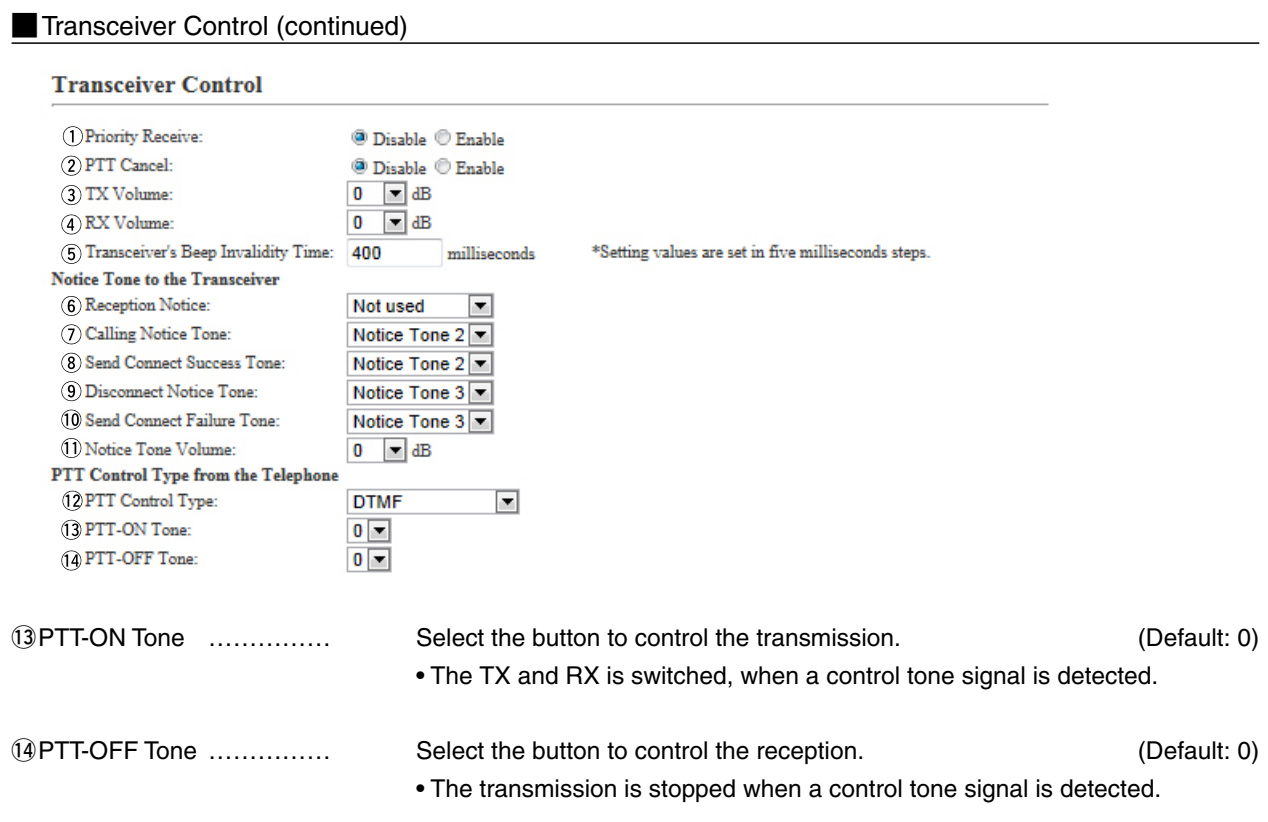

#### [Port Settings]–[Transceiver 1 (TRX1)/[Transceiver 2 (TRX2)]

#### **Noice Transmission Control to the Transceiver**

The VOX (voice operated transmission) function automatically switches the connected transceiver to transmit, when the VE-PG3 receives the audio signal through the network.

Voice Transmission Control to the Transceiver

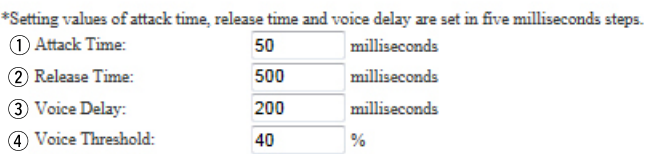

\*Appears only when "VOX" is selected in [Audio Transmission Methods to the Transceiver].

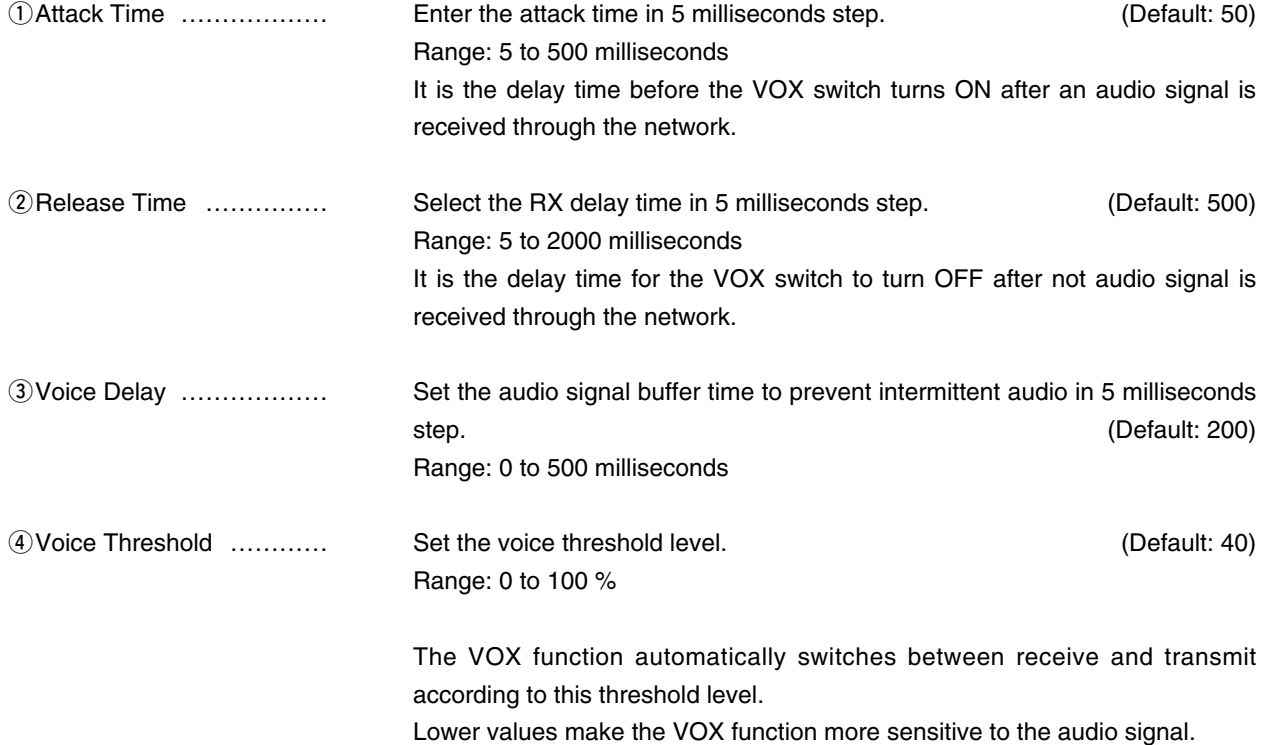

### [Port Settings]–[Transceiver 1 (TRX1)/[Transceiver 2 (TRX2)]

## **Noice Reception Control from the Transceiver**

The VOX (voice operated transmission) function automatically switches the connected transceiver to transmit, when the VE-PG3 receives the audio signal through the network.

#### Voice Reception Control from the Transceiver

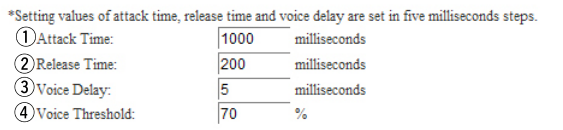

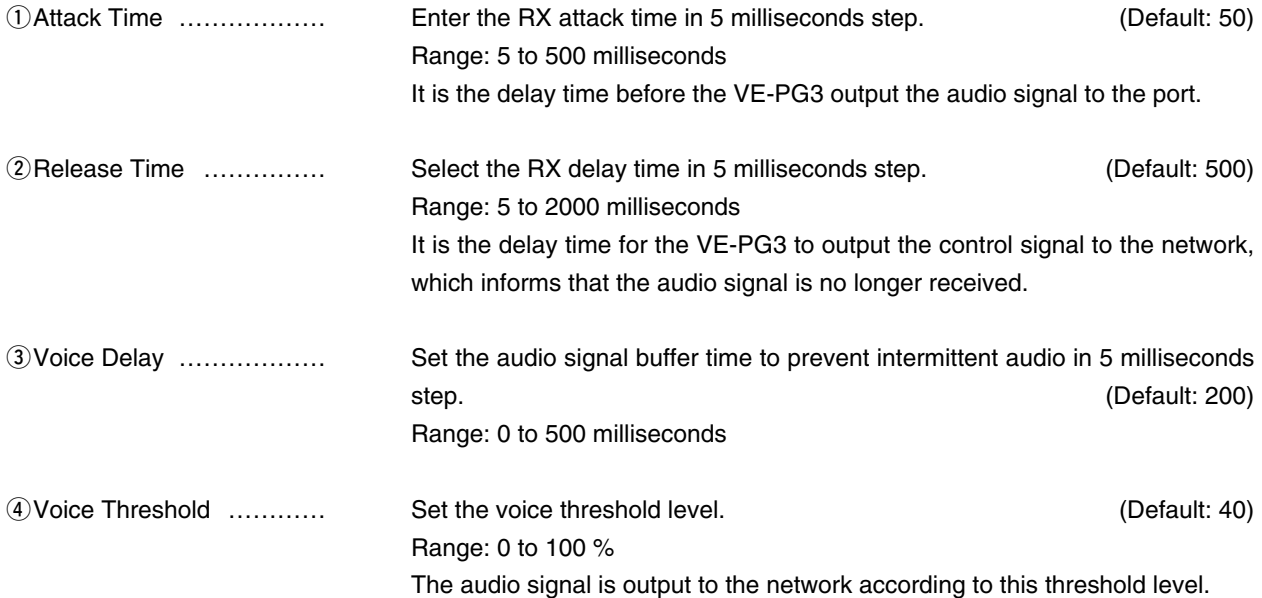

[Port Settings]–[Transceiver 1 (TRX1)/[Transceiver 2 (TRX2)]

### **W/RoIP Control**

Set the details for receiving a call on the radio connected to [TRX1]/[TRX2] port.

**V/RoIP Control** 

Send Connect Success Tone to Telephone: Notice Tone 1 - $0$   $\blacksquare$  dB Notice Tone Volume:

qSend Connect Success Tone to Telephone

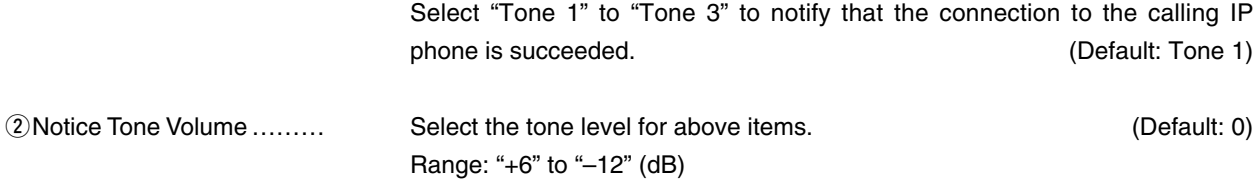

### [Port Settings]–[Transceiver 1 (TRX1)/[Transceiver 2 (TRX2)]

### Release Timer

Set the timer details for SIP server connection, Peer to Peer connection and so on.

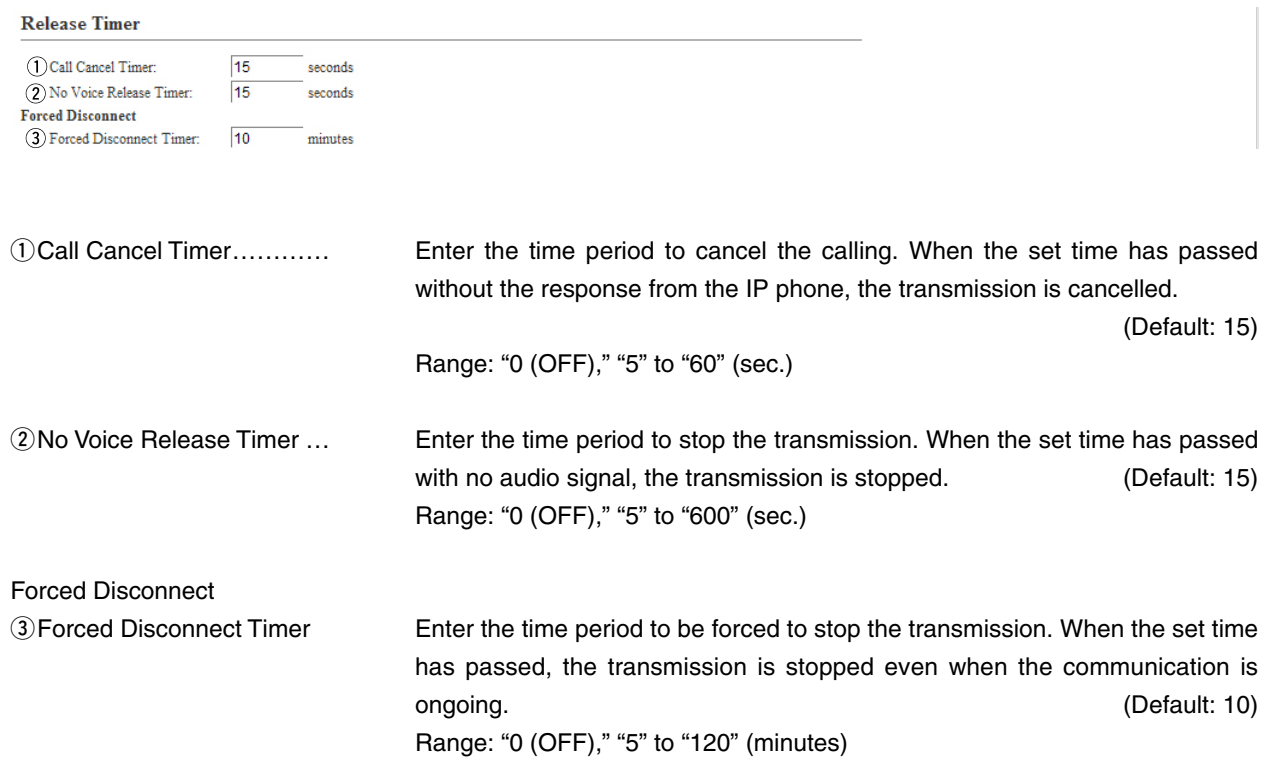

## Digital Transceiver Connection

Configure the details for digital transceiver communication settings.

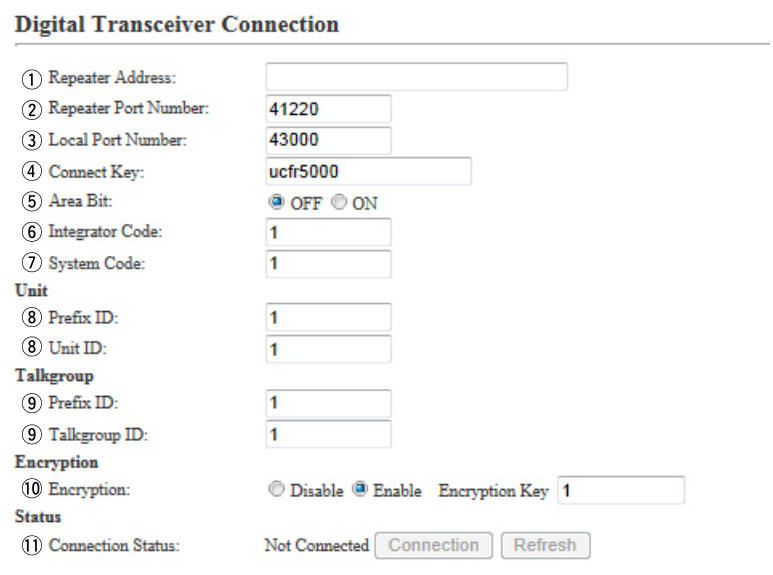

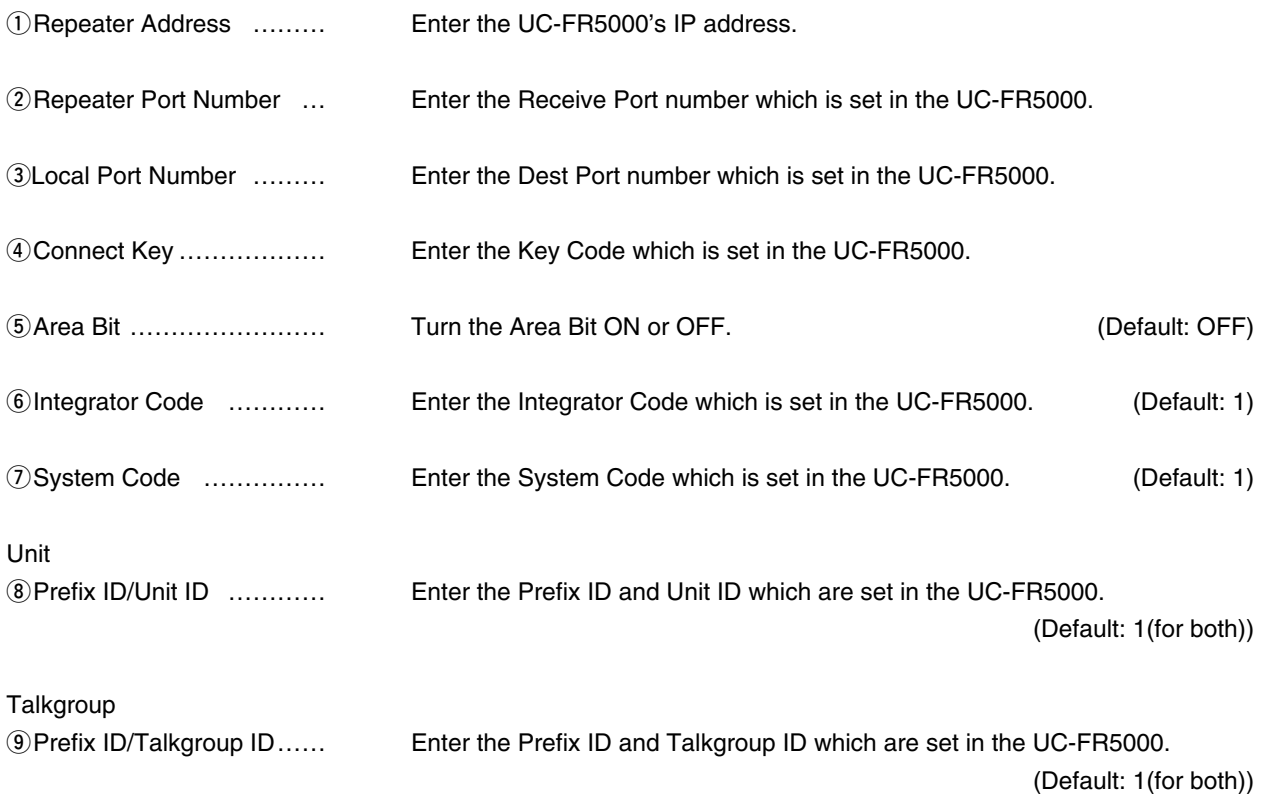

#### **Digital Transceiver Connection (continued)**

### **Digital Transceiver Connection**

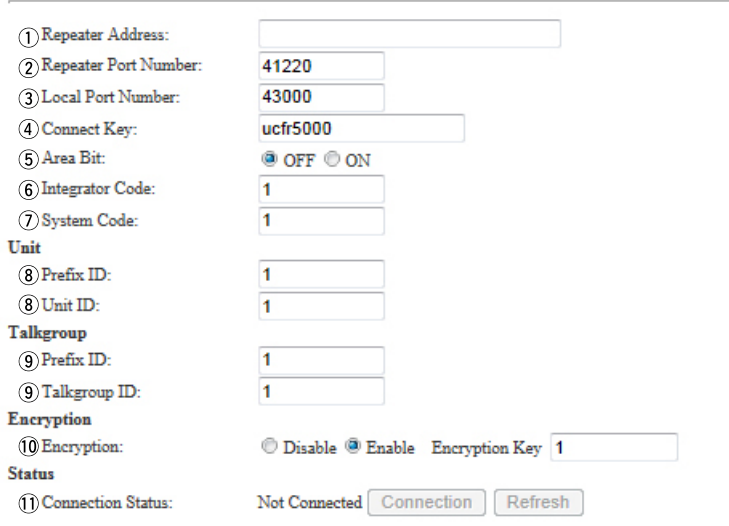

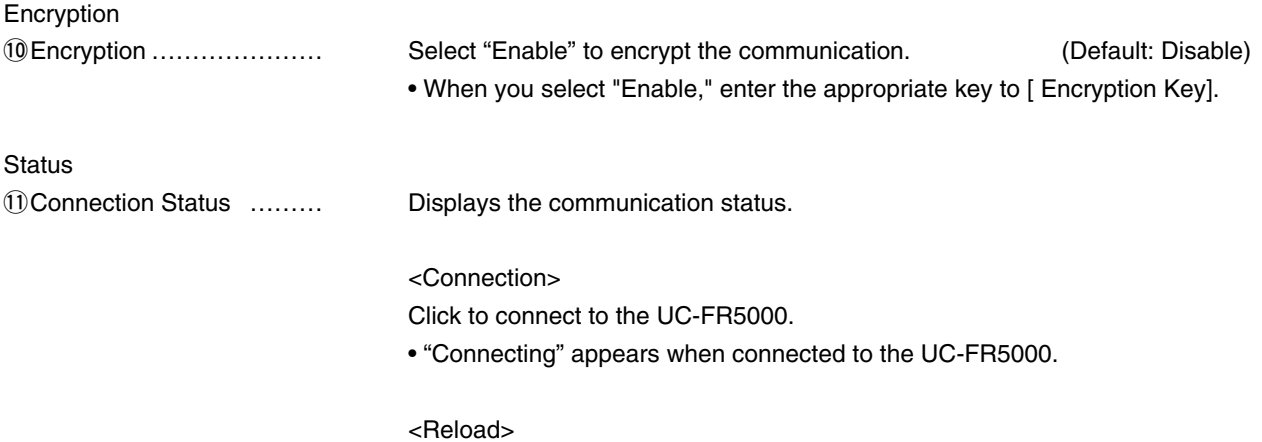

Click to refresh the status.

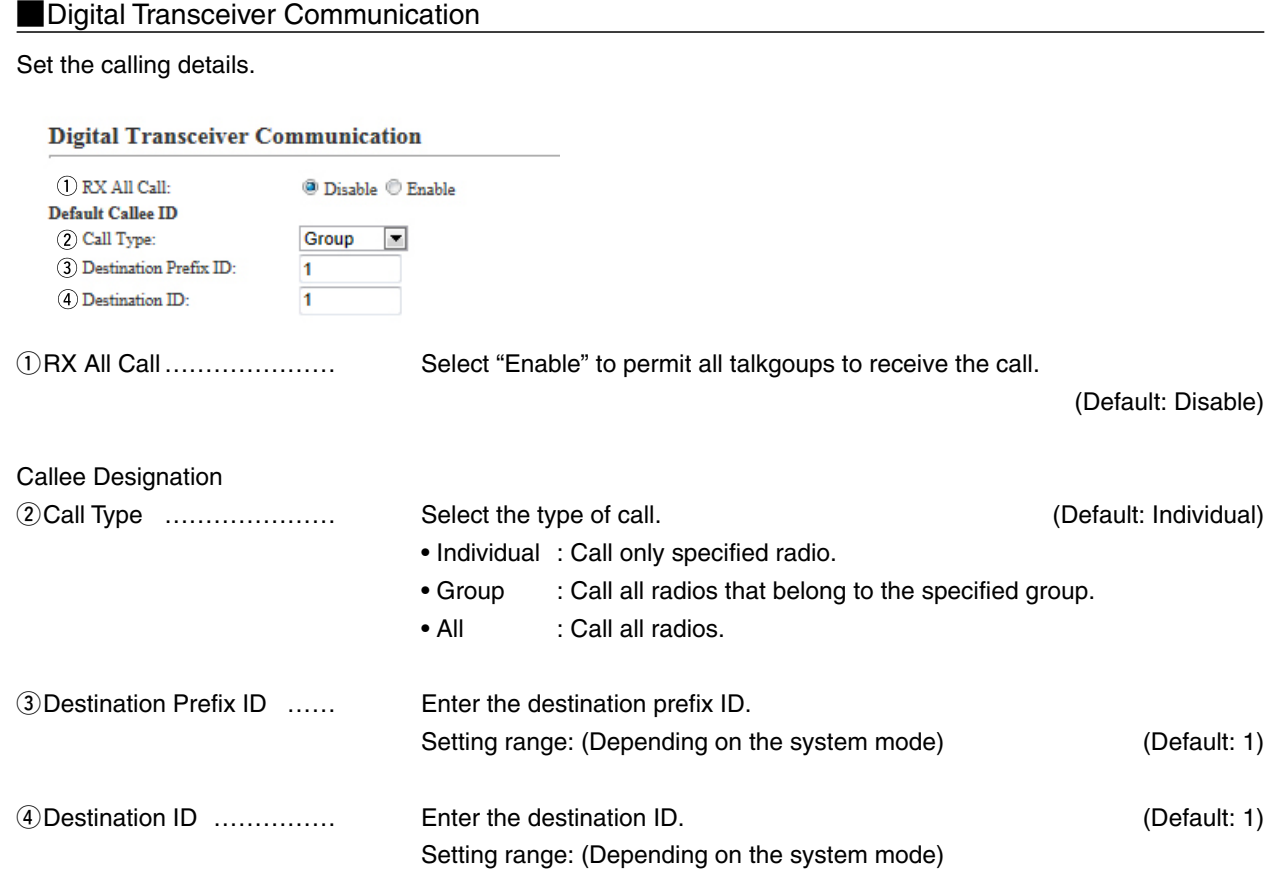

## Digital Transceiver Control

Configure the details for digital transceiver control.

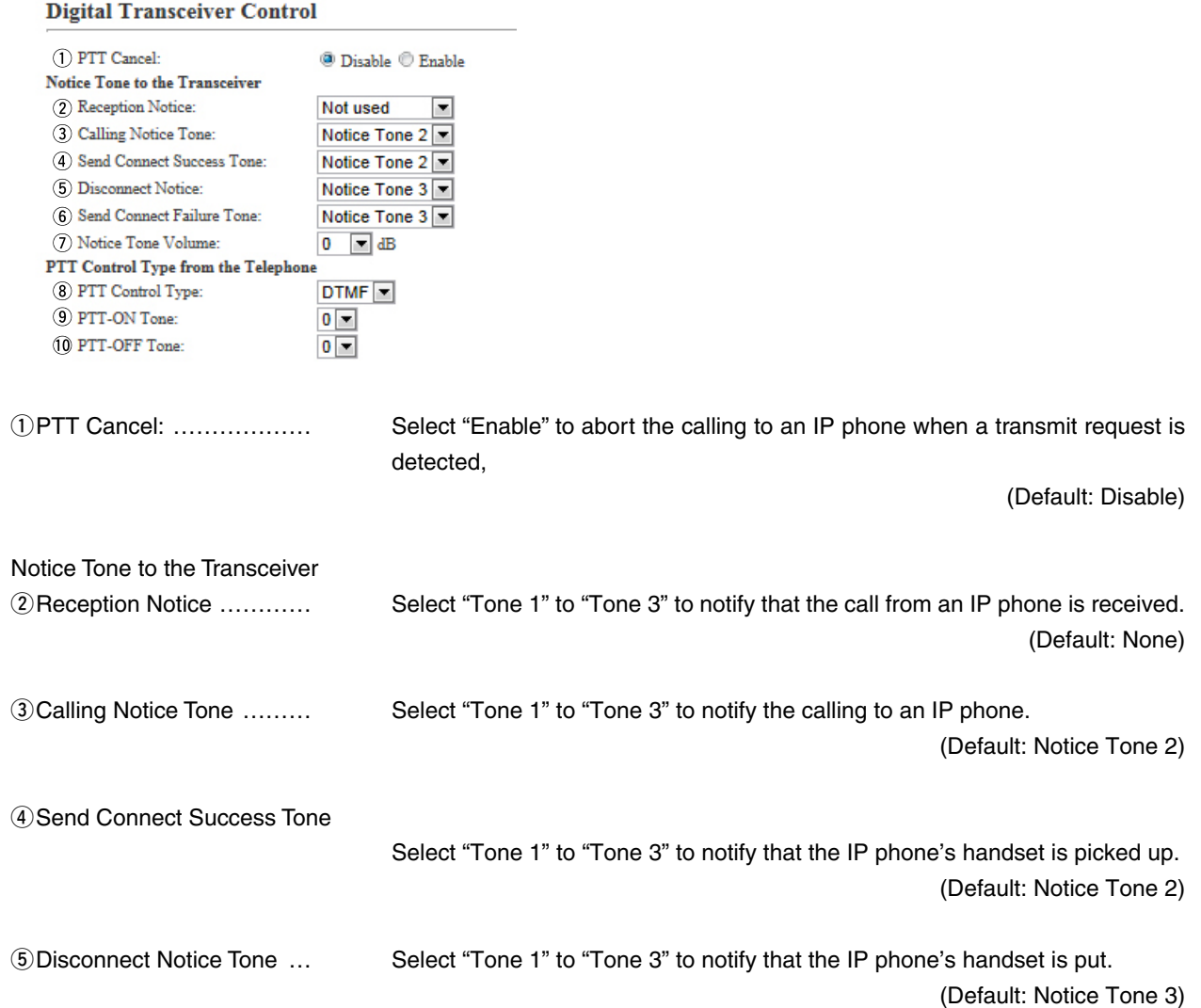

#### **Digital Transceiver Control (continued)**

#### **Digital Transceiver Control**

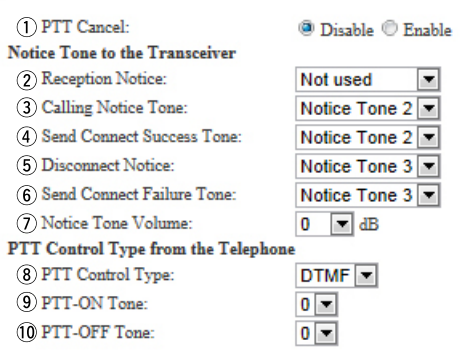

#### 6 Send Connect Failure Tone

Select "Tone 1" to "Tone 3" to notify that the calling IP phone is unavailable. (Default: Notice Tone 3)

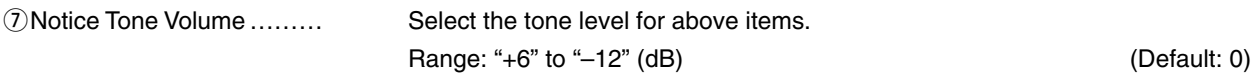

PTT Control Type from the Telephone

iPTT Control Type ………… Select the signal type to be used for TX control.

(Default: VOX)

• If [VOX] is selected, the communication route is connected when an audio input is detected.

## 6 CONVERTER MODE SETTING SCREEN

#### 9. [Port Settings] Menu (continued) [Port Settings]–[Digital Transceiver1 (D-TRX1)–Digital Transceiver4 (D-TRX4)]

#### **Digital Transceiver Control (continued)**

### **Digital Transceiver Control**

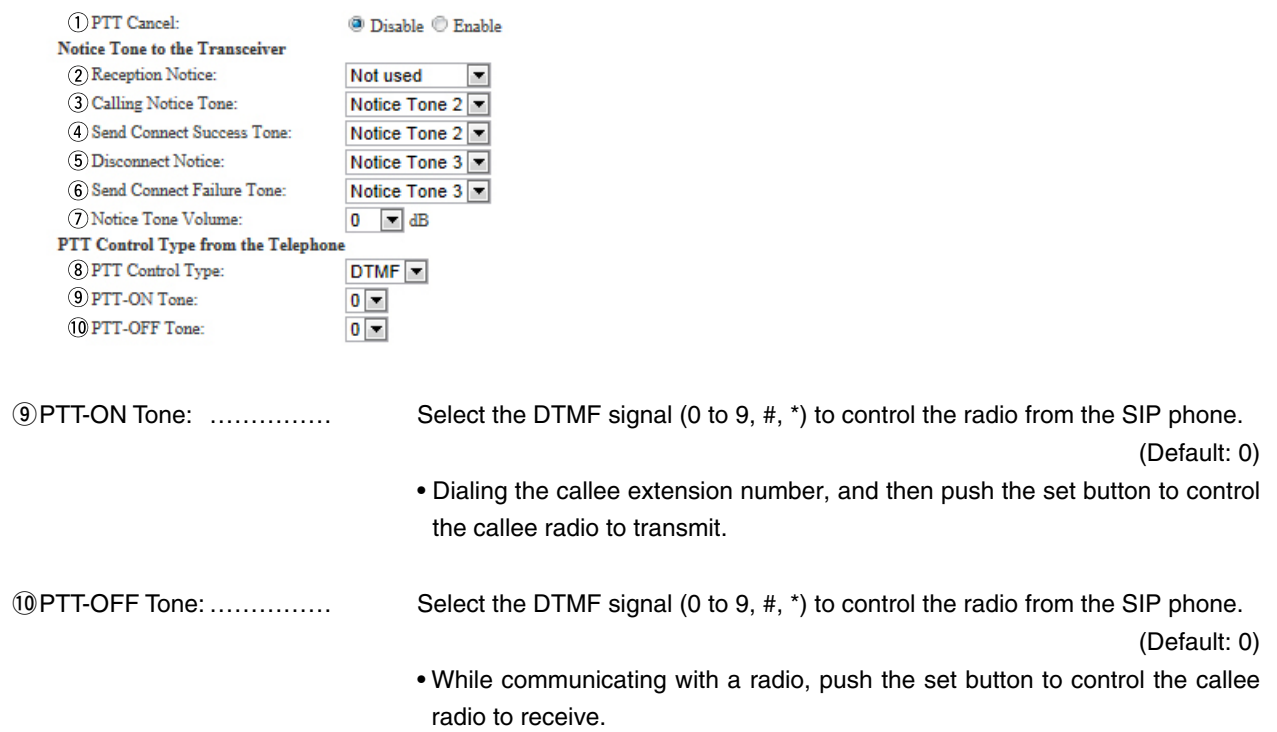
## 9. [Port Settings] Menu (continued) [Port Settings]–[Digital Transceiver1 (D-TRX1)–Digital Transceiver4 (D-TRX4)]

## **Noice Transmission Control to the Digital Transceiver**

The VOX (voice operated transmission) function automatically switches the connected transceiver to transmit, when the VE-PG3 receives the audio signal through the network.

#### Voice Transmission Control to the Digital Transceiver

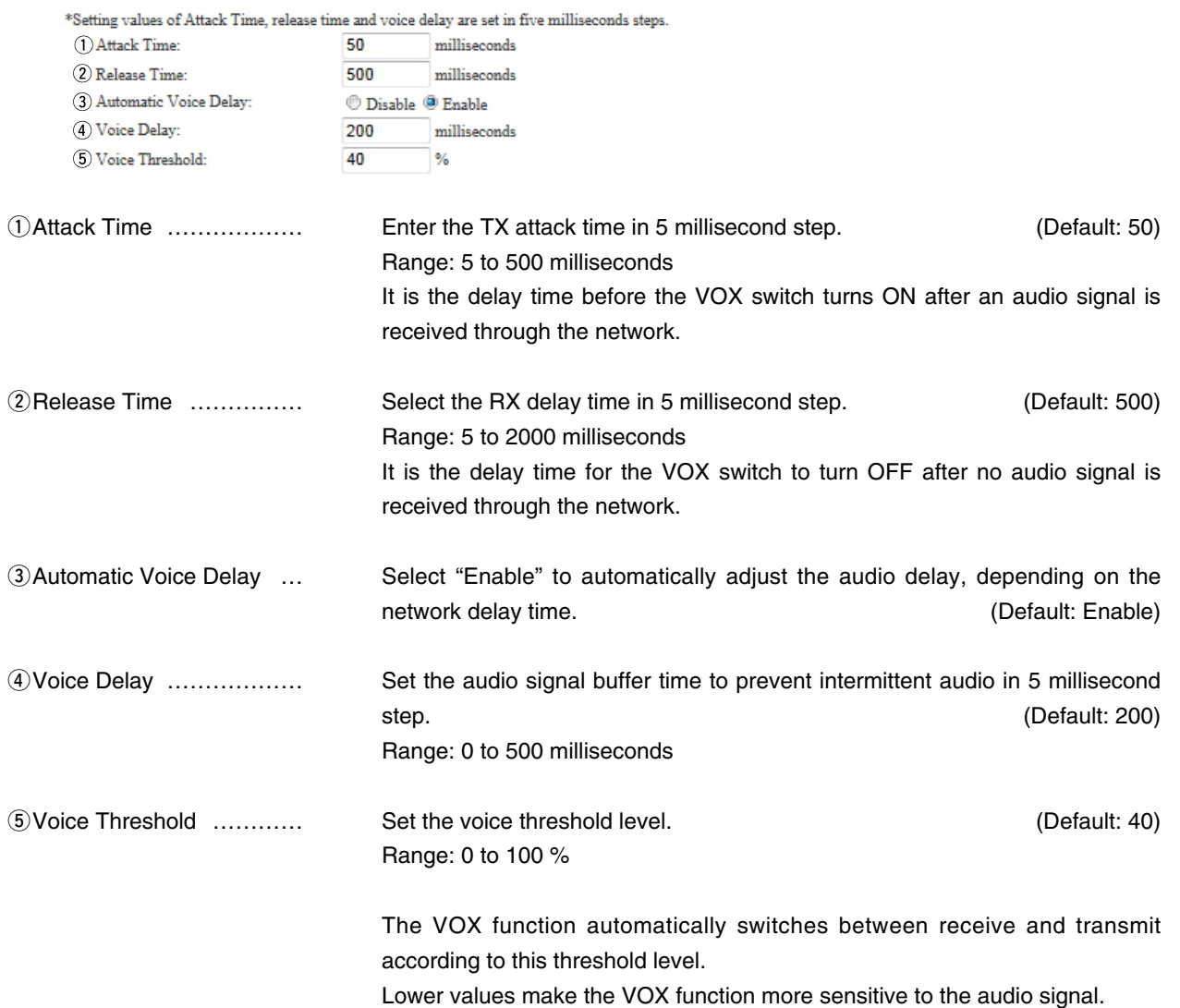

## 9. [Port Settings] Menu (continued) [Port Settings]–[Digital Transceiver1 (D-TRX1)–Digital Transceiver4 (D-TRX4)]

## **NV/RoIP Control (Digital Transceiver)**

Set the details for receiving a call on the radio connected to [D-TRX1]/[D-TRX2] port.

#### **V/RoIP Control**

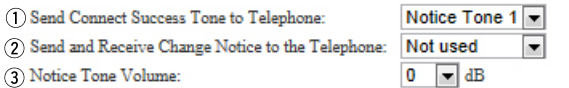

qSend Connect Success Tone to Telephone

Select "Tone 1" to "Tone 3" to notify that the connection to the calling IP phone is succeeded. The phone is succeeded.

2 Send and Receive Change Notice to the Telephone:

Select "Tone 1" to "Tone 3" to notify when the TX and RX are changed. (Default: Not used)

**EXECUTE:** EXECUTE: The Volume ......... Select the tone level for above items. (Default: 0) Range: "+6" to "–12" (dB)

## 9. [Port Settings] Menu (continued) [Port Settings]–[Digital Transceiver1 (D-TRX1)–Digital Transceiver4 (D-TRX4)]

# Release Timer (Digital Transceiver)

Set the timer details for SIP server connection, Peer to Peer connection and so on.

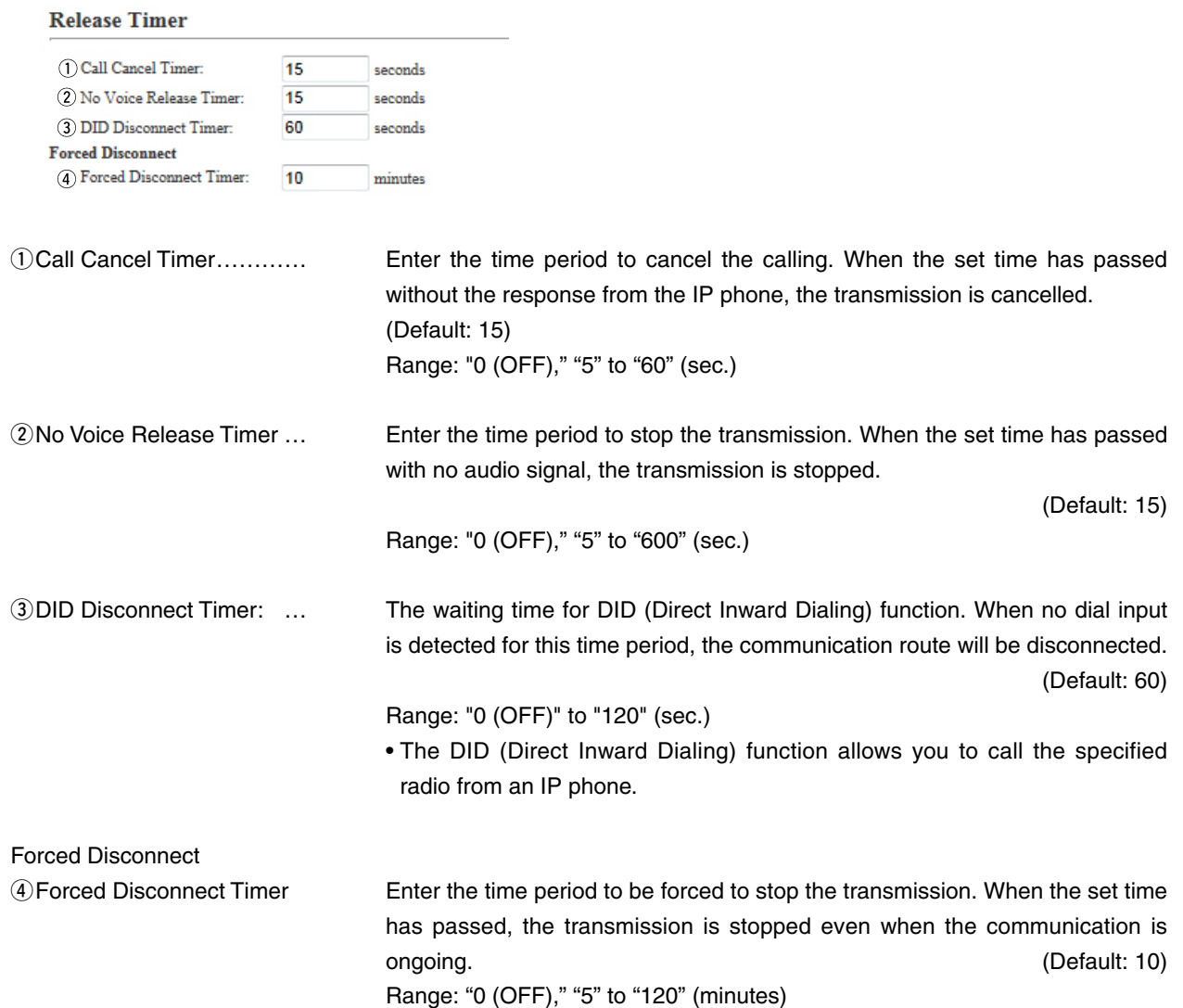

#### 9. [Port Settings] Menu (continued) [Port Settings]–[EXT Input 1 (EXT1)/EXT Input 2 (EXT2)]

#### **EXT Voice Terminal**

Set the details of the input audio from the [EXT1]/[EXT2] port.

#### **EXT Voice Terminal**

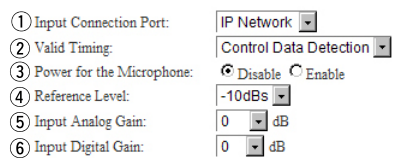

qInput Connection Port …… Select the port to input the audio signal.

(Default: IP Network)

- **EXT Output:** Sends the audio signal to the . [EXT1]/[EXT2] port.
- **IP Network:** Sends the audio signal to the IP network.
	- The audio signal is sent to the port set in [Bridge Connection Point] on the [Bridge Connection] screen.
- **Emergency:** Sends the audio signal to the device which is specified as the emergency call destination.
	- Emergency communication has priority over normal communication.
	- Emergency communication has priority over normal communication.
	- The VE-PG3 enters the Emergency mode when the condition specified in [Enable Timing] on the [External Input1 (EXT1)] screen is satisfied.
	- In the Emergency mode, all ongoing communication routes, other than which is for the Emergency Notice, are disconnected.
	- To transmit the call as the Emergency Notice, set the port type to "Emergency Notice" on the [Bridge Connection Point] screen, and set the Emergency Notice device to "Enable" on the [Emergency Notice] screen.

## [Port Settings]–[EXT Input 1 (EXT1)/EXT Input 2 (EXT2)]

### **EXT Voice Terminal (continued)**

#### **EXT Voice Terminal**

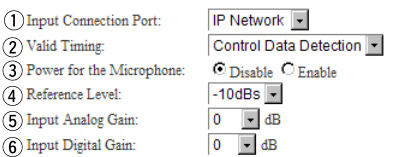

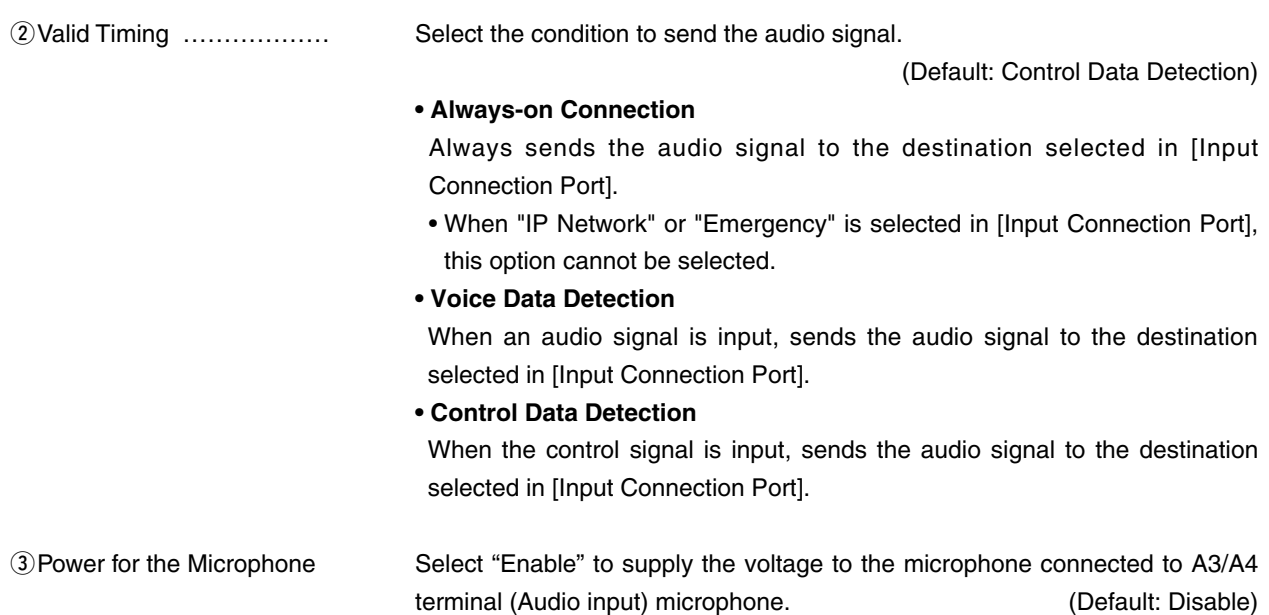

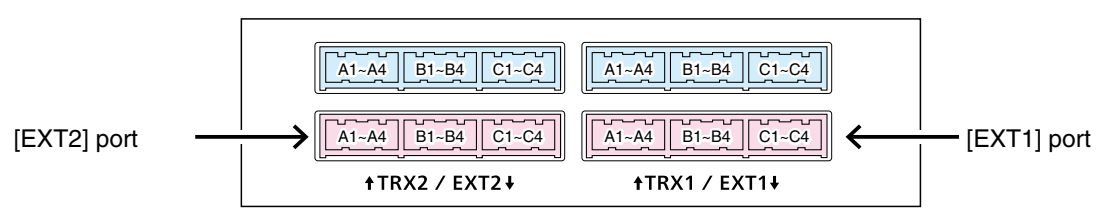

VE-PG3 (Rear view)

• See Section 8 for port details.

## [Port Settings]–[EXT Input 1 (EXT1)/EXT Input 2 (EXT2)]

# **EXT Voice Terminal (continued)**

#### **EXT Voice Terminal**

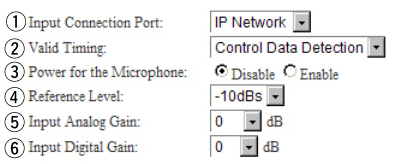

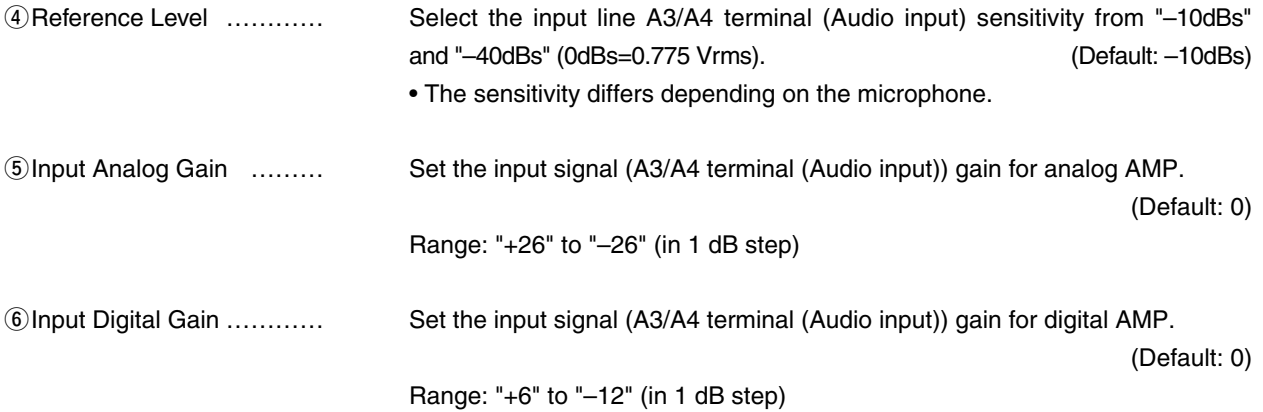

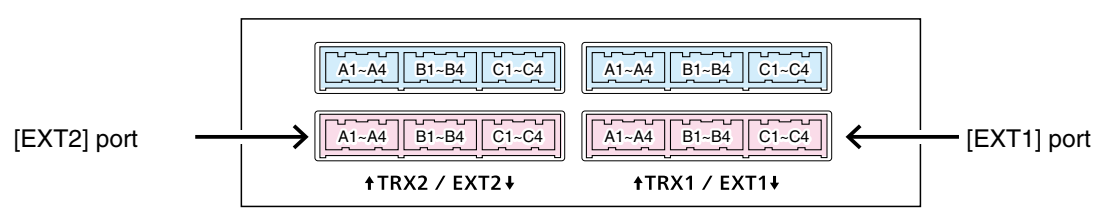

VE-PG3 (Rear view)

• See Section 8 for port details.

[Port Settings]–[EXT Input 1 (EXT1)/EXT Input 2 (EXT2)]

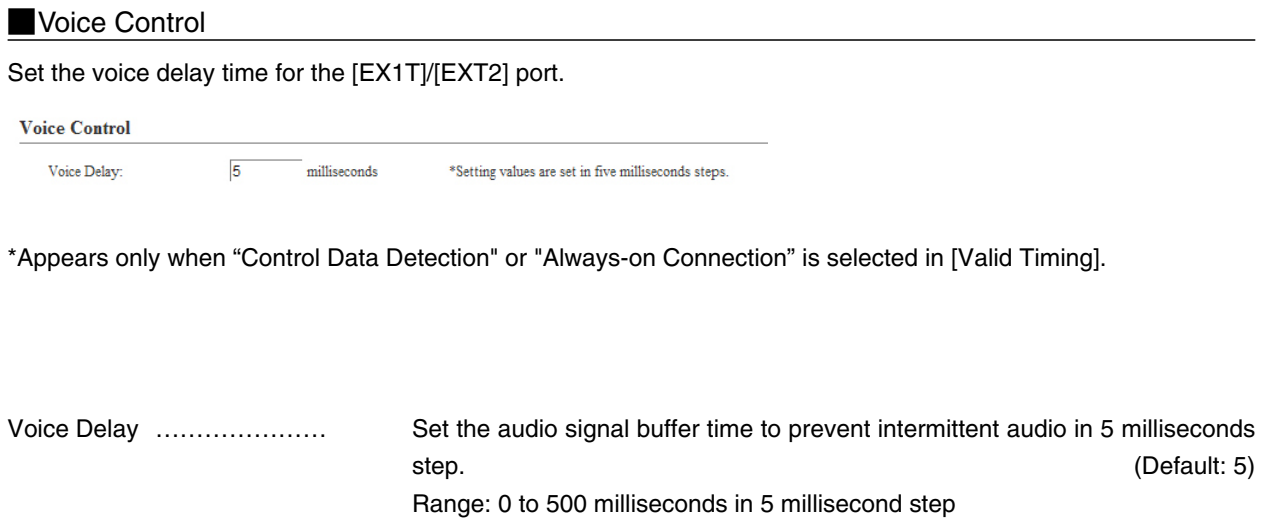

### [Port Settings]–[EXT Input 1 (EXT1)/EXT Input 2 (EXT2)]

# **Voice Reception Control from the EXT Device**

Configure the details for the audio input from [EXT1]/[EXT2] port.

#### Voice Reception Control from the EXT Device

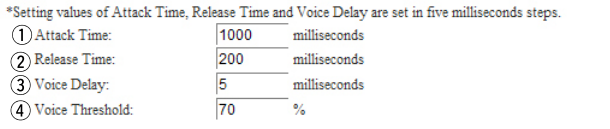

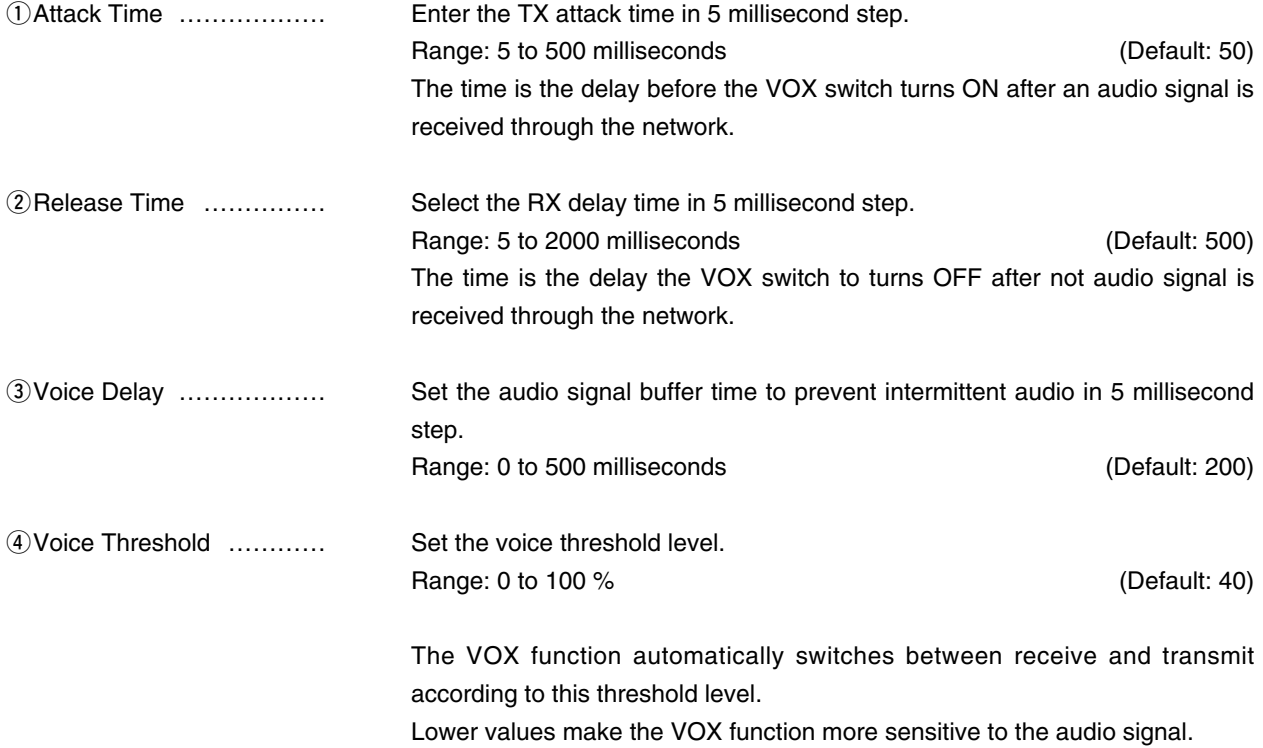

## [Port Settings]–[EXT Input 1 (EXT1)/EXT Input 2 (EXT2)]

## **EXT Control Terminal**

Set the details of the control signal from the [EXT1]/[EXT2] port.

#### **EXT Control Terminal**

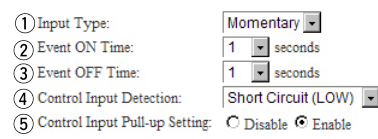

\*Appears only when "Control Data Detection" is selected in [Valid Timing].

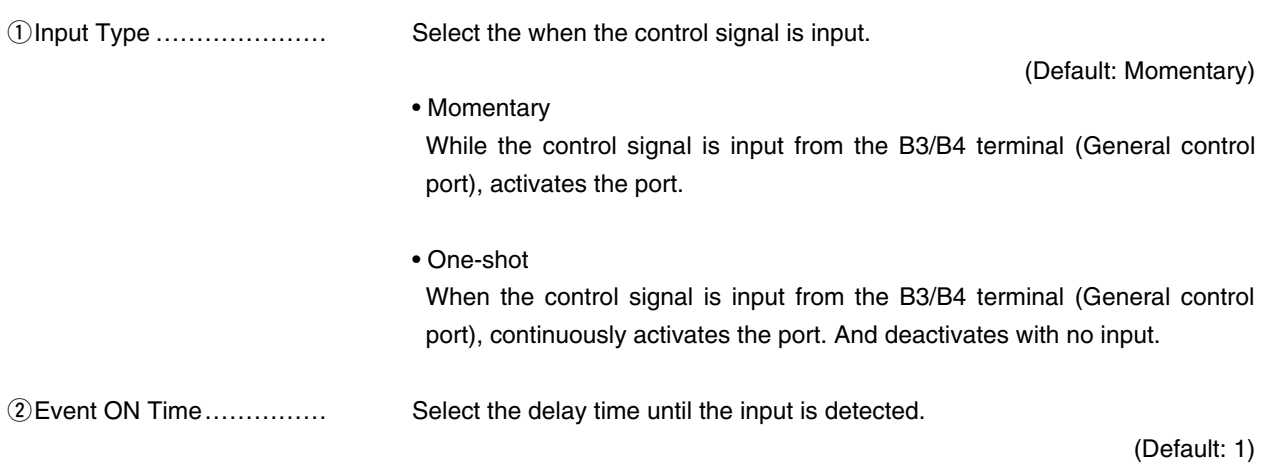

### [Port Settings]–[EXT Input 1 (EXT1)/EXT Input 2 (EXT2)]

### **EXT Control Terminal (continued)**

## **EXT Control Terminal**

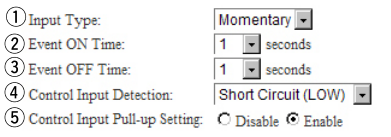

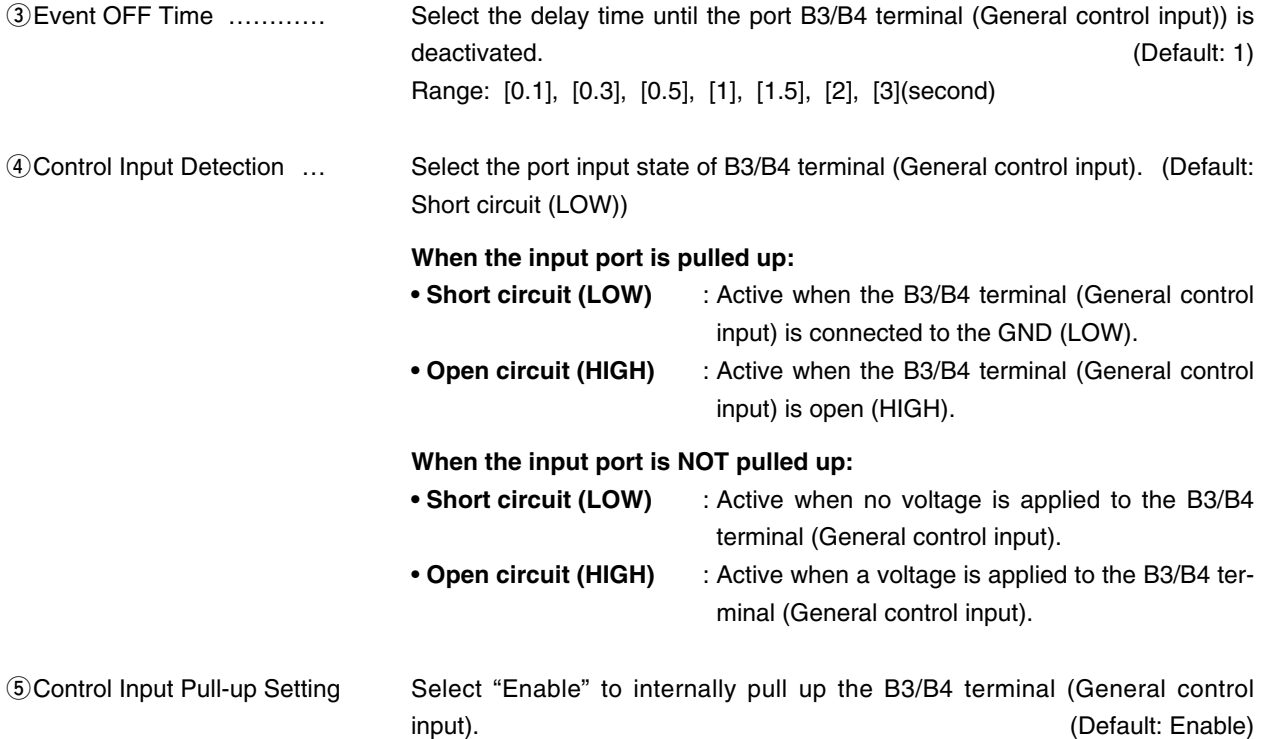

## [Port Settings]–[EXT Input 1 (EXT1)/EXT Input 2 (EXT2)]

## **W/RoIP Control**

Set the details for transmitting a call on the radio connected to the [TRX1]/[TRX2] port.

#### **V/RoIP Control**

1 Send Connect Success Tone to Telephone: Not used  $\overline{\phantom{a}}$  $\overline{2}$  Volume:  $\boxed{0}$   $\boxed{\bullet}$  dB

**1) Send Connect Success Tone to Telephone** 

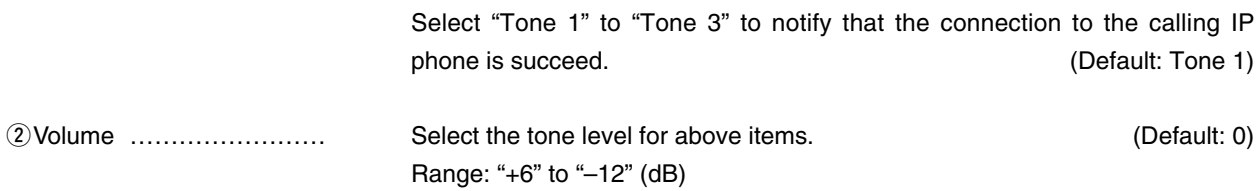

### [Port Settings]–[EXT Input 1 (EXT1)/EXT Input 2 (EXT2)]

# Release Timer

Set the timer details for SIP server connection, Peer to Peer connection and so on.

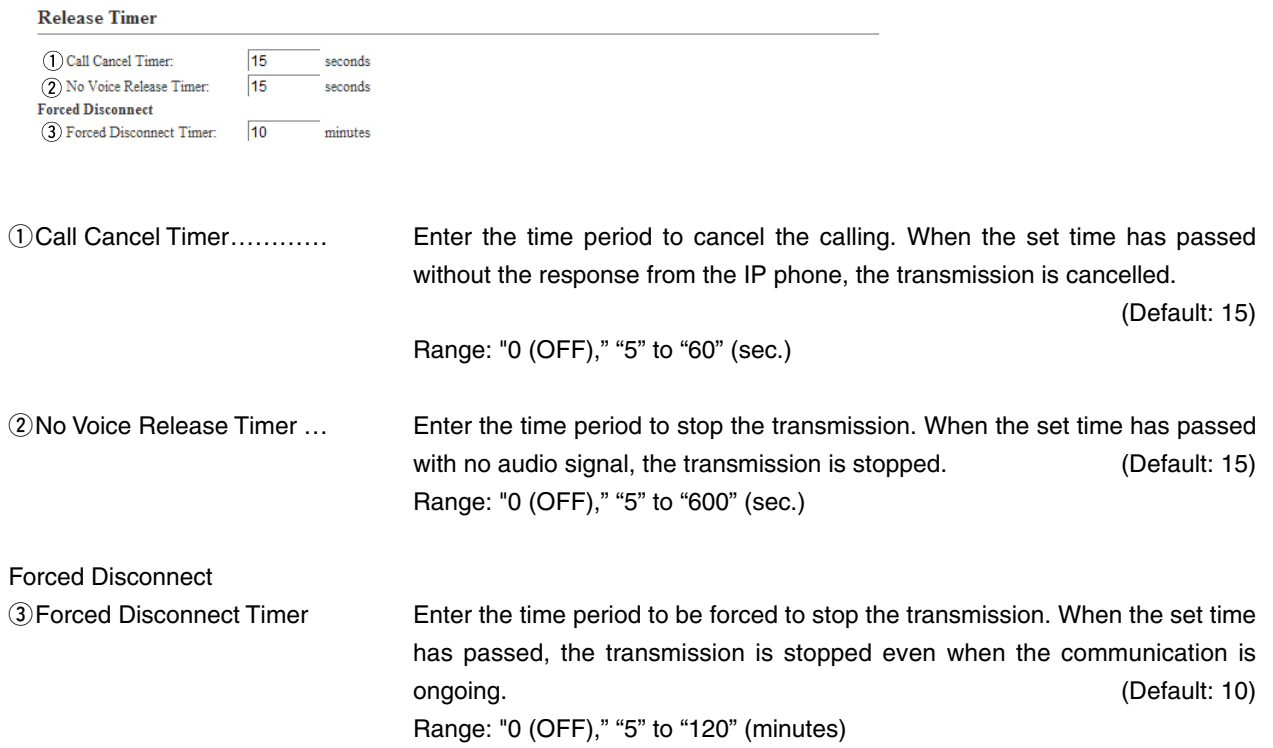

## 9. [Port Settings] Menu (continued) [Port Settings]–[EXT Output 1 (EXT1)/ EXT Output 2 (EXT2)]

# Control Circuit (EXT Output)

Configure the details for the control circuit connected to the [EXT1]/[EXT2] port.

## Control Circuit Switching**: Control output Circuit**

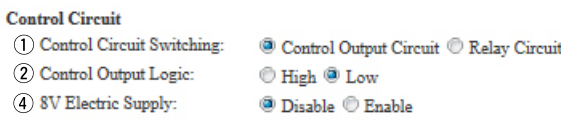

#### Control Circuit Switching**: Relay Circuit**

**Control Circuit** 

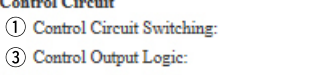

 $\odot$  Control Output Circuit  $\odot$  Relay Circuit Valid Event Detection Short

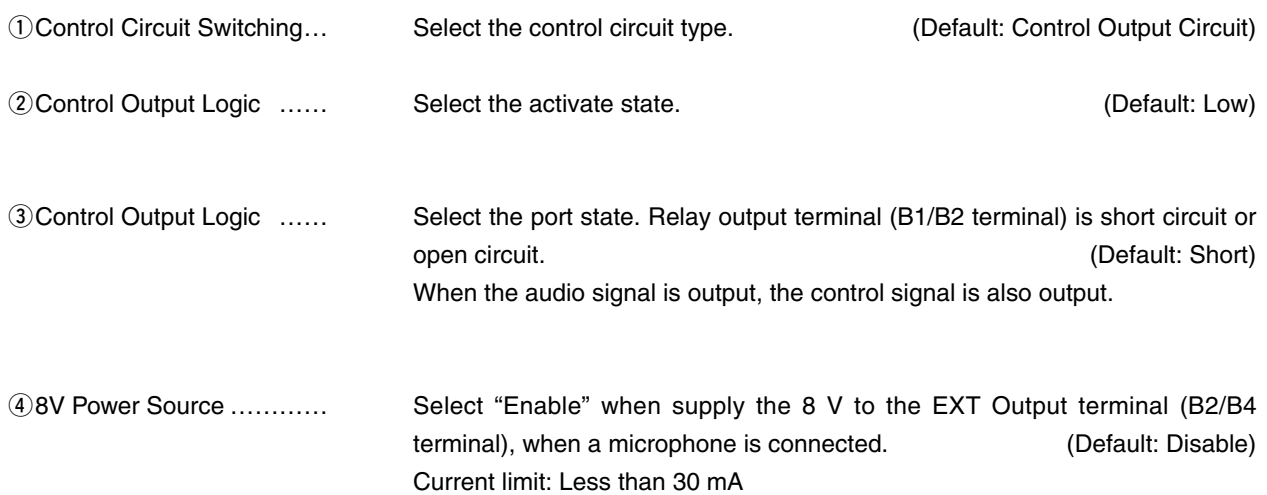

## 9. [Port Settings] Menu (continued) [Port Settings]–[EXT Output 1 (EXT1)/<br>Port Settings] Menu (continued) [Port Settings] [Port Settings] [Port Settings] (EXTO)] EXT Output 2 (EXT2)]

## Serial Communication

Set the serial communication details.

#### **Serial Communication**

(1) Serial Communication: Disable <sup>O</sup> Enable  $50002$ 2 TCP Port Number: 3 Communication Control: <br>
© Full-Duplex © Half-Duplex (4) Signal Level:  $\pm$  5V (RS-232C)  $\boxed{\bullet}$ 

\*Appears only when "Enable" is selected in [Serial Communication].

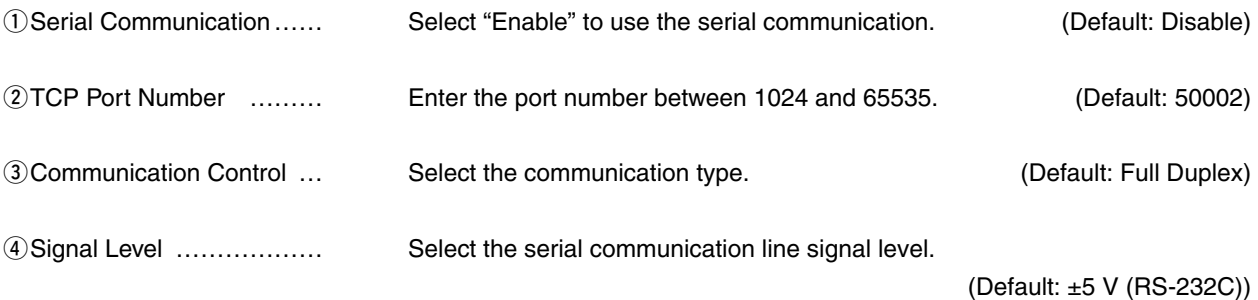

## [Port Settings]–[EXT Output 1 (EXT1)/ EXT Output 2 (EXT2)]

# **EXT Voice Terminal (Output)**

Configure the audio output details for [EXT1]/[EXT2] port.

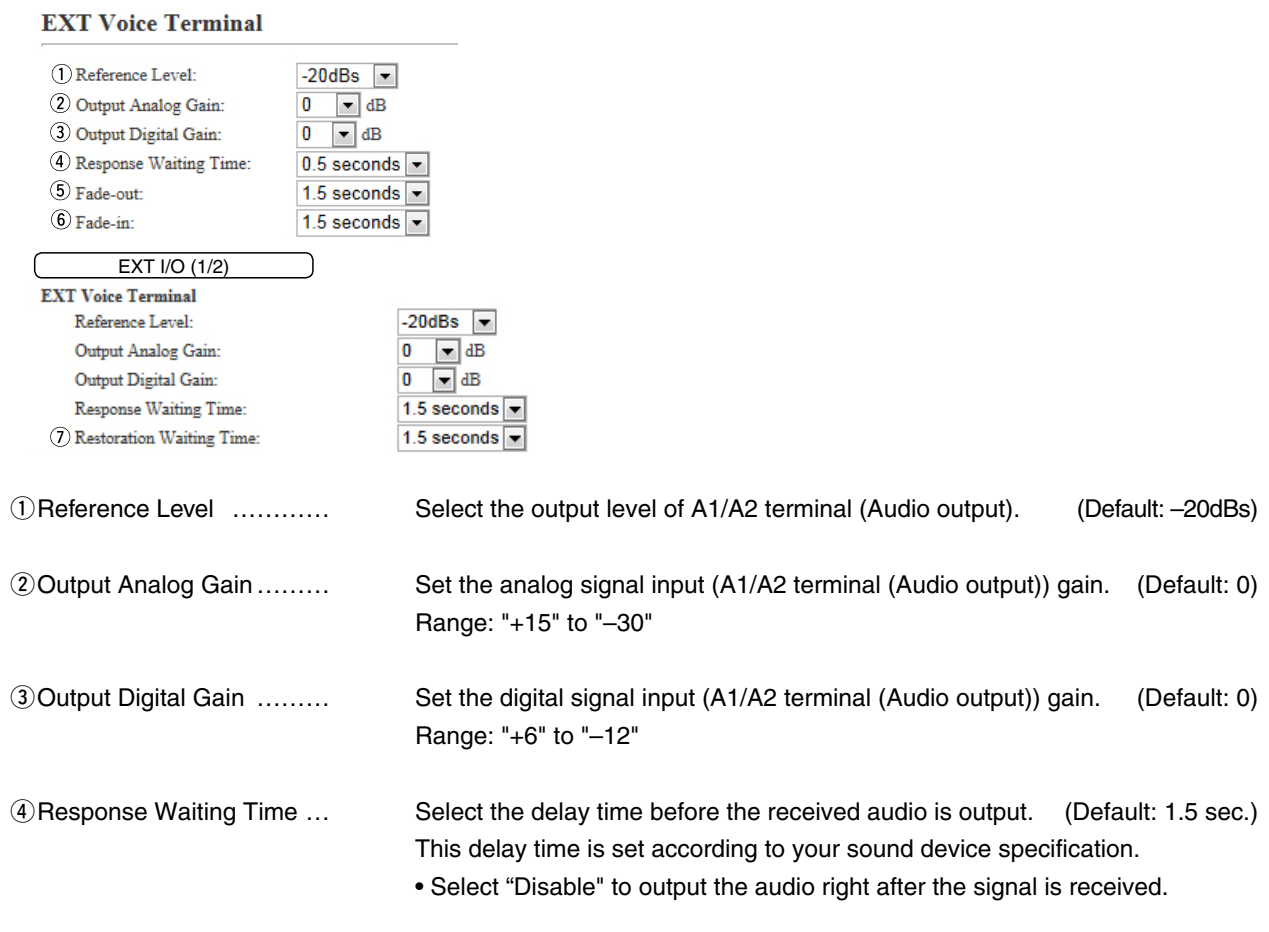

## 9. [Port Settings] Menu (continued) [Port Settings]–[EXT Output 1 (EXT1)/ EXT Output 2 (EXT2)]

# **EXT Voice Terminal (Output) (continued)**

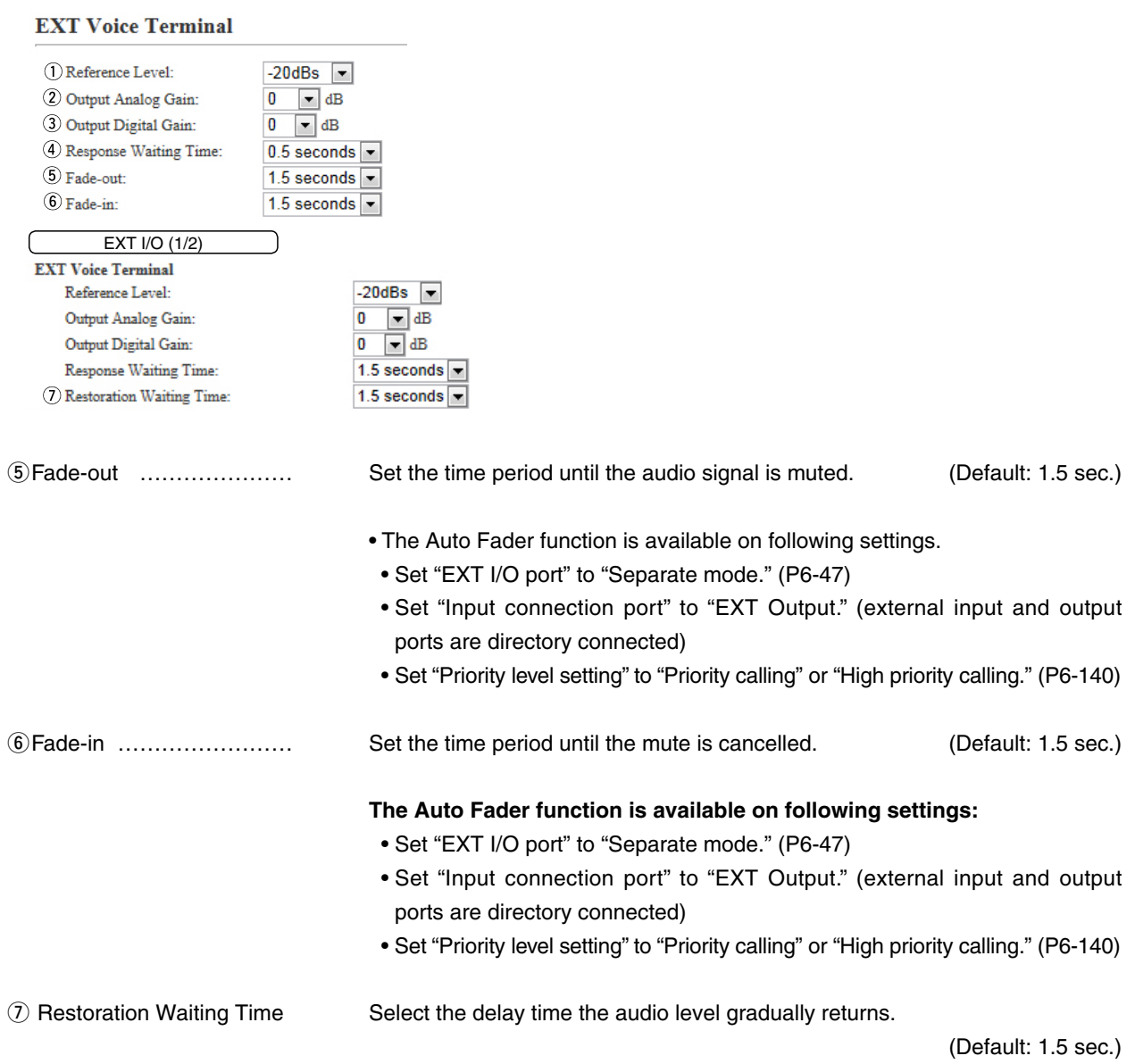

### [Port Settings]–[EXT Output 1 (EXT1)/ EXT Output 2 (EXT2)]

## **EXT Control Terminal (EXT Output)**

Set the details of the control signal from the[ EXT1]/[EXT2] port.

• These items appear when [Relay Circuit] is selected in [Control Circuit Switching].

#### **EXT** Control Terminal  $\textcircled{1}$  Control Output at the Start of Audio Output:  $\textcircled{1}$  Disable  $\textcircled{1}$  Enable 2 EXT Control Output Pattern: One-shot  $\boxed{\bullet}$ 3) Event ON Time:  $1 \nightharpoonup$  seconds (4) Event OFF Time:  $1$   $\sqrt{ }$  seconds

#### qControl Output at the Start of Audio Output

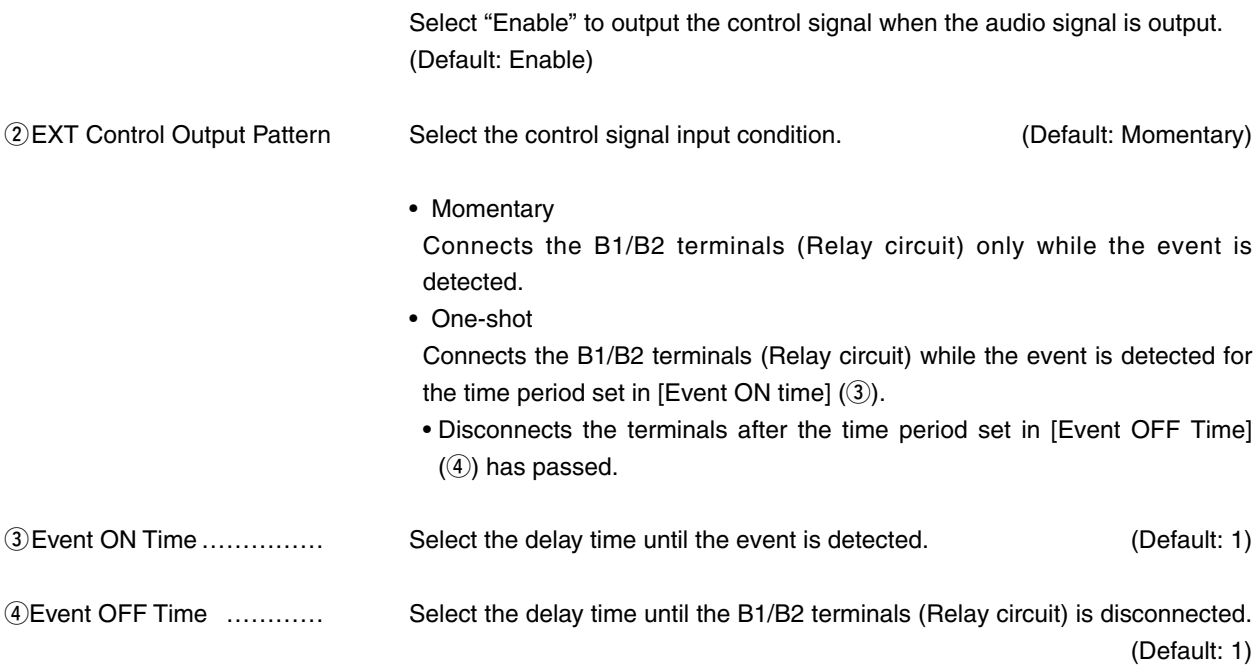

#### [Port Settings]–[EXT Output 1 (EXT1)/ EXT Output 2 (EXT2)]

## **Noice Transmission Control to the EXT Device (EXT Output)** Set the audio output control details for the [EX1T]/[EXT2] port. Voice Transmission Control to the EXT Device \*Setting values of Attack Time, Release Time and Voice Delay are set in five milliseconds steps. Attack Time: milliseconds 50 Release Time: 500  $millise <sub>conds</sub>$ Voice Delay:  $\overline{\mathbf{5}}$ milliseconds 40 Voice Threshold:  $\frac{9}{6}$ qAttack Time ……………… Enter the TX attack time. Range: 5 to 500 milliseconds in 5 millisecond step (Default: 50) It is the delay time before the VOX switch turns ON after an audio signal is received through the network. **2** Release Time …………… Select the RX delay time in 5 millisecond step. Range: 5 to 2000 milliseconds in 5 milliseconds step (Default: 500) It is the delay time for the VOX switch to turn OFF after not audio signal is received through the network. eVoice Delay ……………… Set the audio signal buffer time to prevent intermittent audio. (Default: 5) Range: 0 to 500 milliseconds in 5 millisecond step rVoice Threshold ………… Set the voice threshold level. (Default: 40) Range: 0 to 100 % The VOX function automatically switches between receive and transmit according to this threshold level.

Lower values make the VOX function more sensitive to the audio signal.

[Port Settings]–[EXT Output 1 (EXT1)/ EXT Output 2 (EXT2)]

# Announce Tone (EXT Output)

Configure the details for sound effect of audio device connected to the [EXT1]/[EXT2] port.

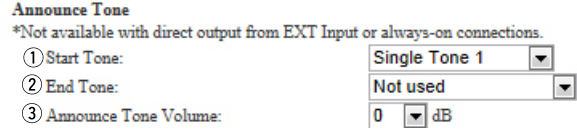

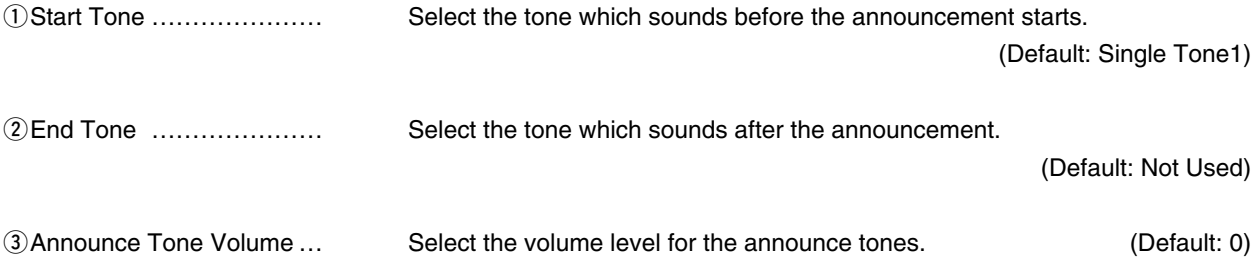

## [Port Settings]–[EXT Output 1 (EXT1)/ EXT Output 2 (EXT2)]

## **W/RoIP Control**

Set the details for receiving a call on the radio connected to the [EXT1]/[EXT2] port.

#### **V/RoIP Control**

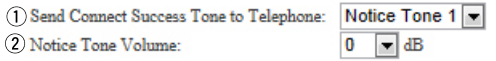

**1** Send Connect Success Tone to Telephone

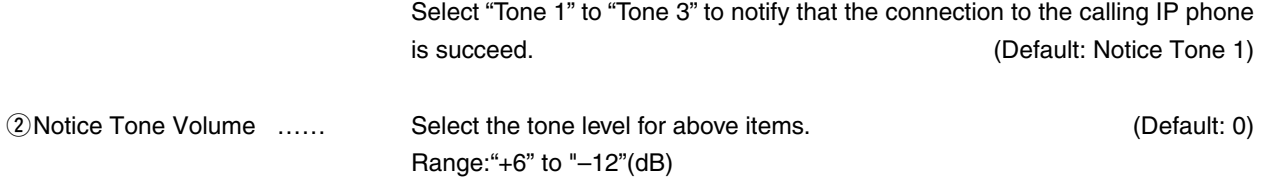

## [Port Settings]–[EXT Output 1 (EXT1)/ EXT Output 2 (EXT2)]

# Release Timer

Set the timer details for SIP server connection, Peer to Peer connection and so on.

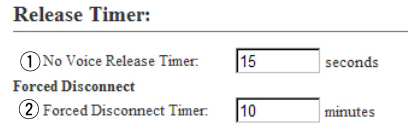

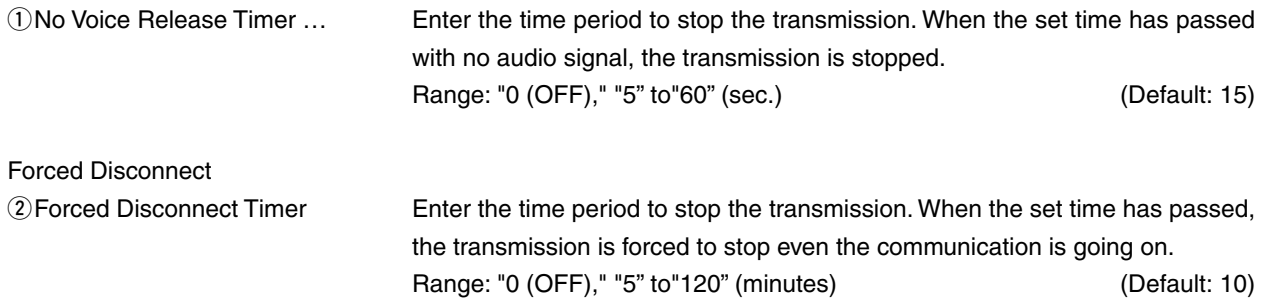

# **Device**

### Configure the details for the telephone.

## **Device**

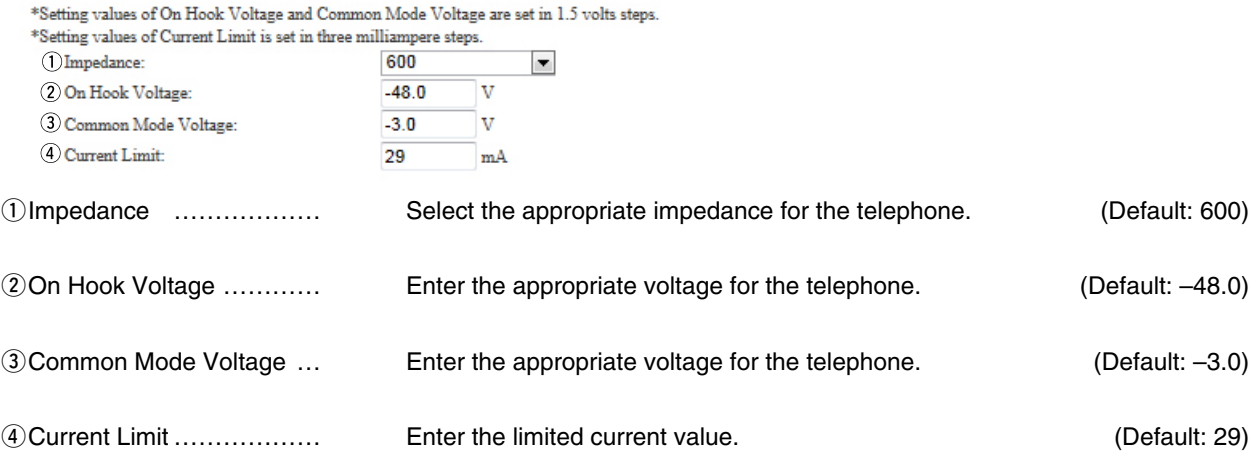

# **MRing**

Configure the details for the telephone.

### Ring

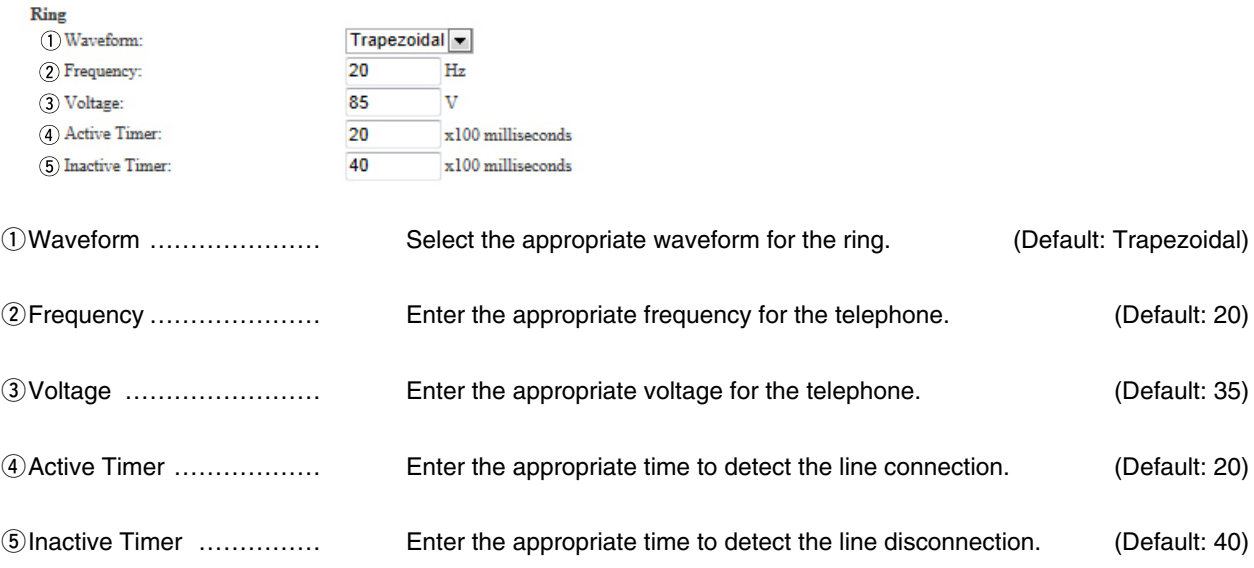

# 9. [Port Settings] Menu (continued) and the continues of the continues of the control of the continues of the continues of the continues of the continues of the continues of the continues of the continues of the continues

# **Tone**

Configure the details for the telephone tones.

# **Tone**

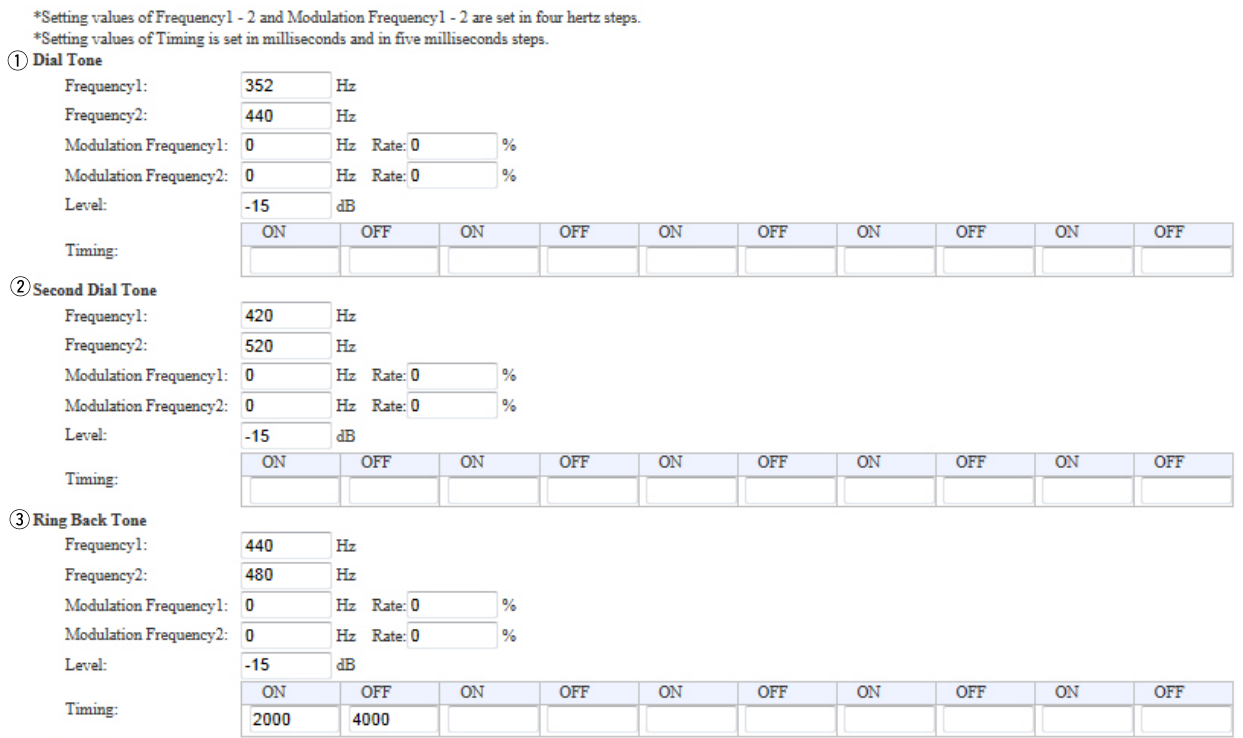

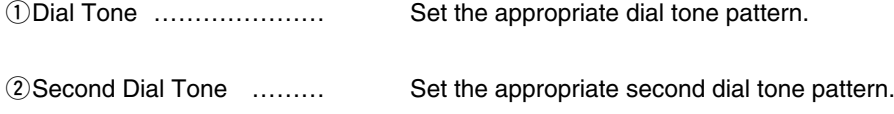

**EXECUTE:** Set the appropriate Ring Back tone pattern.

# 9. [Port Settings] Menu (continued) and the continues of the continues of the control of the continues of the continues of the continues of the continues of the continues of the continues of the continues of the continues

# Tone (continued)

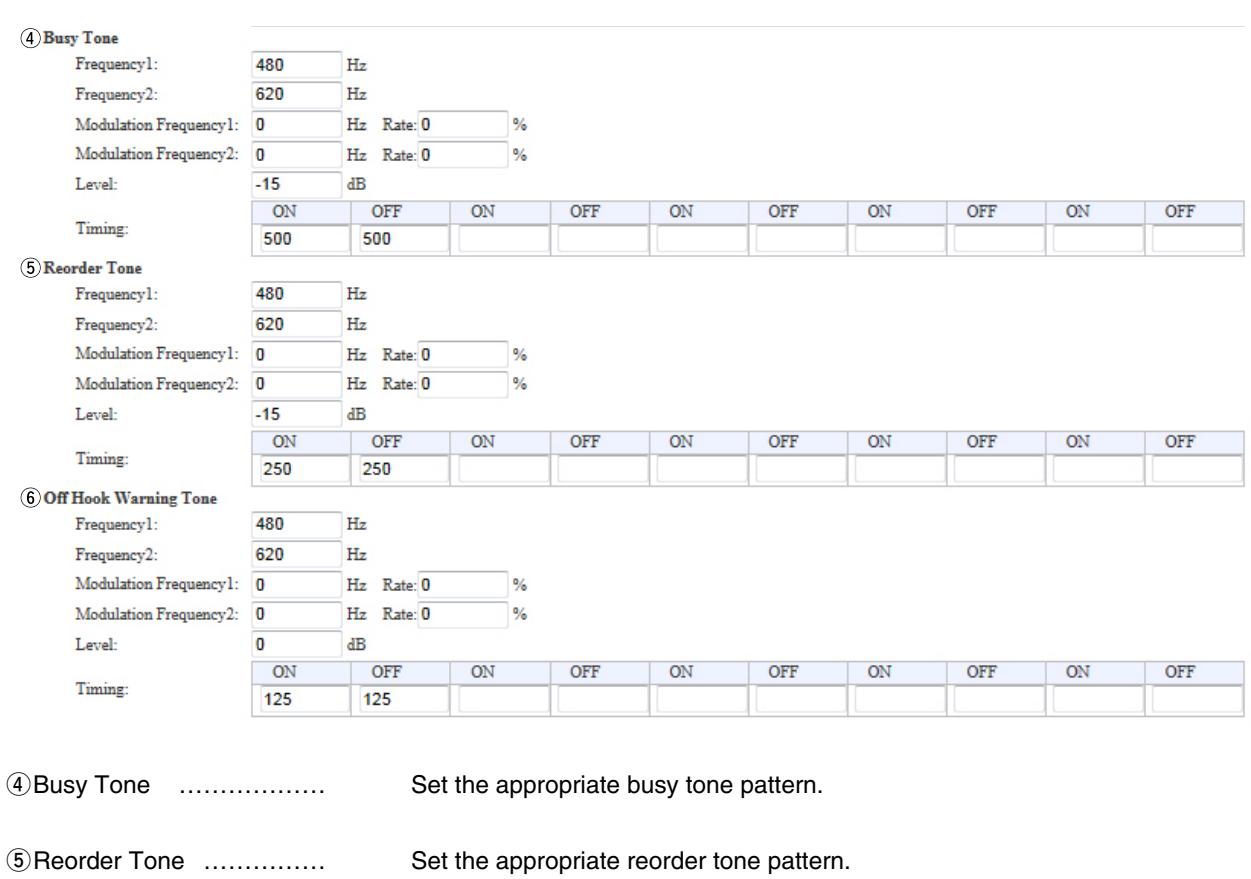

**6 Off Hook Warning Tone ...** Set the appropriate Off Hook Warning tone pattern.

# 9. [Port Settings] Menu (continued) and the continues of the continues of the continues of the continues of the continues of the continues of the continues of the continues of the continues of the continues of the continue

# **Polarity**

Configure the details for the telephone line polarity.

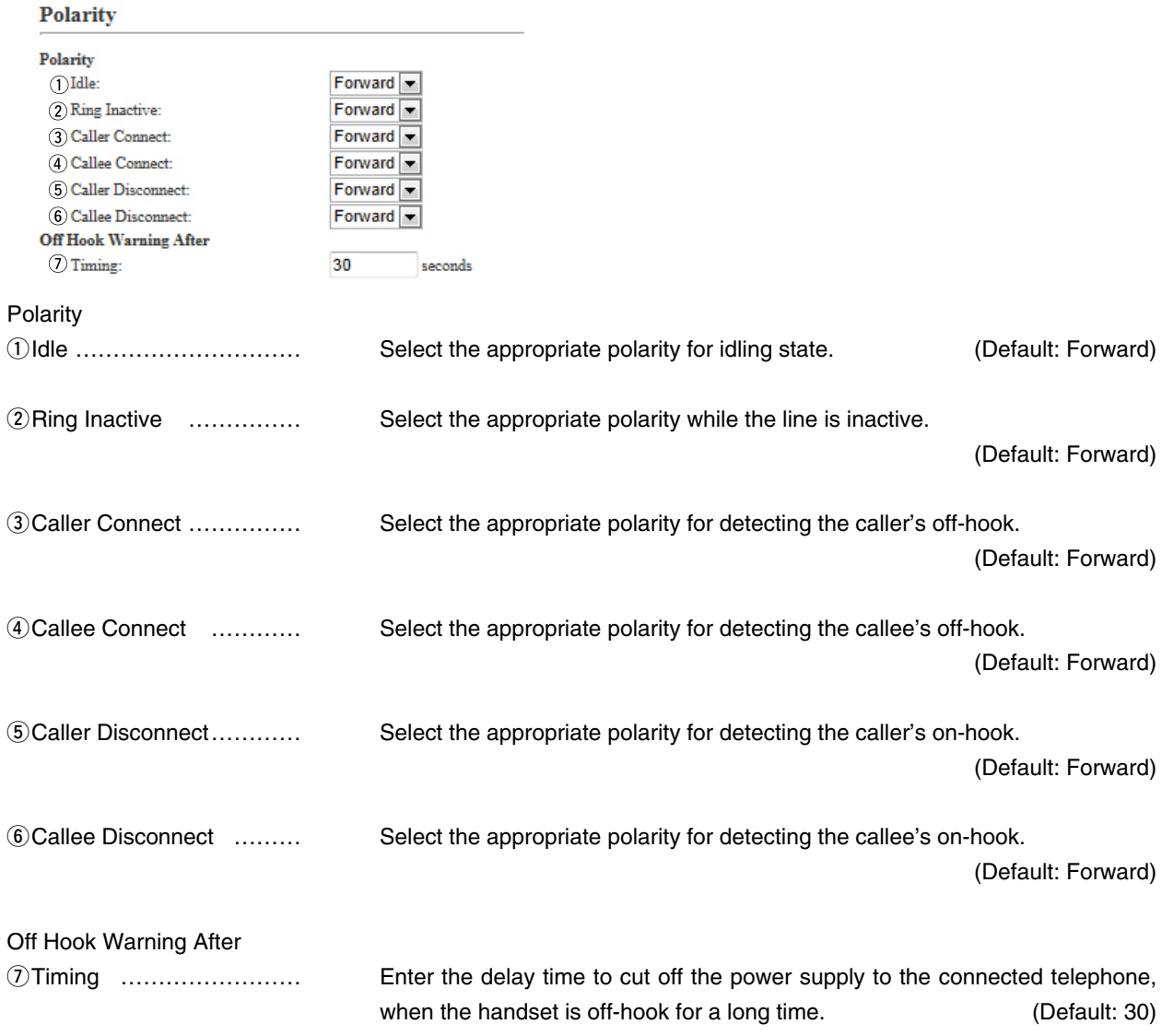

[Port Settings]–[Bridge 1–Bridge 4]

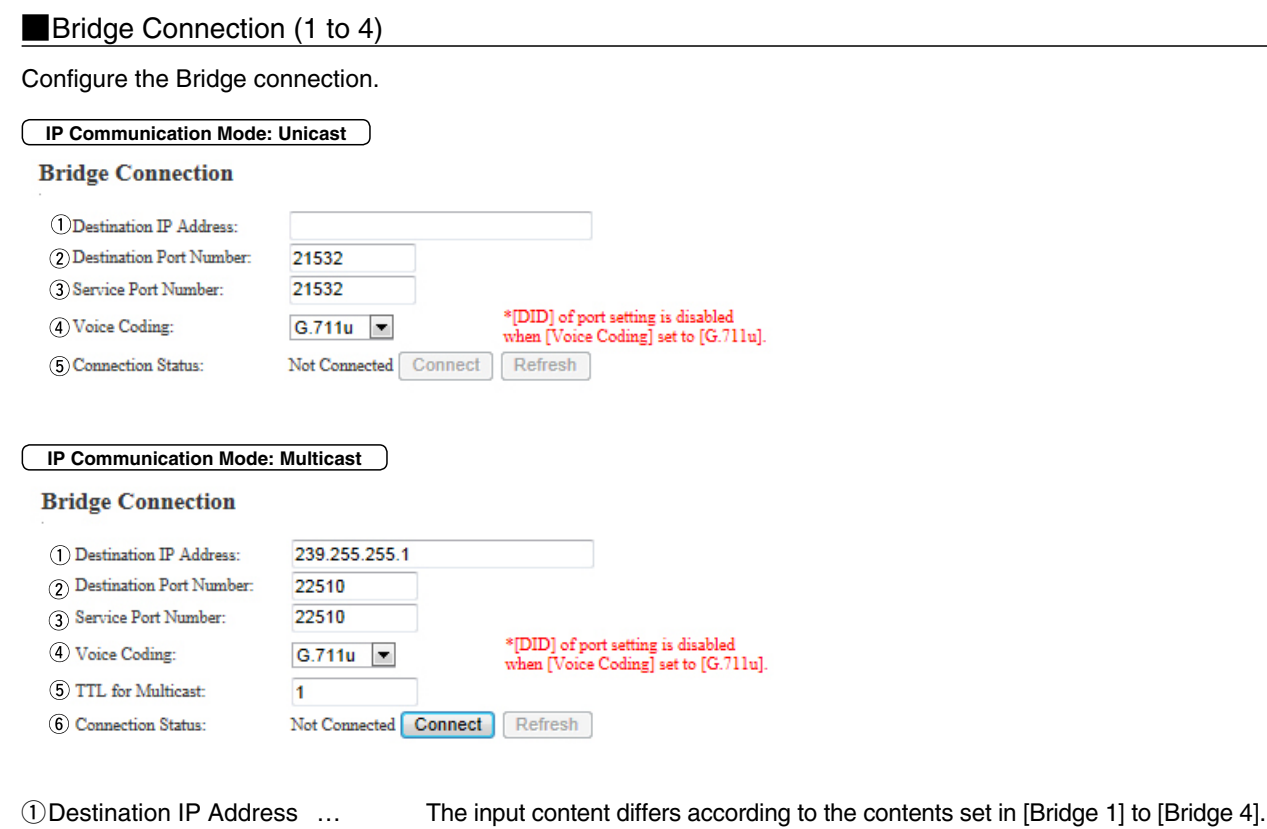

**• When "Multicast" is selected:** (Default: 239.255.255.1)

 Enter the destination VE-PG3's Destination IP address. Range: "224.0.0.0" to "239.255.255.255" (class D)

**• When "Unicast" is selected:** (Default: None) Enter the destination VE-PG3's IP address or domain name. (Up to 63 characters)

# 9. [Port Settings] Menu (continued) and the state of the settings]–[Bridge 1–Bridge 4]

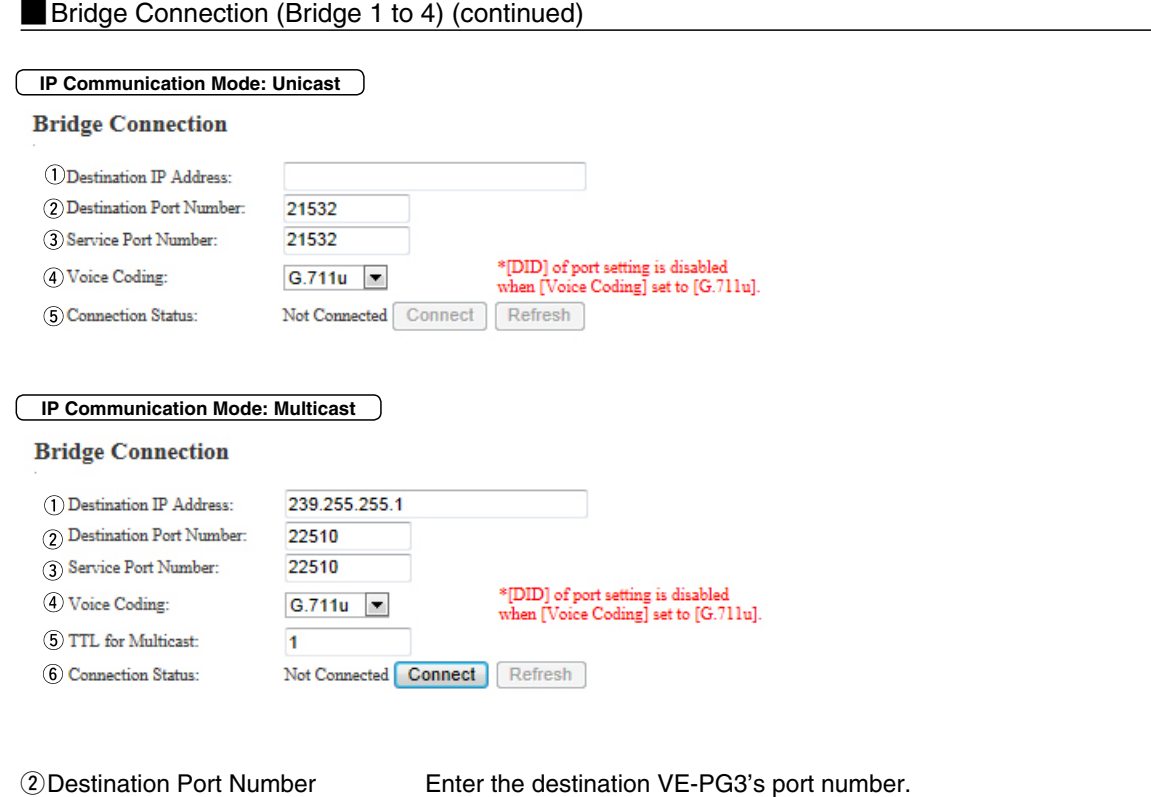

(Default:

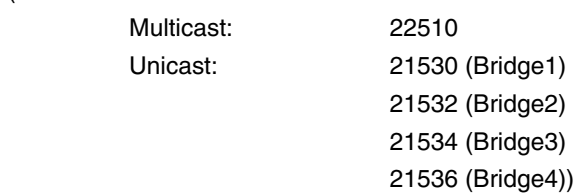

Range: "2" to "65534" (only even numbers)

 The set port number (RTP) and the port number +1 (RTCP) are used for the communication.

# 9. [Port Settings] Menu (continued) and the state of the settings]–[Bridge 1–Bridge 4]

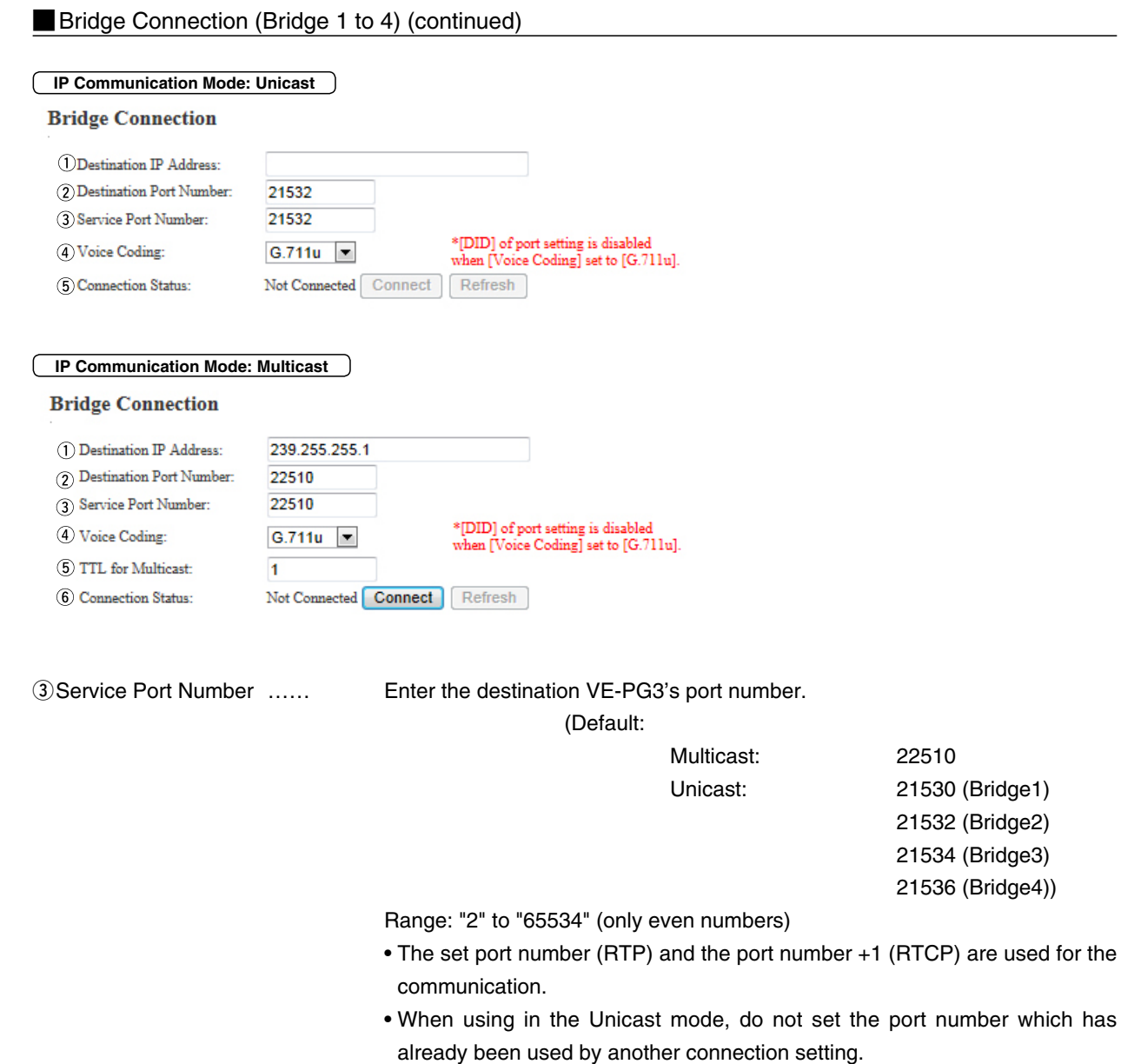

# 9. [Port Settings] Menu (continued) and the state of the settings]–[Bridge 1–Bridge 4]

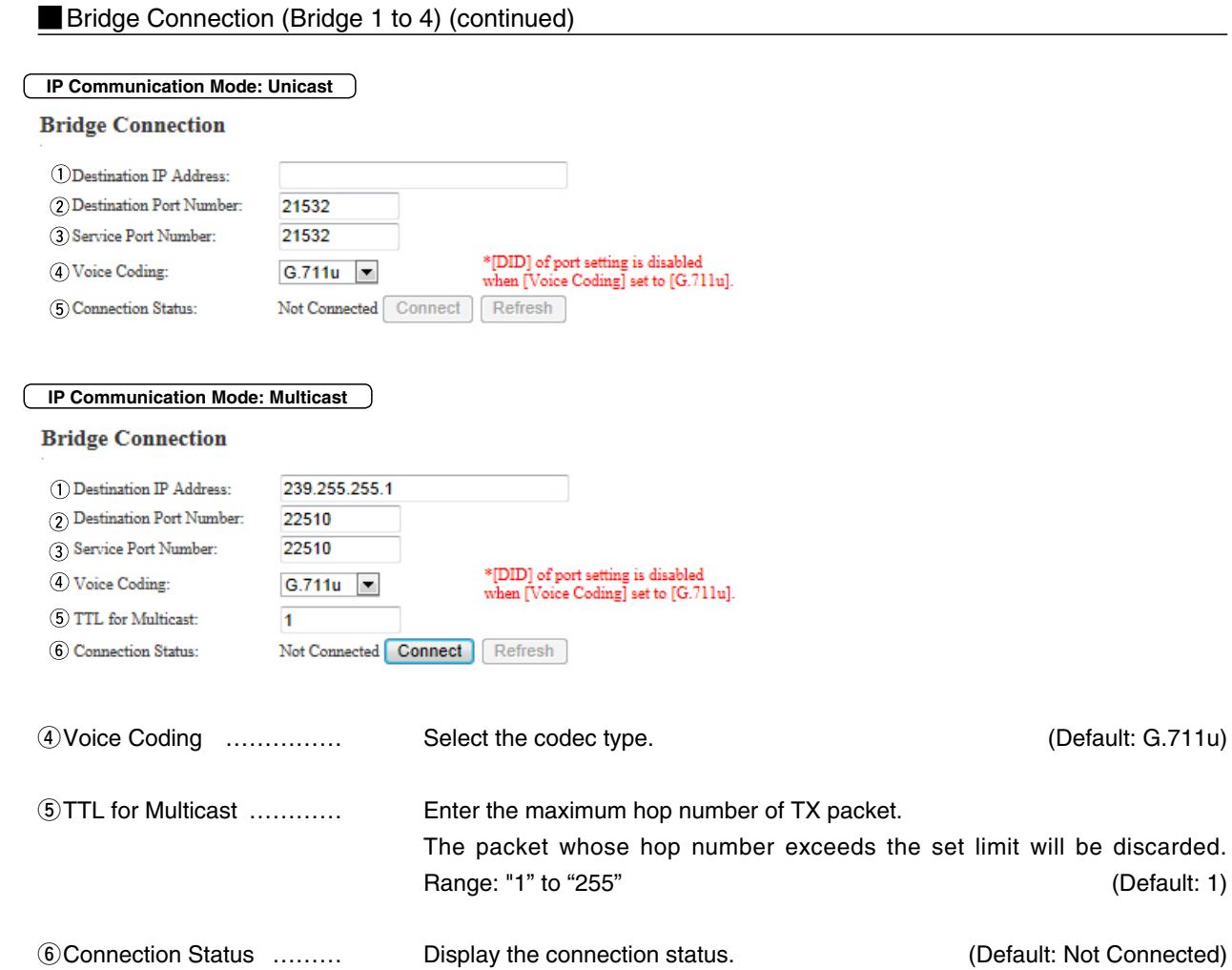

### [Port Settings]–[Bridge 1–Bridge 4]

# **Bridge Communication**

Configure the details for communication between bridge-connected device.

#### **Bridge Communication**

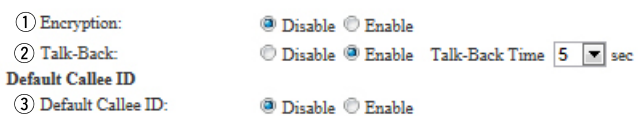

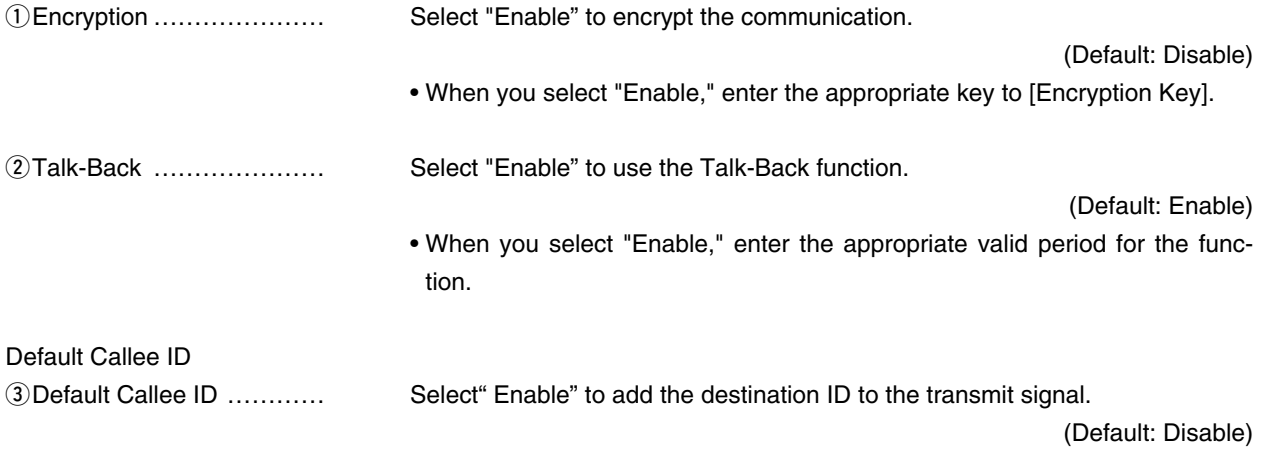

[Port Settings]–[Bridge 1–Bridge 4]

# **Bridge Control**

Configure the details for bridge-connected device.

#### **Bridge Control**

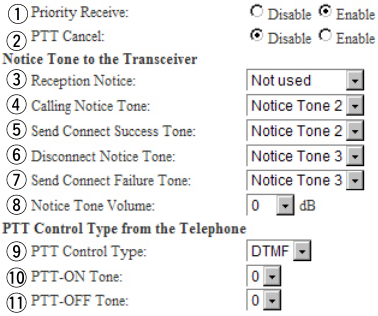

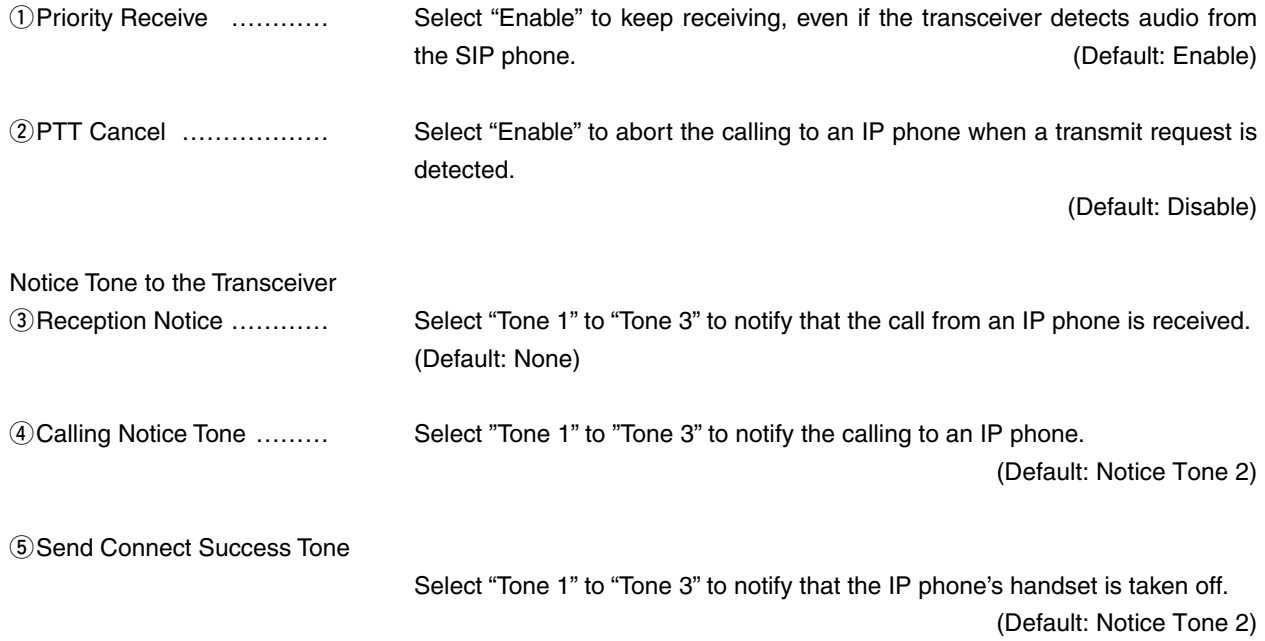

# [Port Settings]–[Bridge 1–Bridge 4]

### **Bridge Control (continued)**

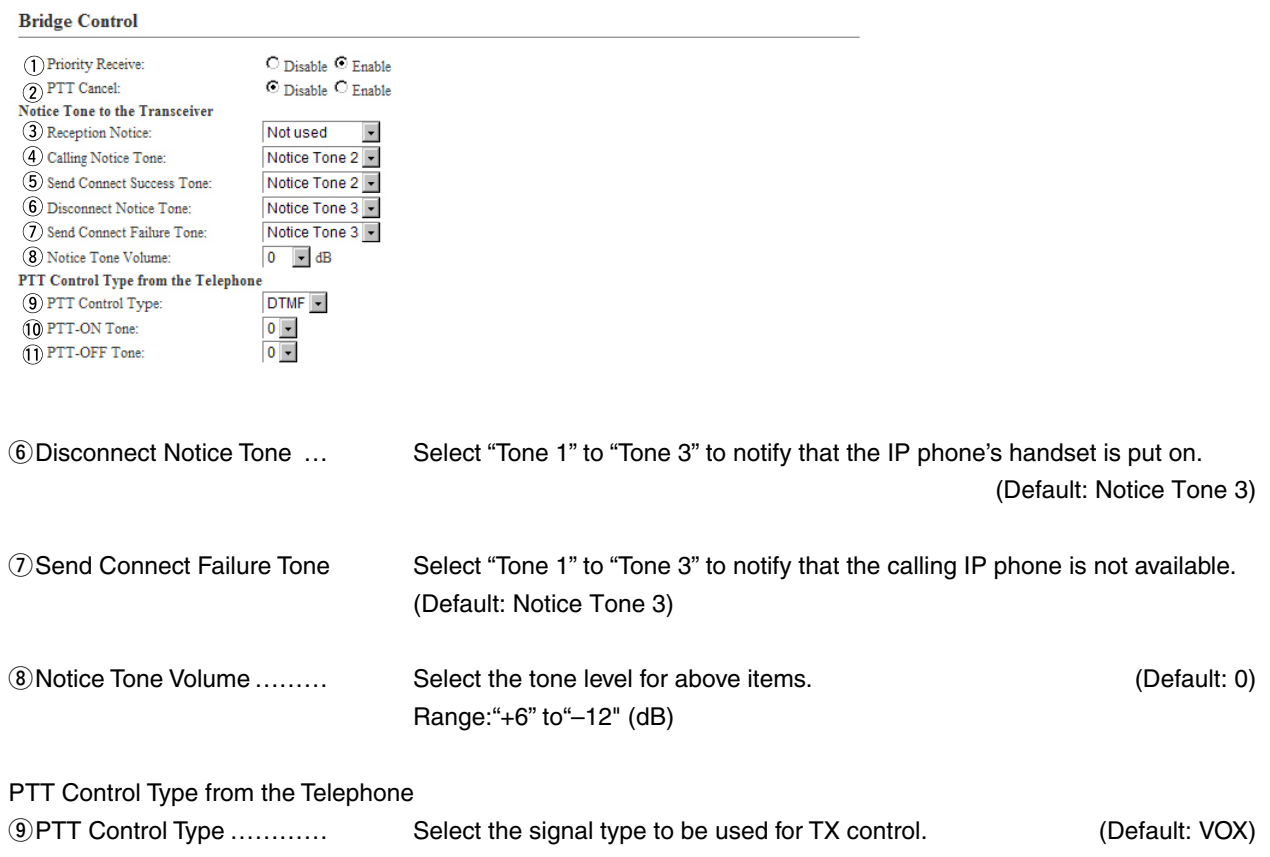

• If [VOX] is selected, the communication route is connected when an audio input is detected.

# 9. [Port Settings] Menu (continued) and the continues of the continues of the contract port Settings]–[Bridge 1–Bridge 4]

### **Bridge Control (continued)**

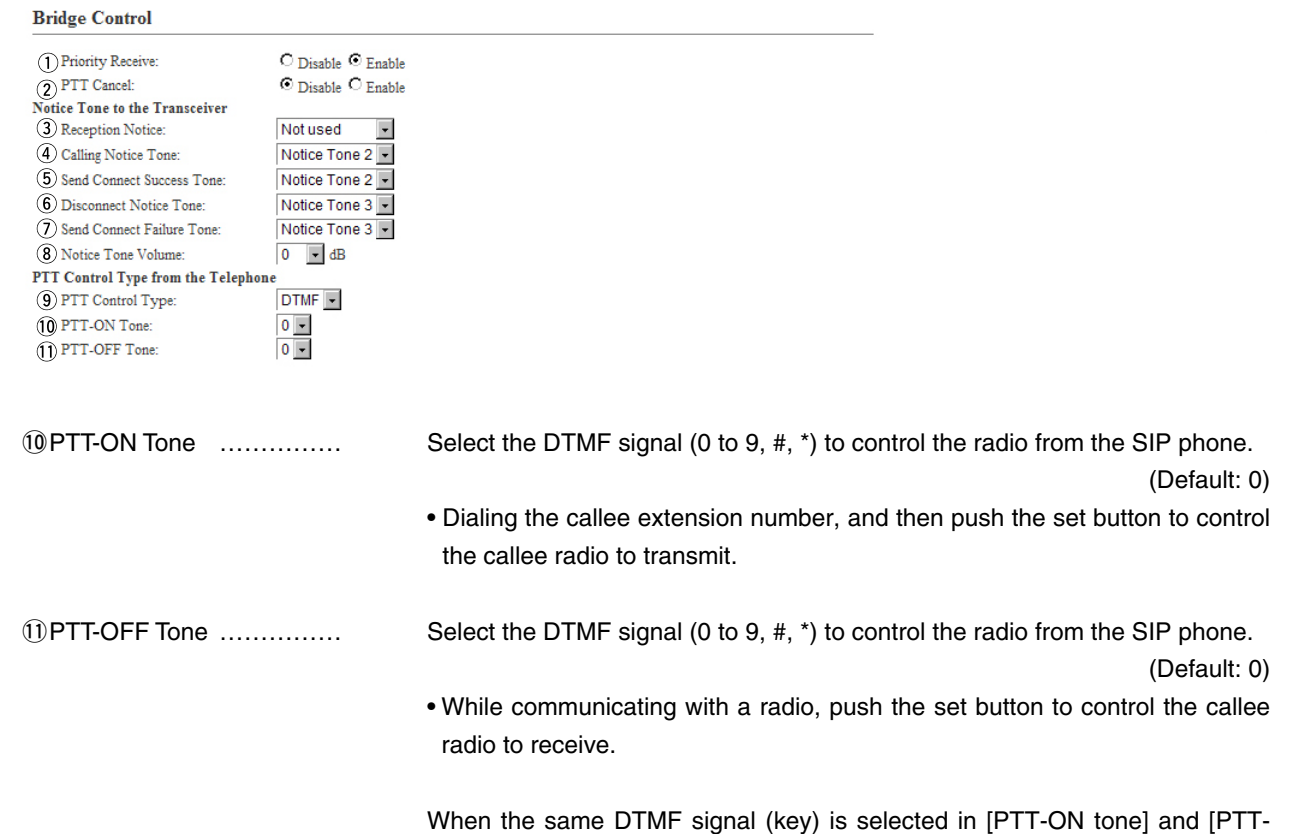

OFF Tone], each pushing PTT toggles the TX and RX.

[Port Settings]–[Bridge 1–Bridge 4]

## **Noice Transmission Control to a Bridge Connection**

The VOX (voice operated transmission) function automatically switches the connected transceiver to transmit, when the VE-PG3 receives the audio signal through the network.

#### Voice Transmission Control to a Bridge Connection

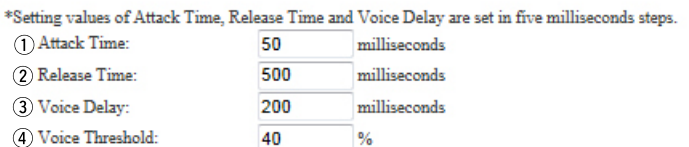

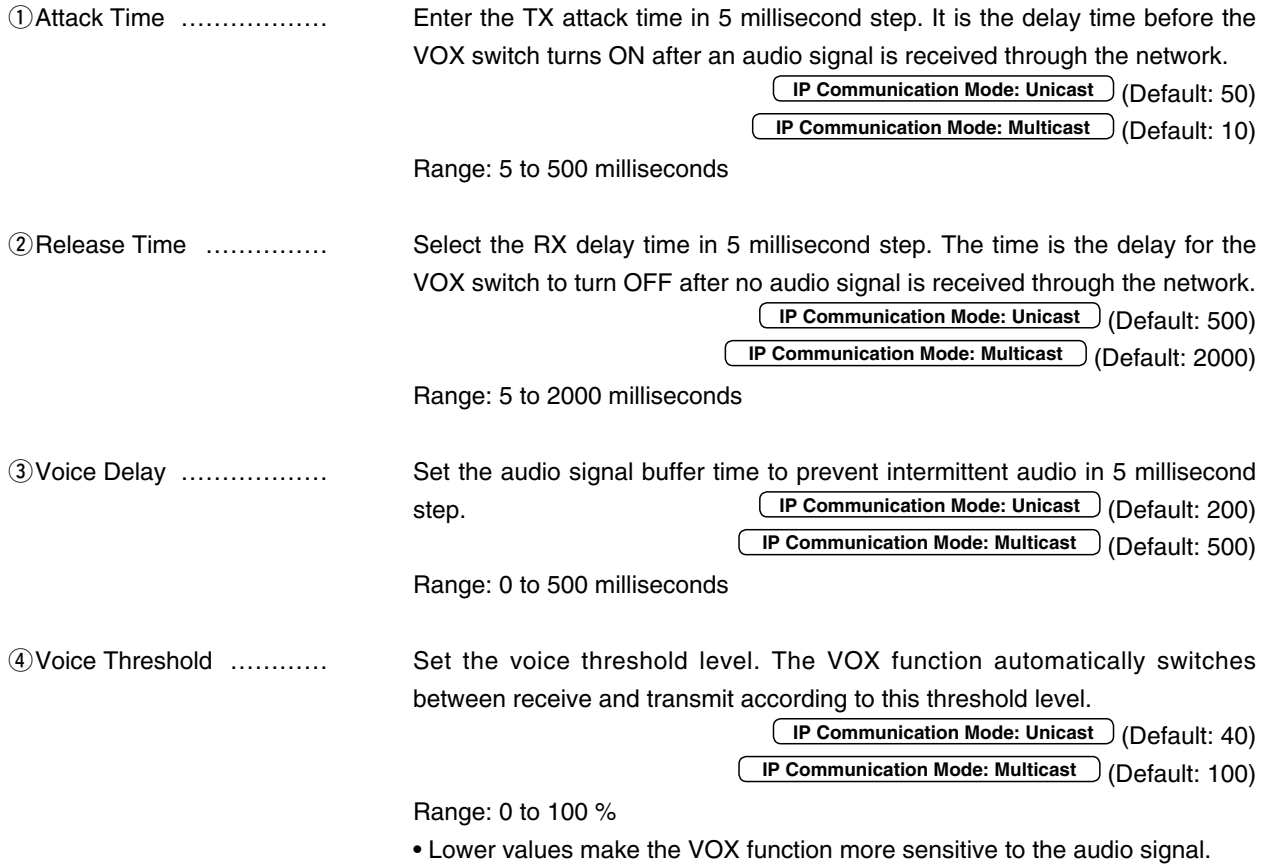

#### [Port Settings]–[Bridge 1–Bridge 4]

# **Noice Transmission Control from a Bridge Connection**

The VOX (voice operated transmission) function automatically switches the connected transceiver to receive, when the VE-PG3 receives the not audio signal through the network.

Voice Transmission Control from a Bridge Connection

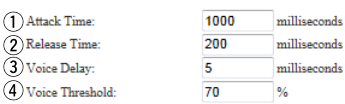

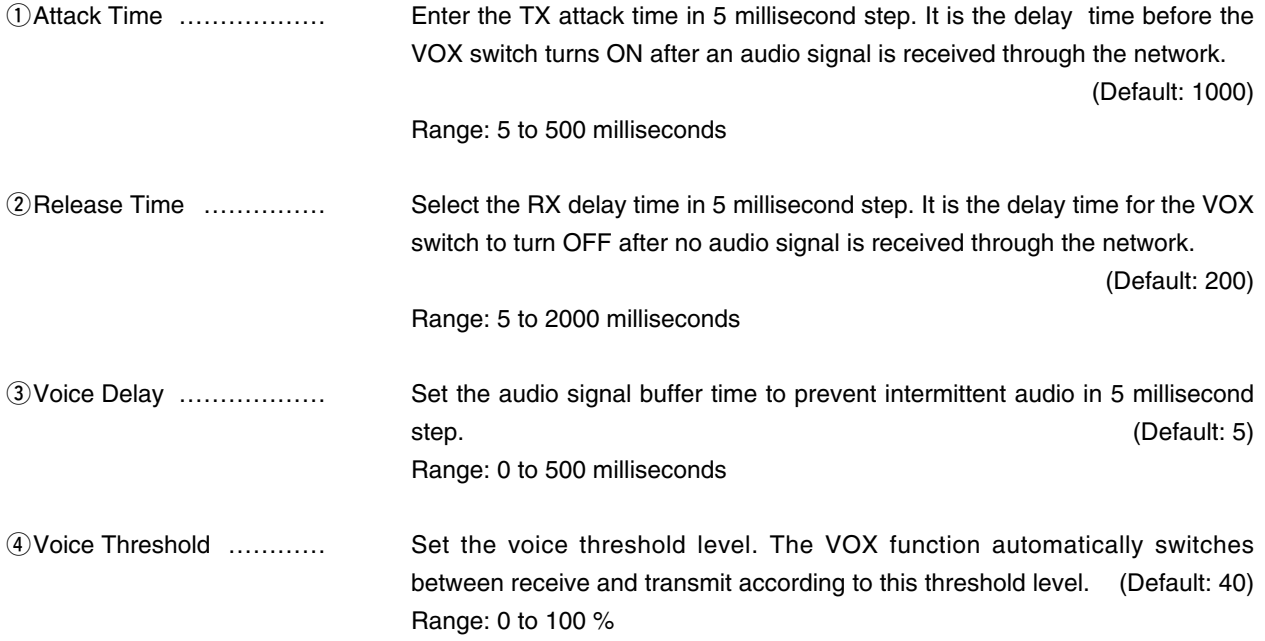

• Lower values make the VOX function more sensitive to the audio signal.

[Port Settings]–[Bridge 1–Bridge 4]

### **W/RoIP Control**

Configure the details when a call from an IP phone is received by the bridge-connected device.

#### **V/RoIP Control**

 $\bigcirc$ Send Connect Success Tone to Telephone: Notice Tone 1 2 Send and Receive Change Notice to the Telephone: Not used  $\vert \cdot \vert$  $\textcircled{3}$  Notice Tone Volume:  $0$   $\Box$  dB

**1) Send Connect Success Tone to Telephone** 

Select "Tone 1" to "Tone 3" to notify that the connection to the calling IP phone is succeed. (Default: Notice Tone 1)

2 Send and Receive Change Notice to the Telephone

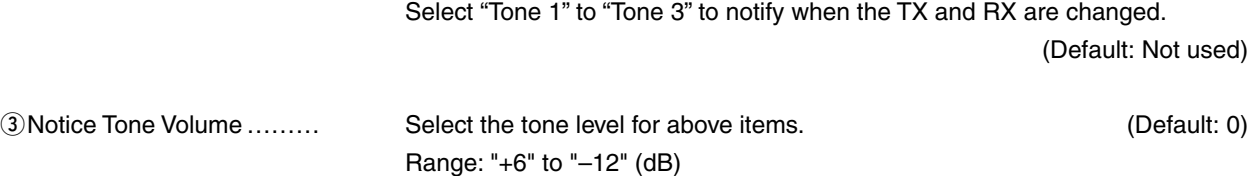
#### 9. [Port Settings] Menu (continued)

[Port Settings]–[Bridge 1–Bridge 4]

#### Release Timer

Configure the timer details for call, forced disconnection and so on.

#### **Release Timer** (1) Call Cancel Timer:  $15$ seconds (2) No Voice Release Timer:  $15$ seconds (3) DID Disconnect Timer: 60 seconds Forced Disconnect  $10$  $\textcircled{4}$  Forced Disconnect Timer: minutes qCall Cancel Timer ……… Enter the time period to cancel the calling. When the set time has passed without the response from the IP phone, the transmission is cancelled. (Default: 15) Range: "0 (OFF)," "5" to"60" (sec.) 2 No Voice Release Timer ... Enter the time period to stop the transmission. When the set time has passed with no audio signal, the transmission is stopped. (Default: 15) Range: "0 (OFF)," "5" to"600" (sec.) eDID Disconnect Timer …… The waiting time for DID (Direct Inward Dialing) function. When no dial input is detected for this time period, the communication route will be disconnected. (Default: 60) Range: "0 (OFF)" to "120" (sec.) • The DID (Direct Inward Dialing) function allows you to call the specified radio from an IP phone. Forced Disconnect rForced Disconnect Timer Enter the time period to be forced to stop the transmission. When the set time has passed, the transmission is stopped even when the communication is going on. (Default: 10) Range: "0 (OFF)," "5" to"120" (minutes)

### 10. [Expansion] Menu

### **W/RoIP Expansion**

Configure the details for audio quality, incoming call, and so on.

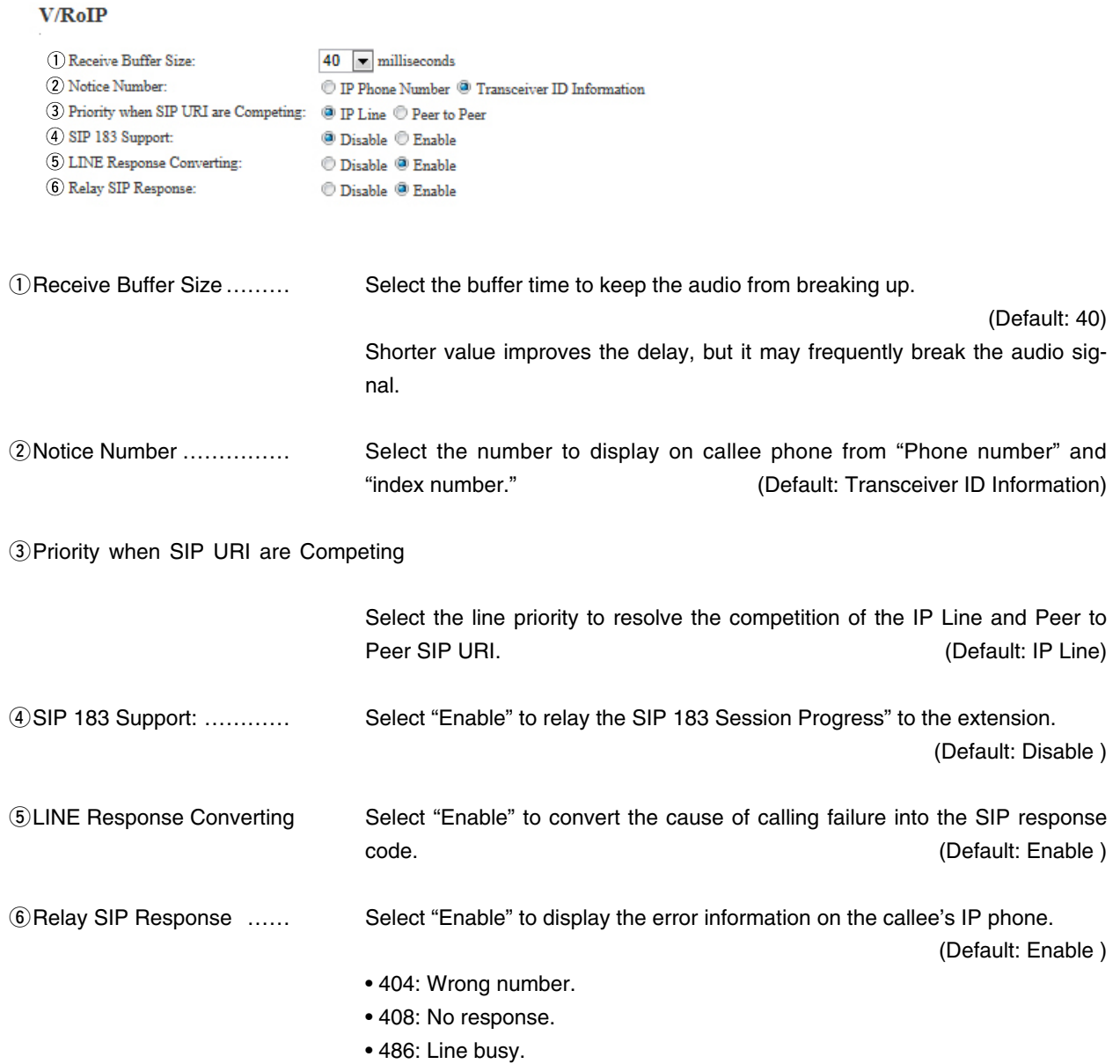

• Other than above: Put the handset on.

#### 10. [Expansion] Menu (continued) and the continue of the continued of the continue of the continued of the continued  $[Exparation]$ -[VoIP Expansion]

#### **TOS**

Set the details of TOS (Type-Of-Service) function.

#### **TOS: Not used** ſ **TOS** 1 TOS Type:  $\textcircled{\tiny 0}$  Not used  $\textcircled{\tiny 0}$  TOS  $\textcircled{\tiny 0}$  Diffserv **TOS: TOS TOS** 1 TOS Type:  $\circledcirc$  Not used  $\circledcirc$  TOS  $\circledcirc$  Diffserv 2 Media (RTP): Priority Level 7 Service Type 0 3 VoIP Signaling (SIP): Priority Level 6 Service Type 0

#### **TOS: Diffserv**

#### **TOS**

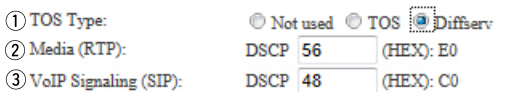

qTOS type ………………… Select the TOS (Type-Of Service) format. (Default: TOS)

(HEX): E0

(HEX): CO

#### **• Not used**

Does not use the TOS function.

#### **• TOS**

Sends the VoIP packets to TOS field (8 bits) in the IP header using the TOS format.

#### **• Diffserv**

Sends the VoIP packets to TOS field (8 bits) in the IP header using the Diffserv (Differentiated Service) format.

### 10. [Expansion] Menu (continued) and the continues of the continues of the continues of the continues of the continues of the continues of the continues of the continues of the continues of the continues of the continues o

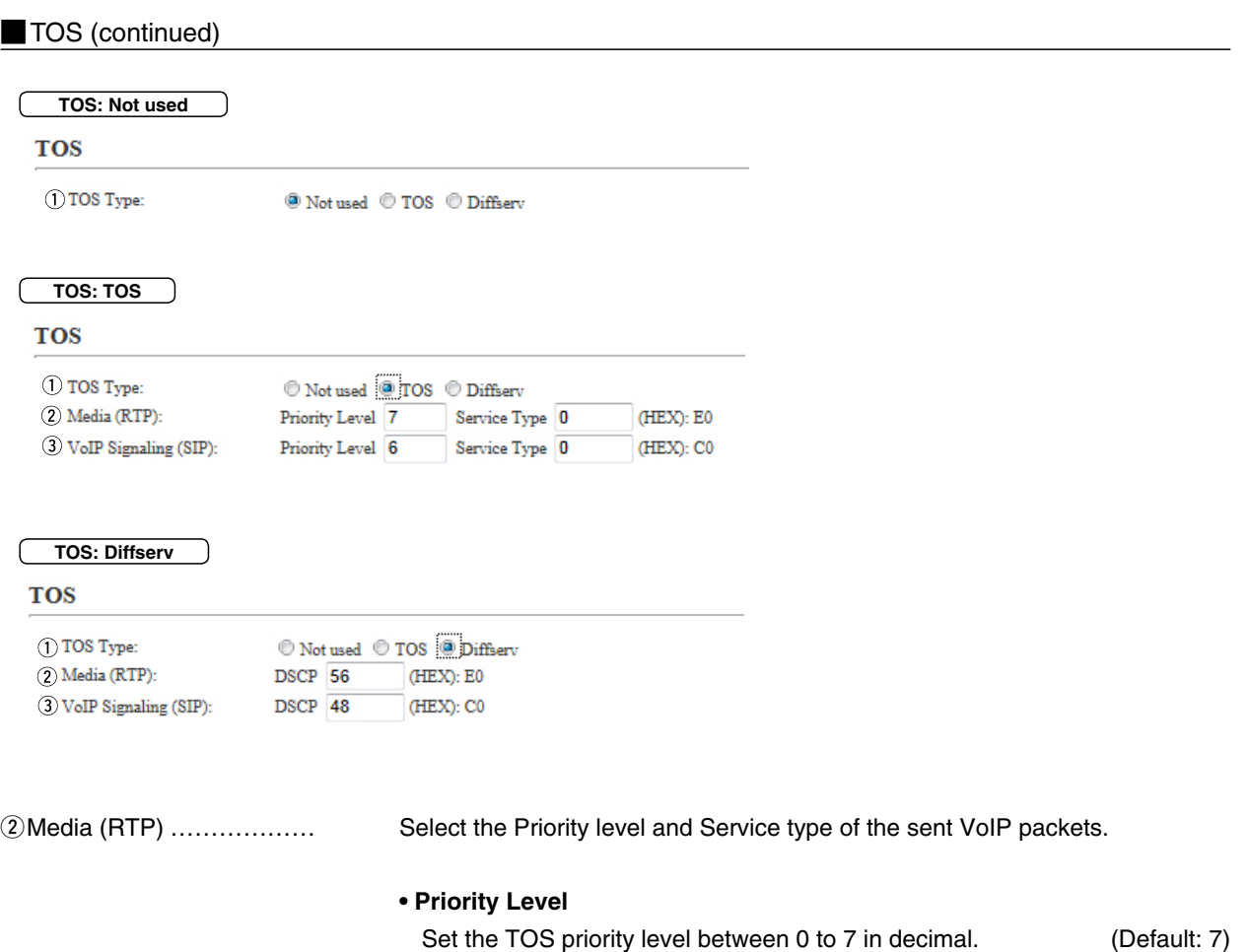

#### **• Service Type**

Set the TOS service type code between 0 to 15 in decimal. (Default: 0)

#### **• DSCP**

Set the DSCP (Differentiated Services Code Point) code between 0 to 63 in decimal. (Default: 56)

# 10. [Expansion] Menu (continued) [Expansion]–[VoIP Expansion]–[VoIP Expansion]

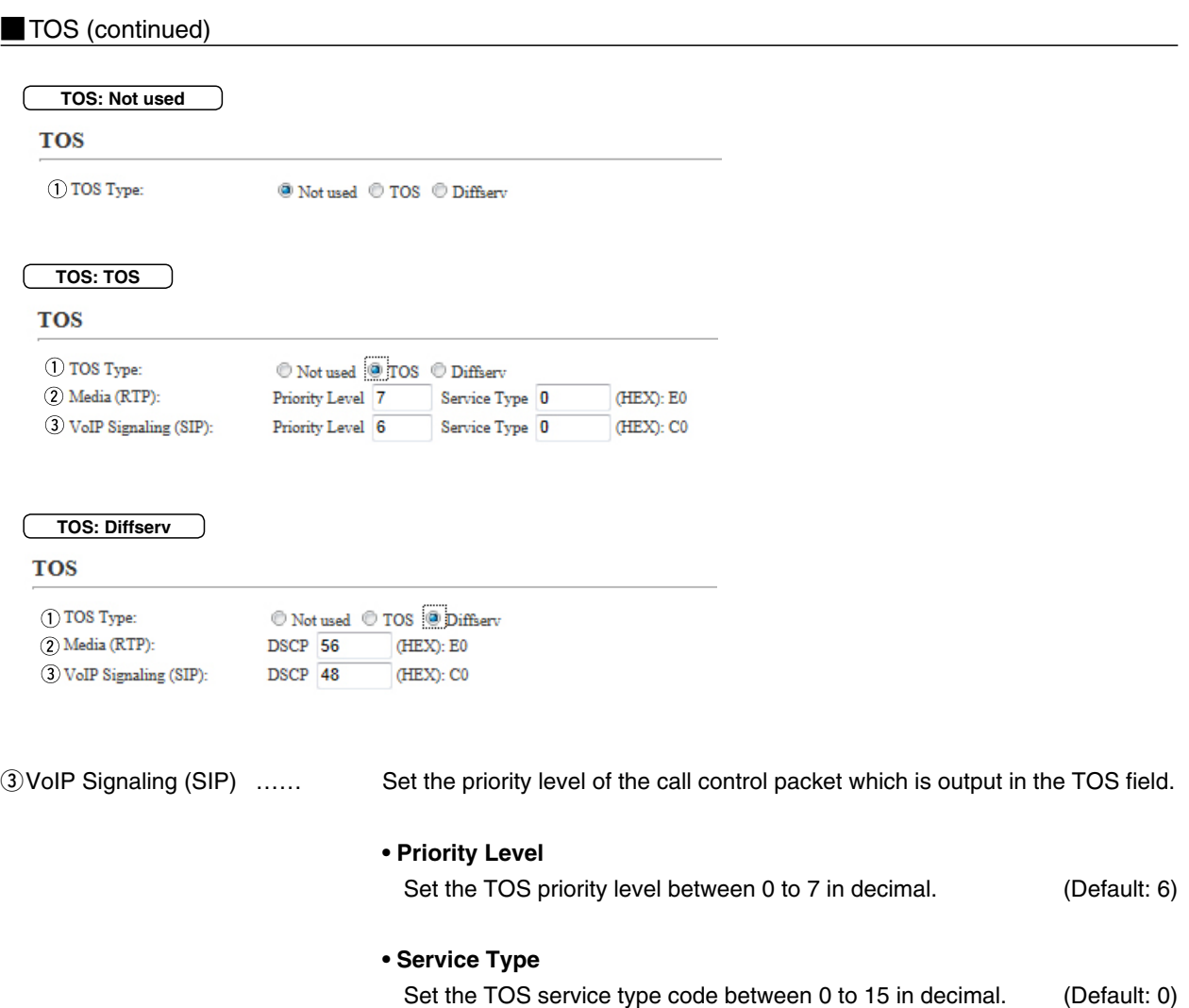

**• DSCP**

Set the DSCP (Differentiated Services Code Point) code between 0 to 63 in decimal. **(Default: 48)** 

# 10. [Expansion] Menu (continued) [Expansion]–[Emergency Notice]

### **Emergency Notice**

Select the port to use as the emergency notice output.

#### **Emergency Notice**

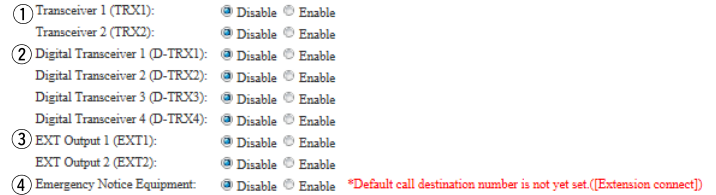

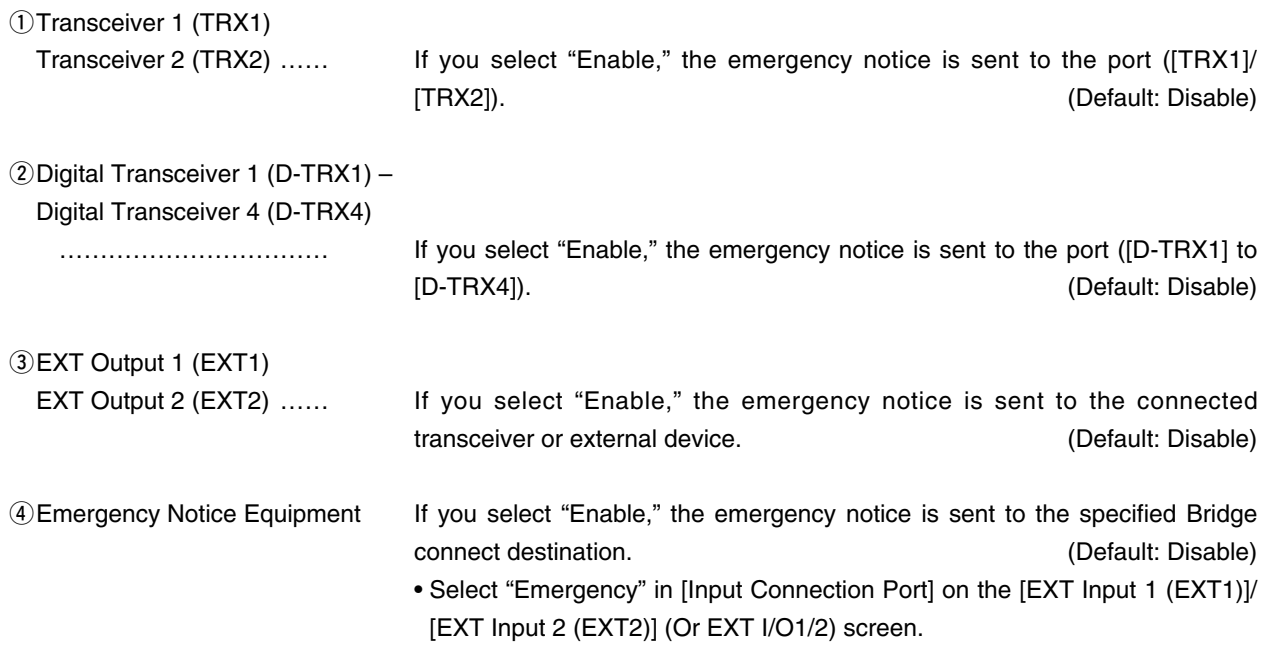

### 10. [Expansion] Menu (continued) and the continue of the control of the control of the control of the control

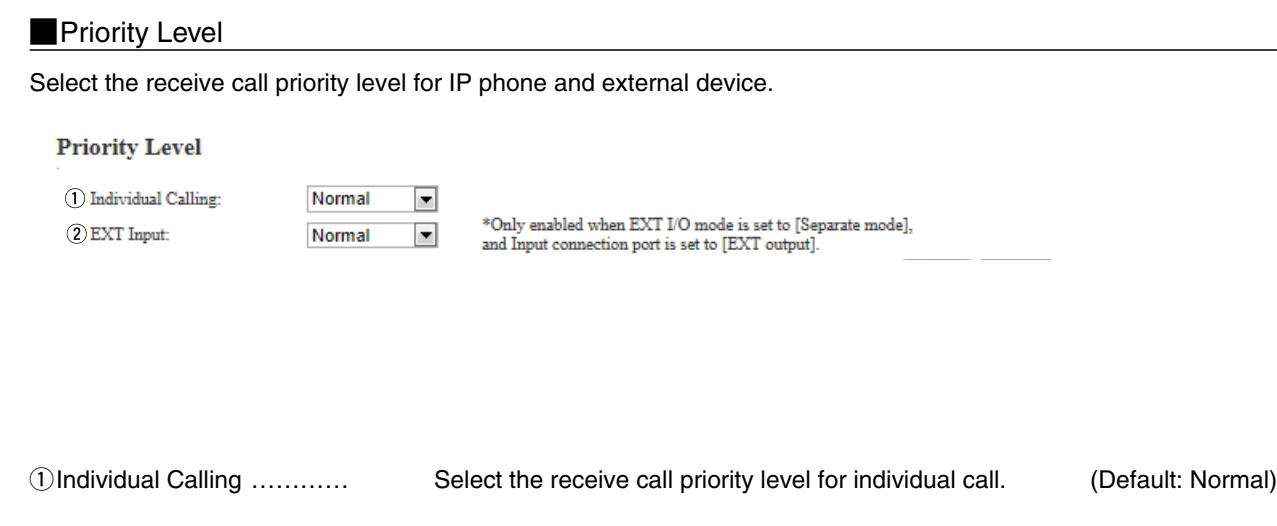

wEXT Input ………………… Select the priority level for the call received by the device connected to the

[EXT1]/[EXT2] port. (Default: Normal)

# 10. [Expansion] Menu (continued) [Expansion]–[Priority Control]

### **MPriority Level of the Individual Calling**

Specify the call prior to receive.

The priority call takes priority on other ongoing communication.

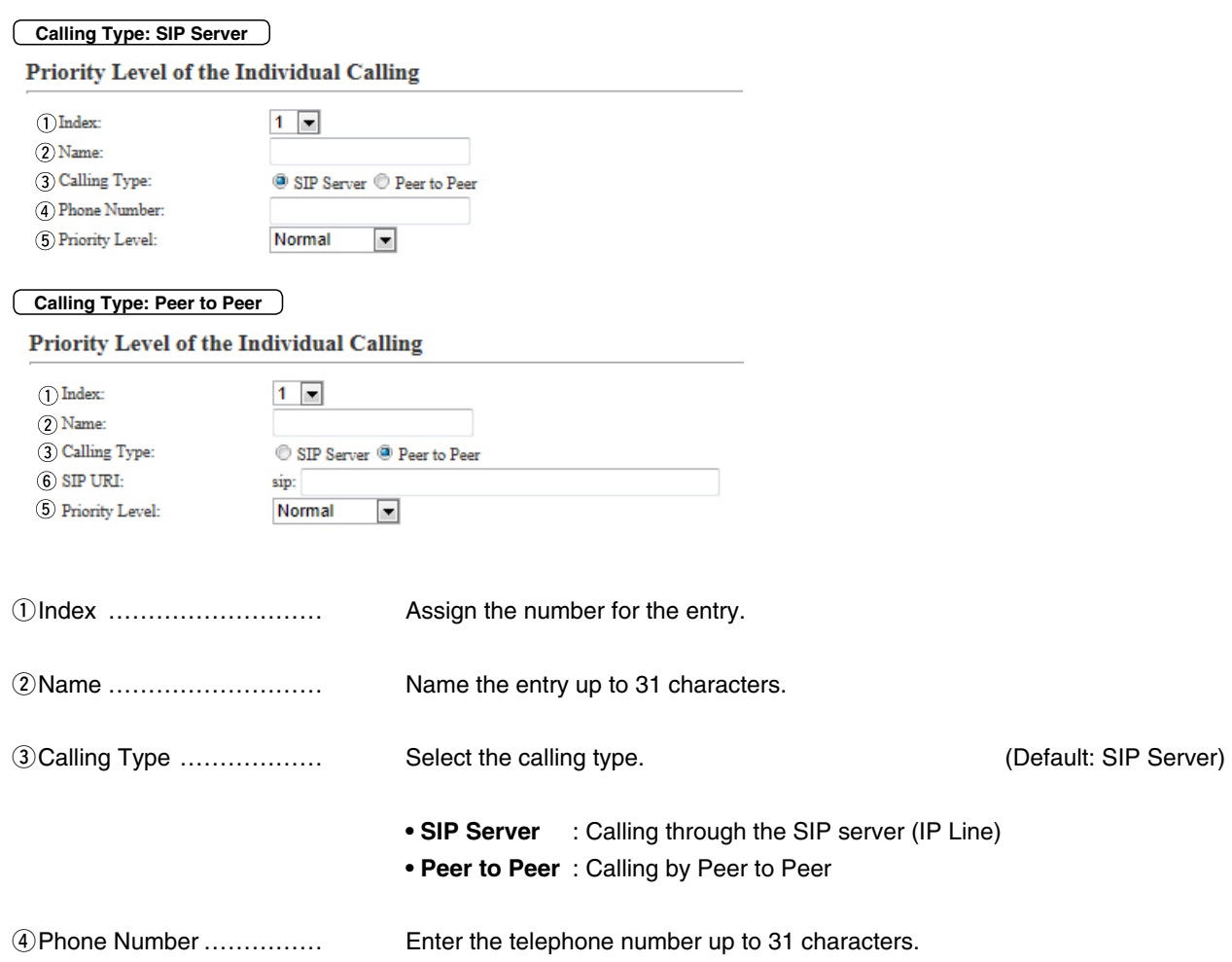

### 10. [Expansion] Menu (continued) and the continue of the control of the control of the control of the control

 $(6)$  SIP URI:

5 Priority Level:

#### **Priority Level of the Individual Calling (continued)**

 $\sin$ 

Normal

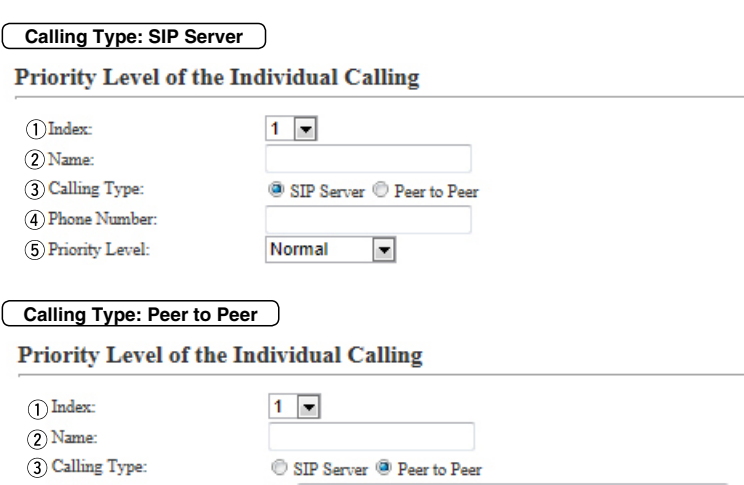

 $\boxed{\blacksquare}$ 

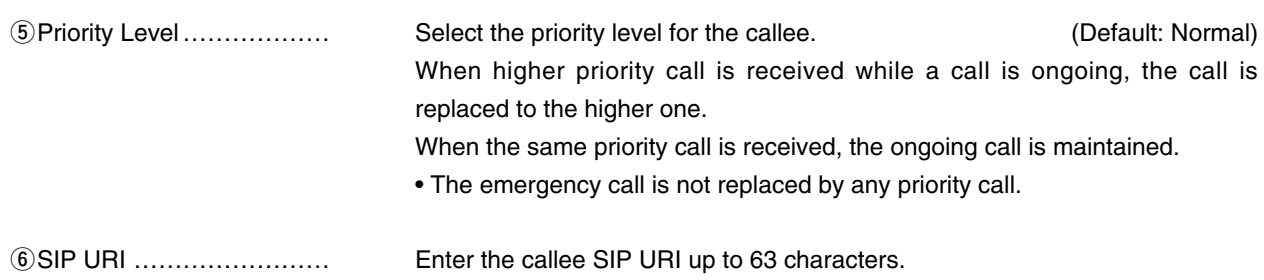

# 10. [Expansion] Menu (continued) [Expansion]–[Priority Control]

**MList of Priority Level of the Individual Calling Entries** 

List of Priority Level of the Individual Calling Entries

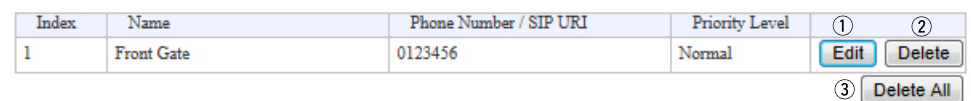

• This is an example.

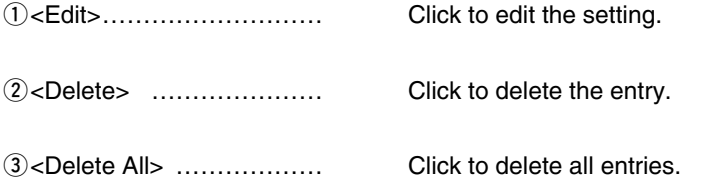

10. [Expansion] Menu (continued) [Expansion]–[Abnormal Condition Monitoring]

#### **MAbnormal Condition Monitoring**

Configure the details to monitor the abnormal condition.

#### **Abnormal Condition Monitoring**

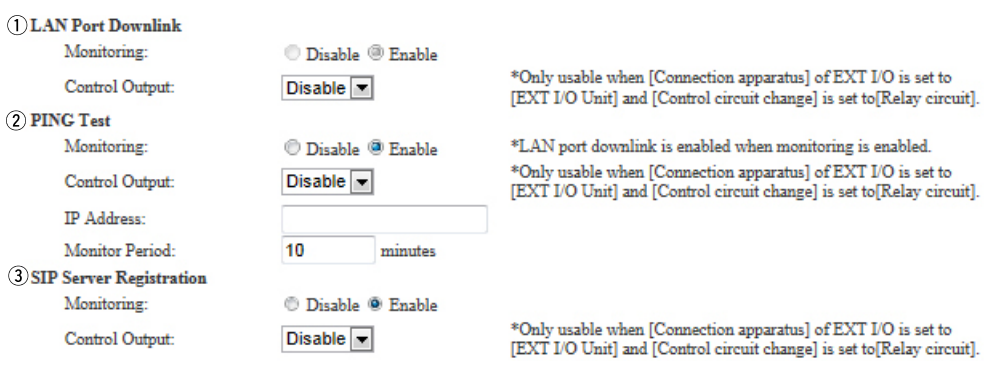

• This is an example.

qLAN Port Downlink ……… Select "Enable" to automatically detect the communication error . When the Ethernet cable disconnects from the VE-PG3's [LAN] port, the [WAN] LED blinks Orange, and the error message is displayed on the "SYSLOG" screen in the "Information" menu. (Default: Disable)

#### **Control Output**

Select "Enable" to output the error detect signal from the B1/B2 terminal (+/–). (Default: Disable)

• Select "Relay circuit" in the Control Circuit] item on the [EXT Output] (1/2), or [EXT I/O] (1/2) screen.

 While the error detect signal is sent, the VE-PG3 cannot receive signals from the external device that is connected to the B1/B2terminal (+/–).

#### 10. [Expansion] Menu (continued) [Expansion]–[Abnormal Condition Monitoring]

#### **Mathemal Condition Monitoring (continued)**

#### **Abnormal Condition Monitoring**

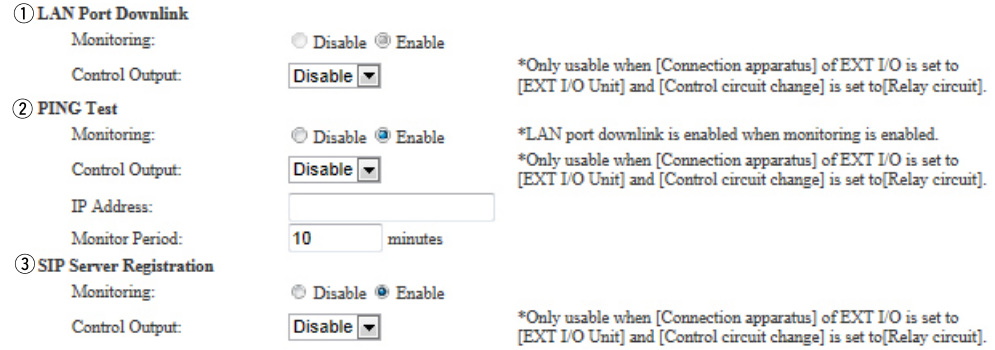

• This is an example.

wPING test ………………… Select "Enable" to send the PING commands to the specified IP address.

(Default: Disable)

When the Ethernet cable disconnects from the VE-PG3's [LAN] port, the [WAN] LED blinks Orange, and the error message is displayed on the "SYSLOG" screen in the "Information" menu.

#### **Control Output**

Select "Enable" to output the error detect signal from the B1/B2 terminal (+/–). (Default: Disable)

• Select "Relay circuit" in the Control Circuit] item on the [EXT Output] (1/2), or [EXT I/O] (1/2) screen.

 While the error detect signal is sent, the VE-PG3 cannot receive signals from the external device that is connected to the B1/B2 terminal  $(+/-)$ .

#### **IP Address:**

Enter the destination IP address to send the commands.

#### **Monitor Period:**

Set the monitor period between 1 to 4320 minutes. (Default: 10)

#### 10. [Expansion] Menu (continued) [Expansion]–[Abnormal Condition Monitoring]

#### **Mathemal Condition Monitoring (continued)**

#### **Abnormal Condition Monitoring**

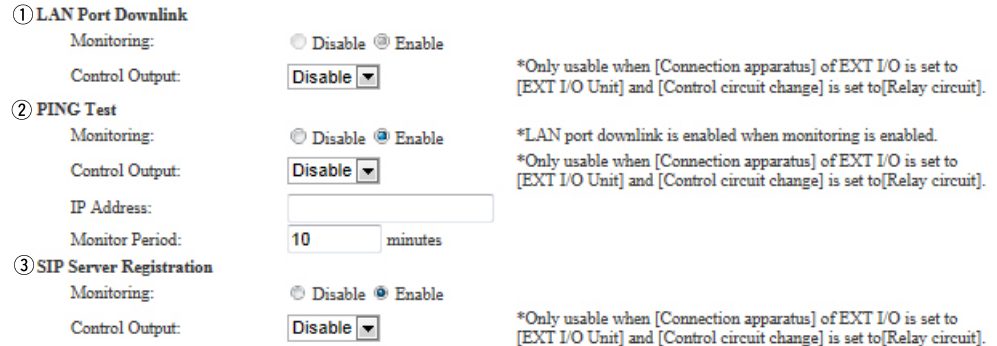

• This is an example.

**GIP Server Registration ...** Select "Enable" to detect the Connection failure (1 entry or more)

```
 (Default: Disable)
```
When a Connection failure is detected, the error report is displayed on the [SYSLOG] screen in the [Information] Menu

#### **Control Output**

Select "Enable" to output the error detect signal from the B1/B2 terminal (+/–). (Default: Disable)

• Select "Relay circuit" in the Control Circuit] item on the [EXT Output] (1/2), or [EXT I/O] (1/2) screen.

 While the error detect signal is sent, the VE-PG3 cannot receive signals from the external device that is connected to the B1/B2terminal (+/–).

# **MAINTENANCE Section 7**

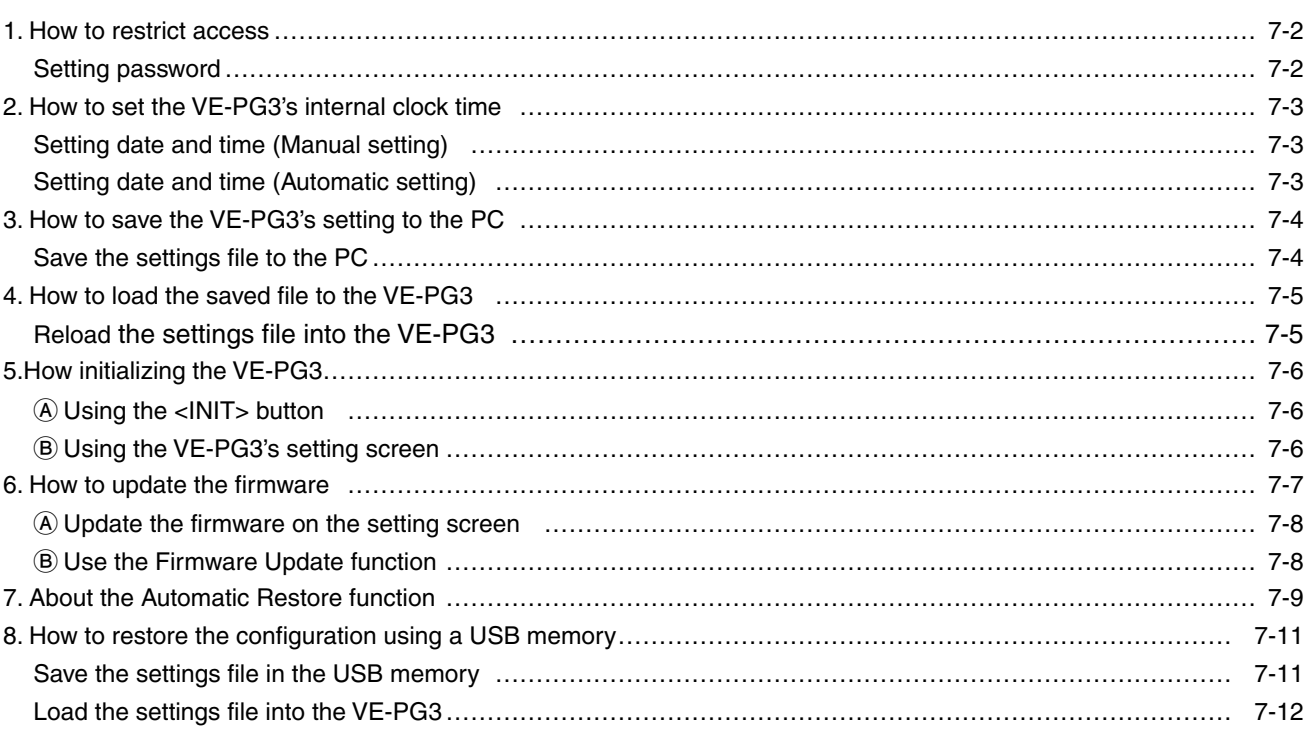

#### <span id="page-302-0"></span>**1. How to restrict access**

If you set a new administrator password, you can restrict access to the VE-PG3's setting screen. The default administrator password is "admin."

• The User name is fixed at "admin."

#### Setting password

- Click the [Management] menu, then [Administrator]. The [Administrator] screen appears. **1**
- Enter [Current Password], [New Password] and [New Password (confirm)] in their respective input fields. **2**
	- Input them up to 31 characters (Selectable from 0–9, a–z and A–Z).
		- Characters entered in the [New Password] and [New Password (confirm)] are displayed in \* (asterisk) or  $\bullet$  (dot).

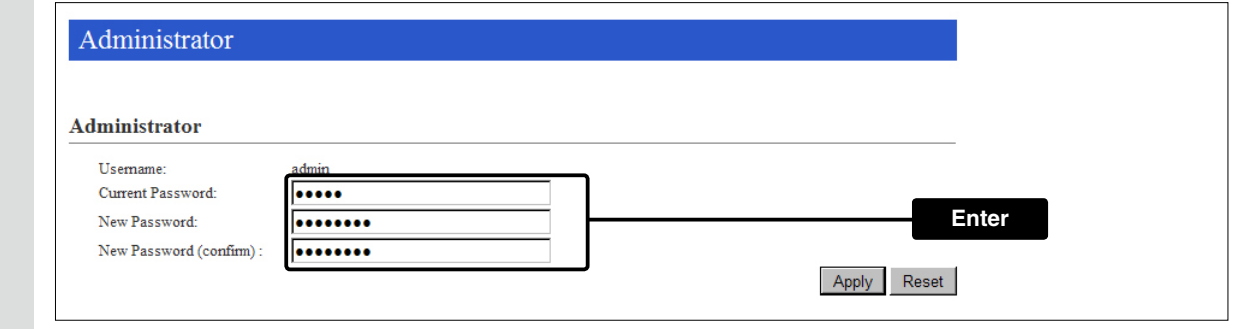

**3** Click <Apply>.

[CAUTION] If you forget the password, you can no longer access the setting screen.

In such a case, you must initialize the VE-PG3. See the "Precausions" leaflet for details.

To prevent unauthorized access

You must be careful when choosing your password, and change it occasionally.

See the VE-PG3 instruction manual for the password setting.

• Choose one that is not easy to guess.

• Use numbers, characters and letters (both lower and upper case).

### <span id="page-303-0"></span>**2. How to set the VE-PG3's internal clock time**

You can set the VE-PG3's internal clock time.

#### Setting date and time (Manual setting)

- Click the [Management] menu, then [Date and Time]. The [Date and Time] screen appears. **1**
- The time when you accessed the VE-PG3's setting screen is displayed in [Date and Time]. Click <Set> to synchronize the internal clock with the displayed time. • You can also manually set the time in the [Current Time] field. **2**

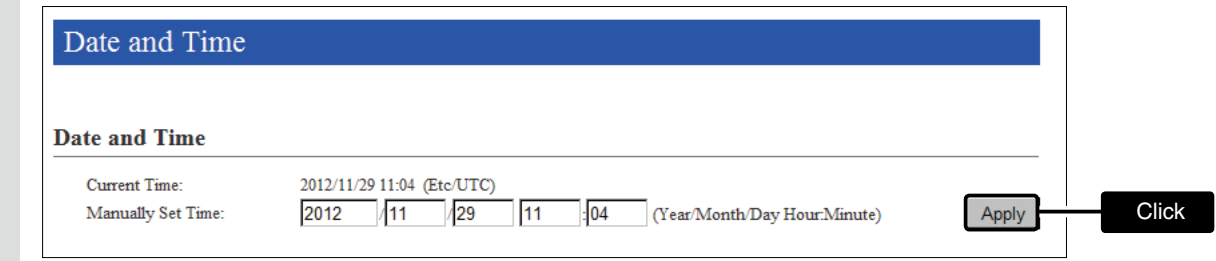

#### Setting date and time (Automatic setting)

The Automatic Clock Synchronize function automatically synchronizes the internal clock with the time management server (NTP).

• To use this function, an internet connection, DNS and default gateway settings are necessary.

Click [Management] menu, then [Date and Time]. The [Date and Time] screen appears. **1**

#### **2** Select the appropriate Time Zone.

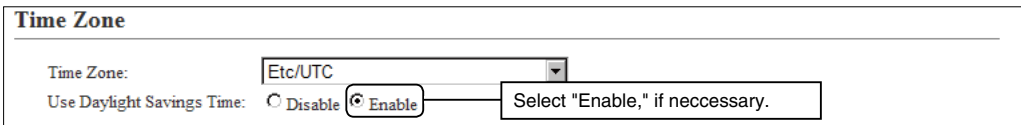

**3** Select "Enable," and then click <Apply>.

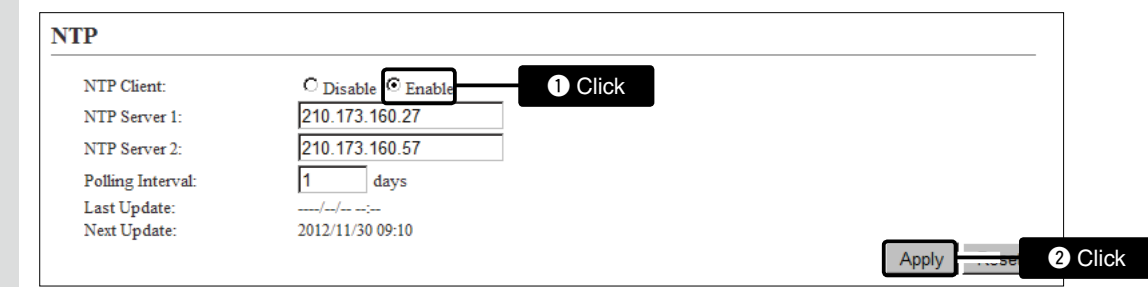

### <span id="page-304-0"></span>**3. How to save the VE-PG3's setting to the PC**

You can save the VE-PG3's settings to the PC.

The saved settings can be used to recover the configuration.

• You can also save the settings to a USB memory, to directory load it from the memory. (p. 7-11)

Save the settings file to the PC

- Click the [Management] menu, then [Backup/Restore Settings]. The [Backup/Restore Settings] screen appears. **1**
- Click <Backup> in the [Backup Settings] field. • The File Saving window appears. **2**

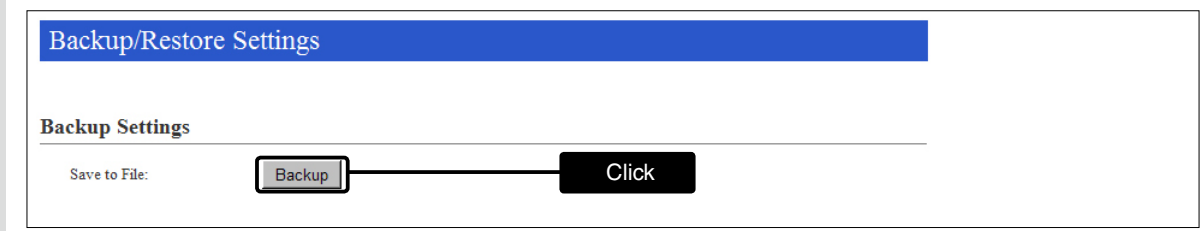

- Select the desired folder, then click [Save] in the window. **3**
	- The setting file (extension: "sav") is saved to the selected folder.
	- The default file name is composed of the model name (VE-PG3), version number and date.

### <span id="page-305-0"></span>**4. How to load the saved file to the VE-PG3**

You can load the VE-PG3's settings from the PC.

### Reload the settings file into the VE-PG3

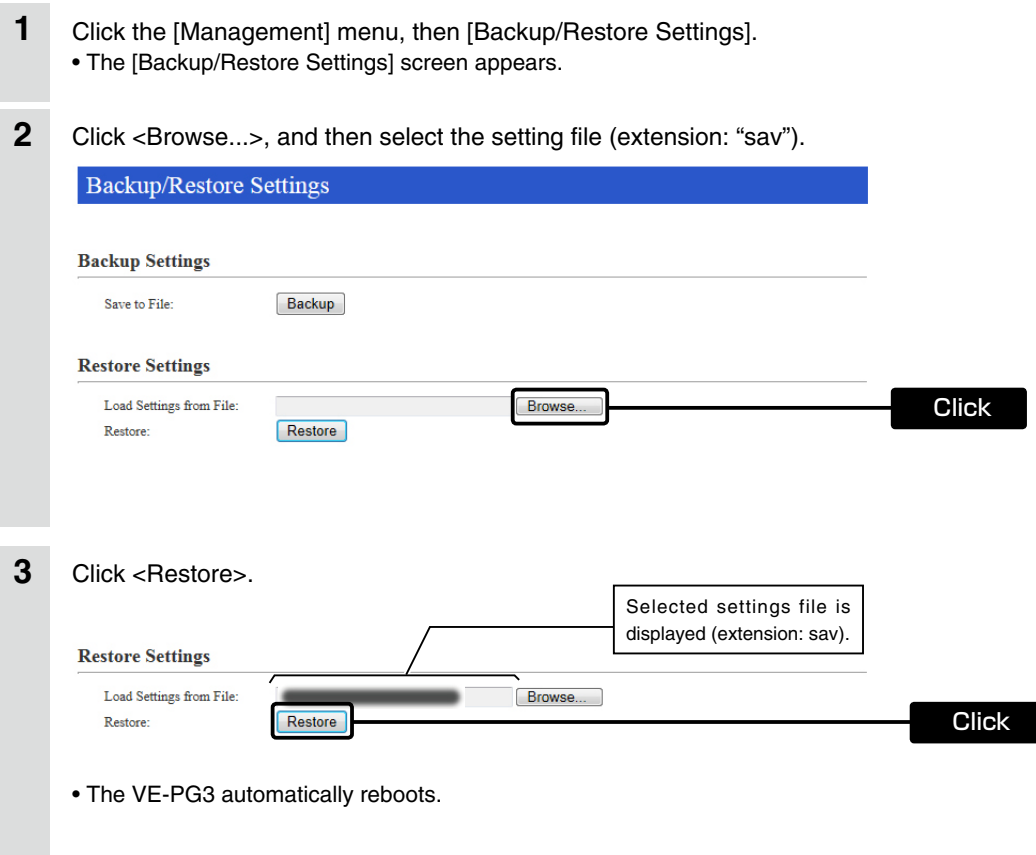

### <span id="page-306-0"></span>**5. How to initialize the VE-PG3**

#### There two ways to initialize the VE-PG3.

• Set the VE-PG3's IP address again after the VE-PG3 is initialized.

A Using the <INIT> button.

If you cannot access the VE-PG3 setting screen, initialize the VE-PG3 using the <INT> button.

B Initialize on the VE-PG3's setting screen.

If you can access the VE-PG3 setting screen, initialize the VE-PG3 on the setting screen.

#### A Using the <INIT> button

Initializing clears all the settings.

• If the network part of the PC IP address is different from that of the VE-PG3, you cannot access the VE-PG3 setting screen. In such case, change the PC IP address according to your network environment,

See the supplied "Precautions" leaflet for the details.

#### B Using the VE-PG3's setting screen

- Click the [Management] menu, then [Factory Defaults]. • The [Factory Defaults] screen appears. **1**
- **2** Select the initialize option, and then click <Restore>.

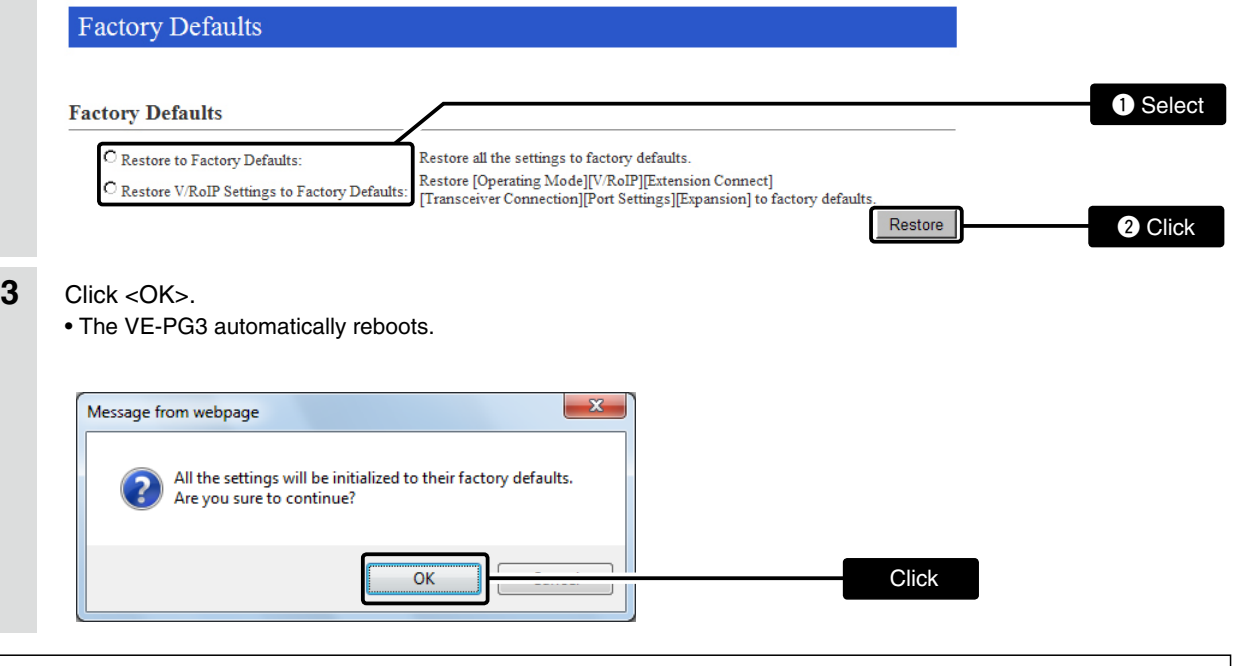

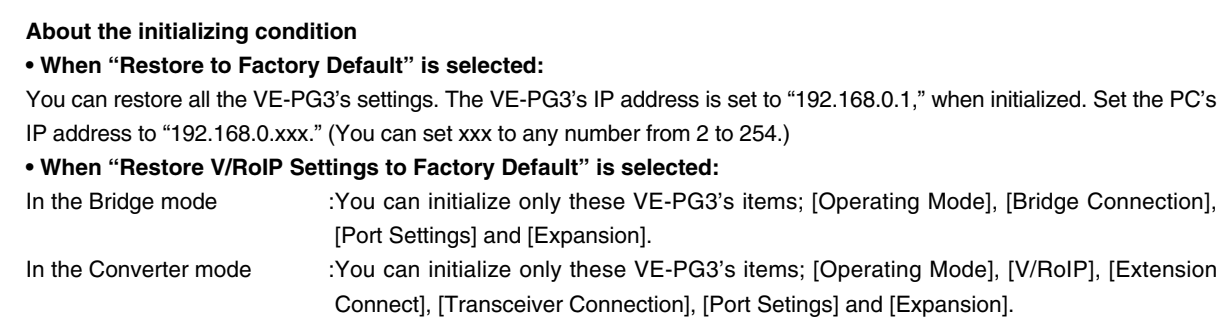

### <span id="page-307-0"></span>**6. How to update the firmware**

There are two ways to update the firmware.

- A Update the firmware on the setting screen. (p. 7-8)
	- Download a new firmware from the Icom web site, and then write it to the VE-PG3.
- B Use the Firmware Update function

The firmware can be automatically download and updated.

• To use the Firmware Update function, an internet connection, DNS and default gateway settings are necessary.

#### ABOUT THE FIRMWARE

The firmware may be updated when the functions and specifications of the VE-PG3 are improved. Ask your dealer for updated function or specification details.

#### **TOP**

#### **System Status**

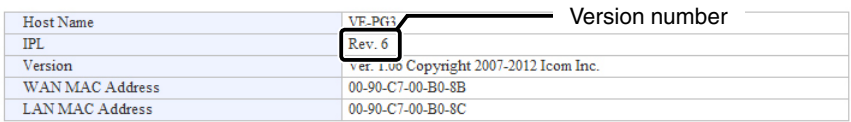

#### NOTE:

- NEVER turn OFF the power until the updating has been completed. Otherwise, the VE-PG3 may be damaged.
- If the firewall is running, stop it before updating the firmware. If you want to stop the firewall, ask your network administrator for details.
- DO NOT write the saved file to other devices.
- Icom is not responsible on the consequence of the updating the firmware.

### <span id="page-308-0"></span>6. How to update the firmware (continued)

#### A Update the firmware on the setting screen

We recommend that you save the current setting in the PC, before updating the firmware. (p.7-4)

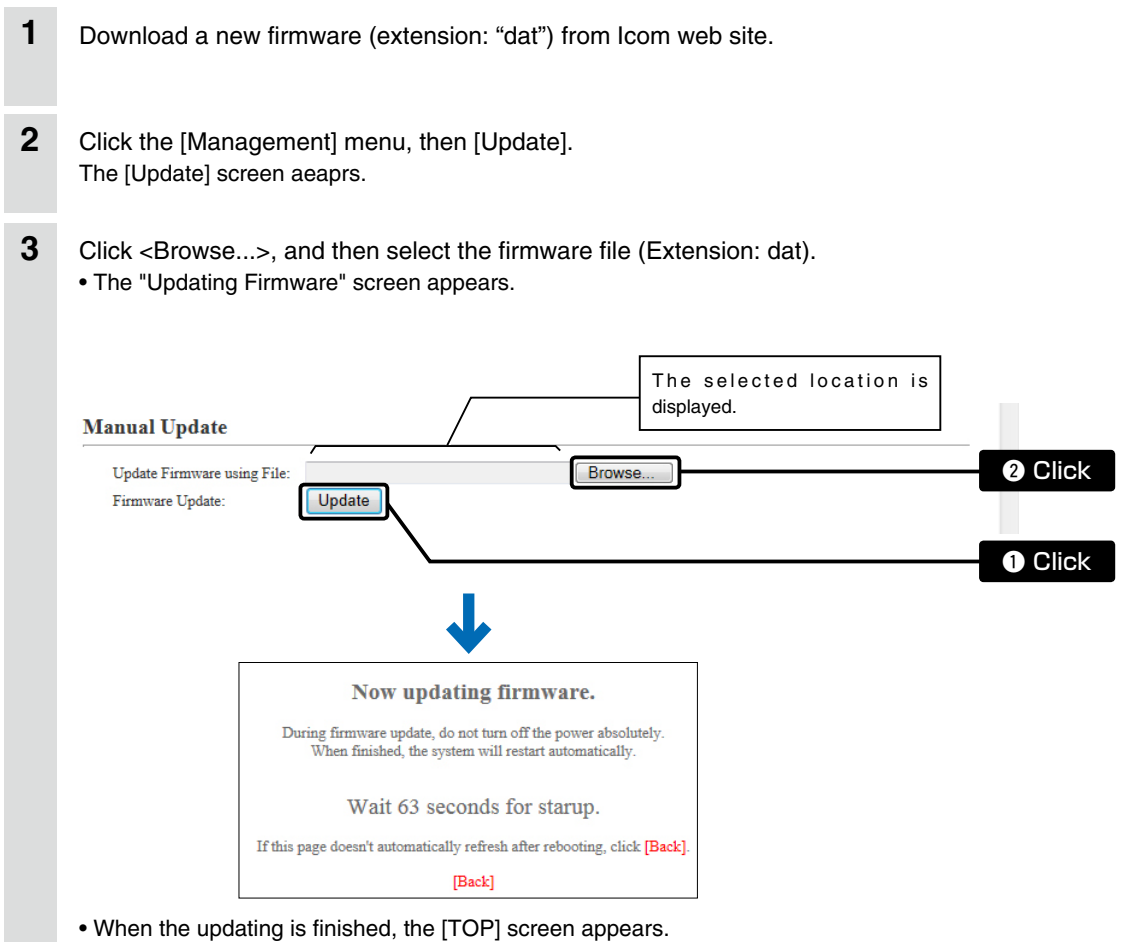

#### B Use the Firmware Update function

When [PWR/MSG] lights orange, a firmware update is ready. See the "Precautions" leaflet for the details.

#### NOTE:

NEVER turn OFF the VE-PG3's power while updating. It will cause data corruption, or damage the USB memory. If you cannot access the VE-PG3 setting screen after the updating. change the PC IP address according to your network environment.

### <span id="page-309-0"></span>**7. About the Automatic Restore function**

You can clone the VE-PG3's settings or firmware saved in a USB memory to other VE-PG3.

### [About the USB memory]

- The USB memory is not supplied. Purchase separately.
- A USB memory such as one with biometric authentication, or one with password protection is not supported.
- Turn OFF the VE-PG3's power before inserting or removing the USB memory, to prevent data corruption.
- Either one of the USB slots accepts the USB memory, but insert only one USB memory at a time.
- Inser the USB memory securely.
- NEVER remove the USB memory or turn OFF the VE-PG3's power, while transferring data. It will cause data corruption, or damage the USB memory. While transferring data, the [PWR/MSG] LED blinks.
- After the firmware updating is finished, check the firmware version on the setting screen to verify that the update was correctly done.
- When importing setting data from the USB memory to the VE-PG3, the originally programmed setting data is automatically saved as "bakdata.sav" in the USB memory, as a backup.

#### [Supported USB specification]

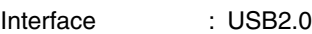

- Device : USB flash drive (USB Mass Storage Class)
- File format : FAT16/FAT32 (exFAT and NTFS are not supported.)

#### 7. About the Automatic Restore function (continued)

#### [About the settings file name]

The settings file must be saved as "savedata.sav" in the USB memory.

• Only the settings file saved on the VE-PG3's setting screen can be used. See page 7-4 for details.

#### [About the firmware file name]

The firmware file must be saved as "firmware.dat" in the USB memory.

• You need to rename the file after downloading the firmware from Icom web site.

#### [About the Automatic Settings Backup function]

The latest 10 backup files (revisions) are stored in the USB memory, as the file namebakdata\_X.sav." (X=Revision number)

> (Example) The name of oldest backup file ; "bakdata\_10.sav"

- The firmware is not automatically saved as a backup.
- The latest settings backup file is saved as "bakdata.sav" (with no revision number).

### <span id="page-311-0"></span>**8. How to restore the configuration using a USB memory**

You can clone the setting data to other VE-PG3. It is convenience when you sequentially configure plural VE-PG3.

#### Save the settings file in the USB memory

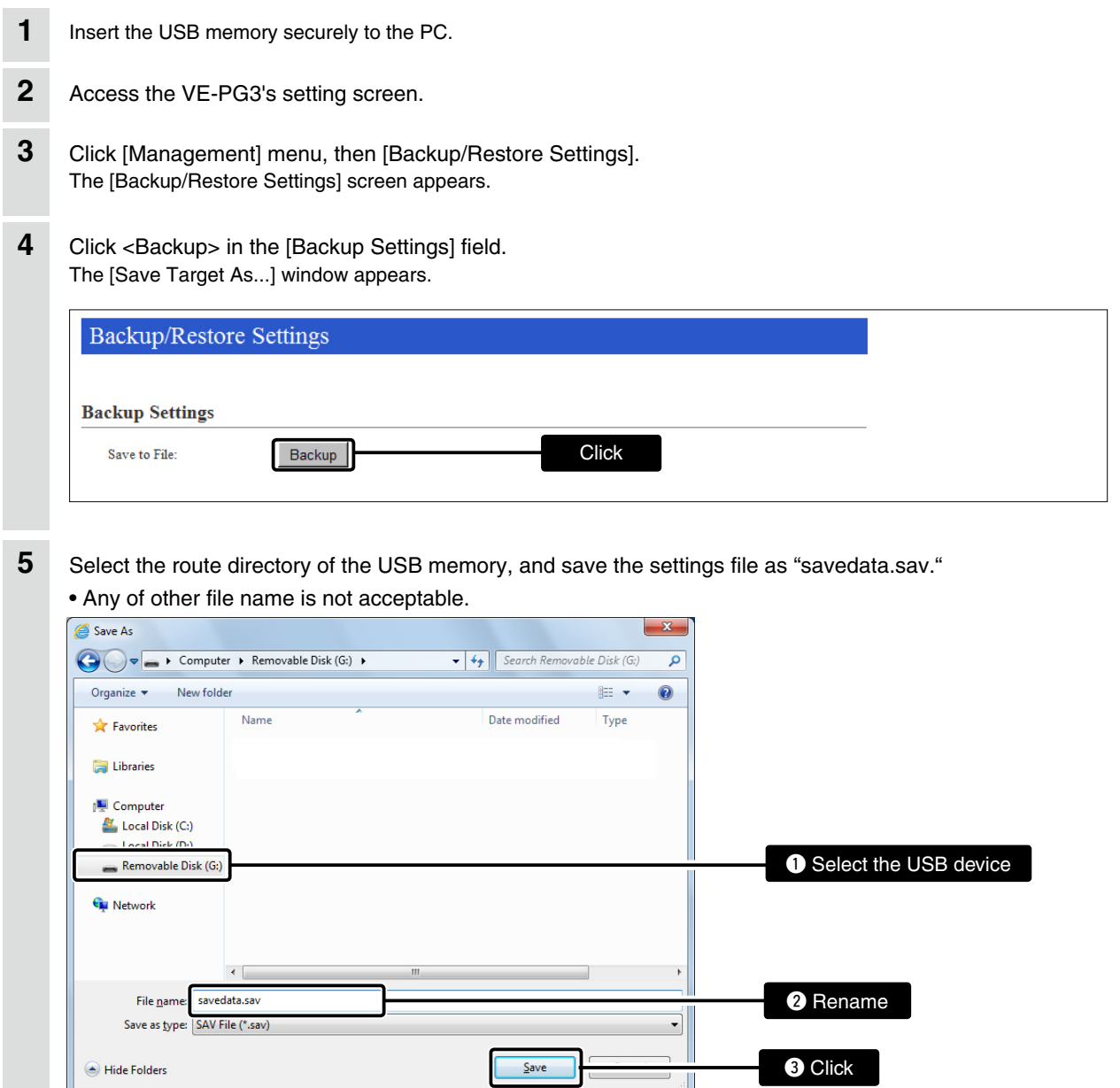

### <span id="page-312-0"></span>8. How to restore the configuration using a USB memory (continued)

### Load the settings file into the VE-PG3

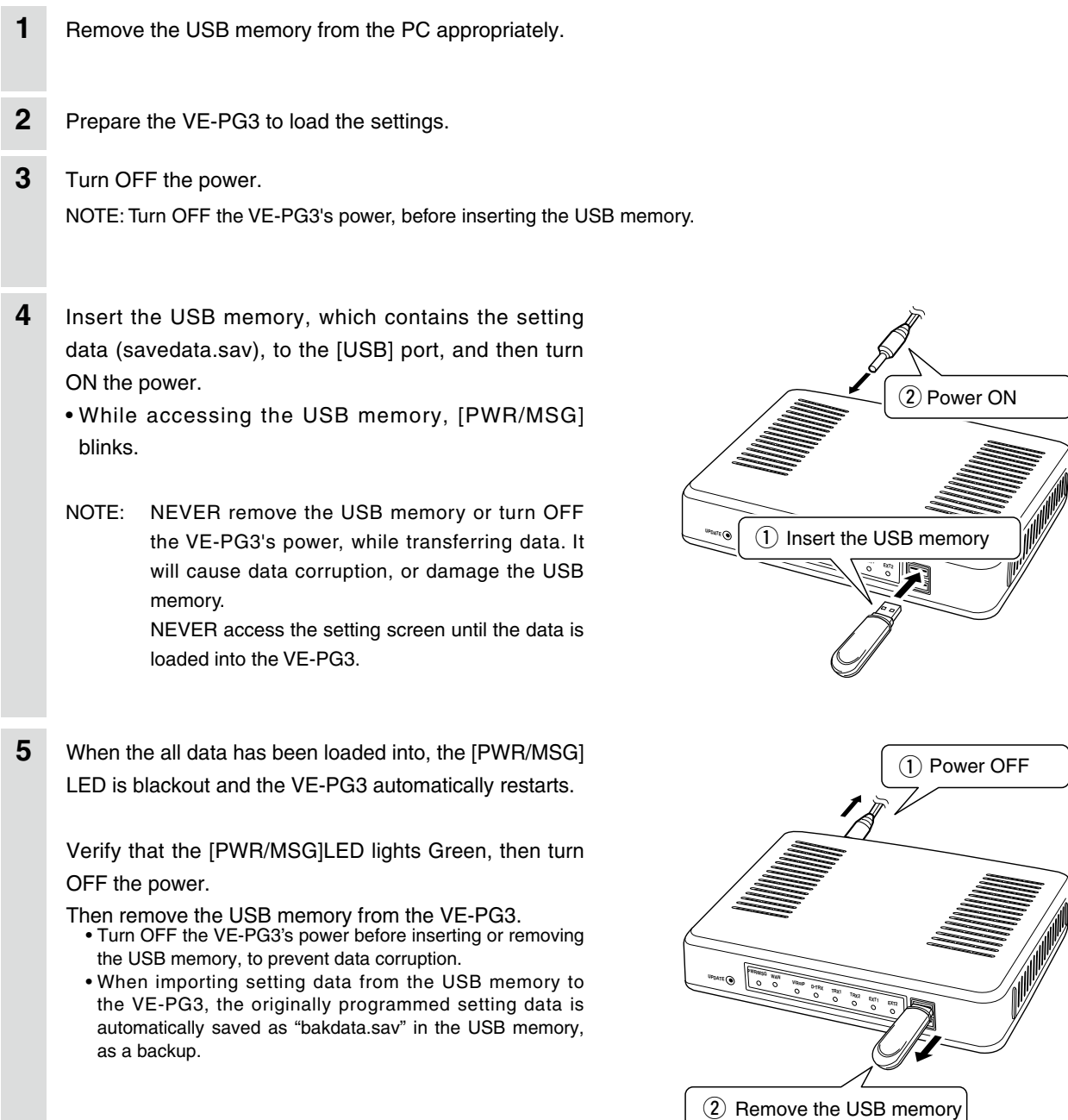

# **FOR YOUR INFORMATION Section**

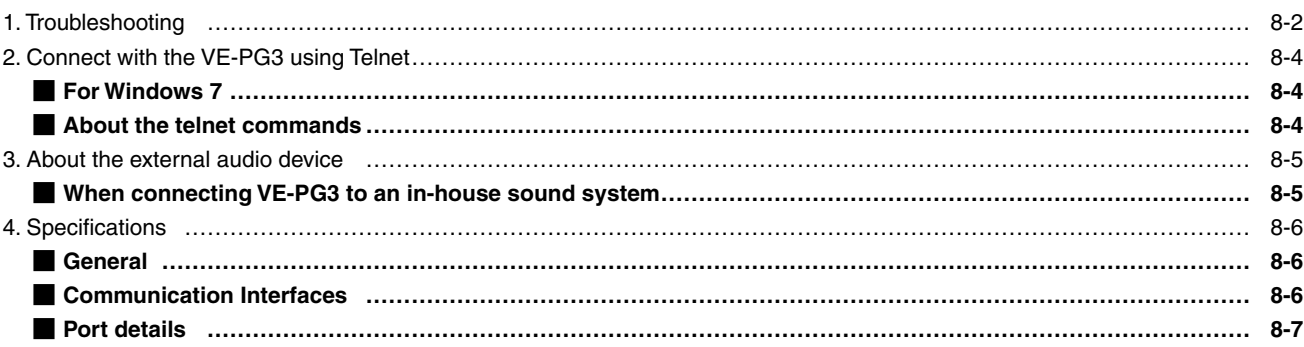

#### <span id="page-314-0"></span>**1. Troubleshooting**

If the VE-PG3 seems to be malfunctioning, please check the followings before sending it to the service center.

#### **The [PWR/MSG] LED does not light.**

- The supplied AC adapter is not connected to the VE-PG3. -> Verify that the AC adaptor is securely connected.
- The AC adapter is connected to the same AC outlet with the PC. -> Connect the AC adapter to a different AC outlet.

#### **The [LAN] LED does not light.**

- The Ethernet cable is not properly connected to the VE-PG3. -> Verify that the Ethernet cable is securely connected.
- The HUB or PC is turned OFF. -> Turn ON the HUB or PC.

#### **You cannot access the VE-PG3's setting screen.**

- **The PC's IP address is incorrect.**
	- -> Set the fixed VE-PG3's IP address after you set the VE-PG3 to default setting.
- **The network part of PC's IP address is different from the VE-PG3.**
- -> Set the network part of PC's IP address to same as the VE-PG3.
- **A proxy server is used for the web browser setting.**
	- -> Set the web browser's proxy server setting to OFF.

Click the "Tools" in the web browser menu, and then click "Internet option."

Click the "Connections" tab, and click [LAN settings], and then confirm there is no check mark in "Automatically detect settings" and "Use a proxy server for your LAN (These settings will not apply to dial-up on VPN connection).

#### **The VE-PG3's setting screen is not properly displayed.**

#### **• The javascript or cookie functions are turned OFF.**

- -> Set the javascript and cookie functions to ON.
- **Your version of Microsoft Internet Explorer is 8 or earlier, or your browser is other than Internet Explorer.** -> Use Microsoft Internet Explorer 9 or later.

#### **The receiving sound breaks up while operating in the Bridge's Multicast mode.**

#### **Two or more transceivers that are connected with the different VE-PG3s are transmitting at the same time.**

-> Use only one VE-PG3 in the Always-on connection mode.

-> Set the Always-on connection mode to disable.

#### 1. Troubleshooting (continued)

#### **Cannot cancel an outgoing call.**

The VE-PG3 cannot recognize the calling status.

-> Select "Enable" in [SIP 183 Support] on the [VoIP Expansion] screen in the [Expansion] menu.

#### **[Input/Output Digital Gain] doesn't work.**

#### **Internal codec is not used.**

-> Use [Input/Output Analog Gain] to adjust the signal level.

#### **When the Combined mode is selected, the output audio signal from the [OUT] port does not fade-in or fade-out.**

**The [EXT1]/[EXT2] port setting is wrong.**

-> Set the [EXT Input] port's connect destination to [EXT Output].

#### **The Mixing function doesn't work**

AMBE+2 is used as the codec.

-> The Mixing function works on the only G.711 codec.

#### **Malfunction in use of the Mixing function**

The communication route is duplicated.

-> Check the Mixing function setting.

#### **The VE-PG3 cannot automatically update the firmware.**

- The Ethernet cable is not properly connected to the VE-PG3. -> Properly connect the Ethernet cable to the VE-PG3.
- The VE-PG3 is not connected to internet.
	- -> Set the VE-PG3 properly to connect to internet.
- The firewall is running.
	- -> Stop the firewall.
	- If you want to stop the firewall, ask your network administrator for details.

### <span id="page-316-0"></span>**2. Connect with the VE-PG3 using Telnet**

#### **For Windows 7**

- $\circled{1}$  Start up Windows.
- 2 Click the [Start] button, and then click [Run...].
- Input "Telnet.exe" to the text box, and then click <OK>.
- e The telnet screen appears, then input "open" and VE-PG3's IP address (example: 192.168.0.1).
- 4) Input login ID and password, then push [Enter].
	- **login ID** : "admin" (Fixed)
	- **password** : (Input the VE-PG3's administrator password)

**5If the telnet can access to the VE-PG3, "VE-PG3 #" is displayed on the telnet screen.** 

#### About the telnet commands

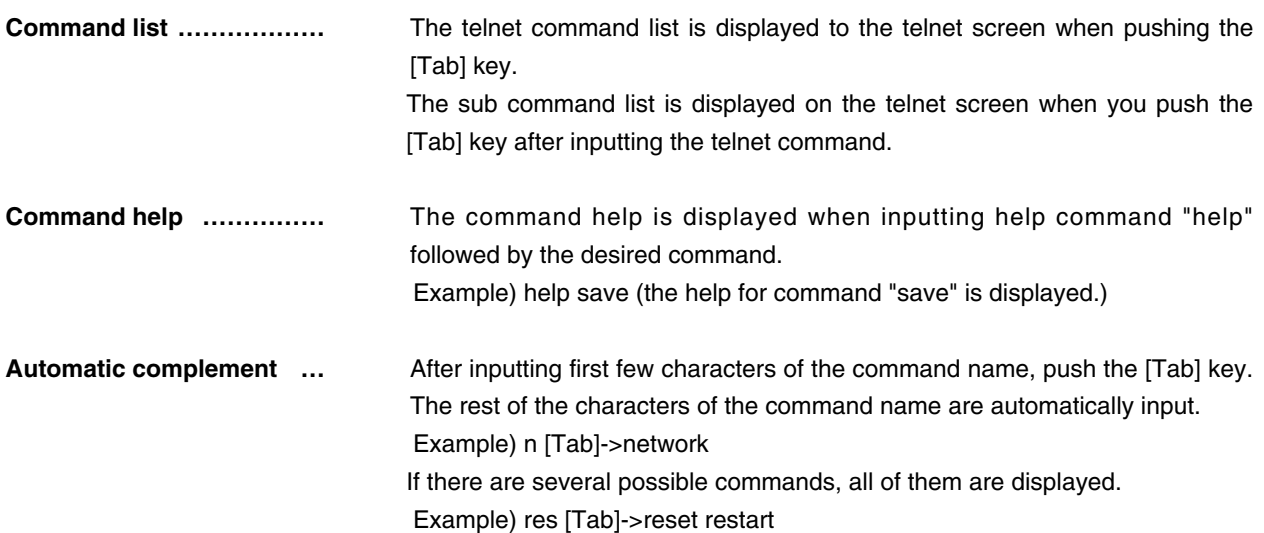

### <span id="page-317-0"></span>**3. About the external audio device**

#### MWhen connecting VE-PG3 to an in-house sound system

Connect the VE-PG3 and the in-house sound system, using the cable with pin assign as shown below.

• See Section 8 for port details.

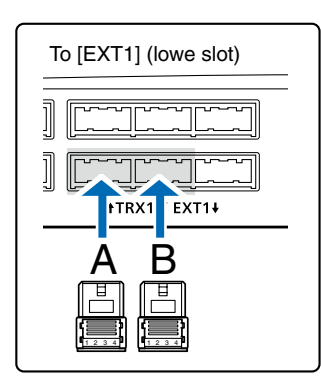

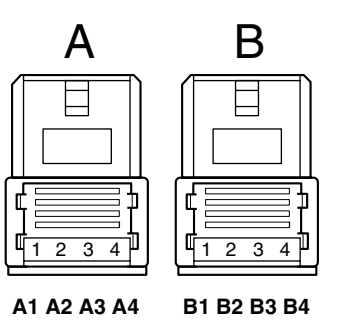

- A1/A2: Audio output (OUT) A3/A4: Audio input (IN) B1/B2: Relay circuit output B1/B4: Control output B2/B4: 8 V power supply B3/B4: Control input
- A2, A4 and B4 are the GND terminals.
- The B1–B4 terminals can be configured on the setting screen.

When connecting an RS-232C cable with the 9-pin D-sub connector

The Virtual Serial Port function of VE-PG3 allows you to control a device with a serial communication interface, through the TCP/IP network.

• See the "Virtual Serial Port" manual in the supplied utility CD for details.

# <span id="page-318-0"></span>**4. Specifications**

**NOTE:** All sepecifications are the subject to change without notice.

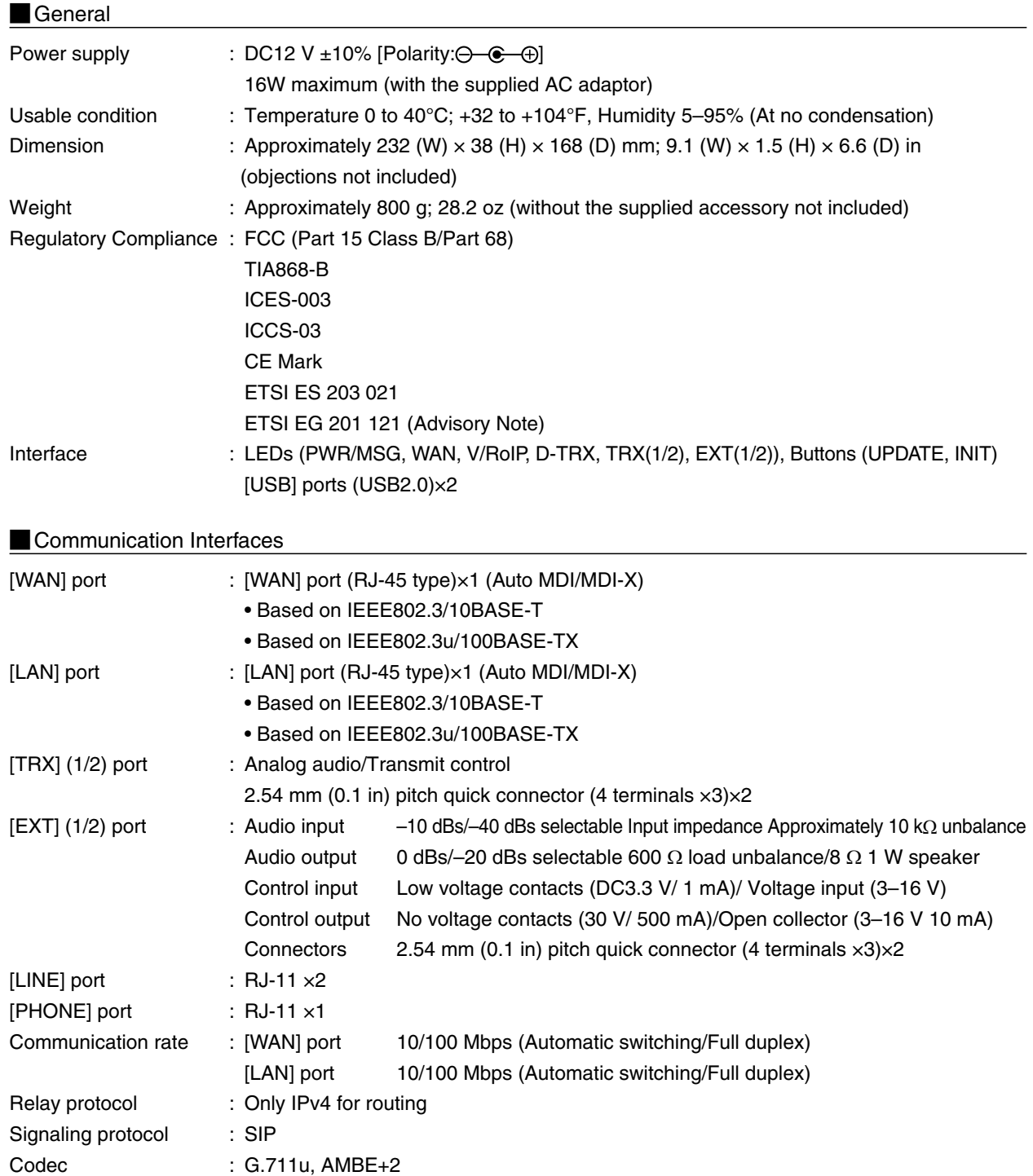

#### <span id="page-319-0"></span>4. Specifications (continued)

#### Port details

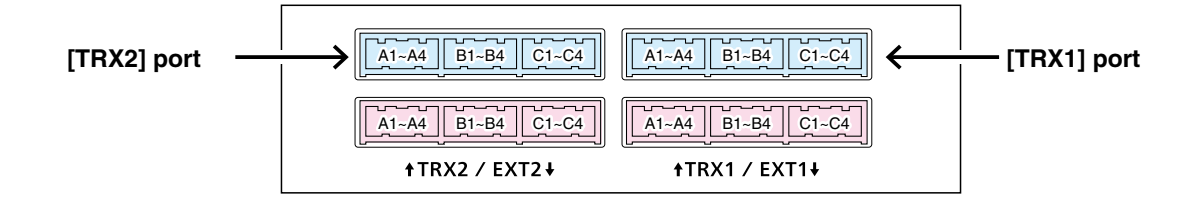

#### **[TRX1]/[TRX2] port**

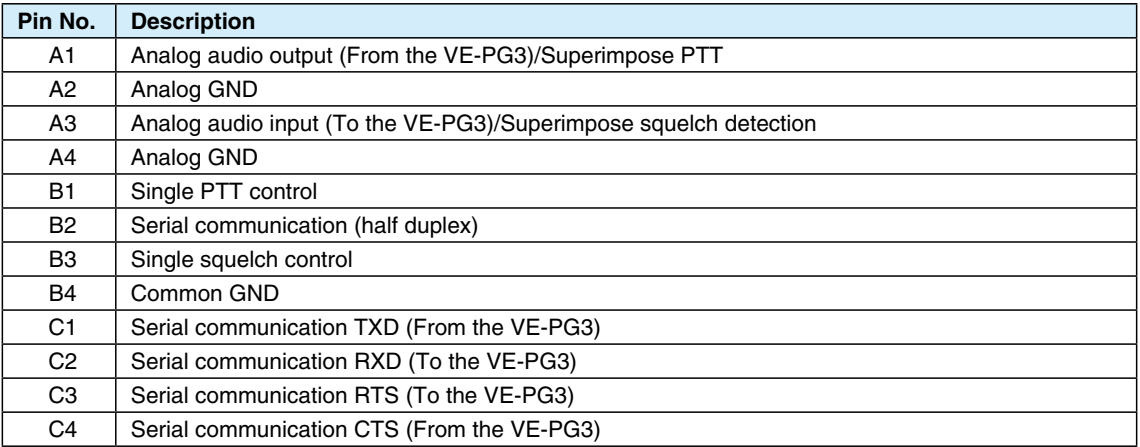

• You can change the configuration of ports B1 to B4 on the VE-PG3's setting screen.

#### • A1/A2 terminal (+/–): Audio output terminal

Adjust the output gain according to the audio amplifier.

The connected audio equipment may damage if the gain is inappropriately set.

The length of the cable which connects the audio equipment and VE-PG3 is less than 10 m (3.3 ft.).

Be careful of the noise and malfunction caused by the earth loop.

- Reference level : Speaker/0 dBs/-20 dBs(0 dBs=0.775 Vrms) selectable
- Load impedance : more than 600  $\Omega$  (Speaker: 8  $\Omega$ )
- A3/A4 terminal (+/–): Audio input terminal

Adjust the output gain according to the audio amplifier.

When you use a microphone other than electret condenser microphone (ECM), select "Disable" on the setting screen. Reference level : -10 dBs/-40 dBs(0 dBs=0.775 Vrms) selectable

- Input impedance : Approximately 10 kΩ (Approximately 1 kΩ when biassed)
- Supplied voltage : Approximately 2.2 V (For Electret Condenser Microphone)
- B1/B2 terminal (+/–): Relay Circuit output terminal.
	- Turns the connected equipment ON or OFF.
	- You can change the configuration of ports B1 to B4 on the VE-PG3's setting screen.
	- Specification: 30 V/500 mA.

### 4. Specifications (continued)

#### **Port details (continued)**

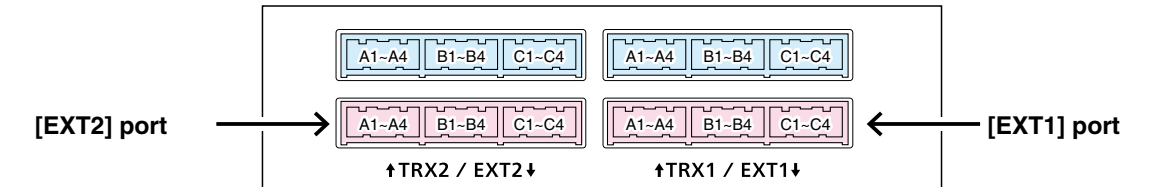

#### **[EXT1]/[EXT2] port**

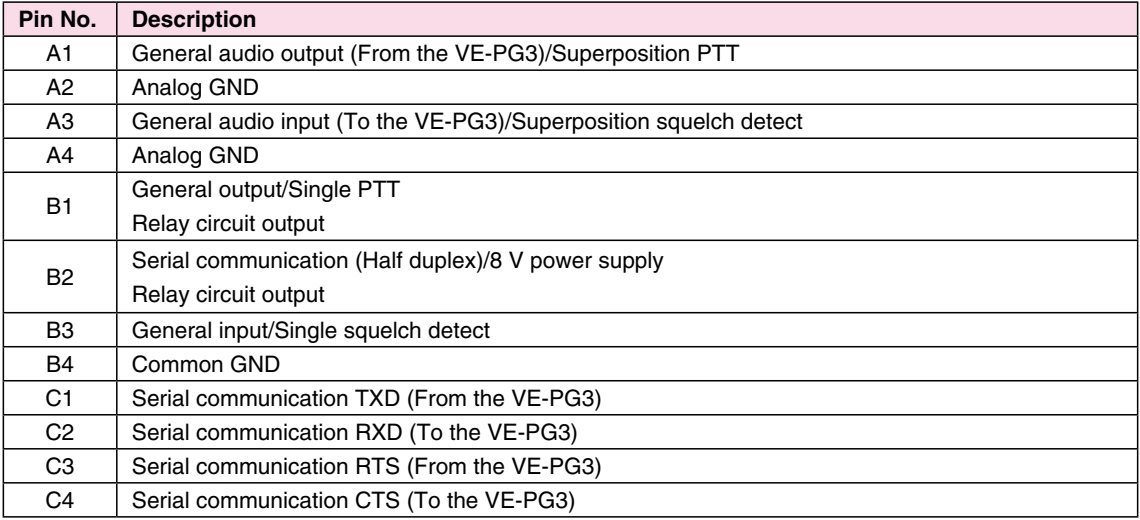

• You can change the configuration of ports B1 to B4 on the VE-PG3's setting screen.

- B1/B4 terminal (+/–): General Control Output Terminal
	- Turns the connected equipment ON or OFF.
	- You can change the configuration of ports B1 to B4 on the VE-PG3's setting screen.
	- Specification: 3–16 V/10 mA (Open collector).
- B2/B4 terminal (+/–): 8 V Power Supply Terminal Supplys the 8 V DC to the connected equipment.
	- You can change the configuration of ports B1 to B4 on the VE-PG3's setting screen.
	- Current limit: Less than 30 mA.
- B3/B4 terminal (+/–): General Control Input Terminal Turns the connected equipment ON or OFF.
	- You can change the configuration of ports B1 to B4 on the VE-PG3's setting screen.
	- Specification: 3–30 V/10 kΩ (Voltage input).
		- 3.3 V/less than 1 mA (Low voltage contacts).

Count on us!